# **Panasonic**

# **Bedienungsanleitung Funktionsanleitung**

**DLP™-Projektor Gewerbliche Nutzung** 

**Modell Nr.** PT-FRQ60 PT-FRQ50

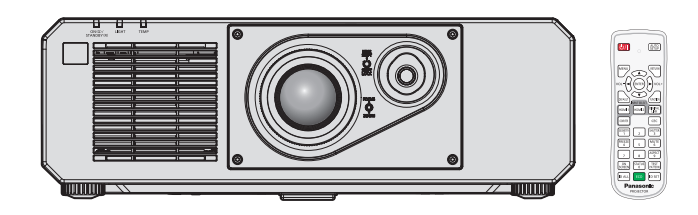

Vielen Dank, dass Sie dieses Produkt von Panasonic gekauft haben.

- Die Bedienungsanleitung entspricht den Firmware-Hauptversionen bis 2.00 und ab Firmware-Hauptversion 3.00.
- Die unterstützten Funktionen und Anwendungen können sich je nach der Hauptversion der Firmware unterscheiden. Bevor Sie die Anleitung lesen, überprüfen Sie bitte die Hauptversion der Projektor-Firmware unter [HAUPT/SUB-VERSION] im Fenster [STATUS].
- **■** Dieses Handbuch ist gemeinsam für alle Modelle unabhängig von den Modellnummern-Suffixen. **•** für Taiwan
	- BT: Modellfarbe schwarz
	- **•** für Indien BD: Modellfarbe schwarz
	- z für andere Länder oder Regionen B: Modellfarbe schwarz
- Lesen Sie vor der Nutzung dieses Produkts die Bedienungsanleitung sorgfältig durch. Bewahren Sie dieses Handbuch auf.
- Bitte lesen Sie sorgfältig die "Wichtige Hinweise zur Sicherheit" vor der Nutzung dieses Produkts.  $($   $\blacktriangleright$  Seiten 5 bis 12).

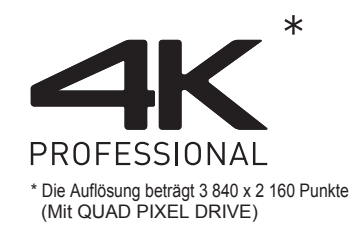

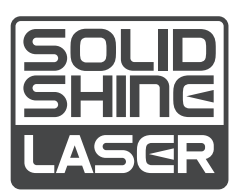

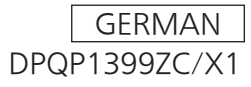

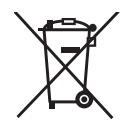

# **Inhalt**

# Wichtige Hinweise zur Sicherheit.................5 Kapitel 3 Grundlegende Bedienung

## **Kapitel 1 Vorbereitung**

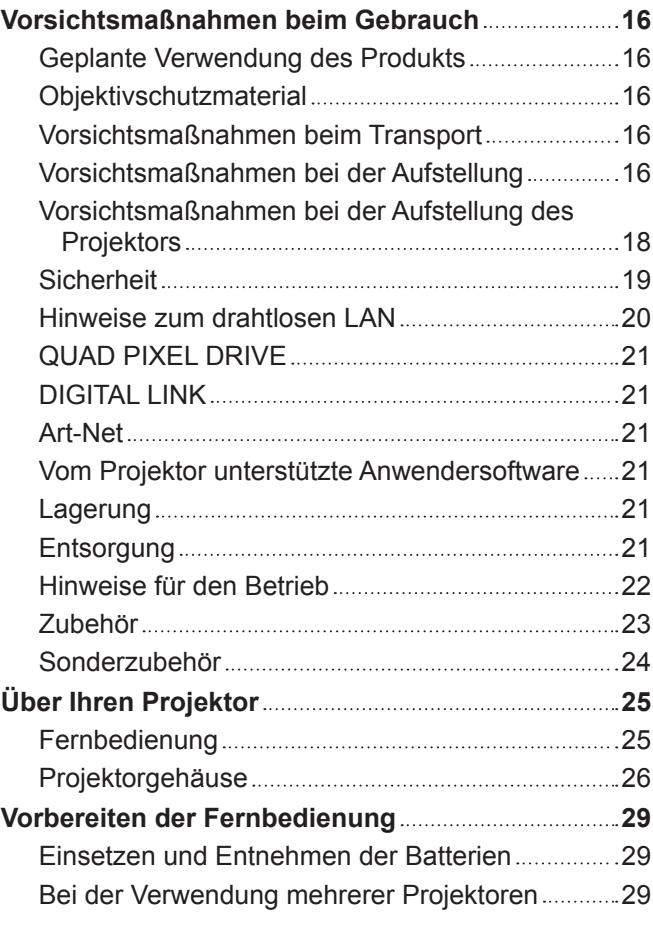

## **Kapitel 2 Erste Schritte**

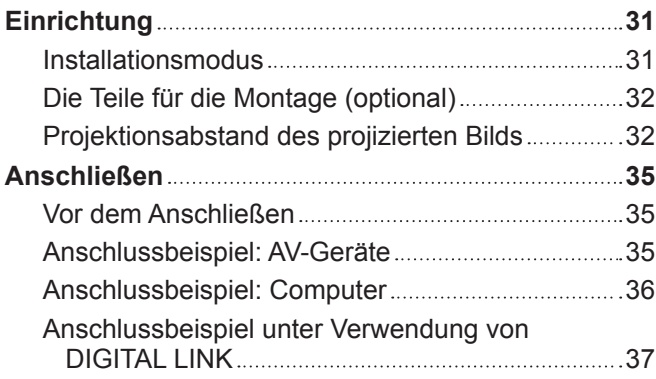

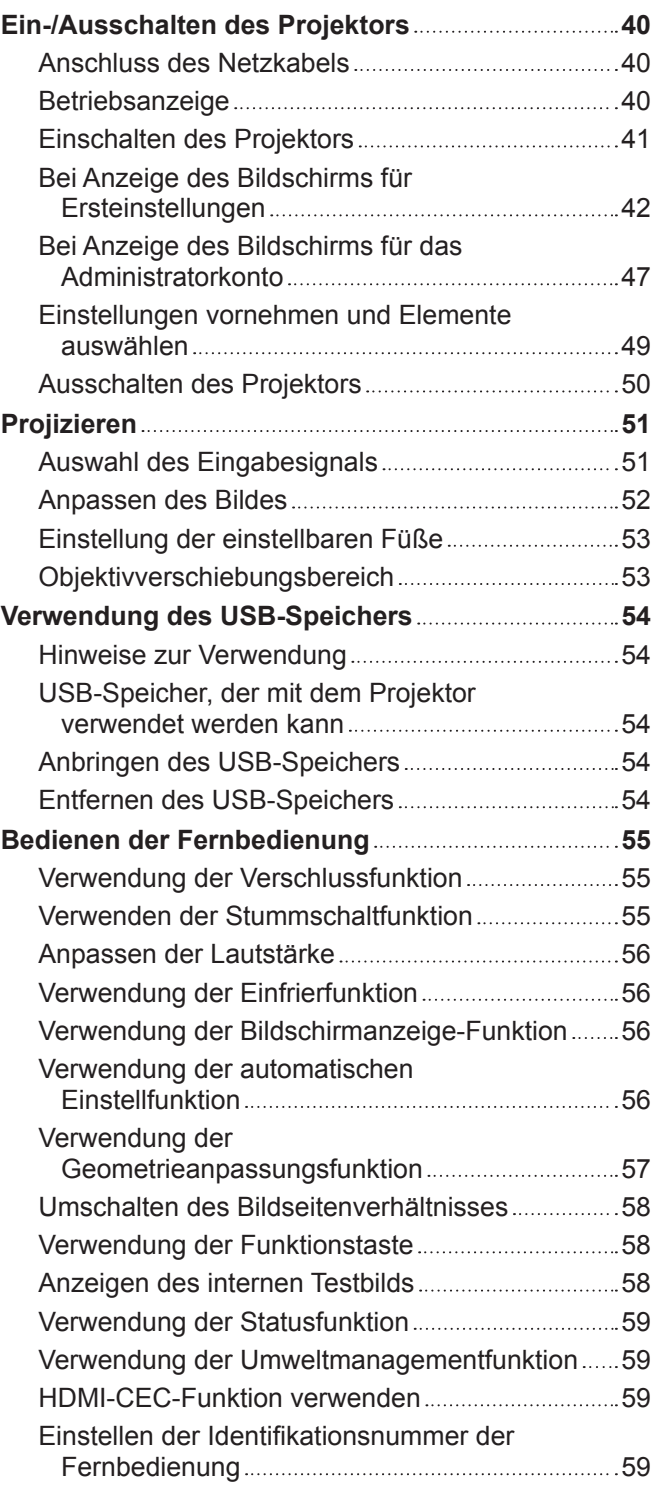

## **Kapitel 4 Einstellungen**

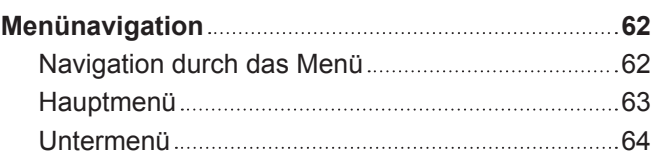

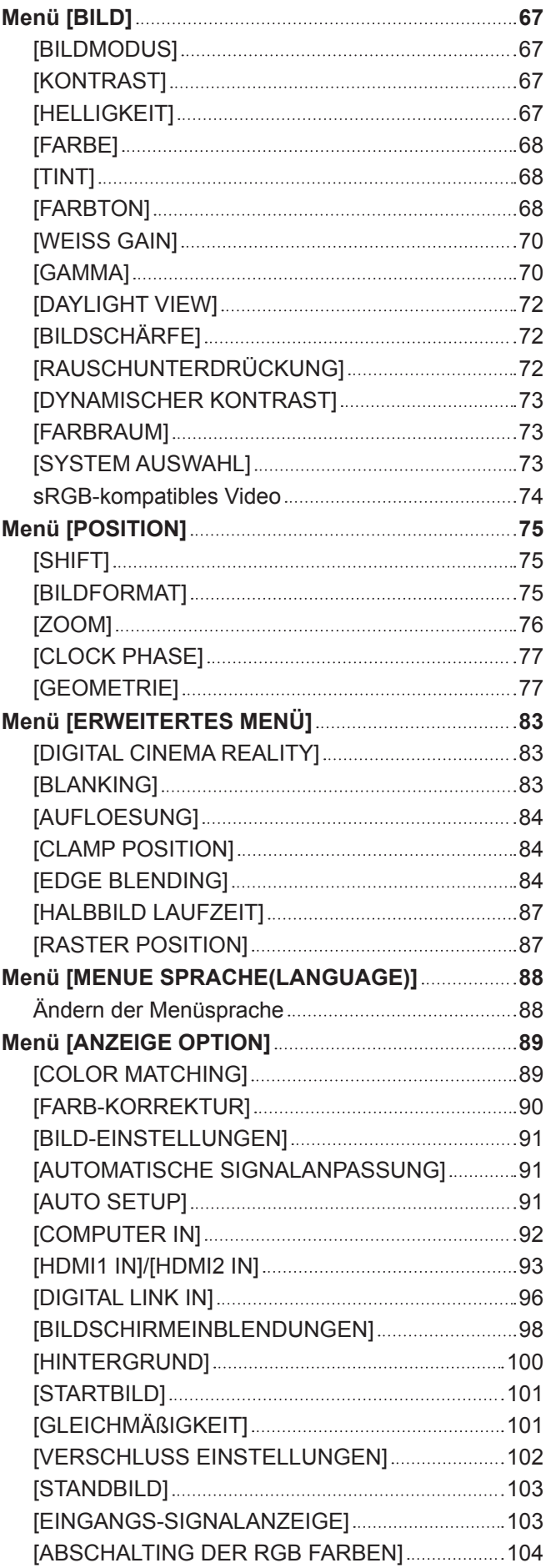

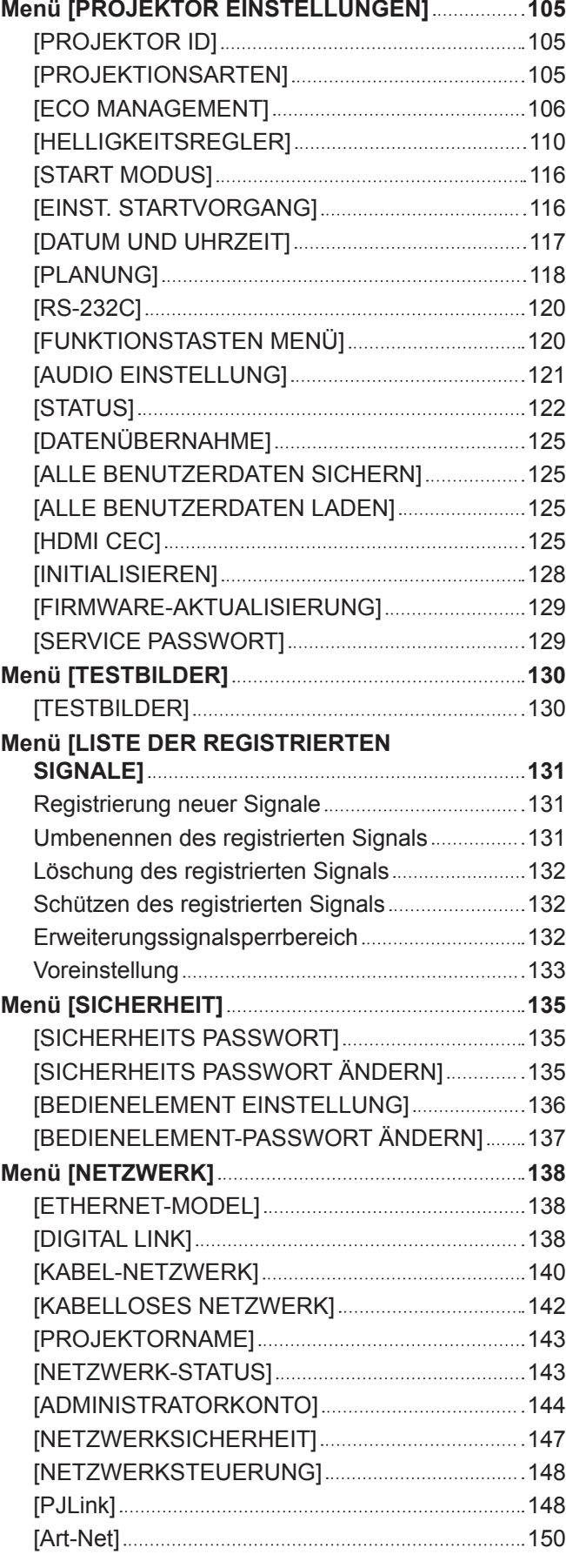

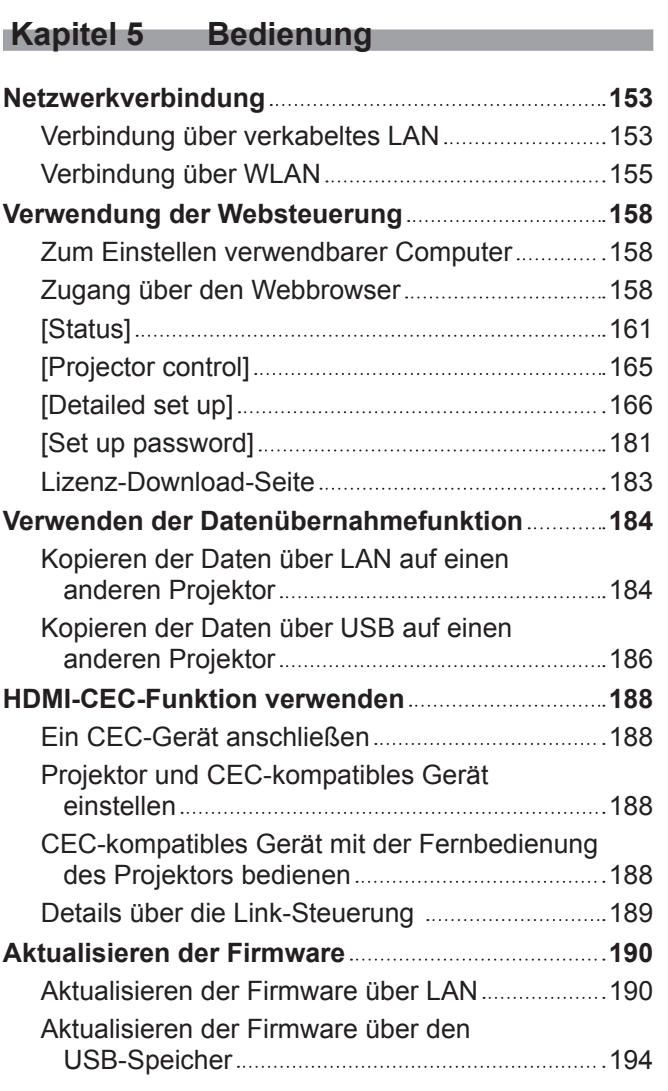

# **Kapitel 6 Wartung**

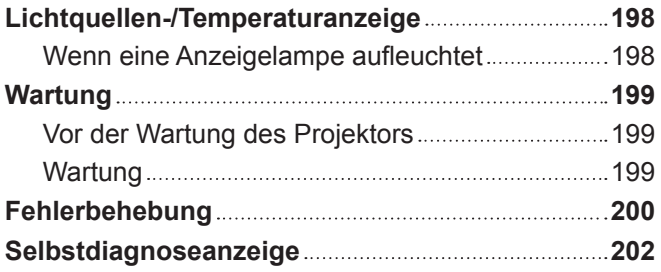

# **Kapitel 7 Anhang**

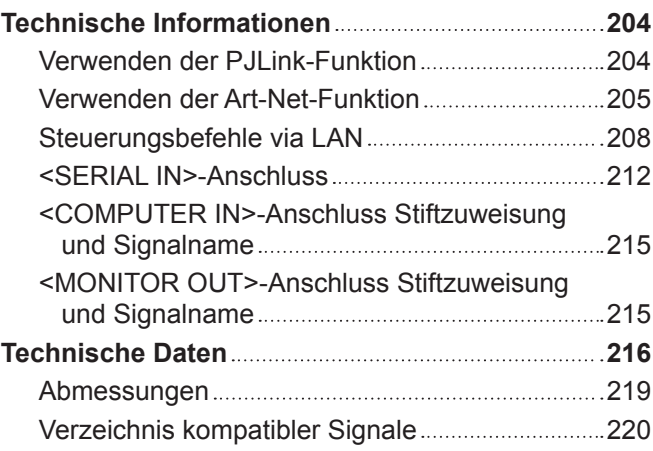

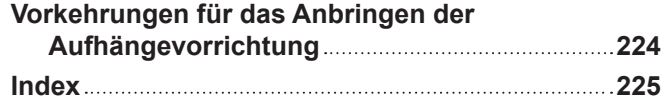

# **Wichtige Hinweise zur Sicherheit**

#### **WARNUNG:** DIESES GERÄT MUSS GEERDET WERDEN.

**WARNUNG:** Zur Vermeidung von Beschädigungen, die ein Feuer oder elektrische Schläge verursachen können, darf dieses Gerät weder Regen noch hoher Feuchtigkeit ausgesetzt werden. Das Gerät ist nicht für die Benutzung im unmittelbaren Gesichtsfeld am Bildschirmarbeitsplatz vorgesehen. Um störende Reflexionen am Bildschirmarbeitsplatz zu vermeiden, darf dieses Produkt nicht im unmittelbaren Gesichtsfeld platziert werden. Die Anlage ist nicht für die Benutzung am Videoarbeitsplatz gemäß BildscharbV vorgesehen.

Der Schalldruckpegel am Bedienerplatz ist gleich oder weniger als 70 dB (A) gemäß ISO 7779.

#### **WARNUNG:**

- 1. Ziehen Sie den Netzstecker aus der Steckdose, falls das Gerät für längere Zeit nicht verwendet wird.
- 2. Zur Vermeidung eines elektrischen Schlages darf die Abdeckung nicht entfernt werden. Im Innern befinden sich keine zu wartenden Teile. Wartungs- und Reparaturarbeiten dürfen nur durch einen qualifizierten Fachmann ausgeführt werden.
- 3. Der Erdungskontakt des Netzsteckers darf nicht entfernt werden. Dieses Gerät ist mit einem dreipoligen Netzstecker ausgerüstet. Als Sicherheitsvorkehrung lässt sich der Stecker nur an einer geerdeten Netzsteckdose anschließen. Wenden Sie sich an einen Elektriker, falls sich der Netzstecker nicht an die Steckdose anschließen lässt. Die Steckererdung darf nicht außer Funktion gesetzt werden.

#### **WARNUNG:**

Dieses Gerät ist mit der Klasse A von CISPR32 kompatibel. In einer Wohngegend kann dieses Gerät Funkstörungen verursachen.

**VORSICHT:** Um die fortgesetzte Einhaltung sicherzustellen, befolgen Sie die beigefügten Installationsanweisungen. Diese umfassen die Verwendung des mitgelieferten Netzkabels und abgeschirmter Schnittstellenkabel, wenn ein Computer oder Peripheriegeräte angeschlossen werden. Außerdem können alle nicht autorisierten Änderungen oder Umbauten dieses Geräts die Betriebsberechtigung des Benutzers für dieses Gerät aufheben.

Dieses Gerät dient zur Projektion von Bildern auf eine Leinwand usw. und ist nicht für die Verwendung als Innenbeleuchtung im Wohnbereich konzipiert.

Richtlinie 2009/125/EG

**WARNUNG:** ZUR VERMEIDUNG EINES ELEKTRISCHEN SCHLAGES GERÄT NICHT ÖFFNEN.

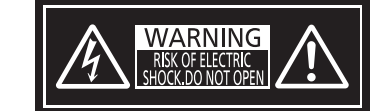

Auf dem Projektor angezeigt

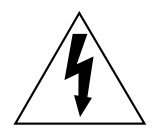

Der aufleuchtende Blitz mit Pfeilsymbol in einem gleichseitigen Dreieck soll den Benutzer auf das Vorhandensein nicht isolierter "gefährlicher Spannung" innerhalb des Gerätegehäuses hinweisen, die so stark sein kann, dass sie eine Gefahr eines elektrischen Schlags für Personen darstellen kann.

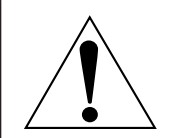

Das Ausrufezeichen in einem gleichseitigen Dreieck soll den Benutzer auf wichtige Bedienungsund Wartungshinweise (Reparatur) in der dem Produkt beigefügten Literatur aufmerksam machen. **WARNUNG:** Bei Betrieb des Projektors nicht direkt in das vom Objektiv abgestrahlte Licht schauen. Starren Sie, wie bei jeder hellen Lichtquelle, nicht direkt in den Strahl, RG2 IEC 62471-5:2015.

 $-\times$   $\rightarrow$  $\triangleleft$ 

#### **Hinweis zu Laser**

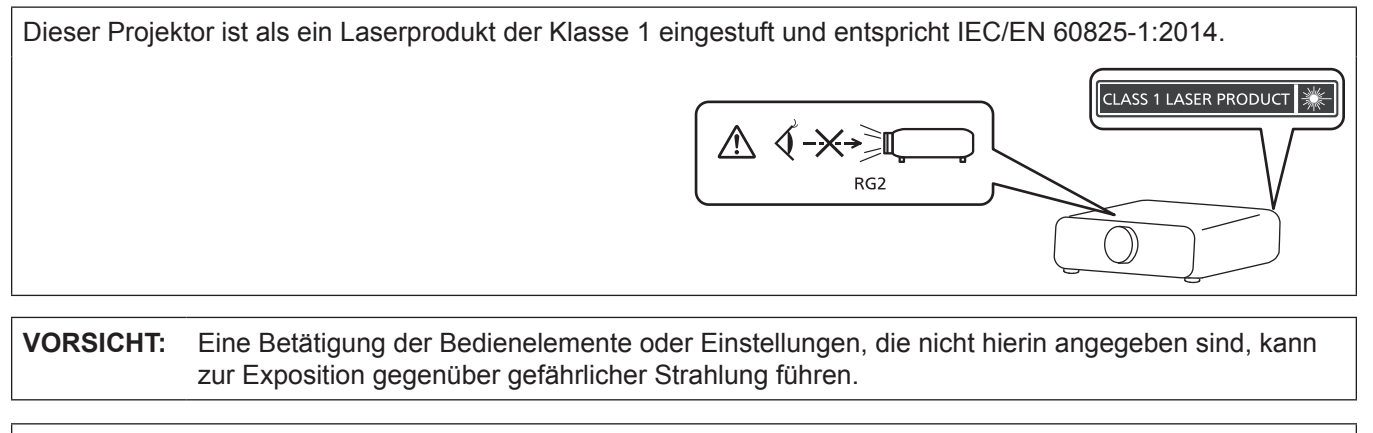

**Hergestellt von:** Panasonic Connect Co., Ltd. 4-1-62 Minoshima, Hakata-ku, Fukuoka 812-8531, Japan **Importeur:** Panasonic Connect Europe GmbH **Vertretungsberechtigter in der EU:** Panasonic Testing Centre Winsbergring 15, 22525 Hamburg, Deutschland

Auf dem Projektor angezeigt

# ■ Gefährdungsabstand (IEC 62471-5:2015)

Der Abstand von der Projektionsobjektivoberfläche, bei dem die Strahlungsemission den zugänglichen Emissionsgrenzwert (Accessible Emission Limit (AEL) der Risikogruppe 2 erreicht hat, wird Gefährdungsabstand (HD) oder Sicherheitsabstand genannt. Dieser Bereich, in dem die Strahlungsemission den zugänglichen Emissionsgrenzwert der Risikogruppe 2 überschreiten, wird Gefährdungsbereich (HZ) genannt. Blicken Sie innerhalb des Gefährdungsbereichs niemals in das vom Projektor projizierte Licht, wenn Sie sich innerhalb des Gefährdungsabstands befinden. Die Augen können durch eine direkte Strahlung geschädigt werden, auch wenn Sie nur ganz kurz in das Licht blicken. Wenn Sie sich außerhalb des Gefährdungsbereichs befinden, wird dies als im Hinblick auf alle Faktoren mit Ausnahme des absichtlichen Blicks in das vom Projektor projizierte Licht als sicher angesehen.

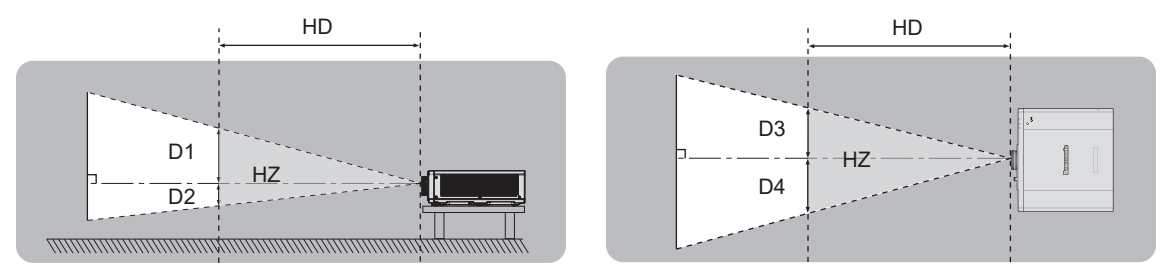

## **■Risikogruppe**

Der Projektor wird in die Risikogruppe 2 eingestuft, wenn der Gefahrenabstand 1 m (39-3/8") oder weniger beträgt. Sie wird als Risikogruppe 3 kategorisiert, wenn der Gefährdungsabstand 1 m (39-3/8") übersteigt. In diesem Fall ist sie nur für den professionellen und nicht für den Verbrauchergebrauch.

Im Fall der Risikogruppe 3 besteht die Möglichkeit von Schäden an den Augen durch direkte Strahlung, wenn Sie innerhalb des Gefährdungsbereichs einen kurzen Moment in den Lichtstrahl blicken.

Im Fall von Risikogruppe 2 ist die sichere Verwendung ohne Schädigung der Augen unter allen Umständen mit Ausnahme des absichtlichen Blicks in das vom Projektor projizierte Licht möglich.

Dieser Projektor wird als zur Risikogruppe 2 gehörend eingestuft.

# **WARNUNG:**

## r **STROM**

**Der Netzstecker oder der Leistungsschalter muss sich in der Nähe der Anlage befinden und leicht zugänglich sein, wenn ein Fehler auftritt. Wenn der folgende Fehler auftritt, muss die Stromversorgung sofort ausgeschaltet werden.**

Bei fortgesetztem Betrieb besteht die Gefahr eines Feuerausbruchs, eines elektrischen Schlages oder einer Beeinträchtigung der Sehfähigkeit.

- Schalten Sie die Stromversorgung aus, falls Fremdkörper oder Wasser in den Projektor gelangt sind.
- Schalten Sie die Stromversorgung aus, falls der Projektor fallen gelassen wurde oder das Gehäuse beschädigt ist.
- f Falls Rauch, ungewöhnliche Gerüche und Geräusche aus dem Projektor austreten, schalten Sie die Stromversorgung aus.

Bitte wenden Sie sich für die Reparatur an einen autorisierten Kundendienst und versuchen Sie niemals, den Projektor selbst zu reparieren.

**Während eines Gewitters darf der Projektor oder das Kabel nicht berührt werden.** Es kann ein elektrischer Schlag ausgelöst werden.

#### **Das Netzkabel und der Netzstecker dürfen nicht beschädigt werden.**

Bei Verwendung eines beschädigten Netzkabels besteht eine hohe Gefahr von Kurzschlüssen, eines Feuerausbruchs oder eines elektrischen Schlages.

• Das Netzkabel darf nicht abgeändert, mit schweren Gegenständen belastet, erhitzt, verdreht, stark gebogen, gezogen oder gebündelt werden.

Ein beschädigtes Netzkabel muss von einem autorisierten Kundendienst repariert oder ersetzt werden.

#### **Verwenden Sie ausschließlich das im Lieferumfang enthaltene Netzkabel.**

Bei Nichtbeachtung kann es zu elektrischen Schlägen oder Feuer kommen. Bitte beachten Sie, dass wenn Sie nicht das enthaltene Netzkabel verwenden, um das Gerät an der Seite der Steckdose zu erden, es zu einem elektrischen Schlag kommen kann.

#### **Stecken Sie den Netzstecker in die Steckdose und den Netzanschluss vollständig in den Projektoranschluss.**

Bei unvollständigem Einstecken des Netzsteckers in die Steckdose kann sich Wärme entwickeln, was zu einem Feuerausbruch führen kann.

• Verwenden Sie keine beschädigten Stecker oder lockere Steckdosen.

#### **Den Netzstecker oder den Netzteil-Anschluss nicht mit nassen Händen anfassen.**

Wenn der Netzstecker mit nassen Händen berührt wird, kann ein elektrischer Schlag ausgelöst werden.

#### **Die Steckdose darf nicht überlastet werden.**

Bei Überlastung der Netzsteckdose, wenn z.B. zu viele Netzadapter angeschlossen sind, besteht Überhitzungsgefahr, die zu einem Brandausbruch führen kann.

#### **Den Netzstecker sauber halten, er darf nicht mit Staub bedeckt sein.**

Wenn Sie sich daran nicht halten, kann ein Feuer ausgelöst werden.

• Bei einer Staubansammlung auf dem Netzstecker kann die Isolation durch entstandene Luftfeuchtigkeit beschädigt werden.

• Falls Sie den Projektor für längere Zeit nicht verwenden, ziehen Sie den Netzstecker aus der Steckdose.

Ziehen Sie den Netzstecker aus der Steckdose und wischen Sie das Kabel regelmäßig mit einem trockenen Tuch sauber.

# **WARNUNG:**

#### **R** GEBRAUCH/INSTALLATION

**Stellen Sie den Projektor nicht auf weiche Unterlagen, wie Teppiche oder Schaumgummimatten.** Dadurch kann sich der Projektor überhitzen, was zu Verbrennungen oder einem Brand führen kann, der Projektor kann zudem beschädigt werden.

#### **Den Projektor nicht an feuchten oder staubigen Orten oder an Orten aufstellen, an denen er in Kontakt mit öligem Rauch oder Dampf kommen kann.**

Die Verwendung des Projektors in einer derartigen Umgebung kann zu Bränden, Stromschlägen oder zu einer Zersetzung der Kunststoffbauteile führen. Öl kann außerdem zur Verformung des Kunststoffs führen und ein z.B. an der Decke montierter Projektor kann herunterfallen.

#### **Installieren Sie diesen Projektor nicht an Stellen, die das Gewicht des Projektors nicht aushalten oder auf einer geneigten oder instabilen Oberfläche.**

Wenn Sie sich daran nicht halten, kann das das Fallen oder Kippen des Projektors auslösen und Schaden oder Verletzungen verursachen.

#### **Installieren Sie den Projektor nicht an einem Ort, an dem Personen vorbeigehen.**

Personen könnten gegen den Projektor stoßen oder über das Netzkabel stolpern, was zu einem Brand, Stromschlag oder Verletzungen führen kann.

#### **Decken Sie nicht die Lufteintritts-/Abluftöffnungen zu und legen Sie im Umkreis von 500 mm (19-11/16") nichts ab.**

Bei abgedeckten Entlüftungsöffnungen kann sich der Projektor überhitzen, was zu einem Feuerausbruch oder zu anderen Beschädigungen führen kann.

- Stellen Sie den Projektor nicht an engen, schlecht belüfteten Orten auf.
- f Stellen Sie den Projektor nicht auf Textilien oder Papier, da diese Materialien in die Lufteintrittsöffnung gesaugt werden können.

#### **Halten Sie bei eingeschalteter Projektion der Linse keine Körperteile in den Lichtstrahl. Halten Sie kein optisches Gerät in den Lichtstrahl der Projektion (wie ein Vergrößerungsglas oder einen Spiegel).**

Solche Handlung kann eine Verbrennung oder Sehverlust verursachen.

- Vom Projektionsobjektiv wird starkes Licht abgestrahlt. Schauen Sie nicht direkt hinein bzw. halten Sie Ihre Hände nicht direkt in in dieses Licht.
- f Seien Sie besonders vorsichtig, dass keine kleinen Kinder in das Objektiv schauen. Stellen Sie außerdem noch den Strom ab und schalten Sie den Netzstrom aus, wenn Sie sich vom Projektor entfernen.

#### **Versuchen Sie nicht, den Projektor baulich zu verändern oder zu demontieren.**

Die im Inneren vorhandene Hochspannung kann elektrische Schläge verursachen.

• Für die Inspektion, Einstellungs- und Reparaturarbeiten müssen Sie sich an einen autorisierten Kundendienst wenden.

#### **Lassen Sie keine metallenen oder brennbaren Gegenstände oder Flüssigkeiten ins Innere des Projektors gelangen. Schützen Sie den Projektor vor Nässe.**

Dies kann Kurzschlüsse oder Überhitzung zur Folge haben und zu Bränden, elektrischem Schlag oder zu Funktionsstörungen des Projektors führen.

- Stellen Sie keine Behältnisse mit Flüssigkeit und keine metallenen Gegenstände in der Nähe des Projektors ab.
- Sollte Flüssigkeit ins Innere des Projektors gelangen, wenden Sie sich an Ihren Händler.
- Kinder müssen beaufsichtigt werden.

#### **Verwenden Sie die von Panasonic Connect Co., Ltd. angegebene Aufhängevorrichtung.**

Das Verwenden einer anderen Aufhängevorrichtung als der hier aufgeführten kann zu Sturzunfällen führen.

• Um ein Herunterfallen des Projektors zu verhindern, befestigen Sie das mitgelieferte Sicherheitskabel an der Aufhängevorrichtung.

#### **Installationsarbeiten wie die Montage des Projektors an der Decke müssen von einem qualifizierten Fachmann durchgeführt werden.**

Wenn die Installation nicht sorgfältig ausgeführt bzw. gesichert wird, kann das Unfälle, wie z.B. einen elektrischen Schlag auslösen.

# **WARNUNG:**

# r **ZUBEHÖR**

#### **Verwenden Sie die Batterien auf keinen Fall unvorschriftsmäßig und beachten Sie Folgendes.**

Bei Nichtbeachtung können die Batterien auslaufen, sich überhitzen, explodieren oder Feuer fangen.

- Verwenden Sie nur die vorgeschriebenen Batterien.
- Versuchen Sie nicht, Anodenbatterien aufzuladen.
- Verwenden Sie keine Anodenbatterien.
- **Erhitzen Sie die Batterien nicht bzw. platzieren Sie diese nicht in Wasser oder Feuer.**
- Die Batterieklemmen dürfen nicht mit metallenen Gegenständen, wie Halsketten oder Haarnadeln in Berührung kommen.
- Batterien dürfen nicht mit anderen metallischen Gegenständen gelagert oder getragen werden.
- Bewahren Sie Batterien in einem Plastikbeutel auf und halten Sie sie von metallenen Gegenständen fern.
- Vergewissern Sie sich beim Einsetzen der Batterien, dass die Polaritäten (+ und –) richtig sind.
- Verwenden Sie keine alten und neuen Batterien oder Batterien verschiedener Typen zusammen.
- Verwenden Sie keine Batterien mit beschädigter oder fehlender Schutzabdeckung.

#### **Falls die Batterie ausgelaufen ist, berühren Sie auf keinen Fall die ausgelaufene Flüssigkeit der Batterie mit bloßen Händen und treffen Sie folgende Maßnahmen, falls notwendig.**

- f Falls Ihre Haut oder Kleidung in Kontakt mit der Flüssigkeit kommt, könnten Sie sich Hautverletzungen zuziehen. Waschen Sie evtl. auf die Haut gelangte Flüssigkeit sofort mit reichlich Wasser ab und konsultieren Sie einen Arzt.
- Falls ausgelaufene Batterieflüssigkeit in Ihre Augen gelangt sein sollte, könnte dies zur Beeinträchtigung des Sehvermögens oder zum Erblinden führen.

Reiben Sie die Augen in einem solchen Fall niemals. Waschen Sie evtl. auf die Haut gelangte Flüssigkeit sofort mit reichlich Wasser ab und konsultieren Sie einen Arzt.

#### **Lassen Sie Kinder nicht in die Nähe der Batterien kommen.**

- Versehentliches Verschlucken kann zu körperlichen Schäden führen.
- Konsultieren Sie bei Verschlucken sofort einen Arzt.

#### **Entnehmen Sie verbrauchte Batterien sofort aus der Fernbedienung.**

• Wenn verbrauchte Batterien im Gerät verbleiben, kann dies zum Austreten von Flüssigkeit sowie zur Überhitzung oder Explosion der Batterien führen.

# **VORSICHT:**

# **R** STROM

**Beim Herausziehen des Steckers aus der Steckdose unbedingt den Stecker festhalten, nicht das Kabel.** Beim Herausziehen am Kabel kann das Kabel beschädigt werden, so dass die Gefahr eines Feuerausbruchs, Kurzschlusses oder eines elektrischen Schlages vorhanden ist.

#### **Ziehen Sie den Netzstecker aus der Steckdose, wenn Sie den Projektor über einen längeren Zeitraum nicht benutzen.**

Andernfalls kann es zu einem Brand oder elektrischen Schlag kommen.

**Ziehen Sie den Netzstecker von der Netzsteckdose ab, bevor Sie eine Reinigung durchführen.** Andernfalls kann es zu einem elektrischen Schlag kommen.

#### **R** GEBRAUCH/ INSTALLATION

#### **Stellen Sie keine schweren Gegenstände auf dem Projektor ab.**

Stellen Sie keine schweren Gegenstände auf den Projektor, weil dieser beim Umfallen beschädigt werden und Verletzungen verursachen kann. Der Projektor wird beschädigt oder deformiert.

#### **Stützen Sie sich nicht auf den Projektor.**

Sie können stürzen und dabei kann der Projektor beschädigt werden; außerdem können Sie sich Verletzungen zuziehen.

f Geben Sie besonders darauf acht, dass Sie keine kleinen Kinder auf dem Projektor stehen oder sitzen lassen.

#### **Verwenden Sie den Projektor nicht in sehr warmen Räumen.**

Solche Handlung kann das Gehäuse oder die Innenelemente außer Betrieb setzen oder einen Brand auslösen.

• Seien Sie besonders vorsichtig an Orten, die direktem Sonnenlicht ausgesetzt sind oder die sich in der Nähe von Heizungen befinden.

#### **Stellen Sie den Projektor nicht an einem Ort auf, der mit Salz belastet ist oder an dem korrosive Gase auftreten können.**

Dies kann zu Herunterfallen durch Korrosion führen. Außerdem kann dies zu Fehlfunktionen führen.

#### **Stehen Sie nicht vor dem Objektiv während der Projektor genutzt wird.**

Dies kann zu Schäden und Verbrennungen an der Kleidung führen.

• Vom Projektionsobjektiv wird starkes Licht abgestrahlt.

#### **Stellen Sie keine Gegenstände vor das Objektiv während der Projektor genutzt wird.**

**Blockieren Sie die Projektion nicht, indem Sie ein Objekt vor das Projektionsobjektiv stellen.** Dies kann einen Brand verursachen und es können Schäden an einem Objekt oder Fehlfunktionen des Projektors auftreten.

• Vom Projektionsobjektiv wird starkes Licht abgestrahlt.

#### **Stecken Sie niemals Kopfhörer und Ohrhörer in den <AUDIO OUT> Anschluss.**

Übermäßiger Schalldruck von Kopfhörern und Ohrstöpseln kann zu Gehörschäden führen.

#### **Vor dem Wechseln des Standortes müssen sämtliche Kabel aus der Steckdose gezogen werden.**

Beim Herausziehen am Kabel kann das Kabel beschädigt werden, so dass die Gefahr eines Feuerausbruchs, Kurzschlusses oder eines elektrischen Schlages besteht.

#### **Wenn Sie den Projektor an der Decke installieren, halten Sie Befestigungsschrauben und Netzkabel von Metallteilen in der Decke entfernt.**

Kontakt mit Metallteilen in der Decke kann einen elektrischen Stromschlag verursachen.

### r **ZUBEHÖR**

#### **Wenn Sie den Projektor für einen längeren Zeitraum nicht benutzen, entfernen Sie die Batterien aus der Fernbedienung.**

Die Nichtbeachtung dieser Sicherheitsmaßnahme führt dazu, dass die Batterie ausläuft, überhitzt, Feuer fängt oder explodiert, wodurch ein Feuer oder eine Verunreinigung der Umgebung entstehen kann.

#### **R** WARTUNG

#### **Lassen Sie die Innenteile des Projektors nach jeweils ungefähr 20 000 Nutzungsstunden von Ihrem Händler reinigen.**

Fortlaufender Gebrauch bei sich ansammelndem Staub im Inneren des Projektors kann Feuer verursachen.

f Bei Fragen zu den die Reinigungskosten, fragen Sie den autorisierten Kundendienst.

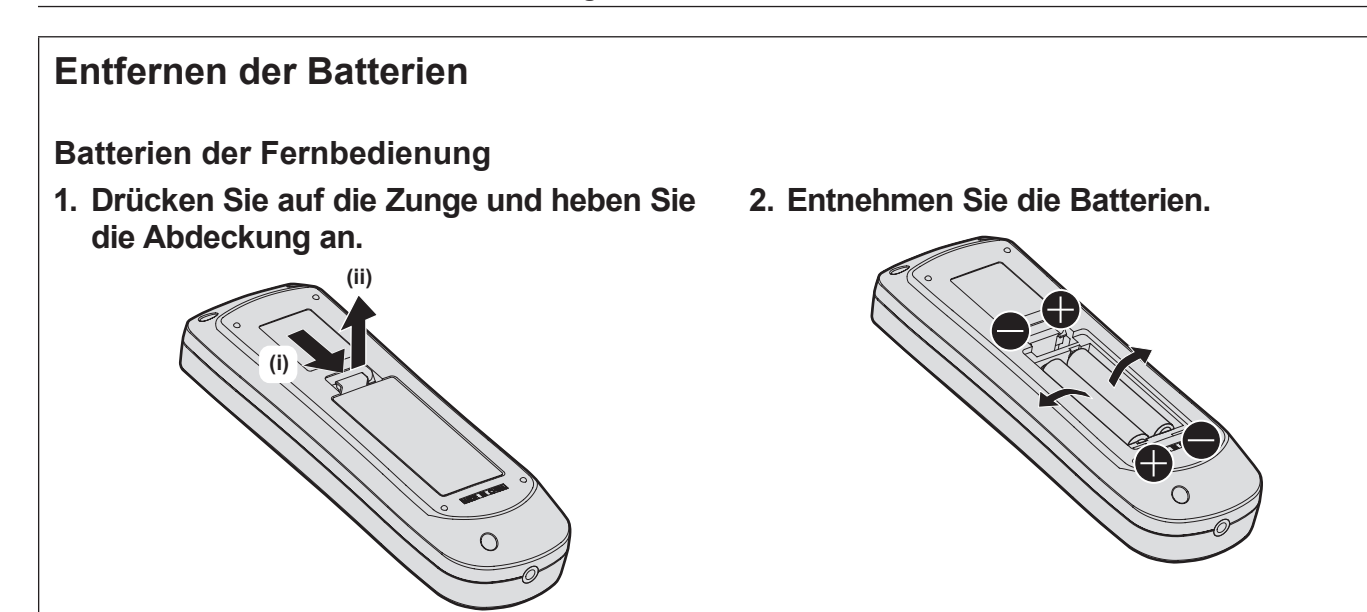

### **■Marken**

- SOLID SHINE ist eine Marke der Panasonic Holdings Corporation.
- DLP und das DLP-Logo sind eingetragene Marken oder Marken von Texas Instruments.
- Die Begriffe HDMI und HDMI High-Definition Multimedia Interface sowie das HDMILogo sind Marken oder eingetragene Marken von HDMI Licensing Administrator, Inc. in den Vereinigten Staaten und anderen Ländern.
- PJLink™ ist eine eingetragene Marke oder angemeldete Marke in Japan, den Vereinigten Staaten und anderen Ländern und Regionen.
- Crestron Connected, das Crestron Connected-Logo, Crestron Fusion, XiO Cloud sind eingetragene Marken oder Marken von Crestron Electronics, Inc. in den Vereinigten Staaten und anderen Ländern.
- **HDBaseTTM ist eine Marke der HDBaseT Alliance.**
- Art-Net<sup>TM</sup> Designed by and Copyright Artistic Licence Holdings Ltd
- Windows, Internet Explorer und Microsoft Edge sind eingetragene Marken oder Marken der Microsoft Corporation in den Vereinigten Staaten und anderen Ländern.
- Mac, macOS, Safari und iPhone sind Marken der Apple Inc., eingetragen in den Vereinigten Staaten und anderen Ländern.
- IOS ist eine Marke oder eingetragene Marke von Cisco in den USA und anderen Ländern und wird unter Lizenz benutzt.
- Android und Google Chrome sind Marken von Google LLC.
- QR Code ist eine eingetragene Marke von DENSO WAVE INCORPORATED in Japan und anderen Ländern.
- Adobe, Acrobat und Reader sind entweder eingetragene Marken oder Marken von Adobe Systems Incorporated in den Vereinigten Staaten und/oder anderen Ländern.
- f Einige der Schrifttypen, die im Bildschirmmenü benutzt werden, sind Ricoh-Bitmap-Schrifttypen, die durch Ricoh Company, Ltd. hergestellt und verkauft werden.
- f Alle anderen in dieser Anleitung erwähnten Namen, Firmennamen und Produktnamen sind Marken oder eingetragene Marken der jeweiligen Besitzer.

Beachten Sie, dass die Symbole ® und TM in dieser Anleitung nicht verwendet werden.

#### **Software-Informationen zu diesem Produkt**

Dieses Produkt enthält die folgende Software:

(1) unabhängig von oder für Panasonic Connect Co., Ltd. entwickelte Software,

- (2) Software, die Dritten gehört und an Panasonic Connect Co., Ltd. lizenziert ist,
- (3) Software, die unter GNU General Public License, Version 2.0 (GPL V2.0) lizenziert ist,
- (4) Software, die unter GNU LESSER General Public License, Version 2.1 (LGPL V2.1) lizenziert ist, und/oder
- (5) Andere Open Source Software, als die unter GPL V2.0 und/oder LGPL V2.1 lizenzierte.
- Als (3) (5) kategorisierte Software wird verbreitet in der Hoffnung, dass sie nützlich ist, aber OHNE JEGLICHE GARANTIE, sogar ohne die implizite Garantie der MARKTFÄHIGKEIT oder EIGNUNG FÜR EINEN BESTIMMTEN ZWECK.

Ausführliche Informationen finden Sie unter den Lizenzbedingungen der jeweiligen Open Source-Software. Die Open Source-Softwarelizenz ist in der Firmware dieses Produkts gespeichert und kann heruntergeladen werden, indem Sie über den Webbrowser auf diesen Projektor zugreifen. Einzelheiten finden Sie unter "Verwendung der Websteuerung" (→ Seite 158).

Mindestens drei (3) Jahre ab Lieferung dieses Produkts stellt Panasonic Connect Co., Ltd. allen Dritten, die sich über die nachstehenden Kontaktinformationen mit uns in Verbindung setzen, für einen Preis, der nicht mehr als unsere Kosten für die physische Erstellung der Quellcode-Distribution beträgt, eine vollständig maschinenlesbare Kopie des entsprechenden unter GPL V2.0, LGPL V2.1 oder den anderen Lizenzen mit einer entsprechenden Verpflichtung gedeckten Quellcodes einschließlich der jeweiligen Copyright-Vermerke zur Verfügung. Kontaktinformationen: **oss-cd-request@gg.jp.panasonic.com**

### ■ Abbildungen in dieser Anleitung

- f Abbildungen des Projektors, des Menübildschirms (OSD) und anderer Teile können vom tatsächlichen Produkt abweichen.
- Die Abbildungen, die auf dem Computerbildschirm angezeigt werden, unterscheiden sich möglicherweise abhängig vom Computertyp und seinem Betriebssystem.
- f Illustrationen des Projektors mit angebrachtem Netzkabel sind nur Beispiele. Die Form der mitgelieferten Netzkabel ist je nach Land, in dem das Produkt gekauft wurde, unterschiedlich.

#### ■ Seitenverweise

• Die Seitenverweise in dieser Anleitung sind folgendermaßen gekennzeichnet: ( $\blacktriangleright$  Seite 00).

### ■ Begriff

• In diesem Handbuch wird das Zubehörteil "Kabellose Fernbedienungseinheit" als "Fernbedienung" bezeichnet.

# **Funktionen des Projektors**

# **Hohe Bildqualität und schnelle Reaktion**

- ▶ Mit der einzigartigen QUAD PIXEL DRIVE-Technologie wird eine reibungslose Anzeige von hochauflösenden 4K-Bildern sowie eine hohe Leuchtdichte von 6 000 lm\*1\*2 und ein hoher Kontrast von 20 000:1\*3 bei gleichbleibend kompakter Größe erreicht. Mit dem 4-fachen 240-Hz-Treiber\*4, der eine schnelle Reaktion ermöglicht, wird auch bei sich schnell bewegenden Bildern eine flüssige und ausdrucksstarke Projektion erzielt.
- \*1 Wenn [BILDMODUS] auf [DYNAMIK] eingestellt ist, ist [DAYLIGHT VIEW] auf [AUS], [DYNAMISCHER KONTRAST] auf [AUS] und [LICHTLEISTUNG] auf [100%] eingestellt.
- \*2 PT-FRQ60: 6 000 lm PT-FRQ50: 5 200 lm
- \*3 Wenn [BILDMODUS] auf [DYNAMIK] eingestellt ist, wird [BETRIEBSMODUS] auf [NORMAL] und [DYNAMISCHER KONTRAST] auf [1] eingestellt.
- \*4 Nur für die Anschlüsse <HDMI IN 1> und <HDMI IN 2>. Unterstützt Signale bis zu 1080/240p. Unterstützt 4K-Signale mit bis zu 60 Hz.

# **Flexible Einsatzmöglichkeiten und große Erweiterbarkeit**

- ▶ Mit einem Betriebsgeräuschpegel von nur 28 dB\*1\*2, 2-fachem Zoom, Objektivverschiebungsfunktion und einer 360°-Installationsmöglichkeit, die die Eigenschaften einer Festkörperlichtquelle nutzt, wird eine flexible Installation für die meisten Anwendungen erreicht. Der Projektor ist mit zahlreichen Anschlüssen ausgestattet, darunter ein CEC-kompatibler HDMI-Anschluss und ein USB-Anschluss, der auch die Stromversorgung, d. h. das Aufladen (DC 5 V, 2 A) unterstützt und eine drahtlose LAN-Verbindung mit dem optionalen Drahtlosmodul ermöglicht.
- \*1 Wenn [BETRIEBSMODUS] auf [LEISE] eingestellt ist.
- \*2 PT-FRQ50: 28 dB PT-FRQ60: 31 dB

# **Lange Lebensdauer und hohe Zuverlässigkeit**

▶ Die Wartungskosten für langfristigen Betrieb werden durch die besondere Lichtquellenkühlsteuerungstechnik und die Verbesserung der Staubfestigkeit verringert.

# **Kurzanleitung**

Einzelheiten finden Sie auf den entsprechenden Seiten.

- **1. Stellen Sie den Projektor auf. (→ Seite 31)**
- **2. Schließen Sie die externen Geräte an.**

**(**x **Seite 35)**

- **3. Schließen Sie das Netzkabel an. (→ Seite 40)**
- **4. Schalten Sie den Projektor ein. (→ Seite 41)**
- **5. Nehmen Sie die Anfangseinstellungen vor.**
	- **(**x **Seite 42)**

• Dieser Schritt muss ausgeführt werden, wenn Sie den Projektor nach dem Kauf zum ersten Mal einschalten.

- **6. Wählen Sie das Eingangssignal. (** $\rightarrow$  Seite 51)
- **7. Stellen Sie das Bild ein. (**x **Seite 52)**

# **Kapitel 1 Vorbereitung**

Dieses Kapitel beschreibt, was Sie vor der Anwendung des Projektors wissen oder überprüfen sollten.

# **Vorsichtsmaßnahmen beim Gebrauch**

# **Geplante Verwendung des Produkts**

Das Produkt ist ausschließlich für die Projektion von Standbild-/Videobildsignalen von Videogeräten und Computern auf einem Bildschirm gedacht.

## **Objektivschutzmaterial**

Am Produkt ist zum Zeitpunkt des Kaufs Objektivschutzmaterial angebracht, um das Projektionsobjektiv während des Transports vor Vibration zu schützen. Entfernen Sie das Objektivschutzmaterial vor Gebrauch.

# **Entfernen des Objektivschutzmaterials**

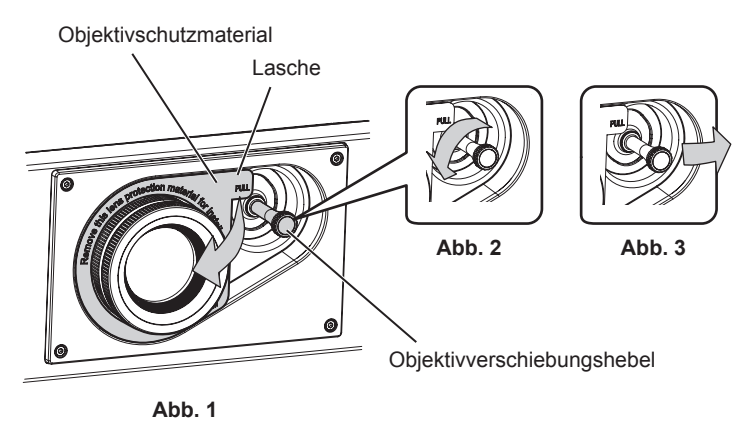

- **1) Drehen Sie den Objektivverschiebungshebel gegen den Uhrzeigersinn, um die Arretierung zu lösen. (Abb. 2)**
- **2) Halten Sie die Lasche des Objektivschutzmaterials und entfernen Sie das Objektivschutzmaterial durch Ziehen in Pfeilrichtung. (Abb. 1)**
	- Verschieben Sie den Objektivverschiebungshebel nach rechts, wenn sich das Objektivschutzmaterial schwer entfernen lässt. (Abb. 3)

### **Vorsichtsmaßnahmen beim Transport**

- Wenn Sie den Projektor transportieren, halten Sie ihn sicher an der Unterseite fest und vermeiden Sie übermäßige Vibrationen und Stöße. Sie beschädigen möglicherweise die inneren Teile und führen zu Funktionsstörungen.
- f Transportieren Sie den Projektor nicht, solange die einstellbaren Füße ausgefahren sind. Dadurch können die einstellbaren Füße beschädigt werden.
- f Den Projektor niemals bewegen oder transportieren, wenn das WLAN-Modul (Modell-Nr.: Modellreihe AJ-WM50) des optionalen Zubehörs angeschlossen ist. Denn dadurch kann das WLAN-Modul beschädigt werden.

# **Vorsichtsmaßnahmen bei der Aufstellung**

### ■ Stellen Sie den Projektor niemals im Freien auf.

Der Projektor ist nur für den Betrieb in Innenräumen geeignet.

### ■ Stellen Sie den Projektor nicht an den folgenden Orten auf.

- Orten, an denen er Vibrationen und Stößen ausgesetzt ist, wie in einem Auto oder anderen Fahrzeug: Andernfalls könnten die inneren Teile beschädigt werden oder Fehlfunktionen auftreten.
- Standort nah am Meer oder dort, wo Schadgas auftreten kann: Der Projektor kann aufgrund von Korrosion herabfallen. Ein solcher Standort kann zudem die Lebensdauer der inneren Teile verringern und zu einer Fehlfunktion führen.
- f In der Nähe der Abluft einer Klimaanlage: Abhängig von den Nutzungsbedingungen kann sich die Projektionsfläche in seltenen Fällen aufgrund der heißen Luft von der Abluftöffnung oder der Heizungs- und Kühlungsluft von der Klimaanlage bewegen. Stellen Sie sicher, dass die Abluft vom Projektor oder von anderen Geräten oder die Luft der Klimaanlage nicht zur Vorderseite des Projektors bläst.

# 16 - DEUTSCH

- f Orte mit starken Temperaturschwankungen wie in der Nähe von Lampen (Studiolampen): Dies verkürzt möglicherweise die Lebensdauer der Lichtquelle oder führt zu einer Verformung des Projektors aufgrund der Wärme, was Funktionsstörungen verursachen kann.
	- Halten Sie sich an die Betriebstemperatur der Umgebung des Projektors.
- f In der Nähe von Hochspannungsleitungen oder Motoren: Dadurch könnte der Betrieb des Projektors beeinträchtigt werden.
- f Orte, an denen sich eine Hochleistungs-Laseranlage befindet: Wird ein Laserstrahl auf die Projektionsobjektivfläche gerichtet, werden die DLP-Chips beschädigt.

#### ■ Bitten Sie einen qualifizierten Techniker oder Ihren Händler um die **Installationsarbeiten, wie die Installation an der Decke usw.**

Wenn Sie den Projektor an einer anderen Stelle als auf dem Boden montieren oder aber in der Höhe installieren wollen, ziehen Sie einen qualifizierten Techniker oder Ihren Händler hinzu, um die Projektorleistung und die Sicherheit zu gewährleisten.

#### ■ Beauftragen Sie einen qualifizierten Techniker oder Ihren Händler mit der **Kabelinstallation für den DIGITAL LINK-Anschluss.**

Das Bild und der Ton können unterbrochen werden, wenn die Kabelübertragungskennlinien aufgrund einer unsachgemäßen Installation nicht erreicht werden.

#### ■ Der Projektor wird möglicherweise von starken Radiowellen einer Rundfunkstation **oder eines Radios gestört.**

Befinden sich in der Nähe des Aufstellungsortes Anlagen oder Geräte, die starke Radiowellen aussenden, stellen Sie den Projektor in ausreichender Entfernung zur Quelle der Radiowellen auf. Oder wickeln Sie das Netzwerkkabel, das an den <DIGITAL LINK/LAN>-Anschluss angeschlossen ist, mit Metallfolie ein oder stecken Sie es in ein Metallrohr, das an beiden Enden geerdet ist.

### ■ Scharfeinstellung

Das Projektionsobjektiv für hohe Klarheit wird von der Lichtquelle thermisch beeinträchtigt; daher ist die Bildschärfe direkt nach dem Einschalten des Projektors instabil. Es ist empfehlenswert, die Bilder mindestens 30 Minuten lang durchgehend zu projizieren, bevor die Schärfe eingestellt wird.

#### ■Installieren Sie den Projektor nicht in einer Höhe von 4 200 m (13 780') oder höher **über dem Meeresspiegel.**

#### ■Benutzen Sie den Projektor nicht an einem Standort, dessen Umgebungstemperatur **45 °C (113 °F) übersteigt.**

Die Verwendung des Projektors an einem Standort in zu großer Höhe oder mit zu hoher Umgebungstemperatur kann die Lebensdauer der Bauteile verringern oder zu Fehlfunktionen führen.

Die Obergrenze für die Betriebstemperatur variiert abhängig von der Höhe über dem Meeresspiegel. Wenn Sie den Projektor in einer Höhe zwischen 0 m (0') und 1 400 m (4 593') über dem Meeresspiegel verwenden: 0 °C (32 °F) bis 45 °C (113 °F)

Wenn Sie den Projektor in einer Höhe zwischen 1 400 m (4 593') und 4 200 m (13 780') über dem Meeresspiegel verwenden: 0 °C (32 °F) bis 40 °C (104 °F)

Verwenden Sie den Projektor unabhängig von der Höhe nicht an einem Ort, an dem die Umgebungstemperatur 40 °C (104 °F) übersteigt, wenn das optionale Wireless-Modul (Modell-Nr.: Modellreihe AJ-WM50) am Projektor angebracht ist.

#### ■ 360°-Rundum-Projektion ist möglich.

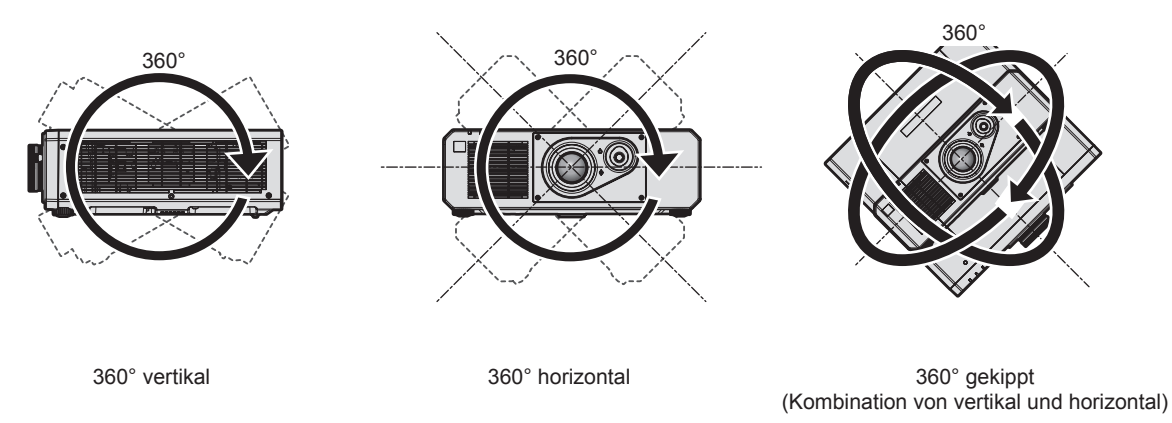

# **Vorsichtsmaßnahmen bei der Aufstellung des Projektors**

- f Verwenden Sie die einstellbaren Füße nur für die stehende Version und zum Einstellen des Winkels. Werden sie für andere Zwecke verwendet, kann das Gerät beschädigt werden.
- Wenn Sie den Projektor nicht mit den einstellbaren Füßen auf dem Boden oder an der Decke mithilfe der Deckenaufhängevorrichtung installieren, befestigen Sie den Projektor mit Hilfe der fünf Schraubenlöcher für die Aufhängevorrichtung (wie in der Abbildung dargestellt), um den Projektor an der Vorrichtung zu befestigen. Stellen Sie in diesem Fall sicher, dass kein Freiraum zwischen den Schraubenlöchern für die Aufhängevorrichtung an der Projektorunterseite und der Einstellungsoberfläche vorliegt, indem Sie Distanzscheiben (Metall) dazwischen einsetzen.
- f Verwenden Sie einen Schraubendreher oder einen Drehmomentschlüssel, um die Schrauben mit ihrem spezifischen Anzugdrehmoment festzudrehen. Benutzen Sie keine Elektroschrauber oder Schlagschrauber. (Schraubendurchmesser: M6, Gewindetiefe innerhalb des Projektors: 15 mm (19/32"), Anzugmoment:  $4 \pm 0.5$  N $\cdot$ m)

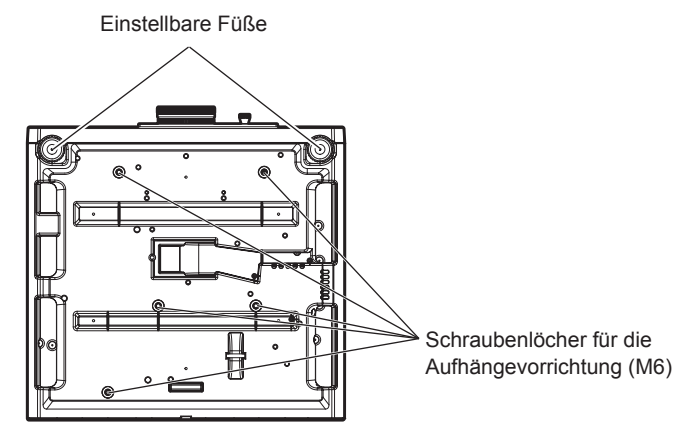

**Positionen der Schraubenlöcher für die Aufhängevorrichtung und der einstellbaren Füße**

- Stapeln Sie die Projektoren nicht übereinander.
- Benutzen Sie den Projektor nicht, wenn er über die Oberseite gestützt wird.
- Blockieren Sie nicht die Lufteintritts-/Abluftöffnungen des Projektors.

f Verhindern Sie, dass Heizungs- und Kühlungsluft aus Klimaanlagen direkt auf die Lufteintritts-/Abluftöffnungen des Projektors geblasen wird.

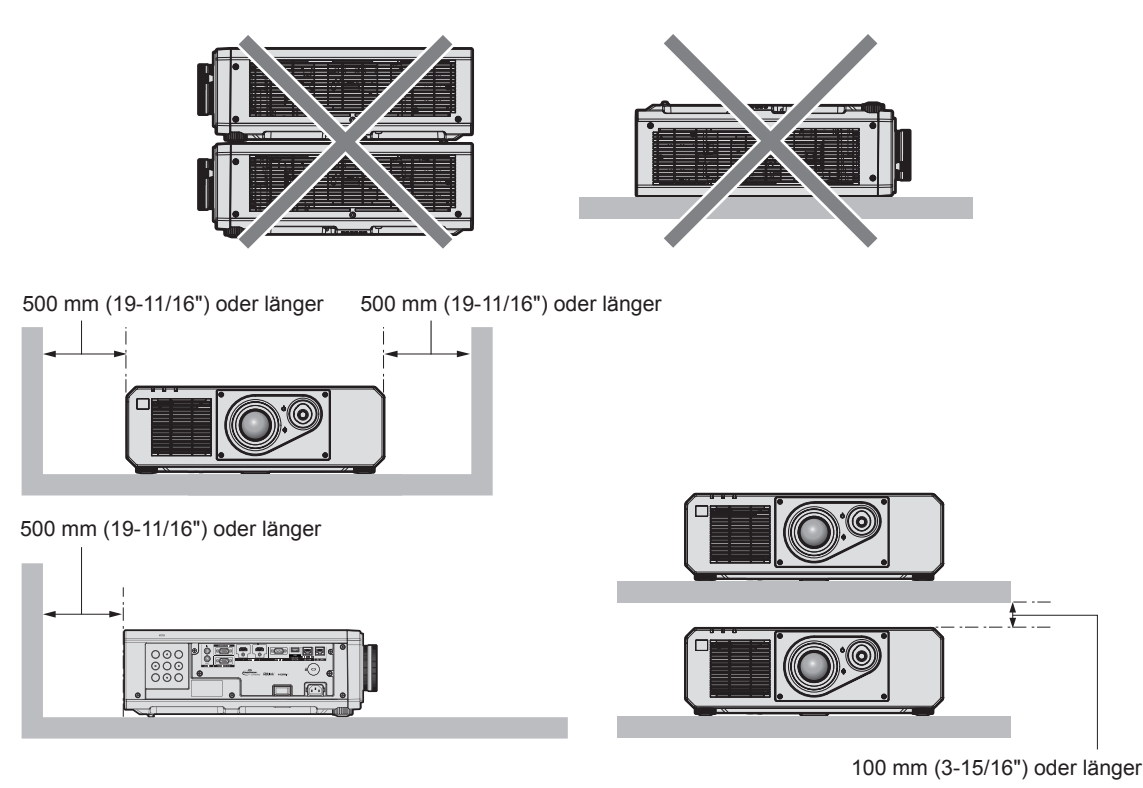

• Installieren Sie den Projektor nicht in einem geschlossenen Raum.

Wenn Sie den Projektor in einem engen Bereich installieren, stellen Sie Klimaanlage oder Belüftung separat zur Verfügung. Bei unzureichender Lüftung kann sich Abwärme stauen, wodurch die Schutzschaltung des Projektors ausgelöst wird.

f Panasonic Connect Co., Ltd. übernimmt keinerlei Haftung für Schäden am Projektor, die durch einen nicht geeigneten Installationsort entstehen, auch wenn die Garantiezeit des Projektors noch nicht abgelaufen ist.

### **Sicherheit**

Wenn Sie dieses Produkt verwenden, ergreifen Sie die folgenden Sicherheitsmaßnahmen gegen die folgenden Ereignisse.

- Unbefugte Weitergabe persönlicher Informationen durch dieses Produkt
- Unerlaubter Betrieb dieses Produkts durch böswillige Dritte
- Störung oder Ausschalten dieses Produkts durch böswillige Dritte

Treffen Sie ausreichende Sicherheitsmaßnahmen.

- Wählen Sie ein Passwort, das möglichst schwer zu erraten ist.
- Ändern Sie Ihr Passwort regelmäßig.
- Die Panasonic Connect Co., Ltd. oder ihre verbundenen Gesellschaften werden Sie nie direkt nach Ihrem Passwort fragen. Geben Sie Ihr Passwort nicht preis, wenn Sie danach gefragt werden.
- Das Verbindungsnetzwerk muss mit einer Firewall usw. gesichert sein.

#### ■ Sicherheit bei Verwendung eines drahtlosen LAN-Produkts

Der Vorteil eines drahtlosen LAN ist, dass Informationen zwischen einem Computer oder ähnlichen Geräten und einem drahtlosen Zugangspunkt über Funkwellen ausgetauscht werden können, anstatt ein Netzwerkkabel zu benutzen, solange Sie sich innerhalb der Reichweite für Funkübertragungen befinden.

Da Funkwellen andererseits Hindernisse (wie etwa Wände) durchdringen und innerhalb eines bestimmten Bereichs überall empfangen werden können, können im Falle unzulänglicher Sicherheitseinstellungen folgende Probleme auftreten.

- Übertragene Daten können abgefangen werden
	- Böswillige Dritte können Funkwellen absichtlich abfangen und die folgenden übertragenen Daten abhören.
	- g Persönliche Informationen wie Ihre ID, Ihr Passwort oder Ihre Kreditkartennummer
	- Inhalt einer E-Mail
- Unbefugter Zugriff

Böswillige Dritte können unbefugt auf Ihr privates oder Unternehmenskommunikationsnetz zugreifen und die folgenden Handlungen ausführen.

- g Persönliche und/oder geheime Informationen erfassen (Datenleck)
- g Falsche Informationen durch Vorgabe einer falschen Identität verbreiten (Spoofing)
- g Kommunikation überschreiben und falsche Daten ausgeben (Verfälschung)
- Schädliche Software wie etwa Computerviren verbreiten und einen Crash Ihrer Daten und/oder Ihres Systems auslösen (Systemabsturz)

Da die meisten drahtlosen LAN-Adapter oder Zugangspunkte mit Sicherheitsfunktionen ausgerüstet sind, um diese Problemen zu beseitigen, können Sie die Wahrscheinlichkeit derartiger Probleme verringern, indem Sie das Produkt unter Festlegung der passenden Sicherheitseinstellungen für das drahtlose LAN-Gerät verwenden. Bei einigen drahtlosen LAN-Geräte sind die Sicherheitseinstellungen unmittelbar nach dem Kauf möglicherweise nicht aktiviert. Um die Wahrscheinlichkeit von Sicherheitsproblemen zu verringern, nehmen

Sie vor der Anwendung eines drahtlosen LAN-Geräts alle sicherheitsbezogenen Einstellungen gemäß der Bedienungsanleitung im Lieferumfang des jeweiligen drahtlosen LAN-Geräts vor.

Abhängig von den technischen Daten des drahtlosen LAN kann es böswilligen Dritten gelingen, die Sicherheitseinstellungen mit speziellen Mitteln zu umgehen.

Panasonic Connect Co., Ltd. bittet seine Kunden, sich gründlich mit den Risiken bezüglich der Verwendung dieses Produkts ohne Sicherheitseinstellungen auseinanderzusetzen, und empfiehlt den Kunden, die Sicherheitseinstellungen in eigenem Ermessen und auf eigene Verantwortung vorzunehmen.

### **Hinweise zum drahtlosen LAN**

Bei Verwendung der drahtlosen LAN-Verbindung des Projektors werden Funkwellen des Frequenzbands 2,4 GHz genutzt. Eine Lizenz für die Funkstation wird nicht benötigt; allerdings müssen Sie bei der Verwendung Folgendes beachten.

Um die drahtlose LAN-Funktion mit dem Projektor zu verwenden, ist es notwendig, das optionale Wireless-Modul anzubringen (Modell-Nr.: Modellreihe AJ-WM50).

### ■ Verwenden Sie sie nicht in der Nähe anderer drahtloser Geräte.

Die folgenden Geräte benutzen möglicherweise Funkwellen derselben Bandbreite wie der Projektor. Die Verwendung des Projektors in der Nähe dieser Geräten kann durch Funkstörungen die Kommunikation unterbrechen oder die Kommunikationsgeschwindigkeit verringern.

- Mikrowellenherde usw.
- $\bullet$  Industrielle, wissenschaftliche oder medizinische Geräte usw.
- Anlageninterne Funkstationen zur Identifikation sich bewegender Fahrzeuge in der Produktionslinie einer Fabrik
- **Bestimmte Niedrigenergie-Funkstationen**

### ■Benutzen Sie möglichst keine Mobiltelefone, Fernsehgeräte oder Radios in der Nähe **des Projektors.**

Mobiltelefone, Fernsehgeräte oder Radiosnutzen Funkwellen einer anderen Bandbreite als der Projektor, weshalb keine Auswirkungen auf die drahtlose LAN-Kommunikation oder das Senden/Empfangen dieser Geräte vorliegen. Allerdings tritt aufgrund der Funkwellen vom Projektor möglicherweise Rauschen im Audio oder Video auf.

#### **■ Funkwellen für die drahtlose LAN-Kommunikation können Armierungen, Metall oder Beton nicht durchdringen.**

Der Projektor kann durch Wände oder Böden aus Holz oder Glas kommunizieren (mit Ausnahme von Glas mit eingebettetem Metallgitter), aber nicht durch Wände oder Böden mit Armierungen, Metall oder Beton.

#### ■ Benutzen Sie den Projektor möglichst nicht an einem Standort, an dem statische **Elektrizität erzeugt wird.**

Die Kommunikation über drahtloses LAN oder drahtgebundenes LAN wird möglicherweise unterbrochen, wenn der Projektor an einem Standort verwendet wird, an dem statische Elektrizität oder Rauschen erzeugt wird. Es kommt in seltenen Fällen vor, dass die LAN-Verbindung aufgrund von statischer Elektrizität oder Rauschen nicht hergestellt werden kann. Schalten Sie in solch einem Fall den Projektor aus, entfernen Sie die Quelle der problematischen statischen Elektrizität oder des Rauschens, und schalten Sie den Projektor wieder ein.

#### **QUAD PIXEL DRIVE**

"QUAD PIXEL DRIVE" ist eine einmalige Technologie von Panasonic Connect Co., Ltd., die die Auflösung der Projektion mit der Signalaufbereitung für eine hohe Auflösung von bis zu 3 840 x 2 160 Punkten verbessert und die Auflösung vervierfacht, indem die Bildpixel in horizontaler und vertikaler Richtung verschoben werden. Ein 4K-Bild wird durch diese QUAD PIXEL DRIVE-Technologie angezeigt.

### **DIGITAL LINK**

"DIGITAL LINK" ist eine Technologie zum Übertragen von Video-, Audio-, Ethernet- und seriellen Steuersignalen unter Verwendung eines Doppelkabels; hierzu hat Panasonic Connect Co., Ltd. den HDBaseT™-Kommunikationsstandard der HDBaseT Alliance durch eigene spezielle Funktionen ergänzt. Dieser Projektor unterstützt das optionale Gerät mit Unterstützung für DIGITAL LINK-Ausgabe (Modell-Nr.: ET-YFB100G, ET-YFB200G) und Peripheriegeräte anderer Hersteller (Doppelkabeltransmitter wie den "XTP-Transmitter" von Extron Electronics), die denselben HDBaseTTM-Standard nutzen. Die Geräte anderer Hersteller, deren Betrieb mit diesem Projektor überprüft worden ist, finden Sie auf der Website (https://panasonic.net/cns/ projector/). Beachten Sie, dass die Überprüfung für Geräte anderer Hersteller für die von der Panasonic Connect Co., Ltd. festgelegten Elemente durchgeführt wurde und nicht alle Vorgänge überprüft wurden. Bei Betriebsoder Leistungsproblemen, die durch die Geräte anderer Hersteller verursacht werden, wenden Sie sich an den jeweiligen Hersteller.

#### **Art-Net**

"Art-Net" ist ein Ethernet-Kommunikationsprotokoll, das auf dem TCP/IP-Protokoll basiert. Indem Sie den DMX-Controller und die Anwendersoftware verwenden, können Beleuchtung und Bühnensystem gesteuert werden. Art-Net basiert auf dem Kommunikationsprotokoll DMX512.

#### **Vom Projektor unterstützte Anwendersoftware**

Der Projektor unterstützt die folgende Anwendungssoftware. Ausführliche Informationen und den Download der jeweiligen Anwendersoftware finden Sie auf der Website (https://panasonic.net/cns/projector/).

#### **• Logo Transfer Software**

Diese Anwendungssoftware überträgt das Originalbild, wie ein Firmenlogo, das am Anfang projiziert wird, auf den Projektor.

#### **• Multi Monitoring & Control Software**

Diese Anwendungssoftware überwacht und steuert Displays mit mehreren Geräten (Projektor und Flachbilddisplay), die mit dem Intranet verbunden sind.

#### **• Frühwarnsoftware**

Diese Plug-In-Software überwacht den Status der Anzeigegeräte und ihrer Peripheriegeräte innerhalb eines Intranets, meldet Abweichungen der Geräte und erkennt Zeichen möglicher Abweichungen. "Frühwarnsoftware" ist in der "Multi Monitoring & Control Software" vorinstalliert. Um die Frühwarnfunktion dieser Plug-In-Software zu verwenden, installieren Sie "Multi Monitoring & Control Software" auf dem zu verwendenden Computer. Indem diese Frühwarnfunktion aktiviert wird, informiert sie über die ungefähre Zeit für den Austausch der Verbrauchsmaterialien für die Anzeigegeräte, zur Reinigung jedes Teils der Anzeigegeräte und zum Austausch der Bauteile der Anzeigegeräte, sodass eine Wartung im Voraus ausgeführt werden kann.

Die Frühwarnfunktion kann nach der Installation von "Multi Monitoring & Control Software" auf einem Computer durch die Registrierung von bis zu 2 048 Anzeigegeräten kostenlos für 90 Tage verwendet werden. Um sie auch nach den 90 Tagen weiterhin zu verwenden, ist es notwendig, die Lizenz von "Frühwarnsoftware" (Modellreihe ET-SWA100) zu erwerben und die Aktivierung durchzuführen. Abhängig von der Lizenzart unterscheidet sich die Zahl der Anzeigegeräte, die für die Überwachung registriert werden können. Einzelheiten finden Sie in der Bedienungsanleitung von "Multi Monitoring & Control Software".

#### **Lagerung**

Um den Projektor zu lagern, lagern Sie ihn in einem trockenen Raum.

#### **Entsorgung**

Wenn das Produkt entsorgt werden soll, erkundigen Sie sich bei den örtlich zuständigen Behörden oder bei Ihrem Händler, wie dies ordnungsgemäß zu geschehen hat. Entsorgen Sie das Produkt außerdem ohne es auseinanderzunehmen.

#### **Hinweise für den Betrieb**

#### ■ Für eine gute Bildqualität

Damit Sie ein schönes Bild mit höherem Kontrast erhalten, bereiten Sie die Umgebung dementsprechend vor. Ziehen Sie Vorhänge oder Jalousien vor die Fenster und schalten Sie alle Lampen in der Nähe der Projektionsfläche aus, damit kein Licht von außen oder Licht aus Innenleuchten auf die Projektionsfläche scheint.

#### r**Berühren Sie die Oberfläche des Projektionsobjektivs nicht mit bloßen Händen.**

Wenn die Oberfläche des Projektionsobjektivs durch Fingerabdrücke oder andere Flecken verschmutzt wird, werden diese vergrößert und auf die Projektionsfläche projiziert.

#### ■DLP-Chips

- f Die DLP-Chips sind präzisionsgefertigt. In seltenen Fällen können Pixel hoher Präzision fehlen oder immer leuchten. Dieses Phänomen stellt keine Fehlfunktion dar.
- f Wird ein Hochleistungs-Laserstrahl auf die Projektionsobjektivfläche gerichtet, können die DLP-Chips beschädigt werden.

#### ■Bewegen Sie den Projektor nicht, solange er in Betrieb ist, und setzen Sie ihn keinen **Vibrationen oder Stößen aus.**

Andernfalls verkürzt sich möglicherweise die Lebensdauer der internen Komponenten, und es können Funktionsstörungen auftreten.

#### **Lichtquelle**

Die Lichtquelle des Projektors verwendet eine Laserdiode und weist folgende Eigenschaften auf.

- Abhängig von der Betriebstemperatur verringert sich die Luminanz der Lichtquelle.
- Je höher die Temperatur wird, desto stärker verringert sich die Luminanz der Lichtquelle.
- Die Luminanz der Lichtquelle sinkt mit der Betriebsdauer. Wenn sich die Helligkeit merklich verringert und sich die Lichtquelle nicht einschaltet, bitten Sie Ihren Händler, das Projektorinnere zu säubern oder die Lichtquelleneinheit zu ersetzen.

#### ■ Anschluss von Computern und externen Geräten

Wenn Sie einen Computer oder ein externes Gerät anschließen, lesen Sie dieses Handbuch betreffend des Gebrauchs des Netzanschlusskabels und abgeschirmter Kabel sorgfältig durch.

#### **Zubehör**

Überzeugen Sie sich davon, dass folgendes Zubehör mit Ihrem Projektor geliefert wurde. Die Zahlen in < > bezeichnen die Anzahl an Zubehör.

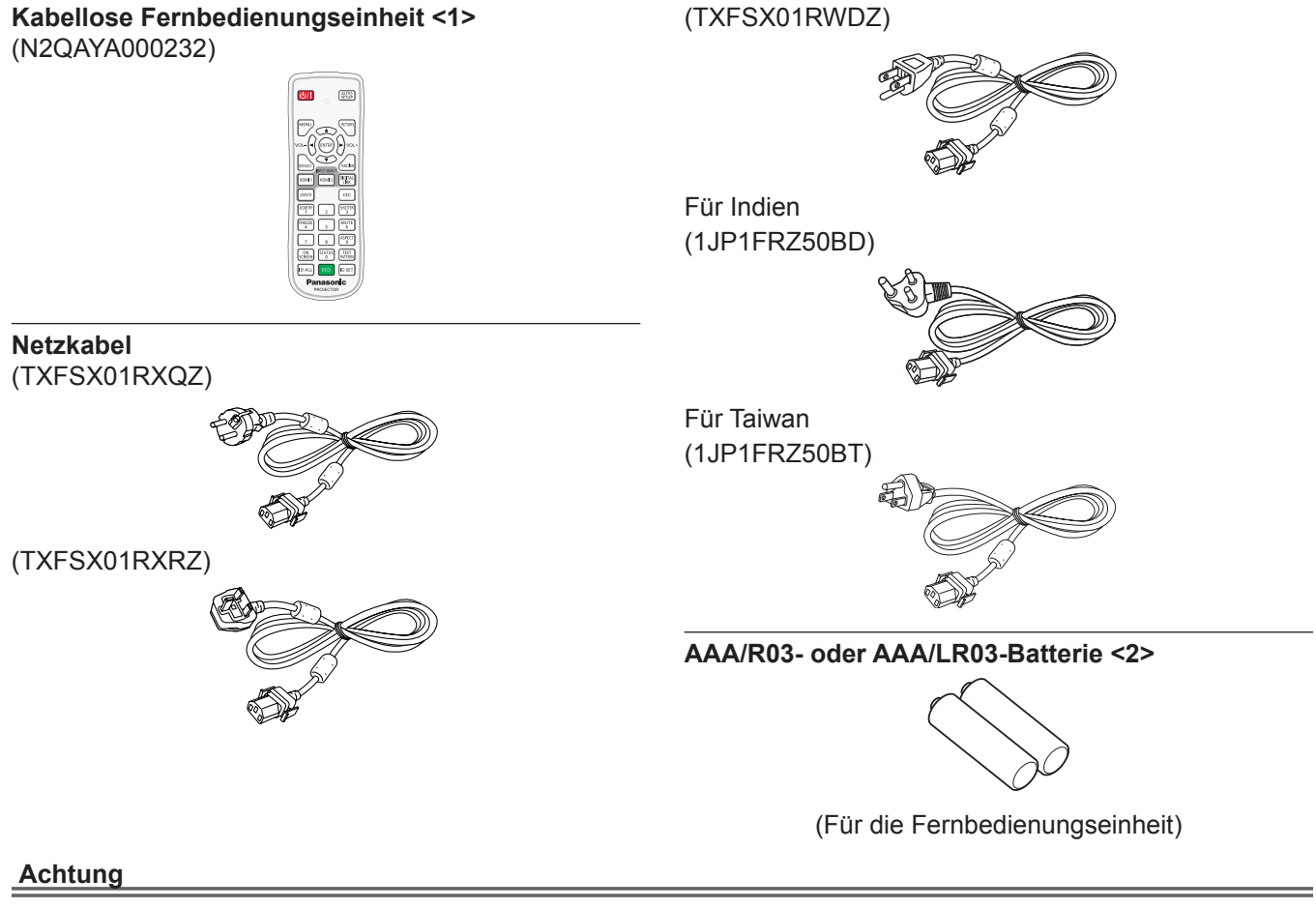

- f Entfernen Sie die Netzkabelabdeckkappe und das Verpackungsmaterial nach dem Auspacken des Projektors ordnungsgemäß.
- f Benutzen Sie das mitgelieferte Netzkabel nicht für andere Geräte als diesen Projektor.
- Wenden Sie sich bei fehlendem Zubehör bitte an Ihren Händler.
- **Bewahren Sie kleine Teile sachgemäß auf und halten Sie sie fern von kleinen Kindern.**

#### **Hinweis**

- Der Typ und die Anzahl der mitgelieferten Netzkabel schwankt abhängig von dem Land oder der Region, wo Sie das Produkt gekauft haben.
- f Die Artikelnummern des Zubehörs können ohne vorherige Ankündigung geändert werden.

#### **Sonderzubehör**

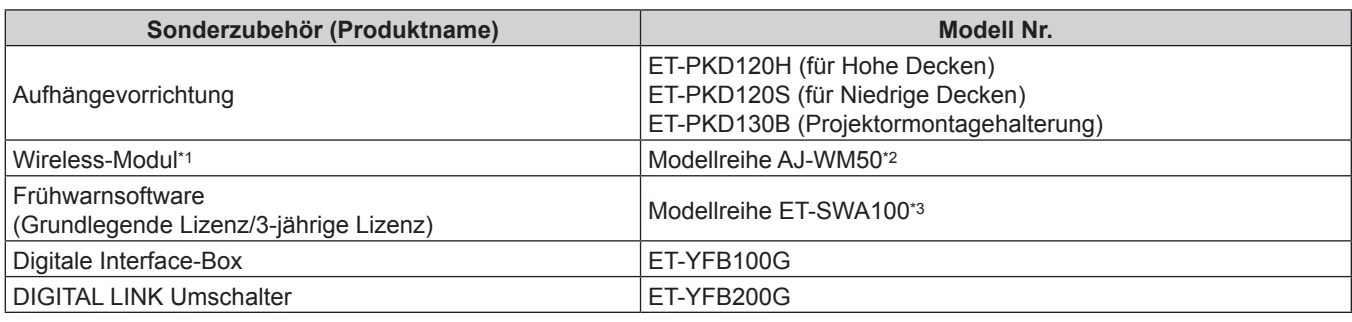

\*1 Die Verfügbarkeit dieses Produkts variiert abhängig vom Land. Einzelheiten erhalten Sie von Ihrem Händler.

\*2 Das Suffix der Modell-Nr. variiert abhängig vom Land. Beispiel für die Modell-Nr. mit Suffix für Modellreihe AJ‑WM50 AJ-WM50E, AJ-WM50G1, AJ-WM50G2, AJ-WM50GAN, AJ-WM50GPX, AJ-WM50P

\*3 Das Suffix der Modell-Nr. variiert entsprechend dem Lizenztyp.

#### **Hinweis**

• Verwenden Sie das Wireless-Modul (Modell-Nr.: Modellreihe AJ-WM50) in einer Umgebung mit 0 °C (32 °F) bis 40 °C (104 °F), auch, wenn es am Projektor angebracht ist.

f Die Modellnummern des optionalen Zubehörs können ohne vorherige Ankündigung geändert werden.

• Das Sonderzubehör, das mit dem Projektor kompatibel ist, kann ohne vorherige Ankündigung hinzugefügt oder geändert werden.

Aktuelle Information finden Sie auf der Website (https://panasonic.net/cns/projector/).

# **Über Ihren Projektor**

## **Fernbedienung**

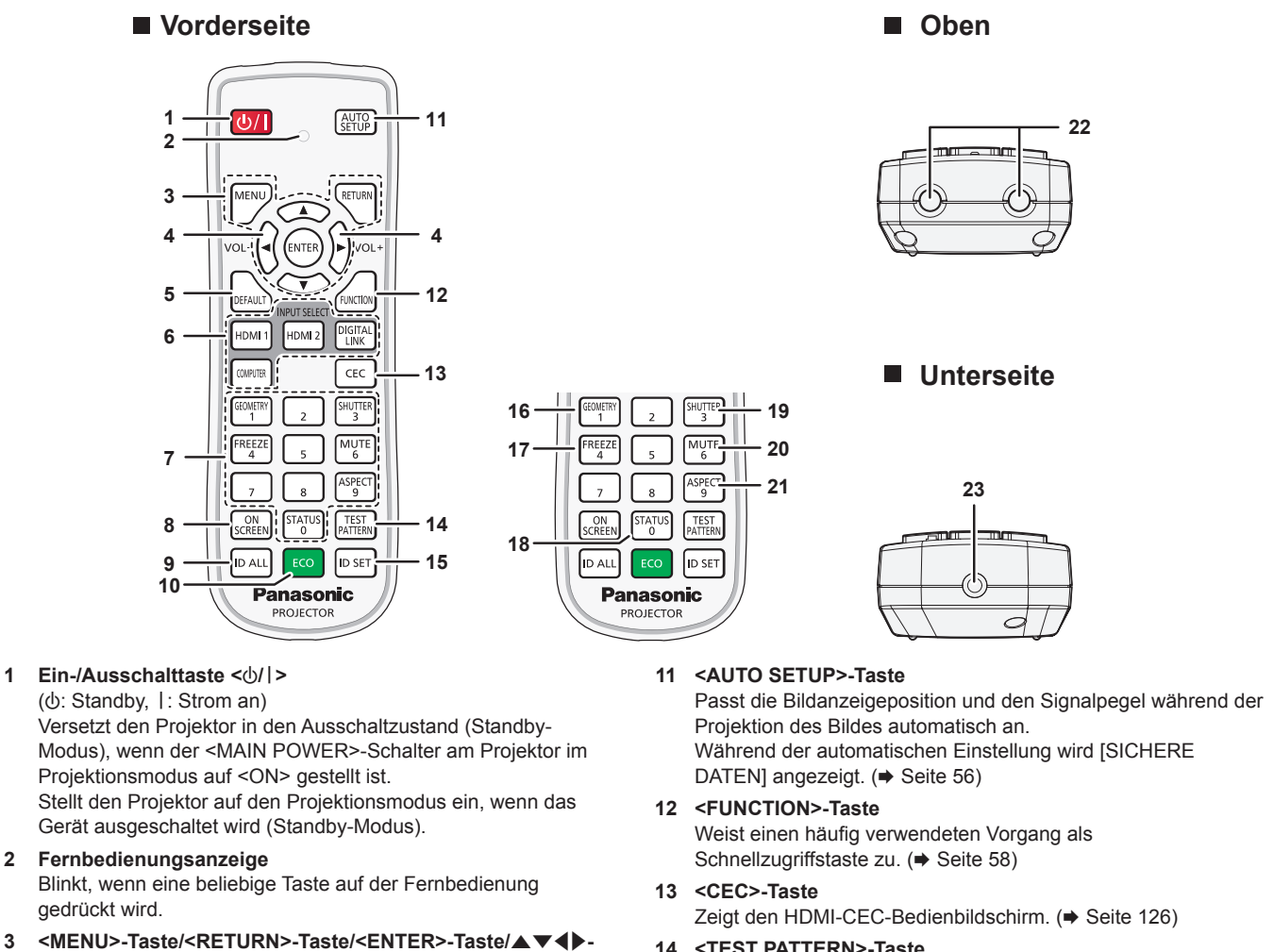

#### **Tasten**

Dient zum Navigieren im Menübildschirm. (→ Seite 62) Die ▲▼◀▶-Tasten werden auch verwendet, um das Passwort unter [SICHERHEIT] oder Zeichen einzugeben.

# **<sup>4</sup> <VOL->-Taste/<VOL+>-Taste**

Passt die Lautstärke des Audioausgangs an. ( $\Rightarrow$  Seite 56)

**5 <DEFAULT>-Taste** Stellt den Inhalt des Untermenüs wieder auf die

Werkseinstellung zurück. ( $\Rightarrow$  Seite 63)

**6 Eingangsauswahl-Tasten (<HDMI 1>, <HDMI 2>, <DIGITAL LINK>, <COMPUTER>)**

Schaltet das Eingangssignal auf Projizieren um. (+ Seite 51)

#### **7 Zahlentasten (<0> - <9>)** Dient zur Eingabe einer Identifikationsnummer oder eines Passworts in einer Umgebung mit mehreren Projektoren.

#### **8 <ON SCREEN>-Taste**

Schaltet die Bildschirmanzeigefunktion ein (Anzeige) oder aus (keine Anzeige). (→ Seite 56)

#### **9 <ID ALL>-Taste**

Wird in einer Umgebung mit mehreren Projektoren zur simultanen Steuerung aller Projektoren mit einer Fernbedienung benutzt. ( $\blacktriangleright$  Seite 29)

#### **10 <ECO>-Taste**

Zeigt den Einstellungsbildschirm in Bezug auf Umweltmanagement an. ( $\blacktriangleright$  Seiten 59, 106)

#### **14 <TEST PATTERN>-Taste**

Zeigt das Testbild an.  $(\Rightarrow$  Seite 58)

#### **15 <ID SET>-Taste**

Stellt die Identifikationsnummer der Fernbedienung in einer Umgebung mit mehreren Projektoren ein. ( $\blacktriangleright$  Seite 29)

#### **16 <GEOMETRY>-Taste**

Dient zur Korrektur der Verzerrung der Projektion. (→ Seiten 57, 77)

#### **17 <FREEZE>-Taste**

Dient zum Anhalten des Bildes und Ausschalten des Tons.  $(\Rightarrow$  Seite 56)

#### **18 <STATUS>-Taste**

Zeigt die Projektor-Informationen an.

**19 <SHUTTER>-Taste** Wird zum vorübergehenden Ausschalten des Bildes und Tons verwendet. ( $\blacklozenge$  Seite 55)

#### **20 <MUTE>-Taste**

Wird zum vorübergehenden Ausschalten des Tons verwendet.  $\Leftrightarrow$  Seite 55)

#### **21 <ASPECT>-Taste**

Schaltet das Seitenverhältnis des Bildes um. (+ Seite 58)

- **22 Signaltransmitter für die Fernbedienung**
- **23 (Nicht verfügbar mit diesem Projektor)**

#### **Achtung**

- Lassen Sie die Fernbedienung nicht fallen.
- Vermeiden Sie den Kontakt mit Flüssigkeiten oder Feuchtigkeit.
- Versuchen Sie nicht, die Fernbedienung auseinanderzunehmen oder zu verändern.
- f Beachten Sie die folgenden Anweisungen auf dem Warnaufkleber auf der Rückseite der Fernbedienung.
- Verwenden Sie keine neuen und alten Batterien gemeinsam. - Verwenden Sie nur Batterien des vorgegebenen Typs.
- Achten Sie darauf, die Batterien richtig einzusetzen.

Weitere Anweisungen finden Sie in den Anweisungen zu Batterien unter "Wichtige Hinweise zur Sicherheit".

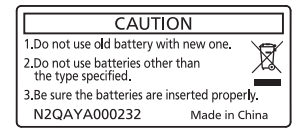

Warnaufkleber auf der Rückseite der Fernbedienung

#### **Hinweis**

- f Wenn Sie die Fernbedienung nutzen, indem Sie sie direkt auf den Signalempfänger der Fernbedienung des Projektors richten, bedienen Sie die Fernbedienung in einem Abstand von etwa 30 m (98'5") oder weniger vom Signalempfänger der Fernbedienung. Die Fernbedienung kann unter Winkeln bis zu ±30° vertikal und horizontal funktionieren, aber der effektive Steuerbereich kann geringer sein.
- f Wenn Hindernisse zwischen der Fernbedienung und dem Signalempfänger der Fernbedienung vorhanden sind, funktioniert die Fernbedienung möglicherweise nicht ordnungsgemäß.
- f Das Signal wird von der Projektionsfläche reflektiert. Die Reichweite kann jedoch infolge des Lichtreflexionsverlustes aufgrund des Materials der Projektionsfläche begrenzt sein.
- f Wenn der Signalempfänger der Fernbedienung direktem hellen Licht ausgesetzt ist, z. B. von Leuchtstofflampen, funktioniert die Fernbedienung möglicherweise nicht ordnungsgemäß. Verwenden Sie sie abseits der Lichtquelle.
- f Die Betriebsanzeige <ON (G)/STANDBY (R)> blinkt, wenn der Projektor ein Fernbedienungssignal empfängt.

# **Projektorgehäuse**

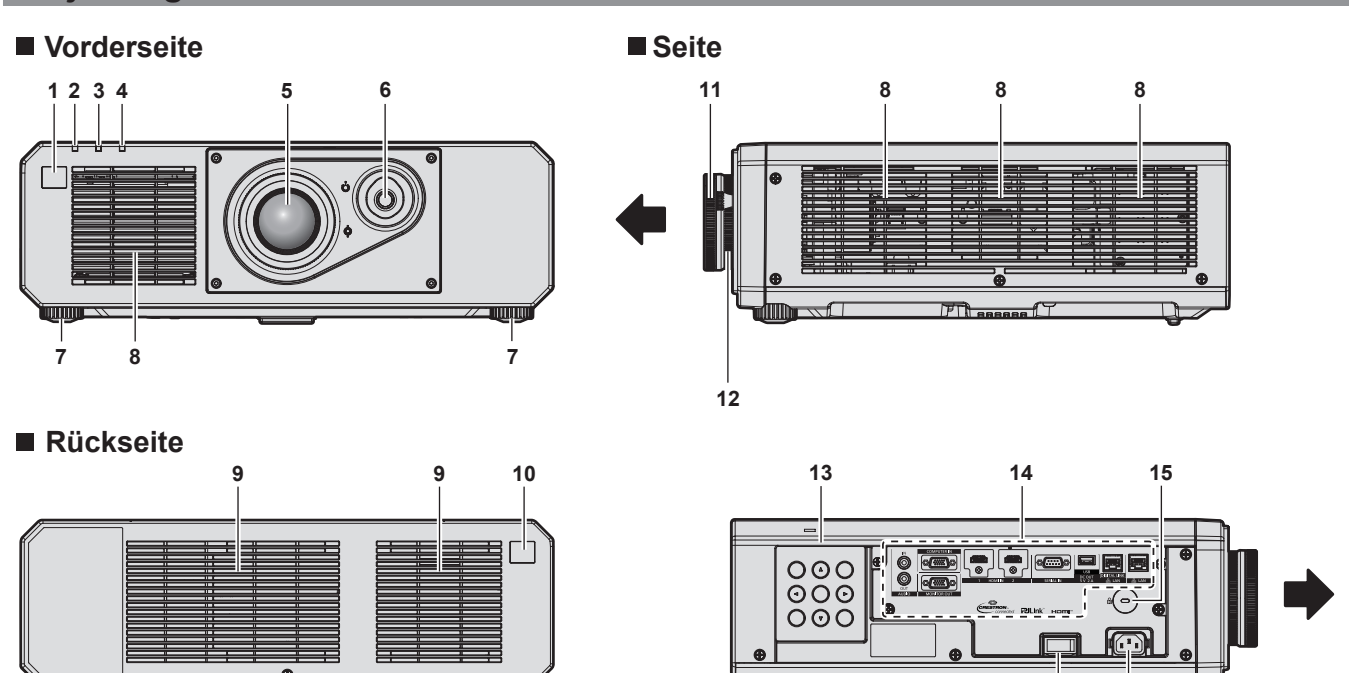

**16 17**

**Unterseite**

#### **Oben**

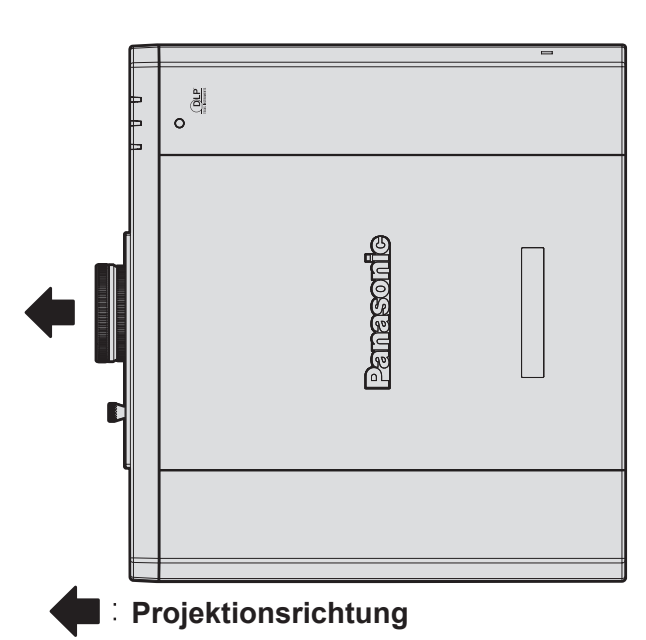

- **1 Signalempfänger der Fernbedienung (vorn)**
- **2 Betriebsanzeige <ON (G)/STANDBY (R)>** Zeigt den Betriebszustand an.
- **3 Lichtquellenanzeige <LIGHT>** Gibt den Status der Lichtquelle an.
- **4 Temperaturanzeige <TEMP>** Zeigt die Innentemperatur an.
- **5 Projektionsobjektiv**
- **6 Objektivverschiebungshebel** Passt die Projektionsposition an.
- **7 Einstellbare Füße** Zur Einstellung des Projektionswinkels.
- **8 Lufteintrittsöffnung**
- **9 Abluftöffnung**
- **10 Signalempfänger der Fernbedienung (hinten)**

#### **Achtung**

f Blockieren Sie nicht die Lufteintritts-/Abluftöffnungen des Projektors.

#### **Redienfeld**

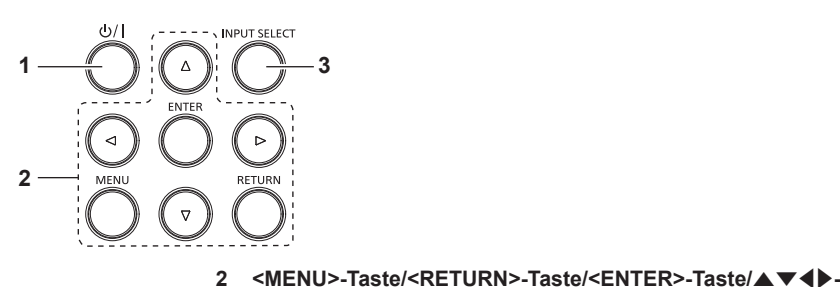

**1 Ein-/Ausschalttaste <** $\langle$ 

( $\phi$ : Standby, |: Strom an)

Versetzt den Projektor in den Ausschaltzustand (Standby-Modus), wenn der <MAIN POWER>-Schalter am Projektor im Projektionsmodus auf <ON> gestellt ist.

Stellt den Projektor auf den Projektionsmodus ein, wenn das Gerät ausgeschaltet wird (Standby-Modus).

# **8 18**  $\circ$  $\mathbf{C}$  $\circledcirc$  $\widehat{\mathbf{O}}$

- **11 Scharfstellring** Stellt die Bildschärfe ein.
- **12 Zoom-Ring** Stellt den Zoom ein.
- **13 Bedienfeld** ( $\div$  **Seite** 27)
- **14 Anschlüsse (**x **Seite 28)**
- **15 Sicherheitssteckplatz** Dieser Sicherheitssteckplatz ist mit Kensington-Sicherheitskabeln kompatibel.
- **16 <MAIN POWER>-Schalter** Schaltet die Spannungsversorgung ein/aus.
- **17 <AC IN>-Anschluss** Schließen Sie das mitgelieferte Netzkabel an.
- **18 Anschluss für Diebstahlschutz** Befestigt ein Diebstahlsicherungskabel usw.

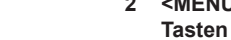

Dient zum Navigieren im Menübildschirm.

Wird auch verwendet, um ein Passwort im Menü [SICHERHEIT] oder Zeichen einzugeben.

#### **3 <INPUT SELECT>-Taste**

Schaltet das Eingangssignal auf Projizieren um. (+ Seite 51)

#### ■ Anschlüsse

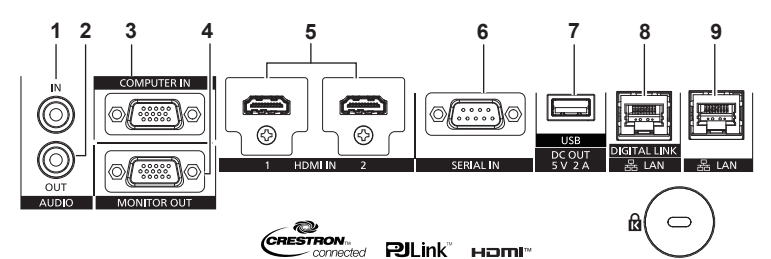

**1 <AUDIO IN>-Anschluss** Dies ist der Anschluss für den Audioeingang.

**2 <AUDIO OUT>-Anschluss**

Dies ist der Anschluss zum Ausgeben des Audiosignals, das in den Projektor eingespeist wird.

- **3 <COMPUTER IN>-Anschluss** Dies ist ein Anschluss zur Einspeisung des RGB-Signals oder des  $YC_BC_R/YP_BP_R$ -Signals.
- **4 <MONITOR OUT>-Anschluss** Dies ist ein Anschluss zur Ausgabe des RGB-Signals oder des YC<sub>B</sub>C<sub>R</sub>/YP<sub>B</sub>P<sub>R</sub>-Signals, das am <COMPUTER IN>-Anschluss.
- **5 <HDMI IN 1>-Anschluss/<HDMI IN 2>-Anschluss** Dies ist der Anschluss zur Einspeisung des HDMI-Signals.
- **6 <SERIAL IN>-Anschluss**

Dies ist der RS‑232C-kompatible Anschluss zur externen Steuerung des Projektors durch Verbindung mit einem Computer.

#### **7 <USB (DC OUT)>-Anschluss**

Dies ist ein Anschluss für den Anschluss des USB-Speichers, wenn die Datenübernahmefunktion oder Firmware-Aktualisierungsfunktion usw. verwendet wird. (→ Seiten 184, 190) Dies ist auch der Anschluss, um das optionale Wireless-Modul (Modell-Nr.: Modellreihe AJ-WM50) anzuschließen, wenn der Projektor über ein WLAN verbunden ist (→ Seiten 155) Dieser Anschluss kann zusätzlich für die Stromversorgung genutzt werden (DC 5 V, max. 2 A).

#### **8 <DIGITAL LINK/LAN>-Anschluss**

Dies ist ein Anschluss zum Anschließen eines Geräts, das ein Videosignal oder Audiosignal über den LAN-Anschluss überträgt. Dies ist außerdem der LAN-Anschluss zur Verbindung mit dem Netzwerk.

#### **9 <LAN>-Anschluss**

Dies ist ein LAN-Anschluss zur Verbindung mit dem Netzwerk.

#### **Achtung**

- f Wenn ein Netzwerkkabel direkt an den Projektor angeschlossen wird, darf die Netzwerkverbindung nicht im Freien hergestellt werden.
- f Um die Ethernet- und die seriellen Steuerungssignale über den <DIGITAL LINK/LAN>-Anschluss zu übertragen, setzen Sie das Menü [NETZWERK] → [ETHERNET-MODEL] auf [DIGITAL LINK] oder [LAN & DIGITAL LINK].
- f Um das Ethernet-Signal über den <LAN>-Anschluss zu übertragen, setzen Sie das Menü [NETZWERK] → [ETHERNET-MODEL] auf [LAN] oder [LAN & DIGITAL LINK].
- f Die Anschlüsse <DIGITAL LINK/LAN> und <LAN> sind im Inneren des Projektors verbunden, wenn das Menü [NETZWERK] → [ETHERNET-MODEL] auf [LAN & DIGITAL LINK] eingestellt ist. Verbinden Sie die Anschlüsse <DIGITAL LINK/LAN> und <LAN> nicht direkt über ein Netzwerkkabel. Bauen Sie das System so auf, dass es nicht über Peripheriegeräte wie einen Umschalt-Hub oder den Twisted-Pair-Kabelsender an dasselbe Netzwerk angeschlossen ist.
- f Wenn das Menü [PROJEKTOR EINSTELLUNGEN] → [ECO MANAGEMENT] → [BEREITSCHAFTS MODUS] auf [NORMAL] eingestellt ist, kann der Anschluss <USB (DC OUT)> auch im Standby-Modus die Stromversorgung bereitstellen. Wenn dies auf [ECO] eingestellt ist, wird der Anschluss <USB (DC OUT)> im Standby-Modus nicht mit Strom versorgt.
- f Wenn ein externes Gerät angeschlossen, das die Nennleistung (DC 5 V, max. 2 A) an den Anschluss <USB (DC OUT)> angeschlossen wird, wird ein Fehler erkannt und die Stromversorgung wird unterbrochen. Trennen Sie dann das externe Gerät, trennen Sie die Stromversorgung des Projektors und schließen Sie den Netzstecker wieder an die Steckdose an.

# **Vorbereiten der Fernbedienung**

## **Einsetzen und Entnehmen der Batterien**

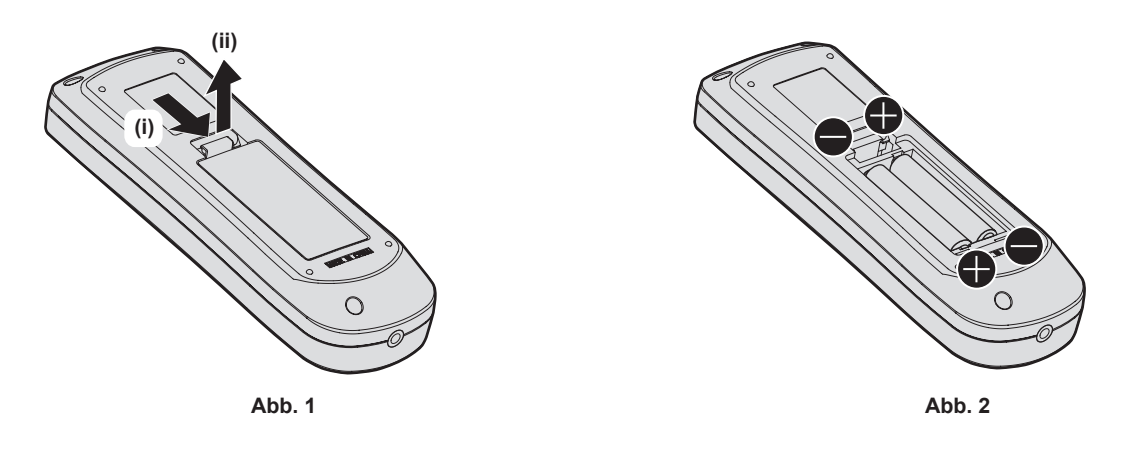

- **1) Öffnen Sie den Deckel. (Abb. 1)**
- 2) Legen Sie die Batterien ein und schließen Sie den Deckel (legen Sie zuerst die  $\bigoplus$ -Seite ein). (Abb. 2) • Wenn Sie die Batterien herausnehmen wollen, führen Sie diese Schritte in umgekehrter Reihenfolge durch.

#### **Bei der Verwendung mehrerer Projektoren**

Wenn Sie mehrere Projektoren zusammen benutzen, können Sie alle Projektoren gleichzeitig bedienen oder jeden Projektor individuell mit einer einzelnen Fernbedienung bedienen, sofern jedem Projektor eine eindeutige Identifikationsnummer zugewiesen wurde.

Wenn Sie die Projektoren durch Einstellen der Identifikationsnummern verwenden, stellen Sie die Identifikationsnummer des Projektorgehäuses nach Abschluss der Anfangseinstellungen ein. Stellen Sie dann die Identifikationsnummer der Fernbedienung ein. Zu Anfangseinstellungen siehe "Bei Anzeige des Bildschirms für Ersteinstellungen" (→ Seite 42).

Die werksseitig eingestellte Identifikationsnummer des Projektors (Projektorgehäuse und Fernbedienung) lautet [ALLE], weshalb Sie sie unverändert benutzen können. Stellen Sie bei Bedarf die Identifikationsnummern des Projektorgehäuses und der Fernbedienung ein.

Einzelheiten zum Einstellen der Identifikationsnummer der Fernbedienung finden Sie unter "Einstellen der Identifikationsnummer der Fernbedienung" (→ Seite 59).

#### **Hinweis**

f Stellen Sie die Identifikationsnummer des Projektorgehäuses über das Menü [PROJEKTOR EINSTELLUNGEN] → [PROJEKTOR ID] ein.

# **Kapitel 2 Erste Schritte**

Dieses Kapitel beschreibt, was Sie vor der Verwendung des Projektors tun müssen, z. B. Einrichtung und Herstellen von Verbindungen.

# **Einrichtung**

## **Installationsmodus**

Die Installationsmodi des Projektors sind wie folgt. Stellen Sie [FRONT/RÜCK]/[TISCH/DECKE] im Menü [PROJEKTOR EINSTELLUNGEN] → [PROJEKTIONSARTEN] ( $\blacktriangleright$  Seite 105) abhängig von dem Installationsmodus ein.

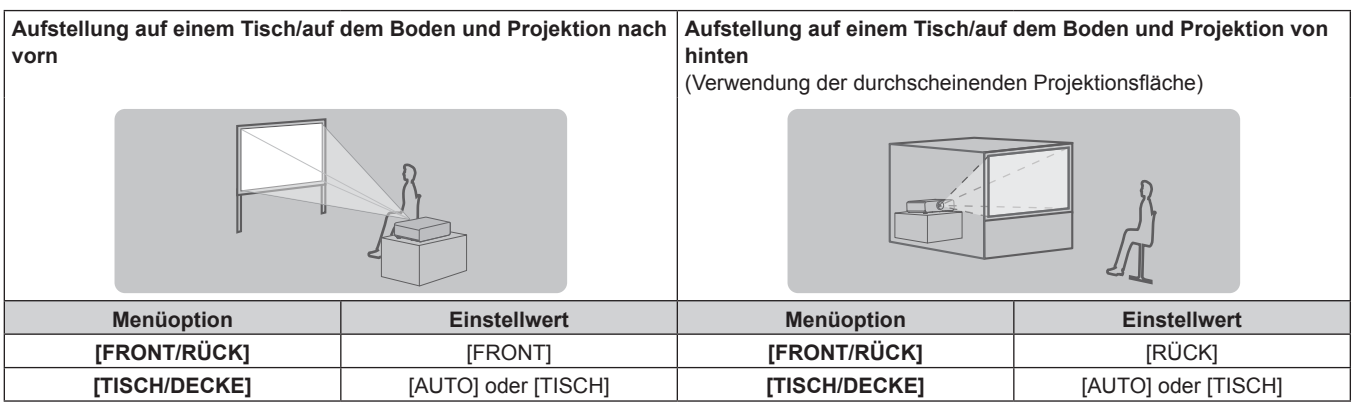

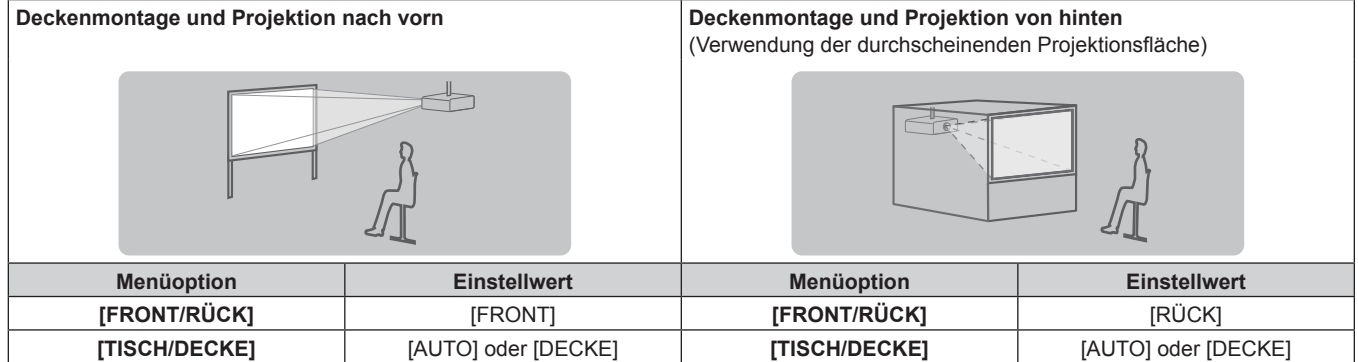

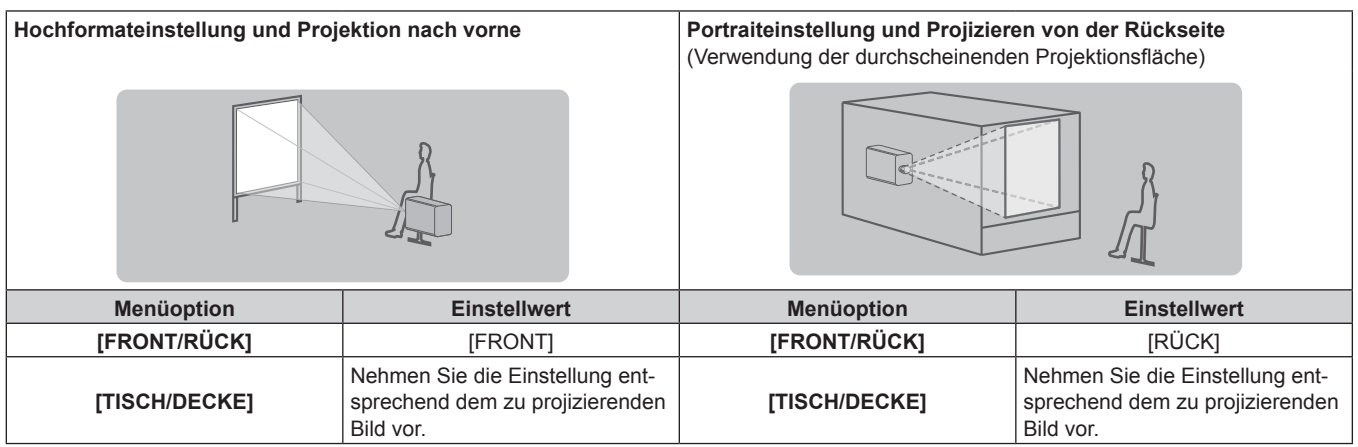

#### **Hinweis**

 $\bullet$  In der Hochformateinstellung wird das Bildschirmmenü seitlich angezeigt.

Um das Bildschirmmenü vertikal anzuzeigen, gehen Sie zum Menü [ANZEIGE OPTION] → [BILDSCHIRMEINBLENDUNGEN] (→ Seite 98) und ändern Sie die Einstellung [OSD-DREHUNG].

f Der Projektor hat einen eingebauten Neigungswinkel-Sensor. Die Position des Projektors wird automatisch erkannt, wenn [TISCH/DECKE] im Menü [PROJEKTOR EINSTELLUNGEN] → [PROJEKTIONSARTEN] auf [AUTO] eingestellt wird.

#### ■ Neigungswinkel-Sensor

Der von dem in den Projektor eingebauten Neigungswinkel-Sensor erkannte Bereich von Installationspositionen ist wie folgt.

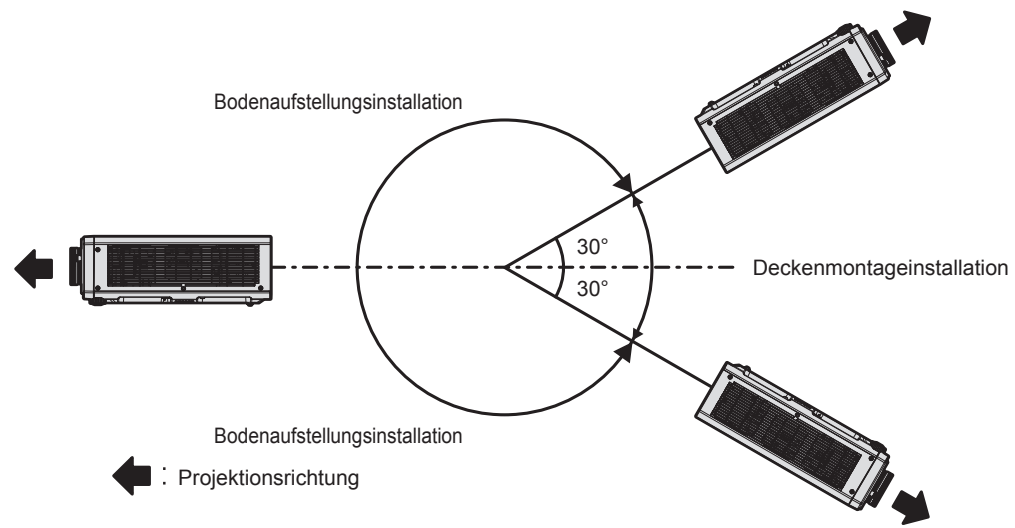

# **Die Teile für die Montage (optional)**

Der Projektor kann an der Decke installiert werden, indem Sie die optionale Aufhängevorrichtung (Modell-Nr.: ET-PKD120H (für Hohe Decken), ET-PKD120S (für Niedrige Decken)) und die Aufhängevorrichtung (Modell-Nr.: ET-PKD130B (Projektormontagehalterung)) kombinieren.

- f Verwenden Sie unbedingt die für diesen Projektor vorgesehene Aufhängevorrichtung.
- Siehe die Installationsanleitung der Aufhängevorrichtung zur Installation und Einrichtung des Projektors.

#### **Achtung**

f Um die Leistung und Sicherheit des Projektors zu garantieren, muss die Aufhängevorrichtung von Ihrem Händler oder von einem qualifizierten Techniker angebracht werden.

#### **Projektionsabstand des projizierten Bilds**

Installieren Sie den Projektor unter Bezugnahme auf die Projektionsgröße, den Projektionsabstand usw.

#### **Achtung**

- Lesen Sie "Vorsichtsmaßnahmen beim Gebrauch" (+ Seite 16) vor der Einrichtung
- f Verwenden Sie den Projektor und das Hochleistungs-Lasergerät nicht im selben Raum. Die DLP-Chips können beschädigt werden, wenn Laserstrahlen auf die Projektionsobjektivfläche treffen.

#### **Abbildung des projizierten Bildes und des Projektionsabstands**

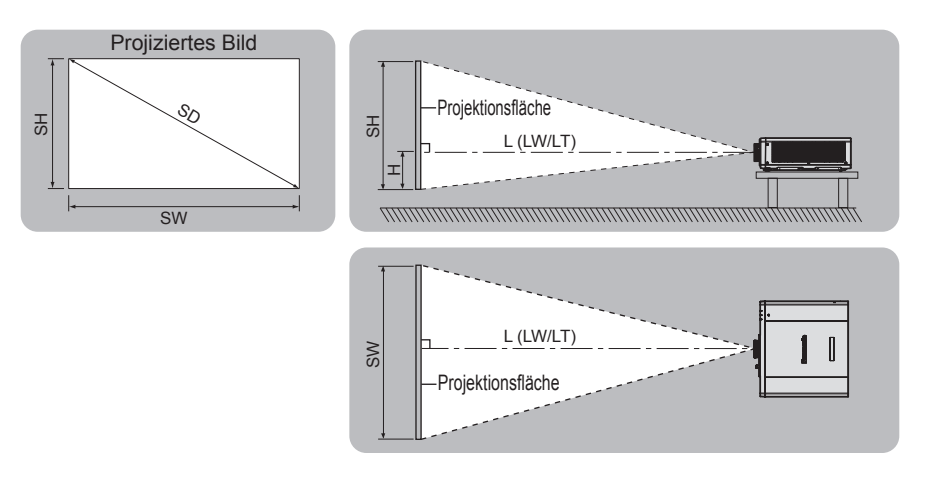

#### **Hinweis**

- f Die Abbildung basiert auf der Annahme, dass die Projektionsgröße und die Position der Projektion so ausgerichtet worden sind, dass sie vollständig auf die Projektionsfläche passen.
- Diese Abbildung entspricht nicht dem genauen Maßstab.

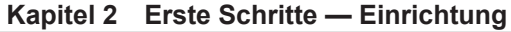

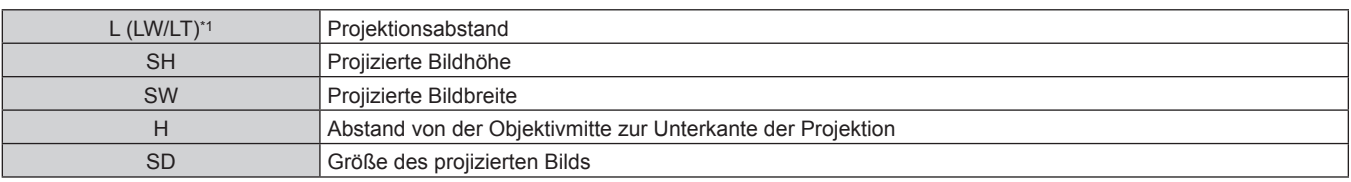

\*1 LW: Minimaler Projektionsabstand LT: Maximaler Projektionsabstand

#### **[GEOMETRIE]-Projektionsbereich**

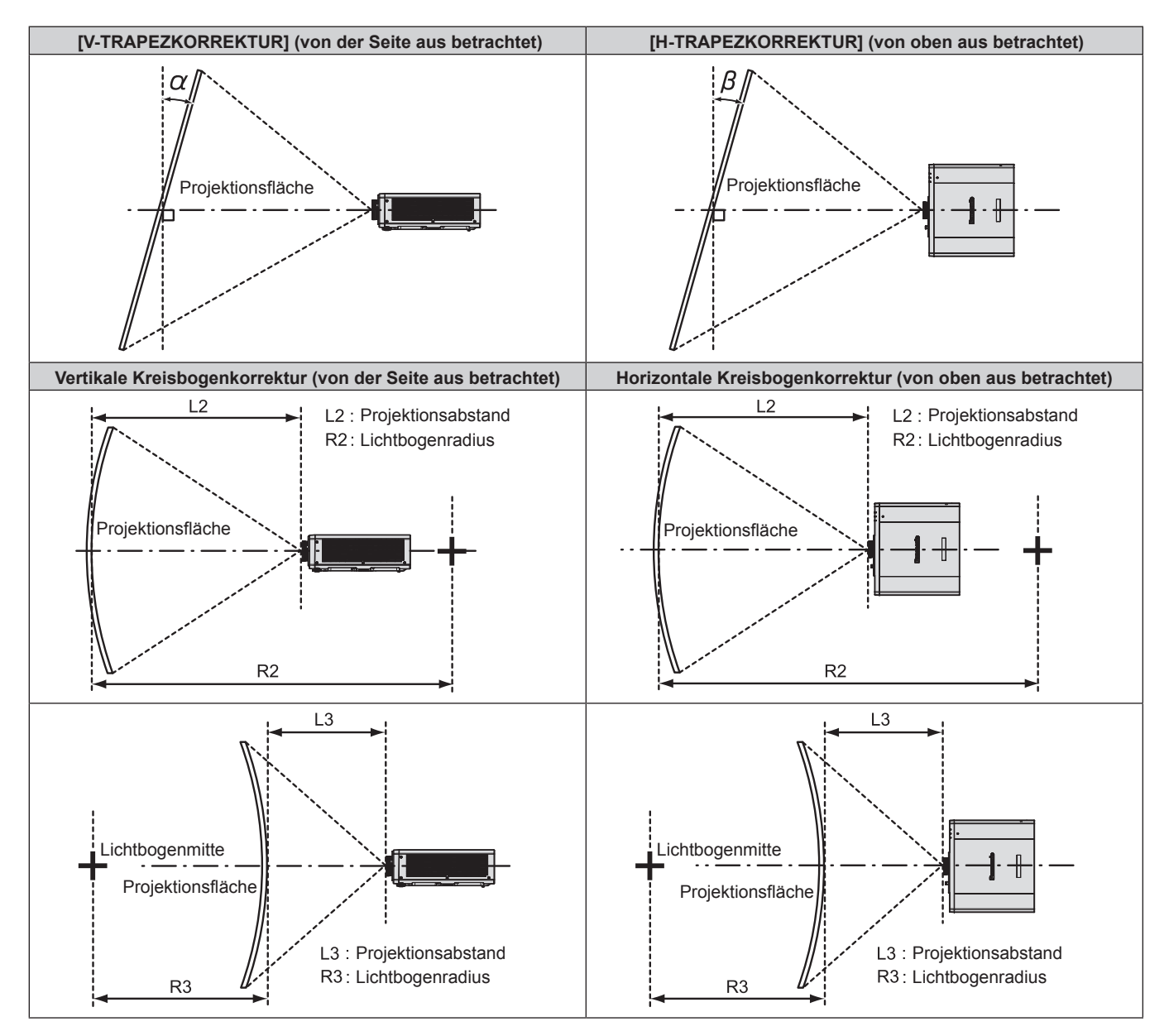

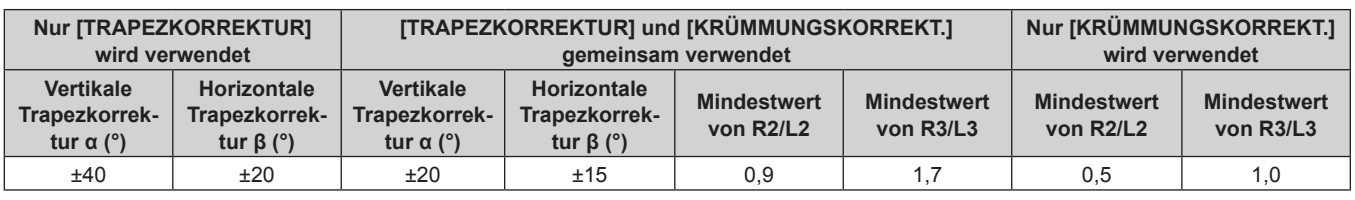

#### **Hinweis**

f Wird [GEOMETRIE] verwendet, kann die Schärfe der gesamten Projektionsfläche verloren gehen, während die Korrektur zunimmt.

f Machen Sie aus der kurvenförmigen Projektionsfläche eine kreisrunde Bogenform, wobei ein Teil eines perfekten Kreises entfernt wird.

#### **Projektionsabstand**

Es kann eine ±5 %-Abweichung bei den aufgeführten Projektionsabständen auftreten. Wird [GEOMETRIE] verwendet, wird der Abstand korrigiert, damit er unter der angegebene Projektionsbildgröße liegt.

(Einheit: m)

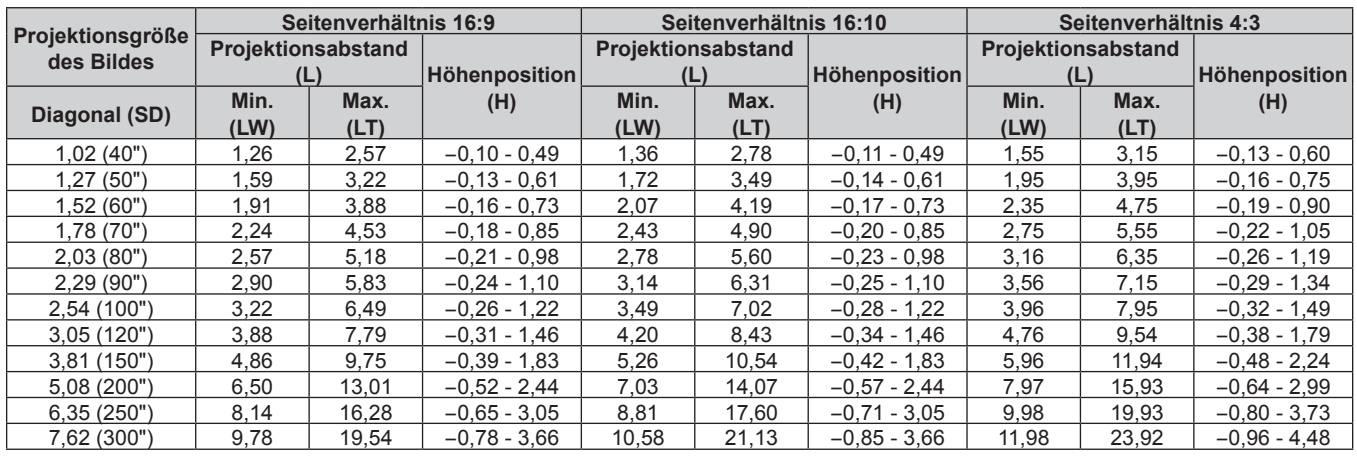

#### **Formel für die Berechnung des Projektionsabstands**

Um eine Projektionsgröße zu verwenden, die nicht in dieser Anleitung aufgeführt ist, prüfen Sie die Projektionsgröße SD (m) und verwenden Sie die entsprechende Formel, um den Wert zu berechnen. Die Einheit aller Formeln ist m. (Die Werte, die durch die folgenden Berechnungsformeln bestimmt werden, enthalten einen geringfügigen Fehler.)

Wenn Sie den Wert unter Verwendung der Bildgrößenbezeichnung (Wert in den Zoll) berechnen, multiplizieren Sie den Wert in Zoll mit 0,0254 und setzen Sie ihn anstelle von SD in die Formel ein.

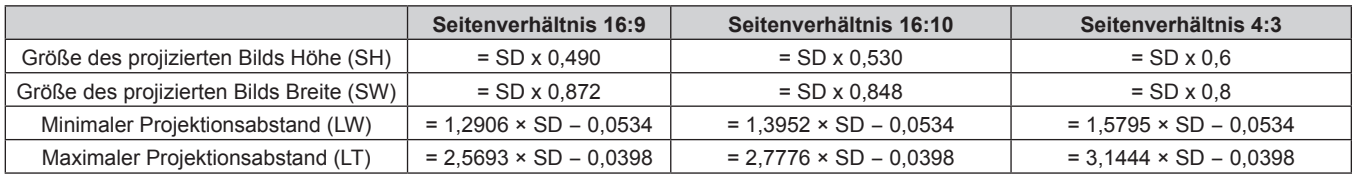

# **Anschließen**

# **Vor dem Anschließen**

- f Lesen Sie vor dem Anschließen die Bedienungsanleitung für das anzuschließende externe Gerät aufmerksam durch.
- Schalten Sie alle Geräte aus, bevor Sie die Kabel anschließen.
- Beachten Sie vor dem Anschließen der Kabel folgende Punkte. Anderenfalls kann es zu Funktionsstörungen kommen.
	- Beim Anschließen eines Kabels an ein Gerät, das an den Projektor angeschlossen ist, oder an den Projektor selbst berühren Sie einen beliebigen nahe gelegenen Metallgegenstand, um die statische Aufladung aus Ihrem Körper abzuleiten, bevor Sie den Anschluss durchführen.
	- g Verwenden Sie zum Anschließen eines Geräts, das an den Projektor oder an das Projektorgehäuse angeschlossen wird, keine unnötig langen Kabel. Je länger das Kabel, desto störanfälliger ist es. Wird ein aufgerolltes Kabel verwendet, wirkt es wie eine Antenne und ist störanfälliger.
	- Schließen Sie zuerst das GND-Kabel an und stecken Sie dann den Anschluss des anzuschließenden Geräts gerade ein.
- f Besorgen Sie falls nötig ein Verbindungskabel, um das externe Gerät mit dem System zu verbinden, wenn entweder kein Kabel im Lieferumfang des Geräts enthalten ist oder dies kein optionales Zubehör ist.
- f Wenn Videosignale von den Videogeräten zu viel Jitter enthalten, können die Bilder auf der Projektionsfläche wackeln. In diesem Fall muss eine Zeitkorrekturschaltung (TBC) angeschlossen werden.
- f Wenn Synchronisierungssignale von Computer- oder Videoausrüstung aufgrund von Änderungen in der Video-Ausgangseinstellung oder aus anderen Gründen unterbrochen werden, können die Farben von Projektionen vorübergehend gestört werden.
- Einige Computermodelle oder Grafikkarten sind nicht mit dem Projektor kompatibel.
- Schließen Sie den Projektor unter Verwendung eines Erweiterungsgeräts usw. an, wenn Sie den Projektor entfernt von der Videoausrüstung installieren. Der Projektor zeigt möglicherweise das Bild nicht richtig an, wenn er unter Verwendung eines langen Kabels direkt angeschlossen wird.
- Ausführliche Informationen zu den Typen der Videosignale, die mit dem Projektor verwendet werden können, finden Sie unter "Verzeichnis kompatibler Signale" (→ Seite 220).

# **Anschlussbeispiel: AV-Geräte**

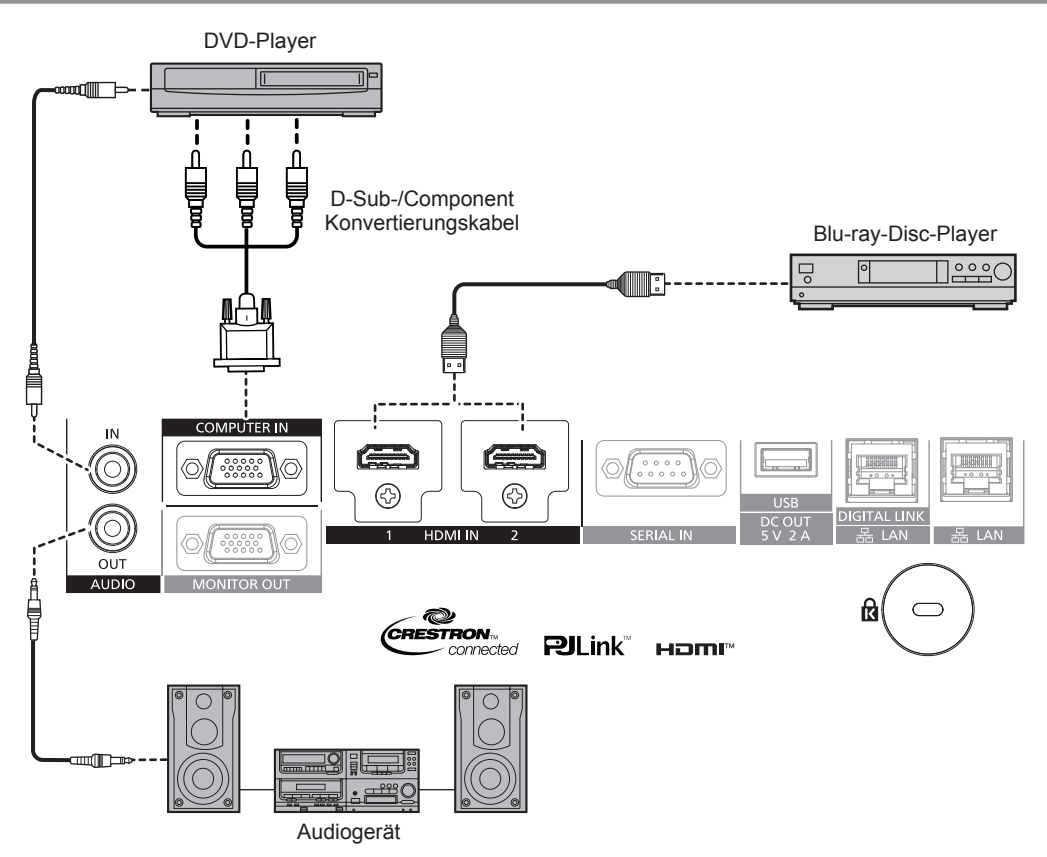

#### **Hinweis**

- f Abhängig von dem verbundenen externen Gerät muss bei Einspeisung des HDMI-Signals möglicherweise die Einstellung im Menü [ANZEIGE OPTION] → [HDMI1 IN]/[HDMI2 IN] → [EDID-AUSWAHL] umgeschaltet werden.
- Verwenden Sie ein HDMI-Kabel, das den HDMI High Speed-Normen entspricht, wie etwa ein HDMI-Kabel. Wenn aber das folgende 4K-Videosignal die unterstützte Übertragungsgeschwindigkeit des HDMI High Speed-Kabels übersteigt, das als Eingang fungieren soll, benutzen Sie das HDMI-Kabel, das die Hochgeschwindigkeitsübertragung von 18 Gbps unterstützt, wie das mit erstklassiger HDMIKabelauthentifizierung.

g Ein Videosignal mit hoher Spezifikations-Farbtiefe und Abstufung, wie 3840 x 2160/60p 4:2:2/36 Bit oder 3840 x 2160/60p 4:4:4/24 Bit Bilder werden möglicherweise gestört oder nicht projiziert, wenn ein Videosignal eingespeist wird, welches die unterstützte Übertragungsgeschwindigkeit des HDMI-Kabels übersteigt.

f Die <HDMI IN 1>/<HDMI IN 2>-Anschlüsse können mithilfe eines HDMI/DVI-Konvertierungskabels mit einem externen Gerät mit DVI-D-Anschluss verbunden werden. Dies funktioniert jedoch möglicherweise bei einigen externen Geräten nicht, sodass das Bild nicht projiziert wird.

# **Anschlussbeispiel: Computer**

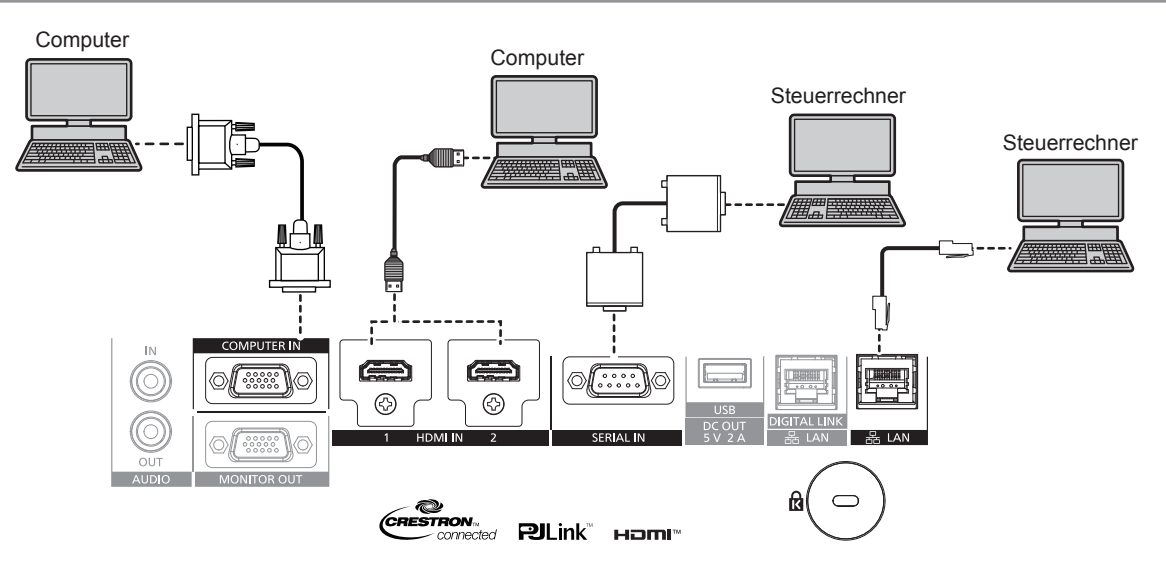

#### **Achtung**

f Wenn Sie einen Computer oder ein externes Gerät an den Projektor anschließen, benutzen Sie die mit den jeweiligen Geräten mitgelieferten Netzkabel und im Handel erhältliche abgeschirmte Kabel.

#### **Hinweis**

- f Abhängig von dem verbundenen externen Gerät muss bei Einspeisung des HDMI-Signals möglicherweise die Einstellung im Menü [ANZEIGE OPTION] → [HDMI1 IN]/[HDMI2 IN] → [EDID-AUSWAHL] umgeschaltet werden.
- f Verwenden Sie ein HDMI-Kabel, das den HDMI High Speed-Normen entspricht, wie etwa ein HDMI-Kabel. Wenn aber das folgende 4K-Videosignal die unterstützte Übertragungsgeschwindigkeit des HDMI High Speed-Kabels übersteigt, das als Eingang fungieren soll, benutzen Sie das HDMI-Kabel, das die Hochgeschwindigkeitsübertragung von 18 Gbps unterstützt, wie das mit erstklassiger HDMIKabelauthentifizierung.

g Ein Videosignal mit hoher Spezifikations-Farbtiefe und Abstufung, wie 3840 x 2160/60p 4:2:2/36 Bit oder 3840 x 2160/60p 4:4:4/24 Bit Bilder werden möglicherweise gestört oder nicht projiziert, wenn ein Videosignal eingespeist wird, welches die unterstützte Übertragungsgeschwindigkeit des HDMI-Kabels übersteigt.

- f Die <HDMI IN 1>/<HDMI IN 2>-Anschlüsse können mithilfe eines HDMI/DVI-Konvertierungskabels mit einem externen Gerät mit DVI-D-Anschluss verbunden werden. Dies funktioniert jedoch möglicherweise bei einigen externen Geräten nicht, sodass das Bild nicht projiziert wird.
- f Wenn Sie den Projektor unter Verwendung des Computers mit der Fortsetzungsfunktion (letzte Speicherposition) betreiben, müssen Sie die Fortsetzungsfunktion möglicherweise zurücksetzen, bevor Sie den Projektor benutzen können.
# **Anschlussbeispiel unter Verwendung von DIGITAL LINK**

Doppelkabeltransmitter auf Basis des Kommunikationsstandards HDBaseT™ wie etwa das optionale Gerät mit Unterstützung von DIGITAL LINK-Ausgabe (Modell-Nr.: ET-YFB100G, ET-YFB200G) verwenden Doppelkabel zum Übertragen von Eingangsbild-, Audio-, Ethernet- und seriellem Steuersignal, und der Projektor kann diese digitalen Signale am <DIGITAL LINK/LAN>-Anschluss einspeisen.

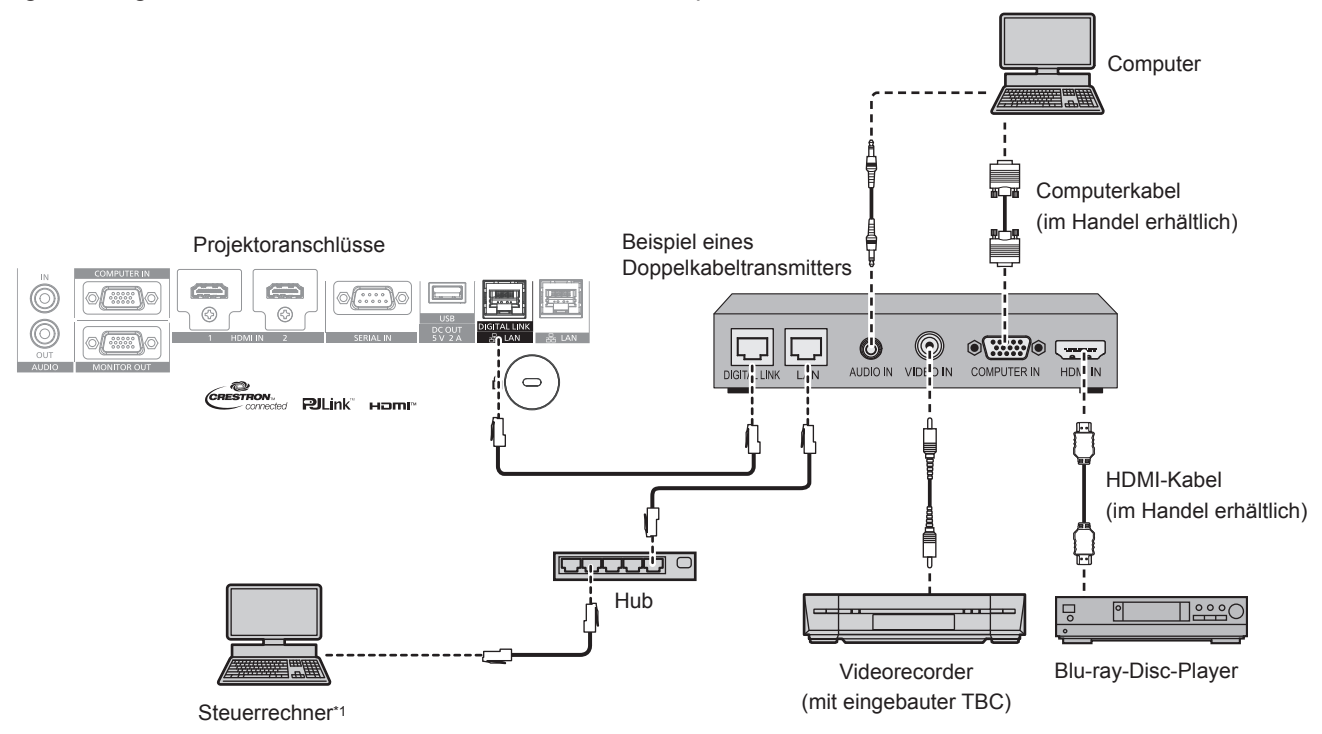

\*1 Steuerziel ist der Projektor oder der Doppelkabeltransmitter. Die Steuerung selbst ist je nach Doppelkabeltransmitter u. U. nicht möglich. Überprüfen Sie die Bedienungsanleitung des anzuschließenden Geräts.

#### **Achtung**

- Verwenden Sie immer eine der folgenden Optionen, wenn Sie einen Videorecorder anschließen.
	- Verwenden Sie einen Videorecorder mit eingebauter Zeitkorrekturschaltung (TBC).
- g Verwenden Sie eine Zeitkorrekturschaltung (TBC) zwischen dem Projektor und dem Videorecorder.
- f Das Bild wird möglicherweise gestört, wenn ein nichtstandardisiertes Burstsignal angeschlossen wird. Schließen Sie in einem solchen Fall eine Zeitkorrekturschaltung (TBC) zwischen dem Projektor und den externen Geräten an.
- f Beauftragen Sie einen qualifizierten Techniker oder Ihren Händler mit der Verkabelung zwischen dem Doppelkabeltransmitter und dem Projektor. Das Bild kann unterbrochen werden, wenn die Kabelübertragungseigenschaften aufgrund einer unsachgemäßen Installation nicht erreicht werden.
- f Das Netzwerkkabel, das zwischen dem Doppelkabeltransmitter und dem Projektor angeschlossen wird, muss folgende Kriterien erfüllen: Übereinstimmung mit CAT5e oder höheren Standards
- Abgeschirmter Typ (einschließlich Stecker)
- Ungekreuzt
- Einzeldraht
- g Der Durchmesser des Kabelkerns ist mit AWG24 (AWG24, AWG23 etc.) identisch oder größer.
- f Bestätigen Sie bei der Verlegung der Kabel zwischen dem Doppelkabeltransmitter und dem Projektor mithilfe eines Kabeltesters oder Kabelanalysators, ob das Kabel mit CAT5e oder höher kompatibel ist.
- Wenn Sie einen Relais-Anschluss verwenden, beziehen Sie ihn in die Messung ein.
- Verwenden Sie keinen Umschalt-Hub zwischen Twisted-Pair-Kabelsender und Projektor.
- f Wenn Sie den Projektor an einen Doppelkabeltransmitter (Receiver) eines anderen Herstellers anschließen, schließen Sie zwischen dem Doppelkabeltransmitter des anderen Herstellers und dem Projektor keinen weiteren Doppelkabeltransmitter an. Andernfalls kann das Bild unterbrochen werden.
- f Um die Ethernet- und die seriellen Steuerungssignale über den <DIGITAL LINK/LAN>-Anschluss zu übertragen, setzen Sie das Menü [NETZWERK] → [ETHERNET-MODEL] auf [DIGITAL LINK] oder [LAN & DIGITAL LINK].
- f Um das Ethernet-Signal über den <LAN>-Anschluss zu übertragen, setzen Sie das Menü [NETZWERK] → [ETHERNET-MODEL] auf [LAN] oder [LAN & DIGITAL LINK].
- f Die Anschlüsse <DIGITAL LINK/LAN> und <LAN> sind im Inneren des Projektors verbunden, wenn das Menü [NETZWERK] → [ETHERNET-MODEL] auf [LAN & DIGITAL LINK] eingestellt ist. Verbinden Sie die Anschlüsse <DIGITAL LINK/LAN> und <LAN> nicht direkt über ein Netzwerkkabel. Bauen Sie das System so auf, dass es nicht über Peripheriegeräte wie einen Umschalt-Hub oder den Twisted-Pair-Kabelsender an dasselbe Netzwerk angeschlossen ist.
- f Ziehen Sie nicht zu stark an den Kabeln. Biegen und knicken Sie die Kabel nicht unnötigerweise.
- Um die Auswirkungen von Rauschen weitestmöglich zu verringern, verlegen Sie die Kabel zwischen dem Doppelkabeltransmitter und dem Projektor möglichst gerade und ohne Schleifen.
- f Verlegen Sie die Kabel zwischen dem Doppelkabeltransmitter und dem Projektor getrennt von anderen Kabeln, vor allen Dingen von **Stromkabeln.**
- f Bei der Verlegung von mehreren Kabeln verlegen Sie diese möglichst nahe nebeneinander, ohne sie zu bündeln.

f Nachdem Sie die Kabel verlegt haben, gehen Sie zum Menü [NETZWERK] → [DIGITAL LINK] → [DIGITAL LINK STATUS] und prüfen Sie, ob der Wert von [SIGNALQUALITÄT] in Grün angezeigt wird; dies zeigt normale Qualität an. ( $\blacktriangleright$  Seite 139)

#### **Hinweis**

- f Abhängig von dem verbundenen externen Gerät muss bei Einspeisung des DIGITAL LINK-Signals möglicherweise die Einstellung im Menü  $[ANZE]$ GE OPTION $I \rightarrow [D]$ GITAL LINK  $INI \rightarrow [EDID$ -AUSWAHLI umgeschaltet werden.
- f Verwenden Sie ein HDMI-Kabel, das den HDMI High Speed-Normen entspricht, wie etwa ein HDMI-Kabel. Falls ein Kabel verwendet wird, das nicht den HDMI-Normen entspricht, können die Bilder unterbrochen werden oder werden möglicherweise gar nicht projiziert.
- f Die optionale Digitale Interface-Box (Modell-Nr.: ET-YFB100G) und der optionale DIGITAL LINK Umschalter (Modell-Nr.: ET-YFB200G) unterstützen nicht die Einspeisung und Ausgabe von 4K-Videosignalen.
- f Der maximale Übertragungsabstand zwischen dem Doppelkabeltransmitter und dem Projektor beträgt 100 m (328'1") für das Signal mit einer Auflösung von 1 920 x 1 200 Punkten oder weniger. Bei einem Signal mit einer Auflösung von mehr als 1 920 x 1 200 Punkten liegt der maximale Übertragungsabstand bei 50 m (164'1"). Eine Übertragung von bis zu 150 m (492'2") ist möglich, wenn der Doppelkabeltransmitter die Verbindungsart für große Reichweite unterstützt. Allerdings hat das Signal, das der Projektor empfangen kann, nur bis zu 1080/60p (1 920 x 1 080 Punkte, Pixeltaktfrequenz 148,5 MHz) für die Verbindungsart für große Reichweite. Wird dieser Abstand überschritten, kann das Bild unterbrochen oder die Netzwerkkommunikation gestört werden. Beachten Sie bitte, das Panasonic Connect Co., Ltd. die Nutzung des Projektors außerhalb des maximalen Übertragungsabstands nicht unterstützt. Das übertragbare Videosignal oder die Übertragungsreichweite kann bei Verbindungen mit großer Reichweite abhängig von der Spezifikation des Doppelkabeltransmitters eingeschränkt sein.
- Informationen zu Doppelkabeltransmittern anderer Hersteller, die für den Betrieb mit dem Projektor geprüft wurden, finden Sie auf der Website (https://panasonic.net/cns/projector/). Beachten Sie, dass die Überprüfung für Geräte anderer Hersteller für die von der Panasonic Connect Co., Ltd. festgelegten Elemente durchgeführt wurde und nicht alle Vorgänge überprüft wurden. Bei Betriebs- oder Leistungsproblemen, die durch die Geräte anderer Hersteller verursacht werden, wenden Sie sich an den jeweiligen Hersteller.

# **Kapitel 3 Grundlegende Bedienung**

Dieses Kapitel beschreibt grundlegende Bedienungsvorgänge für den Anfang.

# **Ein-/Ausschalten des Projektors**

# **Anschluss des Netzkabels**

**Achten Sie darauf, dass das beiliegende Netzkabel sicher im Anschluss <AC IN> des Projektorgehäuses eingesteckt ist, um zu verhindern, dass es leicht entfernt werden kann.**

Überzeugen Sie sich davon, dass der <MAIN POWER>-Schalter auf der <OFF>-Seite steht, bevor Sie das mitgelieferte Netzkabel an den Projektor anschließen.

Benutzen Sie ein Netzkabel, das mit der Versorgungsspannung und der Form der Steckdose übereinstimmt. Zu Einzelheiten zum Umgang mit dem Netzkabel siehe "Wichtige Hinweise zur Sicherheit" ( $\blacktriangleright$  Seite 5).

#### **Das Netzkabel anbringen**

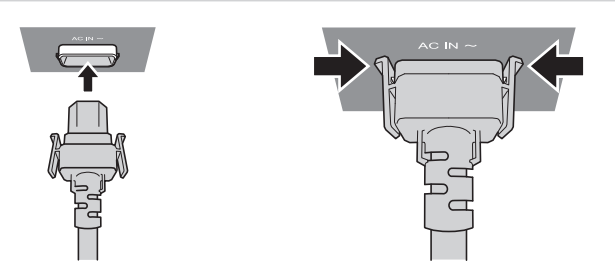

**1) Prüfen Sie die Form des <AC IN>-Anschlusses auf der Seite des Projektors und am Netzkabelstecker und stecken Sie den Stecker in der richtigen Richtung ein (bis die Haken hörbar einrasten).**

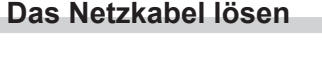

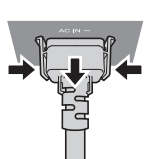

- **1) Prüfen Sie, dass der <MAIN POWER>-Schalter auf der Seite des Projektorgehäuses auf der <OFF>- Seite steht, und trennen Sie den Netzstecker von der Steckdose.**
- **2) Entfernen Sie den Netzkabelstecker aus dem <AC IN>-Anschluss im Projektor. Drücken Sie dabei auf die seitlichen Rastzungen.**

### **Betriebsanzeige**

Zeigen Sie den Betriebszustand an. Prüfen Sie vor dem Betrieb des Projektors den Status der Betriebsanzeige <ON (G)/STANDBY (R)>.

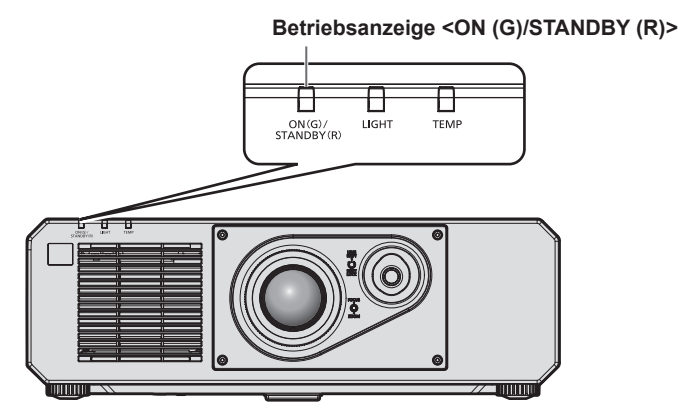

#### **Kapitel 3 Grundlegende Bedienung — Ein-/Ausschalten des Projektors**

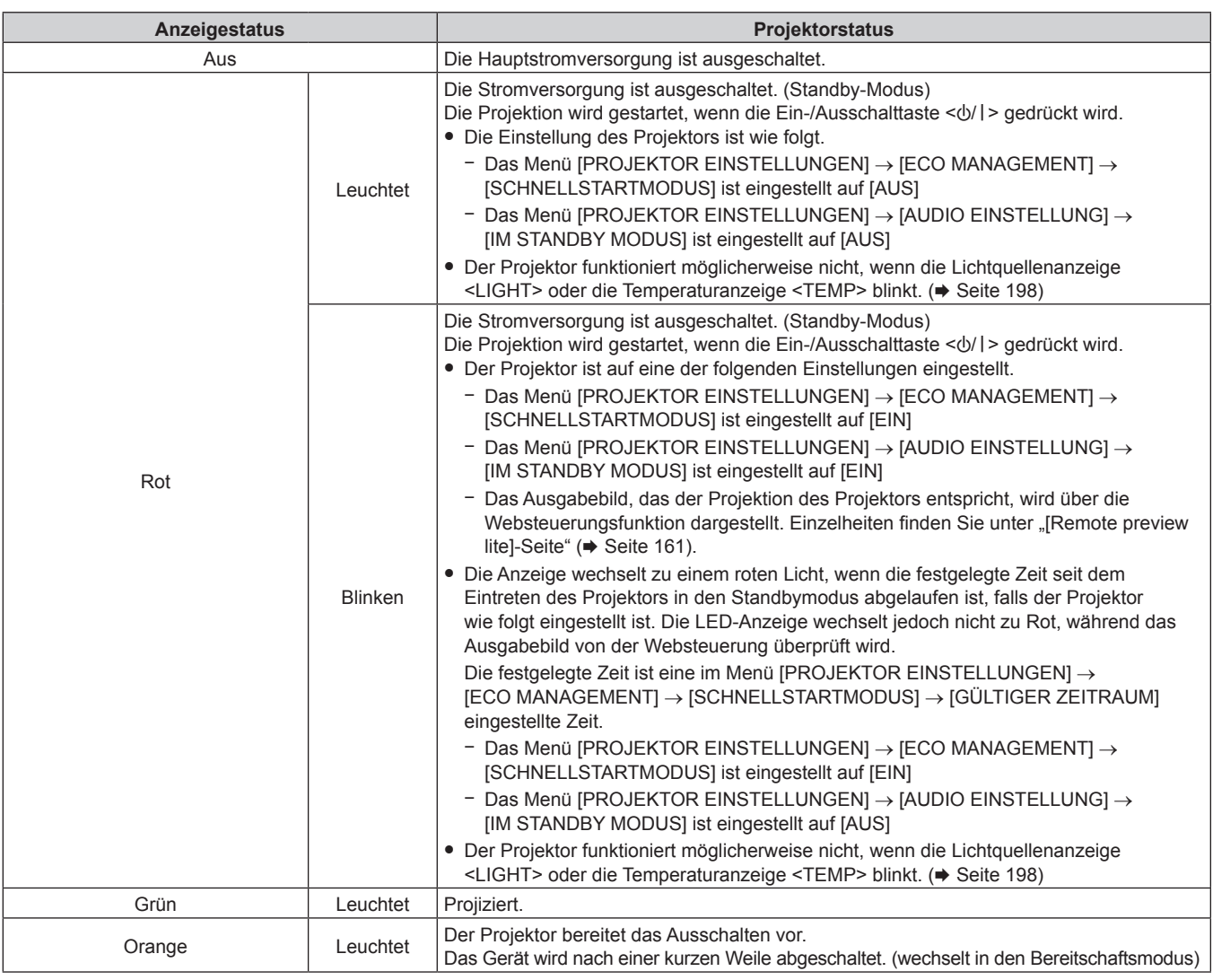

#### **Hinweis**

- f Wenn die Betriebsanzeige <ON (G)/STANDBY (R)> orange leuchtet, läuft der Lüfter, um den Projektor zu kühlen.
- f Ungefähr fünf Sekunden nach dem Ausschalten des Projektors leuchtet die Anzeige auch dann nicht, wenn er wieder eingeschaltet wird. Schalten Sie das Gerät erst wieder ein, wenn die Betriebsanzeige <ON (G)/STANDBY (R)> rot leuchtet/blinkt.
- f Der Projektor verbraucht auch im Standby-Modus Strom (Betriebsanzeige <ON (G)/STANDBY (R)> leuchtet/blinkt rot). Näheres zum Stromverbrauch finden Sie unter "Maximaler Stromverbrauch" (+ Seite 218).
- f Die Betriebsanzeige <ON (G)/STANDBY (R)> blinkt, wenn der Projektor ein Fernbedienungssignal empfängt.
- f Die Betriebsanzeige <ON (G)/STANDBY (R)> blinkt langsam in Grün, während die Verschlussfunktion verwendet wird (Verschluss: geschlossen), oder während die Funktion des Menüs [PROJEKTOR EINSTELLUNGEN] → [ECO MANAGEMENT] → [AUTOMAT. LAMPENABSCHALTUNG] → [K-SIGNAL-LICHT AUS] aktiviert ist und die Lichtquelle ausgeschaltet ist.

# **Einschalten des Projektors**

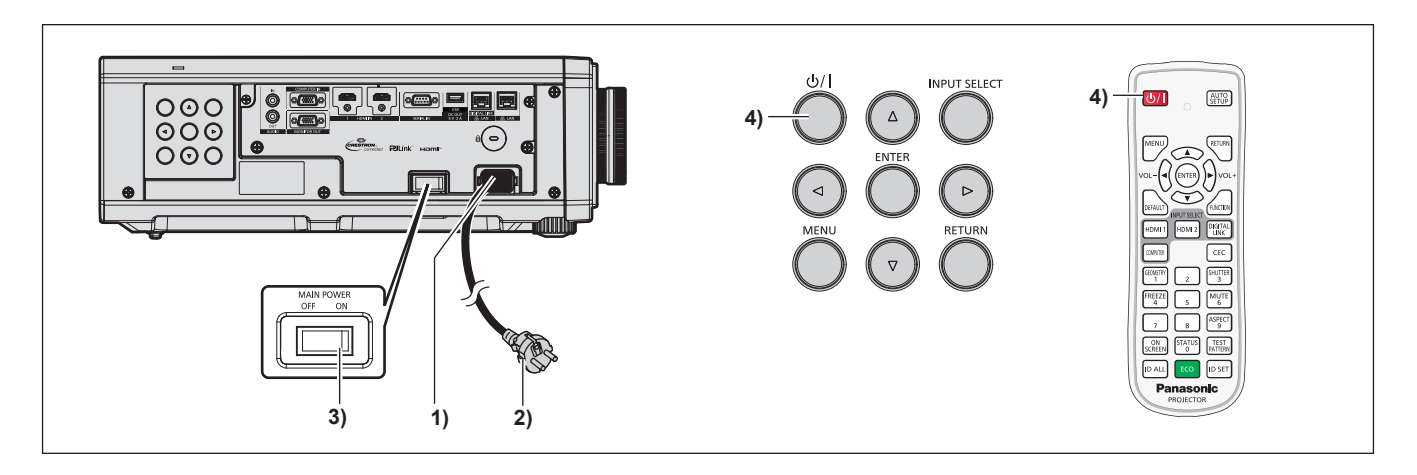

- **1) Schließen Sie das Netzkabel an den Projektor an.**
- **2) Schließen Sie den Netzstecker an eine Steckdose an.**
- **3) Drücken Sie auf die <ON>-Seite des <MAIN POWER>-Schalters, um das Gerät einzuschalten.**
	- f Die Betriebsanzeige <ON (G)/STANDBY (R)> leuchtet/blinkt rot und der Projektor tritt in den Standby-Modus ein.
- **4) Drücken Sie die Ein-/Ausschalttaste <** $\phi$ **//>.** 
	- f Die Betriebsanzeige <ON (G)/STANDBY (R)> leuchtet grün und das Bild wird bald darauf auf die Projektionsfläche projiziert.

#### **Hinweis**

f Eine Aufwärmzeit von bis zu etwa fünf Minuten ist möglicherweise notwendig, bis ein Bild angezeigt wird, wenn der Projektor bei etwa 0 °C (32 °F) eingeschaltet wird.

Die Temperaturanzeige <TEMP> leuchtet während der Aufwärmphase rot. Wenn das Aufwärmen beendet ist, erlischt die Temperaturanzeige <TEMP> und die Projektion beginnt. Näheres zum Anzeigestatus finden Sie unter "Wenn eine Anzeigelampe aufleuchtet" (+ Seite 198).

- f Wenn die Betriebstemperatur niedrig ist und das Aufwärmen länger als fünf Minuten dauert, liegt für den Projektor ein Problem vor, und er schaltet automatisch in den Standby-Modus. Wenn dies geschieht, sorgen Sie für eine höhere Betriebstemperatur der Umgebung von 0 °C (32 °F) oder mehr, schalten Sie das Gerät aus und dann wieder ein.
- f Wenn das Menü [PROJEKTOR EINSTELLUNGEN] → [ECO MANAGEMENT] → [BEREITSCHAFTS MODUS] auf [ECO] eingestellt ist, dauert es im Vergleich zur Einstellung auf [NORMAL] länger, bis die Projektion nach dem Einschalten beginnt.
- f Wenn das Menü [PROJEKTOR EINSTELLUNGEN] → [ECO MANAGEMENT] → [SCHNELLSTARTMODUS] auf [EIN] eingestellt ist und das Gerät vor dem Ablaufen der festgelegten Zeit nach dem Eintreten des Projektors in den Standbymodus eingeschaltet wird, wird ungefähr eine Sekunde nach dem Einschalten ein Bild projiziert. Die festgelegte Zeit ist eine im Menü [PROJEKTOR EINSTELLUNGEN] → [ECO MANAGEMENT] → [SCHNELLSTARTMODUS] → [GÜLTIGER ZEITRAUM] eingestellte Zeit.
- f Wenn die Stromversorgung eingeschaltet wird, während das Ausgabebild von der Websteuerung geprüft wird, wird das Bild etwa eine Sekunde nach dem Einschalten projiziert.
- f Beim Einschalten des Geräts oder Umschalten eines Eingangssignals ist möglicherweise ein hochfrequenter Anfahrton zu hören. Dies ist keine Funktionsstörung.
- f Wenn das Gerät beim vorherigen Gebrauch durch Drücken der Seite <OFF> des <MAIN POWER>-Schalters oder durch direktes Verwenden des Unterbrechungsschalters während des Projizierens ausgeschaltet wurde, leuchtet die Betriebsanzeige <ON (G)/STANDBY (R)> grün, und nach einer Weile wird ein Bild projiziert, wenn das Gerät durch Drücken der Seite <ON> des <MAIN POWER>-Schalters oder durch Einschalten des Unterbrechungsschalters bei in die Steckdose eingesetztem Netzstecker eingeschaltet wird. Dies gilt nur, wenn das Menü [PROJEKTOR EINSTELLUNGEN] → [START MODUS] auf [LETZTE EINST.] eingestellt ist.

# **Bei Anzeige des Bildschirms für Ersteinstellungen**

Wenn der Projektor zum ersten Mal nach dem Kauf eingeschaltet wird sowie wenn das Menü [PROJEKTOR EINSTELLUNGEN] → [INITIALISIEREN] → [WERKSRÜCKSTELLUNG] ausgeführt wird, werden nach Beginn der Projektion die Bildschirme **[WERKSEINSTELLUNG]** und **[ADMINISTRATORKONTO]** angezeigt. Wenn das Menü [PROJEKTOR EINSTELLUNGEN] → [INITIALISIEREN] → [NUR NETZWERK/E-MAIL] ausgeführt wird, wird nach dem Start der Projektion der Bildschirm **[ADMINISTRATORKONTO]** angezeigt. Nehmen Sie die Einstellung den Bedingungen entsprechend vor.

Bei anderen Gelegenheiten können Sie die Einstellungen über die Menüfunktionen ändern.

Wenn Sie die Taste <MENU> betätigen, während der **[WERKSEINSTELLUNG]**-Bildschirm angezeigt wird, können Sie zum vorherigen Bildschirm zurückkehren.

Die gleiche Bedienung ist auch durch Drücken der <RETURN>-Taste möglich.

#### **Hinweis**

• Es ist möglicherweise eine Anpassung mit dem Scharfstellring und dem Zoom-Ring am Objektivbereich des Projektors für eine klare Anzeige des Menübildschirms bei erstmaliger Verwendung des Projektors nötig. Beziehen Sie sich für Einzelheiten auf "Anpassen des Bildes" ( $\blacktriangleright$  Seite 52).

#### **Anfangseinstellung (Anzeigesprache)**

Wählen Sie die Sprache aus, die auf dem Bildschirm angezeigt werden soll. Nach dem Abschluss der Werkseinstellung können Sie die Bildschirmanzeigesprache über das Menü [MENUE SPRACHE(LANGUAGE)] ändern.

#### **1)** Drücken Sie ▲▼◀▶, um die Anzeigesprache auszuwählen.

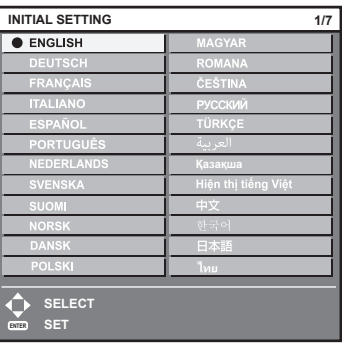

#### **2) Drücken Sie die <ENTER>-Taste, um zur Anfangseinstellung zu gelangen.**

#### **Anfangseinstellung (Betriebseinstellung)**

Stellen Sie die Elemente für das Bedienverfahren abhängig von der Anwendung und der Betriebsdauer des Projektors ein.

Nach dem Abschluss der Anfangseinstellung können Sie die Einstellungen der einzelnen Elemente über das Menü [PROJEKTOR EINSTELLUNGEN] → [ECO MANAGEMENT] → [BETRIEBSMODUS] ändern. Wenn Sie die Einstellungen während der Verwendung des Projektors ändern, verringert sich möglicherweise die Dauer, bis die Helligkeit um die Hälfte sinkt, oder die Helligkeit verringert sich.

Diese Anfangseinstellung (Betriebseinstellung) wird zur einfachen Vervollständigung der Einstellungen während der Installation vorbereitet, wenn der Betrieb des Projektors vorgegeben ist. Hierbei können nicht alle Elemente in Bezug auf die Betriebseinstellungen festgelegt werden. Wenn detaillierte Einstellungen eine Änderung der Einstellungen erforderlich machen, fragen Sie die Person, die für diesen Projektor verantwortlich ist (etwa eine Person, die für die Geräte oder den Betrieb zuständig ist).

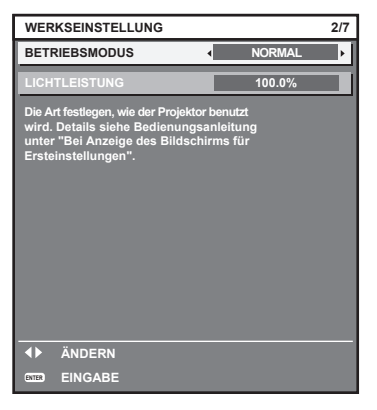

#### **Hinweis**

· Zum Verhältnis zwischen Helligkeit und Laufzeit siehe "Beziehung zwischen Helligkeit und Laufzeit" (→ Seite 44).

#### **1)** Drücken Sie ▲▼, um [BETRIEBSMODUS] auszuwählen.

#### 2) Drücken Sie <**D**, um das Element umzuschalten.

• Die Einstellung ändert sich mit jedem Tastendruck.

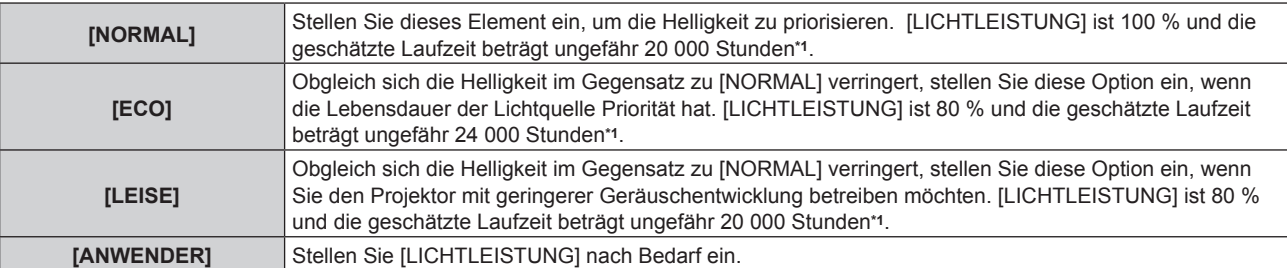

\*1 Die geschätzte Laufzeit ist die Zeit, bis sich die Helligkeit gegenüber der Auslieferung ungefähr um die Hälfte verringert hat, wenn der Projektor mit der Menüeinstellung [BILD] → [DYNAMISCHER KONTRAST] auf [2] und in einer Umgebung mit 0,15 mg/m3 Staub verwendet wird. Der Wert der Laufzeit ist nur eine Schätzung und entspricht nicht dem Garantiezeitraum.

f Fahren Sie mit Schritt **3)** fort, wenn [ANWENDER] ausgewählt ist.

#### 3) Drücken Sie ▲▼, um [LICHTLEISTUNG] auszuwählen.

#### **4)** Drücken Sie zum Anpassen  $\blacklozenge$ .

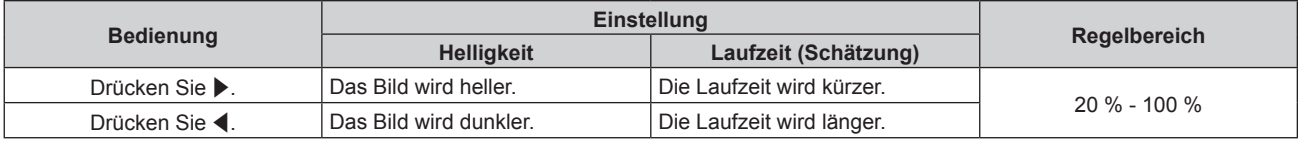

#### **5) Drücken Sie die <ENTER>-Taste, um mit der Anfangseinstellung fortzufahren.**

#### **Beziehung zwischen Helligkeit und Laufzeit**

Der Projektor kann mit einer beliebigen Helligkeit und Laufzeit verwendet werden, indem [LICHTLEISTUNG] auf die gewünschte Einstellung festgelegt wird.

Die Beziehung zwischen der Einstellung [LICHTLEISTUNG], der Helligkeit und der geschätzten Laufzeit ist wie folgt. Nehmen Sie die Anfangseinstellung (Betriebseinstellung) abhängig von der gewünschten Helligkeit der Projektion und der Laufzeit vor.

Die Werte der Helligkeit und Laufzeit sind nur Schätzungen und das Diagramm, das die Beziehung zeigt, ist nur ein Beispiel. Diese geben außerdem nicht den Garantiezeitraum an.

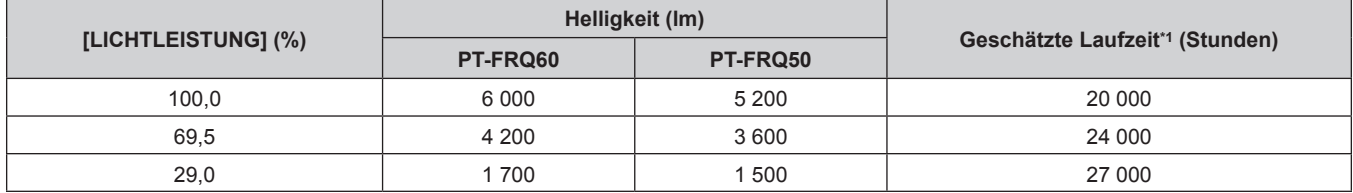

\*1 Die geschätzte Laufzeit ist die Zeit, bis sich die Helligkeit gegenüber der Auslieferung ungefähr um die Hälfte verringert hat, wenn der Projektor mit der Menüeinstellung [BILD] → [DYNAMISCHER KONTRAST] auf [2] und in einer Umgebung mit 0,15 mg/m3 Staub verwendet wird.

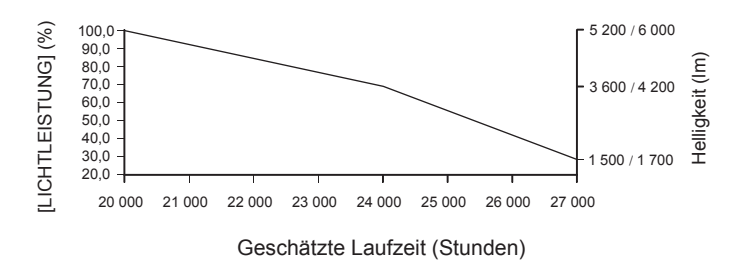

#### **Hinweis**

- f Die Laufzeit ist abhängig von den Eigenschaften der Lichtquellen, den Nutzungsbedingungen, der Installationsumgebung usw. möglicherweise kürzer als die Schätzung.
- f Wenn die Laufzeit 20 000 Stunden übersteigt, müssen möglicherweise Bauteile innerhalb des Projektors ausgetauscht werden. Wenden Sie sich für Einzelheiten an Ihren Händler.
- f Wenn Sie nach dem Abschluss der Anfangseinstellung das Menü [PROJEKTOR EINSTELLUNGEN] → [HELLIGKEITSREGLER] → [HELLIGKEITSREGLER SETUP] → [KONSTANT-MODUS] auf [AUTO] oder [PC] einstellen, variieren Luminanz und Laufzeit stärker. Einzelheiten finden Sie im Menü [PROJEKTOR EINSTELLUNGEN] → [HELLIGKEITSREGLER].

#### **Anfangseinstellung (Installationseinstellung)**

Legen Sie [FRONT/RÜCK] und [TISCH/DECKE] unter [PROJEKTIONSARTEN] abhängig vom Installationsmodus fest. Beziehen Sie sich für Einzelheiten auf "Installationsmodus" ( $\Rightarrow$  Seite 31).

Nach dem Abschluss der Anfangseinstellung können Sie die Einstellung über das Menü [PROJEKTOR EINSTELLUNGEN] → [PROJEKTIONSARTEN] ändern.

1) Drücken Sie <**D**, um die Einstellung zu ändern.

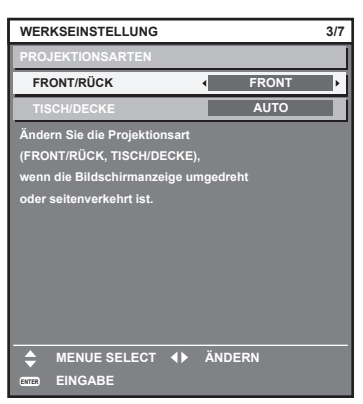

**2) Drücken Sie die <ENTER>-Taste, um zur Werkseinstellung zu gelangen.**

#### **Anfangseinstellung (Standby-Modus)**

Stellen Sie die Betriebsart im Standby ein. Die Standardeinstellung lautet [NORMAL] und erlaubt Ihnen, die Netzwerkfunktion im Standby zu nutzen. Um den Stromverbrauch im Standby gering zu halten, stellen Sie diese Option auf [ECO] ein.

Nach dem Abschluss der Anfangseinstellung können Sie die Einstellung über das Menü [PROJEKTOR EINSTELLUNGEN] → [ECO MANAGEMENT] → [BEREITSCHAFTS MODUS] ändern.

1) Drücken Sie <**D**, um die Einstellung umzuschalten.

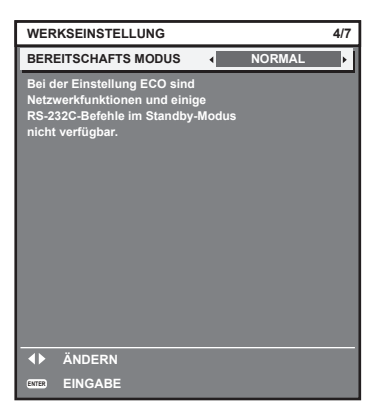

**2) Drücken Sie die <ENTER>-Taste, um zur Anfangseinstellung zu gelangen.**

#### **Werkseinstellung (Bildschirmeinstellung)**

Stellen Sie das Projektionsflächenformat (Seitenverhältnis) und die Anzeigeposition des Bildes ein. Nach dem Abschluss der Anfangseinstellung können Sie die Einstellungen der einzelnen Elemente über das Menü [ANZEIGE OPTION] → [BILD-EINSTELLUNGEN] ändern.

#### 1) Drücken Sie <**D**, um die Einstellung umzuschalten.

- Die Einstellung wechselt mit jedem Drücken der Taste.
- f Fahren Sie mit Schritt **4)** fort, wenn [16:9] ausgewählt ist.

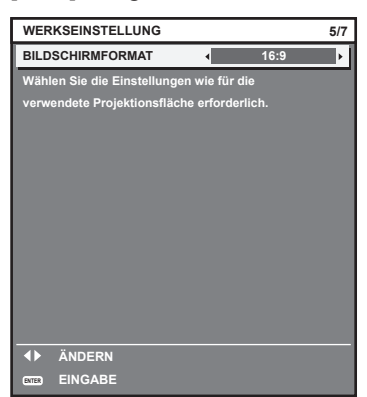

- 2) Drücken Sie ▲▼, um [BILD-POSITION] auszuwählen.
- **3)** Drücken Sie zum Anpassen <

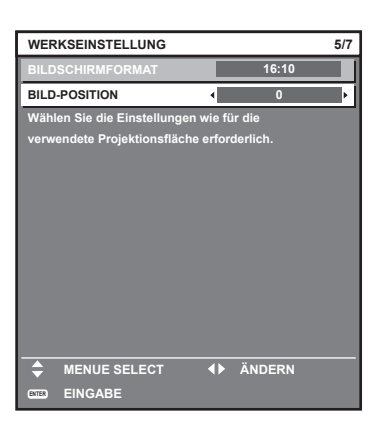

**4) Drücken Sie die <ENTER>-Taste, um zur Anfangseinstellung zu gelangen.**

#### **Anfangseinstellung (Zeitzone)**

Stellen Sie [ZEITZONE] in Übereinstimmung mit dem Land oder der Region ein, wo Sie den Projektor benutzen. Nach dem Abschluss der Anfangseinstellung können Sie die Einstellung über das Menü [PROJEKTOR EINSTELLUNGEN] → [DATUM UND UHRZEIT] ändern. Die aktuellen Einstellungen werden unter [ORTS DATUM] und [ORTSZEIT] angezeigt.

1) Drücken Sie <**D**, um die Einstellung umzuschalten.

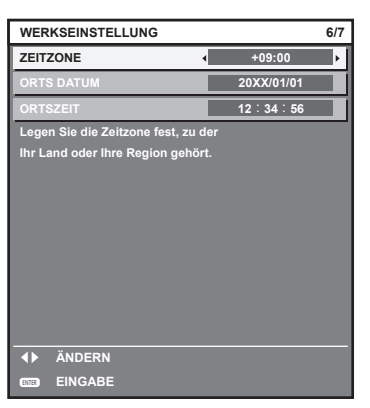

**2) Drücken Sie die <ENTER>-Taste, um zur Anfangseinstellung zu gelangen.**

#### **Hinweis**

f Standardmäßig ist die Zeitzone des Projektors auf +09:00 (Standardzeit Japan und Korea) eingestellt. Ändern Sie die Einstellung im Menü [PROJEKTOR EINSTELLUNGEN] → [DATUM UND UHRZEIT] → [ZEITZONE] auf die Zeitzone der Region, in der Sie den Projektor verwenden.

#### **Anfangseinstellung (Datum und Zeit)**

Stellen Sie das lokale Datum und die Zeit ein. Nach dem Abschluss der Anfangseinstellung können Sie die Einstellung über das Menü [PROJEKTOR EINSTELLUNGEN] → [DATUM UND UHRZEIT] ändern. Um das Datum und die Zeit automatisch einzustellen, schlagen Sie unter "Automatisches Einstellen von Datum und Uhrzeit" (→ Seite 117) nach.

**1)** Drücken Sie ▲▼, um ein Element auszuwählen.

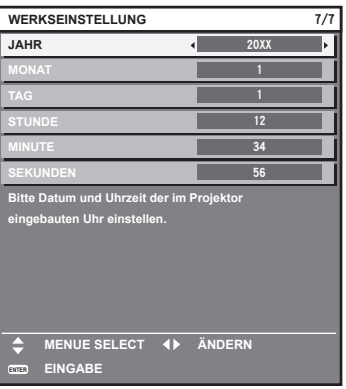

- 2) Drücken Sie < $\blacktriangleright$ , um die Einstellung umzuschalten.
- **3) Drücken Sie die <ENTER>-Taste.**
	- Bestätigen Sie den Einstellwert und schließen Sie die Anfangseinstellung ab.

# **Bei Anzeige des Bildschirms für das Administratorkonto**

Wenn der Projektor zum ersten Mal nach dem Kauf eingeschaltet wird sowie wenn das Menü [PROJEKTOR EINSTELLUNGEN] → [INITIALISIEREN] → [WERKSRÜCKSTELLUNG] ausgeführt wird, werden nach Beginn der Projektion die Bildschirme **[ADMINISTRATORKONTO]** und **[WERKSEINSTELLUNG]** angezeigt. Wenn das Menü [PROJEKTOR EINSTELLUNGEN] → [INITIALISIEREN] → [NUR NETZWERK/E-MAIL] ausgeführt wird, wird nach dem Start der Projektion der Bildschirm **[ADMINISTRATORKONTO]** angezeigt. Für die Verwendung der Netzwerkfunktion dieses Projektors legen Sie den Benutzernamen und das Passwort des Administratorkontos fest. Sie können sie auch später über das Menü [NETZWERK] → [ADMINISTRATORKONTO] festlegen.

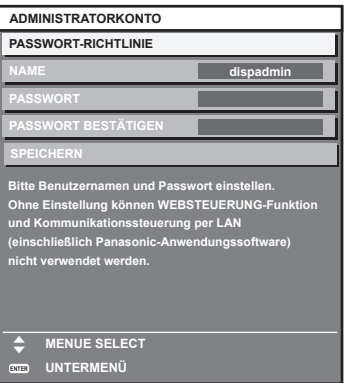

#### **[PASSWORT-RICHTLINIE]**

Zeigt die Richtlinien für das Passwort für das Administratorkonto an.

- **1)** Drücken Sie ▲▼, um [PASSWORT-RICHTLINIE] auszuwählen, und drücken Sie dann die Taste **<ENTER>.**
	- **Der Bildschirm <b>[PASSWORT-RICHTLINIE]** wird angezeigt.

f Drücken Sie die <MENU>-Taste, um zum Bildschirm **[ADMINISTRATORKONTO]** zurückzukehren.

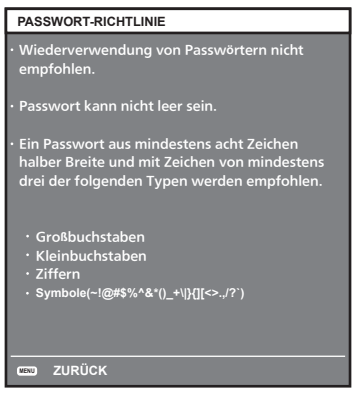

#### **Festlegen des Administratorkontos**

Geben Sie den Benutzernamen und das Passwort des Administratorkontos ein.

- **1)** Drücken Sie ▲▼, um [NAME] auszuwählen, und drücken Sie dann die Taste <ENTER>.
	- **Der Bildschirm für <b>[NAME]** wird angezeigt.
	- Die werksseitige Einstellung des Benutzername ist "dispadmin".
- 2) Drücken Sie ▲▼◀▶, um ein Zeichen auszuwählen, und drücken Sie dann die Taste <ENTER>. f Bis zu 16 Zeichen können eingegeben werden.
- **3)** Drücken Sie nach der Eingabe des Benutzernamens zum Auswählen von [OK] auf  $\blacktriangle \blacktriangledown \blacktriangle$ , und **drücken Sie dann die Taste <ENTER>.**
	- **Der Bildschirm [ADMINISTRATORKONTO]** wird angezeigt.
- **4) Drücken Sie** as**, um [PASSWORT] auszuwählen, und drücken Sie dann die Taste <ENTER>. • Der Bildschirm [PASSWORT]** wird angezeigt.
- **5) Drücken Sie** asqw**, um ein Zeichen auszuwählen, und drücken Sie dann die Taste <ENTER>.** • Bis zu 16 Zeichen können eingegeben werden. • Das Passwort darf nicht leer sein.
- **6)** Drücken Sie nach der Eingabe des Passworts zum Auswählen von [OK] auf ▲▼◀▶, und drücken Sie **die Taste <ENTER>.**
	- **Der Bildschirm [ADMINISTRATORKONTO]** wird angezeigt.
- 7) Drücken Sie ▲▼, um [PASSWORT BESTÄTIGEN] auszuwählen, und drücken Sie dann die Taste **<ENTER>.**
	- **Der Bildschirm <b>[PASSWORT BESTÄTIGEN**] wird angezeigt.
- **8) Geben Sie das in Schritt 5) eingegebene Passwort ein.**
- **9)** Drücken Sie nach der Eingabe des Passworts zum Auswählen von [OK] auf ▲▼◀▶, und drücken Sie **die Taste <ENTER>.**
	- **Der Bildschirm <b>[ADMINISTRATORKONTO]** wird angezeigt.
- 10) Drücken Sie ▲▼ zur Auswahl von [SPEICHERN] und drücken Sie dann die <ENTER>-Taste. • Der Bestätigungsbildschirm wird angezeigt.
- 11) Drücken Sie zur Auswahl von [AUSFÜHREN] auf <**Dational drücken Sie die Taste <ENTER>.**

### **Hinweis**

- f Einschränkungen für Zeichenketten, die für ein Passwort festgelegt werden können, finden Sie unter [PASSWORT-RICHTLINIE]  $(\Rightarrow$  Seite 47).
- f Wenn Sie die Taste <MENU> drücken, während der Bildschirm **[ADMINISTRATORKONTO]** angezeigt wird, können Sie mit dem nächsten Vorgang fortfahren, ohne ein Administrator-Passwort festzulegen, aber die Netzwerkfunktion dieses Projektors kann nicht verwendet werden. Legen Sie ein Passwort fest, bevor Sie die Websteuerungsfunktion oder die Kommunikationssteuerung (einschließlich des Betriebs mit Anwendungssoftware) über LAN verwenden.
- f Wenn Sie die Taste <MENU> drücken, während der Bildschirm **[ADMINISTRATORKONTO]** angezeigt wird, wird der Bildschirm **[ADMINISTRATORKONTO]** beim nächsten Einschalten des Geräts nicht mehr angezeigt. Für die Verwendung der Netzwerkfunktion muss ein Passwort im Menü [NETZWERK] → [ADMINISTRATORKONTO] festgelegt werden.

# 48 - DEUTSCH

- f Der Benutzername und das Passwort des Administratorkontos können auch unter "[Set up password]-Seite (Für Administratorkonto)" (→ Seite 181) des Websteuerungsbildschirms geändert werden.
- Der Benutzername und das Passwort des Standardbenutzerkontos ohne Administratorrechte können unter "[Set up password]-Seite (Für Administratorkonto)" ( $\blacktriangleright$  Seite 181) des Websteuerungsbildschirms festgelegt werden.

### **Einstellungen vornehmen und Elemente auswählen**

Es ist empfehlenswert, die Bilder mindestens 30 Minuten lang durchgehend zu projizieren, bevor die Schärfe eingestellt wird.

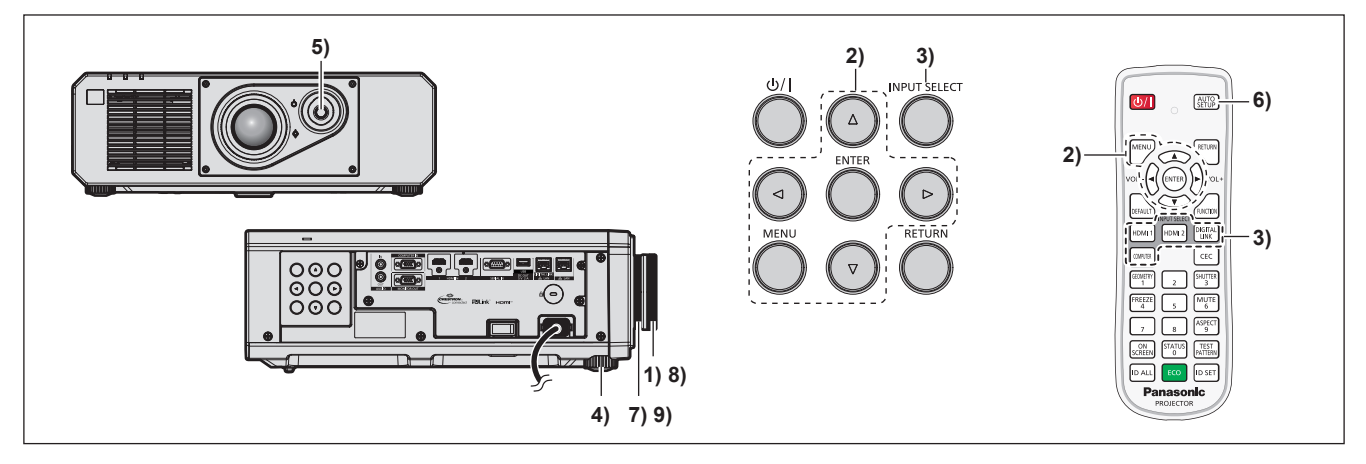

- **1)** Drehen Sie den Scharfstellring, um den Fokus der Projektion grob anzupassen. (→ Seite 52)
- **2) Ändern Sie die Einstellung des Menüs [PROJEKTOR EINSTELLUNGEN]** → **[PROJEKTIONSARTEN] abhängig vom Installationsmodus. (**x **Seite 31)**
	- Beziehen Sie sich bezüglich der Bedienung des Menübildschirms auf "Navigation durch das Menü"  $\Leftrightarrow$  Seite 62).
- **3) Wählen Sie den Eingang aus, indem Sie die Eingangsauswahl-Taste auf der Fernbedienung oder dem Bedienfeld drücken.**
	- Die Tasten, die auf der Fernbedienung oder dem Bedienfeld verwendet werden können, sind wie folgt. **Fernbedienung:**

<HDMI 1>-Taste, <HDMI 2>-Taste, <DIGITAL LINK>-Taste, <COMPUTER>-Taste **Bedienfeld:**

<INPUT SELECT>-Taste

- Ausführliche Informationen zur Bedienung für die Eingangsauswahl finden Sie unter "Auswahl des Eingabesignals" ( $\blacktriangleright$  Seite 51).
- **4) Stellen Sie die vordere, hintere und seitliche Neigung des Projektors mit den einstellbaren Füßen ein. (**x **Seite 53)**
- **5) Passen Sie die Position der Projektion an, indem Sie den Objektivverschiebungshebel betätigen.**
- **6) Wenn das Eingangssignal das analoge RGB-Signal oder das HDMI-Signal ist, drücken Sie die <AUTO SETUP>-Taste.**
- **7) Drehen Sie den Zoom-Ring, um die Größe der Projektion an die Projektionsfläche anzupassen.**
- **8) Passen Sie den Fokus erneut mit dem Scharfstellring an.**
- **9) Passen Sie den Zoom erneut mit dem Zoom-Ring an, um die Größe der Projektion an die Projektionsfläche anzupassen.**

#### **Hinweis**

f Wenn der Projektor zum ersten Mal nach dem Kauf eingeschaltet wird sowie wenn das Menü [PROJEKTOR EINSTELLUNGEN] → [INITIALISIEREN] → [WERKSRÜCKSTELLUNG] ausgeführt wird, werden nach Beginn der Projektion die Bildschirme **[WERKSEINSTELLUNG]** und **[ADMINISTRATORKONTO]** angezeigt. Wenn das Menü [PROJEKTOR EINSTELLUNGEN] → [INITIALISIEREN] → [NUR NETZWERK/E-MAIL] ausgeführt wird, wird der **[ADMINISTRATORKONTO]**-Bildschirm angezeigt, nachdem die Projektion startet. Einzelheiten finden Sie unter "Bei Anzeige des Bildschirms für Ersteinstellungen" (+ Seite 42), "Wenn der Einstellungsbildschirm für das Administratorkonto angezeigt wird" ( $\blacktriangleright$  Seite 47).

# **Ausschalten des Projektors**

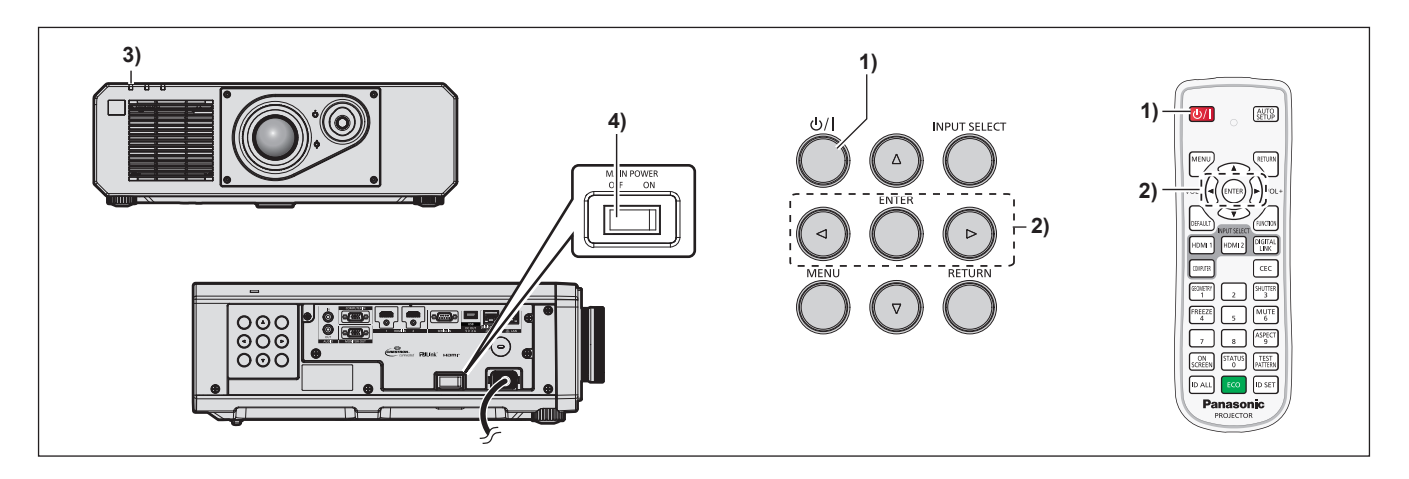

1) **Drücken Sie die Ein-/Ausschalttaste <** $\psi$ **/>.** 

**• Der [AUSSCHALTEN (STANDBY)]-Bestätigungsbildschirm wird angezeigt.** 

- **2) Drücken Sie** qw **zur Auswahl von [AUSFÜHREN], und drücken Sie die <ENTER>-Taste. (Oder drücken Sie erneut die Ein-/Ausschalttaste <** $\langle \psi / | \rangle$ **.)** 
	- f Die Projektion des Bildes wird beendet und die Betriebsanzeige <ON (G)/STANDBY (R)> am Projektorgehäuse leuchtet orange. (Der Lüfter läuft weiter.)
- **3) Warten Sie einige Sekunden, bis die Betriebsanzeige <ON (G)/STANDBY (R)> am Projektorgehäuse rot leuchtet/blinkt.**
- **4) Drücken Sie auf die <OFF>-Seite des <MAIN POWER>-Schalters, um das Gerät auszuschalten.**

#### **Hinweis**

f Ungefähr fünf Sekunden nach dem Ausschalten des Projektors leuchtet die Anzeige auch dann nicht, wenn er wieder eingeschaltet wird.

f **Der Projektor verbraucht auch dann Strom, wenn die Ein-/Ausschalttaste <**v**/**b**> gedrückt wird und der Projektor ausgeschaltet wird, sofern der Projektor noch mit Strom versorgt wird.**

Wenn das Menü [PROJEKTOR EINSTELLUNGEN] → [ECO MANAGEMENT] → [BEREITSCHAFTS MODUS] auf [ECO] eingestellt ist, ist die Verwendung einiger Funktionen beschränkt, aber der Stromverbrauch während des Standby-Betriebs kann gesenkt werden.

f Das Gerät lässt sich während des Projizierens durch Drücken der <OFF>-Seite des <MAIN POWER>-Schalters oder durch direkte Verwendung des Leistungsschalters ausschalten, falls der <MAIN POWER>-Schalter des Projektors sich nicht ohne Weiteres ein- bzw. ausschalten lässt, etwa im Falle einer Deckenmontage. Allerdings werden Einstellungen oder Anpassungen, die unmittelbar vor dem Ausschalten vorgenommen wurden, möglicherweise nicht übernommen.

# **Projizieren**

Überprüfen Sie die Verbindung des externen Geräts (→ Seite 35) und den Netzkabelanschluss (→ Seite 40) und schalten Sie das Gerät ( $\blacktriangleright$  Seite 41), um die Projektion zu beginnen. Wählen Sie das zu projizierende Bild aus und passen Sie die Darstellung der Projektion an.

# **Auswahl des Eingabesignals**

Der Eingang des zu projizieren Bilds kann umgeschaltet werden. Gehen Sie zum Umschalten des Eingangs wie folgt vor.

- Drücken Sie die Eingangsauswahl-Taste auf der Fernbedienung und geben Sie direkt den Eingang für die Projektion an.
- f Drücken Sie die <INPUT SELECT>-Taste auf dem Bedienfeld zum Anzeigen des Eingangsauswahlbildschirms wählen Sie den Eingang für die Projektion aus der Liste aus.

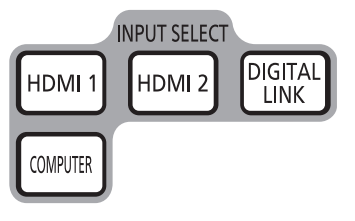

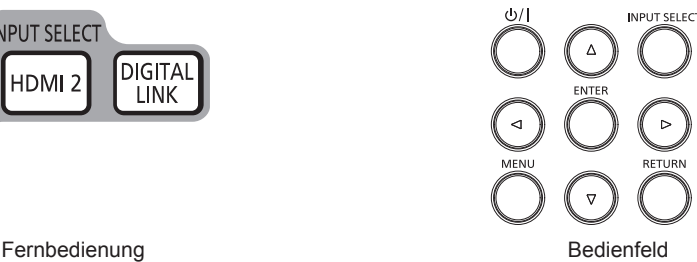

#### **Den Eingang direkt mit der Fernbedienung umschalten**

Der Eingang für die Projektion kann umgeschaltet werden, indem Sie ihn direkt über die Eingangsauswahl-Taste auf der Fernbedienung angeben.

#### **1) Drücken Sie die Eingangsauswahl-Taste (<HDMI 1>, <HDMI 2>, <DIGITAL LINK>, <COMPUTER>).**

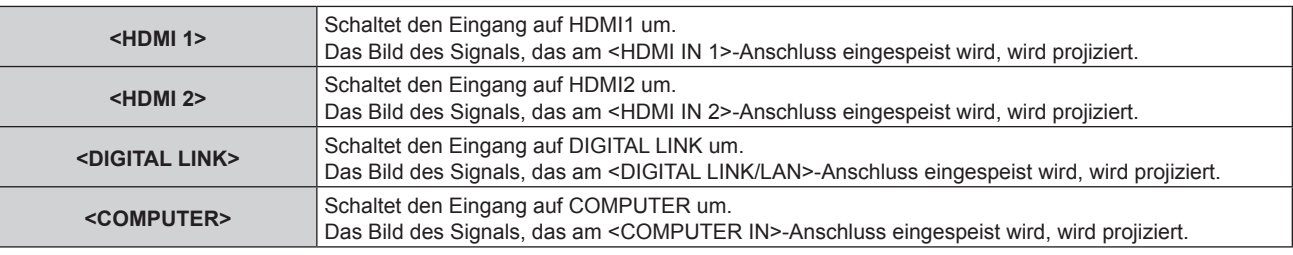

#### **Achtung**

- f Die Bilder werden abhängig vom externen Gerät oder der abgespielten Blu-ray-Disc oder DVD-Disc möglicherweise nicht richtig projiziert. Stellen Sie das Menü [BILD] → [SYSTEM AUSWAHL] ein.
- f Prüfen Sie das Seitenverhältnis der Projektionsfläche und des Bildes und wechseln Sie im Menü [POSITION] → [BILDFORMAT] zu einem optimalen Seitenverhältnis.

#### **Hinweis**

f Wenn das optionale Gerät mit Unterstützung für DIGITAL LINK-Ausgabe (Modell-Nr.: ET-YFB100G, ET-YFB200G) am <DIGITAL LINK/ LAN>-Anschluss angeschlossen wird, wechselt der Eingang des Geräts mit Unterstützung für DIGITAL LINK-Ausgabe mit jedem Drücken der <DIGITAL LINK>-Taste. Der Eingang kann auch über den Steuerungsbefehl RS-232C geändert werden. Schalten Sie bei Doppelkabeltransmittern von anderen Herstellern den Eingang des Projektors auf DIGITAL LINK um und schalten Sie dann den Eingang des Doppelkabeltransmitters um.

#### **Umschalten des Eingangs durch das Aufrufen des Eingangsauswahlbildschirms**

Der Eingang für die Projektion kann durch Aufrufen des Eingangsauswahlbildschirms unter Verwendung der <INPUT SELECT>-Taste auf dem Bedienfeld ausgewählt werden.

- **1) Drücken Sie die <INPUT SELECT>-Taste auf dem Bedienfeld.**
	- Der Eingangsauswahlbildschirm wird angezeigt.

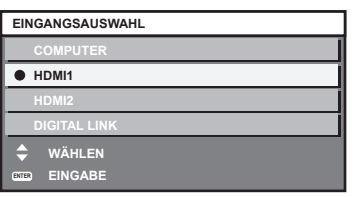

2) Drücken Sie ▲▼, um den Eingang für die Projektion auszuwählen, und drücken Sie die <ENTER>-**Taste.**

#### **Hinweis**

- f Der Eingang kann auch durch Drücken der <INPUT SELECT>-Taste umgeschaltet werden, während der Eingangsauswahlbildschirm angezeigt wird.
- Der Eingang wechselt mit jedem Drücken der <INPUT SELECT>-Taste.
- f Wenn das optionale Gerät mit Unterstützung für DIGITAL LINK-Ausgabe (Modell-Nr.: ET-YFB100G, ET-YFB200G) am Projektor angeschlossen ist, wird das Eingangsauswahlmenü für das optionale Gerät mit Unterstützung für DIGITAL LINK-Ausgabe angezeigt, wenn bei Auswahl des DIGITAL LINK-Eingangs auf dem Eingangsauswahlbildschirm die <ENTER>-Taste gedrückt wird.
- f Wenn das optionale Gerät mit Unterstützung für DIGITAL LINK-Ausgabe (Modell-Nr.: ET-YFB100G, ET-YFB200G) am Projektor angeschlossen ist, werden das DIGITAL LINK-Logo und der Eingangsname, der in dem optionalen Gerät mit Unterstützung für DIGITAL LINK-Ausgang ausgewählt wurde, im Anzeigebereich von [DIGITAL LINK] auf dem Eingangsauswahlbildschirm angezeigt.

# **Anpassen des Bildes**

Passen Sie die Position, Größe und Schärfe der Projektion an.

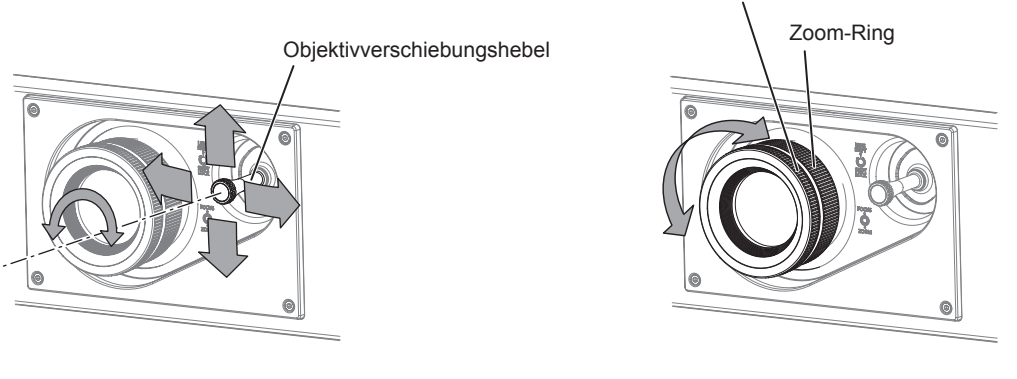

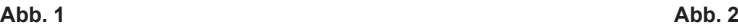

**Scharfstellring** 

#### **1) Passen Sie den Projektionswinkel an.**

- f Installieren Sie den Projektor auf einer ebenen Oberfläche, so dass die Vorderseite des Projektors parallel zur Projektionsfläche ist, damit die Projektion rechteckig wird.
- f Wenn der Projektor tiefer als die Projektionsfläche geneigt ist, verlängern Sie die einstellbaren Füße, damit die Projektion rechteckig wird.
- Beziehen Sie sich für Einzelheiten auf "Einstellung der einstellbaren Füße" (→ Seite 53).
- **2) Drehen Sie den Objektivverschiebungshebel gegen den Uhrzeigersinn und entriegeln Sie den Objektivverschiebungshebel.**
- **3) Passen Sie die Objektivverschiebung an. (Abb. 1)**
	- Passen Sie die Position der Projektion an, indem Sie den Objektivverschiebungshebel betätigen.
	- Beziehen Sie sich für Einzelheiten auf "Objektivverschiebungsbereich" (→ Seite 53).
- **4) Drehen Sie den Objektivverschiebungshebel zum Verriegeln im Uhrzeigersinn.**

#### **5) Passen Sie den Zoom und die Schärfe an. (Abb. 2)**

f Passen Sie die Größe der Projektion an, indem Sie den Zoom-Ring drehen.

# 52 - DEUTSCH

• Passen Sie die Schärfe an, indem Sie den Scharfstellring drehen.

#### **Hinweis**

- f Es ist empfehlenswert, die Bilder mindestens 30 Minuten lang durchgehend zu projizieren, bevor die Schärfe eingestellt wird.
- f Da sich die Projektionsgröße ändert, wenn der Scharfstellring gedreht wird, fein passen Sie die Projektionsgröße erneut an, indem Sie den Zoom-Ring drehen.
- f Führen Sie das Menü [POSITION] → [GEOMETRIE] aus, wenn die Projektion verzerrt ist.

#### **Einstellung der einstellbaren Füße**

Installieren Sie den Projektor auf einer ebenen Oberfläche, sodass die Vorderseite des Projektors parallel zur Projektionsfläche ist und die Projektionsfläche rechteckig ist.

Wenn der Bildschirm abwärts gekippt wird, verlängern Sie die vorderen einstellbaren Füße, damit die Projektion rechteckig wird. Die einstellbaren Füße können auch zum Anpassen des Projektors verwendet werden, so dass er eben ist, wenn er horizontal geneigt wird.

Die einstellbaren Füße können verlängert werden, indem man sie wie in der Abbildung gezeigt dreht. Das Drehen in entgegengesetzter Richtung bringt sie in die Ausgangsstellung zurück.

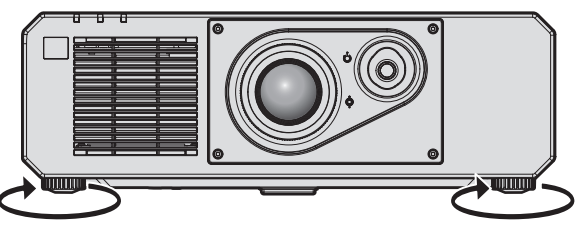

**Maximal einstellbarer Bereich** Einstellbare Füße: je 35 mm (1-3/8")

#### **Achtung**

f Geben Sie acht, dass Sie nicht die Einlass-/Auslassöffnungen mit Ihren Händen oder Objekten blockieren, wenn Sie die einstellbaren Füße bei eingeschalteter Lichtquelle justieren. ( $\Rightarrow$  Seite 27)

### **Objektivverschiebungsbereich**

Die Projektionsposition kann innerhalb des Objektivverschiebungsbereichs auf der Grundlage der Position des projizierten Bildes in der Standardprojektionsposition angepasst werden.

Die folgende Abbildung zeigt den Objektivverschiebungsbereich, wenn der Projektor auf einem Tisch/auf dem Boden aufgestellt ist.

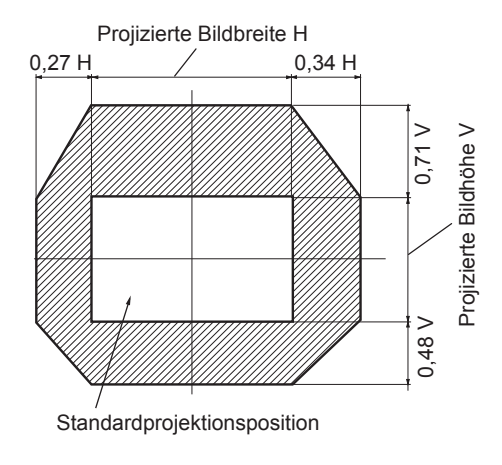

#### **Hinweis**

f Ein optimales Bild kann erzielt werden, indem der Projektor direkt vor dem Bildschirm aufgestellt und der Objektivverschiebungshebel zum Zentrieren eingestellt wird.

# **Verwendung des USB-Speichers**

Dieser Projektor unterstützt die Anbringung eines USB-Speichers. Schließen Sie den USB-Speicher an den <USB (DC OUT)>-Anschluss an, wenn Sie die Datenübernahmefunktion oder die Firmware-Aktualisierungsfunktion usw. verwenden.

#### **Hinweis**

- Einzelheiten zur Datenübernahmefunktion finden Sie im Menü [PROJEKTOR EINSTELLUNGEN] → [DATENÜBERNAHME] (+ Seite 125).
- f Einzelheiten zur Firmware-Aktualisierungsfunktion finden Sie im Menü [PROJEKTOR EINSTELLUNGEN] → [FIRMWARE-AKTUALISIERUNG] (→ Seite 129).

# **Hinweise zur Verwendung**

Beachten Sie Folgendes.

- Nehmen Sie den USB-Speicher nicht auseinander und verändern Sie ihn nicht.
- Setzen Sie den USB-Speicher keinen starken Erschütterungen aus.
- f Gießen Sie keine Flüssigkeit wie Wasser darauf und lassen Sie ihn nicht nass werden.
- Platzieren Sie keine Fremdkörper im Anschlussbereich.
- Berühren Sie nicht den Metallanschluss mit der Hand oder Metall.
- Lassen Sie den USB-Speicher nicht an einem Platz mit hoher Feuchtigkeit oder Staub.
- Lassen Sie den USB-Speicher nicht an einem Ort stehen, an dem statische Elektrizität oder elektromagnetische Strahlung erzeugt wird.
- f Lagern Sie den USB-Speicher angemessen an einem Standort, den kleine Kinder nicht erreichen können.
- f Entfernen Sie den USB-Speicher sofort aus dem Projektor, wenn Sie Rauch oder Geruch bemerken, und wenden Sie sich an den Hersteller.
- f Entfernen Sie den USB-Speicher nicht aus dem Projektor, während Daten gelesen oder geschrieben werden.

# **USB-Speicher, der mit dem Projektor verwendet werden kann**

Dieser Projektor unterstützt im Handel erhältlichen USB 2.0-kompatiblen USB-Speicher, der als FAT16 oder FAT32 formatiert ist.

• Nur eine Struktur mit einer Partition wird unterstützt.

# **Anbringen des USB-Speichers**

#### **1) Setzen Sie den USB-Speicher vollständig in den <USB (DC OUT)>-Anschluss ein.**

#### **Achtung**

- f Achten Sie auf die Ausrichtung des Anschlusses, wenn Sie den USB-Speicher einsetzen, damit er nicht beschädigt wird.
- f Benutzen Sie kein USB-Verlängerungskabel und keinen USB-Hub und setzen Sie den USB-Speicher direkt in den <USB (DC OUT)>- Anschluss des Projektors ein.

#### **Hinweis**

• Der USB-Speicher kann auch dann angebracht werden, wenn der Projektor eingeschaltet ist.

### **Entfernen des USB-Speichers**

#### **1) Entfernen Sie den USB-Speichern, nachdem Sie bestätigt haben, dass die Anzeige am USB-Speicher nicht blinkt.**

#### **Achtung**

- f Das Blinken der Anzeige des USB-Speichers, der am Projektor angebracht ist, zeigt an, dass der Projektor auf den USB-Speicher zugreift (Lesen oder Schreiben). Entfernen Sie den USB-Speicher nicht aus dem Projektor, während die Anzeige blinkt.
- f Der Zugriffsstatus des USB-Speichers kann nicht bestätigt werden, wenn ein USB-Speicher ohne Kontrollfunktion, wie eine Anzeige,

verwendet wird. Entfernen Sie in solch einem Fall den USB-Speicher, nachdem Sie Folgendes geprüft haben.

g Schalten Sie den Projektor aus.

- Bei der Verwendung der Datenübernahmefunktion bestätigen Sie über den Menü-Bildschirm, dass das Speichern und Laden der Daten auf dem/vom USB-Speicher abgeschlossen ist.
- g Bei der Verwendung der Firmware-Aktualisierungsfunktion warten Sie, bis der Projektor automatisch in den Standby-Modus wechselt, nachdem die Aktualisierung gestartet wurde.

# **Bedienen der Fernbedienung**

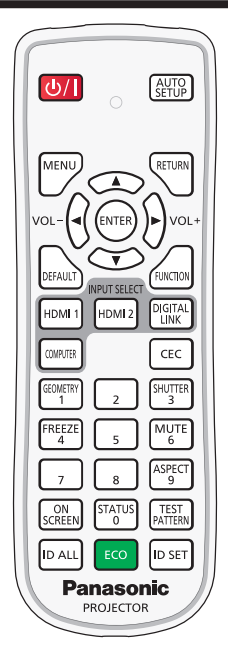

# **Verwendung der Verschlussfunktion**

Wenn der Projektor eine Zeit lang nicht gebraucht wird, z. B. während einer Sitzungspause, können das Bild und der Ton zeitweise ausgeschaltet werden.

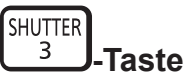

- **1) Drücken Sie die <SHUTTER>-Taste.**
	- Das Bild und der Ton werden deaktiviert.
- **2) Drücken Sie die <SHUTTER>-Taste erneut.**
	- Das Bild und der Ton werden wieder aktiviert.

#### **Hinweis**

- f Die Betriebsanzeige <ON (G)/STANDBY (R)> blinkt langsam grün, während die Verschlussfunktion verwendet wird (Verschluss: geschlossen).
- f Die Ein-/Ausblendungszeit des Bildes kann über das Menü [ANZEIGE OPTION] → [VERSCHLUSS EINSTELLUNGEN] eingestellt werden.
- f Stellen Sie zum Ausgeben von Ton bei Verwendung der Verschlussfunktion (Verschluss: geschlossen) das Menü [PROJEKTOR EINSTELLUNGEN]  $\rightarrow$  [AUDIO EINSTELLUNG] (→ Seite 121)  $\rightarrow$  [IM VERSCHLUSS] auf [EIN] ein.
- f Der Projektor hat keinen eingebauten Lautsprecher. Die Tonausgabe erfolgt über das externe Audiosystem, das am <AUDIO OUT>- Anschluss angeschlossen ist.
- f Die Lichtquelle leuchtet möglicherweise schwach, da sie sich aufwärmt, wenn die Verschlussfunktion bei einer Betriebstemperatur von etwa 0 °C (32 °F) verwendet wird.

### **Verwenden der Stummschaltfunktion**

Der Ton kann vorübergehend abgestellt werden.

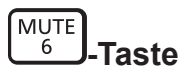

- **1) Drücken Sie die <MUTE>-Taste.**
	- Der Ton wird stummgeschaltet.
- **2) Drücken Sie die <MUTE>-Taste erneut.**
	- Der Ton wird eingeschaltet.

### **Anpassen der Lautstärke**

Passen Sie die Lautstärke des Audioausgangs an.

$$
\text{vol-}\left(\bigodot \bigodot \text{vol+}\right.\text{-\textbf{Taste}}
$$

**1) Drücken Sie die <VOL->-Taste/<VOL+>-Taste auf der Fernbedienung.**

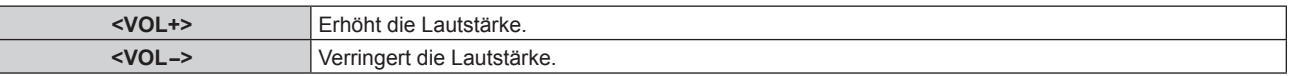

#### **Hinweis**

• Diese Bedienung ist auch mit <> auf dem Bedienfeld möglich.

#### **Verwendung der Einfrierfunktion**

Die Projektion kann pausiert und der Ton kann ausgeschaltet werden, unabhängig von der Wiedergabe des externen Geräts.

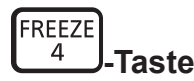

#### **1) Drücken Sie die <FREEZE>-Taste.**

• Das Bild friert ein und der Ton wird stummgeschaltet.

#### **2) Drücken Sie die <FREEZE>-Taste erneut.**

• Das Einfrieren des Bildes wird beendet und der Ton wird eingeschaltet.

#### **Hinweis**

- Während die Videowiedergabe angehalten wird, wird auf dem Bildschirm [STANDBILD] angezeigt.
- f Wenn das Einfrieren von Filmbildern beendet wird, kann Bild vorübergehend verschwinden oder gestört werden.

### **Verwendung der Bildschirmanzeige-Funktion**

Schalten Sie die Bildschirmanzeige-Funktion aus (keine Anzeige), wenn Sie nicht wollen, dass die Zuschauer die Bildschirmanzeige sehen, z.B. das Menü oder den Namen des Eingangsanschlusses.

ON **SCREEN**, Taste

#### **1) Drücken Sie die <ON SCREEN>-Taste.**

- Die Bildschirmanzeige wird ausgeblendet.
- **2) Drücken Sie die <ON SCREEN>-Taste erneut.**
	- Die Bildschirmanzeige wird eingeblendet.

#### **Hinweis**

f Wenn Sie bei ausgeschalteter Bildschirmanzeige (ausgeblendet) die <MENU>-Taste auf dem Bedienfeld mindestens drei Sekunden lang drücken, wird die Bildschirmanzeige eingeschaltet.

### **Verwendung der automatischen Einstellfunktion**

Die Bildposition bei Einspeisung des HDMI-Signals oder die Auflösung, Taktphase und Bildposition bei Einspeisung des analogen RGB-Signals können automatisch angepasst werden. (Das analoge RGB-Signal ist ein Signal mit Punktstruktur, ähnlich wie ein Computersignal.)

Es wird empfohlen, ein Bild mit hellen weißen Randbegrenzungen und kontrastreichen Schwarzweiß-Zeichen einzugeben, wenn die automatische Anpassung durchgeführt wird.

# 56 - DEUTSCH

Vermeiden Sie die Verwendung von Bildern mit Halbtönen oder Farbverläufen, wie z. B. Fotos und Computer-Grafiken.

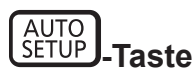

#### **1) Drücken Sie die <AUTO SETUP>-Taste.**

f [NORMAL BEENDET] wird angezeigt, wenn der Vorgang ohne Probleme beendet wurde.

#### **Hinweis**

- f Die Taktphase kann sich verschieben, auch wenn sie ohne besondere Vorkommnisse abgeschlossen wurde. Stellen Sie in solchen Fällen das Menü [POSITION]  $\rightarrow$  [CLOCK PHASE] ( $\rightarrow$  Seite 77) ein.
- f Wenn ein Bild mit unscharfen Kanten oder ein dunkles Bild eingespeist wird, kann [N.NORMAL BEENDET] erscheinen oder die Einstellung wird nicht richtig durchgeführt, selbst wenn [NORMAL BEENDET] angezeigt wird. Passen Sie in diesem Fall die folgenden Einstellungen an.  $-$  Menü [ERWEITERTES MENÜ] → [AUFLOESUNG] ( $\Rightarrow$  Seite 84)
	- Menü [POSITION]  $\rightarrow$  [CLOCK PHASE] ( $\rightarrow$  Seite 77)
	- Menü [POSITION]  $\rightarrow$  [SHIFT] ( $\rightarrow$  Seite 75)
- Passen Sie die speziellen Signale im Menü [ANZEIGE OPTION] → [AUTO SETUP] (+ Seite 91) entsprechend an.
- Die automatische Einstellung kann möglicherweise je nach Computermodell nicht durchgeführt werden.
- f Die automatische Einstellung funktioniert bei einem Synchronisierungssignal für Composite-Sync oder SYNC ON GREEN möglicherweise nicht.
- f Das Bild kann während der automatischen Einstellung für ein paar Sekunden unterbrochen werden; dies stellt jedoch keine Fehlfunktion dar.
- Die Einstellung muss für jedes Eingangssignal vorgenommen werden.
- f Die automatische Einstellung kann abgebrochen werden, indem während der automatischen Einstellung die <MENU>-Taste gedrückt wird.
- f Selbst wenn ein Signal eingespeist wird, mit dem die automatische Konfiguration möglich ist, kann eine korrekte Einstellung möglicherweise nicht durchgeführt werden, wenn die automatische Einstellfunktion verwendet wird, während ein bewegtes Bild eingespeist wird. [N.NORMAL BEENDET] kann angezeigt werden, oder die Einstellung wird nicht richtig abgeschlossen, obwohl [NORMAL BEENDET] angezeigt wird.

# **Verwendung der Geometrieanpassungsfunktion**

Sie können verschiedene Typen der Verzerrung in einem projizierten Bild korrigieren.

Die einzigartige Bildverarbeitungstechnologie ermöglicht es, ein rechteckiges Bild auf eine besonders geformte Projektionsfläche zu projizieren.

Indem Sie bei Bedarf aktuelle Korrekturen vornehmen, kann die Projektion natürlicher wirken.

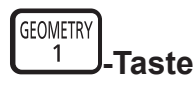

**1) Drücken Sie die <GEOMETRY>-Taste.**

f Der Bildschirm **[GEOMETRIE]** wird angezeigt.

#### 2) Drücken Sie < $\blacktriangleright$ , um das Element umzuschalten.

• Die Einstellung ändert sich mit jedem Tastendruck.

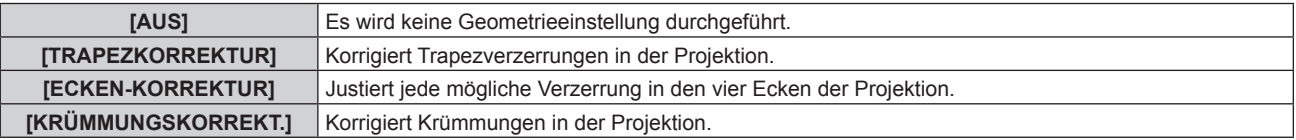

f Fahren Sie mit Schritt **3)** fort, wenn eine andere Option als [AUS] ausgewählt ist.

#### **3) Drücken Sie die <ENTER>-Taste.**

f Der Bildschirm **[GEOMETRIE:TRAPEZKORREKTUR]**, **[GEOMETRIE:ECKEN-KORREKTUR]** oder **[GEOMETRIE:KRÜMMUNGSKORREKT.]** wird angezeigt.

#### **Hinweis**

 $\bullet$  Beziehen Sie sich für Einzelheiten auf das Menü [POSITION]  $\rightarrow$  [GEOMETRIE] ( $\bullet$  Seite 77).

### **Umschalten des Bildseitenverhältnisses**

Schalten Sie das Bildseitenverhältnis gemäß dem Eingang um.

$$
\overbrace{9}^{\text{ASPECT}}\textbf{-Taste}
$$

#### **1) Drücken Sie die <ASPECT>-Taste.**

• Die Einstellung wechselt mit jedem Drücken der Taste.

#### **Hinweis**

 $\bullet$  Beziehen Sie sich für Einzelheiten auf das Menü [POSITION]  $\rightarrow$  [BILDFORMAT] ( $\bullet$  Seite 75).

# **Verwendung der Funktionstaste**

Durch Zuweisen der folgenden Funktionen zur <FUNCTION>-Taste kann diese als vereinfachte Schnelltaste verwendet werden.

[VOREINSTELLUNG], [SYSTEM AUSWAHL], [DAYLIGHT VIEW], [STANDBILD], [EINGANGS-SIGNALANZEIGE], [BILDFORMAT], [PROJEKTIONSARTEN], [GEOMETRIE], [OSD-POSITION]

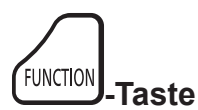

#### **1) Drücken Sie die <FUNCTION>-Taste.**

#### **Hinweis**

· Die Funktionsbelegung erfolgt im Menü [PROJEKTOR EINSTELLUNGEN] → [FUNKTIONSTASTEN MENÜ] (+ Seite 120).

# **Anzeigen des internen Testbilds**

Der Projektor verfügt über acht Arten interner Testbilder, mit welchen der Zustand des Projektors getestet werden kann. Führen Sie folgende Schritte durch, um die Testbilder anzuzeigen.

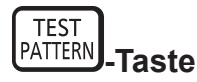

- **1) Drücken Sie die <TEST PATTERN>-Taste.**
- 2) Drücken Sie <**D**, um das Testbild auszuwählen.

#### **Hinweis**

f Die Einstellungen von Position, Größe und anderen Faktoren werden in den Testbildern nicht berücksichtigt. Achten Sie darauf, das Eingangssignal anzuzeigen, bevor Sie verschiedene Einstellungen durchführen.

<sup>·</sup> Testbilder können auch mittels Menübedienung angezeigt werden. Beziehen Sie sich für Einzelheiten auf "Menü [TESTBILDER]"  $\Leftrightarrow$  Seite 130).

# **Verwendung der Statusfunktion**

Zeigen Sie den Status des Projektors an.

$$
\begin{bmatrix} \text{STATUS} \\ \text{0} \end{bmatrix} \text{-}\mathbf{Taste}
$$

#### **1) Drücken Sie die <STATUS>-Taste.**

**• Der Bildschirm <b>[STATUS]** wird angezeigt.

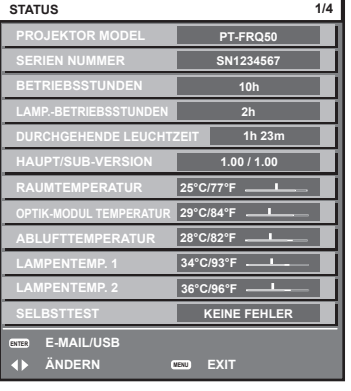

#### **Hinweis**

f Der Projektorstatus kann auch mittels Menübedienung angezeigt werden. Beziehen Sie sich für Einzelheiten auf das Menü [PROJEKTOR  $EINSTELLUNGEN$ ]  $\rightarrow$  [STATUS] ( $\rightarrow$  Seite 122).

#### **Verwendung der Umweltmanagementfunktion**

Zeigen Sie den Einstellungsbildschirm für das Umweltmanagement an.

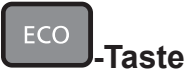

#### **1) Drücken Sie die <ECO>-Taste.**

#### **Hinweis**

• Beziehen Sie sich für Einzelheiten auf das Menü [PROJEKTOR EINSTELLUNGEN] → [ECO MANAGEMENT] (+ Seite 106).

#### **HDMI-CEC-Funktion verwenden**

Zeigt den HDMI-CEC-Bedienbildschirm.

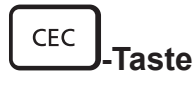

- **1) Drücken Sie die <CEC>-Taste.**
	- Der HDMI-CEC-Bedienbildschirm wird angezeigt.

#### **Hinweis**

• Weitere Informationen finden Sie im Menü [PROJEKTOR EINSTELLUNGEN] → [HDMI CEC] (+ Seite 125).

### **Einstellen der Identifikationsnummer der Fernbedienung**

Wenn Sie mehrere Projektoren zusammen benutzen, können Sie alle Projektoren gleichzeitig bedienen oder jeden Projektor individuell mit einer einzelnen Fernbedienung bedienen, sofern jedem Projektor eine eindeutige Identifikationsnummer zugewiesen wurde.

Stellen Sie nach der Zuweisung der Identifikationsnummer des Projektors dieselbe Identifikationsnummer an der Fernbedienung ein.

**Die Identifikationsnummer der Projektor-Werkseinstellung ist auf [ALLE] eingestellt. Wenn Sie nur einen Projektor benutzen, drücken Sie die <ID ALL>-Taste auf der Fernbedienung. Des Weiteren können Sie die Steuerung eines Projektors durchführen, indem Sie die <ID ALL>-Taste auf der Fernbedienung drücken, selbst wenn Sie die Identifikationsnummer des Projektors nicht kennen.**

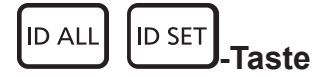

- **1) Drücken Sie die <ID SET>-Taste auf der Fernbedienung.**
- **2) Geben Sie innerhalb von fünf Sekunden durch Drücken die ein- oder zweistellige Identifikationsnummer am Projektorgehäuse mit den Zifferntasten (<0> - <9>) ein.**
	- f Wenn Sie die <ID ALL>-Taste drücken, können Sie die Projektoren unabhängig von der Einstellung der Identifikationsnummer am Projektorgehäuse steuern.

#### **Achtung**

- f Da die Identifikationsnummer der Fernbedienung ohne das Projektorgehäuse eingestellt werden kann, drücken Sie die <ID SET>-Taste auf der Fernbedienung nicht ohne Grund. Wenn die <ID SET>-Taste gedrückt wird und innerhalb der nächsten fünf Sekunden keine Zifferntasten (<0> - <9>) gedrückt werden, wird die Identifikationsnummer auf ihren Ausgangswert vor dem Drücken der <ID SET>-Taste zurückgesetzt.
- f Die mit der Fernbedienung eingestellte Identifikationsnummer wird solange gespeichert, bis sie erneut eingestellt wird. Sie wird jedoch gelöscht, wenn die Fernbedienung mit leeren Batterien liegen bleibt. Stellen Sie dieselbe Identifikationsnummer erneut ein, wenn die Batterien ersetzt worden sind.

#### **Hinweis**

- f Wenn die Identifikationsnummer der Fernbedienung auf [0] eingestellt ist, können Sie den Projektor unabhängig von der Identifikationsnummerneinstellung am Projektorgehäuse so steuern, als ob [ALLE] eingestellt wäre.
- f Stellen Sie die Identifikationsnummer des Projektorgehäuses über das Menü [PROJEKTOR EINSTELLUNGEN] → [PROJEKTOR ID] ein.

# **Kapitel 4 Einstellungen**

Dieses Kapitel beschreibt die Einstellungen und die Anpassungen, die Sie unter Verwendung des Bildschirmmenüs vornehmen können.

# **Menünavigation**

Über das Bildschirmmenü (Menü) können verschiedene Einstellungen und Anpassungen des Projektors durchgeführt werden.

# **Navigation durch das Menü**

#### **Bedienungsverfahren**

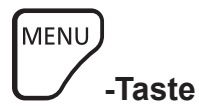

- **1) Drücken Sie die <MENU>-Taste auf der Fernbedienung oder auf dem Bedienfeld.**
	- f Der Bildschirm **[HAUPTMENÜ]** wird angezeigt.

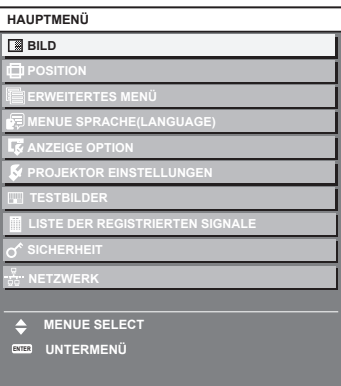

- 2) Drücken Sie ▲▼, um eine Option aus dem Hauptmenü auszuwählen.
	- Die ausgewählte Option wird gelb markiert.

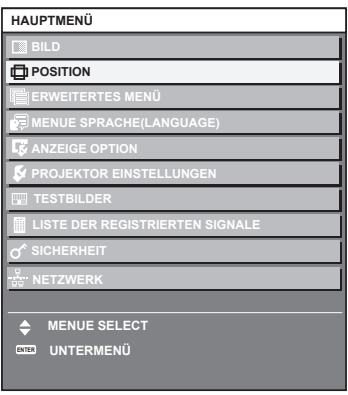

# **3) Drücken Sie die <ENTER>-Taste.**

• Die Untermenüs des ausgewählten Hauptmenüs werden angezeigt.

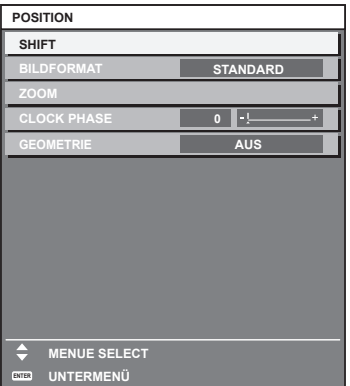

- **4)** Drücken Sie ▲▼, um ein Untermenü zu wählen, und die ◀▶- oder die <ENTER>-Taste, um die **Einstellungen zu ändern oder vorzunehmen.**
	- Einige Optionen werden wie folgt mit jedem Tastendruck von < > aufgerufen.

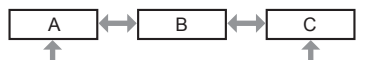

• Drücken Sie für einige Optionen <  $\blacktriangleright$ , um, wie in der folgenden Abbildung dargestellt, einen Bildschirm zur individuellen Anpassung mit einem Skalierungsbalken anzuzeigen.

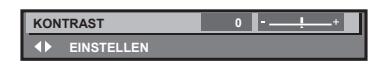

#### **Hinweis**

- f Durch Drücken der <MENU>-Taste während der Anzeige des Menübildschirms können Sie zum vorigen Menü zurückkehren. Die gleiche Bedienung ist auch durch Drücken der <RETURN>-Taste möglich.
- f Einige Optionen werden eventuell nicht eingestellt oder nicht für bestimmte Signale verwendet, die in den Projektor eingespeist werden. Wenn Elemente nicht angepasst oder genutzt werden können, werden die Elemente auf dem Menübildschirm als schwarze Zeichen angezeigt und lassen sich nicht anpassen oder einstellen.
- Wenn das Element im Menübildschirm in schwarzen Zeichen angezeigt wird und das Element nicht angepasst werden oder eingestellt werden kann, lässt sich die Ursache durch Drücken der <ENTER>-Taste bei Auswahl des entsprechenden Menüs anzeigen.
- **Einige Optionen können eingestellt werden, auch wenn keine Signale eingespeist werden.**
- f Der Einstellbildschirm verschwindet automatisch, wenn etwa fünf Sekunden lang keine Bedienvorgänge durchgeführt werden.
- Zu den Menüoptionen siehe "Hauptmenü" (→ Seite 63) und "Untermenü" (→ Seite 64).
- f Die Cursor-Farbe hängt von den Einstellungen im Menü [ANZEIGE OPTION] → [BILDSCHIRMEINBLENDUNGEN] → [OSD-FARBE] ab. Die ausgewählte Option wird standardmäßig mit dem gelben Cursor angezeigt.
- In der Hochformateinstellung wird das Bildschirmmenü seitlich angezeigt. Um das Bildschirmmenü vertikal anzuzeigen, ändern Sie die Einstellung des Menüs [ANZEIGE OPTION] → [BILDSCHIRMEINBLENDUNGEN] → [OSD-DREHUNG].

#### **Einstellungswerte auf die Standardeinstellungen zurücksetzen**

Wenn die <DEFAULT>-Taste auf der Fernbedienung gedrückt wird, werden die in den Menüoptionen eingestellten Werte auf die werkseitigen Standardeinstellungen zurückgesetzt.

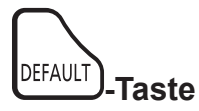

**1) Drücken Sie die <DEFAULT>-Taste auf der Fernbedienung.**

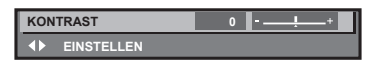

#### **Hinweis**

- f Sie können nicht alle Einstellungen gleichzeitig auf die Standardeinstellungen zurücksetzen.
- f Führen Sie das Menü [PROJEKTOR EINSTELLUNGEN] → [INITIALISIEREN] aus, um alle in der Untermenüoption eingestellten
- Einstellungen einzeln auf die Standardeinstellung zurückzusetzen.
- f Einige Elemente können durch Betätigen der Taste <DEFAULT> auf der Fernbedienung nicht auf die Standardeinstellungen zurückgesetzt werden. Stellen Sie diese Elemente einzeln ein.
- f Die dreieckige Markierung unterhalb des Skalierungsbalkens im Einstellbildschirm zeigt die werkseitige Standardeinstellung an. Die Position der dreieckigen Markierung variiert mit den ausgewählten Eingangssignalen.

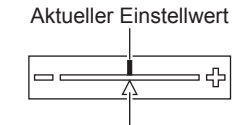

Werkseitige Standardeinstellung

# **Hauptmenü**

Die folgenden Optionen sind im Hauptmenü vorhanden. Wenn eine Hauptmenüoption ausgewählt wird, wechselt der Bildschirm zum Untermenü-Auswahlbildschirm.

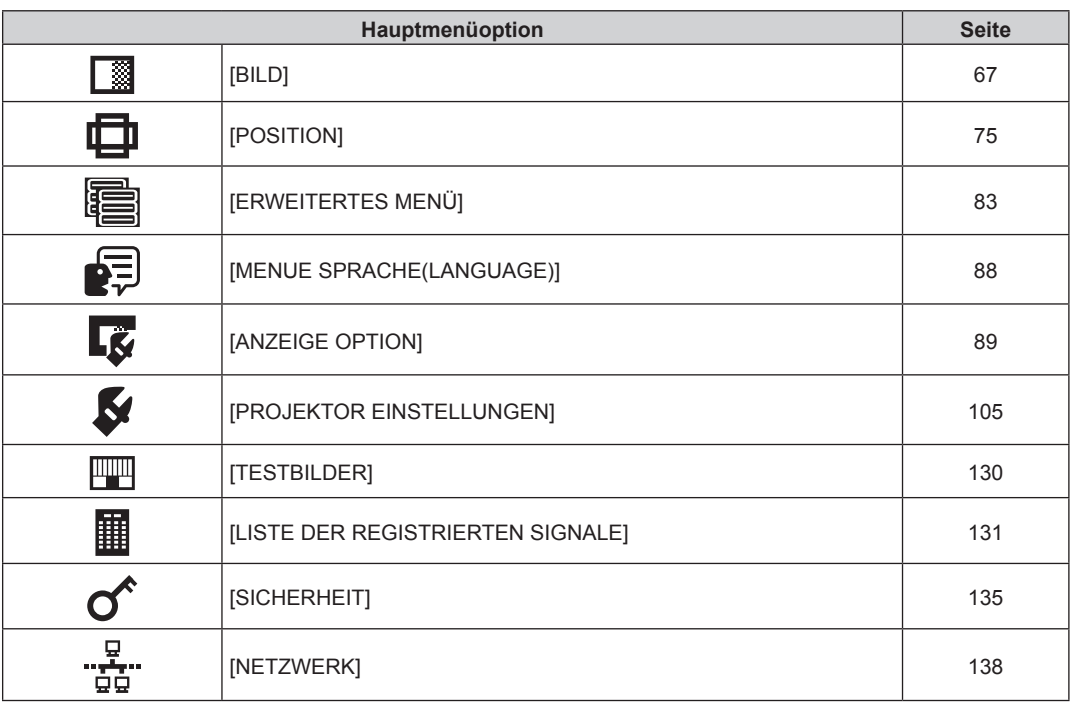

# **Untermenü**

Das Untermenü der ausgewählten Hauptmenüoption wird angezeigt, und Sie können verschiedene Menüoptionen im Untermenü einstellen und anpassen.

# **[BILD]**

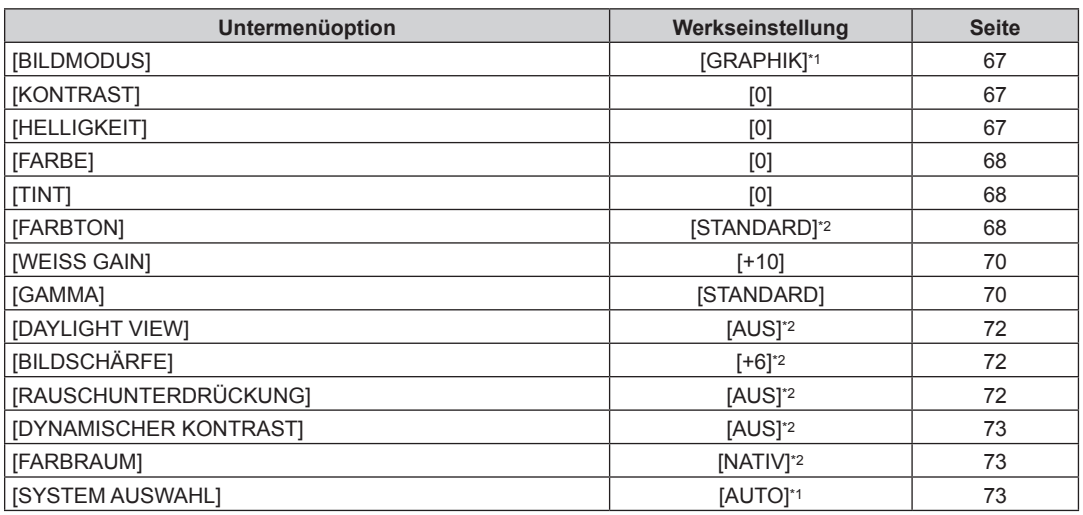

\*1 Hängt vom Signaleingang ab.<br>\*2 Hängt von [BILDMODUS] ab.

Hängt von [BILDMODUS] ab.

# **[POSITION]**

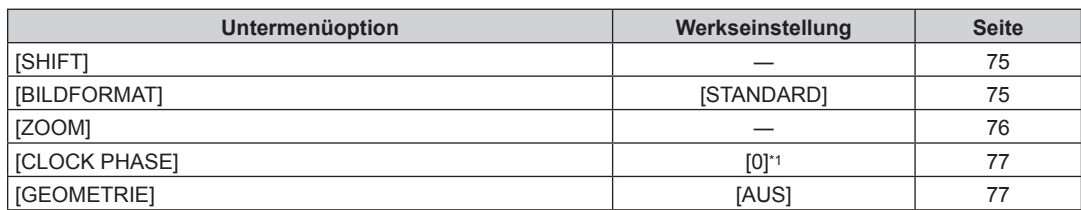

\*1 Hängt vom Signaleingang ab.

# **[ERWEITERTES MENÜ]**

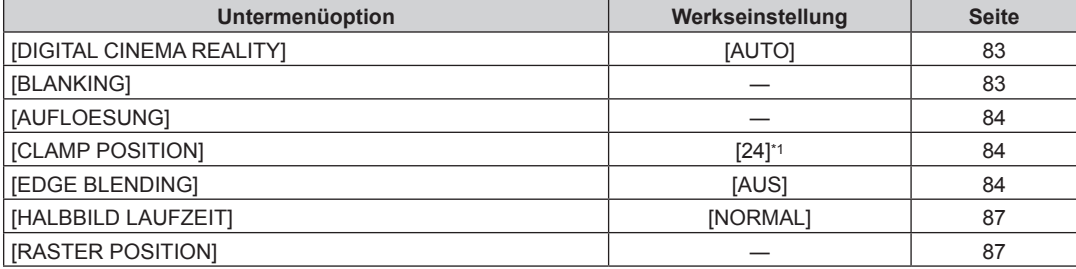

\*1 Hängt vom Signaleingang ab.

**Hinweis**

• Die werkseitige Standardeinstellung schwankt abhängig von dem ausgewählten Eingangsanschluss.

# **[MENUE SPRACHE(LANGUAGE)]**

Einzelheiten ( $\blacklozenge$  Seite 88)

# **[ANZEIGE OPTION]**

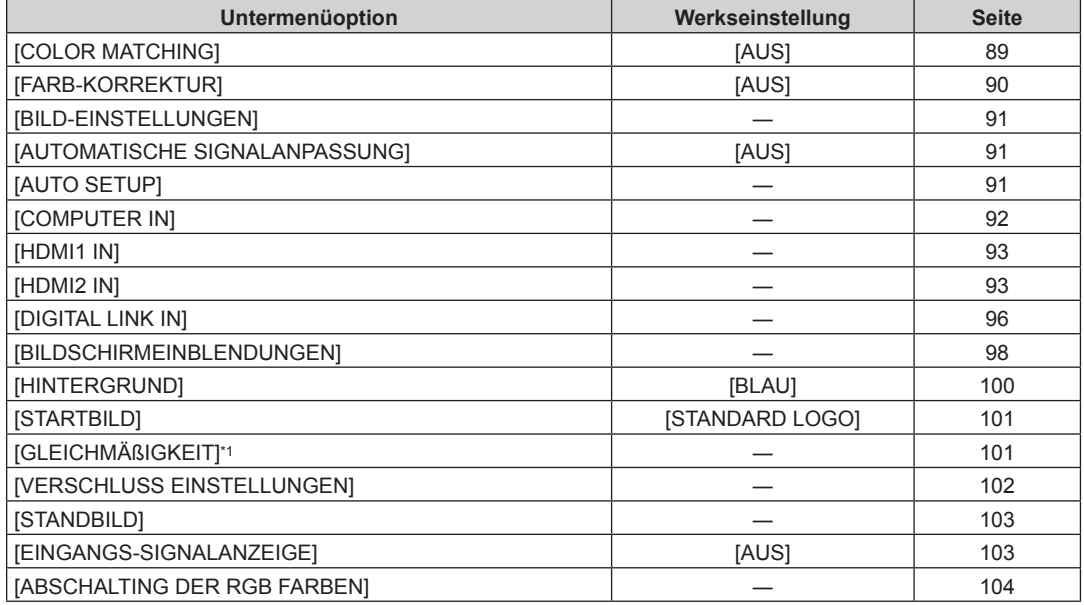

\*1 Nicht verfügbar für Firmware-Hauptversionen bis 2.00.

# **[PROJEKTOR EINSTELLUNGEN]**

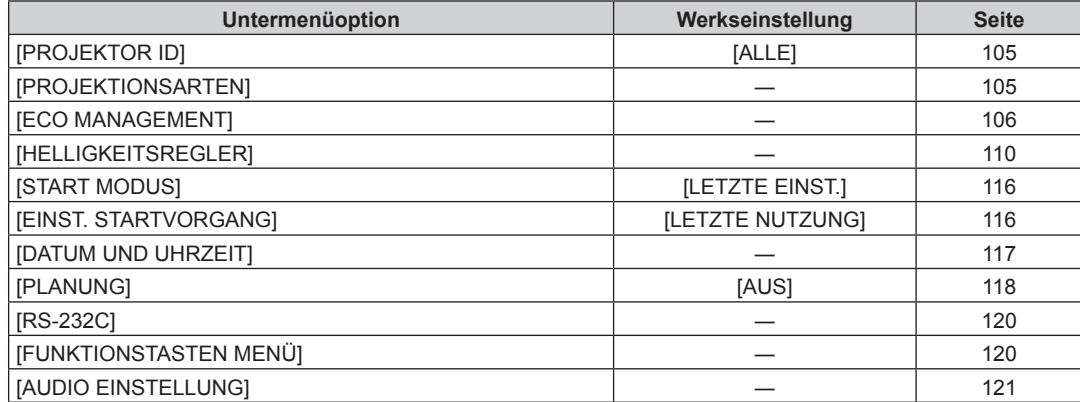

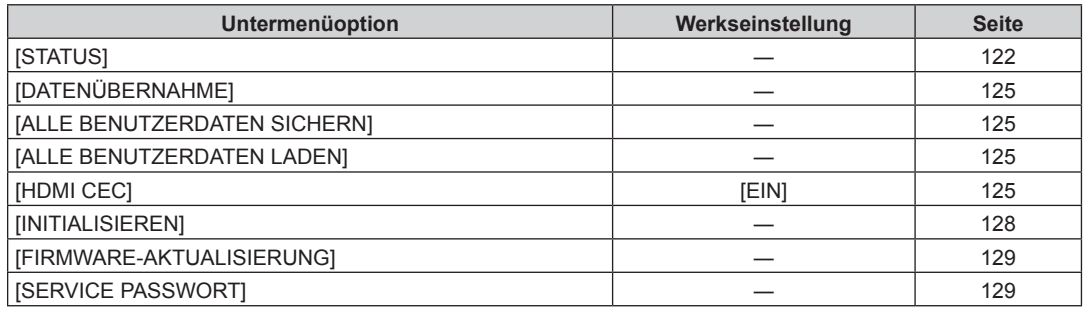

# **[TESTBILDER]**

Einzelheiten ( $\blacklozenge$  Seite 130)

# **[LISTE DER REGISTRIERTEN SIGNALE]**

Einzelheiten ( $\blacktriangleright$  Seite 131)

# **[SICHERHEIT]**

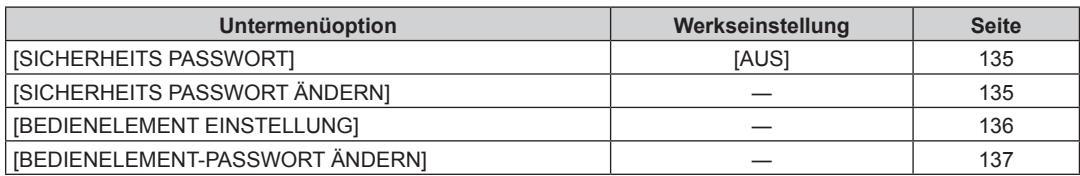

# **[NETZWERK]**

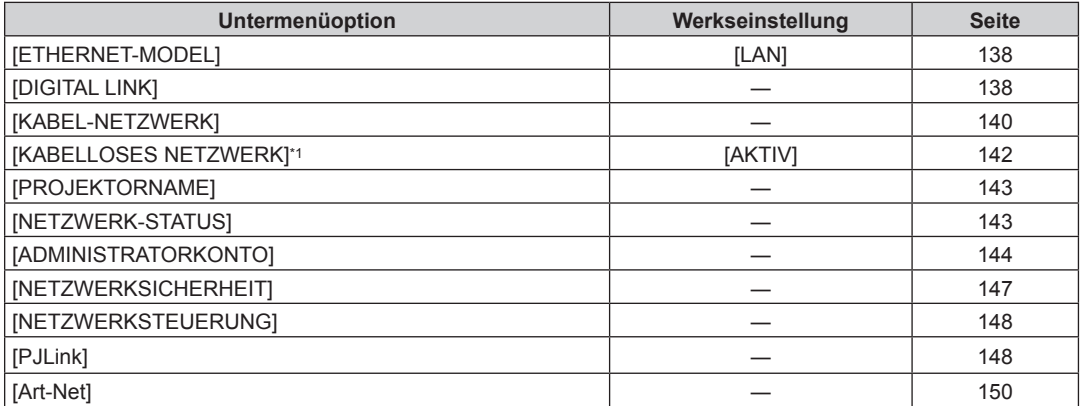

\*1 [KABELLOSES NETZWERK] kann nicht festgelegt werden, wenn das optionale Wireless-Modul (Modell-Nr.: Modellreihe AJ-WM50) nicht an den <USB (DC OUT)>-Anschluss angeschlossen ist.

#### **Hinweis**

f Einige Optionen werden eventuell nicht eingestellt oder nicht für bestimmte Signalformate verwendet, die für den Projektor eingegeben werden sollen.

Wenn Elemente nicht angepasst oder benutzt werden können, werden die Elemente auf dem Menübildschirm als schwarze Zeichen angezeigt und lassen sich nicht anpassen oder einstellen.

f Untermenüs und werkseitige Standardeinstellungen unterscheiden sich abhängig vom ausgewählten Eingangsanschluss.

# **Menü [BILD]**

**Wählen Sie auf dem Menübildschirm [BILD] aus dem Hauptmenü aus und wählen Sie eine Option aus dem Untermenü.**

Beziehen Sie sich bezüglich der Bedienung des Menübildschirms auf "Navigation durch das Menü" **(**x **Seite 62).**

# **[BILDMODUS]**

Sie können zum gewünschten Bildmodus wechseln, der für die Bildquelle und die Umgebung, in der Projektor verwendet wird, geeignet ist.

- **1)** Drücken Sie ▲▼, um [BILDMODUS] auszuwählen.
- **2) Drücken Sie** qw **oder die <ENTER>-Taste.**

**• Der [BILDMODUS]-Bildschirm zur individuellen Anpassung wird angezeigt.** 

- **3) Drücken Sie** qw**, um das Element zu ändern.**
	- Die Einstellung ändert sich mit jedem Tastendruck.

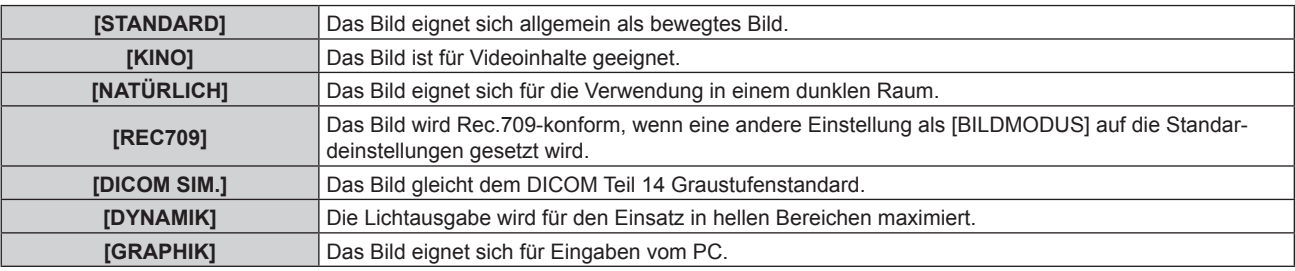

#### **Hinweis**

• Der Standardbildmodus lautet [GRAPHIK] für Standbild-Eingangssignale und [STANDARD] für Video-Eingangssignale.

• Rec.709 ist eine Abkürzung für "ITU-R Recommendation BT.709" und der Farbstandard für hochauflösendes Fernsehen.

· DICOM ist die Abkürzung von "Digital Imaging and COmmunication in Medicine" und ein Standard für medizinische Bildgebungsgeräte. Obwohl die Bezeichnung DICOM verwendet wird, ist der Projektor kein medizinisches Gerät und sollte nicht zu medizinischen Zwecken, wie der Anzeige von Diagnosebildern, verwendet werden.

# **[KONTRAST]**

Sie können den Kontrast der Farben einstellen.

- **1)** Drücken Sie ▲▼, um [KONTRAST] auszuwählen.
- **2) Drücken Sie die** qw **oder die <ENTER>-Taste.**
	- **Der [KONTRAST]-Bildschirm zur individuellen Anpassung wird angezeigt.**
- 3) Drücken Sie <**D**, um den Pegel einzustellen.

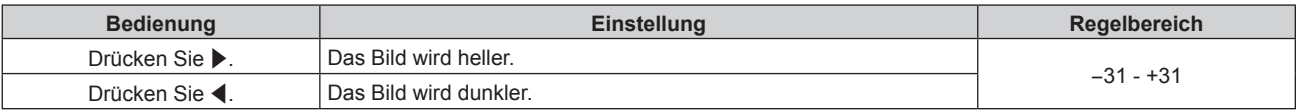

#### **Achtung**

f Passen Sie das Menü [BILD] → [HELLIGKEIT] zuerst an, wenn Sie den Schwarzpegel anpassen müssen.

### **[HELLIGKEIT]**

Sie können den dunklen (schwarzen) Teil des projizierten Bildes einstellen.

- **1)** Drücken Sie ▲▼, um [HELLIGKEIT] auszuwählen.
- **2) Drücken Sie die** qw **oder die <ENTER>-Taste.**

**• Der [HELLIGKEIT]-Bildschirm zur individuellen Anpassung wird angezeigt.** 

**3) Drücken Sie** qw**, um den Pegel einzustellen.**

#### **Kapitel 4 Einstellungen — Menü [BILD]**

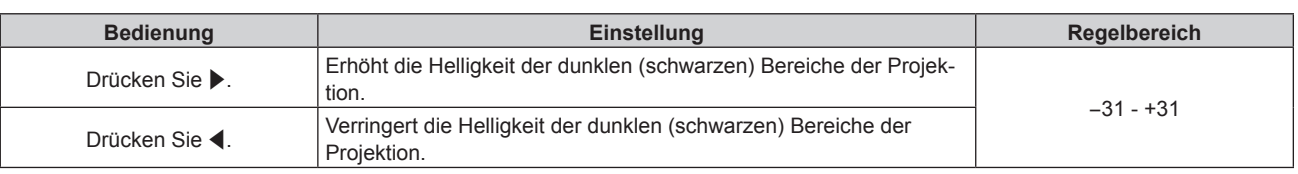

# **[FARBE]**

Sie können die Farbsättigung des projizierten Bildes einstellen.

- **1)** Drücken Sie ▲▼, um [FARBE] auszuwählen.
- **2) Drücken Sie die** qw **oder die <ENTER>-Taste. • Der [FARBE]-Bildschirm zur individuellen Anpassung wird angezeigt.**
- **3) Drücken Sie** qw**, um den Pegel einzustellen.**

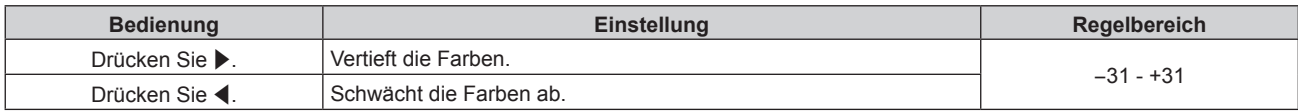

# **[TINT]**

Sie können den Hautfarbton im projizierten Bild anpassen.

- **1)** Drücken Sie ▲▼, um [TINT] auszuwählen.
- **2) Drücken Sie die** qw **oder die <ENTER>-Taste.**
	- **Der <b>[TINT]**-Bildschirm zur individuellen Anpassung wird angezeigt.
- 3) Drücken Sie <**D**, um den Pegel einzustellen.

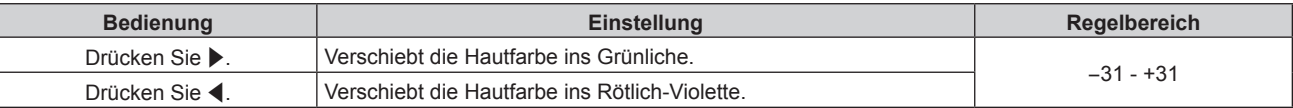

# **[FARBTON]**

Sie können die Farbtemperatur wechseln, wenn die weißen Bereiche des projizierten Bildes bläulich oder rötlich sind.

#### **Einstellen mit Farbtemperatur**

- **1)** Drücken Sie ▲▼, um [FARBTON] auszuwählen.
- **2) Drücken Sie die** qw **oder die <ENTER>-Taste.**
	- **Der [FARBTON]-Bildschirm zur individuellen Anpassung wird angezeigt.**

#### **3) Drücken Sie** qw**, um das Element zu ändern.**

• Die Einstellung ändert sich mit jedem Tastendruck.

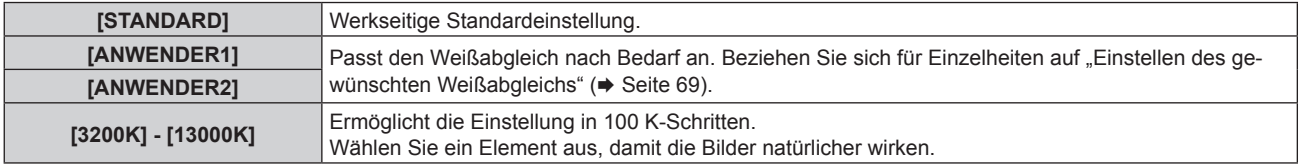

#### **Hinweis**

- f [STANDARD] kann nicht ausgewählt werden, wenn das Menü [BILD] → [BILDMODUS] auf [DICOM SIM.] eingestellt ist.
- f Das Element ist fest auf [ANWENDER1] eingestellt, wenn das Menü [ANZEIGE OPTION] → [COLOR MATCHING] auf eine andere Option
- als [AUS] eingestellt ist.
- Die numerischen Werte der Farbtemperatur sind Richtlinien.

#### **Einstellen des gewünschten Weißabgleichs**

- **1)** Drücken Sie ▲▼, um [FARBTON] auszuwählen.
- **2) Drücken Sie die** qw **oder die <ENTER>-Taste. • Der [FARBTON]-Bildschirm zur individuellen Anpassung wird angezeigt.**
- **3) Drücken Sie** qw**, um [ANWENDER1] oder [ANWENDER2] auszuwählen.**
- **4) Drücken Sie die <ENTER>-Taste. • Der Bildschirm <b>[FARBTON]** wird angezeigt.
- **5)** Drücken Sie ▲▼, um [FARBTON] auszuwählen.
- **6) Drücken Sie die <ENTER>-Taste.**
	- **Der Bildschirm [FARBTON]** wird angezeigt.
- 7) Drücken Sie ▲▼, um [WEISSWERT] oder [SCHWARZWERT] auszuwählen.
- **8) Drücken Sie die <ENTER>-Taste.**
	- f Der Bildschirm **[WEISSWERT]** oder **[SCHWARZWERT]** wird angezeigt.
- 9) Drücken Sie ▲▼, um [ROT], [GRÜN] oder [BLAU] zu wählen.
- 10) Drücken Sie <**D**, um den Pegel einzustellen.

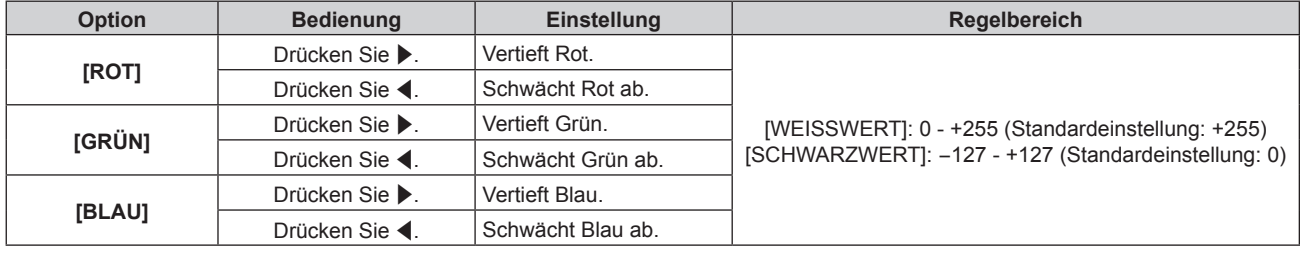

#### **Hinweis**

• Stellen Sie [FARBTON] richtig ein. Es werden nur dann alle Farben richtig angezeigt, wenn eine passende Einstellung vorgenommen wurde. Wenn die Einstellung nicht geeignet ist, können Sie die <DEFAULT>-Taste auf der Fernbedienung drücken, um die Einstellung der gewählten Option auf die werkseitige Standardeinstellung zurückzusetzen.

#### **Einstellung des gewünschten Weißabgleichs basierend auf den vorhandenen Farbtemperatureinstellungen**

- **1)** Drücken Sie ▲▼, um [FARBTON] auszuwählen.
- **2) Drücken Sie die** qw **oder die <ENTER>-Taste. • Der [FARBTON]-Bildschirm zur individuellen Anpassung wird angezeigt.**
- 3) Drücken Sie <**D**, um eine andere Einstellung als [STANDARD], [ANWENDER1] oder [ANWENDER2] **auszuwählen.**
- **4) Drücken Sie die <ENTER>-Taste.**
	- f Der Bildschirm **[WECHSELN ZU \*\*\*\*\*]** wird angezeigt.
- **5)** Drücken Sie ▲▼, um [ANWENDER1] oder [ANWENDER2] auszuwählen.
- **6) Drücken Sie die <ENTER>-Taste.**
	- Der Bestätigungsbildschirm wird angezeigt.
- 7) Drücken Sie (■), um [AUSFÜHREN] auszuwählen, und drücken Sie die <ENTER>-Taste.
	- $\bullet$  Die [ANWENDER1]- oder [ANWENDER2]-Daten werden überschrieben.
	- Wenn Sie < $\blacktriangleright$  drücken, um [ABBRECHEN] auszuwählen, und dann die <ENTER>-Taste drücken, werden die Daten nicht überschrieben.
	- **Der Bildschirm <b>[WEISSWERT]** wird angezeigt.
- 8) Drücken Sie ▲▼, um [ROT], [GRÜN] oder [BLAU] zu wählen.

#### 9) Drücken Sie <**D**, um den Pegel einzustellen.

#### **Hinweis**

- Stellen Sie [FARBTON] richtig ein. Es werden nur dann alle Farben richtig angezeigt, wenn eine passende Einstellung vorgenommen wurde. Wenn die Einstellung nicht geeignet ist, können Sie die <DEFAULT>-Taste auf der Fernbedienung drücken, um die Einstellung der gewählten Option auf die werkseitige Standardeinstellung zurückzusetzen.
- f Wurde die Farbtemperatur geändert, unterscheiden sich die Farben vor und nach der Änderung nur leicht.

#### **Ändern des Namens von [ANWENDER1] oder [ANWENDER2]**

- **1)** Drücken Sie ▲▼, um [FARBTON] auszuwählen.
- **2) Drücken Sie die** qw **oder die <ENTER>-Taste.**

**• Der [FARBTON]-Bildschirm zur individuellen Anpassung wird angezeigt.** 

- 3) Drücken Sie < $\blacktriangleright$ , um [ANWENDER1] oder [ANWENDER2] auszuwählen.
- **4) Drücken Sie die <ENTER>-Taste. • Der Bildschirm <b>[FARBTON]** wird angezeigt.
- **5)** Drücken Sie ▲▼, um [FARBTON NAME ÄNDERN] auszuwählen.
- **6) Drücken Sie die <ENTER>-Taste. • Der Bildschirm [FARBTON NAME ÄNDERN]** wird angezeigt.
- **7) Drücken Sie** asqw**, um den Text auszuwählen, und drücken Sie die <ENTER>-Taste, um den Text einzugeben.**
- 8) Drücken Sie ▲▼◀▶ zur Auswahl von [OK], und drücken Sie die <ENTER>-Taste.
	- Der für die Farbtemperatur festgelegte Name wird geändert.

#### **Hinweis**

f Wenn ein Name geändert wird, wird die Anzeige von [ANWENDER1], [ANWENDER2] ebenfalls geändert.

# **[WEISS GAIN]**

Passt die Helligkeit des weißen Teils der Projektion an.

- **1)** Drücken Sie ▲▼, um [WEISS GAIN] auszuwählen.
- **2) Drücken Sie** qw **oder die <ENTER>-Taste.**

**• Der [WEISS GAIN]-Bildschirm zur individuellen Anpassung wird angezeigt.** 

**3) Drücken Sie** qw **zum Anpassen der Stufe.**

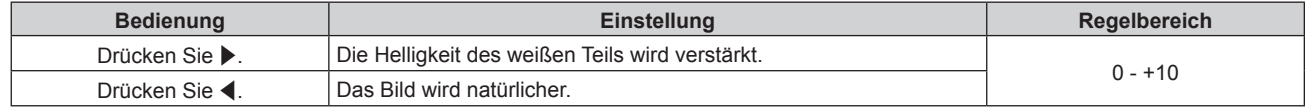

### **[GAMMA]**

Sie können den Gamma-Modus umschalten.

- **1)** Drücken Sie ▲▼, um [GAMMA] auszuwählen.
- **2) Drücken Sie** qw **oder die <ENTER>-Taste.**

**• Der [GAMMA]-Bildschirm zur individuellen Anpassung wird angezeigt.** 

#### **3) Drücken Sie** qw**, um das Element zu ändern.**

• Die Einstellung ändert sich mit jedem Tastendruck.

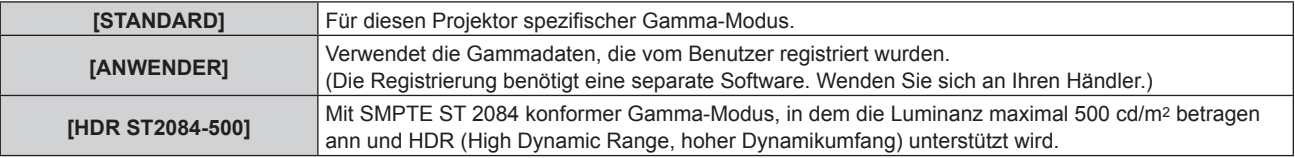

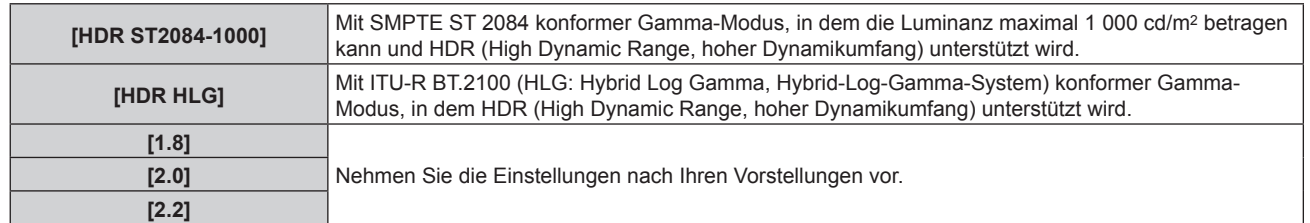

#### **Hinweis**

- f In den folgenden Fällen wird der Gamma-Modus automatisch basierend auf den InfoFrame-Informationen festgelegt, während das Bild mit den ergänzten InfoFrame-Informationen angezeigt wird, sodass der Gamma-Modus nicht ausgewählt werden kann. Wenn die für die Unterstützung von HDR (High Dynamic Range, hoher Dynamikumfang) erforderlichen Informationen nicht in den InfoFrame-Informationen enthalten sind, die zum angezeigten Videosignal hinzugefügt wurden, wird die [GAMMA]-Einstellung befolgt.
	- g Wenn das Menü [ANZEIGE OPTION] → [HDMI1 IN]/[HDMI2 IN] → [AUTOM.AUSWAHL VON GAMMA] auf [AKTIV] eingestellt ist und der Eingang HDMI ausgewählt ist
	- Wenn das Menü [ANZEIGE OPTION] → [DIGITAL LINK IN] → [AUTOM.AUSWAHL VON GAMMA] auf [AKTIV] eingestellt ist und der Eingang DIGITAL LINK ausgewählt ist

#### **Einstellen von [HDR-HLG-SYSTEM GAMMA]**

Legen Sie das Systemgamma fest, das auf die Gamma-Modi [ANWENDER] und [HDR HLG] angewendet werden soll. Dieses Systemgamma wird durch den ITU-R BT.2100-Standard definiert.

- **1)** Drücken Sie ▲▼, um [GAMMA] auszuwählen.
- **2) Drücken Sie** qw **oder die <ENTER>-Taste.**
	- **Der <b>[GAMMA]-**Bildschirm zur individuellen Anpassung wird angezeigt.
- **3) Drücken Sie** qw**, um [ANWENDER] oder [HDR HLG] auszuwählen, und drücken Sie die <ENTER>- Taste.**
	- **Der Bildschirm [GAMMA]** wird angezeigt.
	- f Wenn [HDR HLG] ausgewählt wird, fahren Sie mit Schritt **5**) fort.
- **4)** Drücken Sie ▲▼, um [HDR-HLG-SYSTEM GAMMA] auszuwählen.
- 5) Drücken Sie <**D**, um das Element zu ändern.
	- Die Einstellung ändert sich mit jedem Tastendruck.
	- f [1.00] [1.62] kann in 0,01-Schritten eingestellt werden.

#### **Ändern des Namens von [ANWENDER]**

- **1)** Drücken Sie ▲▼, um [GAMMA] auszuwählen.
- **2) Drücken Sie** qw **oder die <ENTER>-Taste.**
	- **Der [GAMMA]-Bildschirm zur individuellen Anpassung wird angezeigt.**
- 3) Drücken Sie <**D**, um [ANWENDER] auszuwählen.
- **4) Drücken Sie die <ENTER>-Taste. • Der Bildschirm [GAMMA] wird angezeigt.**
- **5)** Drücken Sie ▲▼, um [GAMMA EINSTELLUNG SPEICHERN] auszuwählen.
- **6) Drücken Sie die <ENTER>-Taste. • Der Bildschirm [GAMMA EINSTELLUNG SPEICHERN]** wird angezeigt.
- 7) Drücken Sie ▲▼◀▶, um den Text auszuwählen, und drücken Sie die <ENTER>-Taste, um den Text **einzugeben.**
- 8) Drücken Sie ▲▼◀▶, um [OK] auszuwählen, und drücken Sie die <ENTER>-Taste. • Der gewählte Gamma-Name wird geändert.

#### **Hinweis**

<sup>•</sup> Wenn ein Name geändert wird, wird die Anzeige von [ANWENDER] ebenfalls geändert.

# **[DAYLIGHT VIEW]**

Sie können das Bild für optimale Klarheit korrigieren, auch wenn es unter einem hellen Licht projiziert wird.

- **1)** Drücken Sie ▲▼, um [DAYLIGHT VIEW] auszuwählen.
- **2) Drücken Sie die** qw **oder die <ENTER>-Taste.**

**• Der <b>[DAYLIGHT VIEW]**-Bildschirm zur individuellen Anpassung wird angezeigt.

**3) Drücken Sie** qw**, um das Element zu ändern.**

• Die Einstellung ändert sich mit jedem Tastendruck.

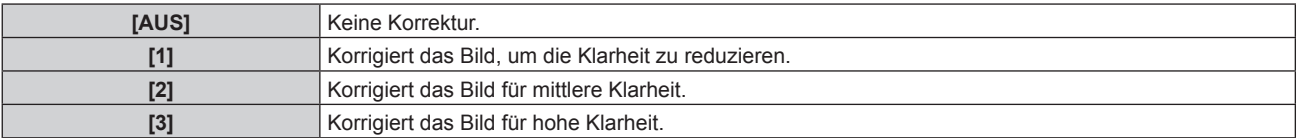

# **[BILDSCHÄRFE]**

Sie können die Schärfe des projizierten Bildes einstellen.

- **1)** Drücken Sie ▲▼, um [BILDSCHÄRFE] auszuwählen.
- **2) Drücken Sie die** qw **oder die <ENTER>-Taste.**
	- **Der [BILDSCHARFE]-Bildschirm zur individuellen Anpassung wird angezeigt.**
- **3) Drücken Sie** qw**, um den Pegel einzustellen.**

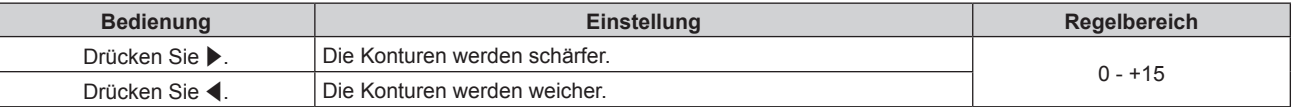

#### **Hinweis**

• Wenn Sie ▶ drücken, während der Einstellwert [+15] ist, wird der Wert [0]. Wenn Sie ◀ drücken, während der Einstellwert [0] ist, wird der Wert [+15].

# **[RAUSCHUNTERDRÜCKUNG]**

Sie können das Rauschen verringern, wenn das Eingangsbild schlecht ist und Rauschen im Bildsignal auftritt.

- 1) Drücken Sie ▲▼, um [RAUSCHUNTERDRÜCKUNG] auszuwählen.
- **2) Drücken Sie die** qw **oder die <ENTER>-Taste.**
	- **Der [RAUSCHUNTERDRÜCKUNG]-Bildschirm zur individuellen Anpassung wird angezeigt.**

#### **3) Drücken Sie** qw**, um das Element zu ändern.**

• Die Einstellung ändert sich mit jedem Tastendruck.

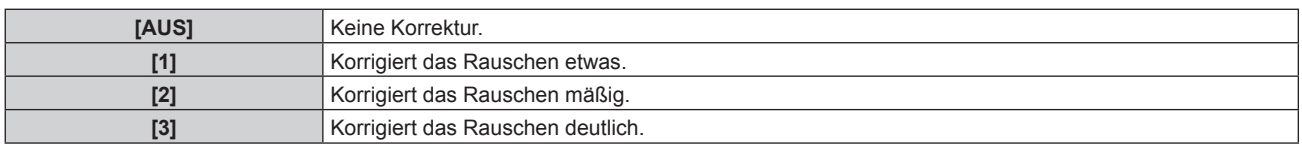

#### **Achtung**

f Wenn dies für ein Eingangssignal mit weniger Rauschen eingestellt wird, unterscheidet sich das Bild möglicherweise vom Originalbild. Stellen Sie in einem solchen Fall [AUS] ein.

#### **Hinweis**

• In den folgenden Fällen kann die Funktion [RAUSCHUNTERDRÜCKUNG] deaktiviert.

- g Wenn ein Signal mit der Auflösung von 2 560 x 1 600, 3 840 x 2 160 oder 4 096 x 2 160 eingegeben wird
- Wenn das Menü [EDGE BLENDING] auf eine andere Option als [AUS] eingestellt ist
## **[DYNAMISCHER KONTRAST]**

Helligkeitseinstellung der Lichtquelle und Signalausgleich werden automatisch gemäß dem Bild durchgeführt, um einen optimalen Kontrast für das Bild zu erreichen.

- **1)** Drücken Sie ▲▼, um [DYNAMISCHER KONTRAST] auszuwählen.
- **2) Drücken Sie** qw **oder die <ENTER>-Taste.**
	- **Der <b>[DYNAMISCHER KONTRAST]**-Bildschirm zur individuellen Anpassung wird angezeigt.
- **3) Drücken Sie** qw**, um das Element zu ändern.**

• Die Einstellung ändert sich mit jedem Tastendruck.

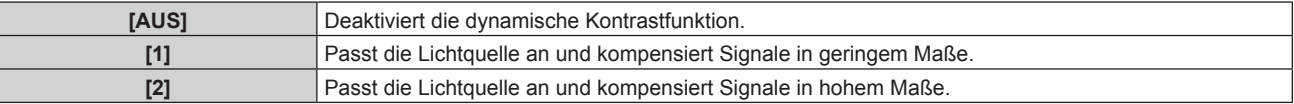

#### **Hinweis**

• Die Helligkeitsregelungsfunktion und die dynamische Kontrastfunktion sind gleichzeitig funktionsfähig, doch die dynamische Kontrastfunktion funktioniert nicht beim Messen der Helligkeit und der Farbe.

## **[FARBRAUM]**

Stellen Sie den Farbraum ein, der für die Farbdarstellung des Bilds verwendet wird.

- **1)** Drücken Sie ▲▼, um [FARBRAUM] auszuwählen.
- **2) Drücken Sie** qw **oder die <ENTER>-Taste.**
	- **Der [FARBRAUM]-Bildschirm zur individuellen Anpassung wird angezeigt.**
- **3) Drücken Sie** qw**, um das Element umzuschalten.**
	- Die Einstellung ändert sich mit jedem Tastendruck.

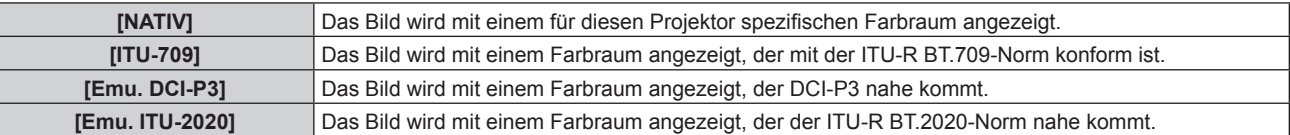

## **Hinweis**

- DCI-P3 ist eine von Digital Cinema Initiatives (DCI) definierte Farbraumspezifikation für das digitale Kino.
- f In den folgenden Fällen wird der Farbraum automatisch basierend auf den InfoFrame-Informationen festgelegt, während das Bild mit den ergänzten InfoFrame-Informationen angezeigt wird, sodass der [FARBRAUM] nicht festgelegt werden kann. Wenn die für die Unterstützung von HDR (High Dynamic Range, hoher Dynamikumfang) erforderlichen Informationen nicht in den InfoFrame-Informationen enthalten sind, die zum angezeigten Videosignal hinzugefügt wurden, wird die [FARBRAUM]-Einstellung befolgt.

Wenn das Menü [ANZEIGE OPTION] → [HDMI1 IN]/[HDMI2 IN] → [AUTOM.AUSWAHL DES FARBRAUMS] auf [AKTIV] eingestellt ist und der Eingang HDMI ausgewählt ist

Wenn das Menü [ANZEIGE OPTION] → [DIGITAL LINK IN] → [AUTOM.AUSWAHL DES FARBRAUMS] auf [AKTIV] eingestellt ist und der Eingang DIGITAL LINK ausgewählt ist

## **[SYSTEM AUSWAHL]**

Der Projektor erkennt automatisch das Eingangssignal. Sie können die Systemmethode aber auch manuell einstellen, wenn ein instabiles Signal eingespeist wird. Stellen Sie die Systemmethode passend zum Eingangssignal ein.

- **1)** Drücken Sie ▲▼, um [SYSTEM AUSWAHL] auszuwählen.
- **2) Drücken Sie die <ENTER>-Taste.**
- 3) Drücken Sie ▲▼, um ein Systemformat auszuwählen.

• Die verfügbaren Systemformate hängen vom Eingangssignal ab.

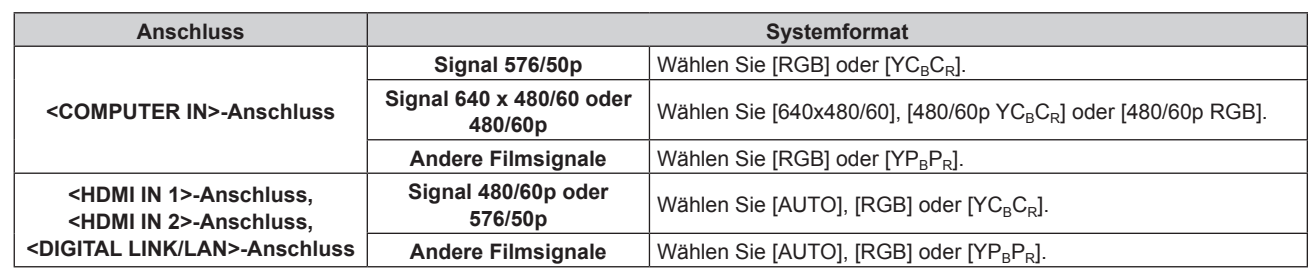

## **4) Drücken Sie die <ENTER>-Taste.**

#### **Hinweis**

- Ausführliche Informationen zu den Typen der Videosignale, die mit dem Projektor verwendet werden können, finden Sie unter "Verzeichnis kompatibler Signale" (→ Seite 220).
- f Bei einigen angeschlossenen externen Geräten funktioniert dieser Vorgang möglicherweise nicht.

## **sRGB-kompatibles Video**

sRGB ist ein internationaler Standard (IEC61966-2-1) für die Farbwiedergabe, der von IEC (International Electrotechnical Commission) festgelegt wurde.

Nehmen Sie die in den folgenden Schritten beschriebenen Einstellungen vor, um eine möglichst originalgetreue, sRGB-konforme Farbwiedergabe zu erzielen.

- **1) Stellen Sie [COLOR MATCHING] auf [AUS] ein.**
	- Siehe [COLOR MATCHING] (→ Seite 89).
- **2) Rufen Sie das Menü [BILD] auf.**
	- Siehe "Menü [BILD]" (→ Seite 67).
- 3) Drücken Sie ▲▼, um [BILDMODUS] auszuwählen.
- **4) Drücken Sie** qw **zur Einstellung von [REC709].**
- **5)** Drücken Sie ▲▼, um [GAMMA] auszuwählen.
- **6) Drücken Sie** qw **oder die Taste <ENTER>. • Der [GAMMA]-Bildschirm zur individuellen Anpassung wird angezeigt.**
- **7) Drücken Sie** qw**, um [2.2] auszuwählen.**
- 8) Drücken Sie ▲▼, um [FARBE] auszuwählen.
- **9) Drücken Sie die <DEFAULT>-Taste auf der Fernbedienung, um die Standardeinstellungen einzustellen.**
- **10) Folgen Sie den Schritten 8) bis 9), um [TINT], [FARBTON], [WEISS GAIN], und [DAYLIGHT VIEW] auf die werkseitigen Standardeinstellungen zu setzen.**

## **Hinweis**

• sRGB ist nur für einen RGB-Signaleingang verfügbar.

# **Menü [POSITION]**

**Wählen Sie auf dem Menübildschirm [POSITION] aus dem Hauptmenü aus und wählen Sie eine Option aus dem Untermenü.**

## Beziehen Sie sich bezüglich der Bedienung des Menübildschirms auf "Navigation durch das Menü" **(→ Seite 62).**

## **Hinweis**

f Wenn das optionale Gerät mit Unterstützung für DIGITAL LINK-Ausgabe (Modell-Nr.: ET-YFB100G, ET-YFB200G) am <DIGITAL LINK/ LAN>-Anschluss angeschlossen ist, passen Sie zunächst die Verschiebung, das Seitenverhältnis und die Taktphase vom Menü des optionalen Geräts mit Unterstützung für DIGITAL LINK-Ausgabe an.

## **[SHIFT]**

Verschieben Sie die Bildposition vertikal oder horizontal, wenn das projizierte Bild auf der Projektionsfläche auch weiterhin verschoben ist, obwohl der Projektor und die Projektionsfläche richtig zueinander positioniert sind.

- **1)** Drücken Sie ▲▼, um [SHIFT] auszuwählen.
- **2) Drücken Sie die <ENTER>-Taste.**
	- **Der Bildschirm [SHIFT] wird angezeigt.**
- 3) Drücken Sie  $\blacktriangle \blacktriangledown \blacklozenge$ , um die Position einzustellen.

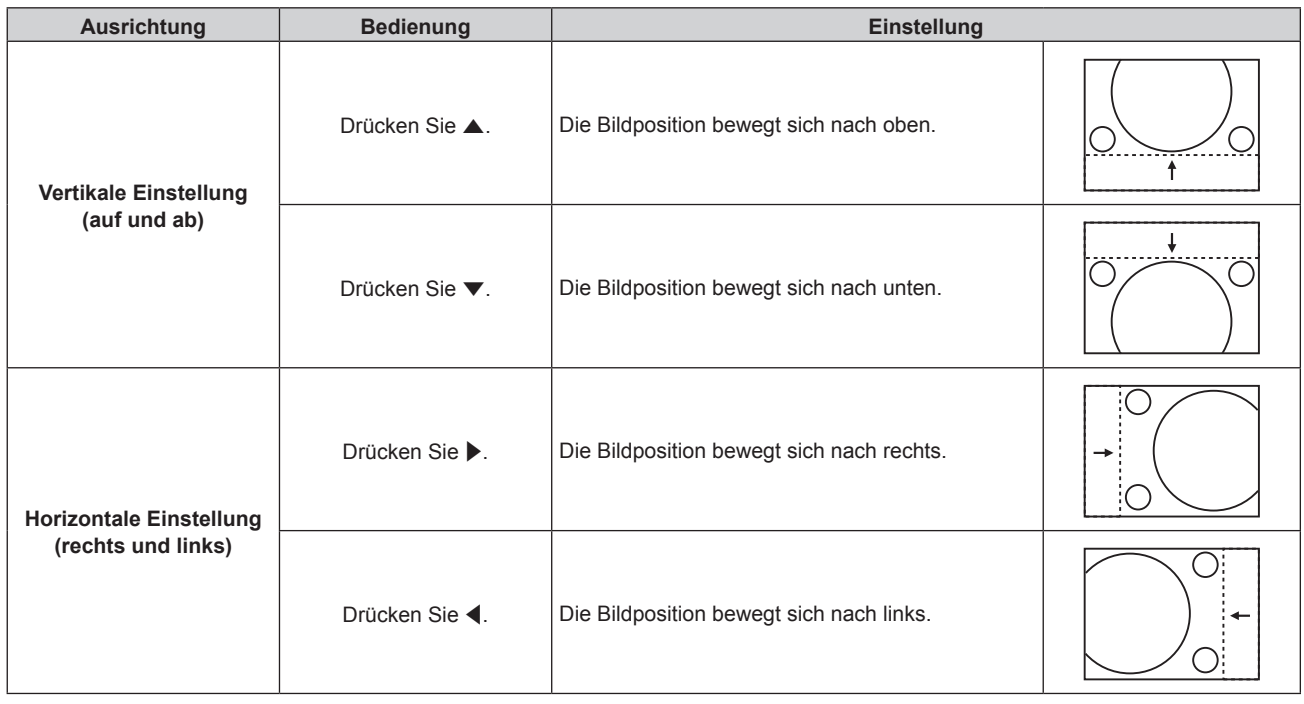

## **Hinweis**

- Bei der Hochformateinstellung wird die Bildposition horizontal verschoben, wenn "Vertikale Einstellung (auf und ab)" vorgenommen wird. Die Bildposition wird vertikal verschoben, wenn "Horizontale Einstellung (rechts und links)" vorgenommen wird.
- f [SHIFT] kann nicht angepasst werden, wenn das Bild mit 1080/120p oder 1920 x 1080/240 projiziert wird.
- [SHIFT] kann nicht angepasst werden, wenn das Signal YP<sub>B</sub>P<sub>R</sub>/YC<sub>B</sub>C<sub>R</sub> im Format 4:2:0 am Anschluss <HDMI IN 1>, <HDMI IN 2> oder <DIGITAL LINK/LAN> eingegeben wird.

## **[BILDFORMAT]**

Sie können das Seitenverhältnis des Bildes wechseln.

Das Seitenverhältnis wird innerhalb des Bereiches umgeschaltet, der im Menü [ANZEIGE OPTION] → [BILD-EINSTELLUNGEN] → [BILDSCHIRMFORMAT] ausgewählt ist. Stellen Sie zunächst [BILDSCHIRMFORMAT] ein.  $\Leftrightarrow$  Seite 91)

- **1)** Drücken Sie ▲▼, um [BILDFORMAT] auszuwählen.
- **2) Drücken Sie die** qw **oder die <ENTER>-Taste.**
	- **Der [BILDFORMAT]-Bildschirm zur individuellen Anpassung wird angezeigt.**

## **3) Drücken Sie** qw**, um das Element zu ändern.**

• Die Einstellung ändert sich mit jedem Tastendruck.

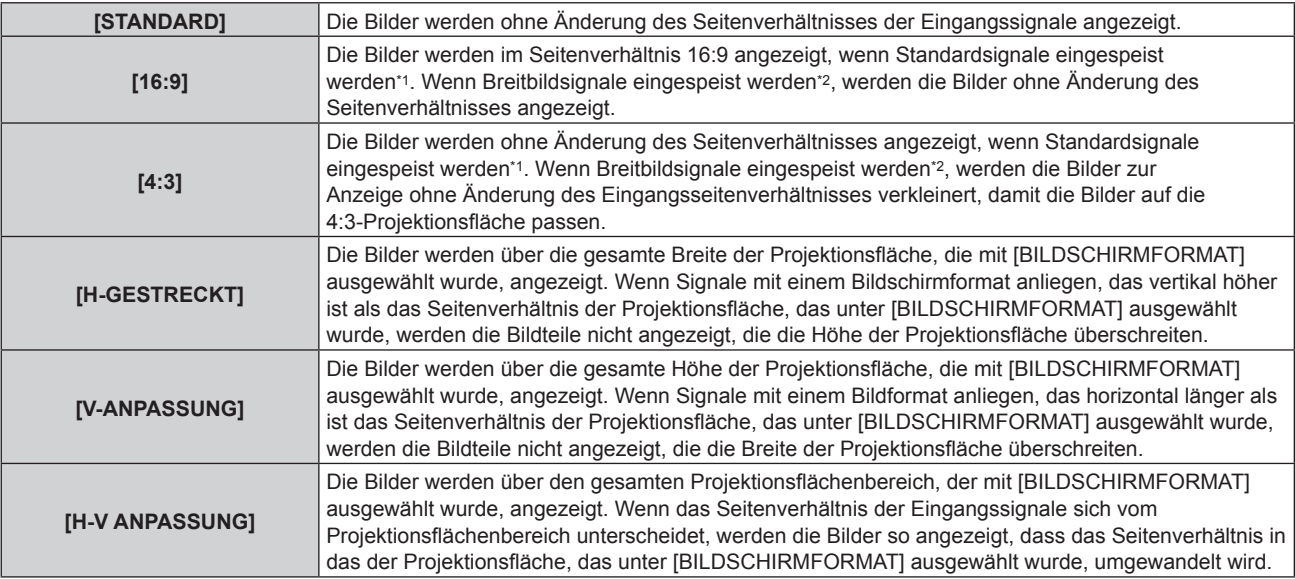

\*1 Standardsignale sind Eingangssignale mit einem Seitenverhältnis von 4:3 oder 5:4.

\*2 Breitwandsignale sind Eingangssignale mit einem Seitenverhältnis von 16:10, 16:9, 15:9 oder 15:10.

## **Hinweis**

- f Wenn ein Seitenverhältnis ausgewählt wird, das sich vom Seitenverhältnis für das Eingangssignal unterscheidet, weichen die Bilder von den Originalen ab. Beachten Sie dies bei der Auswahl des Seitenverhältnisses.
- f Wenn Sie den Projektor an Orten wie Cafés oder Hotels verwenden, um Programme für kommerzielle Zwecke oder für eine öffentliche Präsentation anzuzeigen, beachten Sie, dass die Einstellung des Seitenverhältnisses oder die Verwendung der Zoom-Funktion zur Änderung der Bildschirmbilder eine urheberrechtliche Verletzung der Rechte des Urhebers an diesem Programm darstellen kann. Beachten Sie dies, wenn Sie eine Funktion des Projektors wie die Einstellung des Seitenverhältnisses und die Zoom-Funktion verwenden.
- f Wenn herkömmliche (normale) 4:3-Bilder, die keine Bilder im Breitwandformat sind, auf einer Breitwand angezeigt werden, sind die Ränder der Bilder eventuell nicht sichtbar oder verzerrt. Diese Bilder sollten mit einem Seitenverhältnis von 4:3 wiedergegeben werden, und zwar im Originalformat, das vom Urheber des Bildes vorgesehen wurde.
- f [BILDFORMAT] kann nicht angepasst werden, wenn das Bild mit 1080/120p oder 1920 x 1080/240 projiziert wird.

## **[ZOOM]**

Sie können die Bildgröße einstellen.

Die Einstellungen unter [ZOOM] unterscheiden sich abhängig von der Einstellung des Menüs [POSITION] → [BILDFORMAT].

## **Wenn [BILDFORMAT] nicht auf [STANDARD] eingestellt ist**

- **1)** Drücken Sie ▲▼, um [ZOOM] auszuwählen.
- **2) Drücken Sie die <ENTER>-Taste.**

**• Der Bildschirm [ZOOM]** wird angezeigt.

- 3) Drücken Sie ▲▼, um [INTERLOCKED] auszuwählen.
- **4) Drücken Sie** qw**, um das Element zu ändern.**

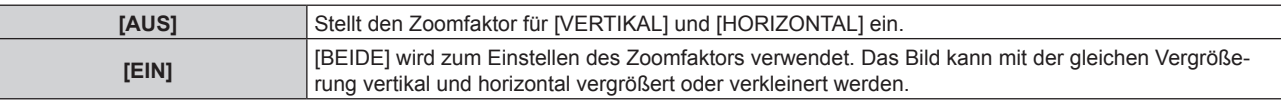

5) Drücken Sie ▲▼, um [VERTIKAL] oder [HORIZONTAL] auszuwählen.

• Ist [EIN] ausgewählt, wählen Sie [BEIDE].

**6)** Drücken Sie zum Einstellen <

## **Wenn [BILDFORMAT] auf [STANDARD] eingestellt ist**

- **1)** Drücken Sie ▲▼, um [ZOOM] auszuwählen.
- **2) Drücken Sie die <ENTER>-Taste. • Der Bildschirm [ZOOM]** wird angezeigt.
- 3) Drücken Sie ▲▼, um [MODUS] auszuwählen.
- **4) Drücken Sie** qw**, um das Element zu ändern.**

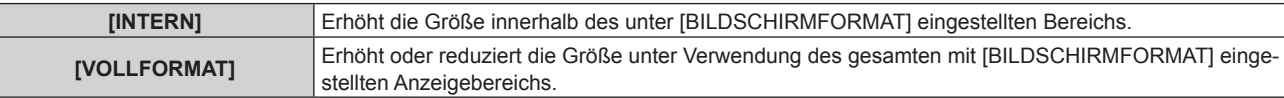

## **5)** Drücken Sie ▲▼, um [INTERLOCKED] auszuwählen.

## **6) Drücken Sie** qw**, um das Element zu ändern.**

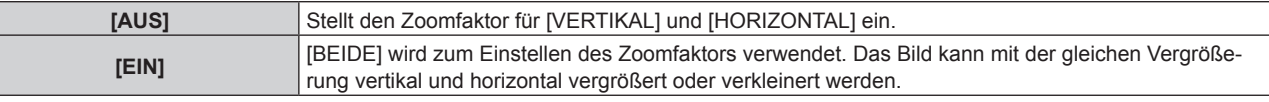

## 7) Drücken Sie ▲▼, um [VERTIKAL] oder [HORIZONTAL] auszuwählen.

• Ist [EIN] ausgewählt, wählen Sie [BEIDE].

## 8) Drücken Sie zum Einstellen <

## **Hinweis**

- f Wenn das Menü [POSITION] → [BILDFORMAT] auf eine andere Option als [STANDARD] eingestellt ist, wird [MODUS] nicht angezeigt.
- [ZOOM] kann nicht angepasst werden, wenn das Bild mit 1080/120p oder 1920 x 1080/240 projiziert wird.
- $\bullet$  [ZOOM] kann nicht angepasst werden, wenn das Signal YP<sub>R</sub>P<sub>R</sub>/YC<sub>R</sub>C<sub>R</sub> im Format 4:2:0 am Anschluss <HDMI IN 1>, <HDMI IN 2> oder <DIGITAL LINK/LAN> eingegeben wird.

# **[CLOCK PHASE]**

Bei einem flimmernden Bild oder verwischten Konturen können Sie Anpassungen am Bild vornehmen, um ein optimales Bild zu erhalten.

- **1)** Drücken Sie ▲▼, um [CLOCK PHASE] auszuwählen.
- **2) Drücken Sie** qw **oder die <ENTER>-Taste.**
	- **Der <b>[CLOCK PHASE**]-Bildschirm zur individuellen Anpassung wird angezeigt.
- **3)** Drücken Sie zum Anpassen  $\blacklozenge$ .
	- f Der Einstellwert ändert sich zwischen [0] und [+31]. Passen Sie das Bild so an, dass die Störung minimal ist.

## **Hinweis**

- Abhängig vom Signal kann es sein, dass die Anpassung nicht möglich ist.
- Es gibt möglicherweise keinen optimalen Wert, wenn der Ausgang vom Eingangscomputer instabil ist.
- f Es gibt möglicherweise keinen optimalen Wert, wenn die Gesamtpunktzahl verschoben ist.
- $\bullet$  Die [CLOCK PHASE] kann nur eingestellt werden, wenn ein YC<sub>B</sub>C<sub>R</sub>/YP<sub>B</sub>P<sub>R</sub>-Signal oder ein analoges RGB-Signal am Anschluss <COMPUTER IN> anliegt.
- f [CLOCK PHASE] wird nicht eingestellt, wenn ein digitales Signal eingespeist wird.
- Der Einstellwert ändert sich zu [0], wenn ▶ gedrückt wird, während sein Wert [+31] war. Außerdem ändert sich der Einstellwert zu [+31], wenn < gedrückt wird, während sein Wert [0] war.

## **[GEOMETRIE]**

Sie können verschiedene Typen der Verzerrung in einem projizierten Bild korrigieren.

Die einzigartige Bildverarbeitungstechnologie ermöglicht es, ein rechteckiges Bild auf eine besonders geformte Projektionsfläche zu projizieren.

Indem Sie bei Bedarf aktuelle Korrekturen vornehmen, kann die Projektion natürlicher wirken.

**1)** Drücken Sie ▲▼, um [GEOMETRIE] auszuwählen.

## **2) Drücken Sie** qw**, um das Element zu ändern.**

• Die Einstellung ändert sich mit jedem Tastendruck.

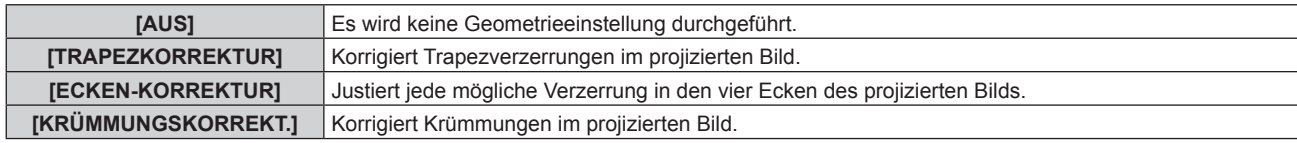

## **Hinweis**

f Das Menü, das Logo oder die Eingangssignalanzeige erscheinen möglicherweise neben der Projektionsfläche, wenn [GEOMETRIE] eingestellt wird.

- f Wenn die Funktionen [EDGE BLENDING]-Einstellung und [GEOMETRIE] zusammen verwendet werden, ist die korrekte Einstellung der Kantenzusammenführung in bestimmten Umgebungen eventuell nicht möglich.
- f Das Bild verschwindet für einen Augenblick oder wird bei der Ausführung der Einstellung gestört, aber das ist keine Fehlfunktion.
- f Wenn [GEOMETRIE] verwendet wird, wird das Bild möglicherweise nicht korrekt angezeigt, wenn sich der Anpassungswert erhöht.

## **Einstellen von [TRAPEZKORREKTUR] oder [KRÜMMUNGSKORREKT.]**

- **1)** Drücken Sie ▲▼, um [GEOMETRIE] auszuwählen.
- **2) Drücken Sie** qw**, um [TRAPEZKORREKTUR] oder [KRÜMMUNGSKORREKT.] auszuwählen.**
- **3) Drücken Sie die <ENTER>-Taste.**
	- f Der Bildschirm **[GEOMETRIE:TRAPEZKORREKTUR]** oder **[GEOMETRIE:KRÜMMUNGSKORREKT.]** wird angezeigt.
- **4)** Drücken Sie ▲▼, um die gewünschte Einstellungsoption zu wählen.

## **5) Drücken Sie** qw**, um die Einstellung vorzunehmen.**

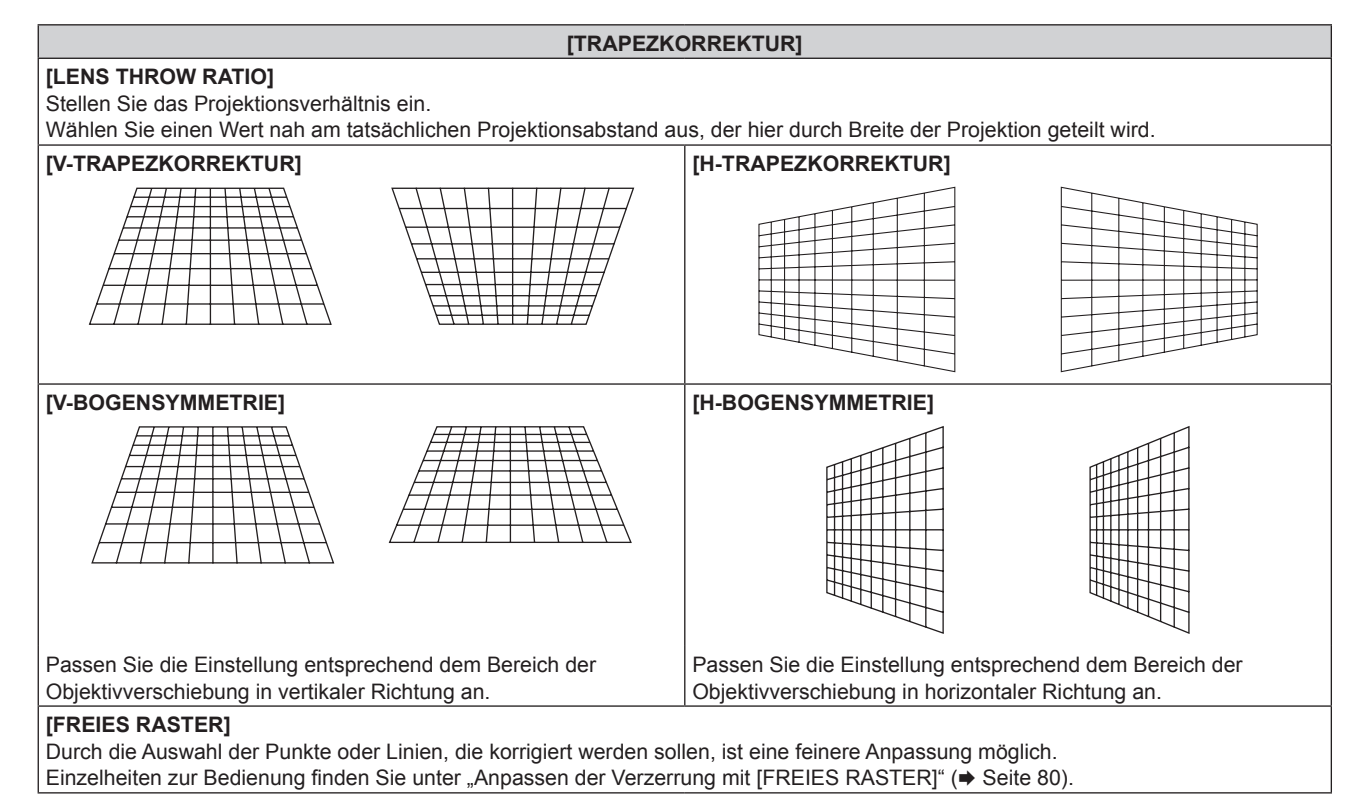

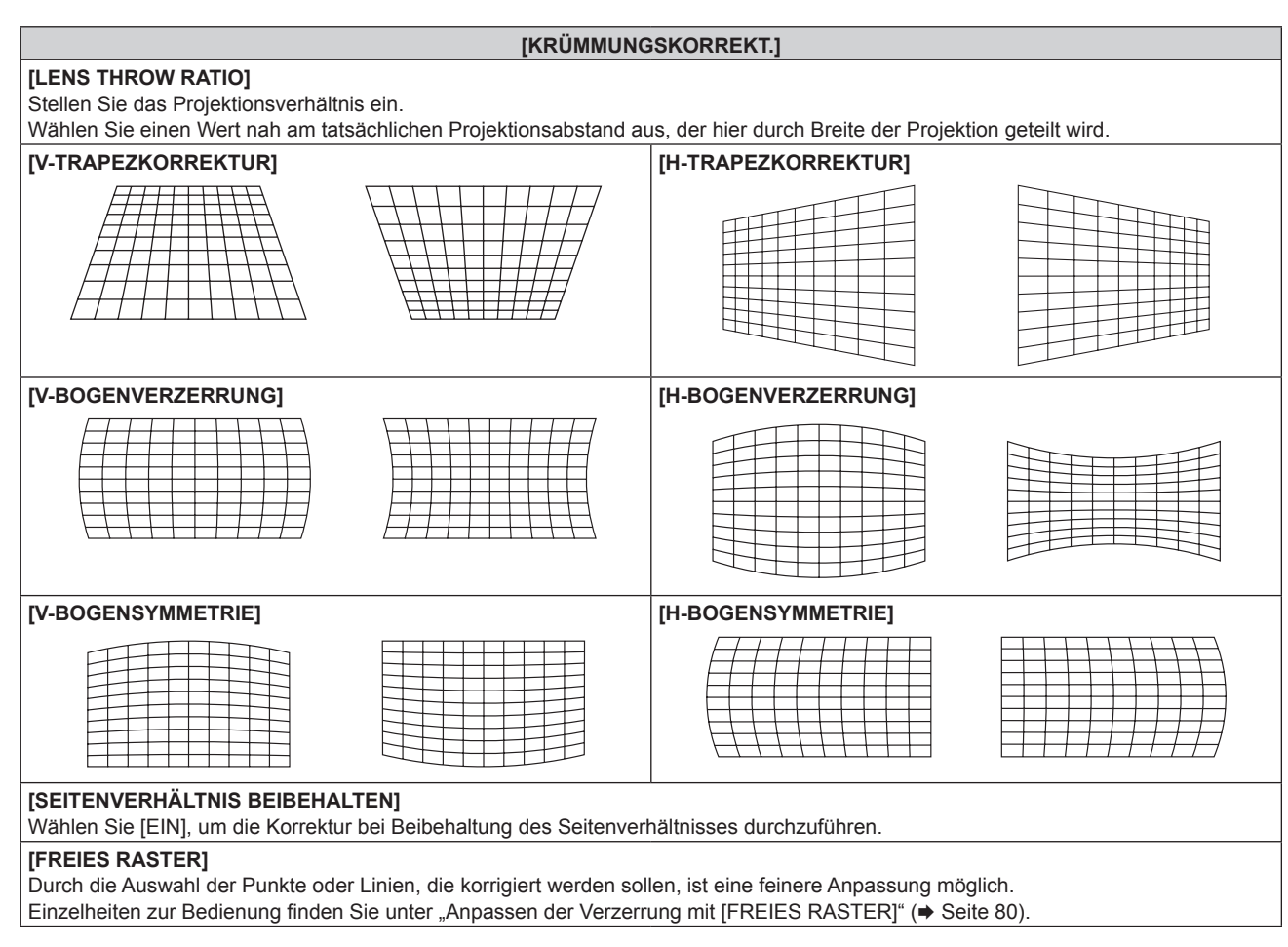

## **Einstellen von [ECKEN-KORREKTUR]**

- **1)** Drücken Sie ▲▼, um [GEOMETRIE] auszuwählen.
- **2) Drücken Sie** qw**, um [ECKEN-KORREKTUR] auszuwählen.**
- **3) Drücken Sie die <ENTER>-Taste.**

**• Der Bildschirm [GEOMETRIE:ECKEN-KORREKTUR]** wird angezeigt.

- 4) Drücken Sie ▲▼, um das anzupassende Element auszuwählen, und drücken Sie die <ENTER>-Taste.
	- Wenn [LINEARITÄT] ausgewählt ist, drücken Sie <**)**, um das Anpassungsverfahren ([AUTO] oder [MANUELL]) auszuwählen. Wählen Sie normalerweise [AUTO] aus. Ausführliche Informationen zur Bedienung bei der Auswahl von [MANUELL] finden Sie unter "Anpassen auf die gewünschte Linearität" (→ Seite 80).
- **5)** Drücken Sie  $\blacktriangle \blacktriangledown \blacktriangle \blacktriangledown$ , um die Einstellung vorzunehmen.

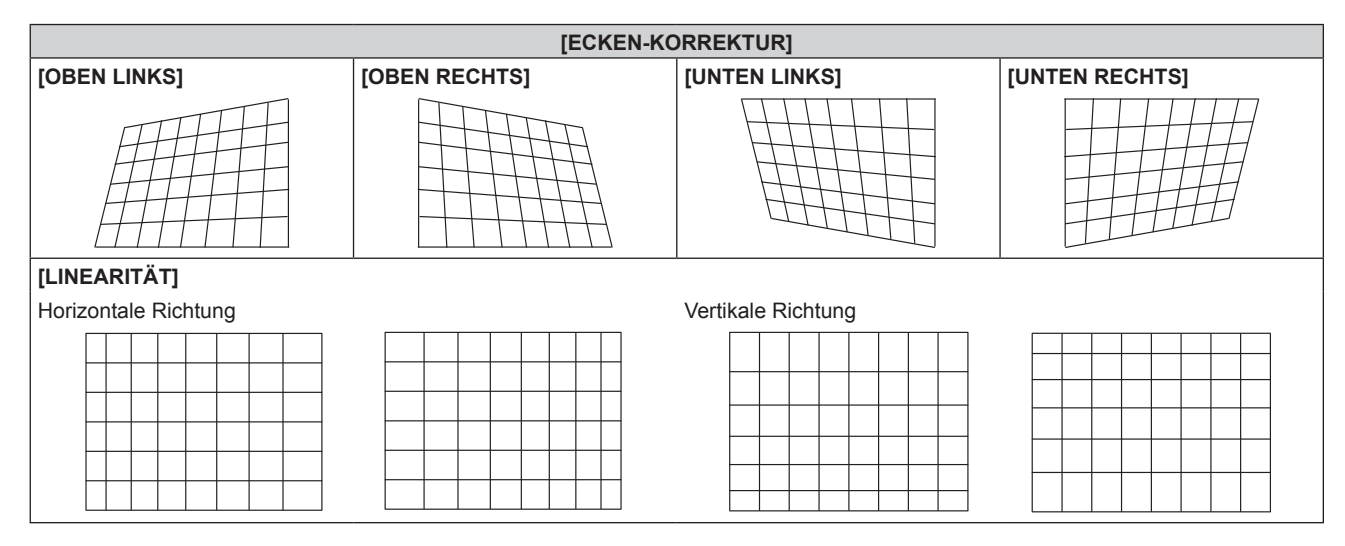

## **Kapitel 4 Einstellungen — Menü [POSITION]**

#### **[ECKEN-KORREKTUR]**

## **[FREIES RASTER]**

Durch die Auswahl der Punkte oder Linien, die korrigiert werden sollen, ist eine feinere Anpassung möglich. Einzelheiten zur Bedienung finden Sie unter "Anpassen der Verzerrung mit [FREIES RASTER]" (+ Seite 80).

## **Anpassen auf die gewünschte Linearität**

- **1)** Drücken Sie ▲▼, um [GEOMETRIE] auszuwählen.
- **2) Drücken Sie** qw**, um [ECKEN-KORREKTUR] auszuwählen.**
- **3) Drücken Sie die <ENTER>-Taste.**

**• Der Bildschirm [GEOMETRIE:ECKEN-KORREKTUR]** wird angezeigt.

- **4) Drücken Sie** as**, um [LINEARITÄT] auszuwählen.**
- 5) Drücken Sie <**D**, um [MANUELL] auszuwählen.
- **6) Drücken Sie die <ENTER>-Taste.** f Der Bildschirm **[LINEARITÄT]** wird angezeigt.
- **7)** Drücken Sie ▲▼◀▶ zur Anpassung.

## **Anpassen der Verzerrung mit [FREIES RASTER]**

- **1)** Drücken Sie ▲▼, um [GEOMETRIE] auszuwählen.
- 2) Drücken Sie ◀▶, um ein anderes Element als [AUS] auszuwählen.
- **3) Drücken Sie die <ENTER>-Taste.**
	- Der Bildschirm des ausgewählten Elements wird angezeigt.
- **4)** Drücken Sie ▲▼, um [FREIES RASTER] auszuwählen.
- **5) Drücken Sie** qw**, um ein Element auszuwählen.**
	- Die Einstellung ändert sich mit jedem Tastendruck.

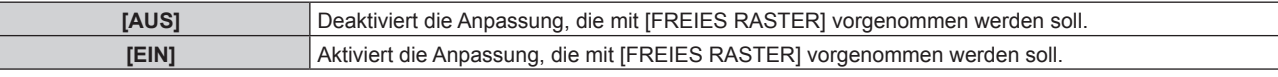

f Fahren Sie mit Schritt **6)** fort, wenn [EIN] ausgewählt ist.

## **6) Drücken Sie die <ENTER>-Taste.**

**• Der Bildschirm [FREIES RASTER]** wird angezeigt.

## 7) Drücken Sie ▲▼, um [RASTERAUFLÖSUNG] auszuwählen.

## 8) Drücken Sie <**D**, um das Element zu ändern.

• Die Einstellung ändert sich mit jedem Tastendruck.

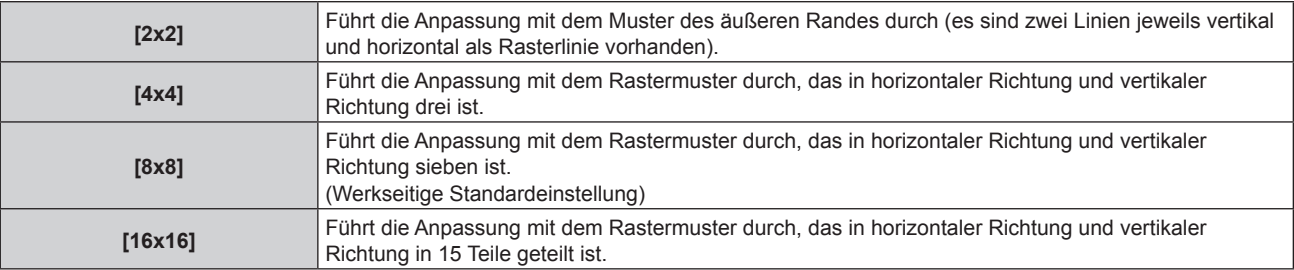

## **9)** Drücken Sie ▲▼, um [STEUERPUNKTE] auszuwählen.

## 10) Drücken Sie <**D**, um das Element zu ändern.

• Die Einstellung ändert sich mit jedem Tastendruck.

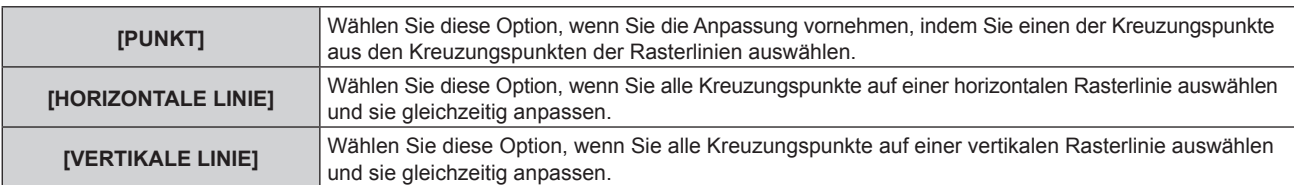

## **11)** Drücken Sie ▲▼, um [RASTERBREITE] auszuwählen.

## **12) Drücken Sie** qw**, um das Element zu ändern.**

• Die Einstellung ändert sich mit jedem Tastendruck.

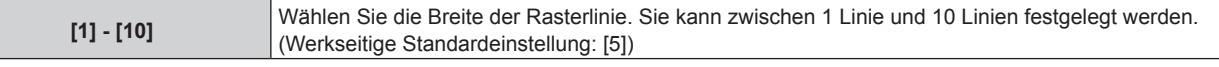

## **13)** Drücken Sie ▲▼, um [RASTERFARBE] auszuwählen.

## **14) Drücken Sie** qw**, um das Element zu ändern.**

• Die Einstellung ändert sich mit jedem Tastendruck.

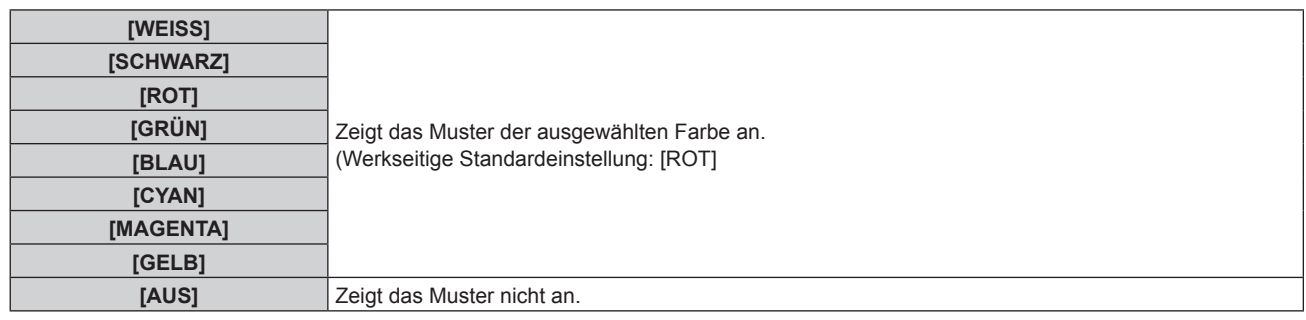

## **15) Drücken Sie ▲▼, um [STEUERPUNKTFARBE] auszuwählen.**

## **16) Drücken Sie** qw**, um das Element zu ändern.**

• Die Einstellung ändert sich mit jedem Tastendruck.

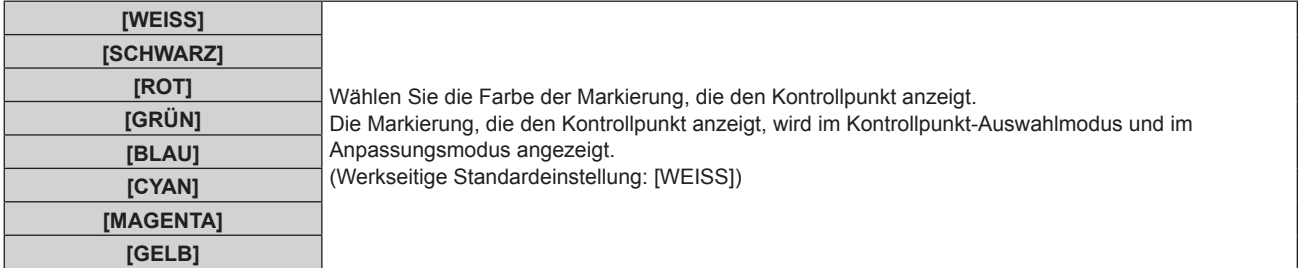

## 17) Drücken Sie ▲▼, um [AUSFÜHREN] auszuwählen.

## **18) Drücken Sie die <ENTER>-Taste.**

f Der Bildschirm schaltet zum Kontrollpunkt-Auswahlmodus um.

## **19)** Drücken Sie ▲▼◀▶, um den Kontrollpunkt auszuwählen.

- f Bewegen Sie die Markierung über den Schnittpunkt der Rasterlinie, um sie anzupassen.
- **Wenn [HORIZONTALE LINIE] in Schritt 10) ausgewählt wird, drücken Sie ▲▼, um den Kontrollpunkt** auszuwählen.
- Wenn [VERTIKALE LINIE] in Schritt **10**) ausgewählt wird, drücken Sie (but), um den Kontrollpunkt auszuwählen.

## **20) Drücken Sie die <ENTER>-Taste.**

f Der Kontrollpunkt wird bestätigt und der Bildschirm schaltet zum Anpassungsmodus um.

## **21)** Drücken Sie ▲▼◀▶, um die Position des Kontrollpunktes anzupassen.

- f Um danach die Position des anderen Kreuzungspunktes anzupassen, drücken Sie die Taste <MENU> oder <ENTER>, um zu Schritt **19)** zurückzukehren.
- f Indem Sie die Taste <MENU> zweimal drücken, können Sie [RASTERAUFLÖSUNG], [STEUERPUNKTE], [RASTERBREITE], [RASTERFARBE] und [STEUERPUNKTFARBE] erneut auswählen.

#### **Hinweis**

- f Die in [FREIES RASTER] eingestellten Inhalte werden als individuelle Korrekturdaten für [TRAPEZKORREKTUR], [ECKEN-KORREKTUR] und [KRÜMMUNGSKORREKT.] gespeichert.
- f Auch wenn [RASTERAUFLÖSUNG] oder [STEUERPUNKTE] erneut ausgewählt wird, bleiben die Korrekturdaten, die vor der erneuten Auswahl angepasst wurden, erhalten.
- f Durch die Auswahl eines engeren Rastermusters mit [RASTERAUFLÖSUNG] wird der Effektbereich der Kontrollpunkt-Positionsanpassung kleiner. Um eine aktuelle Feineinstellung vorzunehmen, wird empfohlen, diese über die Einstellung [RASTERAUFLÖSUNG] bis [16x16] anzupassen.
- f Das Bild wird nicht korrekt angezeigt, wenn die Position des Kontrollpunktes die benachbarten Kreuzungspunkte übersteigt.
- f Die Einstellungen von [RASTERAUFLÖSUNG], [STEUERPUNKTE], [RASTERBREITE], [RASTERFARBE] und [STEUERPUNKTFARBE] werden mit den Einstellungselementen unter den einzelnen Elementen von [TRAPEZKORREKTUR], [ECKEN-KORREKTUR] und [KRÜMMUNGSKORREKT.] synchronisiert.

## **Ausgangsanpassungen für [FREIES RASTER]**

Initialisieren Sie die mit [FREIES RASTER] angepassten Korrekturdaten und stellen Sie die Werkseinstellungen wieder her (der Zustand, in dem keine Korrekturen vorgenommen wurden). Gleichzeitig werden auch die Einstellungen von [RASTERAUFLÖSUNG], [STEUERPUNKTE], [RASTERBREITE], [RASTERFARBE] und [STEUERPUNKTFARBE] auf die Werkseinstellung zurückgesetzt.

- **1)** Drücken Sie ▲▼, um [GEOMETRIE] auszuwählen.
- **2) Drücken Sie** qw**, um die Option zur Initialisierung der Korrekturdaten in [FREIES RASTER] auszuwählen.**
- **3) Drücken Sie die <ENTER>-Taste.**

• Der Bildschirm des ausgewählten Elements wird angezeigt.

- **4)** Drücken Sie ▲▼, um [FREIES RASTER] auszuwählen.
- **5) Drücken Sie** qw**, um [EIN] auszuwählen.**
- **6) Drücken Sie die <ENTER>-Taste.**

**• Der Bildschirm [FREIES RASTER]** wird angezeigt.

- 7) Drücken Sie ▲▼, um [INITIALISIEREN] auszuwählen.
- **8) Drücken Sie die <ENTER>-Taste.**

• Der Bestätigungsbildschirm wird angezeigt.

## **9) Drücken Sie** qw**, um [AUSFÜHREN] auszuwählen, und dann die <ENTER>-Taste.**

## **Hinweis**

- Um alle Korrekturdaten zu initialisieren, wählen Sie jede Option aus und führen Sie [INITIALISIEREN] einzeln aus.
- f Wenn der Projektor anhand einer der folgenden Methoden initialisiert wird, werden alle Daten in [FREIES RASTER] initialisiert.
- g Bei der Initialisierung durch Auswahl des Menüs [PROJEKTOR EINSTELLUNGEN] → [INITIALISIEREN] → [WERKSRÜCKSTELLUNG]
- g Bei der Initialisierung durch Festlegen des Menüs [PROJEKTOR EINSTELLUNGEN] → [INITIALISIEREN] → [ANWENDER-EINSTELLUNGEN] → [SONSTIGE ANWENDER-EINSTLLG] auf [INITIALISIEREN]

f Die Korrekturdaten für [TRAPEZKORREKTUR], [ECKEN-KORREKTUR] und [KRÜMMUNGSKORREKT.] können nicht gleichzeitig initialisiert werden.

# **Menü [ERWEITERTES MENÜ]**

**Wählen Sie auf dem Menübildschirm [ERWEITERTES MENÜ] aus dem Hauptmenü aus und wählen Sie eine Option aus dem Untermenü.**

Beziehen Sie sich bezüglich der Bedienung des Menübildschirms auf "Navigation durch das Menü" **(→ Seite 62).** 

## **[DIGITAL CINEMA REALITY]**

Die Bildqualität wird erhöht, indem Sie die vertikale Auflösung weiter steigern, indem Sie die Kinoverarbeitung durchführen, wenn ein Interlace-Signal für Filmbilder eingespeist wird.

## **1)** Drücken Sie ▲▼, um [DIGITAL CINEMA REALITY] auszuwählen.

## **2) Drücken Sie** qw**, um das Element zu ändern.**

• Die Einstellung ändert sich mit jedem Tastendruck.

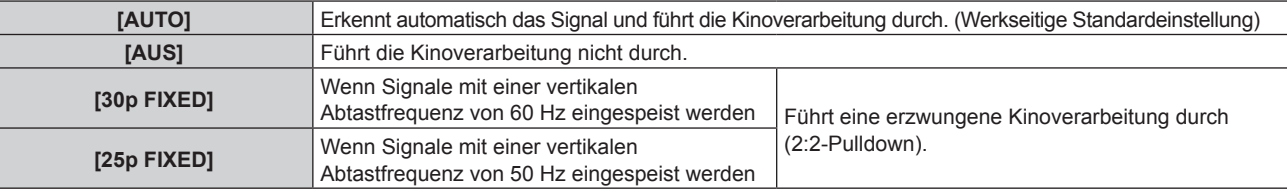

## **Hinweis**

- f In [DIGITAL CINEMA REALITY] verschlechtert sich die Bildqualität, wenn ein anderes Signal als 2:2-Pulldown als [25p FIXED] oder [30p FIXED] eingestellt wird. (Die vertikale Auflösung verschlechtert sich.)
- f Wenn das Menü [ERWEITERTES MENÜ] → [HALBBILD LAUFZEIT] auf [SCHNELL] eingestellt ist, kann [DIGITAL CINEMA REALITY] nicht eingestellt werden.

## **[BLANKING]**

Stellen Sie die Abtastbreite ein, falls Rauschen am Rand der Projektionsfläche auftritt oder das Bild etwas aus der Projektionsfläche heraustritt.

## **1)** Drücken Sie ▲▼, um [BLANKING] auszuwählen.

- **2) Drücken Sie die <ENTER>-Taste.**
	- **Der [BLANKING]-Einstellbildschirm wird angezeigt.**

## **3) Drücken Sie** as**, um [OBEN], [UNTEN], [LINKS] oder [RECHTS]. auszuwählen.**

• Wenn [INDIVIDUELLE EINSTELLUNG]\*1 ausgewählt und auf einen anderen Wert als [AUS] ([PC-1], [PC-2], [PC-3]) eingestellt ist, kann die Blanking-Breite (Ausblendungsbreite) in beliebiger Form angepasst werden. Es können bis zu drei Einstelldaten gespeichert werden.

\*1 Nicht verfügbar für Firmware-Hauptversionen bis 2.00. Für die Verwendung der Funktion [INDIVIDUELLE EINSTELLUNG] ist eine separate Software-Anwendung erforderlich. Bitte wenden Sie sich an Ihren Fachhändler.

## **4) Drücken Sie** qw**, um die Abtastbreite einzustellen.**

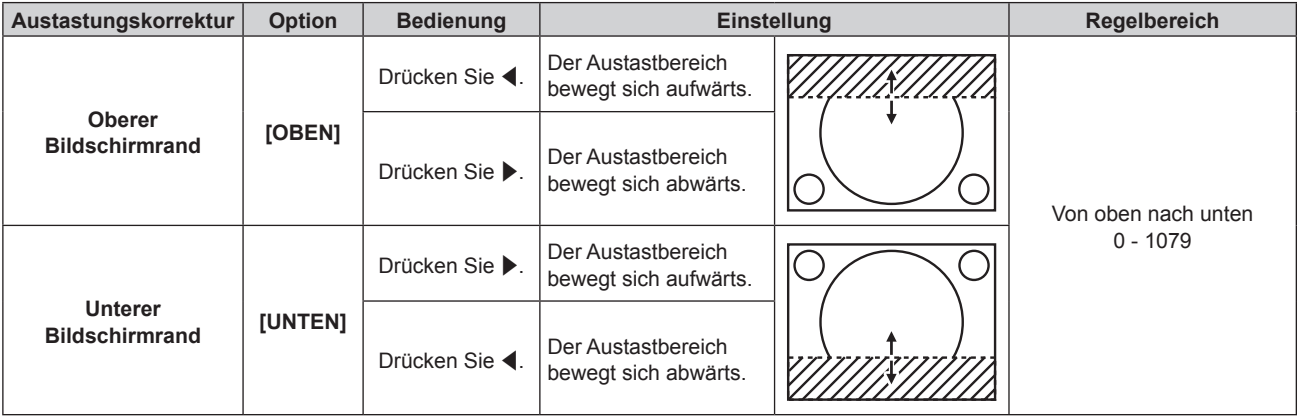

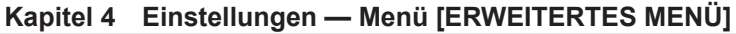

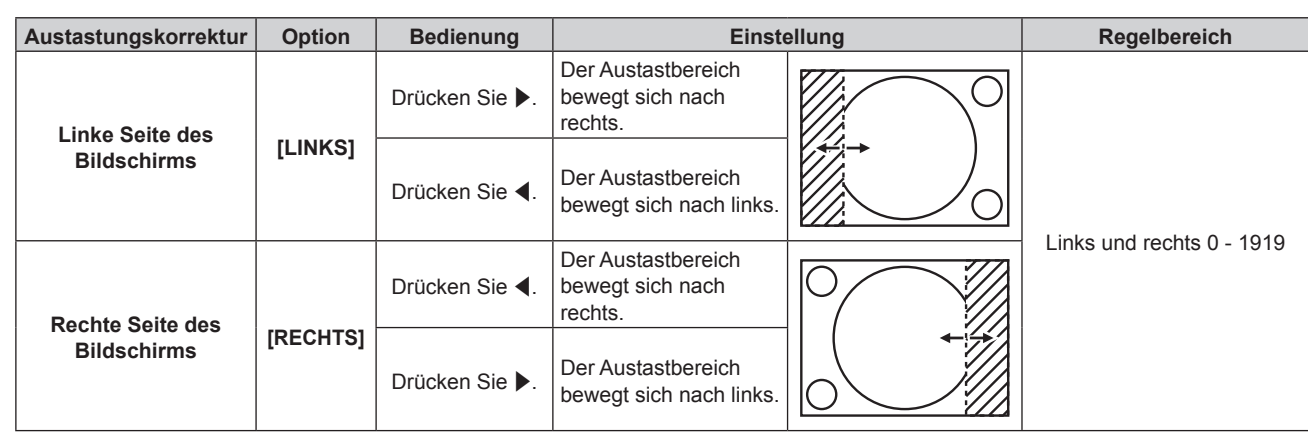

## **Hinweis**

- f Die Obergrenze des Einstellungsbereichs ist möglicherweise eingeschränkt, damit die Abtastbreite nicht die gesamte Projektion bedeckt.
- f Bei der Eingabe bestimmter hochauflösender Signale ist die Einstellung [INDIVIDUELLE EINSTELLUNG] unter [BLANKING] deaktiviert.

# **[AUFLOESUNG]**

Bei einem flimmernden Bild oder verwischten Konturen können Sie Anpassungen am Bild vornehmen, um ein optimales Bild zu erhalten.

- 1) Drücken Sie ▲▼, um [AUFLOESUNG] auszuwählen.
- **2) Drücken Sie die <ENTER>-Taste.**
	- **Der Bildschirm <b>[AUFLOESUNG]** wird angezeigt.
- 3) Drücken Sie ▲▼, um [ANZEIGEPIXEL], [GESAMTZEILEN] oder [ANZEIGEZEILEN] auswählen, und **drücken Sie** qw**, um die einzelnen Elemente anzupassen.**
	- f Für jedes Element werden automatisch Werte entsprechend dem Eingangssignal angezeigt. Erhöhen oder verringern Sie die angezeigten Werte und stellen Sie sie auf den optimalen Punkt zum Betrachten der Projektionsfläche ein, falls auf der Projektionsfläche eine vertikale Streifenbildung auftritt oder Bereiche fehlen.

## **Hinweis**

- Die vorher erwähnte vertikale Streifenbildung tritt nicht auf, wenn der Signaleingang nur weiß ist.
- f Das Bild kann während der automatischen Anpassung unterbrochen werden; dies stellt jedoch keine Fehlfunktion dar.
- f Die [AUFLOESUNG] kann nur eingestellt werden, wenn ein RGB-Signal am Anschluss <COMPUTER IN> anliegt.
- Abhängig vom Signal kann es sein, dass die Anpassung nicht möglich ist.

## **[CLAMP POSITION]**

Sie können den optimalen Punkt einstellen, wenn der schwarze Bereich des Bildes stumpf ist oder grün geworden ist.

**1)** Drücken Sie ▲▼, um [CLAMP POSITION] auszuwählen.

2) Drücken Sie zum Anpassen <

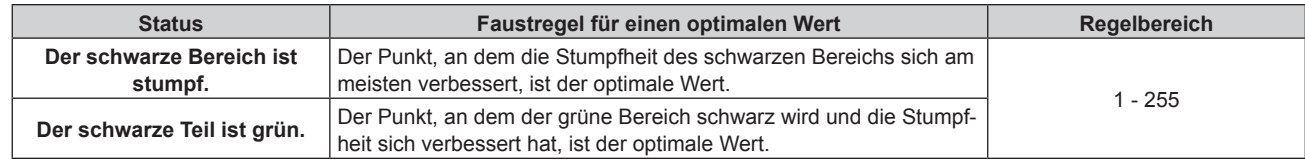

## **Hinweis**

- f Die [CLAMP POSITION] kann nur angepasst werden, wenn ein Signal am Anschluss <COMPUTER IN> anliegt.
- f Abhängig vom Signal kann es sein, dass die Anpassung nicht möglich ist.

## **[EDGE BLENDING]**

Mit der Edge-Blending-Funktion können mehrere Bilder nahtlos übereinander gelagert werden, indem die Helligkeitsstufe im überlagerten Bereich angepasst wird.

- **1)** Drücken Sie ▲▼, um [EDGE BLENDING] auszuwählen.
- 2) Drücken Sie ◀▶, um das Element zu ändern.

• Die Einstellung ändert sich mit jedem Tastendruck.

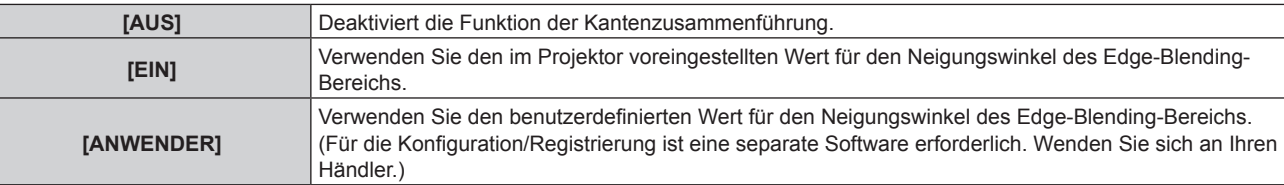

- **Fahren Sie mit Schritt 3) fort, wenn eine andere Option als [AUS] ausgewählt ist.**
- **3) Drücken Sie die <ENTER>-Taste.**
	- **Der Bildschirm <b>[EDGE BLENDING**] wird angezeigt.
- **4)** Drücken Sie ▲▼, um den Bereich anzugeben, der korrigiert werden soll.
	- Überlagerung an der Oberseite: Stellen Sie [OBEN] auf [EIN] ein
	- Überlagerung an der Unterseite: Stellen Sie [UNTEN] auf [EIN] ein
	- Überlagerung links: Stellen Sie [LINKS] auf [EIN] ein
	- Überlagerung rechts: Stellen Sie [RECHTS] auf [EIN] ein
- 5) Drücken Sie <**D**, um zu [EIN] umzuschalten.
- **6)** Drücken Sie ▲▼, um [START] oder [BREITE] auszuwählen.
- **7)** Drücken Sie ◀▶, um die Ausgangsposition und die Korrekturbreite einzustellen.
- 8) Drücken Sie  $\blacktriangle$  **v**, um [MARKIERUNG] auszuwählen.
- 9) Drücken Sie (**b**, um zu [EIN] umzuschalten.
	- Eine Markierung für die Einstellung der Bildposition wird angezeigt. Die Position, an der die roten und grünen Linien sich überlagern, um die Projektoren zusammenzuführen, ist der optimale Punkt. Stellen Sie unbedingt die Korrekturbreite ein, damit die Projektoren mit dem gleichen Wert zusammengeführt werden können. Eine optimale Zusammenführung ist mit Projektoren unterschiedlicher Korrekturbreite nicht möglich.

Der optimale Punkt ist der Punkt, an dem diese Linien sich überlagern.

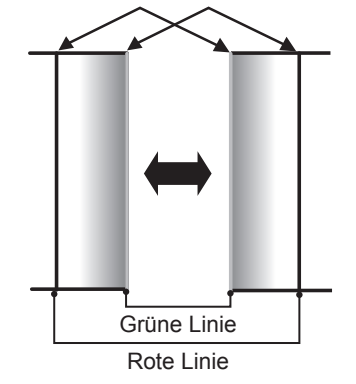

- **10)** Drücken Sie ▲▼, um [HELLIGKEIT JUSTIEREN] auszuwählen.
- **11) Drücken Sie die <ENTER>-Taste.**
	- **Der Bildschirm [HELLIGKEIT JUSTIEREN]** wird angezeigt.
	- **Wird [AUTO TESTPATTERN] auf dem Bildschirm <b>[EDGE BLENDING]** auf [EIN] eingestellt, so wird ein schwarzes Testbild angezeigt, wenn Sie den Bildschirm **[HELLIGKEIT JUSTIEREN]** aufrufen.
- 12) Drücken Sie ▲▼, um [NICHT ÜBERDECKT. SCHWARZWERT] auszuwählen.

## **13) Drücken Sie die <ENTER>-Taste.**

- **Der Bildschirm [NICHT ÜBERDECKT. SCHWARZWERT]** wird angezeigt.
- f [ROT], [GRÜN] und [BLAU] können einzeln angepasst werden, wenn [INTERLOCKED] auf [AUS] eingestellt ist.
- **14)** Drücken Sie ▲▼, um eine Option auszuwählen, und drücken Sie ◀▶, um die Einstellung **anzupassen.**
	- f Sobald die Einstellung abgeschlossen ist, drücken Sie die <MENU>-Taste, um zum Bildschirm **[HELLIGKEIT JUSTIEREN]** zurückzukehren.
- **15) Drücken Sie** as**, um [OBEN], [UNTEN], [LINKS] oder [RECHTS] unter [SCHWARZRAND-BREITE] auszuwählen.**
- **16) Drücken Sie** qw**, um den Bereich (die Breite) der [SCHWARZRAND-BREITE]-Einstellung festzulegen.**
- **17)** Drücken Sie ▲▼, um [OBERER TRAPEZKORR. BEREICH], [UNTERER TRAPEZKORR. BEREICH], **[LINKER TRAPEZKORR. BEREICH] oder [RECHTER TRAPEZKORR. BEREICH] auszuwählen.**
- 18) Drücken Sie ◀▶, um die Neigung an der Grenze zwischen [NICHT ÜBERDECKT. SCHWARZWERT] **und [SCHWARZRAND-WERT] anzupassen.**
- **19) Drücken Sie ▲▼, um [SCHWARZRAND-WERT] auszuwählen.**
- **20) Drücken Sie die <ENTER>-Taste.**
	- **Der Bildschirm <b>[SCHWARZRAND-WERT]** wird angezeigt.
	- f [ROT], [GRÜN] und [BLAU] können einzeln angepasst werden, wenn [INTERLOCKED] auf [AUS] eingestellt ist.
- **21)** Drücken Sie ▲▼, um ein Element auszuwählen, und drücken Sie ◀▶, um die Einstellung **anzupassen.**
	- f Sobald die Einstellung abgeschlossen ist, drücken Sie die <MENU>-Taste, um zum Bildschirm **[HELLIGKEIT JUSTIEREN]** zurückzukehren.
- 22) Drücken Sie ▲▼, um [OBEN], [UNTEN], [LINKS]oder [RECHTS] für [ÜBERDECKTER **SCHWARZWERT] auszuwählen.**
- **23) Drücken Sie die <ENTER>-Taste.**
	- **Der Bildschirm <b>[ÜBERDECKTER SCHWARZWERT**] wird angezeigt.
	- f [ROT], [GRÜN] und [BLAU] können einzeln angepasst werden, wenn [INTERLOCKED] auf [AUS] eingestellt ist.
- **24)** Drücken Sie ▲▼, um eine Option auszuwählen, und drücken Sie ◀▶, um die Einstellung **anzupassen.**

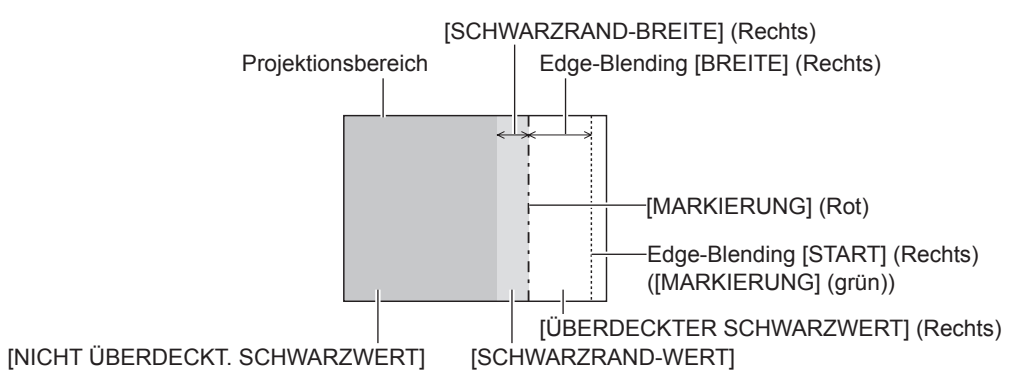

## **Hinweis**

- f [HELLIGKEIT JUSTIEREN] ist eine Funktion, die die erhöhte Helligkeit im Schwarzwert des überlappenden Bildbereichs weniger auffällig macht, wenn [EDGE BLENDING] zur Strukturierung einer Multi-Display-Projektionsfläche verwendet wird. Der optimale Punkt der Korrektur wird durch die Anpassung von [NICHT ÜBERDECKT. SCHWARZWERT] eingestellt, sodass der Schwarzwert des überlagerten Bildbereichs auf den gleichen Wert wie der nicht überlagerte Bereich angepasst wird. Wenn der Grenzbereich des Bereichs der Bildüberlagerung und der nicht überlagerte Bereich nach der Einstellung von [NICHT ÜBERDECKT. SCHWARZWERT] heller werden, passen Sie die Breite des oberen, unteren, linken oder rechten Bereichs an. Stellen Sie [SCHWARZRAND-WERT] ein, wenn durch die Breiteneinstellung nur die Randbereiche dunkler werden.
- f Der Zusammenführungsbereich kann abhängig von Ihrer Betrachtungsposition unterbrochen aussehen, wenn eine Projektionsfläche mit einer hohen Körnung oder eine Rückleinwand verwendet wird.
- f Wenn Sie eine Multi-Display-Projektionsfläche unter Verwendung des horizontalen und vertikalen Edge-Blendings strukturieren, passen Sie zunächst [ÜBERDECKTER SCHWARZWERT] an, bevor Sie Einstellungen in Schritt **12)** vornehmen. Das Einstellverfahren entspricht dem Vorgang von [NICHT ÜBERDECKT. SCHWARZWERT].

# 86 - DEUTSCH

- f Wenn nur eine horizontale oder vertikale Kantenzusammenführung verwendet wird, stellen Sie alle Elemente unter [ÜBERDECKTER SCHWARZWERTI auf 0 ein.
- f Die Einstellung [AUTO TESTPATTERN] ändert sich in Verbindung mit der Einstellung im Menü [ANZEIGE OPTION] → [COLOR  $MATCHING$ ]  $\rightarrow$  [AUTO TESTPATTERN].
- f Die Neigungsanpassung an der Grenze zwischen [NICHT ÜBERDECKT. SCHWARZWERT] und [SCHWARZRAND-WERT] ist eine Funktion zum Ausführen von Edge-Blending zusammen mit der Einstellung in [GEOMETRIE] ( $\Rightarrow$  Seite 77). Wenn der Bereich von [NICHT ÜBERDECKT. SCHWARZWERT] durch die Korrektur der Trapezverzerrung mit dem Menü [POSITION] → [GEOMETRIE] → [TRAPEZKORREKTUR] geneigt ist, führen Sie Schritte **17)** und **18)** aus, um die Abstufung anzupassen und das Edge-Blending gemäß der Form von [NICHT ÜBERDECKT. SCHWARZWERT] anzupassen.
- f Wenn ein Bild mit 1080/120p oder 1920 x 1080/240 projiziert wird, wird empfohlen, die Edge-Blending-Funktion nicht zu verwenden.

# **[HALBBILD LAUFZEIT]**

Stellen Sie die Bildverzögerung ein.

## 1) Drücken Sie ▲▼, um [HALBBILD LAUFZEIT] auszuwählen.

## **2) Drücken Sie** qw**, um das Element zu ändern.**

• Die Einstellung ändert sich mit jedem Tastendruck.

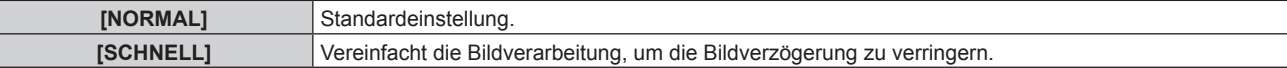

## **Hinweis**

- f Wenn [SCHNELL] eingestellt wird, nimmt die Bildqualität ab. Das Menü [ERWEITERTES MENÜ] → [DIGITAL CINEMA REALITY] kann nicht eingestellt werden.
- f [HALBBILD LAUFZEIT] kann nicht angepasst werden, wenn das Bild mit 1080/120p oder 1920 x 1080/240 projiziert wird.

# **[RASTER POSITION]**

Hiermit kann die Bildposition innerhalb des Anzeigebereichs nach Belieben bewegt werden, wenn das Eingangsbild nicht den gesamten Anzeigebereich verwendet.

- **1)** Drücken Sie ▲▼, um [RASTER POSITION] auszuwählen.
- **2) Drücken Sie die <ENTER>-Taste.**
	- **Der Bildschirm <b>[RASTER POSITION]** wird angezeigt.
- 3) Drücken Sie  $\blacktriangle \blacktriangledown \blacktriangle$ , um die Position einzustellen.

# **Menü [MENUE SPRACHE(LANGUAGE)]**

**Wählen Sie auf dem Menübildschirm [MENUE SPRACHE(LANGUAGE)] aus dem Hauptmenü aus und rufen Sie das Untermenü auf.**

**Beziehen Sie sich bezüglich der Bedienung des Menübildschirms auf "Navigation durch das Menü" (→ Seite 62).** 

## **Ändern der Menüsprache**

Sie können die Sprache der Bildschirmanzeige auswählen.

**1) Drücken Sie** asqw**, um die Anzeigesprache auszuwählen, und drücken Sie die <ENTER>-Taste.**

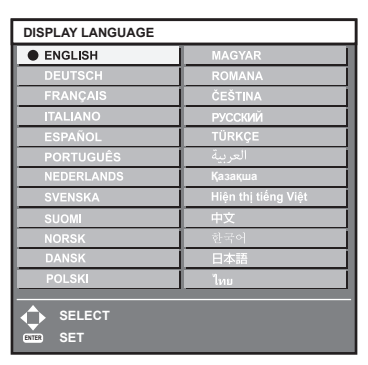

- f Verschiedene Menüs, Einstellungen, Einstellbildschirme, Bedientasten-Bezeichnungen usw. werden in der gewählten Sprache angezeigt.
- f Die Sprache kann auf Englisch, Deutsch, Französisch, Italienisch, Spanisch, Portugiesisch, Niederländisch, Schwedisch, Finnisch, Norwegisch, Dänisch, Polnisch, Ungarisch, Rumänisch, Tschechisch, Russisch, Türkisches, Arabisch, Kasachisch, Vietnamesisch, Chinesisch, Koreanisch, Japanisch und Thai umgeschaltet werden.

#### **Hinweis**

- g Bei der Initialisierung durch Auswahl des Menüs [PROJEKTOR EINSTELLUNGEN] → [INITIALISIEREN] → [WERKSRÜCKSTELLUNG]
- g Bei der Initialisierung durch Festlegen des Menüs [PROJEKTOR EINSTELLUNGEN] → [INITIALISIEREN] → [ANWENDER-EINSTELLUNGEN] → [SONSTIGE ANWENDER-EINSTLLG] auf [INITIALISIEREN]

f Die Bildschirmanzeigesprache ist in der werkseitigen Standardeinstellung auf Englisch eingestellt oder wenn der Projektor über eine der folgenden Methoden initialisiert wird.

# **Menü [ANZEIGE OPTION]**

**Wählen Sie auf dem Menübildschirm [ANZEIGE OPTION] aus dem Hauptmenü aus und wählen Sie eine Option aus dem Untermenü.**

Beziehen Sie sich bezüglich der Bedienung des Menübildschirms auf "Navigation durch das Menü" **(→ Seite 62).** 

## **[COLOR MATCHING]**

Korrigieren Sie den Farbunterschied zwischen Projektoren, wenn Sie mehrere Projektoren gleichzeitig verwenden.

## **Einstellen der Farbabstimmung nach Wunsch**

**1)** Drücken Sie ▲▼, um [COLOR MATCHING] auszuwählen.

## **2) Drücken Sie** qw**, um das Element zu ändern.**

• Die Einstellung ändert sich mit jedem Tastendruck.

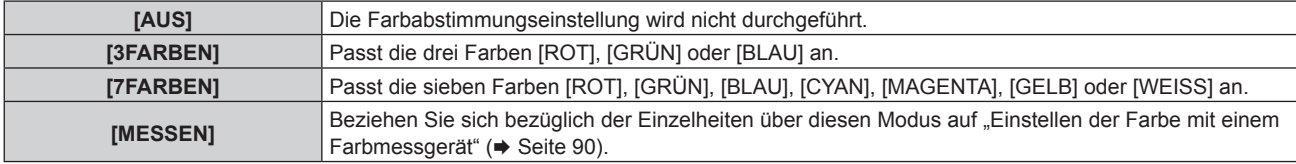

- **3) Wählen Sie [3FARBEN] oder [7FARBEN] aus und drücken Sie die <ENTER>-Taste.**
	- f Der Bildschirm **[3FARBEN]** oder **[7FARBEN]** wird angezeigt.
- **4) Drücken Sie** as **zur Auswahl von [ROT], [GRÜN], [BLAU] oder [WEISS] ([ROT], [GRÜN], [BLAU], [CYAN], [MAGENTA], [GELB] oder [WEISS] bei Auswahl von [7FARBEN]).**

## **5) Drücken Sie die <ENTER>-Taste.**

f Der Bildschirm **[3FARBEN:ROT]**, **[3FARBEN:GRÜN]**, **[3FARBEN:BLAU]** oder **[3FARBEN:WEISS]** wird angezeigt.

Bei Auswahl von [7FARBEN] wird der Bildschirm **[7FARBEN:ROT]**, **[7FARBEN:GRÜN]**, **[7FARBEN:BLAU]**, **[7FARBEN:CYAN]**, **[7FARBEN:MAGENTA]**, **[7FARBEN:GELB]** oder **[7FARBEN:WEISS]** angezeigt.

• Durch Einstellung von [AUTO TESTPATTERN] auf [EIN] wird das Testbild für die ausgewählte Farbe angezeigt.

## **6)** Drücken Sie ▲▼, um [ROT], [GRÜN] oder [BLAU] auszuwählen.

• Nur [GAIN] kann angepasst werden, wenn [WEISS] für [3FARBEN] ausgewählt ist.

## 7) Drücken Sie zum Einstellen <

- Der Einstellwert ändert sich zwischen 0\*1 und 2 048.
- \*1 Die untere Grenze schwankt abhängig von der anzupassenden Farbe.

## **Hinweis**

- Bedienung bei der Korrektur der Anpassungsfarbe Wenn die gleiche Korrekturfarbe wie die Anpassungsfarbe geändert wird: Die Luminanz der Anpassungsfarbe ändert sich. Wenn die Korrekturfarbe Rot geändert wird: Rot wird der Anpassungsfarbe hinzugefügt oder entzogen. Wenn die Korrekturfarbe Grün geändert wird: Grün wird der Anpassungsfarbe hinzugefügt oder entzogen. Wenn die Korrekturfarbe Blau geändert wird: Blau wird der Anpassungsfarbe hinzugefügt oder entzogen.
- f Da fortgeschrittene Fähigkeiten für die Einstellung notwendig sind, sollte diese Einstellung von einer Person, die mit dem Projektor vertraut ist, oder von Wartungspersonal durchgeführt werden.
- f Wenn Sie die Taste <DEFAULT> auf der Fernbedienung drücken, wird das ausgewählte Einstellelement auf den werkseitigen Standardwert für den aktuellen Bildmodus zurückgesetzt.
- f Wenn das Element auf eine andere Option als [AUS] eingestellt ist, ist das Menü [ANZEIGE OPTION] → [FARB-KORREKTUR] auf [AUS] festgelegt und das Menü [BILD] → [FARBTON] auf [ANWENDER1] festgelegt.

## **Einstellen der Farbe mit einem Farbmessgerät**

Verwenden Sie ein Farbmessgerät, das über eine Messfunktion für Farbwertkoordinaten und Luminanz verfügt, um die Farben [ROT], [GRÜN], [BLAU], [CYAN], [MAGENTA], [GELB] oder [WEISS] oder auf die gewünschten Farbwerte einzustellen.

- **1)** Drücken Sie ▲▼, um [COLOR MATCHING] auszuwählen.
- 2) Drücken Sie ◀▶, um [MESSEN] auszuwählen.
- **3) Drücken Sie die <ENTER>-Taste. • Der Bildschirm [MESS MODUS]** wird angezeigt.
- **4)** Drücken Sie ▲▼, um [MESS DATEN] auszuwählen.
- **5) Drücken Sie die <ENTER>-Taste. • Der Bildschirm [MESS DATEN]** wird angezeigt.
- **6) Messen Sie die aktuelle Luminanz (Y) und die Farbwertanteile (x, y) mit dem Farbmessgerät.**
- 7) Drücken Sie ▲▼, um eine Farbe auszuwählen, und drücken Sie ◀▶, um sie einzustellen. • Stellen Sie [AUTO TESTPATTERN] auf [EIN], um ein Testmuster ausgewählter Farben anzuzeigen.
- **8) Sobald Sie alle Eingaben vorgenommen haben, drücken Sie die <MENU>-Taste. • Der Bildschirm [MESS MODUS]** wird angezeigt.
- 9) Drücken Sie ▲▼, um [ZIEL DATEN] auszuwählen.
- **10) Drücken Sie die <ENTER>-Taste.**
	- **Der Bildschirm [ZIEL DATEN]** wird angezeigt.
- **11)** Drücken Sie ▲▼, um eine Farbe auszuwählen, und drücken Sie ◀▶, um die Koordinaten für die **gewünschten Farben einzugeben.**
	- f Durch Einstellung von [AUTO TESTPATTERN] auf [EIN] wird das Testbild für die ausgewählte Farbe angezeigt.
- **12) Sobald Sie alle Eingaben vorgenommen haben, drücken Sie die <MENU>-Taste.**

## **Hinweis**

- f Die Farben werden nicht korrekt angezeigt, wenn es sich bei den Zieldaten um eine Farbe außerhalb des Farbbereichs dieses Projektors handelt.
- f Stellen Sie [AUTO TESTPATTERN] auf [EIN] ein, um automatisch ein Testmuster anzuzeigen, das bei der Einstellung der ausgewählten Anpassungsfarben verwendet wird.
- f Die Einstellung [AUTO TESTPATTERN] ändert sich in Verbindung mit der Einstellung im Menü [ERWEITERTES MENÜ] → [EDGE  $BLENDING] \rightarrow [EIN]/[ANWENDER] \rightarrow [AUTO TESTPATHERNI].$
- f Messen Sie die Farben, die unter [AUTO TESTPATTERN] angezeigt werden, wenn Sie ein Farbmessgerät oder ein ähnliches Messinstrument für die Ermittlung der Messdaten verwenden.
- f Bei einigen Messgeräten und Messumgebungen kann eine Differenz zwischen den Farbkoordination der Zieldaten und den mit dem Messgerät ermittelten Messdaten auftreten.

## **[FARB-KORREKTUR]**

Farben können für jedes Eingangssignalformat eingestellt und registriert werden.

## **1)** Drücken Sie ▲▼, um [FARB-KORREKTUR] auszuwählen.

**2) Drücken Sie** qw**, um das Element zu ändern.**

• Die Einstellung ändert sich mit jedem Tastendruck.

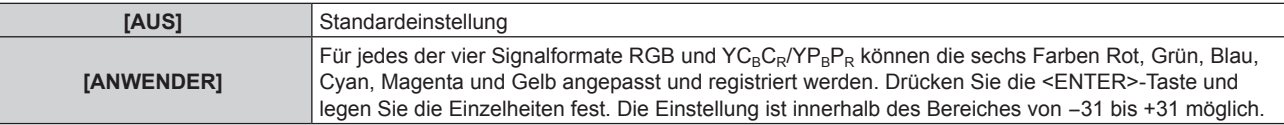

## **[BILD-EINSTELLUNGEN]**

Stellen Sie die Projektionsgröße ein.

Nehmen Sie eine Korrektur auf die optimale Bildposition für die gegebene Projektionsfläche vor, wenn sich das Seitenverhältnis eines projizierten Bildes ändert. Wählen Sie die Einstellungen wie für die verwendete Projektionsfläche erforderlich.

## 1) Drücken Sie ▲▼, um [BILD-EINSTELLUNGEN] auszuwählen.

- **2) Drücken Sie die <ENTER>-Taste. • Der Bildschirm [BILD-EINSTELLUNGEN]** wird angezeigt.
- 3) Drücken Sie ▲▼, um [BILDSCHIRMFORMAT] auszuwählen.

## **4) Drücken Sie** qw**, um das Element zu ändern.**

• Die Einstellung ändert sich mit jedem Tastendruck.

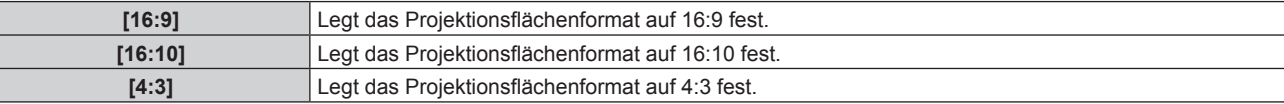

**• Fahren Sie mit Schritt 5) fort, wenn [4:3] oder [16:10] ausgewählt ist.** 

## **5)** Drücken Sie ▲▼, um [BILD-POSITION] auszuwählen.

## **6) Drücken Sie** qw**, um [BILD-POSITION] anzupassen.**

## **Hinweis**

f [BILD-POSITION] kann nicht ausgewählt oder angepasst werden, wenn [BILDSCHIRMFORMAT] auf [16:9] eingestellt ist.

## **[AUTOMATISCHE SIGNALANPASSUNG]**

Legen Sie fest, ob die automatische Konfiguration der Signale automatisch ausgeführt werden soll. Die Bildschirm-Anzeigeposition oder der Signalpegel können automatisch eingestellt werden, ohne dass hierzu jedes Mal die <AUTO SETUP>-Taste der Fernbedienung gedrückt werden muss, wenn Sie z. B. bei Besprechungen häufig unregistrierte Signale eingeben usw.

## 1) Drücken Sie ▲▼, um [AUTOMATISCHE SIGNALANPASSUNG] auszuwählen.

## **2) Drücken Sie** qw**, um das Element zu ändern.**

• Die Einstellung ändert sich mit jedem Tastendruck.

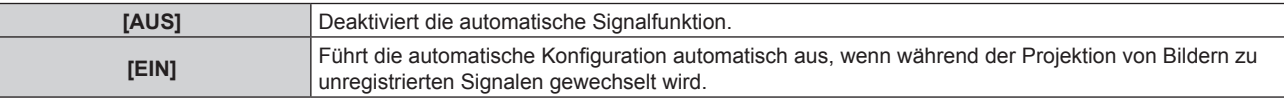

## **[AUTO SETUP]**

Stellen Sie diese Option ein, wenn Sie ein spezielles Signal oder ein horizontal langes Signal anpassen (etwa 16:9).

## **Einstellung mit [MODUS]**

- **1)** Drücken Sie ▲▼, um [AUTO SETUP] auszuwählen.
- **2) Drücken Sie die <ENTER>-Taste.**
	- **Der Bildschirm [AUTO SETUP]** wird angezeigt.
- 3) Drücken Sie ▲▼, um [MODUS] auszuwählen.
- **4) Drücken Sie** qw**, um das Element zu ändern.**
	- Die Einstellung ändert sich mit jedem Tastendruck.

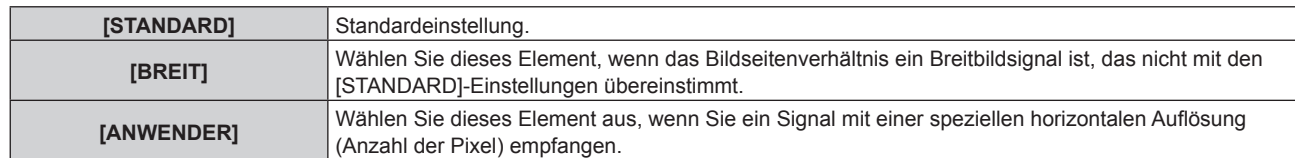

- f Fahren Sie mit Schritt **7)** fort, wenn [STANDARD] oder [BREIT] ausgewählt ist.
- f Fahren Sie mit Schritt **5)** fort, wenn [ANWENDER] ausgewählt ist.
- **5)** Drücken Sie ▲▼ zur Auswahl von [ANZEIGEPIXEL] und drücken Sie ◀▶, um [ANZEIGEPIXEL] an die **Horizontalauflösung der Signalquelle anzupassen.**
- **6)** Drücken Sie ▲▼, um [MODUS] auszuwählen.

## **7) Drücken Sie die <ENTER>-Taste.**

• Die automatische Einstellung wird ausgeführt. Während der automatischen Einstellung wird [SICHERE DATEN] angezeigt. Nach abgeschlossenem Vorgang kehrt das System zum **[AUTO SETUP]**-Bildschirm zurück.

#### **Hinweis**

f Die automatische Konfiguration des Signals kann ausgeführt werden, wenn ein analoges RGB-Signal, das aus Punkten bestehen, wie etwa ein Computersignal oder HDMI-Signal, eingespeist wird.

## **Position automatisch anpassen**

- **1)** Drücken Sie ▲▼, um [AUTO SETUP] auszuwählen.
- **2) Drücken Sie die <ENTER>-Taste.**

**• Der Bildschirm <b>[AUTO SETUP]** wird angezeigt.

- 3) Drücken Sie ▲▼, um [POSITION ANPASSEN] auszuwählen.
- **4) Drücken Sie** qw**, um das Element zu ändern.**

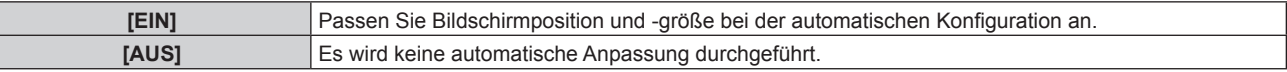

## **Signalpegel automatisch anpassen**

- **1)** Drücken Sie ▲▼, um [AUTO SETUP] auszuwählen.
- **2) Drücken Sie die <ENTER>-Taste.**
	- **Der Bildschirm <b>[AUTO SETUP]** wird angezeigt.
- 3) Drücken Sie ▲▼, um [SIGNAL LEVEL ANPASSEN] auszuwählen.
- **4) Drücken Sie** qw**, um das Element zu ändern.**

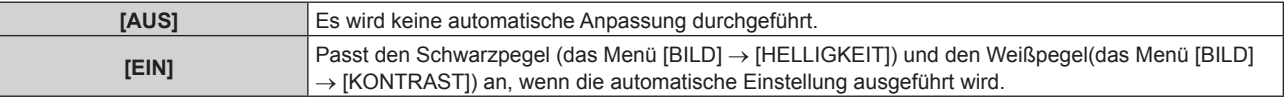

## **Hinweis**

f [SIGNAL LEVEL ANPASSEN] funktioniert möglicherweise nicht richtig, es sei denn, es wird ein Standbild mit klaren schwarzen und weißen Anteilen eingegeben.

## **[COMPUTER IN]**

Stellen Sie den Anschluss <COMPUTER IN> ein.

## **Einstellen von [EDID-MODUS] unter [COMPUTER IN]**

**1)** Drücken Sie ▲▼, um [COMPUTER IN] auszuwählen.

- **2) Drücken Sie die <ENTER>-Taste.**
	- **Der Bildschirm <b>[COMPUTER IN]** wird angezeigt.
- 3) Drücken Sie ▲▼, um [EDID-MODUS] auszuwählen.
- **4) Drücken Sie die <ENTER>-Taste.**
	- **Der Bildschirm [EDID-MODUS]** wird angezeigt.
- 5) Drücken Sie < $\blacktriangleright$ , um das Element umzuschalten.
	- Die Einstellung ändert sich mit jedem Tastendruck.

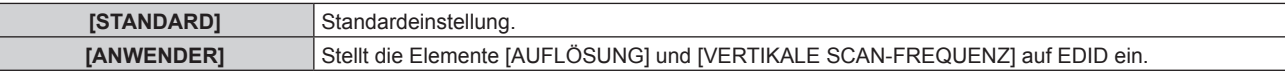

f Fahren Sie mit Schritt **10)** fort, wenn [STANDARD] ausgewählt ist.

## **6) Drücken Sie die <ENTER>-Taste.**

- f Der Bildschirm **[AUFLÖSUNG]** wird angezeigt.
- 7) Drücken Sie ▲▼◀▶, um [AUFLÖSUNG] auszuwählen.
	- Wählen Sie [1024x768p], [1280x720p], [1280x800p], [1280x1024p], [1366x768p], [1400x1050p], [1440x900p], [1600x900p], [1600x1200p], [1680x1050p], [1920x1080p], [1920x1080i] oder [1920x1200p].

## **8) Drücken Sie die <ENTER>-Taste.**

**• Der Bildschirm [VERTIKALE SCAN-FREQUENZ]** wird angezeigt.

## **9) Drücken Sie** qw**, um [VERTIKALE SCAN-FREQUENZ] auszuwählen.**

- f Wählen Sie [60Hz], [50Hz], [30Hz], [25Hz] oder [24Hz], wenn [1920x1080p] für [AUFLÖSUNG] ausgewählt ist.
- Wählen Sie [60Hz], [50Hz] oder [48Hz], wenn [1920x1080i] für [AUFLÖSUNG] ausgewählt ist.
- f Wählen Sie [60Hz] oder [50Hz], wenn eine andere als die folgenden Optionen für [AUFLÖSUNG] ausgewählt ist.
	- g [1920x1080p], [1920x1080i]

## **10) Drücken Sie die <ENTER>-Taste.**

• Der Bestätigungsbildschirm wird angezeigt.

## **11) Drücken Sie** qw **zur Auswahl von [AUSFÜHREN] und drücken Sie die <ENTER>-Taste.**

## **Hinweis**

- Die Einstellungen unter [AUFLÖSUNG] und [VERTIKALE SCAN-FREQUENZ] werden unter [EDID-STATUS] angezeigt.
- f Abhängig vom verwendeten Computer oder Videogerät ist möglicherweise eine Einstellung der Auflösung und der vertikalen Abtastfrequenz notwendig.
- f Der Computer, das Videogerät oder der Projektor, die Sie verwenden, müssen nach der Einstellung möglicherweise aus- und wieder eingeschaltet werden.
- f Die Ausgabe mit der eingestellten Auflösung oder vertikalen Abtastfrequenz ist abhängig vom verwendeten Computer oder Videogerät unter Umständen nicht möglich.

## **[HDMI1 IN]/[HDMI2 IN]**

Stellen Sie dieses Element in Übereinstimmung mit dem Videosignal ein, das am <HDMI IN 1>-Anschluss oder am <HDMI IN 2>-Anschluss eingespeist wird.

## **Einstellen von [SIGNALPEGEL] unter [HDMI1 IN]/[HDMI2 IN]**

- **1)** Drücken Sie ▲▼, um [HDMI1 IN]/[HDMI2 IN] auszuwählen.
- **2) Drücken Sie die <ENTER>-Taste.**
	- **Der Bildschirm [HDMI1 IN]/[HDMI2 IN]** wird angezeigt.
- 3) Drücken Sie ▲▼, um [SIGNALPEGEL] auszuwählen.
- **4) Drücken Sie** qw**, um das Element umzuschalten.**
	- Die Einstellung ändert sich mit jedem Tastendruck.

## **Kapitel 4 Einstellungen — Menü [ANZEIGE OPTION]**

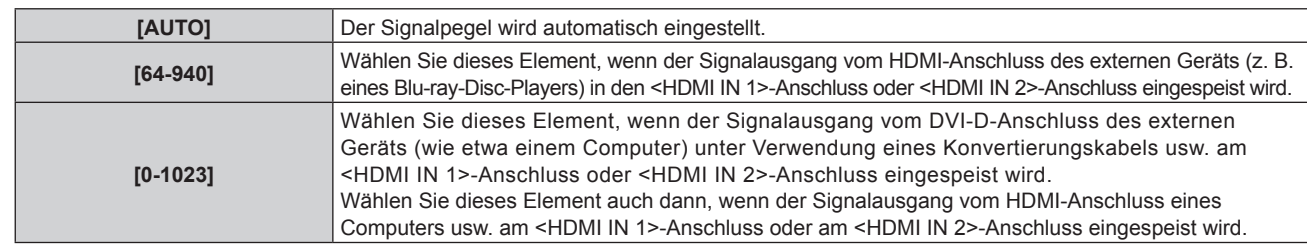

#### **Hinweis**

- f Die optimale Einstellung schwankt abhängig von der Ausgabeeinstellung des verbundenen externen Gerätes. Beziehen Sie sich bezüglich des Ausgangs des externen Geräts auf die Bedienungsanleitung des externen Geräts.
- Der HDMI-Signalpegel wird für 30 Eingangsbits angezeigt.

## **Einstellen von [AUTOM.AUSWAHL VON GAMMA] unter [HDMI1 IN]/[HDMI2 IN]**

Legen Sie dieses Element fest, wenn der Gamma-Modus automatisch basierend auf den InfoFrame-Informationen festgelegt wird, die zum Videosignal hinzugefügt werden.

- **1)** Drücken Sie ▲▼, um [HDMI1 IN]/[HDMI2 IN] auszuwählen.
- **2) Drücken Sie die <ENTER>-Taste.**
	- **Der Bildschirm [HDMI1 IN]/[HDMI2 IN]** wird angezeigt.

## **3) Drücken Sie** as**, um [AUTOM.AUSWAHL VON GAMMA] auszuwählen.**

## **4) Drücken Sie** qw**, um das Element zu ändern.**

• Die Einstellung ändert sich mit jedem Tastendruck.

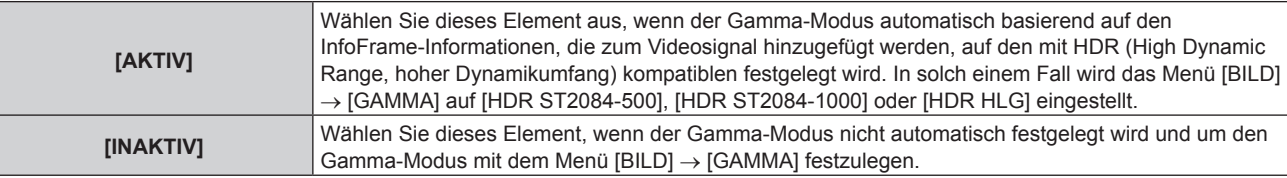

## **Hinweis**

• Auch wenn [AUTOM.AUSWAHL VON GAMMA] auf [AKTIV] festgelegt ist, wird der Gamma-Modus nicht automatisch festgelegt und folgt der Einstellung im Menü [BILD] → [GAMMA], wenn die für die HDR (High Dynamic Range, hoher Dynamikumfang)-Unterstützung erforderlichen Informationen nicht in den InfoFrame-Informationen enthalten sind, die zum angezeigten Videosignal hinzugefügt werden.

## **Einstellen von [AUTOM.AUSWAHL DES FARBRAUMS] unter [HDMI1 IN]/[HDMI2 IN]**

Legen Sie dieses Element fest, wenn der Farbraum automatisch basierend auf den InfoFrame-Informationen festgelegt wird, die zum Videosignal hinzugefügt werden.

## **1)** Drücken Sie ▲▼, um [HDMI1 IN]/[HDMI2 IN] auszuwählen.

**2) Drücken Sie die <ENTER>-Taste.**

**• Der Bildschirm [HDMI1 IN]/[HDMI2 IN]** wird angezeigt.

## **3) Drücken Sie** as**, um [AUTOM.AUSWAHL DES FARBRAUMS] auszuwählen.**

**4) Drücken Sie** qw**, um das Element zu ändern.**

• Die Einstellung ändert sich mit jedem Tastendruck.

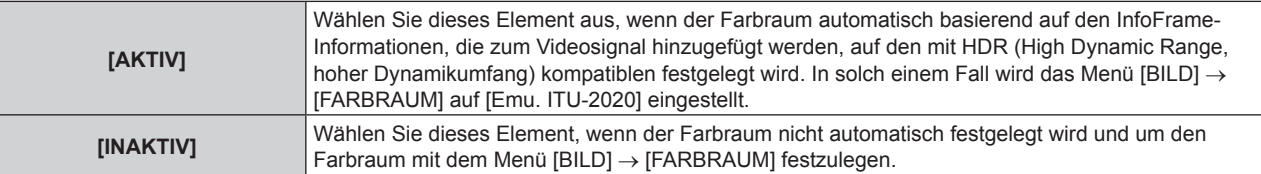

## **Hinweis**

• Auch wenn [AUTOM.AUSWAHL DES FARBRAUMS] auf [AKTIV] festgelegt ist, wird der Farbraum nicht automatisch festgelegt und folgt der Einstellung im Menü [BILD] → [FARBRAUM], wenn die für die HDR (High Dynamic Range, hoher Dynamikumfang)-Unterstützung erforderlichen Informationen nicht in den InfoFrame-Informationen enthalten sind, die zum angezeigten Videosignal hinzugefügt werden.

# 94 - DEUTSCH

## **Einstellen von [EDID-AUSWAHL] unter [HDMI1 IN]/[HDMI2 IN]**

- **1)** Drücken Sie ▲▼, um [HDMI1 IN]/[HDMI2 IN] auszuwählen.
- **2) Drücken Sie die <ENTER>-Taste.** f Der Bildschirm **[HDMI1 IN]/[HDMI2 IN]** wird angezeigt.
- 3) Drücken Sie ▲▼. um [EDID-AUSWAHL] auszuwählen.
- **4) Drücken Sie** qw**, um das Element zu ändern.**

• Die Einstellung ändert sich mit jedem Tastendruck.

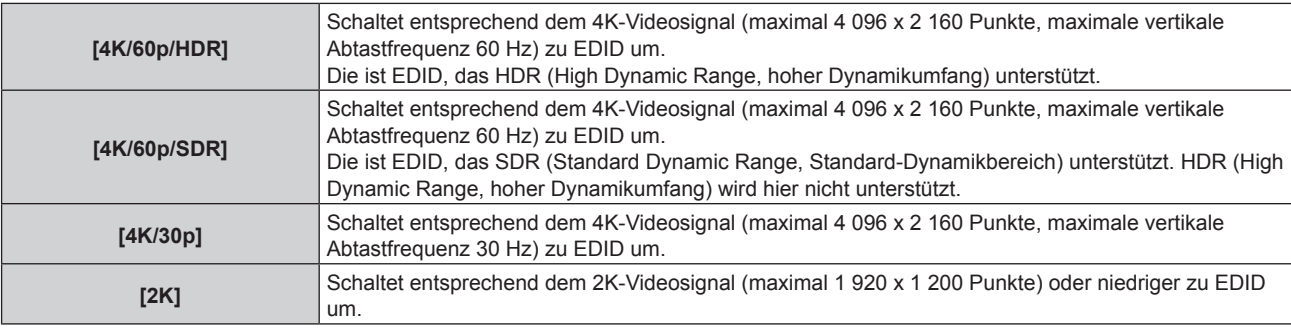

## **Hinweis**

- f Schalten Sie die Einstellung zu [4K/30p] um, wenn nicht das richtige Bild projiziert wird, wenn [EDID-AUSWAHL] auf [4K/60p/HDR] oder [4K/60p/SDR] eingestellt ist und das 4K-Videosignal eingespeist wird.
- f Schalten Sie die Einstellung zu [2K] um, wenn nicht das richtige Bild projiziert wird, wenn [EDID-AUSWAHL] auf [4K/60p/HDR], [4K/60p/ SDR] oder [4K/30p] eingestellt ist und das 2K-Videosignal oder niedriger eingespeist wird.
- f Ausführliche Informationen zu dem Signal, das in EDID unter [4K/60p/HDR], [4K/60p/SDR], [4K/30p] oder [2K] beschrieben wird, finden Sie unter "Liste der mit Plug and Play kompatiblen Signale" ( $\blacklozenge$  Seite 222).

## **Einstellen von [EDID-MODUS] unter [HDMI1 IN]/[HDMI2 IN]**

- **1)** Drücken Sie ▲▼, um [HDMI1 IN]/[HDMI2 IN] auszuwählen.
- **2) Drücken Sie die <ENTER>-Taste.**

**• Der Bildschirm [HDMI1 IN]/[HDMI2 IN]** wird angezeigt.

- 3) Drücken Sie ▲▼, um [EDID-MODUS] auszuwählen.
- **4) Drücken Sie die <ENTER>-Taste.**
	- **Der Bildschirm [HDMI1 IN]/[HDMI2 IN]** wird angezeigt.
- **5) Drücken Sie** qw**, um das Element zu ändern.**
	- Die Einstellung ändert sich mit jedem Tastendruck.

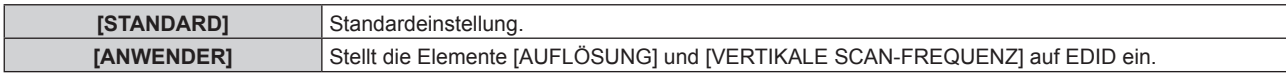

f Fahren Sie mit Schritt **10)** fort, wenn [STANDARD] ausgewählt ist.

## **6) Drücken Sie die <ENTER>-Taste.**

- **Der Bildschirm [AUFLÖSUNG]** wird angezeigt.
- 7) Drücken Sie  $\blacktriangle \blacktriangledown \blacktriangle \blacktriangleright$ , um [AUFLÖSUNG] auszuwählen.
	- f Wählen Sie [1024x768p], [1280x720p], [1280x800p], [1280x1024p], [1366x768p], [1400x1050p], [1440x900p], [1600x900p], [1600x1200p], [1680x1050p], [1920x1080p], [1920x1080i], [1920x1200p], oder [2560x1600p].

## **8) Drücken Sie die <ENTER>-Taste.**

**• Der Bildschirm [VERTIKALE SCAN-FREQUENZ]** wird angezeigt.

## 9) Drücken Sie < $\blacktriangleright$ , um [VERTIKALE SCAN-FREQUENZ] auszuwählen.

f Wählen Sie [240Hz], [120Hz], [60Hz], [50Hz], [30Hz], [25Hz] oder [24Hz], wenn [1920x1080p] für [AUFLÖSUNG] ausgewählt ist.

- Wählen Sie [60Hz], [50Hz] oder [48Hz], wenn [1920x1080i] für [AUFLÖSUNG] ausgewählt ist.
- f Wählen Sie [60Hz] oder [50Hz], wenn etwas anderes als die folgenden Optionen für [AUFLÖSUNG] ausgewählt ist.
	- g [1920x1080p], [1920x1080i]
- **10) Drücken Sie die <ENTER>-Taste.**
	- Der Bestätigungsbildschirm wird angezeigt.

## 11) Drücken Sie ◀▶, um [AUSFÜHREN] auszuwählen, und drücken Sie die <ENTER>-Taste.

## **Hinweis**

- Die Einstellungen unter [AUFLÖSUNG] und [VERTIKALE SCAN-FREQUENZ] werden unter [EDID-STATUS] angezeigt.
- f Abhängig vom verwendeten Computer oder Videogerät ist möglicherweise eine Einstellung der Auflösung und der vertikalen Abtastfrequenz notwendig.
- f Der Computer, das Videogerät oder der Projektor, die Sie verwenden, müssen nach der Einstellung möglicherweise aus- und wieder eingeschaltet werden.
- f Die Ausgabe mit der eingestellten Auflösung oder vertikalen Abtastfrequenz ist abhängig vom verwendeten Computer oder Videogerät unter Umständen nicht möglich.

# **[DIGITAL LINK IN]**

Stellen Sie dieses Element in Übereinstimmung mit dem Videosignaleingang am Anschluss <DIGITAL LINK/LAN> ein.

## **Einstellen von [SIGNALPEGEL] unter [DIGITAL LINK IN]**

- **1)** Drücken Sie ▲▼, um [DIGITAL LINK IN] auszuwählen.
- **2) Drücken Sie die <ENTER>-Taste.**
	- **Der Bildschirm <b>[DIGITAL LINK IN]** wird angezeigt.
- 3) Drücken Sie ▲▼, um [SIGNALPEGEL] auszuwählen.
- **4) Drücken Sie** qw**, um das Element umzuschalten.**
	- Die Einstellung ändert sich mit jedem Tastendruck.

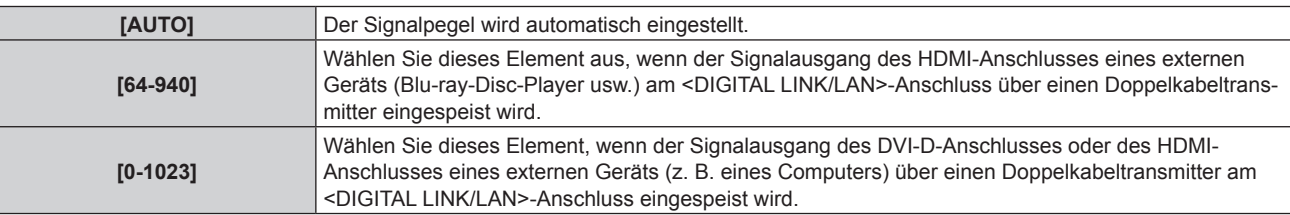

## **Hinweis**

- f Die optimale Einstellung schwankt abhängig von der Ausgabeeinstellung des verbundenen externen Gerätes. Beziehen Sie sich bezüglich des Ausgangs des externen Geräts auf die Bedienungsanleitung des externen Geräts.
- Der Signalpegel wird für 30 Eingangsbits angezeigt.

## **Einstellen von [AUTOM.AUSWAHL VON GAMMA] unter [DIGITAL LINK IN]**

Legen Sie dieses Element fest, wenn der Gamma-Modus automatisch basierend auf den InfoFrame-Informationen festgelegt wird, die zum Videosignal hinzugefügt werden.

- **1)** Drücken Sie ▲▼, um [DIGITAL LINK IN] auszuwählen.
- **2) Drücken Sie die <ENTER>-Taste.**
	- **Der Bildschirm [DIGITAL LINK IN] wird angezeigt.**
- 3) Drücken Sie ▲▼, um [AUTOM.AUSWAHL VON GAMMA] auszuwählen.
- **4) Drücken Sie** qw**, um das Element zu ändern.**
	- Die Einstellung ändert sich mit jedem Tastendruck.

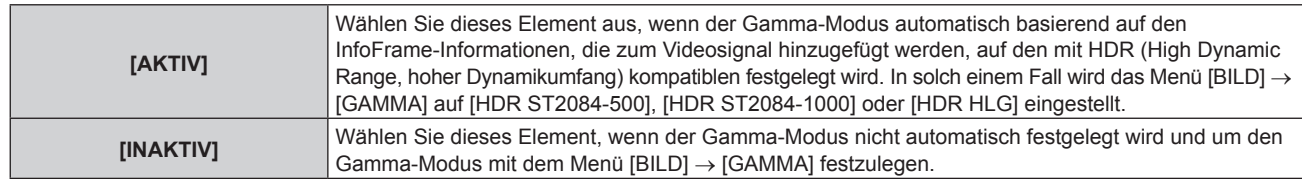

## **Hinweis**

• Auch wenn [AUTOM.AUSWAHL VON GAMMA] auf [AKTIV] festgelegt ist, wird der Gamma-Modus nicht automatisch festgelegt und folgt der Einstellung im Menü [BILD] → [GAMMA], wenn die für die HDR (High Dynamic Range, hoher Dynamikumfang)-Unterstützung erforderlichen Informationen nicht in den InfoFrame-Informationen enthalten sind, die zum angezeigten Videosignal hinzugefügt werden.

## **Einstellen von [AUTOM.AUSWAHL DES FARBRAUMS] unter [DIGITAL LINK IN]**

Legen Sie dieses Element fest, wenn der Farbraum automatisch basierend auf den InfoFrame-Informationen festgelegt wird, die zum Videosignal hinzugefügt werden.

- **1)** Drücken Sie ▲▼, um [DIGITAL LINK IN] auszuwählen.
- **2) Drücken Sie die <ENTER>-Taste.**
	- **Der Bildschirm <b>[DIGITAL LINK IN]** wird angezeigt.

## 3) Drücken Sie ▲▼, um [AUTOM.AUSWAHL DES FARBRAUMS] auszuwählen.

## **4) Drücken Sie** qw**, um das Element zu ändern.**

• Die Einstellung ändert sich mit jedem Tastendruck.

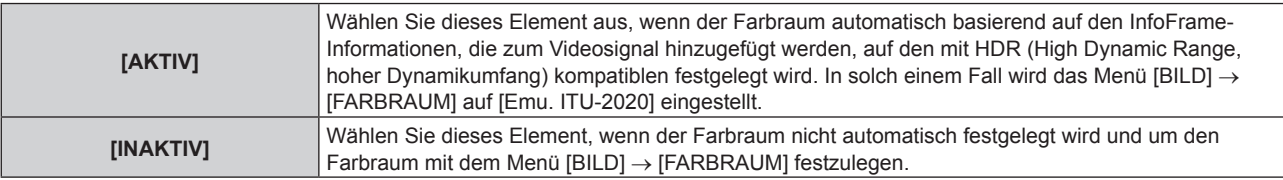

## **Hinweis**

• Auch wenn [AUTOM.AUSWAHL DES FARBRAUMS] auf [AKTIV] festgelegt ist, wird der Farbraum nicht automatisch festgelegt und folgt der Einstellung im Menü [BILD] → [FARBRAUM], wenn die für die HDR (High Dynamic Range, hoher Dynamikumfang)-Unterstützung erforderlichen Informationen nicht in den InfoFrame-Informationen enthalten sind, die zum angezeigten Videosignal hinzugefügt werden.

## **Einstellen von [EDID-AUSWAHL] unter [DIGITAL LINK IN]**

- **1)** Drücken Sie ▲▼, um [DIGITAL LINK IN] auszuwählen.
- **2) Drücken Sie die <ENTER>-Taste.**
	- **Der Bildschirm <b>[DIGITAL LINK IN]** wird angezeigt.
- 3) Drücken Sie ▲▼, um [EDID-AUSWAHL] auszuwählen.

## **4) Drücken Sie** qw**, um das Element zu ändern.**

• Die Einstellung ändert sich mit jedem Tastendruck.

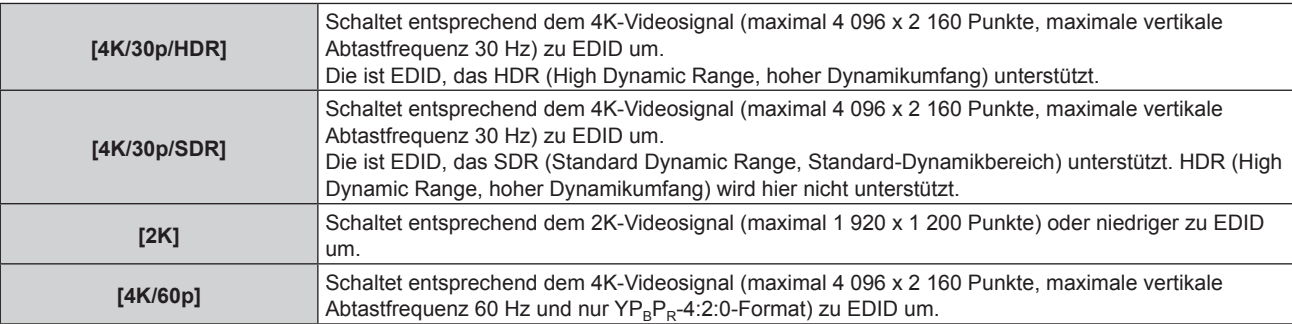

## **Hinweis**

f Schalten Sie die Einstellung zu [4K/30p/HDR] oder [4K/30p/SDR] um, wenn nicht das richtige Bild projiziert wird, wenn [EDID-AUSWAHL] auf [4K/60p] eingestellt ist und das 4K-Videosignal eingespeist wird.

## **Kapitel 4 Einstellungen — Menü [ANZEIGE OPTION]**

- f Schalten Sie die Einstellung zu [2K] um, wenn nicht das richtige Bild projiziert wird, wenn [EDID-AUSWAHL] auf [4K/60p], [4K/30p/HDR] oder [4K/30p/SDR] eingestellt ist und das 2K-Videosignal oder niedriger eingespeist wird.
- f Ausführliche Informationen zu dem Signal, das in EDID unter [4K/60p], [4K/30p/HDR], [4K/30p/SDR] oder [2K] beschrieben wird, finden Sie unter "Liste der mit Plug and Play kompatiblen Signale" (+ Seite 222).

## **Einstellen von [EDID-MODUS] unter [DIGITAL LINK IN]**

- **1)** Drücken Sie ▲▼, um [DIGITAL LINK IN] auszuwählen.
- **2) Drücken Sie die <ENTER>-Taste. • Der Bildschirm <b>[DIGITAL LINK IN]** wird angezeigt.
- 3) Drücken Sie ▲▼, um [EDID-MODUS] auszuwählen.
- **4) Drücken Sie die <ENTER>-Taste.**
	- **Der Bildschirm [DIGITAL LINK]** wird angezeigt.

## 5) Drücken Sie < $\blacktriangleright$ , um das Element umzuschalten.

• Die Einstellung ändert sich mit jedem Tastendruck.

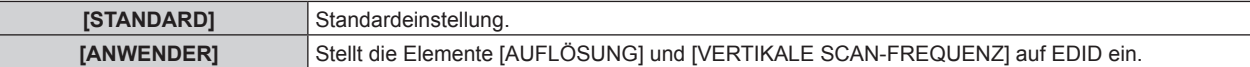

f Fahren Sie mit Schritt **10)** fort, wenn [STANDARD] ausgewählt ist.

## **6) Drücken Sie die <ENTER>-Taste.**

f Der Bildschirm **[AUFLÖSUNG]** wird angezeigt.

## 7) Drücken Sie ▲▼◀▶, um [AUFLÖSUNG] auszuwählen.

• Wählen Sie [1024x768p], [1280x720p], [1280x800p], [1280x1024p], [1366x768p], [1400x1050p], [1440x900p], [1600x900p], [1600x1200p], [1680x1050p], [1920x1080p], [1920x1080i], [1920x1200p], oder [2560x1600p].

## **8) Drücken Sie die <ENTER>-Taste.**

**• Der Bildschirm [VERTIKALE SCAN-FREQUENZ]** wird angezeigt.

## 9) **Drücken Sie (D. um [VERTIKALE SCAN-FREQUENZ] umzuschalten.**

- f Wählen Sie [120Hz], [60Hz], [50Hz], [30Hz], [25Hz] oder [24Hz], wenn [1920x1080p] für [AUFLÖSUNG] ausgewählt ist.
- Wählen Sie [60Hz], [50Hz] oder [48Hz], wenn [1920x1080i] für [AUFLÖSUNG] ausgewählt ist.
- f Wählen Sie [60Hz] oder [50Hz], wenn etwas anderes als die folgenden Optionen für [AUFLÖSUNG] ausgewählt ist.
	- g [1920x1080p], [1920x1080i]

## **10) Drücken Sie die <ENTER>-Taste.**

• Der Bestätigungsbildschirm wird angezeigt.

## **11) Drücken Sie** qw**, um [AUSFÜHREN] auszuwählen, und drücken Sie die <ENTER>-Taste.**

## **Hinweis**

- f Die Einstellungen unter [AUFLÖSUNG] und [VERTIKALE SCAN-FREQUENZ] werden unter [EDID-STATUS] angezeigt.
- f Abhängig vom verwendeten Computer oder Videogerät ist möglicherweise eine Einstellung der Auflösung und der vertikalen Abtastfrequenz notwendig.
- f Der Computer, das Videogerät oder der Projektor, die Sie verwenden, müssen nach der Einstellung möglicherweise aus- und wieder eingeschaltet werden.
- f Die Ausgabe mit der eingestellten Auflösung oder vertikalen Abtastfrequenz ist abhängig vom verwendeten Computer oder Videogerät unter Umständen nicht möglich.

## **[BILDSCHIRMEINBLENDUNGEN]**

Stellen Sie die Bildschirmanzeige ein.

## **Einstellen von [OSD-POSITION]**

Stellen Sie die Position des Menübildschirms (OSD) ein.

- 1) Drücken Sie ▲▼, um [BILDSCHIRMEINBLENDUNGEN] auszuwählen.
- **2) Drücken Sie die <ENTER>-Taste. • Der Bildschirm [BILDSCHIRMEINBLENDUNGEN]** wird angezeigt.
- 3) Drücken Sie ▲▼, um [OSD-POSITION] auszuwählen.
- **4) Drücken Sie** qw**, um das Element zu ändern.**

• Die Einstellung ändert sich mit jedem Tastendruck.

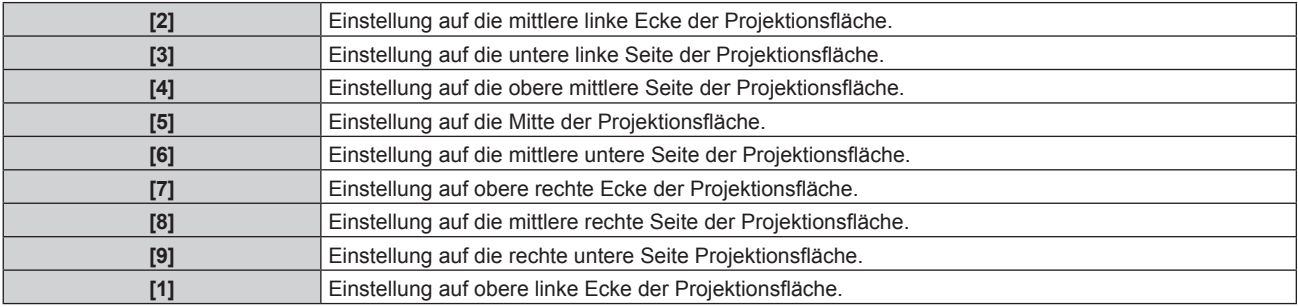

## **Einstellen von [OSD-DREHUNG]**

Stellen Sie die Ausrichtung des Menübildschirms (OSD) ein.

- **1)** Drücken Sie ▲▼, um [BILDSCHIRMEINBLENDUNGEN] auszuwählen.
- **2) Drücken Sie die <ENTER>-Taste.**
	- **Der Bildschirm [BILDSCHIRMEINBLENDUNGEN]** wird angezeigt.
- 3) Drücken Sie ▲▼, um [OSD-DREHUNG] auszuwählen.
- **4) Drücken Sie** qw**, um das Element umzuschalten.**
	- Die Einstellung ändert sich mit jedem Tastendruck.

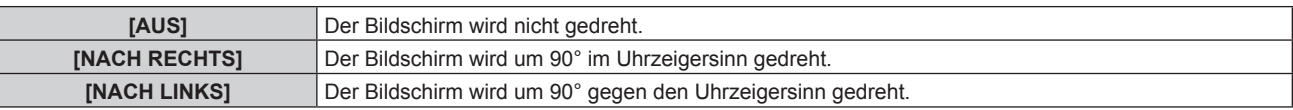

## **Einstellen von [OSD-FARBE]**

Stellen Sie die Farben des Menübildschirms (OSD) ein.

- 1) Drücken Sie ▲▼, um [BILDSCHIRMEINBLENDUNGEN] auszuwählen.
- **2) Drücken Sie die <ENTER>-Taste.**
	- **Der Bildschirm <b>[BILDSCHIRMEINBLENDUNGEN]** wird angezeigt.
- 3) Drücken Sie ▲▼, um [OSD-FARBE] auszuwählen.
- 4) Drücken Sie <**D**, um das Element zu ändern.

• Die Einstellung ändert sich mit jedem Tastendruck.

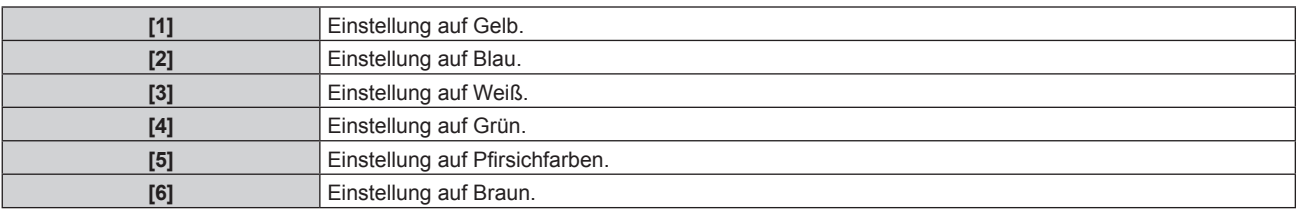

## **Einstellen von [OSD SPEICHER]**

Stellen Sie ein, ob die Cursorposition des Menübildschirms (OST) gespeichert werden soll.

**1)** Drücken Sie ▲▼, um [BILDSCHIRMEINBLENDUNGEN] auszuwählen.

- **2) Drücken Sie die <ENTER>-Taste. • Der Bildschirm [BILDSCHIRMEINBLENDUNGEN]** wird angezeigt.
- 3) Drücken Sie ▲▼, um [OSD SPEICHER] auszuwählen.
- **4) Drücken Sie** qw**, um das Element zu ändern.**
	- Die Einstellung ändert sich mit jedem Tastendruck.

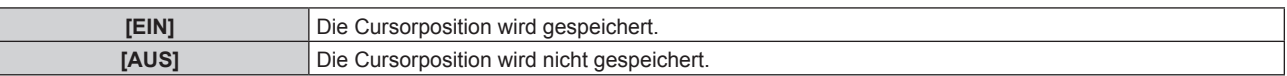

#### **Hinweis**

f Selbst wenn [EIN] eingestellt ist, wird die Cursorposition bei Ausschaltung des Geräts nicht beibehalten.

## **Einstellen von [EINGABEFÜHRUNG]**

Stellen Sie ein, ob der Eingangsüberblick an der unter [OSD-POSITION] eingestellten Position angezeigt werden soll.

Die Eingabeführung ist der Bildschirm, auf dem Informationen wie der aktuell ausgewählte Name des Eingangsanschlusses, Signalname, Speichernummer angezeigt werden.

## **1)** Drücken Sie ▲▼, um [BILDSCHIRMEINBLENDUNGEN] auszuwählen.

## **2) Drücken Sie die <ENTER>-Taste.**

**• Der Bildschirm <b>[BILDSCHIRMEINBLENDUNGEN]** wird angezeigt.

## 3) Drücken Sie ▲▼, um [EINGABEFÜHRUNG] auszuwählen.

## **4) Drücken Sie** qw**, um das Element zu ändern.**

• Die Einstellung ändert sich mit jedem Tastendruck.

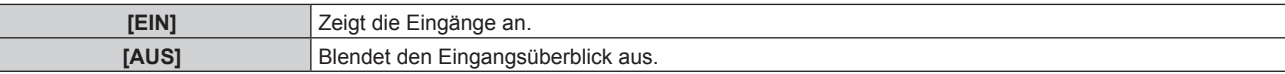

## **Einstellen von [WARNHINWEIS]**

Sie können einstellen, ob die Warnmeldung ein- oder ausgeblendet wird.

- 1) Drücken Sie ▲▼, um [BILDSCHIRMEINBLENDUNGEN] auszuwählen.
- **2) Drücken Sie die <ENTER>-Taste.**
	- **Der Bildschirm <b>[BILDSCHIRMEINBLENDUNGEN]** wird angezeigt.
- 3) Drücken Sie ▲▼, um [WARNHINWEIS] auszuwählen.
- **4) Drücken Sie** qw**, um das Element zu ändern.**
	- Die Einstellung ändert sich mit jedem Tastendruck.

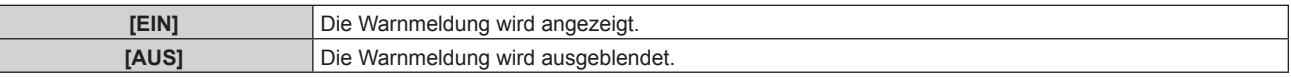

#### **Hinweis**

f Wenn [AUS] eingestellt ist, wird die Warnmeldung nicht in der Projektion angezeigt, selbst wenn eine Warnung wie etwa [TEMPERATUR-WARNUNG] bei Gebrauch des Projektors erkannt wird. Auch die folgende Countdown-Meldung wird nicht angezeigt: die Meldung bis zum Ausschalten des Geräts, wenn die Funktion "Kein Signal: Licht aus" ausgeführt wird; die Meldung bis zum Ausschalten der Lichtquelle, wenn die Funktion "Kein Signal: Licht aus" ausgeführt wird

## **[HINTERGRUND]**

Stellen Sie die Anzeige auf der Projektionsfläche ein, wenn kein Signaleingang vorliegt.

## **1)** Drücken Sie ▲▼, um [HINTERGRUND] auszuwählen.

- 2) Drücken Sie ◀▶, um das Element zu ändern.
	- Die Einstellung ändert sich mit jedem Tastendruck.

# 100 - DEUTSCH

## **Kapitel 4 Einstellungen — Menü [ANZEIGE OPTION]**

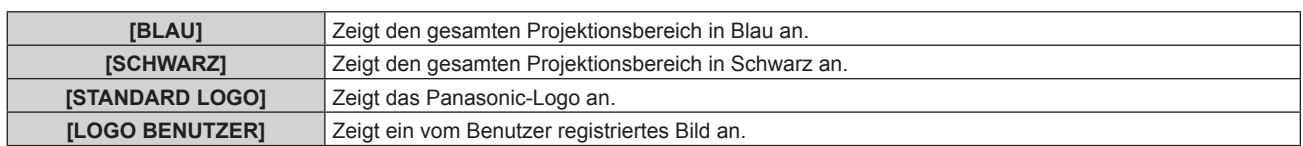

## **Hinweis**

f Um das [LOGO BENUTZER]-Bild zu erstellen und zu registrieren, verwenden Sie "Logo Transfer Software". Die Software kann von der Website heruntergeladen werden (https://panasonic.net/cns/projector/). Beim Übertragen von Logos über das optionale Gerät mit Unterstützung für DIGITAL LINK-Ausgabe (Modell-Nr.: ET-YFB100G, ET-YFB200G) sollte die Einstellung für "NO SIGNAL SLEEP" des Geräts mit Unterstützung für DIGITAL LINK-Ausgabe auf "OFF" eingestellt werden, um Unterbrechungen der Kommunikation zu vermeiden.

## **[STARTBILD]**

Stellen Sie die Logo-Anzeige ein, wenn das Gerät eingeschaltet ist.

## **1)** Drücken Sie ▲▼, um [STARTBILD] auszuwählen.

## **2) Drücken Sie** qw**, um das Element zu ändern.**

• Die Einstellung ändert sich mit jedem Tastendruck.

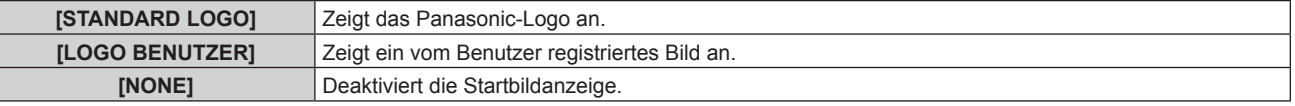

## **Hinweis**

**• Bei Auswahl von [LOGO BENUTZER] wird das Startbild etwa 15 Sekunden lang angezeigt.** 

f Um das [LOGO BENUTZER]-Bild zu erstellen und zu registrieren, verwenden Sie "Logo Transfer Software". Die Software kann von der Website heruntergeladen werden (https://panasonic.net/cns/projector/).

Beim Übertragen von Logos über das optionale Gerät mit Unterstützung für DIGITAL LINK-Ausgabe (Modell-Nr.: ET-YFB100G, ET-YFB200G) sollte die Einstellung für "NO SIGNAL SLEEP" des Geräts mit Unterstützung für DIGITAL LINK-Ausgabe auf "OFF" eingestellt werden, um Unterbrechungen der Kommunikation zu vermeiden.

f Wenn das Menü [PROJEKTOR EINSTELLUNGEN] → [ECO MANAGEMENT] → [SCHNELLSTARTMODUS] auf [EIN] eingestellt ist, wird das Startbild nicht angezeigt, wenn die Projektion vor dem Ablauf der festgelegten Zeit nach dem Eintreten des Projektors in den Standbymodus beginnt.

Die festgelegte Zeit ist eine im Menü [PROJEKTOR EINSTELLUNGEN] → [ECO MANAGEMENT] → [SCHNELLSTARTMODUS] → [GÜLTIGER ZEITRAUM] eingestellte Zeit.

# **[GLEICHMÄßIGKEIT]**

(Nicht verfügbar für Firmware-Hauptversionen bis 2.00.) Korrigieren Sie Unregelmäßigkeiten in Helligkeit und Farbe für das gesamte Bild.

## **Einstellen von [GRADIENT KORREKTUR]**

Die Korrektur wird in vertikaler und horizontaler Richtung durchgeführt, um eine einheitliche Darstellung zu erzielen, wenn im gesamten Bild eine Ungleichmäßigkeit in einer Richtung auftritt.

## **1)** Drücken Sie ▲▼, um [GLEICHMÄßIGKEIT] auszuwählen.

**2) Drücken Sie die <ENTER>-Taste.**

**• Der Bildschirm <b>[GLEICHMÄßIGKEIT]** wird angezeigt.

## **3) Drücken Sie** as**, um [WEISS], [ROT], [GRÜN] oder [BLAU] zu wählen.**

**4) Drücken Sie** qw**, um den Pegel einzustellen.**

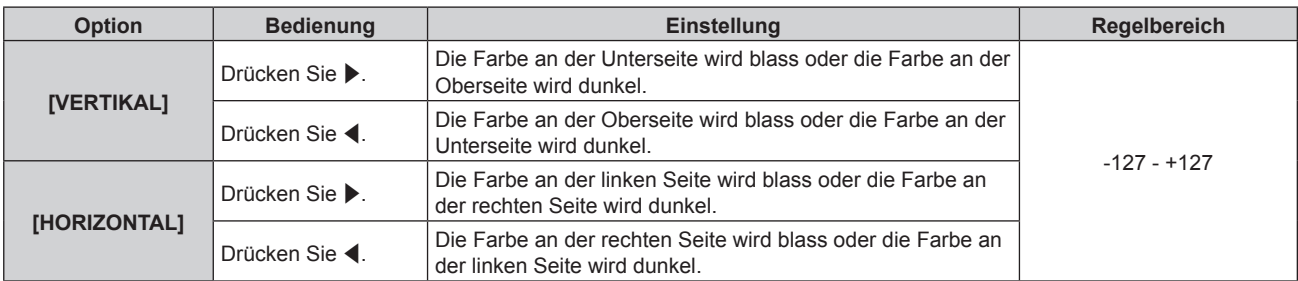

## **[VERSCHLUSS EINSTELLUNGEN]**

Stellen Sie die Betriebsweise der Verschlussfunktion ein.

## **Einstellen von [ZEIT DER EINBLENDUNG] oder [ZEIT DER AUSBLENDUNG]**

- 1) Drücken Sie ▲▼, um [VERSCHLUSS EINSTELLUNGEN] auszuwählen.
- **2) Drücken Sie die <ENTER>-Taste.**

**• Der Bildschirm [VERSCHLUSS EINSTELLUNGEN]** wird angezeigt.

- 3) Drücken Sie ▲▼, um [ZEIT DER EINBLENDUNG] oder [ZEIT DER AUSBLENDUNG] auszuwählen.
- **4) Drücken Sie** qw**, um das Element zu ändern.**

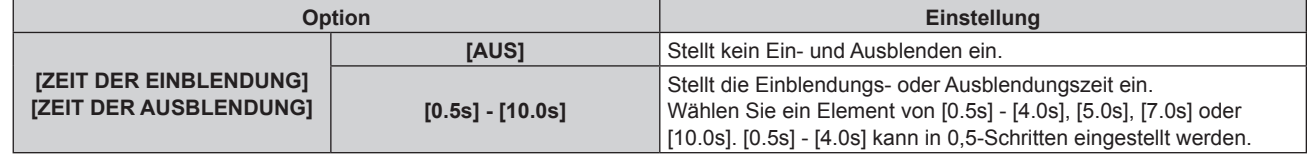

## **Hinweis**

- f Wenn die <SHUTTER>-Taste auf der Fernbedienung beim Einblenden oder Ausblenden gedrückt wird, wird der Ausblendungsvorgang beendet.
- f Eine Einblendung/Ausblendung des Tons erfolgt nicht. Der Ton wird in Verbindung mit dem Betrieb der Verschlussfunktion ausgegeben oder pausiert.

## **Einstellen von [BEIM STARTVORGANG]**

Aktivieren/deaktivieren Sie beim Einschalten automatisch die Verschlussfunktion (Verschluss: geschlossen/ geöffnet).

- 1) Drücken Sie ▲▼, um [VERSCHLUSS EINSTELLUNGEN] auszuwählen.
- **2) Drücken Sie die <ENTER>-Taste.**
	- **Der Bildschirm [VERSCHLUSS EINSTELLUNGEN]** wird angezeigt.
- 3) Drücken Sie ▲▼, um [BEIM STARTVORGANG] auszuwählen.
- **4) Drücken Sie** qw**, um das Element zu ändern.**

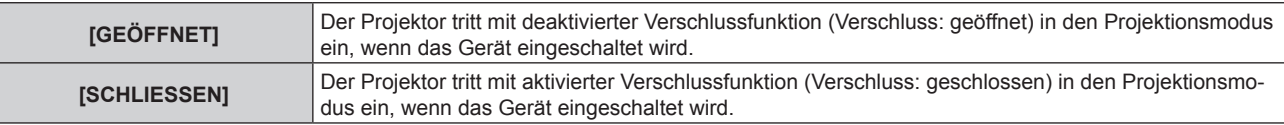

## **Verwendung der Verschlussfunktion**

Bild und Ton werden ausgeschaltet, wenn der Projektor für eine bestimmte Zeit nicht verwendet wird.

- 1) Drücken Sie ▲▼, um [VERSCHLUSS EINSTELLUNGEN] auszuwählen.
- **2) Drücken Sie die <ENTER>-Taste.**
	- **Der Bildschirm [VERSCHLUSS EINSTELLUNGEN]** wird angezeigt.
- 3) Drücken Sie ▲▼, um [VERSCHLUSS] auszuwählen.
- **4) Drücken Sie die <ENTER>-Taste.**
	- f Drücken Sie die <MENU>-Taste, um die Funktion zu beenden.

## **Hinweis**

f Die Betriebsanzeige <ON (G)/STANDBY (R)> blinkt langsam grün, während die Verschlussfunktion verwendet wird (Verschluss: geschlossen).

f Stellen Sie zum Ausgeben von Ton bei Verwendung der Verschlussfunktion (Verschluss: geschlossen) das Menü [PROJEKTOR EINSTELLUNGEN] → [AUDIO EINSTELLUNG] → [IM VERSCHLUSS] auf [EIN] ein.

## **[STANDBILD]**

Die Projektion wird angehalten und der Ton ausgeschaltet, unabhängig von der Wiedergabe des externen Geräts.

- **1)** Drücken Sie ▲▼, um [STANDBILD] auszuwählen.
- **2) Drücken Sie die <ENTER>-Taste.**
	- Drücken Sie für die Freigabe die <MENU>-Taste.

## **Hinweis**

• Während die Videowiedergabe angehalten wird, wird auf dem Bildschirm [STANDBILD] angezeigt.

## **[EINGANGS-SIGNALANZEIGE]**

Verwenden Sie die Eingangssignale von einem angeschlossenen externen Gerät für die Anzeige in einer Wellenform. Überprüfen Sie, ob der Signalpegel der Videoausgabe (Luminanz) innerhalb des für den Projektor empfohlenen Bereichs liegt, und nehmen Sie Anpassungen vor.

- 1) Drücken Sie ▲▼, um [EINGANGS-SIGNALANZEIGE] auszuwählen.
- **2) Drücken Sie** qw**, um das Element zu ändern.**

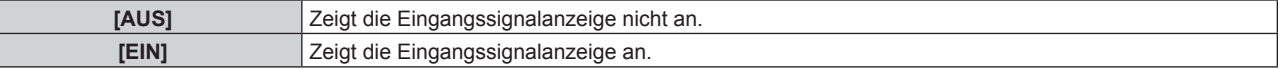

- **3) Drücken Sie die <MENU>-Taste zweimal, um die Angaben zu löschen.**
- **4)** Drücken Sie ▲▼, um eine beliebige horizontale Linie auszuwählen.
- **5) Drücken Sie die <ENTER>-Taste, um die ausgewählte Linie entweder zu Luminanz, Rot, Grün oder Blau umzuschalten.**
	- f Die Linienwahlparameter schalten jedes Mal um, wenn <ENTER> gedrückt wird, aber nur wenn die Eingangssignalanzeige angezeigt wird.

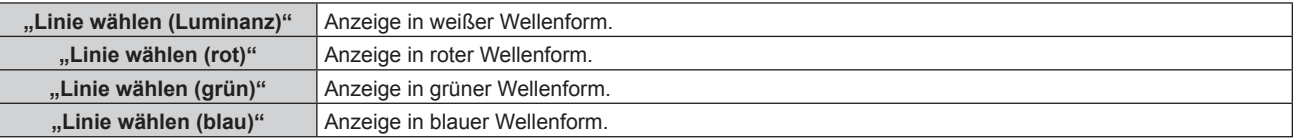

## **Hinweis**

- f Die Einstellung kann auch im Menü [PROJEKTOR EINSTELLUNGEN] → [FUNKTIONSTASTEN MENÜ] durchgeführt werden.
- f Die Wellenformanzeige erscheint nicht, wenn die Bildschirmanzeige ausgeblendet ist (aus).
- f Falls [EDGE BLENDING] auf eine andere Option als [AUS] eingestellt ist, kann das Menü [EINGANGS-SIGNALANZEIGE] nicht eingestellt werden und die Funktion Eingangs-Signalanzeige ist inaktiv.

## **Anpassen der Wellenform**

Projizieren Sie das Anpassungssignal für die Luminanz einer handelsüblichen Testdisc (0 % (0 IRE oder 7,5 IRE) – 100 % (100 IRE)) und führen Sie die Anpassung durch.

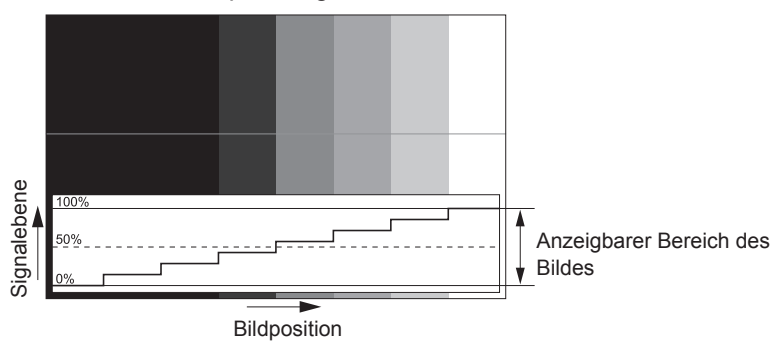

**1) Wählen Sie "Linie wählen (Luminanz)" in der Eingangssignalanzeige.**

## **2) Stellen Sie den Schwarzwert ein.**

- f Setzen Sie mithilfe des Menüs [BILD] → [HELLIGKEIT] den Schwarzpegel 0 % des Videosignals auf die 0 %-Position der Eingangssignalanzeige.
- **3) Stellen Sie den Weißwert ein.**
	- $\bullet$  Setzen Sie mithilfe des Menüs [BILD] → [KONTRAST] den Weißpegel 100 % des Videosignals auf die 100 %-Position der Eingangssignalanzeige.

## **Anpassen von Rot, Grün und Blau**

- **1)** Stellen Sie [FARBTON] auf [ANWENDER1] oder [ANWENDER2] ein. (→ Seite 68)
- **2) Wählen Sie "Linie wählen (Rot)" in der Eingangssignalanzeige.**

## **3) Passen Sie dunkelrote Bereiche an.**

f Verwenden Sie [ROT] unter [SCHWARZWERT], um den Schwarzwert 0 % des Videosignals an die Position 0 % der Eingangssignalanzeige anzupassen.

## **4) Passen Sie hellrote Bereiche an.**

• Verwenden Sie [ROT] unter [WEISSWERT], um den Weißwert 100 % des Videosignals an die Position 100 % der Eingangssignalanzeige anzupassen.

## **5) Verwenden Sie das Verfahren für [ROT] zur Anpassung von [GRÜN] und [BLAU].**

## **Hinweis**

- f Bestätigen Sie, dass die Einstellung [SIGNALPEGEL] des Eingangssignals korrekt ist, bevor Sie den Schwarzpegel anpassen. Überprüfen Sie die Einstellung [SIGNALPEGEL] über das Menü [ANZEIGE OPTION] → [HDMI1 IN]/[HDMI2 IN]/[DIGITAL LINK IN] → [SIGNALPEGEL].
- f Wenn [BILD-EINSTELLUNGEN] → [BILDSCHIRMFORMAT] auf [16:10] oder [4:3] eingestellt ist, wird das Signal außerhalb des Anzeigebereichs als Wellenform in der Eingangs-Signalanzeige mit dem Signalpegel 0 % angezeigt.
- f Wenn das Menü [BILD] → [GAMMA] auf einen anderen Wert als [2.2] eingestellt ist, wird die Abstufung für die Graustufen nicht linear, und die Anzeige im Eingangs-Signalanzeige ändert sich.

## **[ABSCHALTING DER RGB FARBEN]**

Jede rote, grüne und blaue Farbkomponente kann entfernt werden.

- 1) Drücken Sie ▲▼, um [ABSCHALTING DER RGB FARBEN] auszuwählen.
- **2) Drücken Sie die <ENTER>-Taste.**
	- f Der Bildschirm **[ABSCHALTING DER RGB FARBEN]** wird angezeigt.
- **3) Drücken Sie** as**, um [ROT], [GRÜN] oder [BLAU] zu wählen.**
- **4) Drücken Sie** qw**, um das Element zu ändern.**

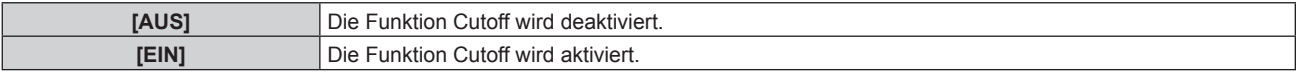

## **Hinweis**

f Beim Wechsel des Eingangs oder des Signals wird die Einstellung der Cutoff-Funktion auf die ursprüngliche Einstellung zurückgesetzt (aus).

# **Menü [PROJEKTOR EINSTELLUNGEN]**

**Wählen Sie auf dem Menübildschirm [PROJEKTOR EINSTELLUNGEN] aus dem Hauptmenü aus und wählen Sie eine Option aus dem Untermenü.**

Beziehen Sie sich bezüglich der Bedienung des Menübildschirms auf "Navigation durch das Menü" **(→ Seite 62).** 

## **[PROJEKTOR ID]**

Der Projektor verfügt über eine Einstellfunktion für die Identifikationsnummer, die bei der Benutzung mehrerer Projektoren nebeneinander verwendet werden kann, um die gleichzeitige oder individuelle Steuerung über eine Fernbedienung zu ermöglichen.

**1)** Drücken Sie ▲▼, um [PROJEKTOR ID] auszuwählen.

## **2) Drücken Sie** qw**, um das Element zu ändern.**

• Die Einstellung ändert sich mit jedem Tastendruck.

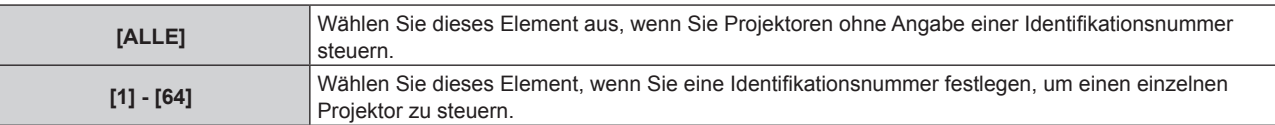

## **Hinweis**

f Um die Identifikationsnummer für die Einzelsteuerung festzulegen, muss die Identifikationsnummer einer Fernbedienung mit der Identifikationsnummer des Projektors übereinstimmen.

- f Wenn die Identifikationsnummer auf [ALLE] eingestellt wird, arbeitet der Projektor unabhängig davon, welche Identifikationsnummer bei der Steuerung über Fernbedienung oder Computer angegeben wird. Wenn mehrere Projektoren nebeneinander verwendet werden, deren Identifikationsnummern auf [ALLE] eingestellt sind, können sie nicht
- separat von den Projektoren mit anderen Identifikationsnummern gesteuert werden. f Beziehen Sie sich bezüglich der Einstellung der Identifikationsnummer auf der Fernbedienung auf "Einstellen der Identifikationsnummer der
- Fernbedienung" ( $\Rightarrow$  Seite 59).

## **[PROJEKTIONSARTEN]**

Stellen Sie die Projektionsart gemäß dem Installationsstatus des Projektors ein. Ändern Sie die Einstellung [FRONT/RÜCK], wenn die Anzeige umgekehrt ist. Ändern Sie die Einstellung [TISCH/DECKE], wenn die Anzeige umgedreht ist.

## **Einstellung [FRONT/RÜCK]**

- **1)** Drücken Sie ▲▼, um [PROJEKTIONSARTEN] auszuwählen.
- **2) Drücken Sie die <ENTER>-Taste.**
	- **Der Bildschirm <b>[PROJEKTIONSARTEN]** wird angezeigt.
- 3) Drücken Sie ▲▼, um [FRONT/RÜCK] auszuwählen.
- 4) Drücken Sie < $\blacktriangleright$ , um das Element umzuschalten.

• Die Einstellung ändert sich mit jedem Tastendruck.

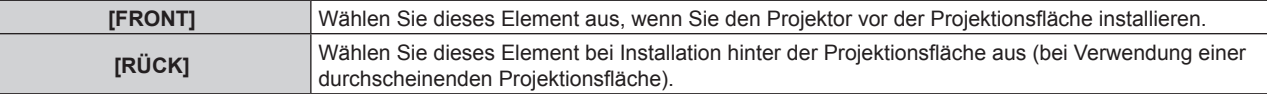

## **Einstellung [TISCH/DECKE]**

- **1)** Drücken Sie ▲▼, um [PROJEKTIONSARTEN] auszuwählen.
- **2) Drücken Sie die <ENTER>-Taste.**
	- **Der Bildschirm [PROJEKTIONSARTEN]** wird angezeigt.
- 3) Drücken Sie ▲▼, um [TISCH/DECKE] auszuwählen.

## **4) Drücken Sie** qw**, um das Element umzuschalten.**

• Die Einstellung ändert sich mit jedem Tastendruck.

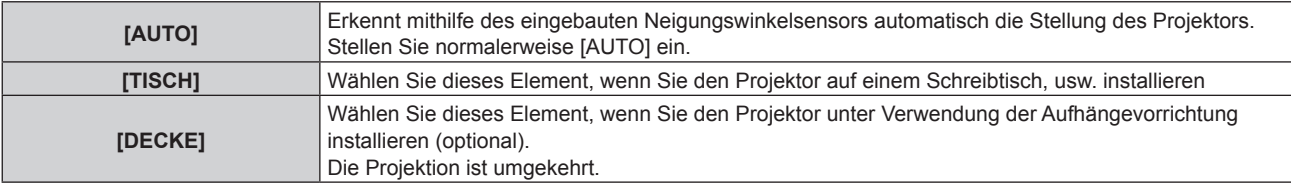

#### **Hinweis**

· Siehe "Neigungswinkel-Sensor" (→ Seite 32) für Einzelheiten zum Bereich der Stellungen an, die der eingebaute Neigungswinkelsensor erkennen kann.

## **[ECO MANAGEMENT]**

Stellen Sie die Bedienungsmethode des Projektors ein.

Die Einstellungen werden übernommen, wenn "Anfangseinstellung (Betriebseinstellung)" (→ Seite 43) im Bildschirm **[WERKSEINSTELLUNG]** bereits eingestellt wurde.

Wenn Sie die Einstellungen während der Verwendung des Projektors ändern, verringert sich möglicherweise die Dauer, bis die Helligkeit um die Hälfte sinkt, oder die Helligkeit verringert sich.

## **Einstellen von [BETRIEBSMODUS]**

## **1)** Drücken Sie ▲▼, um [ECO MANAGEMENT] auszuwählen.

**2) Drücken Sie die <ENTER>-Taste.**

**• Der Bildschirm <b>[ECO MANAGEMENT]** wird angezeigt.

- 3) Drücken Sie ▲▼, um [BETRIEBSMODUS] auszuwählen.
- **4) Drücken Sie** qw**, um das Element umzuschalten.**

• Die Einstellung ändert sich mit jedem Tastendruck.

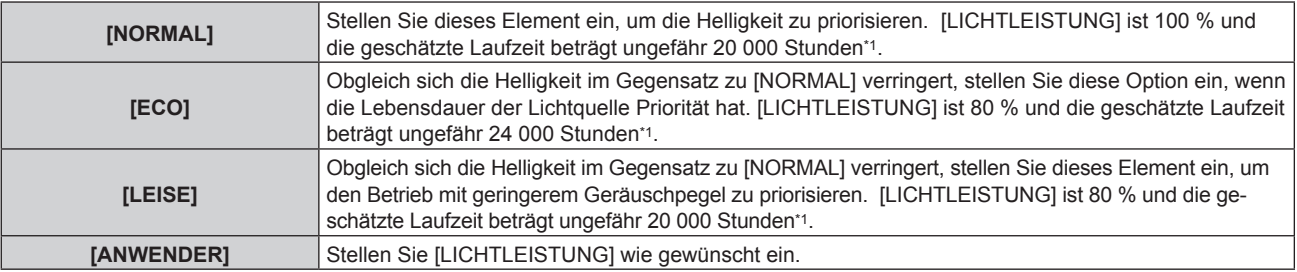

\*1 Die geschätzte Laufzeit ist die Zeit, bis sich die Helligkeit gegenüber der Auslieferung ungefähr um die Hälfte verringert hat, wenn der Projektor mit der Menüeinstellung [BILD] → [DYNAMISCHER KONTRAST] auf [2] und in einer Umgebung mit 0,15 mg/m3 Staub verwendet wird. Der Wert der Laufzeit ist nur eine Schätzung und entspricht nicht dem Garantiezeitraum.

f Fahren Sie mit Schritt **5)** fort, wenn [ANWENDER] ausgewählt ist.

## **5)** Drücken Sie ▲▼, um [LICHTLEISTUNG] auszuwählen.

#### **6)** Drücken Sie zum Anpassen  $\blacklozenge$ .

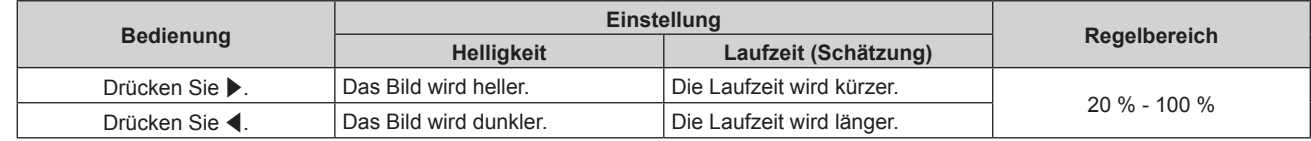

#### **Hinweis**

f Wenn [ANWENDER] ausgewählt ist, kann die Einheitlichkeit der Helligkeit zwischen mehreren Bildschirmen aufrechterhalten werden, indem [LICHTLEISTUNG] an jedem Projektor angepasst wird, wenn mit mehreren Projektoren eine Mehrfachanzeige erzeugt wird.

f Wenn die Laufzeit 20 000 Stunden übersteigt, müssen möglicherweise Bauteile innerhalb des Projektors ausgetauscht werden. Wenden Sie sich für Einzelheiten an Ihren Händler.

## **Wechselbeziehung von Luminanz und Laufzeit**

Sie können den Projektor mit beliebiger Helligkeit und Nutzungsdauer benutzen, indem Sie die Einstellungen von [LICHTLEISTUNG] sowie [KONSTANT-MODUS] unter [HELLIGKEITSREGLER SETUP] kombinieren. Die Beziehung zwischen der Einstellung [LICHTLEISTUNG], der Helligkeit und der geschätzten Laufzeit ist wie folgt. Nehmen Sie die Einstellung abhängig von der gewünschten Helligkeit der Projektion und der Laufzeit vor. Die Werte der Helligkeit und Laufzeit sind nur Schätzungen und das Diagramm, das die Beziehung zeigt, ist nur ein Beispiel. Diese geben außerdem nicht den Garantiezeitraum an.

## **• Wenn [KONSTANT-MODUS] auf [AUS] eingestellt ist**

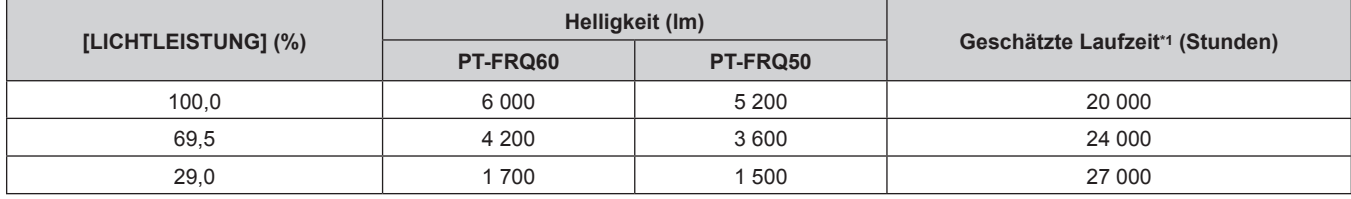

\*1 Die geschätzte Laufzeit ist die Zeit, bis sich die Helligkeit gegenüber der Auslieferung ungefähr um die Hälfte verringert hat, wenn der Projektor mit der Menüeinstellung [BILD] → [DYNAMISCHER KONTRAST] auf [2] und in einer Umgebung mit 0,15 mg/m3 Staub verwendet wird.

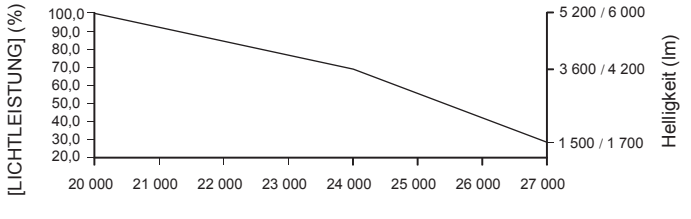

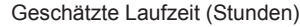

## **• Wenn [KONSTANT-MODUS] auf [AUTO] oder [PC] eingestellt ist**

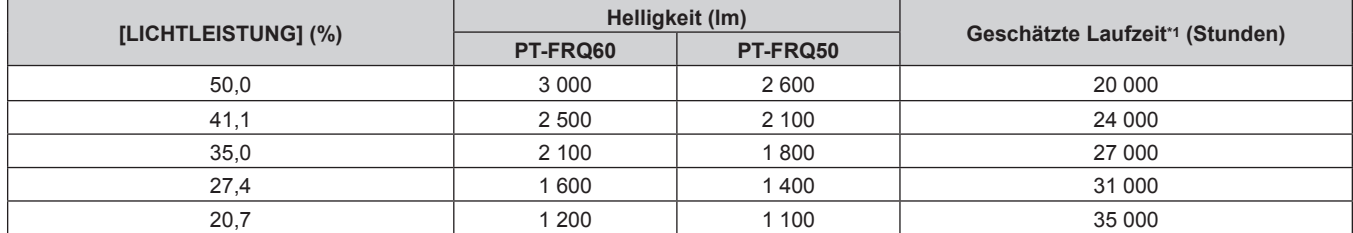

\*1 Die geschätzte Laufzeit ist die Zeit, für die die Helligkeit konstant gehalten wird, wenn der Projektor mit der Menüeinstellung [BILD] → [DYNAMISCHER KONTRAST] auf [2] und in einer Umgebung mit 0,15 mg/m3 Staub verwendet wird. Die Helligkeit sinkt nach dem Überschreiten dieser Zeit nach und nach.

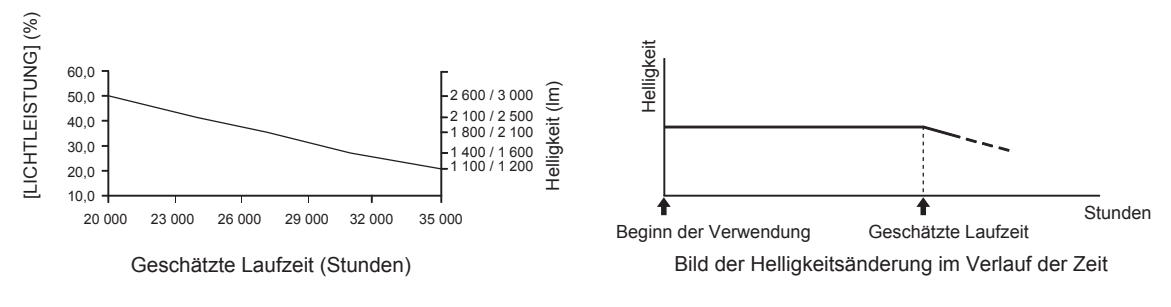

#### **Hinweis**

- f Die Laufzeit ist abhängig von den Eigenschaften der Lichtquellen, den Nutzungsbedingungen, der Installationsumgebung usw. möglicherweise kürzer als die Schätzung.
- f Wenn die Laufzeit 20 000 Stunden übersteigt, müssen möglicherweise Bauteile innerhalb des Projektors ausgetauscht werden. Wenden Sie sich für Einzelheiten an Ihren Händler.

## **Einstellung [AUTOMAT. LAMPENABSCHALTUNG]**

Stellen Sie die Funktion ein, um Strom zu sparen, wenn kein Eingangssignal vorhanden ist.

## **[K-SIGNAL-LICHT AUS]**

Dies ist eine Funktion zum automatischen Ausschalten der Lichtquelle des Projektors, wenn über einen bestimmten Zeitraum kein Eingangssignal anliegt. Die Zeit, bis die Lichtquelle ausgeschaltet wird, kann eingestellt werden.

- **1)** Drücken Sie ▲▼, um [ECO MANAGEMENT] auszuwählen.
- **2) Drücken Sie die Taste <ENTER>.**
	- **Der Bildschirm [ECO MANAGEMENT]** wird angezeigt.
- 3) Drücken Sie ▲▼, um [AUTOMAT. LAMPENABSCHALTUNG] auszuwählen.
- **4) Drücken Sie die Taste <ENTER>.**
	- **Der Bildschirm [AUTOMAT. LAMPENABSCHALTUNG]** wird angezeigt.
- **5)** Drücken Sie ▲▼, um [K-SIGNAL-LICHT AUS] auszuwählen.
- **6) Drücken Sie** qw**, um das Element umzuschalten.**
	- Die Einstellung ändert sich mit jedem Tastendruck.

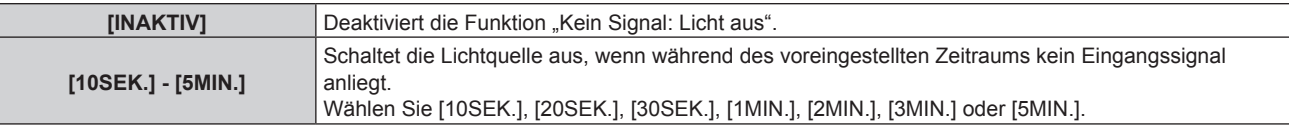

#### **Hinweis**

- Der Lüfter dreht sich, um den Projektor zu kühlen, während die Funktion "Kein Signal: Licht aus" aktiviert und die Lichtquelle ausgeschaltet ist. Außerdem blinkt die Betriebsanzeige <ON (G)/STANDBY (R)> langsam grün.
- f Wenn [K-SIGNAL-LICHT AUS] auf etwas anderes als [INAKTIV] eingestellt ist, gelten die folgenden Bedingungen zum erneuten Einschalten der Lichtquelle aus dem Zustand, in dem die Lichtquelle durch diese Funktion ausgeschaltet wurde.
	- Wenn das Signal eingespeist wird
	- Wenn eine Bildschirmanzeige wie der Menübildschirm (OSD) oder ein Eingangsüberblick, ein Testbild oder eine Warnmeldung angezeigt wird
	- Wenn die Einschalttaste < $\phi$ / | > gedrückt wird
	- Wenn die Bedienung zum Deaktivieren der Verschlussfunktion (Verschluss: geöffnet) durchgeführt wird, etwa beim Drücken der Taste <SHUTTER>
	- Wenn die Betriebstemperatur der Umgebung um 0 °C (32 °F) beträgt und die Lichtquelle durch die Aufwärmung zwangsweise eingeschaltet wird
- Die Funktion "Kein Signal: Licht aus" ist in folgenden Fällen deaktiviert.
	- Wenn das [HINTERGRUND] auf [STANDARD LOGO] oder [LOGO BENUTZER] eingestellt ist und das Panasonic-Logo oder das Bild, das vom Benutzer registriert wurde, auf der Projektion angezeigt wird.

## **[AUTO-ABSCHALTUNG]**

Dies ist eine Funktion, mit der der Projektor automatisch in den Standbymodus versetzt wird, wenn für ein bestimmte Zeit kein Signaleingang erfolgt. Die Zeit bis zur Aktivierung des Standby-Modus lässt sich einstellen.

## **1)** Drücken Sie ▲▼, um [ECO MANAGEMENT] auszuwählen.

## **2) Drücken Sie die <ENTER>-Taste.**

- **Der Bildschirm <b>[ECO MANAGEMENT]** wird angezeigt.
- **3) Drücken Sie** as**, um [AUTOMAT. LAMPENABSCHALTUNG] auszuwählen.**
- **4) Drücken Sie die Taste <ENTER>.**
	- **Der Bildschirm <b>[AUTOMAT. LAMPENABSCHALTUNG]** wird angezeigt.
- **5)** Drücken Sie ▲▼, um [AUTO-ABSCHALTUNG] auszuwählen.

## **6) Drücken Sie** qw**, um das Element umzuschalten.**

• Die Einstellung ändert sich mit jedem Tastendruck.

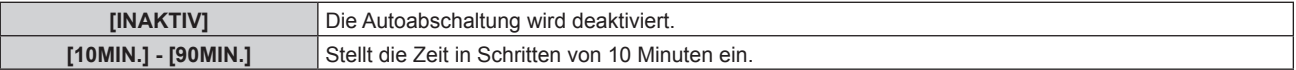
## **Einstellung [BEREITSCHAFTS MODUS]**

Stellen Sie den Stromverbrauch während des Standbys ein, und ob die Funktion [SCHNELLSTARTMODUS] aktiviert werden soll.

- **1)** Drücken Sie ▲▼, um [ECO MANAGEMENT] auszuwählen.
- **2) Drücken Sie die <ENTER>-Taste.**
	- **Der Bildschirm <b>[ECO MANAGEMENT]** wird angezeigt.

#### 3) Drücken Sie ▲▼, um [BEREITSCHAFTS MODUS] auszuwählen.

#### **4) Drücken Sie** qw**, um das Element umzuschalten.**

• Die Einstellung ändert sich mit jedem Tastendruck.

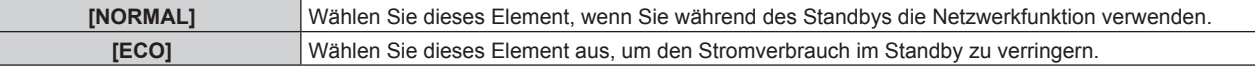

f Fahren Sie mit Schritt **5)** fort, wenn [NORMAL] ausgewählt ist.

#### **5)** Drücken Sie ▲▼, um [SCHNELLSTARTMODUS] auszuwählen.

#### **6) Drücken Sie** qw**, um das Element umzuschalten.**

• Die Einstellung ändert sich mit jedem Tastendruck.

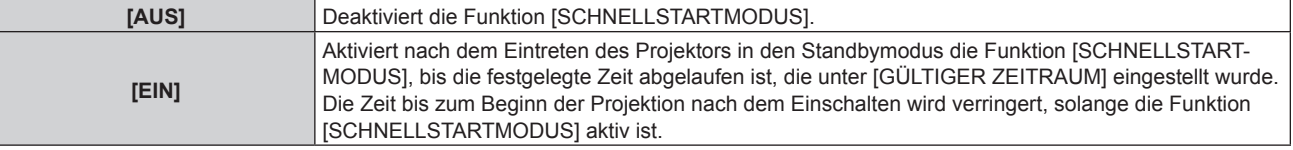

f Fahren Sie mit Schritt **7)** fort, wenn [EIN] ausgewählt ist.

#### **7) Drücken Sie die <ENTER>-Taste.**

**• Der Bildschirm [SCHNELLSTARTMODUS]** wird angezeigt.

#### 8) Drücken Sie <**D**, um [GÜLTIGER ZEITRAUM] umzuschalten.

• Die Einstellung ändert sich mit jedem Tastendruck.

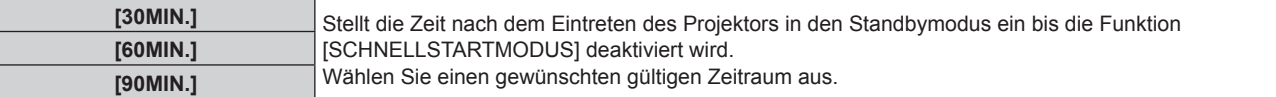

#### **Hinweis**

- f Wenn [BEREITSCHAFTS MODUS] auf [NORMAL] eingestellt ist, kann die Netzwerkfunktion während des Standbys verwendet werden.
- f Wenn [BEREITSCHAFTS MODUS] auf [NORMAL] eingestellt ist, kann der Anschluss <USB (DC OUT)> auch im Bereitschafts Modus die Stromversorgung bereitstellen. Wenn dies auf [ECO] eingestellt ist, wird der <USB (DC OUT)>-Anschluss im Standby-Modus nicht mit Strom versorgt.
- f Wenn [BEREITSCHAFTS MODUS] auf [ECO] eingestellt ist, können die Netzwerkfunktion und die Tonausgabefunktion nicht während des Standbys verwendet werden. Außerdem können einige RS-232C-Befehle nicht verwendet werden.
- f Wenn [BEREITSCHAFTS MODUS] auf [ECO] eingestellt ist, dauert es im Vergleich zur Einstellung auf [NORMAL] länger, bis die Projektion nach dem Einschalten beginnt.
- f [BEREITSCHAFTS MODUS] ist fest auf [NORMAL] eingestellt, wenn das Menü [PROJEKTOR EINSTELLUNGEN] → [PLANUNG] auf [EIN] eingestellt ist.
- f [SCHNELLSTARTMODUS] kann nicht eingestellt werden, wenn [BEREITSCHAFTS MODUS] auf [ECO] eingestellt ist.
- f Wenn [SCHNELLSTARTMODUS] auf [EIN] eingestellt ist, erhöht sich der Stromverbrauch im Standbys, solange die Funktion [SCHNELLSTARTMODUS] aktiv ist.
- Wenn [SCHNELLSTARTMODUS] auf [EIN] eingestellt ist, wird die Funktion [SCHNELLSTARTMODUS] deaktiviert, wenn die unter [GÜLTIGER ZEITRAUM] eingestellte Zeit nach dem Eintreten des Projektors in den Standbymodus abgelaufen ist. Die Startzeit und der Stromverbrauch sind gleich wie bei Einstellung von [SCHNELLSTARTMODUS] auf [AUS].
- f Wenn [SCHNELLSTARTMODUS] auf [EIN] eingestellt ist, blinkt die Betriebsanzeige <ON (G)/STANDBY (R)> im Standbymodus rot, solange die Funktion [SCHNELLSTARTMODUS] aktiv ist. Wenn [IM STANDBY MODUS] [AUDIO EINSTELLUNG] auf [AUS] eingestellt ist, ändert sich die Betriebsanzeige <ON (G)/STANDBY (R)> zu einem roten Licht, wenn die unter [GÜLTIGER ZEITRAUM] festgelegte Zeit nach dem Eintreten des Projektors in den Standbymodus abgelaufen ist.
- f Wenn [SCHNELLSTARTMODUS] auf [EIN] eingestellt ist, wird die Zeit, in der die Funktion [SCHNELLSTARTMODUS] aktiv ist, zur Projektorlaufzeit hinzugerechnet.

# **[HELLIGKEITSREGLER]**

Der Projektor ist mit einem Helligkeitssensor ausgestattet, der Helligkeit und Farbe der Lichtquelle misst, und Helligkeit und Weißabgleich der Projektion werden abhängig von den Veränderungen in Helligkeit und Farbe der Lichtquelle korrigiert.

Mithilfe dieser Funktion können Sie für den Fall, dass mit mehreren Projektoren auf mehrere Projektionsflächen projiziert wird, Veränderungen der Gesamthelligkeit und des Weißabgleichs mehrerer Projektionsflächen, die durch eine Verschlechterung der Lichtquellen entstehen, reduzieren und Schwankungen in Helligkeit und Weißabgleich unterdrücken, um für eine gleichmäßige Anzeige zu sorgen.

Stellen Sie die Administratorkonten (Benutzername und Passwort) aller verknüpften Projektoren auf dieselben Werte ein, wenn Sie die Helligkeitssteuerung mehrerer Projektoren synchron durchführen.

#### **Einstellen von [HELLIGKEITSREGLER SETUP]**

Stellen Sie den Betrieb der Helligkeitsregelungsfunktion ein.

- 1) Drücken Sie ▲▼, um [HELLIGKEITSREGLER] auszuwählen.
- **2) Drücken Sie die <ENTER>-Taste. • Der Bildschirm [HELLIGKEITSREGLER]** wird angezeigt.
- 3) Drücken Sie ▲▼, um [HELLIGKEITSREGLER SETUP] auszuwählen.
- **4) Drücken Sie die <ENTER>-Taste.**
	- **Der Bildschirm [HELLIGKEITSREGLER SETUP]** wird angezeigt.
- **5)** Drücken Sie ▲▼, um [KONSTANT-MODUS] auszuwählen.

#### **6) Drücken Sie** qw**, um das Element zu ändern.**

• Die Einstellung ändert sich mit jedem Tastendruck.

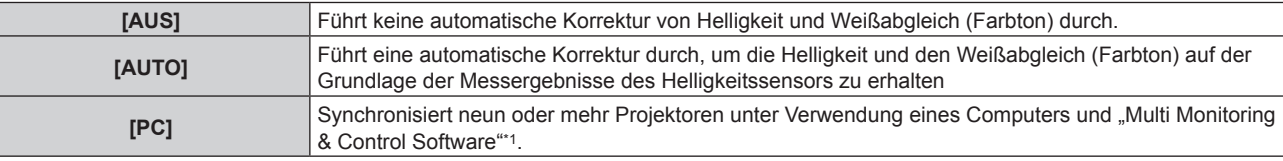

\*1 "Multi Monitoring & Control Software" kann von der Website heruntergeladen werden (https://panasonic.net/cns/projector/).

- Wenn [AUS] gewählt wird, gehen Sie zu Schritt 9).
- f Wenn [PC] gewählt wird, gehen Sie zu Schritt **11)**.

#### 7) Drücken Sie ▲▼, um [VERBINDEN] auszuwählen.

#### 8) Drücken Sie <**D**, um das Element zu ändern.

• Die Einstellung ändert sich mit jedem Tastendruck.

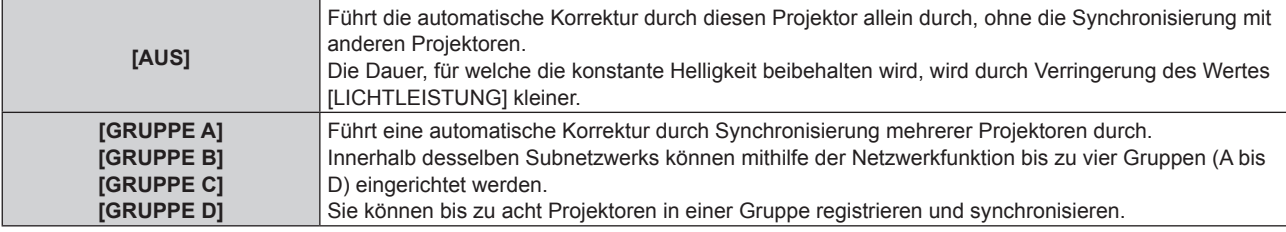

f Fahren Sie mit Schritt **11)** fort, wenn [AUTO] in Schritt **6)** ausgewählt ist.

#### 9) Drücken Sie ▲▼, um [STARTKALIBRIERUNG] auszuwählen.

#### 10) Drücken Sie **∢▶**, um die Option zu ändern.

• Die Einstellung ändert sich mit jedem Tastendruck.

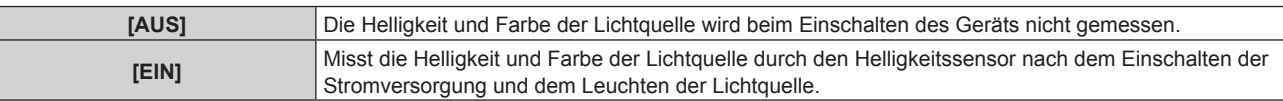

#### **11)** Drücken Sie ▲▼, um [REGULÄRE KALIBRIERUNG] auszuwählen.

#### **12) Drücken Sie** qw**, um die Option zu ändern.**

• Die Einstellung ändert sich mit jedem Tastendruck.

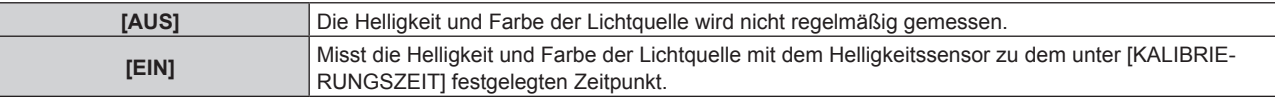

f Fahren Sie mit Schritt **17)** fort, wenn [AUS] ausgewählt ist.

#### **13) Drücken Sie ▲▼, um [KALIBRIERUNGSZEIT] auszuwählen.**

#### **14) Drücken Sie die <ENTER>-Taste.**

• Der Projektor ist im Einstellmodus (die Zeit blinkt).

- **15)** Drücken Sie ♦▶, um "Stunde" oder "Minute" auszuwählen, und drücken Sie ▲▼ oder die **Zifferntasten (<0> - <9>), um eine Zeit einzustellen.**
	- f Das Auswählen von "Stunde" erlaubt die Einstellung nur der Stunde mit Abstufungen von einer Stunde, und das Auswählen von "Minute" erlaubt die Einstellung nur der Minuten mit Abstufungen von einer Minute zwischen 00 und 59.

#### **16) Drücken Sie die <ENTER>-Taste.**

• [KALIBRIERUNGSZEIT] wird eingestellt.

#### 17) Drücken Sie ▲▼, um [KALIBRIERUNGSINFORMATIONEN] auszuwählen.

#### **18) Drücken Sie** qw**, um das Element zu ändern.**

• Die Einstellung ändert sich mit jedem Tastendruck.

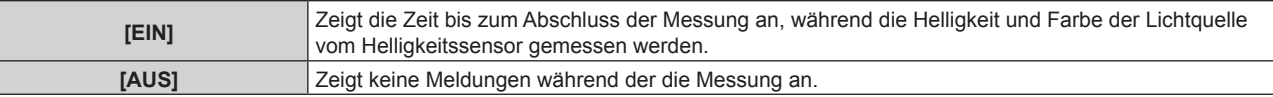

#### 19) Drücken Sie ▲▼, um [EINSTELLUNGEN ANWENDEN] auszuwählen.

#### **20) Drücken Sie die <ENTER>-Taste.**

- f Wenn [KONSTANT-MODUS] auf etwas anderes als [AUS] eingestellt ist und die Taste <ENTER> in den folgenden Fällen gedrückt wird, werden die Helligkeit und die Farbe der Lichtquelle zu dem Zeitpunkt gemessen, der als Korrekturziel für die Helligkeit und den Weißabgleich des Bildschirms eingestellt wurde, und die automatische Korrektur wird gestartet.
	- Wenn [KONSTANT-MODUS] zum ersten Mal nach dem Kauf des Projektors auf etwas anderes als [AUS] eingestellt wird
	- g Wenn [KONSTANT-MODUS] zum ersten Mal nach der Ausführung des Menüs [PROJEKTOR EINSTELLUNGEN] → [INITIALISIEREN] → [WERKSRÜCKSTELLUNG] auf etwas anderes als [AUS] eingestellt wird
- f Wenn [KONSTANT-MODUS] zuvor auf etwas anderes als [AUS] eingestellt wurde und das Korrekturziel für die Helligkeit und den Weißabgleich bereits eingestellt ist, wird durch Drücken der Taste <ENTER> das Bestätigungsfenster angezeigt. Fahren Sie mit Schritt **21)** fort.
- f Wenn [VERBINDEN] auf [GRUPPE A] bis [GRUPPE D] eingestellt ist und die Taste <ENTER> gedrückt wird, wird der Gruppenname auf den Bildschirmen der Projektoren angezeigt, die als dieselbe Gruppe eingestellt wurden.

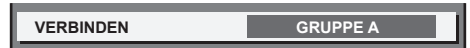

#### 21) Drücken Sie ◀▶, um die Option zu ändern.

• Die Einstellung ändert sich mit jedem Tastendruck.

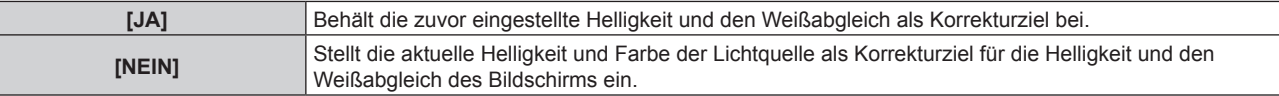

#### **22) Drücken Sie die Taste <ENTER>.**

• Startet die automatische Korrektur.

#### **Hinweis**

- Wenn [KONSTANT-MODUS] auf [AUTO] oder [PC] eingestellt ist, lassen Sie die Verschlussfunktion mindestens zwei Minuten lang deaktiviert (Verschluss: offen), da der Helligkeitssensor die Helligkeit der Lichtquelle misst, nachdem die Einstellung von [HELLIGKEITSREGLER SETUP] abgeschlossen wurde.
- f Wenn der Projektor mit der Einstellung [KONSTANT-MODUS] auf [AUTO] oder [PC] betrieben wird, ist die Messung von Helligkeit und Farbe möglicherweise nicht möglich, wenn die Verschlussfunktion innerhalb von 10 Minuten nach dem Einschalten der Lichtquelle aktiviert wird (Verschluss: geschlossen). Wenn die Messung nicht möglich war, wird die Korrektur der Helligkeit etwa zwei Minuten nach der Deaktivierung der Verschluss-Funktion (Verschluss: geöffnet) durchgeführt.
- f Wenn der Projektor bei Einstellung von [KONSTANT-MODUS] auf [AUTO] oder [PC] betrieben wird, können Helligkeit und Farbe der Lichtquelle für ungefähr acht Minuten nach dem Einschalten der Lichtquelle nicht stabilisiert werden. Deshalb werden die Helligkeit und die Farbe der Lichtquelle automatisch gemessen, wenn seit dem Einschalten der Lichtquelle ungefähr acht Minuten verstrichen sind. Basierend auf diesem Messergebnis wird eine Korrektur vorgenommen, damit die Helligkeit und die Farbe des Bildes der Standardhelligkeit und der Standardfarbe entsprechen, wenn sie mit der Helligkeitsregelung angepasst werden.
- f Wenn der Projektor bei Einstellung von [KONSTANT-MODUS] auf [AUTO] oder [PC] betrieben wird, können die Elemente von [BETRIEBSMODUS] und [LICHTLEISTUNG] nicht geändert werden.
- f Die Helligkeitsschwankungen können sich abhängig von der Aufstellungsumgebung des Projektors aufgrund von Staub, der sich auf dem Objektiv, der Projektionsfläche oder im Inneren des Projektor ansammelt, verstärken.
- f Wenn sich die Helligkeitsschwankung aufgrund einer zeitbedingten Verschlechterung der Lichtquelle verstärkt oder wenn Sie die Lichtquelle ersetzen, passen Sie die Helligkeitsregelung erneut an.
- f Wenn der Projektor kontinuierlich mehr als 24 Stunden lang verwendet wird, stellen Sie [REGULÄRE KALIBRIERUNG] auf [EIN]. Wird diese Einstellung versäumt, wird die Korrektur nicht automatisch durchgeführt.
- f Die Helligkeitsregelfunktion und die dynamische Kontrastfunktion sind gleichzeitig funktionsfähig, doch die dynamische Kontrastfunktion funktioniert nicht, wenn die Helligkeit und Farbe der Lichtquelle mit dem Helligkeitssensor gemessen werden.
- f Die Einstellung der einzelnen Elemente in [HELLIGKEITSREGLER SETUP] wird durch Auswahl von [AUSFÜHREN] und Drücken der Taste <ENTER> übernommen.
- Das Einstellelement [STARTKALIBRIERUNG] ist mit dem folgenden Menüpunkt identisch. g Das Menü [PROJEKTOR EINSTELLUNGEN] → [HELLIGKEITSREGLER] → [STARTKALIBRIERUNG]
- **Das Einstellelement [REGULÄRE KALIBRIERUNG] ist mit dem folgenden Menüpunkt identisch.** Das Menü [PROJEKTOR EINSTELLUNGEN] → [HELLIGKEITSREGLER SETUP] → [REGULÄRE KALIBRIERUNG]
- Das Einstellelement [KALIBRIERUNGSZEIT] ist mit dem folgenden Menüelement identisch.
- Das Menü [PROJEKTOR EINSTELLUNGEN] → [HELLIGKEITSREGLER] → [KALIBRIERUNGSZEIT] • Das Einstellelement [KALIBRIERUNGSINFORMATIONEN] ist mit dem folgenden Menüelement identisch.
- g Das Menü [PROJEKTOR EINSTELLUNGEN] → [HELLIGKEITSREGLER] → [KALIBRIERUNGSINFORMATIONEN]

#### **Anzeigen von [STATUS HELLIGKEITSEINSTELLUNGEN]**

Zeigen Sie den Helligkeitsregelungsstatus an.

- 1) Drücken Sie ▲▼, um [HELLIGKEITSREGLER] auszuwählen.
- **2) Drücken Sie die <ENTER>-Taste.**
	- **Der Bildschirm [HELLIGKEITSREGLER]** wird angezeigt.
- 3) Drücken Sie ▲▼, um [STATUS HELLIGKEITSEINSTELLUNGEN] auszuwählen.
- **4) Drücken Sie die <ENTER>-Taste.**
	- **Der Bildschirm <b>[STATUS HELLIGKEITSEINSTELLUNGEN]** wird angezeigt.

#### **Anzeigebeispiel für den Bildschirm [STATUS HELLIGKEITSEINSTELLUNGEN]:**

#### **Wenn [KONSTANT-MODUS] auf [AUS] eingestellt ist**

Der Bildschirm zeigt an, dass die Helligkeitsregelung deaktiviert ist.

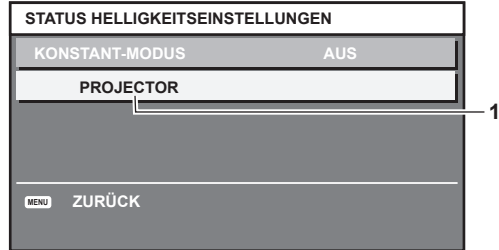

**Wenn [KONSTANT-MODUS] auf [AUTO] eingestellt ist und [VERBINDEN] auf [AUS] eingestellt ist**

Der Bildschirm zeigt den Status der Helligkeitsregelung für einen Projektor an.

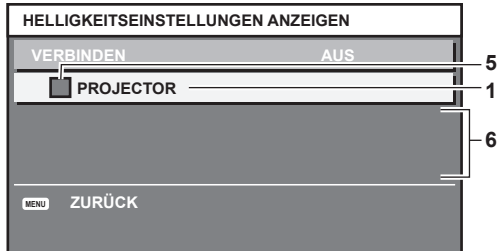

**Wenn [KONSTANT-MODUS] auf [AUTO] eingestellt ist und [VERBINDEN] auf [GRUPPE A] bis [GRUPPE D]** Der Bildschirm zeigt den Status der Helligkeitsregelung der synchronisierten Projektoren (bis zu acht Geräte) an, einschließlich des über das Bildschirmmenü gesteuerten Projektors.

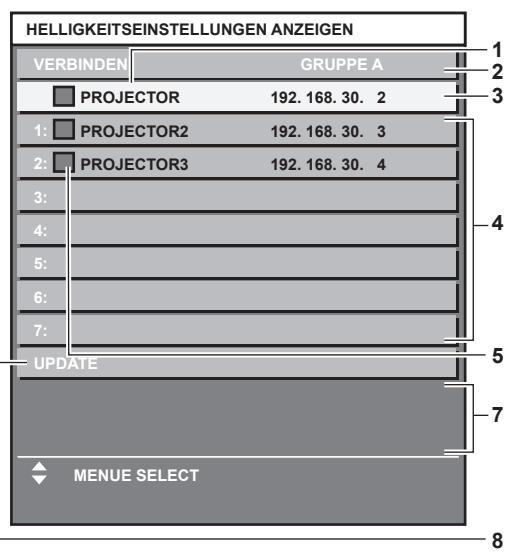

#### **Wenn [KONSTANT-MODUS] auf [PC] eingestellt ist**

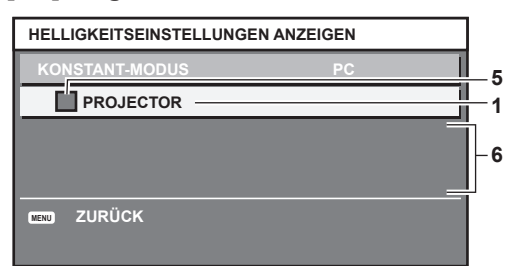

- **1 Zeigen Sie den Namen des Projektors an.**
- **2 Zeigen Sie die synchronisierte Gruppe an.**
- **3 Zeigen Sie die IP-Adresse des Projektors an.**
- **4 Zeigen Sie die Namen und die IP-Adresse von Projektoren in der gleichen Gruppe an, die im Netzwerk erkannt werden.** Bei IPv6-Adressen wird die IP-Adresse nicht angezeigt, sondern nur "(IPv6)".
- **5 Zeigen Sie den Status farblich an.** Grün: Es gibt Raum für eine Helligkeitskorrektur. Gelb: Es gibt wenig Raum für eine Helligkeitskorrektur. Rot: Es liegt ein Helligkeitsregelungsfehler vor.
- **6 Zeigen Sie detaillierte Fehlermeldungen an.**
- **7 Zeigen Sie Fehlermeldungen an.**

Wenn die Meldung [EINSTELLUNG DER HELLIGKEIT BEI EINIGEN GERÄTEN FEHLGESCHLAGEN] erscheint, bedeutet dies, dass die Synchronisierung mit dem Projektor, der in Rot angezeigt wird, fehlgeschlagen ist. Drücken Sie ▲▼, um den in Rot angezeigten Projektor auszuwählen, und drücken Sie die <ENTER>-Taste, um die Fehlerdetails anzuzeigen.

**8 Sie erhalten die neuesten Statusinformationen.**

#### **Fehlerdetails**

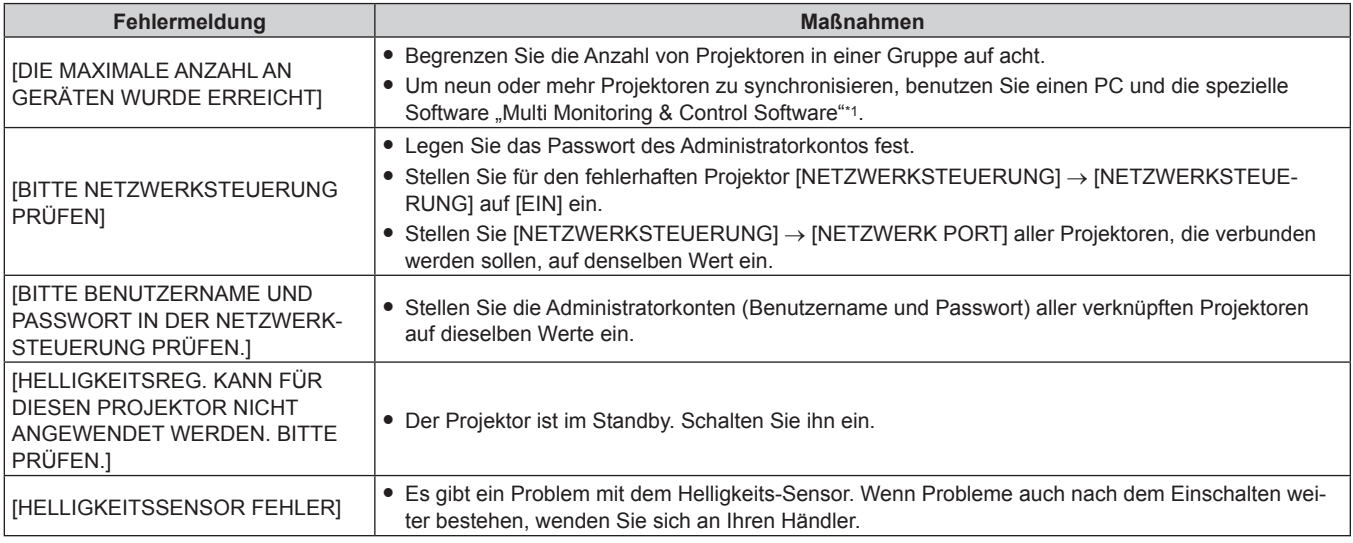

\*1 "Multi Monitoring & Control Software" kann von der Website heruntergeladen werden (https://panasonic.net/cns/projector/).

#### **Hinweis**

• Wenn die synchronisierten Projektoren nicht in der Liste angezeigt werden, überprüfen Sie Folgendes:

- Gibt es Geräte mit der gleichen IP-Adresse im Netzwerk?
- Sind die Netzwerkkabel richtig angeschlossen? (→ Seite 153)
- Sind die Subnetzwerke der Projektoren die gleichen?
- Werden die gleichen [VERBINDEN]-Einstellungen auf eine Gruppe angewandt?
- · Zum Ändern des Projektornamens siehe [PROJEKTORNAME] (→ Seite 143) oder "[Network config]-Seite" (→ Seite 166).

## **Einstellen von [STARTKALIBRIERUNG]**

Legen Sie fest, ob die Helligkeit und Farbe der Lichtquelle beim Einschalten gemessen werden soll.

#### **1)** Drücken Sie ▲▼, um [HELLIGKEITSREGLER] auszuwählen.

#### **2) Drücken Sie die Taste <ENTER>.**

- **Der Bildschirm [HELLIGKEITSREGLER]** wird angezeigt.
- 3) Drücken Sie ▲▼, um [STARTKALIBRIERUNG] auszuwählen.

#### **4) Drücken Sie** qw**, um die Option zu ändern.**

• Die Einstellung ändert sich mit jedem Tastendruck.

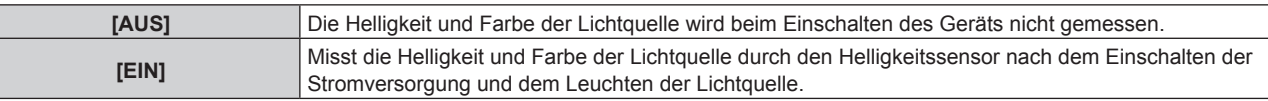

#### **Hinweis**

- Die Einstellung [STARTKALIBRIERUNG] wird übernommen, wenn das Element unter Verwendung von <
imgeschaltet wird.
- Das Einstellelement [STARTKALIBRIERUNG] ist mit dem folgenden Menüpunkt identisch.

g Das Menü [PROJEKTOR EINSTELLUNGEN] → [HELLIGKEITSREGLER] → [HELLIGKEITSREGLER SETUP] → [STARTKALIBRIERUNG]

## **Einstellen von [REGULÄRE KALIBRIERUNG]**

Legen Sie fest, ob die Helligkeit und Farbe der Lichtquelle zu einem bestimmten Zeitpunkt gemessen werden soll.

#### 1) Drücken Sie ▲▼, um [HELLIGKEITSREGLER] auszuwählen.

#### **2) Drücken Sie die Taste <ENTER>.**

**• Der Bildschirm [HELLIGKEITSREGLER]** wird angezeigt.

- 3) Drücken Sie ▲▼, um [REGULÄRE KALIBRIERUNG] auszuwählen.
- **4) Drücken Sie** qw**, um die Option zu ändern.**
	- Die Einstellung ändert sich mit jedem Tastendruck.

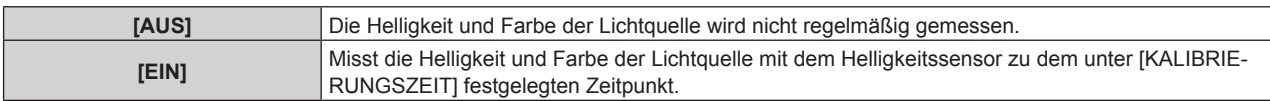

f Fahren Sie mit Schritt **5)** fort, wenn [EIN] ausgewählt ist.

#### **5)** Drücken Sie ▲▼, um [KALIBRIERUNGSZEIT] auszuwählen.

#### **6) Drücken Sie die Taste <ENTER>.**

- Der Projektor ist im Einstellmodus (die Zeit blinkt).
- 7) Drücken Sie ◀▶, um "Stunde" oder "Minute" auszuwählen, und drücken Sie ▲▼ oder die **Zifferntasten (<0> - <9>), um eine Zeit einzustellen.**

• Das Auswählen von "Stunde" erlaubt die Einstellung nur der Stunde mit Abstufungen von einer Stunde, und das Auswählen von "Minute" erlaubt die Einstellung nur der Minuten mit Abstufungen von einer Minute zwischen 00 und 59.

#### **8) Drücken Sie die Taste<ENTER>.**

• Die [KALIBRIERUNGSZEIT] ist eingestellt.

#### **Hinweis**

- Die Einstellung [REGULÄRE KALIBRIERUNG] wird übernommen, wenn das Element mit <
iblangeschaltet wird.
- f Die Einstellung [KALIBRIERUNGSZEIT] wird zu dem Zeitpunkt übernommen, zu dem Sie die Uhrzeit eingeben und dann die Taste <ENTER> drücken.
- Das Einstellelement [REGULÄRE KALIBRIERUNG] ist mit dem folgenden Menüpunkt identisch.
- g Das Menü [PROJEKTOR EINSTELLUNGEN] → [HELLIGKEITSREGLER] → [HELLIGKEITSREGLER SETUP] → [REGULÄRE **KALIBRIERUNGI**
- Das Einstellelement [KALIBRIERUNGSZEIT] ist mit dem folgenden Menüelement identisch.
- $\vdash$  Das Menü [PROJEKTOR EINSTELLUNGEN]  $\rightarrow$  [HELLIGKEITSREGLER]  $\rightarrow$  [HELLIGKEITSREGLER SETUP]  $\rightarrow$ [KALIBRIERUNGSZEIT]

#### **Einstellen von [KALIBRIERUNGSINFORMATIONEN]**

Stellen Sie ein, ob die Zeit bis zum Abschluss der Messung angezeigt werden soll, während Helligkeit und Farbe der Lichtquelle vom Helligkeitssensor gemessen werden.

#### **1)** Drücken Sie ▲▼, um [HELLIGKEITSREGLER] auszuwählen.

**2) Drücken Sie die Taste <ENTER>.**

**• Der Bildschirm [HELLIGKEITSREGLER]** wird angezeigt.

#### 3) Drücken Sie ▲▼, um [KALIBRIERUNGSINFORMATIONEN] auszuwählen.

#### **4) Drücken Sie** qw**, um die Option zu ändern.**

• Die Einstellung ändert sich mit jedem Tastendruck.

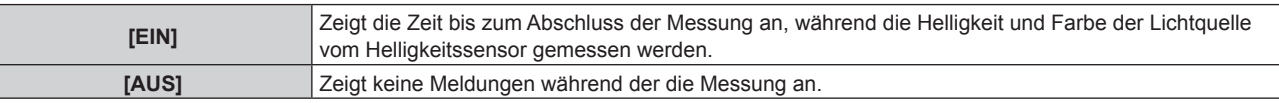

#### **Hinweis**

- Die Einstellung [KALIBRIERUNGSINFORMATIONEN] wird dann übernommen, wenn das Element mit < umgeschaltet wird.
- **Das Einstellelement [KALIBRIERUNGSINFORMATIONEN] ist mit dem folgenden Menüelement identisch.**

g Das Menü [PROJEKTOR EINSTELLUNGEN] → [HELLIGKEITSREGLER] → [HELLIGKEITSREGLER SETUP] → [KALIBRIERUNGSINFORMATIONEN]

#### **Beispiel für den Einstellungsvorgang der Helligkeitsregelung**

In diesen Schritten wird ein Einstellungsbeispiel erläutert, bei dem die Helligkeit und der Weißabgleich (Farbton) von acht in einem Netzwerk verbundenen Projektoren eingestellt wird.

- **1)** Schließen Sie alle Projektoren mit LAN-Kabeln an den Umschalt-Hub an. ( $\blacktriangleright$  Seite 153)
- **2) Schalten Sie alle Projektoren ein und starten Sie die Projektion.**
- **3) Stellen Sie [KONSTANT-MODUS] unter [HELLIGKEITSREGLER SETUP] auf [AUS], wählen Sie [EINSTELLUNGEN ANWENDEN] und drücken Sie dann die <ENTER>-Taste.**
- **4) Stellen Sie [BETRIEBSMODUS] jedes Projektors auf die gleiche Einstellung ein. (**x **Seite 106)**
- **5) Stellen Sie das Administratorkonto, [SUBNET-MASKE] und [IP ADRESSE] bei jedem Projektor ein.**
	- f Stellen Sie das Administratorkonto (Benutzername und Passwort) aller verknüpften Projektoren auf dieselben Werte ein.
	- f Um über das Netzwerk zu kommunizieren, müssen Sie den Wert [SUBNET-MASKE] für alle Projektoren gleich und den Wert [IP ADRESSE] für alle Projektoren unterschiedlich einstellen.
- **6) Warten Sie nach dem Start der Projektion mindestens acht Minuten, bis sich die Lichtquellenhelligkeit stabilisiert hat.**
- **7) Stellen Sie für alle Optionen im Menü [BILD] bei sämtlichen Projektoren dieselben Werte ein.**
- **8) Stellen Sie [COLOR MATCHING] für die Farbabstimmung ein.**
- **9) Zeigen Sie das interne Testbild "Ganz Weiß" auf allen Projektoren an.**
- **10) Stellen Sie [LICHTLEISTUNG] aller Projektoren auf 100 % oder den einstellbaren Höchstwert ein.** 
	- f Abhängig von den [BETRIEBSMODUS]-Einstellungen kann [LICHTLEISTUNG] möglicherweise nicht auf 100 % eingestellt werden.
- **11) Stellen Sie [LICHTLEISTUNG] des Projektors mit der geringsten Helligkeit auf 90 % oder 10 % niedriger als den einstellbaren Höchstwert ein.**
- **12) Stellen Sie [LICHTLEISTUNG] bei jedem Projektor ein.** 
	- Passen Sie [LICHTLEISTUNG] bei allen anderen Projektoren an, damit die Helligkeit der des Projektors mit der geringsten Helligkeit entspricht.
- **13) Stellen Sie bei allen Projektoren [KONSTANT-MODUS] unter [HELLIGKEITSREGLER SETUP] auf [AUTO] und [VERBINDEN] auf [GRUPPE A] ein.**
- **14) Wählen Sie bei allen Projektoren [EINSTELLUNGEN ANWENDEN] unter [HELLIGKEITSREGLER SETUP] aus und drücken Sie die <ENTER>-Taste.**
	- Die automatische Korrektur durch die Helligkeitsregelfunktion beginnt.

#### **Hinweis**

- f Die Helligkeit wird automatisch korrigiert, sobald die Lichtquelle durch Einschalten des Projektors usw. eingeschaltet wird.
- f Wenn sich die Helligkeits- oder Farbschwankung aufgrund einer zeitbedingten Verschlechterung der Lichtquelle verstärkt oder wenn die Lichtquelle ersetzt wurde, setzen Sie [HELLIGKEITSREGLER SETUP] zurück.

# **[START MODUS]**

Stellen Sie das Startverfahren für den Fall ein, dass der <MAIN POWER>-Schalter auf <ON> gestellt wird.

**1)** Drücken Sie ▲▼, um [START MODUS] auszuwählen.

#### 2) Drücken Sie <**D**, um das Element umzuschalten.

• Die Einstellung ändert sich mit jedem Tastendruck.

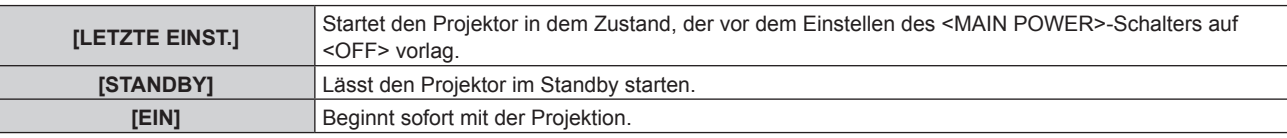

# **[EINST. STARTVORGANG]**

Stellen Sie den Eingang ein, auf den der Projektor zum Projektionsstart geschaltet werden soll.

#### **1)** Drücken Sie ▲▼, um [EINST. STARTVORGANG] auszuwählen.

- **2) Drücken Sie die <ENTER>-Taste.**
	- **Der Bildschirm [EINST. STARTVORGANG]** wird angezeigt.
- **3) Drücken Sie** asqw**, um den Eingang auszuwählen, und drücken Sie die <ENTER>-Taste.**

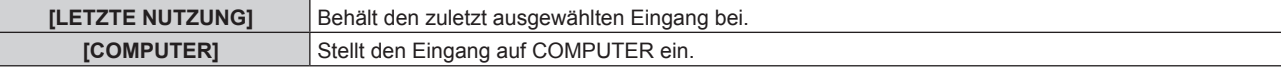

#### **Kapitel 4 Einstellungen — Menü [PROJEKTOR EINSTELLUNGEN]**

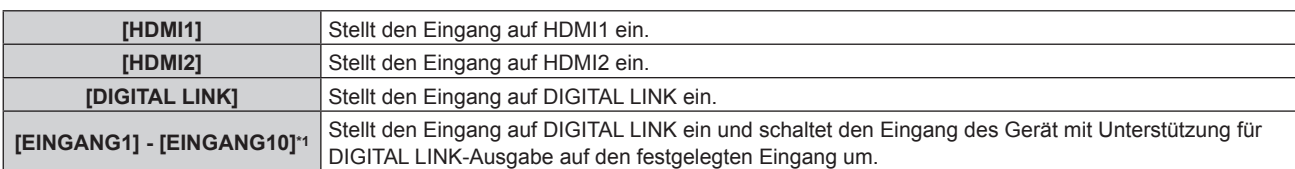

\*1 Wenn das optionale Gerät mit Unterstützung für DIGITAL LINK-Ausgabe (Modell-Nr.: ET-YFB100G, ET-YFB200G) am Projektor angeschlossen ist, wird sein Eingangsname automatisch an [EINGANG1] bis [EINGANG10] übernommen. Wenn ein Element, das nicht den Eingangsnamen übernimmt, ausgewählt wird, wird es deaktiviert.

# **[DATUM UND UHRZEIT]**

Stellen Sie die Zeitzone, das Datum und die Uhrzeit der internen Uhr des Projektors ein.

## **Einstellung der Zeitzone**

- **1)** Drücken Sie ▲▼, um [DATUM UND UHRZEIT] auszuwählen.
- **2) Drücken Sie die <ENTER>-Taste. • Der Bildschirm <b>[DATUM UND UHRZEIT]** wird angezeigt.
- 3) Drücken Sie ▲▼, um [ZEITZONE] auszuwählen.
- **4) Drücken Sie zum Umschalten von [ZEITZONE] auf** qw**.**

#### **Hinweis**

- f Die [ZEITZONE]-Einstellung wird auf die werkseitige Standardeinstellung zurückgesetzt, wenn der Projektor über eine der folgenden Methoden initialisiert wird. Allerdings werden das Datum und die Zeit, die auf der lokalen Datums- und Zeiteinstellung basieren (koordinierte Weltzeit, UTC, Universal Time, Coordinated) beibehalten, ohne initialisiert zu werden.
	- g Bei der Initialisierung durch Auswahl des Menüs [PROJEKTOR EINSTELLUNGEN] → [INITIALISIEREN] → [WERKSRÜCKSTELLUNG] g Bei der Initialisierung durch Festlegen des Menüs [PROJEKTOR EINSTELLUNGEN] → [INITIALISIEREN] → [ANWENDER-
	- EINSTELLUNGEN] → [SONSTIGE ANWENDER-EINSTLLG] auf [INITIALISIEREN]

#### **Manuelles Einstellen von Datum und Uhrzeit**

- **1)** Drücken Sie ▲▼, um [DATUM UND UHRZEIT] auszuwählen.
- **2) Drücken Sie die <ENTER>-Taste.**

**• Der Bildschirm [DATUM UND UHRZEIT]** wird angezeigt.

- 3) Drücken Sie ▲▼, um **[UHR EINSTELLEN] auszuwählen.**
- **4) Drücken Sie die <ENTER>-Taste.**
	- **Der Bildschirm [UHR EINSTELLEN]** wird angezeigt.
- **5)** Drücken Sie ▲▼, um eine Option auszuwählen, und drücken Sie ◀▶, um das lokale Datum und die **Uhrzeit einzustellen.**
- **6) Drücken Sie** as **zur Auswahl von [AUSFÜHREN], und drücken Sie die <ENTER>-Taste.**

f Die Einstellung des Datums und der Uhrzeit ist abgeschlossen.

#### **Hinweis**

f Die Batterie im Inneren des Projektors muss ausgetauscht werden, wenn die Uhrzeit unmittelbar nach der Korrektur der Uhrzeit nicht mehr übereinstimmt. Wenden Sie sich an Ihren Händler.

#### **Automatisches Einstellen von Datum und Uhrzeit**

Um das Datum und die Uhrzeit automatisch einzustellen, muss der Projektor mit dem Netzwerk verbunden sein.

- **1)** Drücken Sie ▲▼, um [DATUM UND UHRZEIT] auszuwählen.
- **2) Drücken Sie die <ENTER>-Taste.**
	- **Der Bildschirm [DATUM UND UHRZEIT]** wird angezeigt.
- 3) Drücken Sie ▲▼, um [UHR EINSTELLEN] auszuwählen.
- **4) Drücken Sie die <ENTER>-Taste. • Der Bildschirm [UHR EINSTELLEN]** wird angezeigt.
- **5)** Drücken Sie ▲▼, um [SYNCHRONISIERUNG MIT NTP] auszuwählen, und drücken Sie ◀▶, um die **Einstellung auf [EIN] zu ändern.**
- **6)** Drücken Sie ▲▼ zur Auswahl von [AUSFÜHREN], und drücken Sie die <ENTER>-Taste.

• Die Einstellung des Datums und der Uhrzeit ist abgeschlossen.

**Hinweis**

- f Wenn die Synchronisierung mit dem NTP-Server unmittelbar nach dem Einstellen von [SYNCHRONISIERUNG MIT NTP] auf [EIN] fehlschlägt, wird [SYNCHRONISIERUNG MIT NTP] wieder auf [AUS] gesetzt. Wenn [SYNCHRONISIERUNG MIT NTP] auf [EIN] gesetzt wird, während kein NTP-Server eingestellt ist, wird [SYNCHRONISIERUNG MIT NTP] ebenfalls auf [AUS] zurückgesetzt.
- f Stellen Sie den Zugang zum Projektor über einen Webbrowser her, um den NTP-Server festzulegen. Einzelheiten finden Sie unter "[Adjust clock]-Seite" (→ Seite 168).

## **[PLANUNG]**

Stellen Sie den Befehlsausführungsplan für jeden Tag der Woche ein.

#### **Aktivieren/Deaktivieren der Zeitplanfunktion**

#### **1)** Drücken Sie ▲▼, um [PLANUNG] auszuwählen.

#### **2) Drücken Sie** qw**, um das Element zu ändern.**

• Die Einstellung ändert sich mit jedem Tastendruck.

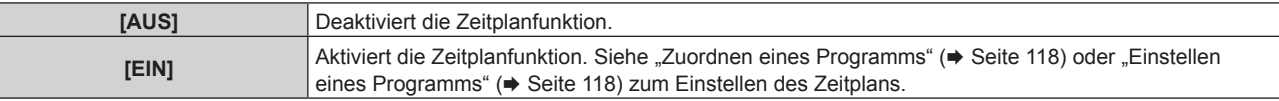

#### **Hinweis**

f Die Einstellung [BEREITSCHAFTS MODUS] wird zwangsweise auf [NORMAL] gesetzt, wenn das Menü [PROJEKTOR EINSTELLUNGEN] → [ECO MANAGEMENT] → [BEREITSCHAFTS MODUS] auf [ECO] eingestellt ist und [PLANUNG] auf [EIN] eingestellt ist. Es ist nicht möglich, die Einstellung auf [ECO] zu ändern. Die Einstellung [BEREITSCHAFTS MODUS] ändert sich auch dann nicht wieder, wenn in diesem Zustand [PLANUNG] auf [AUS] eingestellt wird.

#### **Zuordnen eines Programms**

- **1)** Drücken Sie ▲▼, um [PLANUNG] auszuwählen.
- **2) Drücken Sie** qw **zur Auswahl von [EIN], und drücken Sie die <ENTER>-Taste.**
	- **Der Bildschirm [PLANUNG]** wird angezeigt.
- **3) Wählen Sie für jeden Tag der Woche ein Programm, das Sie diesem Tag zuordnen.**
	- Drücken Sie  $\blacktriangle\blacktriangledown$ , um einen Wochentag auszuwählen, und drücken Sie  $\blacktriangle\blacktriangledown$ , um eine Programmnummer zu wählen.
	- Sie können das Programm zwischen Nr.1 und Nr.7 einstellen. "---" zeigt an, dass die Programmnummer noch nicht eingestellt wurde.

#### **Einstellen eines Programms**

Richten Sie bis zu 16 Befehle für jedes Programm ein.

- **1)** Drücken Sie ▲▼, um [PLANUNG] auszuwählen.
- **2) Drücken Sie** qw **zur Auswahl von [EIN], und drücken Sie die <ENTER>-Taste. • Der Bildschirm [PLANUNG]** wird angezeigt.
- 3) Drücken Sie ▲▼, um **[PROGRAMM EDITIEREN]** auszuwählen.
- **4) Drücken Sie** qw **zur Auswahl einer Programmnummer und drücken Sie die <ENTER>-Taste.**
- **5) Drücken Sie** as **zur Auswahl einer Befehlsnummer und drücken Sie die <ENTER>-Taste.** • Mit < $\blacktriangleright$  können Sie die Seite wechseln.

- **6) Drücken Sie** asqw**, um [ZEIT] auszuwählen, und drücken Sie die <ENTER>-Taste.** • Der Projektor ist im Einstellmodus (die Zeit blinkt).
- 7) Drücken Sie (■), um "Stunde" oder "Minute" auszuwählen, drücken Sie ▲▼ oder die Zifferntasten **(<0> - <9>), um eine Zeit einzustellen, und drücken Sie dann die <ENTER>-Taste.**
- 8) Drücken Sie ▲▼◀▶, um [BEFEHL] auszuwählen.
- **9) Drücken Sie die <ENTER>-Taste.**
	- **Der [BEFEHL]-Detailbildschirm wird angezeigt.**
- **10)** Drücken Sie ▲▼, um [BEFEHL] auszuwählen.
	- f Bei [BEFEHL], wofür detaillierte Einstellungen vorgenommen werden müssen, wechseln die detaillierten Einstellungen mit jedem Tastendruck von  $\blacklozenge$ .
	- Wenn [EINGABE] ausgewählt wird, drücken Sie die <ENTER>-Taste und drücken Sie dann ▲▼◆▶, um den festzulegenden Eingang auszuwählen.

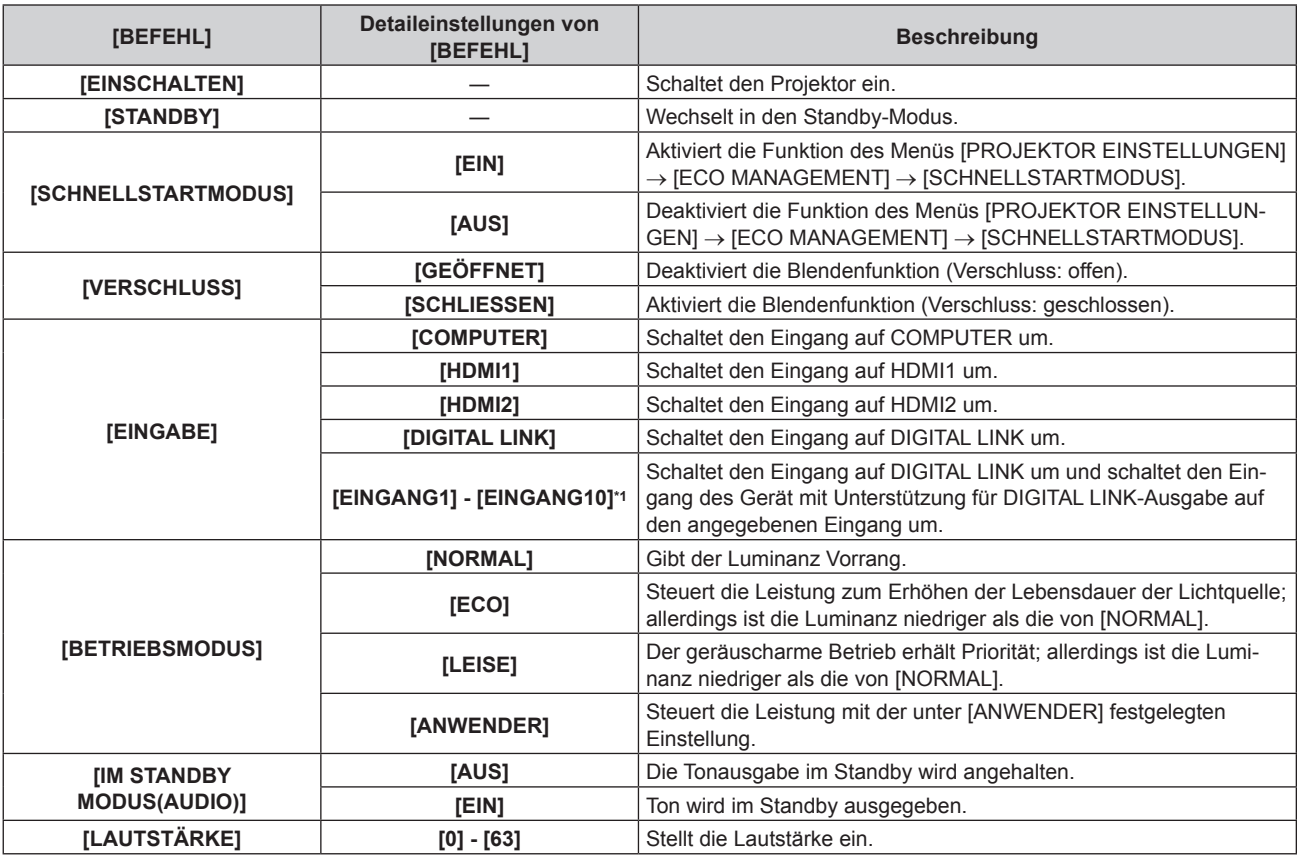

\*1 Wenn das optionale Gerät mit Unterstützung für DIGITAL LINK-Ausgabe (Modell-Nr.: ET-YFB100G, ET-YFB200G) am Projektor angeschlossen ist, wird sein Eingangsname automatisch an [EINGANG1] bis [EINGANG10] übernommen. Wenn ein Element, das nicht den Eingangsnamen übernimmt, ausgewählt wird, wird es deaktiviert.

#### **11) Drücken Sie die <ENTER>-Taste.**

- Der Befehl wird festgelegt und  $\bullet$  wird auf der linken Seite des gewählten Befehls angezeigt.
- f Drücken Sie nach der Festlegung des Befehls die <MENU>-Taste, um den Detaileinstellungsbildschirm zu schließen.

#### 12) Drücken Sie ▲▼◀▶, um [SPEICHERN] auszuwählen, und drücken Sie die <ENTER>-Taste.

#### **Hinweis**

- f Drücken Sie zum Löschen eines bereits festgelegten Befehls die <DEFAULT>-Taste auf der Fernbedienung, während der Bildschirm in Schritt **5)** angezeigt wird, oder wählen Sie [LÖSCHEN] im Bildschirm von Schritt **6)** und drücken Sie die <ENTER>-Taste.
- f Wenn mehrere Befehle für dieselbe Zeit festgelegt wurden, werden sie in chronologischer Reihenfolge, beginnend mit der kleinsten
- Befehlsnummer, ausgeführt.  $\bullet$  Die Betriebszeit ist die Ortszeit. ( $\bullet$  Seite 117)
- f Wenn vor dem Ausführen des in [PLANUNG] festgelegten Befehls ein Vorgang mit der Fernbedienung oder dem Bedienfeld des Projektors oder mit einem Steuerungsbefehl ausgeführt wird, wird der Befehl, der mit dieser Funktion festgelegt wurde, möglicherweise nicht ausgeführt.

## **[RS-232C]**

Stellen Sie den Verbindungszustand des <SERIAL IN>-Anschlusses ein. Beziehen Sie sich auf "<SERIAL IN>-Anschluss" (→ Seite 212).

- **1)** Drücken Sie ▲▼, um [RS-232C] auszuwählen.
- **2) Drücken Sie die <ENTER>-Taste.**
	- f Der Bildschirm **[RS-232C]** wird angezeigt.
- 3) Drücken Sie ▲▼, um [EINGANGSAUSWAHL] auszuwählen.

#### 4) Drücken Sie < $\blacktriangleright$ , um das Element umzuschalten.

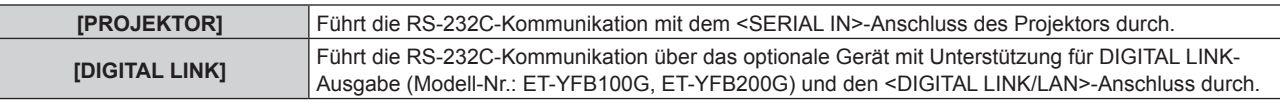

#### **5)** Drücken Sie ▲▼, um [BAUDRATE] auszuwählen.

#### **6) Drücken Sie** qw**, um das Element zu ändern.**

• Die Einstellung ändert sich mit jedem Tastendruck.

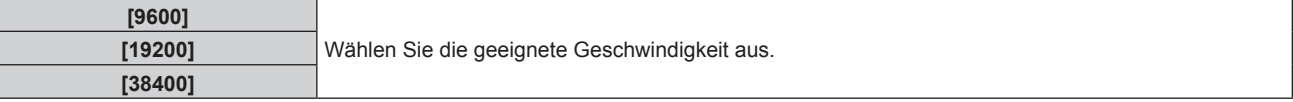

#### 7) Drücken Sie ▲▼, um [PARITÄT] auszuwählen.

#### 8) Drücken Sie <**D**, um das Element zu ändern.

• Die Einstellung ändert sich mit jedem Tastendruck.

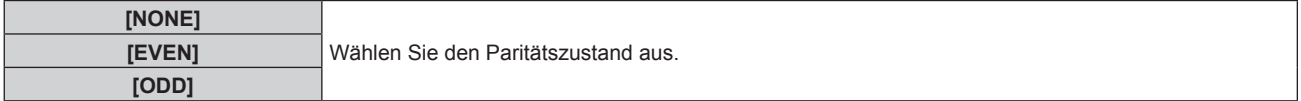

#### **Hinweis**

- f Wenn [EINGANGSAUSWAHL] auf [DIGITAL LINK] eingestellt ist, ist die Verbindung über den seriellen Anschluss nur dann möglich, wenn das entsprechende Gerät (wie etwa das optionale Gerät mit Unterstützung für DIGITAL LINK-Ausgabe (Modell-Nr.: ET-YFB100G, ET-YFB200G)) am <DIGITAL LINK/LAN>-Anschluss angeschlossen ist.
- f Beim Übertragen von Logos über das optionale Gerät mit Unterstützung für DIGITAL LINK-Ausgabe (Modell-Nr.: ET-YFB100G, ET-YFB200G) sollte die Einstellung für "NO SIGNAL SLEEP" des Geräts mit Unterstützung für DIGITAL LINK-Ausgabe auf "OFF" eingestellt werden, um Unterbrechungen der Kommunikation zu vermeiden.
- f Die Eingangskommunikationsgeschwindigkeit ist auf 9 600 bps festgelegt, wenn [EINGANGSAUSWAHL] auf [DIGITAL LINK] eingestellt ist.

# **[FUNKTIONSTASTEN MENÜ]**

Stellen die Funktionen der <FUNCTION>-Taste auf der Fernbedienung ein.

#### 1) Drücken Sie ▲▼, um [FUNKTIONSTASTEN MENÜ] auszuwählen.

- **2) Drücken Sie die <ENTER>-Taste.**
	- **Der Bildschirm <b>[FUNKTIONSTASTEN MENÜ]** wird angezeigt.

#### **3)** Drücken Sie ▲▼, um eine Funktion auszuwählen.

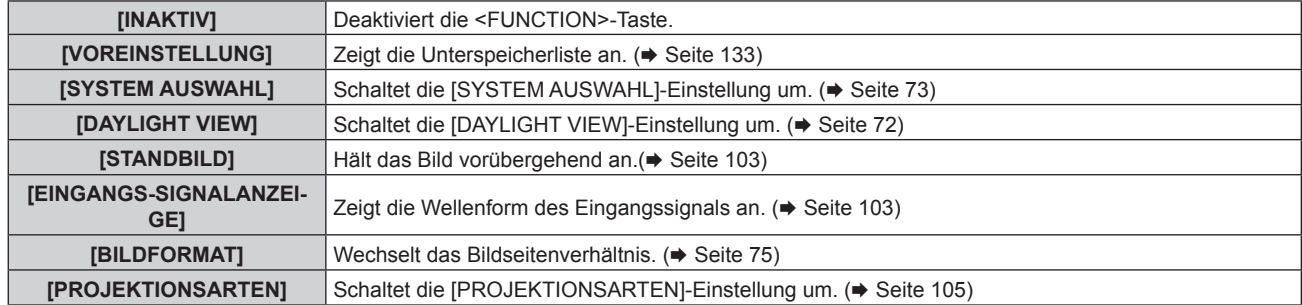

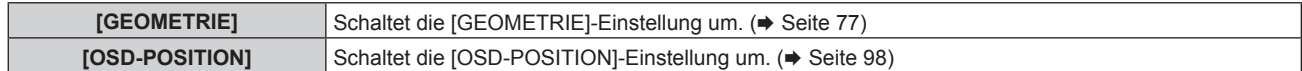

#### **4) Drücken Sie die <ENTER>-Taste.**

#### **Hinweis**

f Der **[FUNKTIONSTASTEN MENÜ]**-Bildschirm kann angezeigt werden, indem Sie die <FUNCTION>-Taste auf der Fernbedienung gedrückt halten.

# **[AUDIO EINSTELLUNG]**

Stellen Sie Audiofunktionen im Detail ein.

#### **Anpassen der Lautstärke**

- 1) Drücken Sie ▲▼, um [AUDIO EINSTELLUNG] auszuwählen.
- **2) Drücken Sie die <ENTER>-Taste.**

**• Der Bildschirm <b>[AUDIO EINSTELLUNG]** wird angezeigt.

- 3) Drücken Sie ▲▼, um [LAUTSTÄRKE] auszuwählen.
- 4) Drücken Sie <**D** zum Anpassen der Stufe.

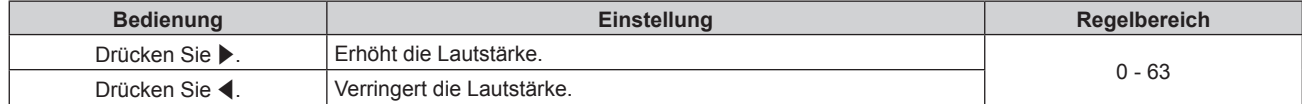

#### **Anpassen der Audiobalance von links nach rechts**

- 1) Drücken Sie ▲▼, um [AUDIO EINSTELLUNG] auszuwählen.
- **2) Drücken Sie die <ENTER>-Taste. • Der Bildschirm [AUDIO EINSTELLUNG]** wird angezeigt.
- 3) Drücken Sie ▲▼, um [SYMMETRIE] auszuwählen.
- 4) Drücken Sie <**D** zum Anpassen der Stufe.

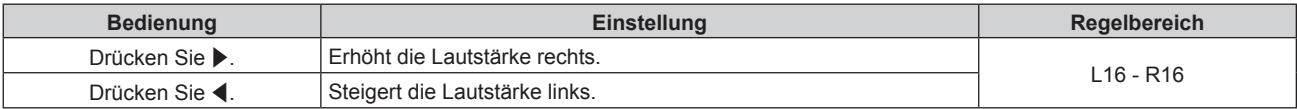

#### **Einstellen der Audioausgabe im Bereitschaftsmodus**

- 1) Drücken Sie ▲▼, um [AUDIO EINSTELLUNG] auszuwählen.
- **2) Drücken Sie die <ENTER>-Taste.**
	- **Der Bildschirm <b>[AUDIO EINSTELLUNG]** wird angezeigt.
- 3) Drücken Sie ▲▼, um [IM STANDBY MODUS] auszuwählen.
- 4) Drücken Sie < $\blacktriangleright$ , um das Element umzuschalten.
	- Die Einstellung ändert sich mit jedem Tastendruck.

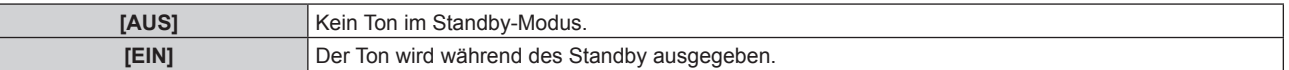

#### **Hinweis**

f Im Standby-Modus wird kein Ton ausgegeben, wenn das Menü [PROJEKTOR EINSTELLUNGEN] → [ECO MANAGEMENT] → [BEREITSCHAFTS MODUS] auf [ECO] eingestellt ist.

#### **Einstellen der Tonausgabe bei Verwendung der Verschlussfunktion**

- 1) Drücken Sie ▲▼, um [AUDIO EINSTELLUNG] auszuwählen.
- **2) Drücken Sie die <ENTER>-Taste. • Der Bildschirm [AUDIO EINSTELLUNG]** wird angezeigt.
- 3) Drücken Sie ▲▼, um [IM VERSCHLUSS] auszuwählen.
- 4) Drücken Sie < $\blacktriangleright$ , um das Element umzuschalten.

• Die Einstellung ändert sich mit jedem Tastendruck.

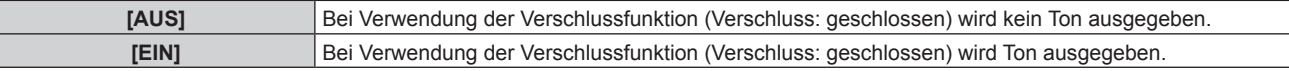

#### **Einstellen des Stummschaltmodus**

- 1) Drücken Sie ▲▼, um [AUDIO EINSTELLUNG] auszuwählen.
- **2) Drücken Sie die <ENTER>-Taste.**
	- **Der Bildschirm [AUDIO EINSTELLUNG]** wird angezeigt.
- 3) Drücken Sie ▲▼, um [STUMM] auszuwählen.
- **4) Drücken Sie** qw**, um das Element umzuschalten.**
	- Die Einstellung ändert sich mit jedem Tastendruck.

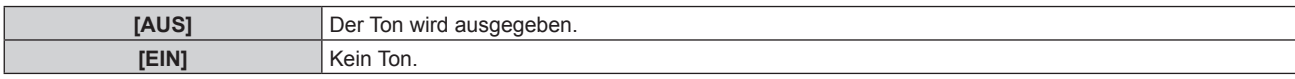

#### **Einstellen des Audioeingangs von einem verbundenen Gerät**

- 1) Drücken Sie ▲▼, um [AUDIO EINSTELLUNG] auszuwählen.
- **2) Drücken Sie die <ENTER>-Taste.**

**• Der Bildschirm [AUDIO EINSTELLUNG]** wird angezeigt.

3) Drücken Sie ▲▼, um unter [AUDIO-EIN WAHL] das einzustellende Element auszuwählen.

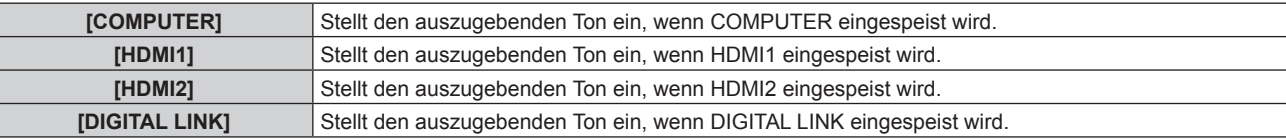

#### 4) Drücken Sie < $\blacktriangleright$ , um das Element umzuschalten.

- Die Einstellung ändert sich mit jedem Tastendruck.
- Das Element ist fest auf [AUDIO IN] eingestellt, wenn [COMPUTER] ausgewählt ist.

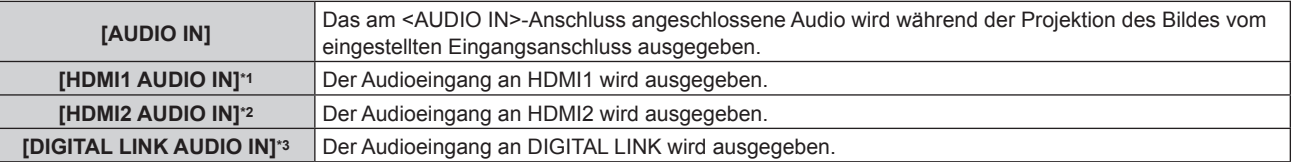

- \*1 Nur wenn das Eingangssignal HDMI1 ist
- \*2 Nur wenn das Eingangssignal HDMI2 ist
- \*3 Nur wenn das Eingangssignal DIGITAL LINK ist

# **[STATUS]**

Zeigen Sie den Status des Projektors an.

**1)** Drücken Sie ▲▼, um [STATUS] auszuwählen.

## **2) Drücken Sie die <ENTER>-Taste.**

**• Der Bildschirm [STATUS] wird angezeigt.** 

#### **3) Drücken Sie** qw**, um in den Seiten zu blättern.**

 $\bullet$  Die Seite wechselt mit jedem Drücken der Taste.

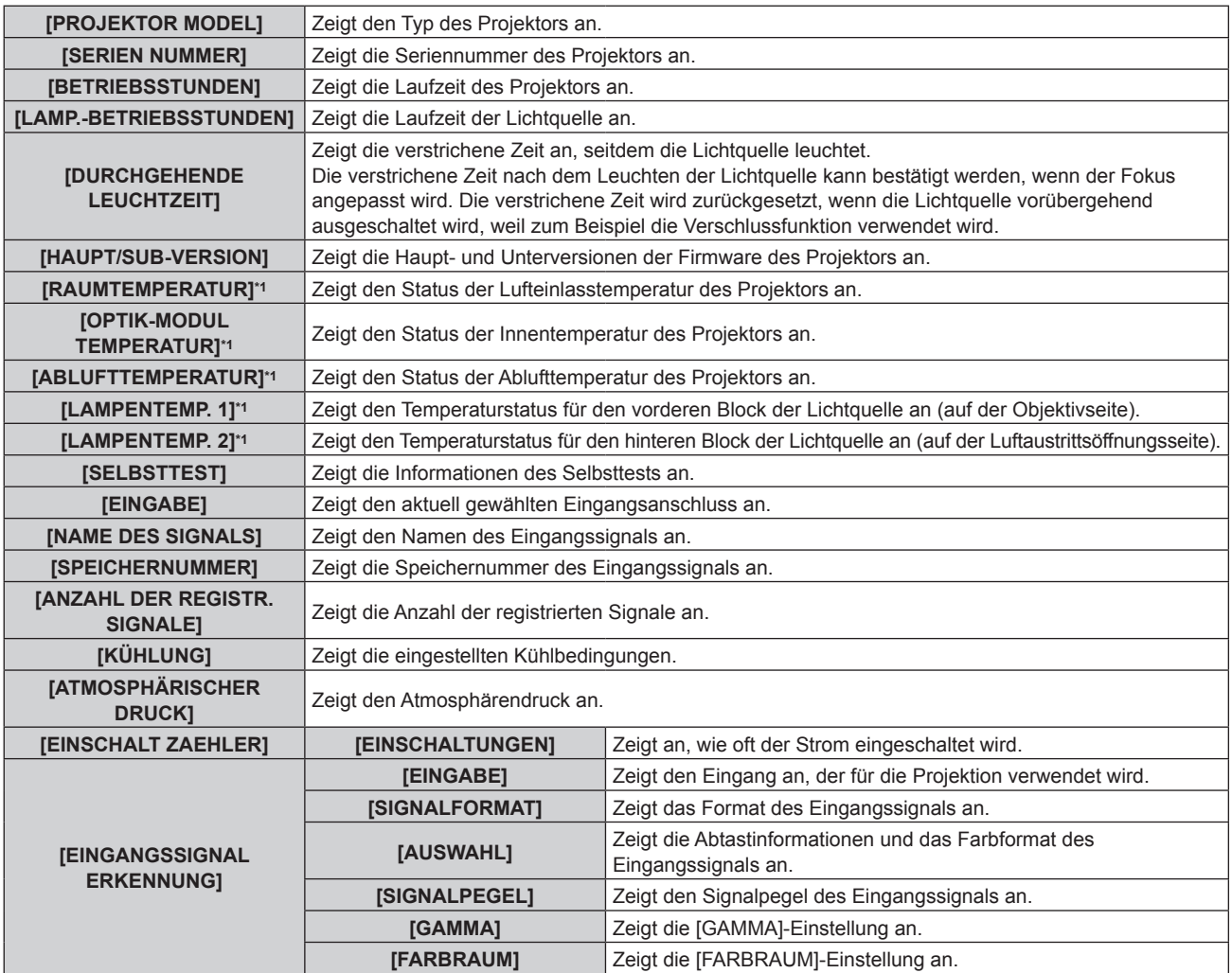

\*1 Der Temperaturzustand wird durch farbigen Text (grün/gelb/rot) und einen Skalierungsbalken angegeben. Verwenden Sie den Projektor in einem Bereich, in dem die Anzeige grün ist.

# $\blacksquare$  [DETAILIERTE INFORMATIONEN]

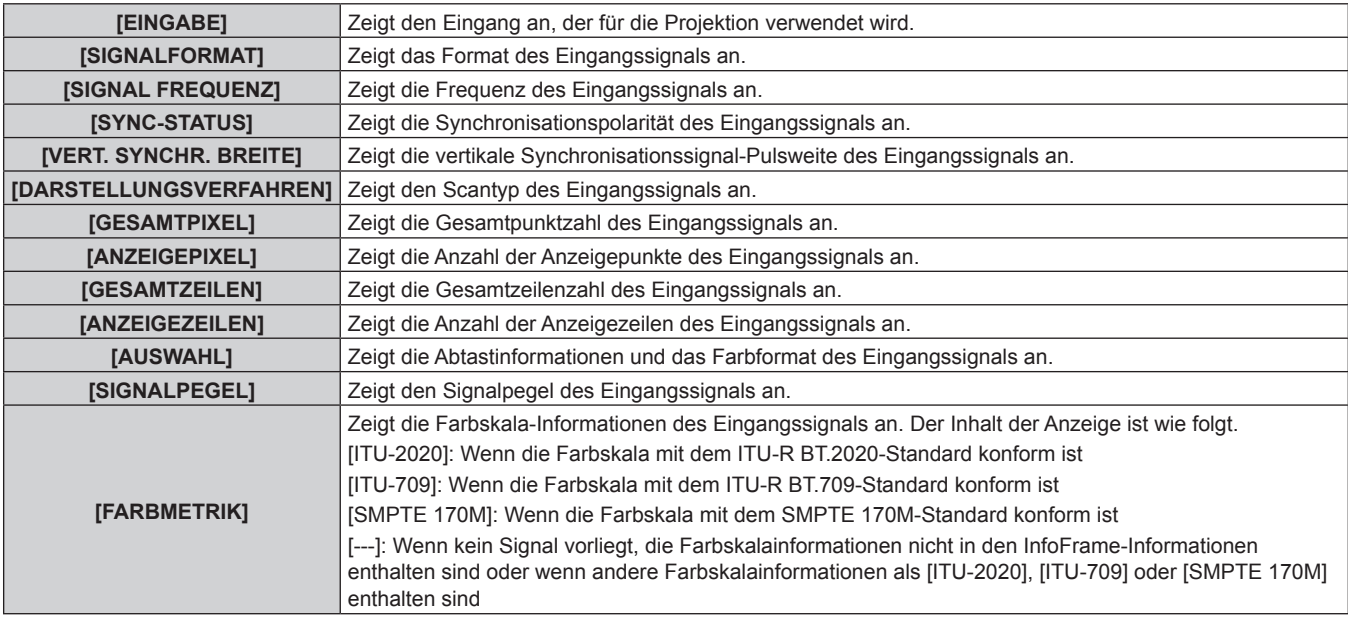

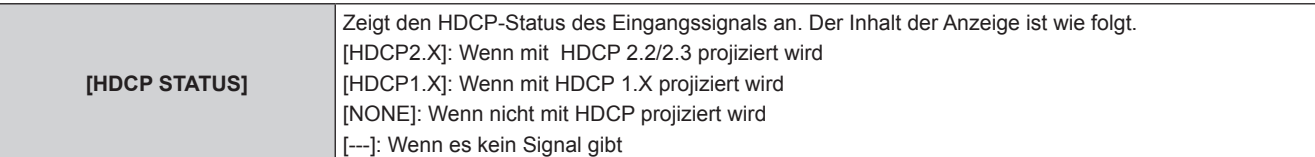

# $\blacksquare$  **[INHALT ERKENNUNG]**

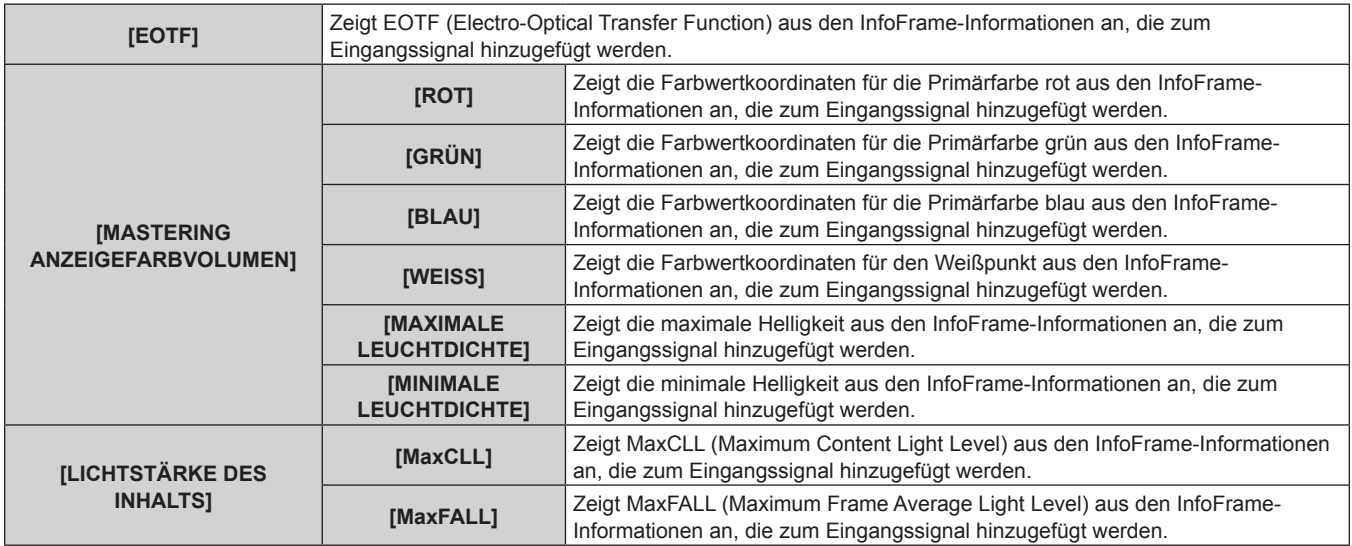

#### **Hinweis**

- f Wenn Sie die Taste <ENTER> drücken, während [EINGANGSSIGNAL ERKENNUNG] auf Seite 4/4 des Bildschirms **[STATUS]** angezeigt wird, kann der Bildschirm **[DETAILIERTE INFORMATIONEN]** angezeigt werden, um die detaillierten Informationen des Eingangssignals anzuzeigen. Abhängig von der Projektion werden möglicherweise Informationen für mehrere Eingangssignale angezeigt. Drücken Sie (), um zwischen den Seiten umzuschalten.
- f Während der Bildschirm **[DETAILIERTE INFORMATIONEN]** angezeigt wird, drücken Sie die Taste <ENTER>, um den Bildschirm **[INHALT ERKENNUNG]** anzuzeigen. Dann kann der Inhalt der InfoFrame-Informationen angezeigt werden, die dem Eingangssignal hinzugefügt werden.
- f Es gibt Elemente, die unter [EINGANGSSIGNAL ERKENNUNG], [DETAILIERTE INFORMATIONEN] und [INHALT ERKENNUNG] abhängig von der Einstellung oder dem Eingangssignal angezeigt oder nicht angezeigt werden.
- f Wenn es beim Projektor zu einem ungewöhnlichen Zustand kommt, drücken Sie die Taste <DEFAULT>, während der Bildschirm **[STATUS]** angezeigt wird, um die Details der Fehlerinformationen zu prüfen.
- Ausführliche Informationen zu den unter [SELBSTTEST] angezeigten Inhalten finden Sie unter "Selbstdiagnoseanzeige" (+ Seite 202).

## **Senden von Statusinhalten über E-Mail**

Der Statusinhalt kann an die E-Mail-Adresse gesendet werden (bis zu zwei Adressen), die unter "[E-mail set up]- Seite" ( $\blacktriangleright$  Seite 177) festgelegt ist.

**1) Drücken Sie die <ENTER>-Taste, während die Seite 1/4 bis 3/4 des [STATUS]-Bildschirms angezeigt wird.**

• Der Auswahlbildschirm wird angezeigt.

- 2) Drücken Sie ▲▼, um [E-MAIL SENDEN] auszuwählen.
- **3) Drücken Sie die <ENTER>-Taste.**

f Der Bildschirm **[E-MAIL ADRESSE WÄHLEN]** wird angezeigt.

- **4)** Drücken Sie ▲▼, um das Ziel auszuwählen.
- **5) Drücken Sie die <ENTER>-Taste.**
	- Der Bestätigungsbildschirm wird angezeigt.
- **6) Drücken Sie** qw**, um [AUSFÜHREN] auszuwählen, und dann die <ENTER>-Taste.**
	- Der Statusinhalt wird gesendet.

#### **Speichern von Statusinhalt auf einem USB-Speicher**

Der Statusinhalt kann auf einem USB-Speicher gespeichert werden, der an den <USB (DC OUT)>-Anschluss angeschlossen ist.

**1) Drücken Sie die <ENTER>-Taste, während die Seite 1/4 bis 3/4 des [STATUS]-Bildschirms angezeigt wird.**

• Der Auswahlbildschirm wird angezeigt.

- 2) Drücken Sie ▲▼, um [IM USB-SPEICHER SPEICHERN] auszuwählen.
- **3) Drücken Sie die <ENTER>-Taste.**
	- Der Bestätigungsbildschirm wird angezeigt.
- **4) Drücken Sie** qw**, um [AUSFÜHREN] auszuwählen, und dann die <ENTER>-Taste.**
	- Der Statusinhalt wird gespeichert.

# **[DATENÜBERNAHME]**

Führen Sie die Bedienung der Datenübernahmefunktion durch. Daten, wie die Einstellungs- und Anpassungswerte des Projektors, können über eine LAN-Verbindung oder den USB-Speicher auf andere Projektoren kopiert werden.

Einzelheiten zur Bedienung finden Sie unter "Verwenden der Datenübernahmefunktion" ( $\Rightarrow$  Seite 184).

# **[ALLE BENUTZERDATEN SICHERN]**

Speichern Sie die verschiedenen Einstellwerte als eine Sicherung im internen Speicher des Projektors.

- 1) Drücken Sie ▲▼, um [ALLE BENUTZERDATEN SICHERN] auszuwählen.
- **2) Drücken Sie die <ENTER>-Taste.**
	- **Der Bildschirm <b>[SICHERHEITS PASSWORT]** wird angezeigt.
- **3) Geben Sie ein Sicherheitspasswort ein und drücken Sie die <ENTER>-Taste.**
- **4) Wenn der Bestätigungsbildschirm angezeigt wird, drücken Sie** qw**, um [AUSFÜHREN] auszuwählen, und drücken Sie dann die <ENTER>-Taste.**
	- f [SICHERE DATEN] wird während der Speicherung der Daten angezeigt.

#### **Hinweis**

- f Die Daten, die von der Computeranwendung festgelegt werden, sind nicht in [ALLE BENUTZERDATEN SICHERN] eingeschlossen.
- f Die Daten, die gespeichert werden, indem [ALLE BENUTZERDATEN SICHERN] ausgeführt wird, werden nicht gelöscht, selbst wenn das Menü [PROJEKTOR EINSTELLUNGEN] → [INITIALISIEREN] → [WERKSRÜCKSTELLUNG] ausgeführt wird.

# **[ALLE BENUTZERDATEN LADEN]**

Laden Sie die verschiedenen Einstellwerte, die als Sicherung im internen Speicher des Projektors gespeichert sind.

- 1) Drücken Sie ▲▼, um [ALLE BENUTZERDATEN LADEN] auszuwählen.
- **2) Drücken Sie die <ENTER>-Taste.**
	- **Der Bildschirm [SICHERHEITS PASSWORT]** wird angezeigt.
- **3) Geben Sie ein Sicherheitspasswort ein und drücken Sie die <ENTER>-Taste.**
- **4) Wenn der Bestätigungsbildschirm angezeigt wird, drücken Sie** qw**, um [AUSFÜHREN] auszuwählen, und drücken Sie dann die <ENTER>-Taste.**

#### **Hinweis**

# **[HDMI CEC]**

Stellt die HDMI CEC-Funktion (Consumer Electronics Control) ein.

f Der Projektor tritt in den Standby-Modus ein, um die Einstellwerte zu übernehmen, wenn [ALLE BENUTZERDATEN LADEN] ausgeführt

wird. f Die Daten, die von einem Computer registriert werden, sind nicht in [ALLE BENUTZERDATEN LADEN] eingeschlossen.

CEC ist eine Funktion, die Gerätesteuersignale mit externen Geräten austauscht, die über ein HDMI-Kabel angeschlossen sind. Mit der Fernbedienung des Projektors kann das CEC-kompatible externe Gerät (im Folgenden als "CEC-kompatibles Gerät" bezeichnet) bedient werden und der Verbindungsstatus zwischen dem Projektor und dem CEC-kompatiblen Gerät kann aktiviert oder deaktiviert werden. Weitere Einzelheiten zur Funktion CEC finden Sie unter "HDMI-CEC-Funktion verwenden" ( $\Rightarrow$  Seite 188).

- **1)** Drücken Sie ▲▼, um [HDMI CEC] auszuwählen.
- 2) Drücken Sie ◀▶, um die Option zu wechseln.
	- Die Einstellung ändert sich mit jedem Tastendruck.

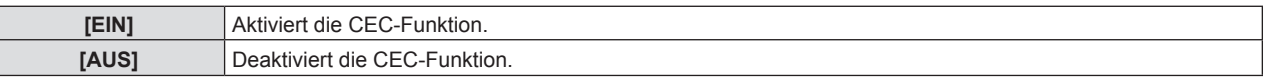

#### **Bedienen eines CEC-kompatiblen Geräts**

Steuert das CEC-kompatible Gerät, das an den Anschluss <HDMI IN 1> oder <HDMI IN 2> angeschlossen ist. [HDMI-CEC-BETRIEB] kann ausgeführt werden, wenn der HDMI1-Eingang oder der HDMI2-Eingang ausgewählt ist. Wechselt zum Eingang, der dem CEC-kompatiblen Gerät entspricht, das gesteuert werden soll.

- **1)** Drücken Sie ▲▼, um [HDMI CEC] auszuwählen.
- **2) Drücken Sie** qw**, um [EIN] auszuwählen.**
- **3) Drücken Sie die <ENTER>-Taste.**
	- **Der Bildschirm für <b>[HDMI CEC]** wird angezeigt.
- **4)** Drücken Sie ▲▼, um [HDMI 1] oder [HDMI 2] auszuwählen.

• Wählt den Eingang, der dem CEC-kompatiblen Gerät entspricht, das gesteuert werden soll.

- f Fahren Sie mit Schritt **6)** fort, wenn das zu bedienende Gerät angezeigt wird.
- **5)** Drücken Sie  $\blacklozenge$ , um die Option zu wechseln.
	- Die Geräte werden umgeschaltet, wenn mehrere CEC-kompatible Geräte an einen Eingang angeschlossen sind.
	- Wählen Sie das zu bedienende Gerät aus.
- **6)** Drücken Sie ▲▼, um [HDMI-CEC-BETRIEB] auszuwählen.
- **7) Drücken Sie die <ENTER>-Taste.**
	- Der HDMI-CEC-Bedienbildschirm wird angezeigt.
- **8) Wählen Sie die Option aus, die auf dem HDMI-CEC-Bedienbildschirm angezeigte wird, um das Gerät zu bedienen.**
	- Einzelheiten finden Sie unter "HDMI-CEC-Funktion verwenden" (→ Seite 188).

#### **Hinweis**

- f Wenn kein CEC-kompatibles Gerät an den Anschluss <HDMI IN 1> oder <HDMI IN 2> angeschlossen ist, wird kein Gerät an [HDMI 1] oder [HDMI 2] angezeigt und es wird [----] angezeigt.
- f Um den Bildschirm HDMI-CEC-Betrieb zu verlassen, drücken Sie die Taste <RETURN> oder <MENU>.

#### **Menü-Code ändern**

Der Menü-Code, der das Bedienungsmenü des CEC-kompatiblen Geräts aufruft, variiert je nach Gerätehersteller. Wenn Sie das Bedienungsmenü eines CEC-kompatiblen Geräts nicht über den HDMI-CEC-Bedienbildschirm aufrufen können, ändern Sie die Einstellung des Menü-Codes.

- **1)** Drücken Sie ▲▼, um [HDMI CEC] auszuwählen.
- **2) Drücken Sie** qw**, um [EIN] auszuwählen.**
- **3) Drücken Sie die <ENTER>-Taste.**

**• Der Bildschirm für [HDMI CEC]** wird angezeigt.

- **4)** Drücken Sie ▲▼, um [MENÜ-CODE] auszuwählen.
- **5) Drücken Sie** qw**, um die Option zu wechseln.**

- Die Einstellung ändert sich mit jedem Tastendruck.
- · Wählen Sie den Menü-Code von [1] bis [6].

#### **Link-Steuerung einstellen**

Für Einstellungen der Link-Steuerung zwischen dem Projektor und CEC-kompatiblen Geräten.

#### **[PROJEKTOR -> GERÄT]**

Wechselt die Link-Steuerung vom Projektor zum CEC-kompatiblen Gerät.

- **1)** Drücken Sie ▲▼, um [HDMI CEC] auszuwählen.
- **2) Drücken Sie** qw**, um [EIN] auszuwählen.**
- **3) Drücken Sie die <ENTER>-Taste.**

f Der Bildschirm für **[HDMI CEC]** wird angezeigt.

#### **4)** Drücken Sie ▲▼, um [PROJEKTOR -> GERÄT] auszuwählen.

**5)** Drücken Sie  $\blacklozenge$ , um die Option zu wechseln.

• Die Einstellung ändert sich mit jedem Tastendruck.

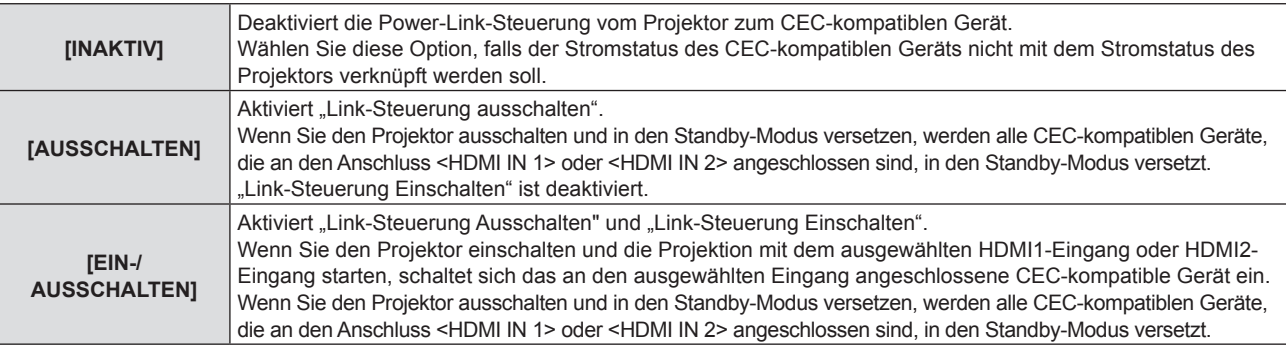

#### **[GERÄT -> PROJEKTOR]**

Wechselt die Link-Steuerung vom CEC-kompatiblen Gerät zum Projektor.

- **1)** Drücken Sie ▲▼, um [HDMI CEC] auszuwählen.
- 2) Drücken Sie <**D**, um [EIN] auszuwählen.
- **3) Drücken Sie die <ENTER>-Taste.**
	- **Der Bildschirm für <b>[HDMI CEC]** wird angezeigt.
- **4)** Drücken Sie ▲▼, um [GERÄT -> PROJEKTOR] auszuwählen.

#### **5) Drücken Sie** qw**, um die Option zu wechseln.**

• Die Einstellung ändert sich mit jedem Tastendruck.

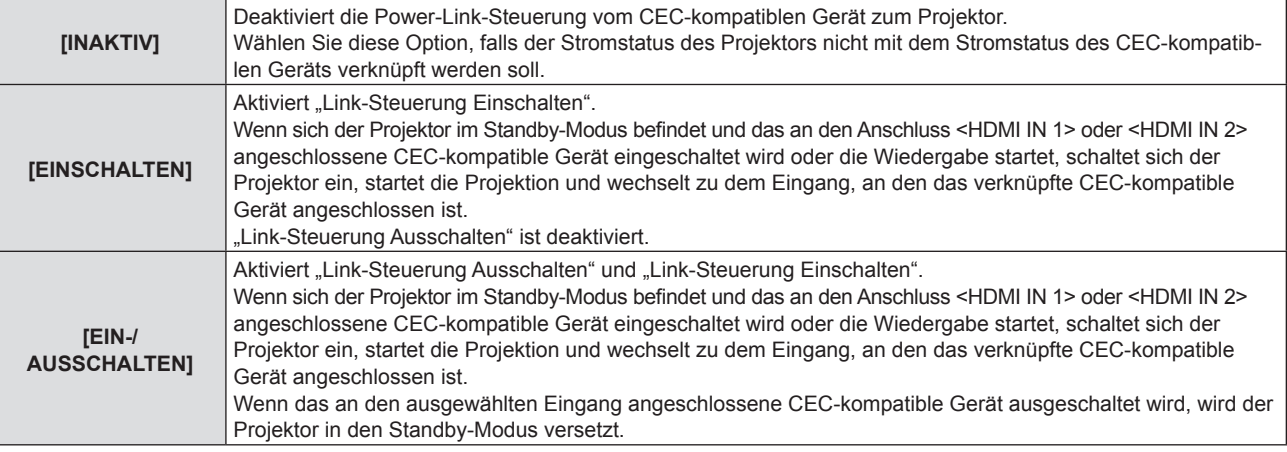

#### **Hinweis**

- f Falls das CEC-kompatible Gerät CEC 1.4 nicht unterstützt, wird möglicherweise auch die im Handbuch beschriebene Link-Steuerung nicht unterstützt.
- f Abhängig vom verbundenen CEC-kompatiblen Gerät funktioniert die Verbindungssteuerung möglicherweise nicht normal.

# **[INITIALISIEREN]**

Setzen Sie verschiedene Einstellwerte auf ihre werkseitigen Standardeinstellungen zurück.

- **1)** Drücken Sie ▲▼, um [INITIALISIEREN] auszuwählen.
- **2) Drücken Sie die <ENTER>-Taste.**
	- **Der Bildschirm <b>[SICHERHEITS PASSWORT]** wird angezeigt.
- **3) Geben Sie ein Sicherheitspasswort ein und drücken Sie die <ENTER>-Taste. • Der Bildschirm <b>[INITIALISIEREN]** wird angezeigt.
- **4)** Drücken Sie ▲▼, um eine gewünschte Initialisierungsoption auszuwählen.

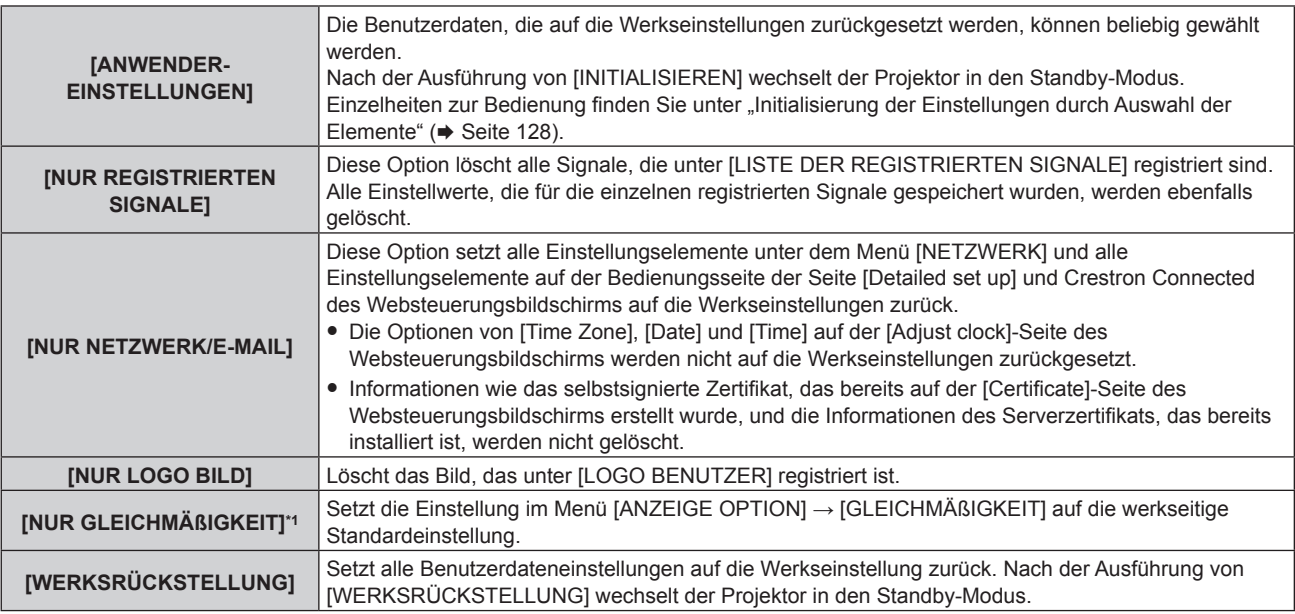

- f Fahren Sie mit Schritt **5)** fort, wenn eine andere Option als [ANWENDER-EINSTELLUNGEN] ausgewählt ist.
- \*1 Nicht verfügbar für Firmware-Hauptversionen bis 2.00.

#### **5) Drücken Sie die <ENTER>-Taste.**

• Der Bestätigungsbildschirm wird angezeigt.

#### **6) Drücken Sie** qw**, um [AUSFÜHREN] auszuwählen, und dann die <ENTER>-Taste.**

#### **Hinweis**

- f Das Sicherheitspasswort ist das Passwort, das im Menü [SICHERHEIT] → [SICHERHEITS PASSWORT ÄNDERN] eingestellt wird. Anfängliches Passwort gemäß werkseitiger Standardeinstellung:  $\blacktriangle\blacktriangleright\blacktriangledown\blacktriangle$
- Um nur einen Teil eines registrierten Signals zu löschen, löschen Sie es, indem Sie "Löschung des registrierten Signals" (+ Seite 132) folgen.
- f Um die Einstellung von [Time Zone] auf der [Adjust clock]-Seite des Websteuerungsbildschirms und die Einstellung im Menü [PROJEKTOR EINSTELLUNGEN] → [DATUM UND UHRZEIT] → [ZEITZONE] auf die Werkseinstellung zurückzusetzen, initialisieren Sie sie mit einem der folgenden Verfahren.
	- g Initialisierung durch Auswahl des Menüs [PROJEKTOR EINSTELLUNGEN] → [INITIALISIEREN] → [WERKSRÜCKSTELLUNG]
	- Initialisierung durch Festlegen des Menüs [PROJEKTOR EINSTELLUNGEN] → [INITIALISIEREN] → [ANWENDER-EINSTELLUNGEN]  $\rightarrow$  [SONSTIGE ANWENDER-EINSTLLG] auf [INITIALISIEREN]
- f Das selbstsignierte Zertifikat, das bereits auf der [Certificate]-Seite des Websteuerungsbildschirms erstellt wurde, und die Informationen des Serverzertifikats, das bereits installiert ist, können über den Websteuerungsbildschirm gelöscht werden.
- f Wenn die Initialisierung durch Auswahl von [WERKSRÜCKSTELLUNG] ausgeführt wird, wird beim nächsten Starten der Projektion der Bildschirm **[WERKSEINSTELLUNG]** angezeigt.

#### **Initialisierung der Einstellungen durch Auswahl der Elemente**

**1)** Drücken Sie ▲▼, um [INITIALISIEREN] auszuwählen.

- **2) Drücken Sie die <ENTER>-Taste.**
	- **Der Bildschirm [SICHERHEITS PASSWORT]** wird angezeigt.
- **3) Geben Sie ein Sicherheitspasswort ein und drücken Sie die <ENTER>-Taste. • Der Bildschirm <b>[INITIALISIEREN]** wird angezeigt.
- **4)** Drücken Sie ▲▼, um [ANWENDER-EINSTELLUNGEN] auszuwählen.
- **5) Drücken Sie die <ENTER>-Taste.**
	- **Der Bildschirm <b>[ANWENDER-EINSTELLUNGEN]** wird angezeigt.

#### **6)** Drücken Sie ▲▼, um ein Element auszuwählen.

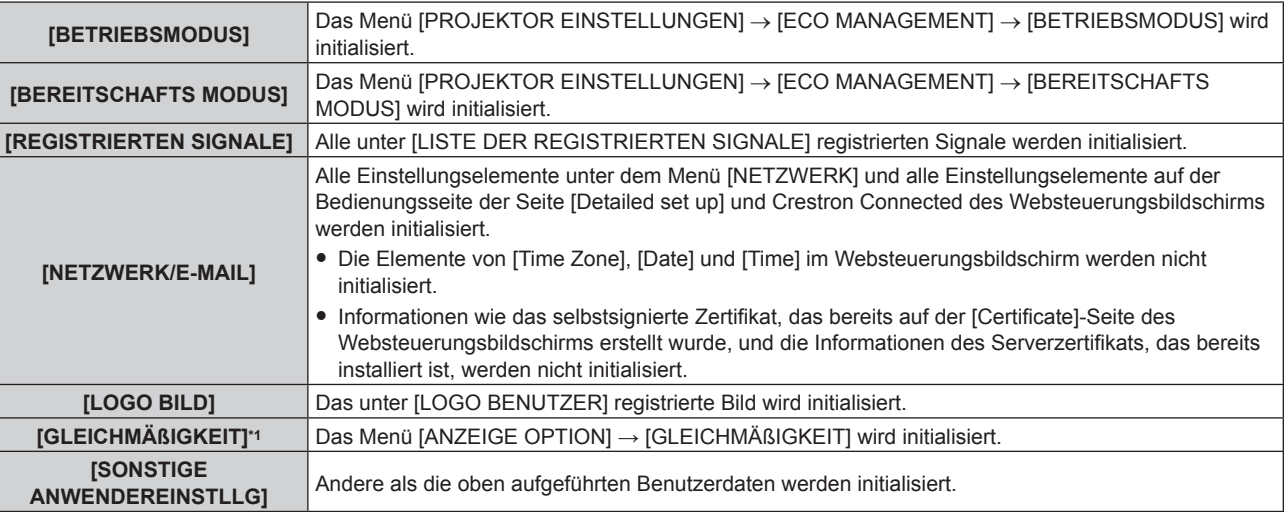

\*1 Nicht verfügbar für Firmware-Hauptversionen bis 2.00.

#### **7) Drücken Sie** qw**, um die Einstellung umzuschalten.**

• Die Einstellung ändert sich mit jedem Tastendruck.

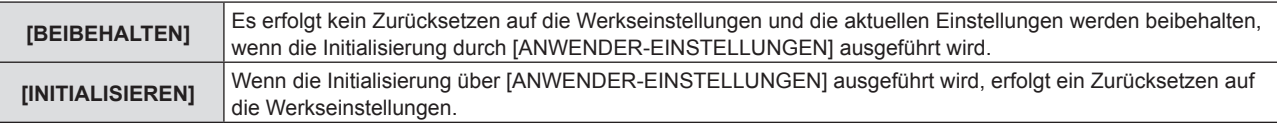

f Wiederholen Sie die Schritte **6)** bis **7)**, bis die gewünschten Initialisierungselemente festgelegt sind.

#### 8) Drücken Sie  $\blacktriangle$  **v**, um [INITIALISIEREN] auszuwählen.

#### **9) Drücken Sie die <ENTER>-Taste.**

• Der Bestätigungsbildschirm wird angezeigt.

#### 10) Drücken Sie ◀▶, um [AUSFÜHREN] auszuwählen, und dann die <ENTER>-Taste.

## **Hinweis**

f Um die Einstellung von [Time Zone] auf der [Adjust clock]-Seite des Websteuerungsbildschirms und die Einstellung im Menü [PROJEKTOR EINSTELLUNGEN] → [DATUM UND UHRZEIT] → [ZEITZONE] auf die Werkseinstellung zurückzusetzen, initialisieren Sie sie mit einem der folgenden Verfahren.

g Initialisierung durch Auswahl des Menüs [PROJEKTOR EINSTELLUNGEN] → [INITIALISIEREN] → [WERKSRÜCKSTELLUNG]

g Initialisierung durch Festlegen des Menüs [PROJEKTOR EINSTELLUNGEN] → [INITIALISIEREN] → [ANWENDER-EINSTELLUNGEN] → [SONSTIGE ANWENDER-EINSTLLG] auf [INITIALISIEREN]

# **[FIRMWARE-AKTUALISIERUNG]**

Das Neuschreiben der Firmware ist über einen USB-Speicher möglich.

Einzelheiten zur Bedienung finden Sie unter "Aktualisieren der Firmware über den USB-Speicher" ( $\blacktriangleright$  Seite 194).

# **[SERVICE PASSWORT]**

Diese Funktion wird vom Wartungspersonal verwendet.

# **Menü [TESTBILDER]**

**Wählen Sie auf dem Menübildschirm [TESTBILDER] aus dem Hauptmenü aus.** Beziehen Sie sich bezüglich der Bedienung des Menübildschirms auf "Navigation durch das Menü"

#### **(** $\rightarrow$  Seite 62).

# **[TESTBILDER]**

Zeigt das integrierte Testbild des Projektors an.

Die Einstellungen von Position, Größe und anderen Faktoren werden in den Testbildern nicht berücksichtigt. Achten Sie darauf, das Eingangssignal anzuzeigen, bevor Sie verschiedene Einstellungen durchführen.

#### **1) Drücken Sie** qw**, um die [TESTBILDER]-Einstellung zu ändern.**

• Die Einstellung ändert sich mit jedem Tastendruck.

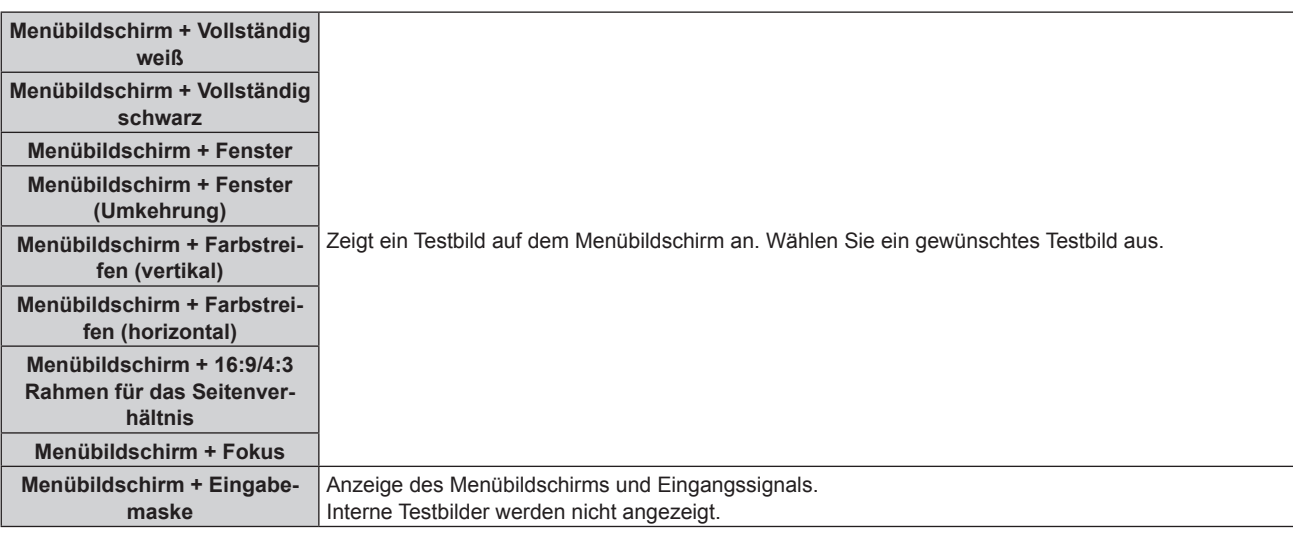

#### **Hinweis**

• Drücken Sie die <ON SCREEN>-Taste auf der Fernbedienung, während das Testbild angezeigt wird, um den Menübildschirm auszublenden.

## **Ändern der Farbe des Fokus-Testbildes**

Die Farbe kann geändert werden, wenn das Testbild "Menübildschirm + Fokus" angezeigt wird.

- 1) Drücken Sie < $\blacktriangleright$ , um das Testbild "Menübildschirm + Fokus" auszuwählen.
- **2) Drücken Sie die <ENTER>-Taste.**
	- **Der Bildschirm [FARBTESTBILDER]** wird angezeigt.
- 3) Drücken Sie ▲▼, um eine Farbe auszuwählen, und drücken Sie die <ENTER>-Taste.

• Die Farbe des Fokustestbilds wird zur ausgewählten Farbe geändert.

#### **Hinweis**

f Die Farben der Testbilder mit Ausnahme der Fokus-Testbilder können nicht geändert werden.

f Beim Ausschalten des Projektors wird die Einstellung [FARBTESTBILDER] auf [WEISS] zurückgesetzt.

# **Menü [LISTE DER REGISTRIERTEN SIGNALE]**

**Wählen Sie auf dem Menübildschirm [LISTE DER REGISTRIERTEN SIGNALE] aus dem Hauptmenü aus. Beziehen Sie sich bezüglich der Bedienung des Menübildschirms auf "Navigation durch das Menü" (** $\div$  Seite 62).

 $\blacksquare$  Details der registrierten Signale

**A1 (1-2) Speichernummer:**

**Nummer des Unterspeichers**

**Wenn das Signal der Adressennummern (A1, A2, ... L7, L8) registriert ist**

• Ein Name kann für jeden Unterspeicher vergeben werden (→ Seite 133).

# **Registrierung neuer Signale**

Wenn ein neues Signal eingegeben wurde und die <MENU>-Taste auf der Fernbedienung oder dem Bedienfeld gedrückt wurde, ist die Registrierung abgeschlossen und der Bildschirm **[HAUPTMENÜ]** wird angezeigt.

#### **Hinweis**

- f Es können bis zu 96 Signale einschließlich der Unterspeicher für den Projektor registriert werden.
- f Es gibt 12 Seiten (acht Speicher von A bis L, mit acht möglichen Speichern auf jeder Seite) für Speichernummern, und es wird unter der niedrigsten verfügbaren Nummer registriert. Wenn keine Speichernummer verfügbar ist, wird das älteste Signal überschrieben.
- Der Registrierungsname wird automatisch durch das Eingangssignal bestimmt.
- Wenn ein Menü angezeigt wird, werden die neuen Signale im Moment ihrer Eingabe registriert.

# **Umbenennen des registrierten Signals**

Registrierte Signale können umbenannt werden.

**1)** Drücken Sie ▲▼◀▶, um das Signal auszuwählen, dessen Name geändert werden soll.

#### **2) Drücken Sie die <ENTER>-Taste.**

- **Der Bildschirm <b>[STATUS DER REGISTRIERTEN SIGNALE]** wird angezeigt.
- f Die Speichernummer, der Eingangsanschluss, der Eingangssignalname, die Frequenz, die Synchronisationspolarität usw. werden angezeigt.
- f Drücken Sie die <MENU>-Taste, um zum **[LISTE DER REGISTRIERTEN SIGNALE]**-Bildschirm zurückzukehren.
- **3) Drücken Sie die <ENTER>-Taste.**
	- **Der Bildschirm <b>[SETUP DER REGISTRIERTEN SIGNALE]** wird angezeigt.
- **4)** Drücken Sie ▲▼, um [SIGNALNAME ÄNDERN] auszuwählen.
- **5) Drücken Sie die <ENTER>-Taste.**

**• Der Bildschirm <b>[SIGNALNAME ÄNDERN]** wird angezeigt.

- **6) Drücken Sie** asqw**, um den Text auszuwählen, und drücken Sie die <ENTER>-Taste, um den Text einzugeben.**
- 7) Drücken Sie nach der Umbenennung ▲▼◆ zur Auswahl von [OK] und drücken Sie die <ENTER>-**Taste.**
	- f Die Registrierung ist abgeschlossen und der Bildschirm **[SETUP DER REGISTRIERTEN SIGNALE]** wird wieder angezeigt.
	- Wenn Sie  $\blacktriangle \blacktriangledown \blacktriangle$  zur Auswahl von [CANCEL] und die <ENTER>-Taste drücken, wird der geänderte Signalname nicht registriert und ein automatisch registrierter Signalname wird verwendet.

# **Löschung des registrierten Signals**

Registrierte Signale können gelöscht werden.

- **1)** Drücken Sie ▲▼◀▶, um das Signal auszuwählen, das gelöscht werden soll.
- **2) Drücken Sie die <DEFAULT>-Taste auf der Fernbedienung.**
	- **Der Bildschirm <b>[REGISTRIERTEN SIGNALE LÖSCHEN]** wird angezeigt.
	- f Drücken Sie zum Abbrechen des Löschvorgangs die <MENU>-Taste, um zum **[LISTE DER REGISTRIERTEN SIGNALE]**-Bildschirm zurückzukehren.

#### **3) Drücken Sie die <ENTER>-Taste.**

• Das ausgewählte Signal wird gelöscht.

#### **Hinweis**

f Ein registriertes Signal kann auch mit [REGISTRIERTEN SIGNALE LÖSCHEN] im **[SETUP DER REGISTRIERTEN SIGNALE]**-Bildschirm gelöscht werden.

# **Schützen des registrierten Signals**

- 1) Drücken Sie  $\blacktriangle \blacktriangledown \blacktriangle \blacktriangleright$ , um das Signal auszuwählen, das geschützt werden soll.
- **2) Drücken Sie die <ENTER>-Taste.**
	- f Der Bildschirm **[STATUS DER REGISTRIERTEN SIGNALE]** wird angezeigt.
- **3) Drücken Sie die <ENTER>-Taste.**
	- **Der Bildschirm [SETUP DER REGISTRIERTEN SIGNALE]** wird angezeigt.
- **4)** Drücken Sie ▲▼, um [SPERREN] auszuwählen.
- 5) Drücken Sie < $\blacktriangleright$ , um das Element zu ändern.
	- Die Einstellung ändert sich mit jedem Tastendruck.

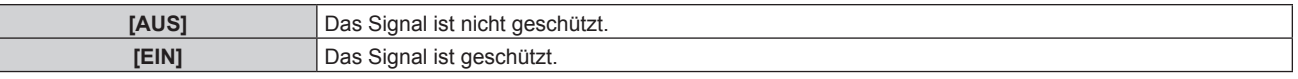

f Ein Sperrsymbol wird rechts vom Bildschirm **[LISTE DER REGISTRIERTEN SIGNALE]** angezeigt, wenn [SPERREN] auf [EIN] eingestellt ist.

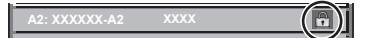

#### **Hinweis**

- f Wenn [SPERREN] auf [EIN] eingestellt ist, sind das Löschen des Signals, die Bildanpassung und die automatische Konfiguration nicht verfügbar. Stellen Sie [SPERREN] auf [AUS] ein, um diese Funktionen auszuführen.
- f Ein Signal kann im Unterspeicher registriert werden, selbst wenn es geschützt ist.

f Selbst ein geschütztes Signal wird gelöscht, wenn [INITIALISIEREN] ausgeführt wird.

## **Erweiterungssignalsperrbereich**

- **1)** Drücken Sie ▲▼◀▶, um das Signal auszuwählen, das eingestellt werden soll.
- **2) Drücken Sie die <ENTER>-Taste.**
	- **Der Bildschirm [STATUS DER REGISTRIERTEN SIGNALE]** wird angezeigt.
- **3) Drücken Sie die <ENTER>-Taste.**
	- **Der Bildschirm <b>[SETUP DER REGISTRIERTEN SIGNALE]** wird angezeigt.
- **4)** Drücken Sie ▲▼, um [LOCK-IN RANGE] auszuwählen.
- **5) Drücken Sie** qw**, um das Element zu ändern.**
	- Die Einstellung ändert sich mit jedem Tastendruck.

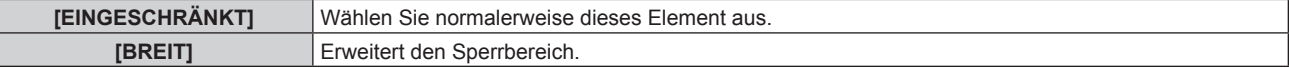

f Ein Erweiterungssymbol wird rechts vom Bildschirm **[LISTE DER REGISTRIERTEN SIGNALE]** angezeigt, wenn [LOCK-IN RANGE] auf [BREIT] eingestellt ist.

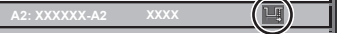

#### **Hinweis**

- f Schalten Sie den Bereich um, in dem das einzuspeisende Signal als das gleiche Signal wie das bereits registrierte Signal bestimmt wird.
- f Um der Bestimmung Vorrang zu geben, dass ein Signal das gleiche wie das bereits registrierte Signal ist, stellen Sie diese Funktion auf [BREIT] ein.
- f Ist in den Fällen zu verwenden, wenn z. B. die Synchronisationsfrequenz eines Eingangssignals sich leicht geändert hat oder wenn mehrere Signallisten registriert werden.
- f Diese Funktion kann nur verwendet werden, wenn ein Signal vom <COMPUTER 1 IN>-Anschluss, vom <COMPUTER 2 IN/1 OUT>-
- Anschluss, vom <HDMI 1 IN>-Anschluss, vom <HDMI 2 IN>-Anschluss oder vom <DIGITAL LINK/LAN>-Anschluss eingespeist wird. f Wenn [BREIT] eingestellt ist, kann das Bild verzerrt erscheinen, weil das Signal als das gleiche Signal erkannt wird, selbst wenn die Synchronisationsfrequenz leicht schwankt.
- f Wenn das Eingangssignal mehreren Signalen entspricht, die unter [BREIT] eingestellt sind, erhält das registrierte Signal mit einer höheren Speichernummer den Vorrang. Beispiel: Ein Eingangssignal, das den Speichernummern A2, A4 und B1 entspricht, wird als B1 festgelegt.
- Wenn ein registriertes Signal gelöscht wird, werden auch dessen Einstellungen gelöscht.
- f In einer Umgebung mit mehreren Arten von Eingangssignalen am gleichen Anschluss werden die Signale manchmal nicht korrekt festgelegt, wenn die Einstellungen auf [BREIT] festgelegt sind.

# **Voreinstellung**

Der Projektor hat eine Unterspeicher-Funktion, die mehrere Bildanpassungsdaten registrieren kann, auch wenn sie aufgrund der Frequenz oder des Formats der Synchronisations-Signalquelle als dasselbe Signal erkannt werden.

Verwenden Sie diese Funktion, wenn Sie das Seitenverhältnis umschalten oder die Bildqualität, etwa den Weißabgleich, anpassen, während die gleiche Signalquelle verwendet wird. Der Unterspeicher enthält alle Daten, die für jedes Signal eingestellt werden können, wie zum Beispiel das Bildseitenverhältnis und die Daten, die im Menü [BILD] eingestellt wurden (Elemente wie [KONTRAST] und [HELLIGKEIT]).

#### **Registrieren im Unterspeicher**

**1)** Drücken Sie bei normaler Anzeige (wenn kein Menü angezeigt wird) ▲▼.

- Der Registrierungsbildschirm für den Unterspeicher wird angezeigt, wenn der Unterspeicher nicht registriert ist. Fahren Sie mit Schritt **3)** fort.
- Eine Liste von Unterspeichern, die für das derzeit eingegebene Signal registriert sind, wird angezeigt.
- Die <FUNCTION>-Taste auf der Fernbedienung kann anstelle von  $\blacktriangle \blacktriangledown$  verwendet werden, wenn [VOREINSTELLUNG] über das Menü [PROJEKTOR EINSTELLUNGEN] → [FUNKTIONSTASTEN MENÜ] ausgewählt wird.
- 2) Drücken Sie ▲▼(
 um die Voreinstellungsnummer auszuwählen, die unter [VOREINSTELLUNG-**LISTE] registriert werden soll.**

#### **3) Drücken Sie die <ENTER>-Taste.**

**• Der Bildschirm <b>[SIGNALNAME ÄNDERN]** wird angezeigt.

- **4) Drücken Sie** asqw**, um [OK] auszuwählen, und drücken Sie die <ENTER>-Taste.**
	- **Führen Sie die Schritte 6) und 7) unter "Umbenennen des registrierten Signals" (→ Seite 131) aus, um das** registrierte Signal umzubenennen.

#### **Umschalten zum Unterspeicher**

- **1)** Drücken Sie bei normaler Anzeige (wenn kein Menü angezeigt wird) ▲▼.
	- Eine Liste von Unterspeichern, die für das derzeit eingegebene Signal registriert sind, wird angezeigt.
- 2) Drücken Sie ▲▼◀▶, um das Signal auszuwählen, zu dem unter [VOREINSTELLUNG-LISTE] **umgeschaltet werden soll.**
- **3) Drücken Sie die <ENTER>-Taste.**
	- f Das schaltet das im Schritt **2)** ausgewählte Signal um.

## **Löschen des Unterspeichers**

- 1) Drücken Sie bei normaler Anzeige (wenn kein Menü angezeigt wird)  $\blacktriangle$   $\blacktriangledown$ . f Der Bildschirm **[VOREINSTELLUNG-LISTE]** wird angezeigt.
- 2) Drücken Sie ▲▼◀▶, um den zu löschenden Unterspeicher auszuwählen, und drücken Sie die **<DEFAULT>-Taste auf der Fernbedienung.**
	- f Der Bildschirm **[REGISTRIERTEN SIGNALE LÖSCHEN]** wird angezeigt.
	- f Drücken Sie zum Abbrechen des Löschvorgangs die <MENU>-Taste, um zum **[VOREINSTELLUNG-LISTE]**-Bildschirm zurückzukehren.
- **3) Drücken Sie die <ENTER>-Taste.**
	- Der ausgewählte Unterspeicher wird gelöscht.

# **Menü [SICHERHEIT]**

**Wählen Sie auf dem Menübildschirm [SICHERHEIT] aus dem Hauptmenü aus und wählen Sie eine Option aus dem Untermenü.**

#### Beziehen Sie sich bezüglich der Bedienung des Menübildschirms auf "Navigation durch das Menü" **(**x **Seite 62).**

• Wenn der Projektor zum ersten Mal verwendet wird

Anfängliches Passwort: Drücken Sie ▲▶▼◀▲▶▼◀ der Reihe nach und drücken Sie die <ENTER>-Taste.

#### **Achtung**

f Wenn Sie das Menü [SICHERHEIT] auswählen und die <ENTER>-Taste drücken, werden Sie zur Eingabe eines Passworts aufgefordert. Geben Sie das festgelegte Passwort ein und fahren Sie anschließend mit den Bedienungen des Menüs [SICHERHEIT] fort. f Wenn das Passwort zuvor geändert wurde, geben Sie das geänderte Passwort ein und drücken Sie die <ENTER>-Taste.

#### **Hinweis**

- Das eingegebene Passwort wird mit \*-Symbolen auf dem Bildschirm angezeigt.
- f Eine Fehlermeldung wird auf dem Bildschirm angezeigt, wenn das eingegebene Passwort falsch ist. Geben Sie das richtige Passwort erneut ein.

#### **[SICHERHEITS PASSWORT]**

Rufen Sie den **[SICHERHEITS PASSWORT]**-Bildschirm beim Einschalten auf, indem Sie den Schalter <MAIN POWER> auf die <OFF>-Seite setzen. Wenn das eingegebene Passwort falsch ist, wird die Bedienung auf die Ein-/Ausschalttaste < (b) | > beschränkt.

#### **1)** Drücken Sie ▲▼, um [SICHERHEITS PASSWORT] auszuwählen.

#### 2) Drücken Sie <**D**, um das Element zu ändern.

• Die Einstellung ändert sich mit jedem Tastendruck.

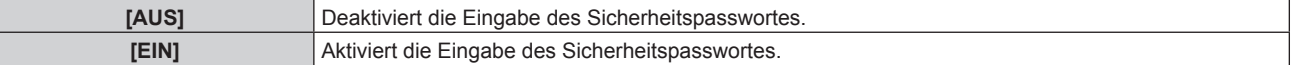

#### **Hinweis**

- Das Element ist werkseitig oder nach der Initialisierung mit einer der folgenden Methoden auf [AUS] eingestellt. Stellen Sie es bei Bedarf auf [EIN] ein.
	- g Bei der Initialisierung durch Auswahl des Menüs [PROJEKTOR EINSTELLUNGEN] → [INITIALISIEREN] → [WERKSRÜCKSTELLUNG]
- g Bei der Initialisierung durch Festlegen des Menüs [PROJEKTOR EINSTELLUNGEN] → [INITIALISIEREN] → [ANWENDER-EINSTELLUNGEN] → [SONSTIGE ANWENDER-EINSTLLG] auf [INITIALISIEREN]
- Legen Sie regelmäßig ein neues Passwort fest, das schwer zu erraten ist.
- f Das Sicherheitspasswort wird nach der Einstellung von [SICHERHEITS PASSWORT] auf [EIN] und dem Schalten des <MAIN POWER>- Schalters auf <OFF> aktiviert.

# **[SICHERHEITS PASSWORT ÄNDERN]**

Ändern Sie das Sicherheitspasswort.

- **1)** Drücken Sie ▲▼, um [SICHERHEITS PASSWORT ÄNDERN] auszuwählen.
- **2) Drücken Sie die <ENTER>-Taste.**

**• Der Bildschirm <b>[SICHERHEITS PASSWORT ÄNDERN]** wird angezeigt.

**3) Drücken Sie** asqw **und die Ziffertasten (<0> - <9>), um ein Passwort zu vergeben.**

f Es können bis zu acht Tastenbedienungen eingestellt werden.

- **4) Drücken Sie die <ENTER>-Taste.**
- **5) Geben Sie das Passwort zur Bestätigung erneut ein.**
- **6) Drücken Sie die <ENTER>-Taste.**

#### **Hinweis**

<sup>•</sup> Das eingegebene Passwort wird mit \*-Symbolen auf dem Bildschirm angezeigt.

f Wenn ein Zahlenwert als Sicherheitspasswort benutzt wird, muss das Sicherheitspasswort initialisiert werden, falls die Fernbedienung verloren geht. Wenden Sie sich zum Initialisierungsverfahren an Ihren Händler.

# **[BEDIENELEMENT EINSTELLUNG]**

Aktivieren/deaktivieren Sie die Tastenbedienung auf dem Bedienfeld und der Fernbedienung.

- **1)** Drücken Sie ▲▼, um [BEDIENELEMENT EINSTELLUNG] auszuwählen.
- **2) Drücken Sie die <ENTER>-Taste.**
	- **Der Bildschirm <b>[BEDIENELEMENT EINSTELLUNG]** wird angezeigt.
- 3) Drücken Sie ▲▼, um [BEDIENFELD] oder [FERNBEDIENUNG] auszuwählen.

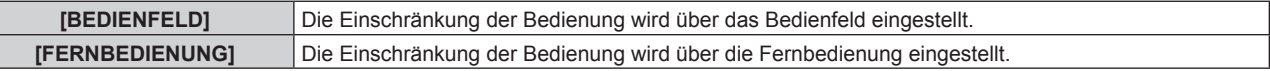

- **4) Drücken Sie die <ENTER>-Taste.**
	- f Der Bildschirm **[BEDIENFELD]** oder **[FERNBEDIENUNG]** wird angezeigt.
- 5) Drücken Sie ▲▼, um [BEDIENFELD] oder [FERNBEDIENUNG] auszuwählen.

#### **6) Drücken Sie** qw**, um das Element zu ändern.**

• Sie können die Bedienungsbeschränkung über das Bedienfeld oder die Fernbedienung einstellen.

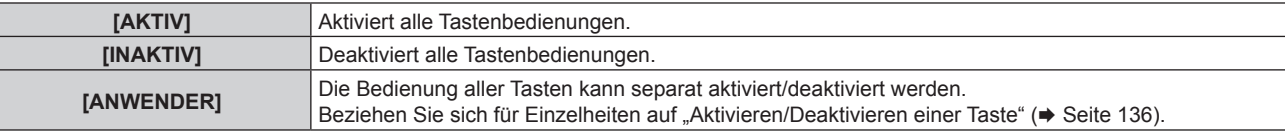

- 7) Drücken Sie ▲▼, um [AUSFÜHREN] auszuwählen, und drücken Sie die <ENTER>-Taste. • Der Bestätigungsbildschirm wird angezeigt.
- 8) Drücken Sie (■), um [AUSFÜHREN] auszuwählen, und drücken Sie die <ENTER>-Taste.

#### **Aktivieren/Deaktivieren einer Taste**

- **1)** Drücken Sie ▲▼, um [BEDIENELEMENT EINSTELLUNG] auszuwählen.
- **2) Drücken Sie die <ENTER>-Taste.**

**• Der Bildschirm <b>[BEDIENELEMENT EINSTELLUNG]** wird angezeigt.

- 3) Drücken Sie ▲▼, um [BEDIENFELD] oder [FERNBEDIENUNG] auszuwählen.
- **4) Drücken Sie die <ENTER>-Taste.** f Der Bildschirm **[BEDIENFELD]** oder **[FERNBEDIENUNG]** wird angezeigt.
- 5) Drücken Sie ▲▼, um [BEDIENFELD] oder [FERNBEDIENUNG] auszuwählen.
- **6) Drücken Sie** qw**, um [ANWENDER] umzuschalten.**
- **7)** Drücken Sie ▲▼, um die einzustellende Taste zu wählen.
	- f Wenn [EINGANGSWAHLSCHALTER] unter [FERNBEDIENUNG] ausgewählt wird, drücken Sie die <ENTER>-Taste und drücken Sie dann AV, um die einzustellende Taste auszuwählen.

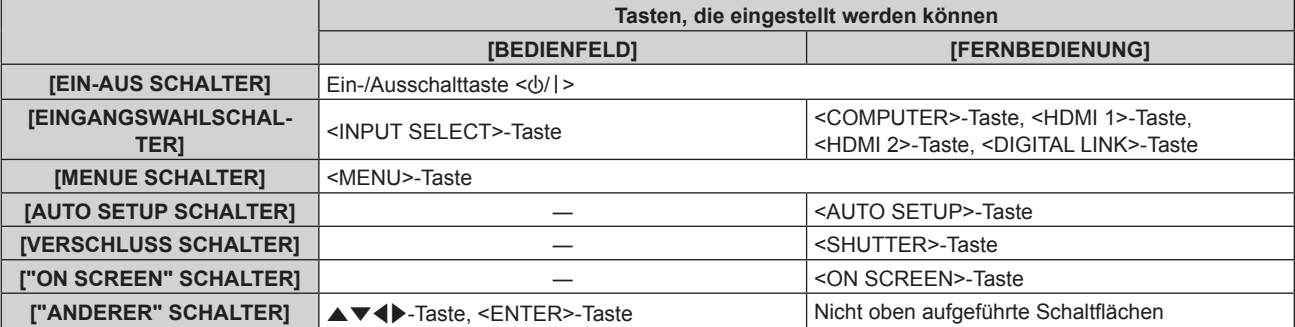

8) Drücken Sie <**D**, um das Element zu ändern.

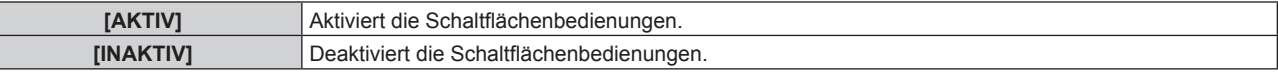

9) Drücken Sie ▲▼, um [AUSFÜHREN] auszuwählen, und drücken Sie die <ENTER>-Taste.

• Der Bestätigungsbildschirm wird angezeigt.

#### **10) Drücken Sie** qw**, um [AUSFÜHREN] auszuwählen, und drücken Sie die <ENTER>-Taste.**

#### **Hinweis**

H

f Wenn eine Tastenbedienung am Gerät durchgeführt wird, die auf [INAKTIV] eingestellt ist, wird der Bildschirm **[BEDIENELEMENT-PASSWORT]** angezeigt.

- Geben Sie das Passwort des Steuergerätes ein.
- **Der <b>[BEDIENELEMENT-PASSWORT**]-Bildschirm wird ausgeblendet, wenn ca. 10 Sekunden lang keine Bedienung durchgeführt wird.
- f Wenn die Bedienungsvorgänge von [BEDIENFELD] und von [FERNBEDIENUNG] auf [INAKTIV] eingestellt sind, kann der Projektor nicht ausgeschaltet werden (nicht in den Standby-Modus wechseln).
- f Wenn die Einstellung abgeschlossen ist, verschwindet der Menübildschirm. Drücken Sie zur weiteren Bedienung auf die <MENU>-Taste, um das Hauptmenü anzuzeigen.
- f Selbst wenn Sie die Tastenbedienungen für die Fernbedienung deaktivieren, bleibt die Bedienung der Tasten <ID SET> und <ID ALL> der Fernbedienung aktiviert.

# **[BEDIENELEMENT-PASSWORT ÄNDERN]**

Das Passwort des Steuergerätes kann geändert werden.

- 1) Drücken Sie ▲▼, um [BEDIENELEMENT-PASSWORT ÄNDERN] auszuwählen.
- **2) Drücken Sie die <ENTER>-Taste.**
	- **Der Bildschirm <b>[BEDIENELEMENT-PASSWORT ÄNDERN]** wird angezeigt.
- **3) Drücken Sie** asqw**, um den Text auszuwählen, und drücken Sie die <ENTER>-Taste, um den Text einzugeben.**
- **4)** Drücken Sie ▲▼◀▶ zur Auswahl von [OK], und drücken Sie die <ENTER>-Taste.
	- · Wählen Sie zum Abbrechen [CANCEL].

#### **Achtung**

- Das Ausgangskennwort ist in den Werkseinstellung auf "AAAA" gesetzt oder wenn zur Initialisierung eine der folgenden Methoden verwendet wird.
	- g Bei der Initialisierung durch Auswahl des Menüs [PROJEKTOR EINSTELLUNGEN] → [INITIALISIEREN] → [WERKSRÜCKSTELLUNG]
	- g Bei der Initialisierung durch Festlegen des Menüs [PROJEKTOR EINSTELLUNGEN] → [INITIALISIEREN] → [ANWENDER-
- EINSTELLUNGEN] → [SONSTIGE ANWENDER-EINSTLLG] auf [INITIALISIEREN] • Legen Sie regelmäßig ein neues Passwort fest, das schwer zu erraten ist.
- Um Ihr Passwort zu initialisieren, wenden Sie sich an Ihren Händler.

# **Menü [NETZWERK]**

**Wählen Sie auf dem Menübildschirm [NETZWERK] aus dem Hauptmenü aus und wählen Sie eine Option aus dem Untermenü.**

Beziehen Sie sich bezüglich der Bedienung des Menübildschirms auf "Navigation durch das Menü" **(→ Seite 62).** 

# **[ETHERNET-MODEL]**

Legen Sie den Pfad für die Übertragung des Ethernet-Signals fest.

#### **1)** Drücken Sie ▲▼, um [ETHERNET-MODEL] auszuwählen.

**2) Drücken Sie die <ENTER>-Taste.**

**• Der Bildschirm [ETHERNET-MODEL]** wird angezeigt.

#### **3)** Drücken Sie ▲▼, um das Element zu ändern.

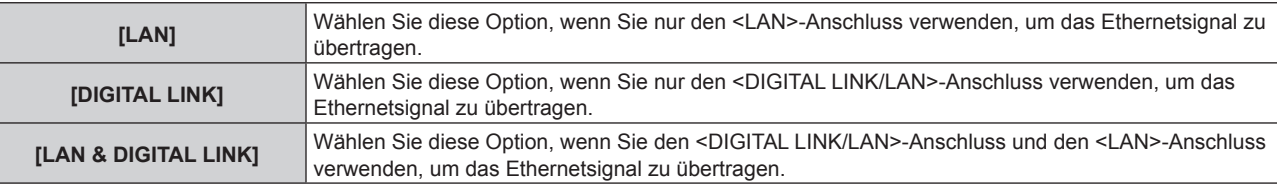

#### **4) Drücken Sie die <ENTER>-Taste.**

#### **Hinweis**

- f Wenn [ETHERNET-MODEL] auf [NETZWERK] eingestellt ist, können die Ethernet- und seriellen Steuersignale nicht über das vom optionalen DIGITAL LINK-Ausgang unterstützte Gerät übertragen werden (Modell-Nr: ET YFB100G, ET YFB200G), das am <DIGITAL LINK/ LAN>-Anschluss angeschlossen ist.
- f Wenn [ETHERNET-MODEL] auf [LAN & DIGITAL LINK] eingestellt ist, werden der Anschluss <DIGITAL LINK/LAN> und der Anschluss <LAN> im Inneren des Projektors verbunden. Verbinden Sie den Anschluss <DIGITAL LINK/LAN> und den Anschluss <LAN> nicht direkt über ein LAN-Kabel. Bauen Sie das System so auf, dass es nicht über Peripheriegeräte wie einen Umschalt-Hub oder den Twisted-Pair-Kabelsender an dasselbe Netzwerk angeschlossen ist.

# **[DIGITAL LINK]**

Nehmen Sie Einstellungen und Operationen im Zusammenhang mit DIGITAL LINK vor.

#### **[DIGITAL LINK MODUS]**

Schalten Sie die Verbindungsart des <DIGITAL LINK/LAN>-Projektoranschlusses um.

- **1)** Drücken Sie ▲▼, um [DIGITAL LINK] auszuwählen.
- **2) Drücken Sie die <ENTER>-Taste.**
	- **Der Bildschirm [DIGITAL LINK]** wird angezeigt.
- 3) Drücken Sie ▲▼, um [DIGITAL LINK MODUS] auszuwählen.
- **4) Drücken Sie** qw**, um das Element umzuschalten.**
	- Die Einstellung ändert sich mit jedem Tastendruck.

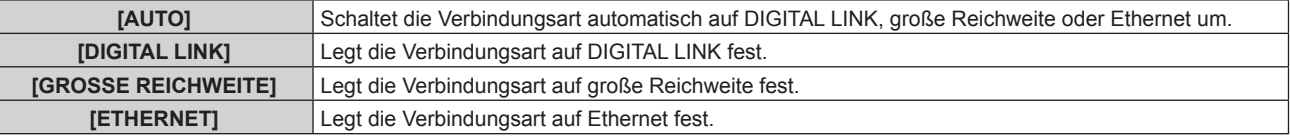

#### **Mögliche Kommunikationsverfahren**

 $\checkmark$ : Kommunikation möglich

―: Kommunikation nicht möglich

#### **Kapitel 4 Einstellungen — Menü [NETZWERK]**

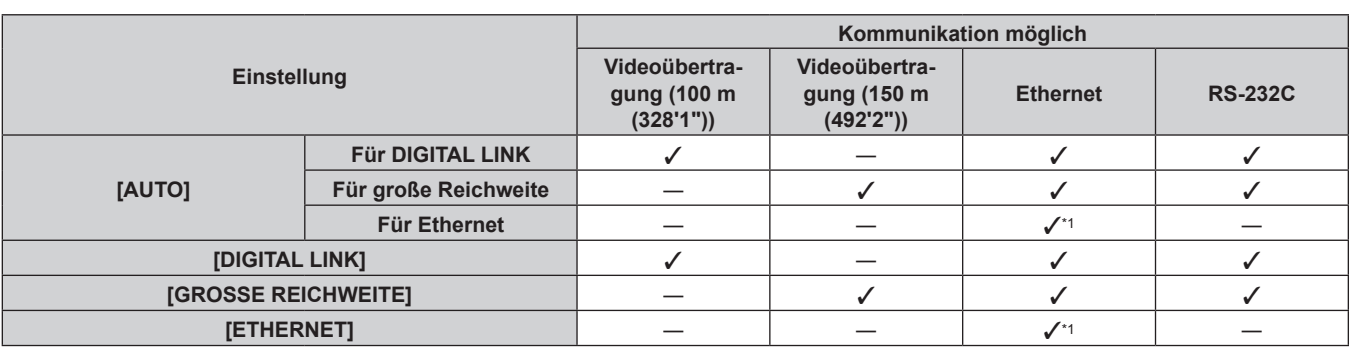

\*1 Kommunikation über einen Doppelkabeltransmitter ist nicht verfügbar. Schließen Sie den Projektor direkt an das Netzwerk an.

#### **Hinweis**

- f Bei dem Signal mit der Auflösung von 1 920 x 1 200 Punkten oder weniger liegt der maximale Übertragungsabstand bei 100 m (328'1"), wenn eine Verbindung mit der Verbindungsart DIGITAL LINK besteht. Bei einem Signal mit einer Auflösung von mehr als 1 920 x 1 200 Punkten liegt der maximale Übertragungsabstand bei 50 m (164'1").
- f Der maximale Übertragungsabstand bei Verbindung mittels Verbindungsart für große Reichweiten beträgt 150 m (492'2"). In diesem Fall hat das Signal, das der Projektor empfangen kann, nur bis 1080/60p (1 920 x 1 080 Punkte, Pixeltaktfrequenz 148,5 MHz).
- f Wenn die Verbindungsart des Doppelkabeltransmitters auf große Reichweite eingestellt wird, verbindet sich der Projektor mit der Verbindungsart für große Reichweite, wenn das Element auf [AUTO] eingestellt ist. Zum Verbinden mit dem optionalen DIGITAL LINK Umschalter (Modell-Nr.: ET-YFB200G) unter Verwendung der Verbindungsart für große Reichweite stellen Sie das Element auf [GROSSE REICHWEITE] ein.
- f Wenn der Doppelkabeltransmitter die Verbindungsart für große Reichweite nicht unterstützt, findet keine korrekte Verbindung statt, selbst wenn das Element auf [GROSSE REICHWEITE] eingestellt ist.

#### **[DIGITAL LINK STATUS]**

Zeigen Sie die DIGITAL LINK-Verbindungsumgebung an.

- **1)** Drücken Sie ▲▼, um [DIGITAL LINK] auszuwählen.
- **2) Drücken Sie die <ENTER>-Taste.**
	- **Der Bildschirm <b>[DIGITAL LINK]** wird angezeigt.
- 3) Drücken Sie ▲▼, um [DIGITAL LINK STATUS] auszuwählen.

#### **4) Drücken Sie die <ENTER>-Taste.**

**• Der Bildschirm <b>[DIGITAL LINK STATUS**] wird angezeigt.

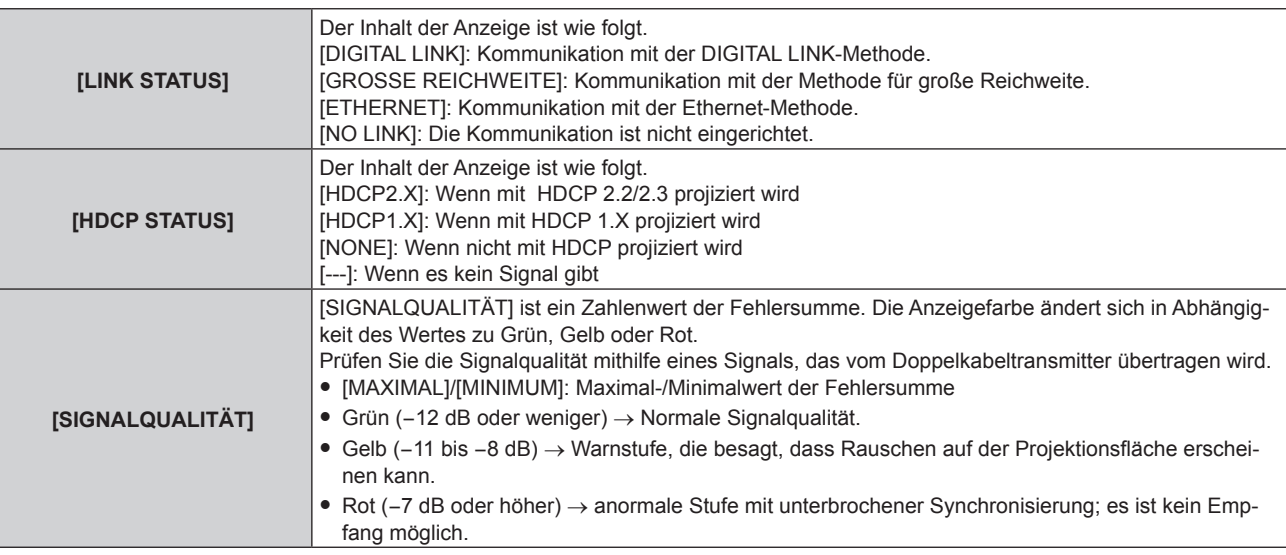

#### **[MENÜ DIGITAL LINK]**

Wenn das optionale Gerät mit Unterstützung für DIGITAL LINK-Ausgabe (Modell-Nr.: ET-YFB100G, ET-YFB200G) am <DIGITAL LINK/LAN>-Anschluss angeschlossen wird, wird das Hauptmenü des Geräts mit Unterstützung für DIGITAL LINK-Ausgabe angezeigt. Siehe Bedienungsanleitung des Geräts mit Unterstützung für DIGITAL LINK-Ausgabe für Einzelheiten.

#### **Hinweis**

f [MENÜ DIGITAL LINK] kann nicht ausgewählt werden, wenn das Menü [NETZWERK] → [DIGITAL LINK] → [EXTRON XTP] auf [EIN] eingestellt ist.

# **[EXTRON XTP]**

Nehmen Sie die Verbindungseinstellung für den "XTP-Transmitter" von Extron Electronics vor.

- **1)** Drücken Sie ▲▼, um [DIGITAL LINK] auszuwählen.
- **2) Drücken Sie die <ENTER>-Taste.**
	- **Der Bildschirm [DIGITAL LINK]** wird angezeigt.
- 3) Drücken Sie ▲▼, um [EXTRON XTP] auszuwählen.
- **4) Drücken Sie** qw**, um das Element umzuschalten.**

• Die Einstellung ändert sich mit jedem Tastendruck.

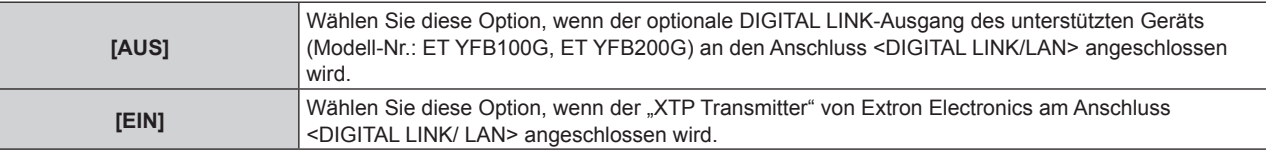

#### **Hinweis**

f Für Einzelheiten zum "XTP-Transmitter" besuchen Sie die Website von Extron Electronics. URL http://www.extron.com/

# **[KABEL-NETZWERK]**

Führen Sie die Anfangseinstellung des Netzwerks durch, bevor Sie die Netzwerkfunktionen verwenden.

#### **Für Firmware-Hauptversionen bis 3.00**

- 1) Drücken Sie ▲▼, um [KABEL-NETZWERK] auszuwählen.
- **2) Drücken Sie die <ENTER>-Taste.**

**• Der Bildschirm [KABEL-NETZWERK]** wird angezeigt.

3) Drücken Sie ▲▼, um eine Option auszuwählen, und ändern Sie die Einstellungen gemäß den **Bedienungsanweisungen des Menüs.**

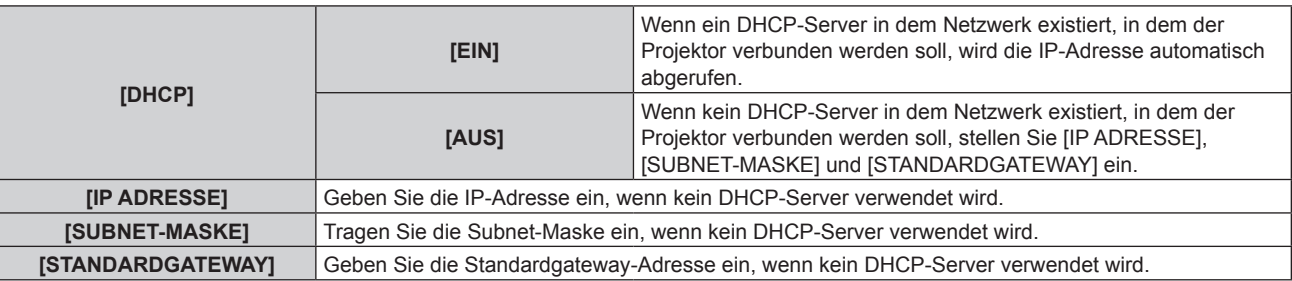

#### **4)** Drücken Sie ▲▼ zur Auswahl von [SPEICHERN], und drücken Sie die <ENTER>-Taste.

• Der Bestätigungsbildschirm wird angezeigt.

#### **5) Drücken Sie** qw**, um [AUSFÜHREN] auszuwählen, und dann die <ENTER>-Taste.**

**Hinweis**

- f Wenn Sie einen DHCP-Server verwenden, überzeugen Sie sich, dass der DHCP-Server funktioniert.
- f Wenden Sie sich bezüglich der IP-Adresse, der Subnetzmaske und des Standardgateways an Ihren Netzwerkadministrator.
- f Die Netzwerkeinstellung gilt sowohl für den <LAN>-Anschluss als auch den <DIGITAL LINK/LAN>-Anschluss.
- f [KABEL-NETZWERK] kann nicht ausgewählt werden, wenn das Menü [NETZWERK] → [Art-Net] → [Art-Net-EINSTELLUNG] auf [EIN(2.X.X.X)] oder [EIN(10.X.X.X)] eingestellt ist.
- Drahtgebundenes LAN und drahtloses LAN können nicht im gleichen Segment benutzt werden.

#### **Für Firmware-Hauptversionen ab 3.00**

- 1) Drücken Sie ▲▼, um [KABEL-NETZWERK] auszuwählen.
- **2) Drücken Sie die Taste <ENTER>. • Der Bildschirm [KABEL-NETZWERK]** wird angezeigt.
- 3) Drücken Sie ▲▼, um [IP-VERSION] auszuwählen.
- **4) Drücken Sie die Taste <ENTER>.**
	- **Das Fenster [IP-VERSION]** wird angezeigt.
- **5)** Drücken Sie ▲▼, um eine Option auszuwählen, und drücken Sie dann die Taste <ENTER>.

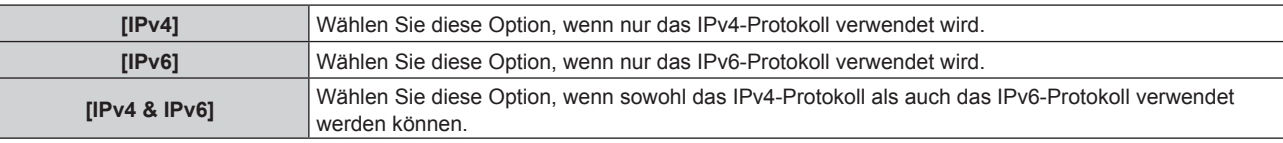

#### **6) Drücken Sie die Taste <MENU>.**

- **Der Bildschirm [KABEL-NETZWERK]** wird angezeigt.
- f Wenn [IPv6] gewählt wird, gehen Sie zu Schritt **12)**.
- 7) Drücken Sie ▲▼, um [IPv4-EINSTELLUNGEN] auszuwählen, und drücken Sie dann die Taste <ENTER>. **• Das Fenster [IPv4-EINSTELLUNGEN]** wird angezeigt.
- 8) Drücken Sie ▲▼, um eine Option auszuwählen, und ändern Sie die Einstellungen gemäß den **Bedienungsanweisungen des Menüs.**

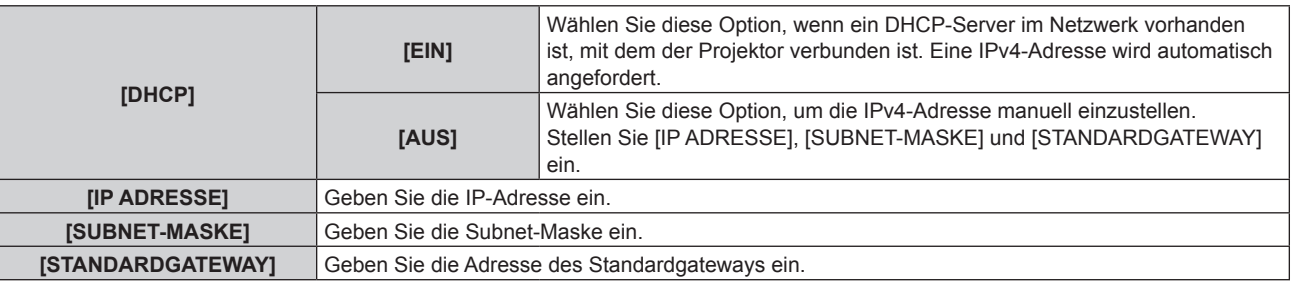

- **9)** Drücken Sie ▲▼ zur Auswahl von [SPEICHERN], und drücken Sie die Taste <ENTER>. • Der Bestätigungsbildschirm wird angezeigt.
- **10) Drücken Sie** qw **zur Auswahl von [AUSFÜHREN], und drücken Sie die Taste <ENTER>.** • Die IPv4-Einstellungen werden gespeichert.
- **11) Drücken Sie die Taste <MENU>.**

**• Der Bildschirm [KABEL-NETZWERK]** wird angezeigt.

- **12) Drücken Sie** as**, um [IPv6-EINSTELLUNGEN] auszuwählen, und drücken Sie dann die Taste <ENTER>. • Das Fenster [IPv6-EINSTELLUNGEN]** wird angezeigt.
- 13) Drücken Sie ▲▼, um eine Option auszuwählen, und ändern Sie die Einstellungen gemäß den **Bedienungsanweisungen des Menüs.**

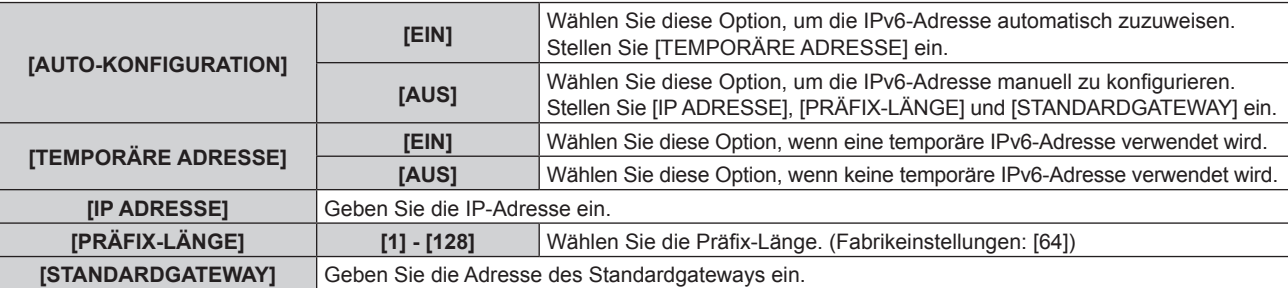

- 14) Drücken Sie ▲▼ zur Auswahl von [SPEICHERN], und drücken Sie die Taste <ENTER>.
	- Der Bestätigungsbildschirm wird angezeigt.
- **15) Drücken Sie** qw **zur Auswahl von [AUSFÜHREN], und drücken Sie die Taste <ENTER>.**
	- Die IPv6-Einstellungen werden gespeichert.

#### **Hinweis**

- f Wenn Sie einen DHCP-Server verwenden, überzeugen Sie sich, dass der DHCP-Server funktioniert.
- f Wenden Sie sich bezüglich IP-Adresse, Subnet-Maske, Standardgateway und Präfix-Länge an Ihren Netzwerkadministrator.
- In den folgenden Fällen kann [IP-VERSION] nicht auf [IPv6] gesetzt werden:
- g wenn das Menü [NETZWERK] → [NETZWERKSTEUERUNG] → [Crestron Connected(TM)] auf [EIN] gesetzt ist g wenn das Menü [NETZWERK] → [Art-Net] → [Art-Net-EINSTELLUNG] auf etwas anderes als [AUS] eingestellt ist
- f [IPv4-EINSTELLUNGEN] können nicht eingestellt werden, wenn das Menü [NETZWERK] →[Art-Net] → [Art-Net-EINSTELLUNG] auf
- [EIN(2.X.X.X)] oder [EIN(10.X.X.X)] eingestellt ist. f Die Netzwerkeinstellung gilt sowohl für den <LAN>-Anschluss als auch den <DIGITAL LINK/LAN>-Anschluss.
- **Drahtgebundenes LAN und drahtloses LAN können nicht im gleichen Segment benutzt werden.**

# **[KABELLOSES NETZWERK]**

Stellen Sie das Verbindungsverfahren des drahtgebundenen LAN und seine Details ein.

• Um die WLAN-Funktion mit dem Projektor zu verwenden, ist es notwendig, das optionale Wireless-Modul (Modell-Nr.: Modellreihe AJ-WM50) an den <USB (DC OUT)>-Anschluss anzubringen.

#### **1)** Drücken Sie ▲▼, um [KABELLOSES NETZWERK] auszuwählen.

#### **2) Drücken Sie** qw**, um das Element zu ändern.**

• Die Einstellung ändert sich mit jedem Tastendruck.

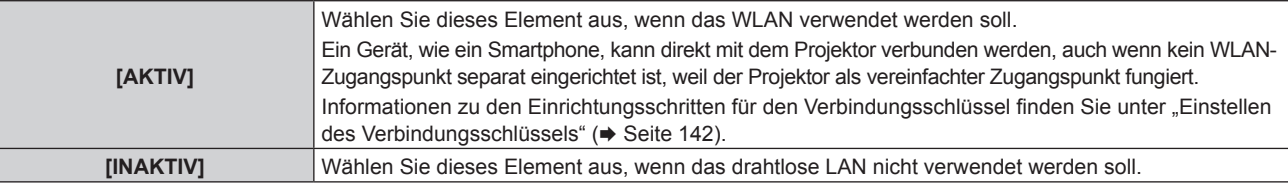

#### **Hinweis**

- f [KABELLOSES NETZWERK] kann nicht festgelegt werden, wenn das optionale Wireless-Modul (Modell-Nr.: Modellreihe AJ-WM50) nicht an den <USB (DC OUT)>-Anschluss angeschlossen ist.
- f Die maximale Anzahl von Geräten, die gleichzeitig über WLAN mit dem Projektor verbunden werden können, liegt bei vier Geräten.

#### **Einstellen des Verbindungsschlüssels**

- 1) Drücken Sie ▲▼, um [KABELLOSES NETZWERK] auszuwählen.
- 2) Drücken Sie ◀▶, um [AKTIV] auszuwählen.
- **3) Drücken Sie die <ENTER>-Taste. • Der Bildschirm <b>[KABELLOSES NETZWERK]** wird angezeigt.
- **4) Drücken Sie** as**, um [SCHLÜSSEL] auszuwählen.**
- **5) Drücken Sie die <ENTER>-Taste.**
	- **Der Bildschirm [SCHLÜSSEL]** wird angezeigt.
- **6) Drücken Sie** asqw**, um den Text auszuwählen, und drücken Sie die <ENTER>-Taste, um den Text einzugeben.**
	- Die Zeichenkette, die als Verbindungsschlüssels registriert werden kann, ist wie folgt. - 8 bis 15 alphanumerische Einzelbyte-Zeichen
- **7)** Nach der Eingabe des Verbindungsschlüssels drücken Sie ▲▼◀▶, um [OK] auszuwählen, und dann **die Taste <ENTER>.**
- 8) Drücken Sie ▲▼, um [SPEICHERN] auszuwählen, und dann die <ENTER>-Taste. • Der Bestätigungsbildschirm wird angezeigt.
- **9) Drücken Sie** qw**, um [AUSFÜHREN] auszuwählen, und dann die <ENTER>-Taste.**

#### **Hinweis**

f Die Standardeinstellung des Verbindungsschlüssels ist "spjcxxxx". xxxx ist die vierstellige Nummer, die jedem Produkt zugewiesen ist.

## **[PROJEKTORNAME]**

Ändern Sie den Projektornamen. Tragen Sie den Hostnamen ein, wenn ein DHCP-Server benutzt werden muss.

- **1)** Drücken Sie ▲▼, um [PROJEKTORNAME] auszuwählen.
- **2) Drücken Sie die <ENTER>-Taste.**

**• Der Bildschirm [PROJEKTORNAME ÄNDERN]** wird angezeigt.

3) Drücken Sie ▲▼◀▶, um den Text auszuwählen, und drücken Sie die <ENTER>-Taste, um den Text **einzugeben.**

• Es können bis zu 12 Zeichen eingegeben werden.

- **4)** Nach der Eingabe des Projektornamens drücken Sie  $\blacktriangle$   $\blacktriangledown$   $\blacktriangle$ , um [OK] auszuwählen, und dann die **Taste <ENTER>.**
	- · Wählen Sie zum Abbrechen [CANCEL].

#### **Hinweis**

• Die Standardeinstellung des Projektornamens ist "NAMExxxx". xxxx ist die vierstellige Nummer, die jedem Produkt zugewiesen ist.

# **[NETZWERK-STATUS]**

#### **Für Firmware-Hauptversionen bis 3.00**

Zeigen Sie die Netzwerkinformationen des Projektors an.

- **1)** Drücken Sie ▲▼, um [NETZWERK-STATUS] auszuwählen.
- **2) Drücken Sie die <ENTER>-Taste.**
	- **Der Bildschirm [NETZWERK-STATUS]** wird angezeigt.
- **3) Drücken Sie** qw**, um zum Anzeigebildschirm umzuschalten.**
	- Die Seite wechselt mit jedem Drücken der Taste. [KABEL-NETZWERK] (Seite 1/3), [KABELLOSES NETZWERK] (Seite 2/3), [KABELLOSES NETZWERK] (Seite 3/3)

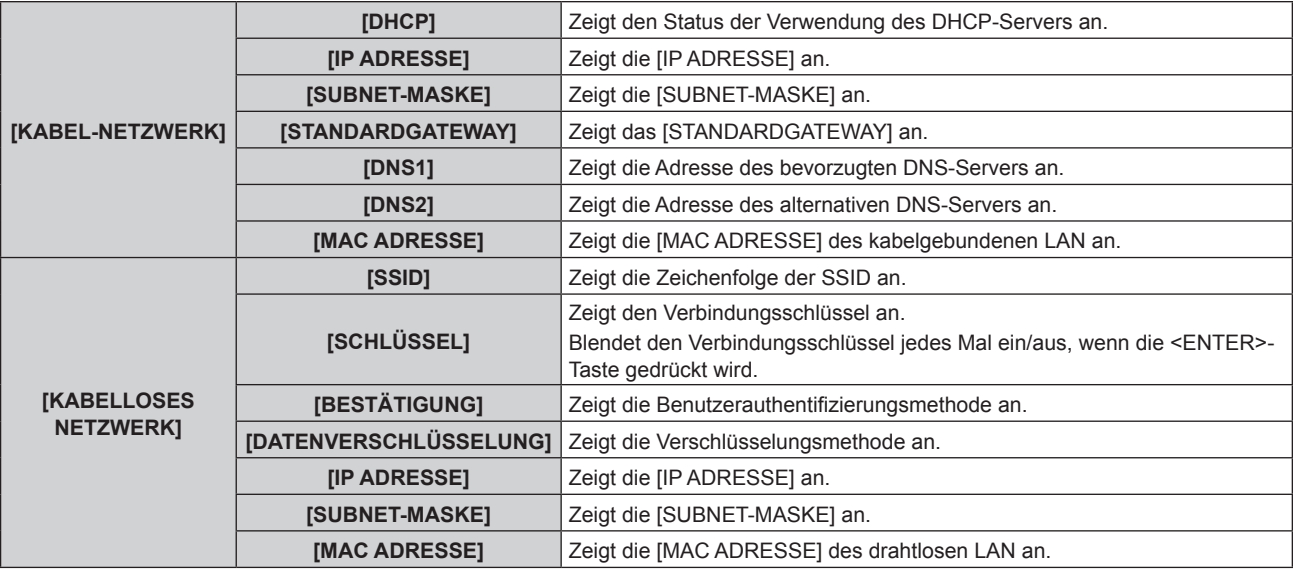

#### **Hinweis**

- f Die [KABELLOSES NETZWERK]-Seite auf dem **[NETZWERK-STATUS]**-Bildschirm wird in den folgenden Fällen nicht angezeigt. g Wenn das optionale Wireless-Modul (Modell-Nr.: Modellreihe AJ-WM50) nicht an den <USB (DC OUT)>-Anschluss angeschlossen ist.
- g Wenn das Menü [NETZWERK] → [KABELLOSES NETZWERK] auf [INAKTIV] eingestellt ist
- f Ein QR-Code, der die Verbindungseinstellung mit einem Smartphone einfacher macht, wird unter [KABELLOSES NETZWERK] angezeigt (Seite 2/3). Um ein Smartphone über den QR-Code direkt mit dem Projektor zu verbinden, schlagen Sie unter "Verwenden des QR-Codes"  $\Leftrightarrow$  Seite 156) nach.

#### **Für Firmware-Hauptversionen ab 3.00**

- 1) Drücken Sie ▲▼, um [NETZWERK-STATUS] auszuwählen.
- **2) Drücken Sie die Taste <ENTER>. • Der Bildschirm [NETZWERK-STATUS]** wird angezeigt.
- **3) Drücken Sie** qw**, um den Anzeigebildschirm zu wechseln.**
	- Die Seite wechselt mit jedem Drücken der Taste. [KABEL-NETZWERK(IPv4)] (Seite 1/5), [KABEL-NETZWERK(IPv6)] (Seiten 2/5 und 3/5), [KABELLOSES NETZWERK] (Seiten 4/5 und 5/5)

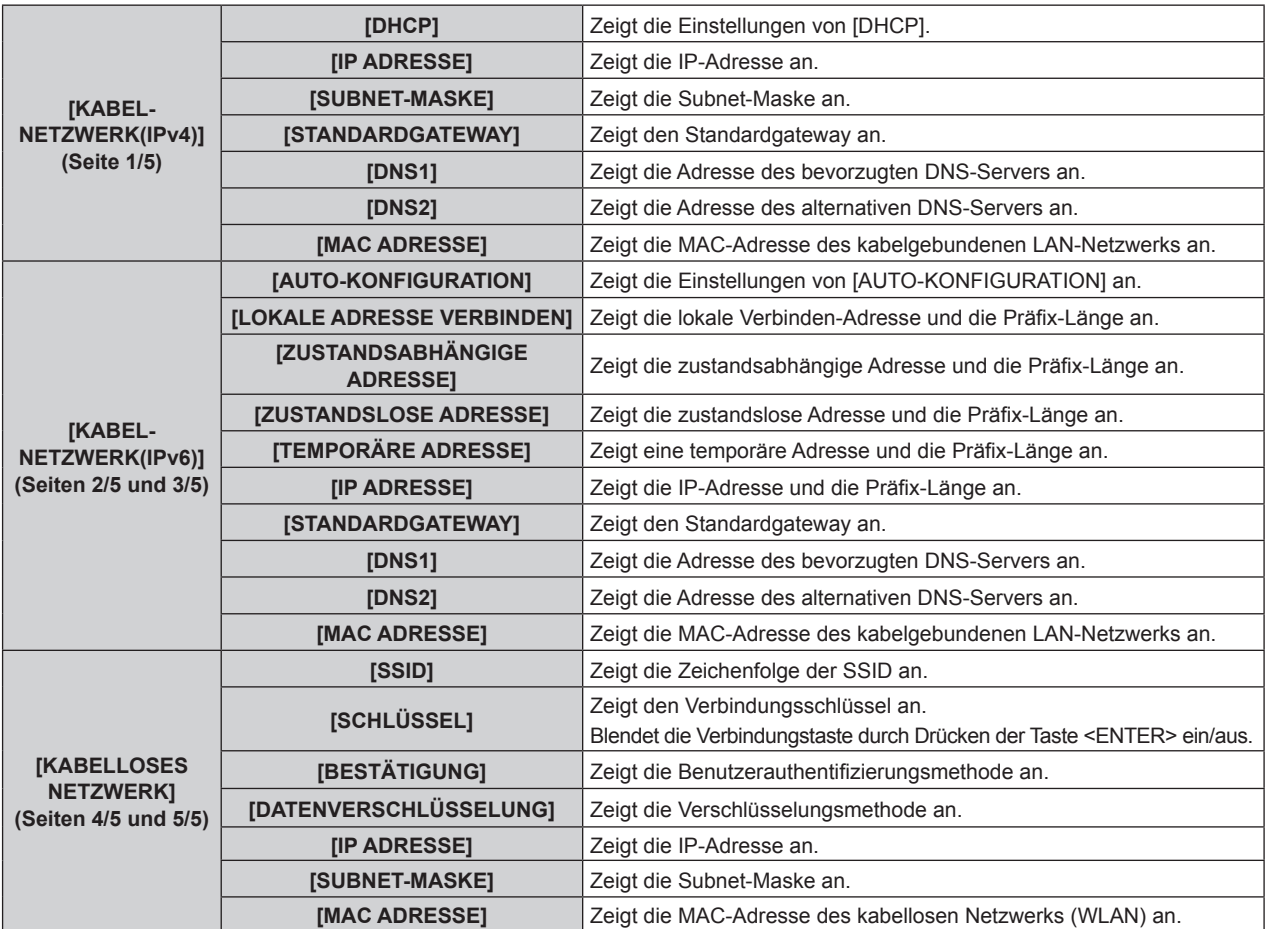

#### **Hinweis**

- f Die auf der Seite [KABEL-NETZWERK (IPv6)] angezeigten Optionen unterscheiden sich je nach der Einstellung von [AUTO-KONFIGURATION] im Menü [NETZWERK] → [KABEL-NETZWERK] → [IPv6-EINSTELLUNGEN].
- f Wenn das Menü [NETZWERK] → [KABEL-NETZWERK] → [IPv6-EINSTELLUNGEN] → [AUTO-KONFIGURATION] auf [EIN] gesetzt ist und Sie die Taste <ENTER> drücken, während [KABEL-NETZWERK (IPv6)] (Seite 2/5) angezeigt wird, wird der Bildschirm **[ZUSTANDSLOSE ADRESSE]** angezeigt und die Details der zustandslosen Adresse können überprüft werden. Wenn Sie <br />
drücken, während der Bildschirm **[ZUSTANDSLOSE ADRESSE]** angezeigt wird, wird der Bildschirm **[TEMPORÄRE ADRESSE]** angezeigt und die Details der temporären Adresse können überprüft werden.
- f Wenn im Menü [NETZWERK] → [KABEL-NETZWERK] → [IP-VERSION] auf [IPv6] gesetzt ist, wird die Seite [KABEL-NETZWERK(IPv4)] von [NETZWERK-STATUS] nicht angezeigt.
- f Wenn im Menü [NETZWERK] → [KABEL-NETZWERK] → [IP-VERSION] auf [IPv4] gesetzt ist, wird die Seite [KABEL-NETZWERK(IPv6)] von [NETZWERK-STATUS] nicht angezeigt.
- f Die [KABELLOSES NETZWERK]-Seite auf dem **[NETZWERK-STATUS]**-Bildschirm wird in den folgenden Fällen nicht angezeigt.
- g Wenn das optionale Wireless-Modul (Modell-Nr.: Modellreihe AJ-WM50) nicht an den <USB (DC OUT)>-Anschluss angeschlossen ist. - Wenn das Menü [NETZWERK] → [KABELLOSES NETZWERK] auf [INAKTIV] eingestellt ist
- f Ein QR-Code, der die Verbindungseinstellung mit einem Smartphone einfacher macht, wird unter [KABELLOSES NETZWERK] angezeigt (Seite 4/5). Um ein Smartphone über den QR-Code direkt mit dem Projektor zu verbinden, schlagen Sie unter "Verwenden des QR-Codes"  $\Leftrightarrow$  Seite 156) nach.

# **[ADMINISTRATORKONTO]**

Geben Sie den Benutzernamen und das Passwort des Administratorkontos ein.
### **[PASSWORT-RICHTLINIE]**

Zeigt die Richtlinien für das Passwort für das Administratorkonto an.

- **1)** Drücken Sie ▲▼, um [ADMINISTRATORKONTO] auszuwählen.
- **2) Drücken Sie die <ENTER>-Taste.**
	- **Der Bildschirm [ADMINISTRATORKONTO]** wird angezeigt.
- **3) Drücken Sie** asqw **zur Auswahl von [PASSWORT-RICHTLINIE], und drücken Sie die <ENTER>-Taste.**
	- f Der Bildschirm **[PASSWORT-RICHTLINIE]** wird angezeigt.

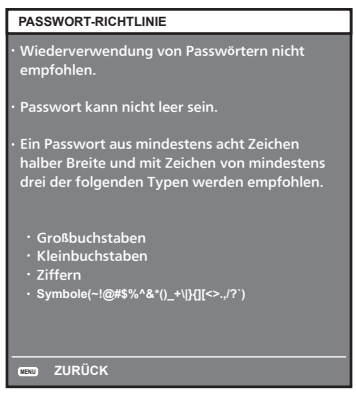

### **Erstmalige Einrichtung des Administratorkontos**

Geben Sie den Benutzernamen und das Passwort des Administratorkontos ein.

- **1)** Drücken Sie ▲▼, um [ADMINISTRATORKONTO] auszuwählen.
- **2) Drücken Sie die Taste <ENTER>.**

**• Der Bildschirm [ADMINISTRATORKONTO]** wird angezeigt.

- **3)** Drücken Sie ▲▼, um [NAME] auszuwählen, und drücken Sie dann die Taste <ENTER>.
	- **Der Bildschirm für <b>[NAME]** wird angezeigt.
	- Die werksseitige Einstellung des Benutzername ist "dispadmin".
- **4) Drücken Sie** asqw**, um ein Zeichen auszuwählen, und drücken Sie dann die Taste <ENTER>.** f Bis zu 16 Zeichen können eingegeben werden.
- **5)** Drücken Sie nach der Eingabe des Schlüssels zum Auswählen von [OK] auf  $\blacktriangle\blacktriangledown\blacktriangle\blacktriangledown$ , und drücken Sie **dann die Taste <ENTER>.**
	- **Der Bildschirm [ADMINISTRATORKONTO]** wird angezeigt.
- 6) Drücken Sie ▲▼, um [PASSWORT] auszuwählen, und drücken Sie dann die Taste <ENTER>. f Der Bildschirm **[PASSWORT]** wird angezeigt.
- 7) Drücken Sie ▲▼◀▶, um ein Zeichen auszuwählen, und drücken Sie dann die Taste <ENTER>. • Bis zu 16 Zeichen können eingegeben werden.
	- Das Passwort darf nicht leer sein.
- 8) Drücken Sie nach der Eingabe des Passworts zum Auswählen von [OK] auf  $\blacktriangle \blacktriangledown \blacktriangle \blacktriangledown$ , und drücken Sie **die Taste <ENTER>.**
	- **Der Bildschirm [ADMINISTRATORKONTO]** wird angezeigt.
- **9) Drücken Sie** as**, um [PASSWORT BESTÄTIGEN] auszuwählen, und drücken Sie dann die Taste <ENTER>.** f Der Bildschirm **[PASSWORT BESTÄTIGEN]** wird angezeigt.
- **10) Geben Sie das in Schritt 7) eingegebene Passwort ein.**
- 11) Drücken Sie nach der Eingabe des Passworts zum Auswählen von [OK] auf  $\blacktriangle\blacktriangledown\blacktriangle\blacktriangleright$ , und drücken Sie **die Taste <ENTER>.**
	- **Der Bildschirm [ADMINISTRATORKONTO]** wird angezeigt.
- 12) Drücken Sie ▲▼ zur Auswahl von [SPEICHERN] und drücken Sie die <ENTER>-Taste.
	- Der Bestätigungsbildschirm wird angezeigt.

### **13) Drücken Sie zur Auswahl von [AUSFÜHREN] auf** qw**, und drücken Sie die Taste <ENTER>.**

### **Hinweis**

- Einschränkungen für Zeichenketten, die für ein Passwort eingestellt werden können, finden Sie unter [PASSWORT-RICHTLINIE] (+ Seite 145).
- f Wenn das Passwort des Administratorkontos nicht festgelegt wurde, d.h. wenn es leer gelassen wird, kann die Netzwerkfunktion dieses Projektors nicht verwendet werden. Legen Sie ein Passwort fest, bevor Sie die Websteuerungsfunktion oder die Kommunikationssteuerung (einschließlich des Betriebs mit Anwendungssoftware) über LAN verwenden.
- Der Benutzername und das Passwort des Standardbenutzerkontos ohne Administratorrechte können unter "[Set up password]-Seite (Für Administratorkonto)" (→ Seite 181) des Websteuerungsbildschirms festgelegt werden.

### **Ändern der Einstellungen des Administratorkontos**

Ändern des Benutzernamens und des Passworts des Administratorkontos.

- **1)** Drücken Sie ▲▼, um [ADMINISTRATORKONTO] auszuwählen.
- **2) Drücken Sie die Taste <ENTER>.**
	- **Der Bildschirm [ADMINISTRATORKONTO]** wird angezeigt.
- **3) Drücken Sie** as**, um [NAME] unter [AKTUELL] auszuwählen, und drücken Sie die Taste <ENTER>. • Der Bildschirm für <b>[NAME]** wird angezeigt.
- **4) Drücken Sie** asqw**, um ein Zeichen auszuwählen, und drücken Sie dann die Taste <ENTER>.** f Geben Sie den aktuelles Benutzernamen ein.
- **5)** Drücken Sie nach der Eingabe des Schlüssels zum Auswählen von [OK] auf  $\blacktriangle \blacktriangledown \blacktriangle$ , und drücken Sie **dann die Taste <ENTER>.**
	- **Der Bildschirm [ADMINISTRATORKONTO]** wird angezeigt.
- **6) Drücken Sie** as**, um [PASSWORT] unter [AKTUELL] auszuwählen, und drücken Sie die Taste <ENTER>. • Der Bildschirm [PASSWORT]** wird angezeigt.
- 7) Drücken Sie ▲▼◀▶, um ein Zeichen auszuwählen, und drücken Sie dann die Taste <ENTER>. • Geben Sie das aktuelle Passwort ein.
- 8) Drücken Sie nach der Eingabe des Passworts zum Auswählen von [OK] auf  $\blacktriangle \blacktriangledown \blacktriangle \blacktriangledown$ , und drücken Sie **die Taste <ENTER>.**
	- **Der Bildschirm [ADMINISTRATORKONTO]** wird angezeigt.
- 9) Drücken Sie ▲▼, um [NAME] unter [NEU] auszuwählen, und drücken Sie dann die Taste <ENTER>. **• Der Bildschirm für <b>[NAME]** wird angezeigt.
- **10) Drücken Sie** asqw**, um ein Zeichen auszuwählen, und drücken Sie dann die Taste <ENTER>.**
	- f Geben Sie einen neuen Benutzernamen ein.
	- f Geben Sie den aktuellen Benutzernamen ein, falls er nicht geändert werden soll.
	- Bis zu 16 Zeichen können eingegeben werden.
- **11)** Drücken Sie nach der Eingabe des Schlüssels zum Auswählen von [OK] auf  $\blacktriangle\blacktriangledown\blacktriangle\blacktriangledown$ , und drücken Sie **dann die Taste <ENTER>.**
	- **Der Bildschirm [ADMINISTRATORKONTO]** wird angezeigt.
- **12) Drücken Sie** as**, um [PASSWORT] unter [NEU] auszuwählen, und drücken Sie die Taste <ENTER>.** f Der Bildschirm **[PASSWORT]** wird angezeigt.
- **13) Drücken Sie** asqw**, um ein Zeichen auszuwählen, und drücken Sie dann die Taste <ENTER>.**
	- Geben Sie das neue Passwort ein.
	- Bis zu 16 Zeichen können eingegeben werden.
	- f Geben Sie das aktuelle Passwort ein, wenn Sie es nicht ändern möchten.
- **14)** Drücken Sie nach der Eingabe des Passworts zum Auswählen von [OK] auf ▲▼◀▶, und drücken Sie **die Taste <ENTER>.**
	- **Der Bildschirm [ADMINISTRATORKONTO]** wird angezeigt.

15) Drücken Sie ▲▼, um [PASSWORT BESTÄTIGEN] unter [NEU] auszuwählen, und drücken Sie dann **die Taste <ENTER>.**

**• Der Bildschirm <b>[PASSWORT BESTÄTIGEN]** wird angezeigt.

- **16) Geben Sie das in Schritt 13) eingegebene Passwort ein.**
- **17)** Drücken Sie nach der Eingabe des Passworts zum Auswählen von [OK] auf ▲▼◀▶, und drücken Sie **die Taste <ENTER>.**
	- **Der Bildschirm <b>[ADMINISTRATORKONTO]** wird angezeigt.
- 18) Drücken Sie ▲▼ zur Auswahl von [SPEICHERN] und drücken Sie die <ENTER>-Taste.
	- Der Bestätigungsbildschirm wird angezeigt.

### **19) Drücken Sie zur Auswahl von [AUSFÜHREN] auf** qw**, und drücken Sie die Taste <ENTER>.**

### **Hinweis**

- Einschränkungen für Zeichenketten, die für ein Passwort eingestellt werden können, finden Sie unter [PASSWORT-RICHTLINIE] (+ Seite 145).
- f Der Benutzername und das Passwort des Administratorkontos können auch unter "[Set up password]-Seite (Für Administratorkonto)" (→ Seite 181) des Websteuerungsbildschirms geändert werden.
- Der Benutzername und das Passwort des Standardbenutzerkontos ohne Administratorrechte können unter "[Set up password]-Seite (Für Administratorkonto)" (→ Seite 181) des Websteuerungsbildschirms festgelegt werden.

### **[NETZWERKSICHERHEIT]**

Nehmen Sie Einstellungen vor, um den Projektor vor externen Angriffen über das LAN und unbefugter Nutzung zu schützen.

Für die Einstellung des Menüs [NETZWERKSICHERHEIT] muss das Passwort für das Administratorkonto

 $\Leftrightarrow$  Seite 144) festgelegt werden.

### **[BEFEHLSSCHUTZ]**

Nehmen Sie Einstellungen für die Verbindungsauthentifizierung vor, wenn Sie die Netzwerksteuerfunktion verwenden.

- **1)** Drücken Sie ▲▼, um [NETZWERKSICHERHEIT] auszuwählen.
- **2) Drücken Sie die Taste <ENTER>.**
	- **Der Bildschirm [NETZWERKSICHERHEIT]** wird angezeigt.
- **3) Drücken Sie** qw**, um die Einstellung [BEFEHLSSCHUTZ] zu ändern.**

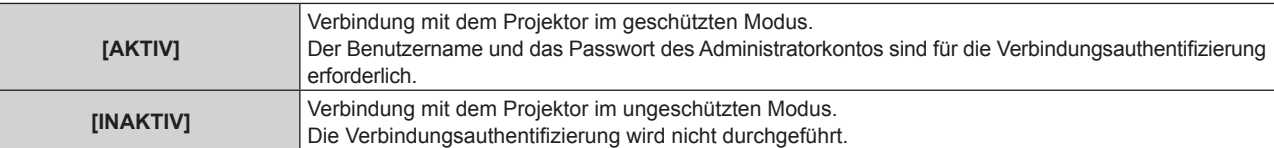

f Der Bestätigungsbildschirm wird angezeigt, sobald die Einstellung geändert wird.

- **4) Drücken Sie zur Auswahl von [AUSFÜHREN] auf** qw**, und drücken Sie die Taste <ENTER>. • Der Bildschirm <b>[BEFEHLSSCHUTZ]** wird angezeigt.
- **5)** Drücken Sie ▲▼, um [PASSWORT] auszuwählen, und drücken Sie dann die Taste <ENTER>. f Der Bildschirm **[PASSWORT]** wird angezeigt.
- **6) Drücken Sie** asqw**, um ein Zeichen auszuwählen, und drücken Sie dann die Taste <ENTER>.** • Geben Sie das Passwort des Administratorkontos ein.
- 7) Drücken Sie nach der Eingabe des Passworts zum Auswählen von [OK] auf ▲▼◀▶, und drücken Sie **die Taste <ENTER>.**
	- **Der Bildschirm [BEFEHLSSCHUTZ]** wird angezeigt.
- 8) Drücken Sie zur Auswahl von [AUSFÜHREN] auf  $\blacktriangle \blacktriangledown \blacktriangleleft$ , und drücken Sie die Taste <ENTER>.

### **Hinweis**

f Wenn [BEFEHLSSCHUTZ] auf [INAKTIV] eingestellt ist, wird keine Verbindungsauthentifizierung durchgeführt, wodurch die Verbindung anfällig für Bedrohungen aus dem Netzwerk macht. Seien Sie sich der Risiken bewusst, bevor Sie Einstellungen vornehmen.

<sup>•</sup> Einzelheiten zur Verwendung der Netzwerksteuerfunktion finden Sie unter "Steuerungsbefehle via LAN". (→ Seite 208)

### **[NETZWERKSTEUERUNG]**

Richten Sie die Netzwerksteuerung dieses Projektors ein.

Für die Verwendung der Netzwerkfunktion muss das Passwort für das Administratorkonto (+ Seite 144) festgelegt werden.

- 1) Drücken Sie ▲▼, um [NETZWERKSTEUERUNG] auszuwählen.
- **2) Drücken Sie die <ENTER>-Taste.**
	- **Der Bildschirm <b>[NETZWERKSTEUERUNG]** wird angezeigt.
- 3) Drücken Sie ▲▼, um eine Option auszuwählen, und drücken Sie ◀▶, um die Einstellung zu ändern.

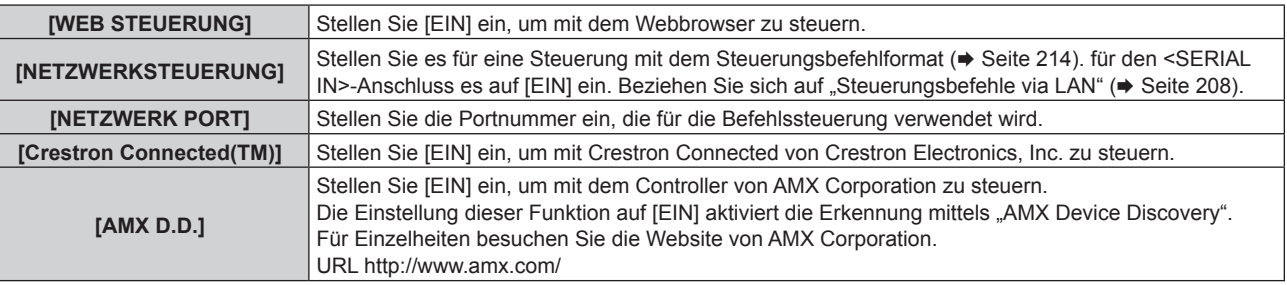

- **4)** Drücken Sie ▲▼ zur Auswahl von [SPEICHERN], und drücken Sie die <ENTER>-Taste.
	- Der Bestätigungsbildschirm wird angezeigt.

### **5) Drücken Sie** qw**, um [AUSFÜHREN] auszuwählen, und dann die <ENTER>-Taste.**

#### **Hinweis**

- f Wenn das Passwort des Administratorkontos nicht festgelegt wurde, d.h. wenn es leer gelassen wird, kann die Netzwerkfunktion dieses Projektors nicht verwendet werden. Legen Sie ein Passwort fest, bevor Sie die Websteuerungsfunktion oder die Kommunikationssteuerung (einschließlich des Betriebs mit Anwendungssoftware) über LAN verwenden.
- f Wenn das Menü [NETZWERK] → [KABEL-NETZWERK] → [IP-VERSION] auf [IPv6] eingestellt ist, kann [Crestron Connected(TM)] nicht eingestellt werden.

### **[PJLink]**

Richten Sie die PJLink-Funktion ein, um den Projektor über das PJLink-Protokoll zu steuern und zu überwachen. Für die Verwendung der PJLink-Funktion muss das Passwort für das Administratorkonto ( $\blacktriangleright$  Seite 144) festgelegt werden.

#### **Hinweis**

f Wenn das Passwort des Administratorkontos nicht festgelegt wurde, d.h. wenn es leer gelassen wird, kann die Netzwerkfunktion dieses Projektors nicht verwendet werden. Legen Sie ein Passwort fest, bevor Sie die Websteuerungsfunktion oder die Kommunikationssteuerung (einschließlich des Betriebs mit Anwendungssoftware) über LAN verwenden.

### **[PJLink-PASSWORT]**

Legen Sie das Passwort für die Sicherheitsauthentifizierung fest, die beim Herstellen der Verbindung mit dem Projektor erforderlich ist.

- **1)** Drücken Sie ▲▼, um [PJLink] auszuwählen.
- **2) Drücken Sie die Taste <ENTER>.**
	- **Der Bildschirm [PJLink]** wird angezeigt.
- **3) Drücken Sie** as**, um [PJLink-PASSWORT] auszuwählen, und drücken Sie dann die Taste <ENTER>. • Der Bildschirm <b>[PJLink-PASSWORT]** wird angezeigt.
- **4) Drücken Sie** as**, um [PASSWORT] unter [AKTUELL] auszuwählen, und drücken Sie die Taste <ENTER>. • Der Bildschirm <b>[PASSWORT]** wird angezeigt.
- **5) Drücken Sie** asqw**, um ein Zeichen auszuwählen, und drücken Sie dann die Taste <ENTER>.**
	- Geben Sie das aktuelle Passwort ein.
	- Das werksseitige Standardpasswort ist leer.

**6)** Drücken Sie nach der Eingabe des Passworts zum Auswählen von [OK] auf ▲▼◀▶, und drücken Sie **die Taste <ENTER>.**

**• Der Bildschirm <b>[PJLink-PASSWORT]** wird angezeigt.

- 7) Drücken Sie ▲▼, um [PASSWORT] unter [NEU] auszuwählen, und drücken Sie die Taste <ENTER>. **• Der Bildschirm [PASSWORT]** wird angezeigt.
- 8) Drücken Sie ▲▼◀▶, um ein Zeichen auszuwählen, und drücken Sie dann die Taste <ENTER>.

• Geben Sie das neue Passwort ein.

- Bis zu 32 alphanumerische Zeichen können eingegeben werden.
- 9) Drücken Sie nach der Eingabe des Passworts zum Auswählen von [OK] auf  $\blacktriangle \blacktriangledown \blacktriangle \blacktriangledown$ , und drücken Sie **die Taste <ENTER>.**

**• Der Bildschirm <b>[PJLink-PASSWORT]** wird angezeigt.

- **10) Drücken Sie** as**, um [PASSWORT BESTÄTIGEN] auszuwählen, und drücken Sie dann die Taste <ENTER>. • Der Bildschirm <b>[PASSWORT BESTÄTIGEN]** wird angezeigt.
- **11) Geben Sie das in Schritt 8) eingegebene Passwort ein.**
- **12)** Drücken Sie nach der Eingabe des Passworts zum Auswählen von [OK] auf ▲▼◀▶, und drücken Sie **die Taste <ENTER>.**

**• Der Bildschirm <b>[PJLink-PASSWORT]** wird angezeigt.

- 13) Drücken Sie ▲▼ zur Auswahl von [SPEICHERN] und drücken Sie die <ENTER>-Taste.
	- Der Bestätigungsbildschirm wird angezeigt.
- **14) Drücken Sie zur Auswahl von [AUSFÜHREN] auf** qw**, und drücken Sie die Taste <ENTER>.**

### **Hinweis**

· Das PJLink-Passwort kann auch unter "[Set up password]-Seite (Für Administratorkonto)" (→ Seite 181) des Websteuerungsbildschirms geändert werden.

### **[PJLink STEUERUNG]**

Festlegen, um die Steuerfunktion des PJLink-Protokolls zu aktivieren/deaktivieren.

- **1)** Drücken Sie ▲▼, um [PJLink] auszuwählen.
- **2) Drücken Sie die Taste <ENTER>.**

**• Der Bildschirm [PJLink]** wird angezeigt.

- 3) Drücken Sie ▲▼, um [PJLink STEUERUNG] auszuwählen.
- **4) Drücken Sie** qw**, um die Option zu ändern.**
	- Die Einstellung ändert sich mit jedem Tastendruck.

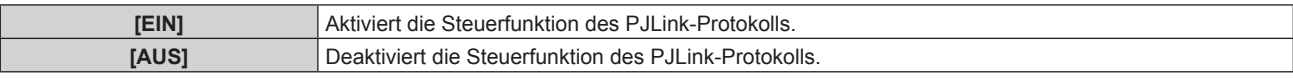

### **[PJLink-BENACHRICHTIGUNG]**

Festlegen, um die PJLink-Benachrichtigungsfunktion zu aktivieren/deaktivieren.

- **1)** Drücken Sie ▲▼, um [PJLink] auszuwählen.
- **2) Drücken Sie die Taste <ENTER>.**
	- **Der Bildschirm [PJLink]** wird angezeigt.
- 3) Drücken Sie ▲▼, um [PJLink-BENACHRICHTIGUNG] auszuwählen.

### **4) Drücken Sie** qw**, um die Option zu ändern.**

• Die Einstellung ändert sich mit jedem Tastendruck.

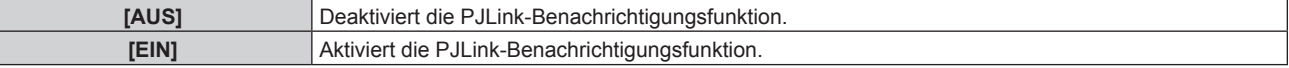

• Wenn [EIN] gewählt wird, gehen Sie zu Schritt **5**).

### **5)** Drücken Sie ▲▼, um [BENACHR.-IP ADRESSE 1], [BENACHR.-IP ADRESSE 2], [BENACHR.-IP **ADRESSE 1(IPv6)]\*1 oder [BENACHR.-IP ADRESSE 2(IPv6)]\*1 auszuwählen.**

f Geben Sie die IP-Adresse des Computers ein, an den der Projektorstatus gemeldet werden soll.

\*1 Nicht verfügbar für Firmware-Hauptversionen bis 3.00.

### **[Art-Net]**

Richten Sie die Art-Net-Funktion ein.

Für die Verwendung der Art-Net-Funktion des Projektors muss das Passwort für das Administratorkonto

 $\Leftrightarrow$  Seite 144) festgelegt werden.

### **Hinweis**

- f Wenn das Passwort des Administratorkontos nicht festgelegt wurde, d.h. wenn es leer gelassen wird, kann die Netzwerkfunktion dieses Projektors nicht verwendet werden. Legen Sie ein Passwort fest, bevor Sie die Websteuerungsfunktion oder die Kommunikationssteuerung (einschließlich des Betriebs mit Anwendungssoftware) über LAN verwenden.
- f Die Art-Net-Funktion kann nicht mit dem IPv6-Protokoll verwendet werden. Zur Verwendung der Art-Net-Funktion setzen Sie das Menü [NETZWERK] → [KABEL-NETZWERK] → [IP-VERSION] auf [IPv4] oder [IPv4 & IPv6] und weisen Sie eine IPv4-Adresse zu.

### **[Art-Net-EINSTELLUNG]**

Nehmen Sie Einstellungen zum Verwenden der Art-Net-Funktion vor.

- **1)** Drücken Sie ▲▼, um [Art-Net] auszuwählen.
- **2) Drücken Sie die Taste <ENTER>.**
	- **Der Bildschirm [Art-Net]** wird angezeigt.
- 3) Drücken Sie ▲▼, um [Art-Net-EINSTELLUNG] auszuwählen.

### 4) Drücken Sie < $\blacktriangleright$ , um das Element umzuschalten.

• Die Einstellung ändert sich mit jedem Tastendruck.

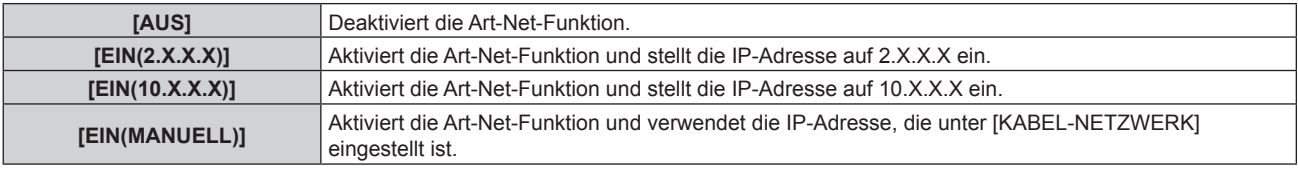

**• Fahren Sie mit Schritt 5) fort, wenn eine andere Option als [AUS] ausgewählt ist.** 

### **5) Drücken Sie die <ENTER>-Taste.**

**• Der Bildschirm [Art-Net-EINSTELLUNG]** wird angezeigt.

**6)** Drücken Sie ▲▼, um ein Element auszuwählen, und drücken Sie ◀▶, um die Einstellung **umzuschalten.**

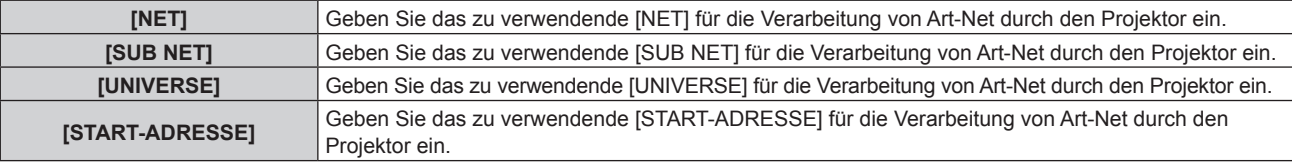

7) Drücken Sie ▲▼ zur Auswahl von [SPEICHERN] und drücken Sie die <ENTER>-Taste.

f Der Bestätigungsbildschirm wird angezeigt.

### 8) Drücken Sie ◀▶, um [AUSFÜHREN] auszuwählen, und dann die <ENTER>-Taste.

#### **Hinweis**

f Wenn [EIN(2.X.X.X)] oder [EIN(10.X.X.X)] ausgewählt ist, wird die IP-Adresse automatisch berechnet und eingestellt.

f Die Netzwerkeinstellung gilt sowohl für den <LAN>-Anschluss als auch den <DIGITAL LINK/LAN>-Anschluss.

### **[EINSTELLUNG Art-Net-KANAL]**

Stellen Sie die Zuweisung des Kanals ein.

Zu den Kanaldefinitionen, die für die Steuerung des Projektors mit der Art-Net-Funktion verwendet werden, siehe "Verwenden der Art-Net-Funktion" ( $\blacktriangleright$  Seite 205).

- **1)** Drücken Sie ▲▼, um [Art-Net] auszuwählen.
- **2) Drücken Sie die Taste <ENTER>.** f Der Bildschirm **[Art-Net]** wird angezeigt.
- 3) Drücken Sie ▲▼, um [EINSTELLUNG Art-Net-KANAL] auszuwählen.
- 4) Drücken Sie < $\blacktriangleright$ , um das Element umzuschalten.

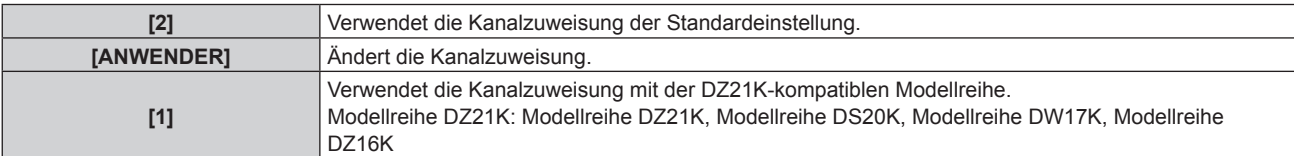

f Wenn eine andere Option als [ANWENDER] ausgewählt ist, drücken Sie die Taste <ENTER>, um die den einzelnen Kanälen zugewiesenen Funktionen anzuzeigen. Einzelheiten finden Sie in der Tabelle in Schritt **6)**.

f Fahren Sie mit Schritt **5)** fort, wenn [ANWENDER] ausgewählt ist.

### **5) Drücken Sie die <ENTER>-Taste.**

- **Der Bildschirm [KANAL-EINSTELLUNG]** wird angezeigt.
- **6)** Drücken Sie ▲▼, um den einzustellenden Kanal auswählen, und drücken Sie ◀▶, um das Element **umzuschalten.**

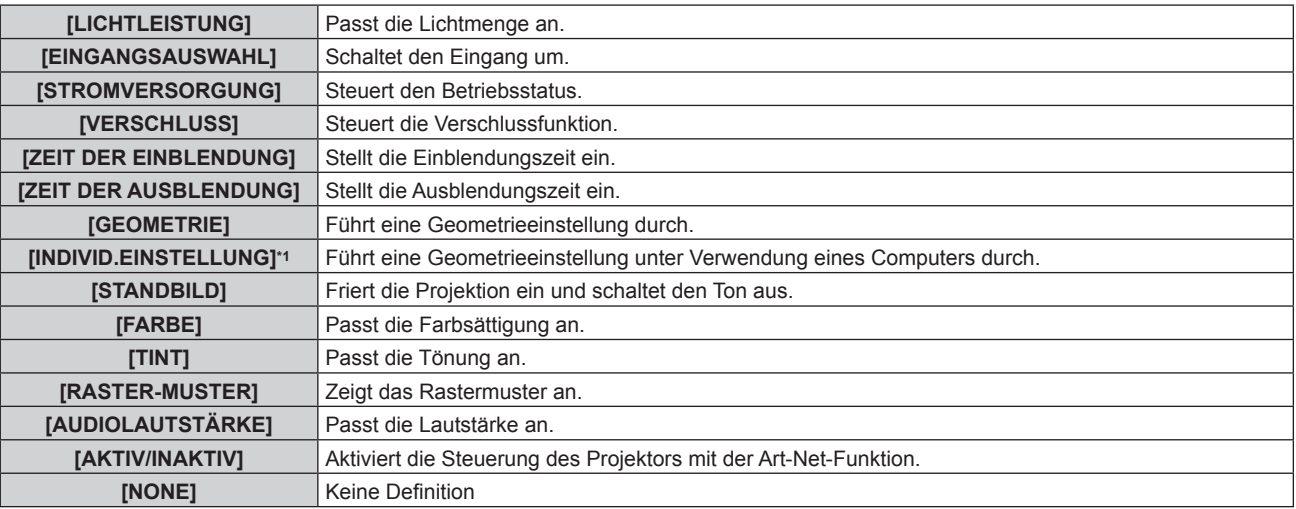

\*1 Nicht verfügbar für Firmware-Hauptversionen bis 2.00. Für die Verwendung der Funktion [INDIVIDUELLE EINSTELLUNG] ist eine separate Software-Anwendung erforderlich. Bitte wenden Sie sich an Ihren Fachhändler.

- Die Einstellung ist auch möglich, indem AV gedrückt wird, um den Kanal auszuwählen, die <ENTER>-Taste gedrückt wird, um die Elementliste anzuzeigen, ▲▼◀▶ gedrückt wird, um das Element auszuwählen, und die <ENTER>-Taste gedrückt wird.
- f Es kann nicht das gleiche Element für mehrere Kanäle eingestellt sein, außer [NONE].

### **[Art-Net-STATUS]**

Zeigen Sie den Inhalt der Steuerung an, die den einzelnen Kanälen zugewiesen ist, und die empfangenen Daten dieses Kanals.

- **1)** Drücken Sie ▲▼, um [Art-Net] auszuwählen.
- **2) Drücken Sie die Taste <ENTER>.**
	- **Der Bildschirm [Art-Net]** wird angezeigt.
- 3) Drücken Sie ▲▼, um [Art-Net-STATUS] auszuwählen.
- **4) Drücken Sie die <ENTER>-Taste.**
	- **Der Bildschirm [Art-Net-STATUS]** wird angezeigt.

# **Kapitel 5 Bedienung**

Dieses Kapitel beschreibt die Verwendung der einzelnen Funktionen.

# **Netzwerkverbindung**

Der Projektor ist mit einer Netzwerkfunktion ausgerüstet; die Verbindung mit einem Computer ermöglicht Folgendes.

### **• Websteuerung**

Mittels Zugriff auf den Projektor über einen Computer sind Einstellung, Anpassung und Anzeige des Projektorstatus möglich.

Beziehen Sie sich für Einzelheiten auf "Verwendung der Websteuerung" ( $\blacktriangleright$  Seite 158).

### **• Multi Monitoring & Control Software**

"Multi Monitoring & Control Software", eine Software-Anwendung zum Überwachen und Steuern mehrerer über Intranet verbundener Anzeigegeräte (Projektor oder Flachbildschirm), kann verwendet werden. Die Plug-In-Software "Frühwarnsoftware", die den Status der Anzeigegeräte und ihrer Peripheriegeräte innerhalb eines Intranets überwacht, Abweichungen der Geräte meldet und Zeichen möglicher Abweichungen erkennt, kann ebenfalls verwendet werden.

Einzelheiten finden Sie auf der Website (https://panasonic.net/cns/projector/).

### f **PJLink**

Bedienung oder Statusabfrage des Projektors können von einem Computer unter Verwendung des PJLink-Protokolls durchgeführt werden.

Beziehen Sie sich für Einzelheiten auf "Verwenden der PJLink-Funktion" ( $\blacktriangleright$  Seite 204).

### **e** Art-Net

Die Einstellung des Projektors kann mithilfe DMX-Steuerung oder Anwendungssoftware unter Verwendung des Art-Net-Protokolls vorgenommen werden.

Beziehen Sie sich für Einzelheiten auf "Verwenden der Art-Net-Funktion" ( $\blacktriangleright$  Seite 205).

### **• Befehlssteuerung**

Bedienung oder Statusabfrage des Projektors können von einem Computer unter Verwendung des Steuerungsbefehls durchgeführt werden.

Beziehen Sie sich für Einzelheiten auf "Steuerungsbefehle via LAN" (→ Seite 208).

#### **Hinweis**

· Für die Verwendung der Netzwerkfunktion muss das Passwort für das Administratorkonto (→ Seite 144) festgelegt werden. Wenn das Passwort des Administratorkontos nicht festgelegt wurde, d.h. wenn es leer gelassen wird, kann die Netzwerkfunktion dieses Projektors nicht verwendet werden. Legen Sie ein Passwort fest, bevor Sie die Websteuerungsfunktion oder die Kommunikationssteuerung (einschließlich des Betriebs mit Anwendungssoftware) über LAN verwenden.

### **Verbindung über verkabeltes LAN**

Dieser Projektor kann das Ethernet-Signal vom Doppelkabeltransmitter über das Netzwerkkabel empfangen.

Beispiel einer allgemeinen Netzwerkverbindung

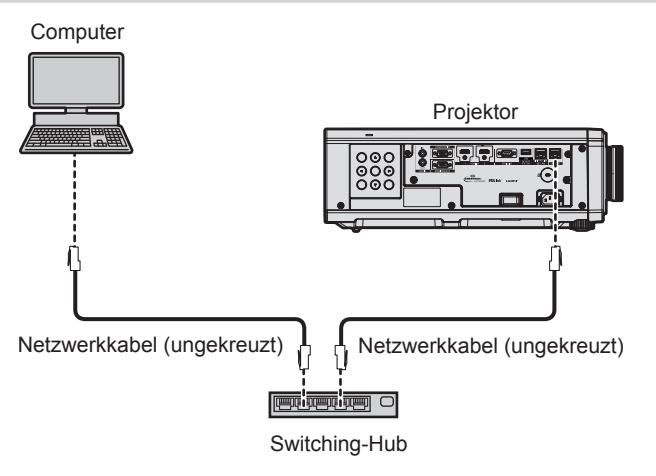

### **Achtung**

f Wenn ein Netzwerkkabel direkt an den Projektor angeschlossen wird, darf die Netzwerkverbindung nicht im Freien hergestellt werden.

#### **Hinweis**

f Ein Netzwerkkabel ist erforderlich, um die Netzwerkfunktion nutzen zu können.

f Benutzen Sie ein ungekreuztes oder gekreuztes Netzwerkkabel, das mit CAT5 oder höher kompatibel ist. Abhängig von der Anlagenkonfiguration können entweder das ungekreuzte oder das gekreuzte Kabel oder beide Kabel verwendet werden. Wenden Sie sich an Ihren Netzwerkadministrator. Der Projektor bestimmt den Kabeltyp (ungekreuzt oder gekreuzt) automatisch.

• Verwenden Sie ein Netzwerkkabel von höchstens 100 m (328'1") Länge.

### **Beispiel von Netzwerkverbindungen über einen Doppelkabeltransmitter**

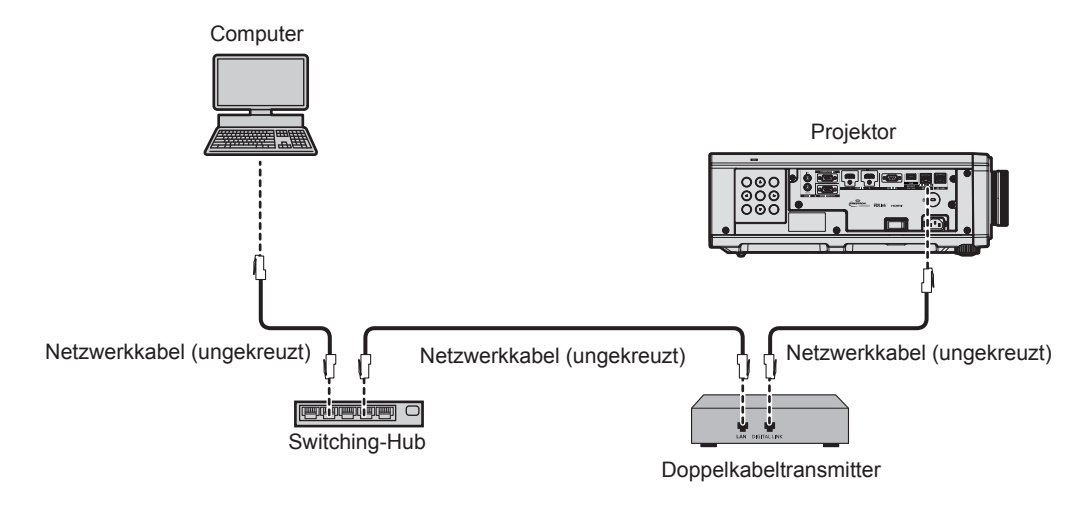

#### **Achtung**

f Wenn ein Netzwerkkabel direkt an den Projektor angeschlossen wird, darf die Netzwerkverbindung nicht im Freien hergestellt werden.

#### **Hinweis**

- f Das Netzwerkkabel, das zwischen dem Doppelkabeltransmitter und dem Projektor angeschlossen wird, muss folgende Kriterien erfüllen: Übereinstimmung mit CAT5e oder höheren Standards
- g Abgeschirmter Typ (einschließlich Stecker)
- Ungekreuzt
- Einzeldraht
- g Der Durchmesser des Kabelkerns ist mit AWG24 (AWG24, AWG23 etc.) identisch oder größer.
- f Der maximale Übertragungsabstand zwischen dem Doppelkabeltransmitter und dem Projektor beträgt 100 m (328'1") für das Signal mit einer Auflösung von 1 920 x 1 200 Punkten oder weniger. Bei einem Signal mit einer Auflösung von mehr als 1 920 x 1 200 Punkten liegt der maximale Übertragungsabstand bei 50 m (164'1"). Eine Übertragung von bis zu 150 m (492'2") ist möglich, wenn der Doppelkabeltransmitter die Verbindungsart für große Reichweite unterstützt. Allerdings hat das Signal, das der Projektor empfangen kann, nur bis zu 1080/60p (1 920 x 1 080 Punkte, Pixeltaktfrequenz 148,5 MHz) für die Verbindungsart für große Reichweite. Wird dieser Abstand überschritten, kann das Bild unterbrochen oder die Netzwerkkommunikation gestört werden.
- f Bestätigen Sie bei der Verlegung der Kabel zwischen dem Doppelkabeltransmitter und dem Projektor mithilfe eines Kabeltesters oder Kabelanalysators, ob das Kabel mit CAT5e oder höher kompatibel ist.
- Wenn Sie einen Relais-Anschluss verwenden, beziehen Sie ihn in die Messung ein.
- f Verwenden Sie keinen Umschalt-Hub zwischen Twisted-Pair-Kabelsender und Projektor.
- f Um die Ethernet- und die seriellen Steuerungssignale über den <DIGITAL LINK/LAN>-Anschluss zu übertragen, setzen Sie das Menü [NETZWERK] → [ETHERNET-MODEL] auf [DIGITAL LINK] oder [LAN & DIGITAL LINK].
- f Um das Ethernet-Signal über den <LAN>-Anschluss zu übertragen, setzen Sie das Menü [NETZWERK] → [ETHERNET-MODEL] auf [LAN] oder [LAN & DIGITAL LINK].
- f Die Anschlüsse <DIGITAL LINK/LAN> und <LAN> sind im Inneren des Projektors verbunden, wenn das Menü [NETZWERK] → [ETHERNET-MODEL] auf [LAN & DIGITAL LINK] eingestellt ist. Verbinden Sie die Anschlüsse <DIGITAL LINK/LAN> und <LAN> nicht direkt über ein Netzwerkkabel. Bauen Sie das System so auf, dass es nicht über Peripheriegeräte wie einen Umschalt-Hub oder den Twisted-Pair-Kabelsender an dasselbe Netzwerk angeschlossen ist.
- f Ziehen Sie nicht zu stark an den Kabeln. Biegen und knicken Sie die Kabel nicht unnötigerweise.
- Um die Auswirkungen von Rauschen weitestmöglich zu verringern, verlegen Sie die Kabel zwischen dem Doppelkabeltransmitter und dem Projektor möglichst gerade und ohne Schleifen.
- f Verlegen Sie die Kabel zwischen dem Doppelkabeltransmitter und dem Projektor getrennt von anderen Kabeln, vor allen Dingen von Stromkabeln.
- f Bei der Verlegung von mehreren Kabeln verlegen Sie diese möglichst nahe nebeneinander, ohne sie zu bündeln.
- f Nachdem Sie die Kabel verlegt haben, gehen Sie zum Menü [NETZWERK] → [DIGITAL LINK] → [DIGITAL LINK STATUS] und prüfen Sie, ob der Wert von [SIGNALQUALITÄT] in Grün angezeigt wird; dies zeigt normale Qualität an.
- f Informationen zu Doppelkabeltransmittern anderer Hersteller, die für den Betrieb mit dem Projektor geprüft wurden, finden Sie auf der Website (https://panasonic.net/cns/projector/). Beachten Sie, dass die Überprüfung für Geräte anderer Hersteller für die von der Panasonic Connect Co., Ltd. festgelegten Elemente durchgeführt wurde und nicht alle Vorgänge überprüft wurden. Bei Betriebs- oder Leistungsproblemen, die durch die Geräte anderer Hersteller verursacht werden, wenden Sie sich an den jeweiligen Hersteller.

### **Einstellen des Projektors**

- **1) Schließen Sie den Projektor unter Verwendung eines Netzwerkkabels an einem Computer an.**
- **2) Schalten Sie den Projektor ein.**
- **3) Drücken Sie die <MENU>-Taste, um das [NETZWERK]-Menü über das Hauptmenü zu öffnen. • Der Bildschirm <b>[NETZWERK]** wird angezeigt.
- **4) Drücken Sie** as**, um [KABEL-NETZWERK] auszuwählen, und dann die <ENTER>-Taste. • Der Bildschirm <b>[KABEL-NETZWERK]** wird angezeigt.

### **5) Führen Sie die Einstellung [KABEL-NETZWERK] durch.**

• Beziehen Sie sich für Einzelheiten auf [KABEL-NETZWERK] (→ Seite 140).

#### **Hinweis**

f Führen Sie die Verbindung mit einem vorhandenen Netzwerk erst vor, wenn Sie sich mit dem Netzwerkadministrator abgesprochen haben.

### ■ Werkseitige Standardeinstellung

• Die folgenden Einstellungen wurden werkseitig als Standard eingestellt.

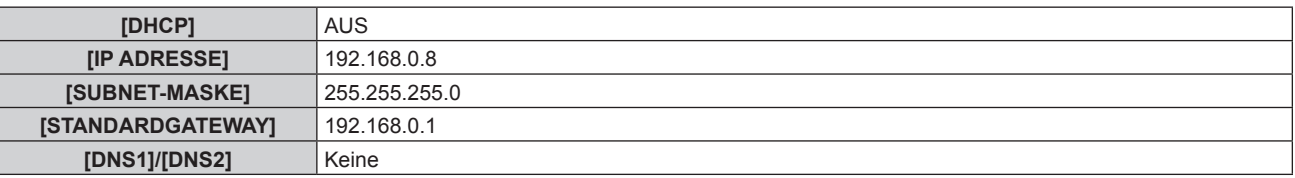

### **Bedienung am Computer**

#### **1) Schalten Sie den Computer ein.**

- **2) Führen Sie die Netzwerkeinstellung wie durch Ihren Netzwerkadministrator angewiesen durch.**
	- Die Bedienung vom Computer aus ist möglich, indem die Netzwerkeinstellung des Computers wie folgt konfiguriert wird, wenn der Projektor auf die werkseitigen Standardeinstellungen eingestellt ist.

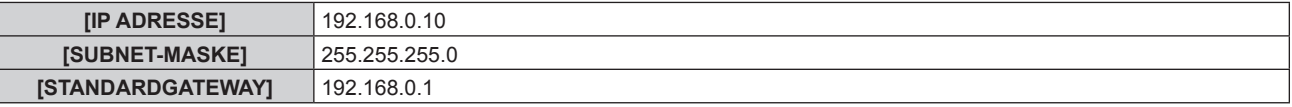

### **Verbindung über WLAN**

Um die WLAN-Funktion mit dem Projektor zu verwenden, ist es notwendig, das optionale Wireless-Modul (Modell-Nr.: Modellreihe AJ‑WM50) an den <USB (DC OUT)>-Anschluss anzubringen.

### **Anschlussbeispiel**

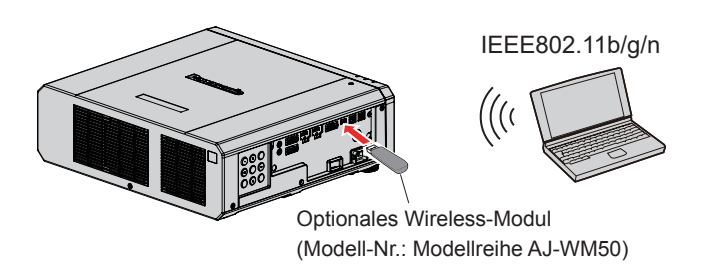

### **Vorbereitung und Bestätigung des Projektors**

- **1) Setzen Sie das optionale Wireless-Modul (Modell-Nr.: Modellreihe AJ-WM50) ganz in den <USB (DC OUT)>-Anschluss ein.**
- **2) Schalten Sie den Projektor ein.**
- **3) Drücken Sie die <MENU>-Taste, um das [NETZWERK]-Menü über das Hauptmenü zu öffnen. • Der Bildschirm [NETZWERK]** wird angezeigt.
- **4)** Drücken Sie ▲▼, um [KABELLOSES NETZWERK] auszuwählen.
- **5)** Drücken Sie <>> **zur Einstellung von [AKTIV].** • Einzelheiten siehe [KABELLOSES NETZWERK] ( $\blacktriangleright$  Seite 142).
- **6) Drücken Sie** as**, um [NETZWERK-STATUS] auszuwählen, und dann die <ENTER>-Taste. • Der Bildschirm [NETZWERK-STATUS]** wird angezeigt.
- **7) Drücken Sie** qw**, um [KABELLOSES NETZWERK] (Seite 2/3) anzuzeigen.**
	- Bestätigen Sie [SSID] und [SCHLÜSSEL].

#### **Hinweis**

- f [KABELLOSES NETZWERK] kann nicht festgelegt werden, wenn das optionale Wireless-Modul (Modell-Nr.: Modellreihe AJ‑WM50) nicht an den <USB (DC OUT)>-Anschluss angeschlossen ist.
- f Bringen Sie das Wireless-Modul direkt am <USB (DC OUT)>-Anschluss an, ohne ein USB-Verlängerungskabel oder ein USB-Hub zu verwenden. • Die Anzeige des Wireless-Moduls blinkt blau, während der Netzstrom des Projektors eingeschaltet ist.
- f Wenn die Anzeige des Wireless-Moduls nicht blinkt, obwohl der Projektor eingeschaltet ist, setzen Sie das Wireless-Modul erneut in den <USB (DC OUT)>-Anschluss ein.

### **Bedienung am Computer**

- **1) Schalten Sie den Computer ein.**
- **2) Führen Sie die Netzwerkeinstellung durch.**
	- f Führen Sie die Netzwerkeinstellung auf dem Computer nach den Anweisungen des Netzwerkadministrators durch, sodass der Computer mit dem Projektor verbunden werden kann.
- **3) Verbinden Sie das Wireless-Modul über das WLAN mit dem Projektor.**
	- Stellen Sie bei der Verbindung sicher, dass die Einstellung [KABELLOSES NETZWERK] auf dem **[NETZWERK-STATUS]**-Bildschirm des Projektors angezeigt wird.

### **Verwenden des QR-Codes**

Ein Smartphone kann über WLAN mit dem Projektor verbunden werden, indem Sie einfach den QR-Code, der vom Projektor angezeigt wird, mit der Kamera des Smartphones einlesen.

### ■ Kompatible Geräte

iPhone: iOS 11 oder höher Android-Geräte: Android 7.0 oder höher

#### **Hinweis**

- f Ein Gerät, das das Lesen eines QR-Codes unterstützt, und Anwendungssoftware der Kamera, die das Lesen eines QR-Codes unterstützt, sind erforderlich.
- f Die Geräte, deren Betrieb mit diesem Projektor überprüft worden ist, finden Sie auf der Website (https://panasonic.net/cns/projector/). Beachten Sie, dass die Überprüfung für Geräte anderer Hersteller für die von der Panasonic Connect Co., Ltd. festgelegten Elemente durchgeführt wurde und nicht alle Vorgänge überprüft wurden. Bei Betriebs- oder Leistungsproblemen, die durch die Geräte anderer Hersteller verursacht werden, wenden Sie sich an den jeweiligen Hersteller.

### ■ Anzeigen des QR-Codes im OSD

Im Folgenden finden Sie die Schritte, die am Projektor ausgeführt werden, um den QR-Code zu lesen, der im Bildschirmmenü (OSD) angezeigt wird.

- **1) Drücken Sie die <MENU>-Taste, um das [NETZWERK]-Menü über das Hauptmenü zu öffnen.** f Der Bildschirm **[NETZWERK]** wird angezeigt.
- 2) Drücken Sie ▲▼, um [NETZWERK-STATUS] auszuwählen, und dann die <ENTER>-Taste. **• Der Bildschirm <b>[NETZWERK-STATUS]** wird angezeigt.
- 3) Drücken Sie ◀▶, um den angezeigten Bildschirm umzuschalten, und zeigen Sie [KABELLOSES **NETZWERK] an (Seiten 2/3).**
	- Der QR-Code wird angezeigt.

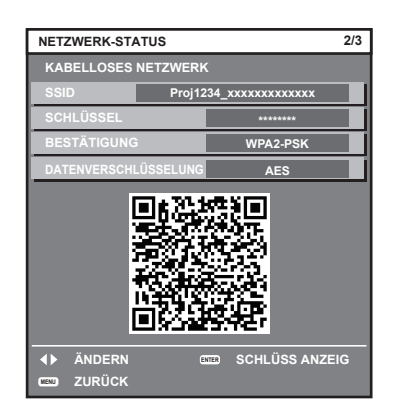

#### **Hinweis**

- f Die Seite [KABELLOSES NETZWERK] im Bildschirm **[NETZWERK-STATUS]** wird in den folgenden Fällen nicht angezeigt. g Wenn das optionale WLAN-Modul (Modell-Nr.: Serie AJ WM50) nicht an den Anschluss <USB (DC OUT)> angeschlossen ist.
	- g Wenn das Menü [NETZWERK] → [KABELLOSES NETZWERK] auf [INAKTIV] eingestellt ist.

### ■ Bedienung des Smartphones

- **1) Starten Sie die Anwendungssoftware der Kamera, die das Lesen eines QR-Codes unterstützt.**
- **2) Scannen Sie den im OSD-Menü angezeigten QR-Code mit der Kamera.**
- **3) Tippen Sie auf die Benachrichtigung, die auf dem Smartphone-Bildschirm angezeigt wird.**
	- Tippen Sie auf "Beitreten" oder "Verknüpfen", wenn eine Meldung zur Bestätigung der Verbindung angezeigt wird.
	- Das Smartphone wird über WLAN mit dem Projektor verbunden.

# **Verwendung der Websteuerung**

Folgende Bedienung ist von einem Computer unter Verwendung der Websteuerungsfunktion möglich.

- Einstellung und Anpassung des Projektors
- Anzeige des Projektorstatus
- Übertragung einer E-Mail-Nachricht im Falle eines Projektorproblems

Der Projektor unterstützt "Crestron Connected", und die folgende Anwendungssoftware von Crestron Electronics, Inc. kann benutzt werden.

• Crestron Fusion

### **Hinweis**

- f Die Kommunikation mit einem E-Mail-Server ist erforderlich, um die E-Mail-Funktion nutzen zu können. Vergewissern Sie sich vorab, dass die E-Mail verwendet werden kann.
- f "Crestron Connected" ist ein System von Crestron Electronics, Inc., das Geräte mehrerer Systeme, die unter Verwendung eines Computers mit einem Netzwerk verbunden werden, kollektiv verwaltet und steuert.
- f Für Einzelheiten zu "Crestron Connected" besuchen Sie die Website von Crestron Electronics, Inc. (Nur Englisch) URL https://www.crestron.com

### **Zum Einstellen verwendbarer Computer**

Um die Websteuerungsfunktion zu verwenden, wird ein Webbrowser benötigt. Bestätigen Sie im Voraus, dass der Webbrowser verwendet werden kann.

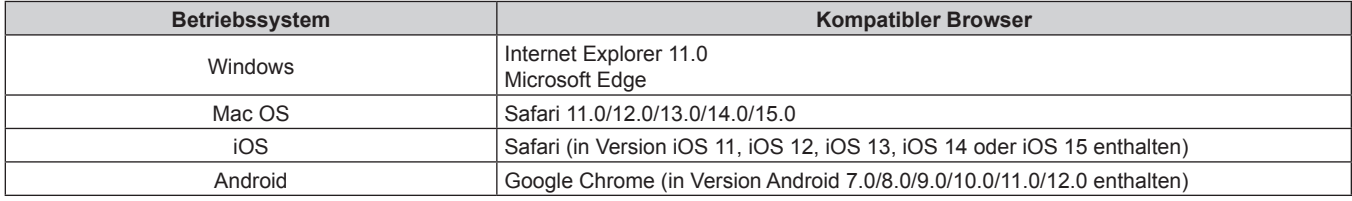

### **Zugang über den Webbrowser**

- **1) Starten Sie den Webbrowser auf dem Computer.**
- **2) Geben Sie die IP-Adresse des Projektors in das URL-Eingabefeld des Webbrowsers ein.**
	- Wenn der Benutzername und das Passwort des Administratorkontos auf dem Werkseinstellungsbildschirm (→ Seite 47) oder im Menü [NETZWERK] → [ADMINISTRATORKONTO] (→ Seite 144) festgelegt wurden, fahren Sie mit Schritt **7)** fort.
	- f Die Seite [Set up password] wird angezeigt, wenn das Administratorkonto nicht eingerichtet wurde.

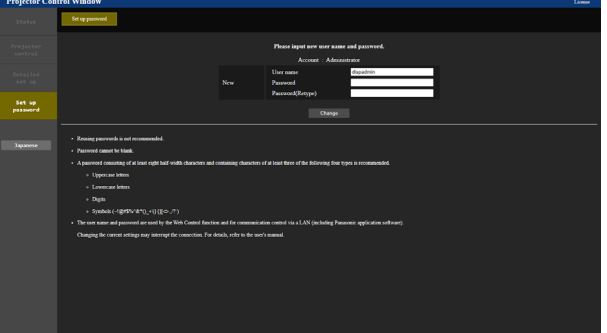

**3) Geben Sie unter [User name] den Benutzernamen des Administratorkontos ein.** • Die werksseitige Einstellung des Benutzername ist "dispadmin".

- **4) Geben Sie unter [Password] das Passwort des Administratorkontos ein.**
	- Das Passwort darf nicht leer sein.
	- Ein Passwort sollte aus mindestens acht Einzelbyte-Zeichen besteht.
	- Ein Passwort sollte mindestens drei der folgenden vier Zeichentypen enthalten.
		- Großbuchstaben
		- g Kleinbuchstaben
		- Ziffern
		- $=$  Symbole (~!@#\$%^&\*() +\|}{][<>.,/?`)

**5) Geben Sie das in Schritt 4) eingegebene Passwort erneut in [Password(Retype)] ein.**

### **6) Klicken Sie auf [Change].**

- Die Einrichtung des Administratorkontos ist abgeschlossen.
- **7) Geben Sie den Benutzernamen und das Passwort auf dem angezeigten Anmeldebildschirm ein.**

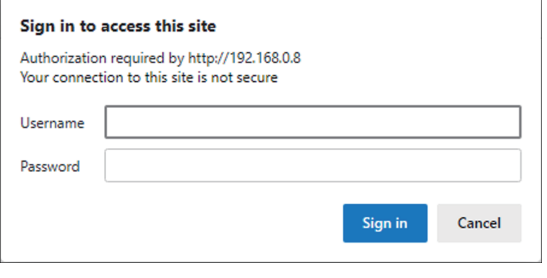

- f Geben Sie den Benutzernamen und das Passwort des Administratorkontos oder den Benutzernamen und das Passwort eines Standardbenutzerkontos ohne Administratorrechte ein.
- Legen Sie nach der Anmeldung mit dem Administratorkonto den Benutzernamen und das Passwort des Standardbenutzers über die Seite [Set up password] fest. Einzelheiten siehe "[Set up password]-Seite (Für Administratorkonto)" (→ Seite 181).

### **8) Klicken Sie auf [Sign in] oder [OK].**

#### **Achtung**

f Der Eingabebildschirm für den Benutzernamen und das Passwort wird möglicherweise durch ein anderes Fenster verdeckt, das bereits geöffnet ist. Minimieren Sie in solch einem Fall das Fenster im Vordergrund, um den Eingabebildschirm anzuzeigen.

#### **Hinweis**

- f Wenn Sie einen Webbrowser verwenden, um den Projektor zu steuern, stellen Sie das Menü [NETZWERK] → [NETZWERKSTEUERUNG] → [WEB STEUERUNG] auf [EIN] ein.
- f Führen Sie die Einstellung oder die Steuerung nicht gleichzeitig durch das Aufrufen von mehreren Webbrowsern durch. Verwenden Sie für die Einstellung und Steuerung des Projektors nicht mehrere Computer.
- Der Zugang wird für einige Minuten gesperrt, wenn dreimal nacheinander ein falsches Passwort eingegeben wird.
- f Einige Optionen auf der Projektoreinstellungsseite nutzen JavaScript-Funktion des Webbrowsers. Eine korrekte Steuerung ist unter Umständen nicht möglich, wenn der Webbrowser dazu eingestellt ist, diese Funktion nicht zu verwenden.
- Wenn der Bildschirm zur Websteuerung nicht angezeigt wird, konsultieren Sie Ihren Netzwerkadministrator.
- f Während der Aktualisierung des Bildschirms für die Websteuerung wird der Bildschirm möglicherweise einen Moment lang weiß. Hierbei handelt es sich nicht um eine Fehlfunktion.
- f Klicken Sie oben rechts auf der [Set up password]-Seite auf [License], um die Download-Seite der Open Source-Softwarelizenz anzuzeigen. Bildschirmaufnahme eines Computers
- Die Größe oder die Anzeige des Bildschirms weichen je nach verwendetem Betriebssystem oder Webbrowser sowie dem benutzten Computertyp möglicherweise von diesem Handbuch ab.

### **Rechte für die einzelnen Konten**

Mit dem Administratorkonto können Sie alle Funktionen nutzen. Mit einem Standardbenutzerkonto sind die verwendbaren Funktionen eingeschränkt. Wählen Sie das Konto je nach Zweck aus.

Wenn eine Funktion in der Spalte Administrator/Standardbenutzer mit V gekennzeichnet ist, bedeutet dies, dass sie mit diesen Konten genutzt werden kann.

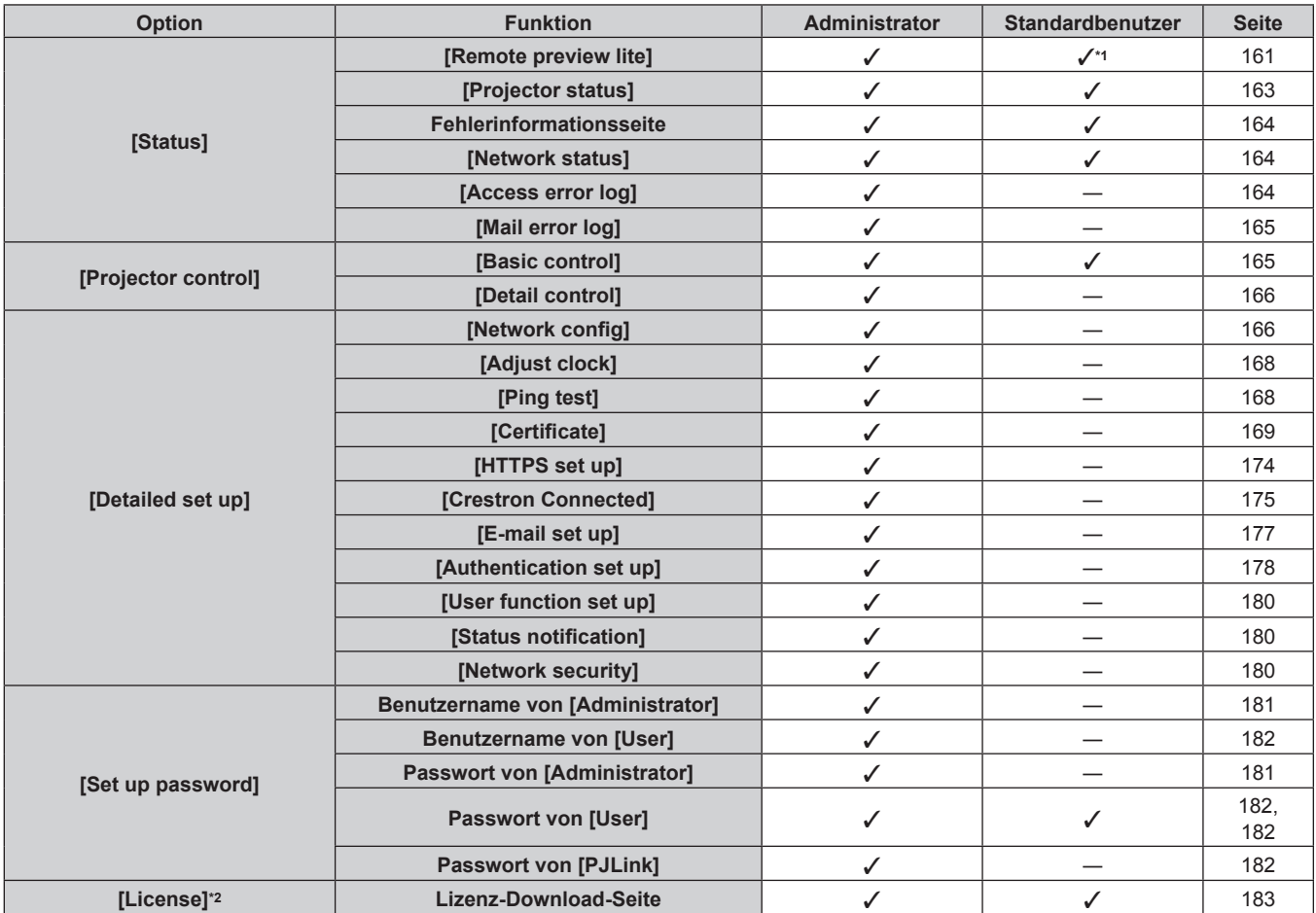

\*1 Diese Option ist nur verfügbar, wenn [Detailed set up] → [User function set up] → [Remote preview lite] auf [Enable] eingestellt ist. Wenn [Disable] eingestellt ist, kann die Seite [Remote preview lite] mit dem Standardbenutzerkonto nicht angezeigt oder bedient werden.

\*2 Auch wenn kein Administratorkonto festgelegt ist, kann die Lizenz von der Seite [Set up password] heruntergeladen werden, die angezeigt wird, wenn auf den Projektor zugegriffen wird.

### **Beschreibungen von Optionen**

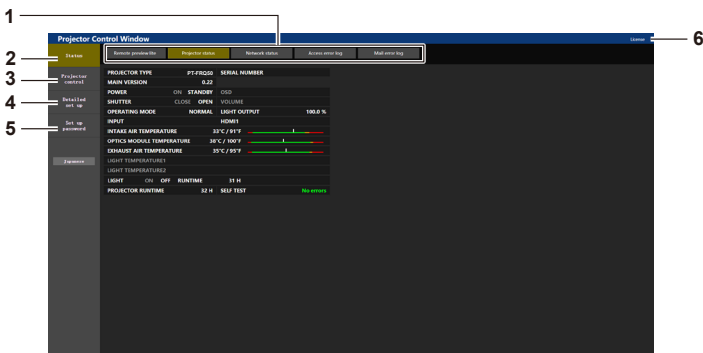

#### **1 Seitenregisterkarte**

Das Anklicken dieser Option bewirkt einen Seitenwechsel.

#### **2 [Status]**

Der Status des Projektors wird durch Anklicken dieser Option angezeigt.

#### **3 [Projector control]**

Die [Projector control]-Seite wird durch Anklicken dieser Option angezeigt.

**4 [Detailed set up]**

Die [Detailed set up]-Seite wird durch Anklicken dieser Option angezeigt.

- **5 [Set up password]** Die [Set up password]-Seite wird durch Anklicken dieser Option angezeigt.
- **6 [License]** Die Download-Seite der Open-Source-Softwarelizenz wird angezeigt, indem Sie auf dieses Element klicken.

### **[Status]**

### **[Remote preview lite]-Seite**

Das Ausgabebild des Projektors kann ganz einfach im Websteuerung-Bildschirm angezeigt werden. Klicken Sie auf [Status]  $\rightarrow$  [Remote preview lite].

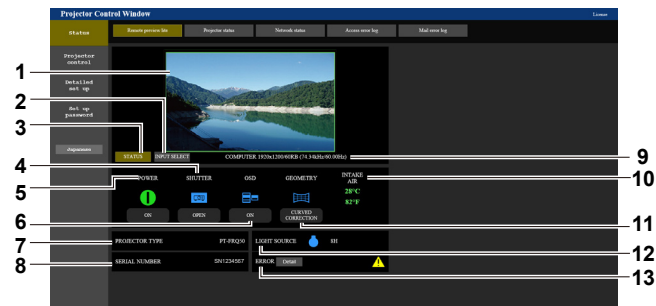

#### **1 Vorschau-Fenster**

Zeigt einfach das Ausgabebild an, das der Projektion des Projektors entspricht.

Die Farbe des Außenrands des Vorschaufensters zeigt den Projektionsstatus des Projektors.

**Rot:** Das Bild vom Projektor wird nicht projiziert.

**Grün:** Das Bild vom Projektor wird projiziert.

#### **2 [INPUT SELECT]**

Zeigt das Betriebsmenü für die Eingangsumschaltung an. Einzelheiten siehe "Umschalten des Eingangs" ( $\blacktriangleright$  Seite 163).

**3 [STATUS]**

Zeigt den Status des Projektors an.

**4 [SHUTTER]**

Zeigt den Status des Verschlusses an.

- **5 [POWER]**
- Zeigt den Betriebszustand an.
- **6 [OSD]**

Zeigt den Status der Bildschirmanzeigefunktion an.

- **7 [PROJECTOR TYPE]** Zeigt den Typ des Projektors an.
- **8 [SERIAL NUMBER]** Zeigt die Seriennummer des Projektors an.
- **9 Signalinformationen** Zeigt die Signalinformationen des ausgewählten Eingangs an.

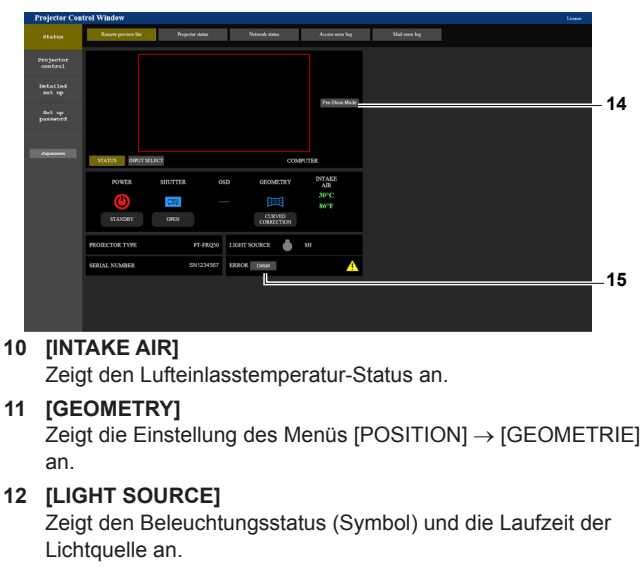

#### **13 [ERROR]** Zeigt den Status des Auftretens eines Fehlers/einer Warnung als Symbol an.

Dieses ist leer, wenn kein Fehler/keine Warnung vorliegt.

#### **14 [Pre-Show Mode]**

Schaltet den Pre-Show-Modus um. Im Pre-Show-Modus kann das Ausgabebild des Projektors ohne Projektion angezeigt werden, auch wenn sich der Projektor im Standby-Modus befindet.

[Pre-Show Mode] wird im Projektionsmodus nicht angezeigt.

#### **15 [Detail]**

Eine Schaltfläche wird angezeigt, wenn ein Fehler/eine Warnung vorliegt.

Klicken Sie zur Anzeige auf "Fehlerinformationsseite" (+ Seite 164).

#### **Note**

- f Die Betriebsanzeige <ON (G)/STANDBY (R)> blinkt im Pre-Show-Modus mit einer Frequenz von 2,95 Sekunden rot leuchtend → 0,25 Sekunden aus.
- f Die Laufzeit in [BETRIEBSSTUNDEN] addiert sich im Vorbereitungsmodus weiterhin, auch wenn sich der Projektor im Pre-Show-Modus befindet.
- f Im Falle dieses Projektors kann das Ausgabebild des Projektors im Vorschau-Fenster auf die vereinfachte Art angezeigt werden, auch wenn [Detailed set up] → [HTTPS set up] → [Connection] auf [HTTPS] gesetzt ist. Es wird aber abhängig vom verwendeten Webbrowser nicht angezeigt, wenn das selbstsignierte Zertifikat als Sicherheitszertifikat verwendet wird, das für die HTTPS-Kommunikation verwendet werden soll.
- f Für das Bild, das im Vorschaufenster angezeigt werden soll, gelten folgende Einschränkungen.
- g Die Einstellergebnisse für die einzelnen Elemente im Menü [BILD], im Menü [POSITION] und im Menü [ERWEITERTES MENÜ] werden nicht berücksichtigt. Einige der Optionen wie [KONTRAST], [HELLIGKEIT] oder [SHIFT] werden jedoch berücksichtigt.
- g Wenn ein Bild mit einem anderen Seitenverhältnis als das Eingangsbild mit [BILDFORMAT] oder [ZOOM] projiziert wird, kann das Bild mit einem anderen Seitenverhältnis als das tatsächlich projizierte Bild angezeigt werden.
- Die unter [HINTERGRUND] oder [STARTBILD] eingestellten Effekte werden nicht berücksichtigt.
- Das in den Projektor integrierte Testbild wird im Vorschaufenster angezeigt, wenn es projiziert wird.

### ■ Statusanzeige-Symbol

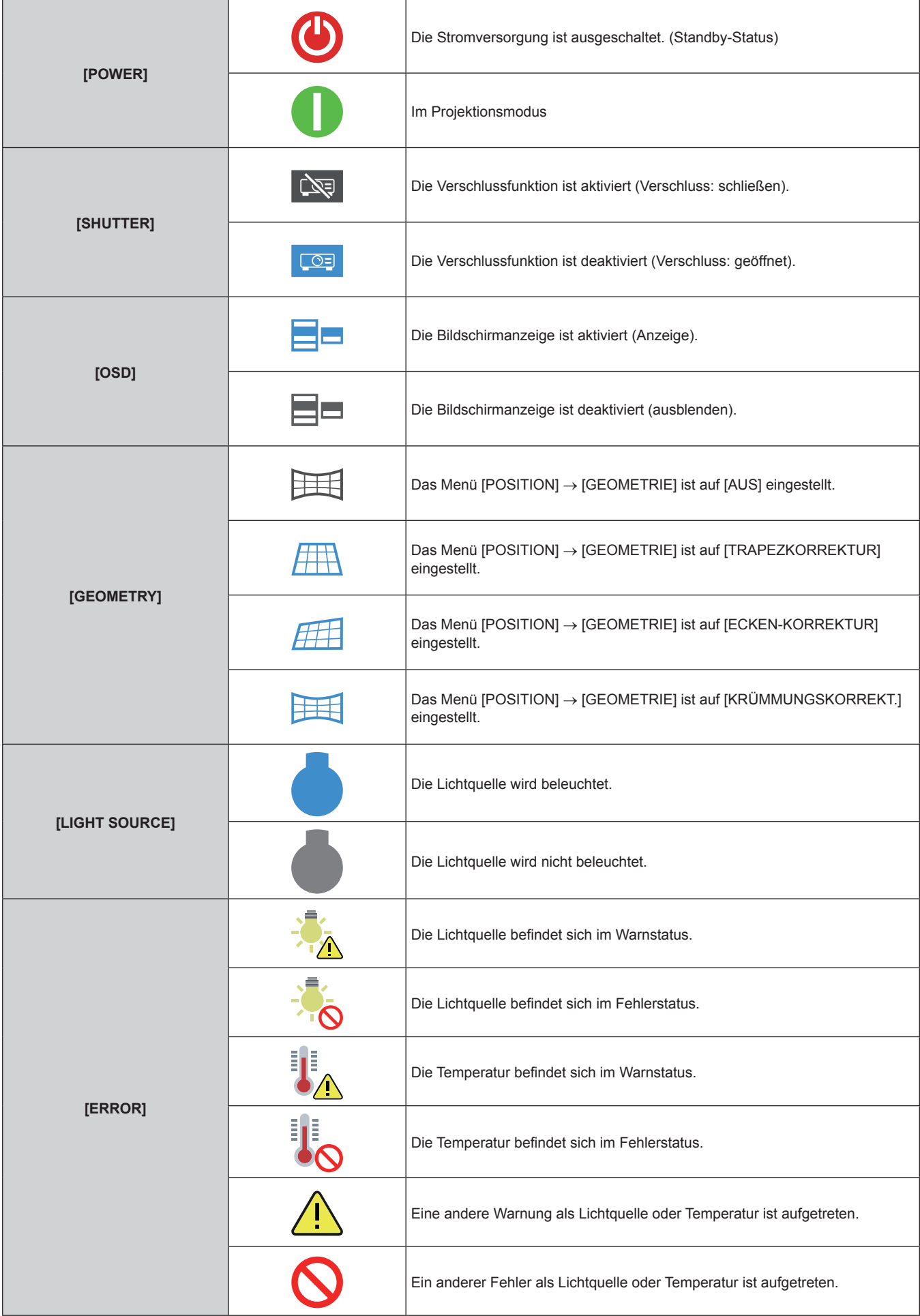

### **Umschalten des Eingangs**

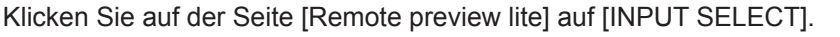

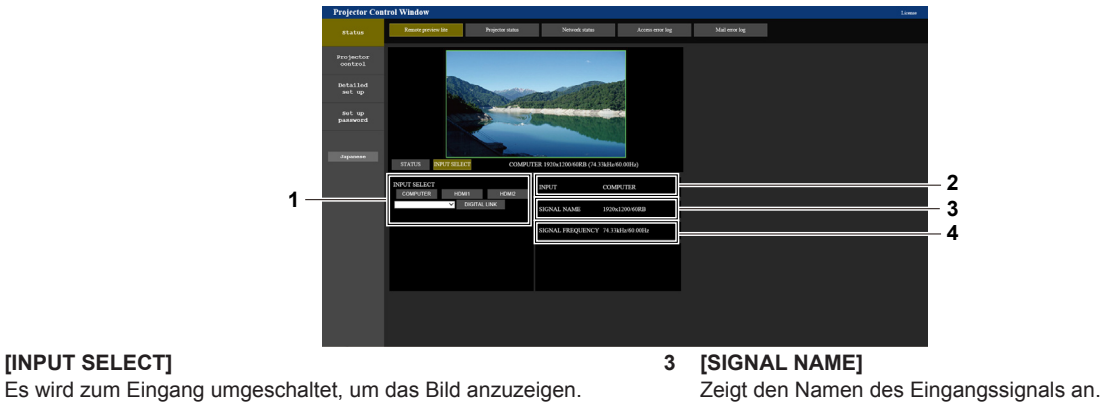

**1 [INPUT SELECT]**

**2 [INPUT]** Zeigt den aktuell gewählten Eingangsanschluss an.

**4 [SIGNAL FREQUENCY]** Zeigt die Frequenz des Eingangssignals an.

### **Hinweis**

f Zeigen Sie das Eingangsbild im Vorschau-Modus an und schalten Sie das Gerät auf der [Projector control] → Seite [Basic control]/Seite [Detail control] ein, wenn kein Problem vorliegt.

### **[Projector status]-Seite**

Klicken Sie auf [Status]  $\rightarrow$  [Projector status]. Zeigen Sie den Status des Projektors für die folgenden Optionen an.

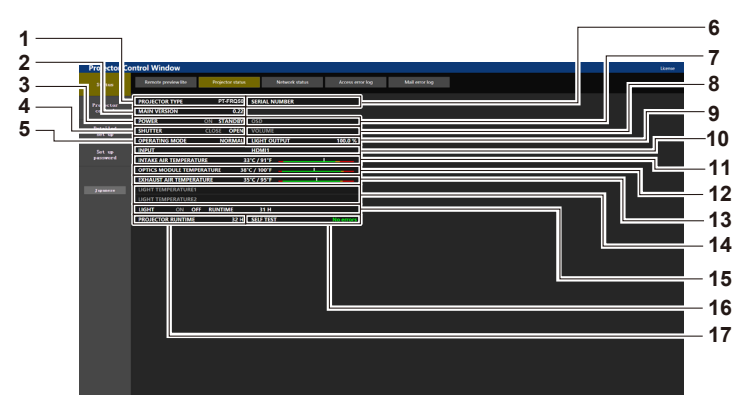

- **1 [PROJECTOR TYPE]**
- Zeigt den Typ des Projektors an. **2 [MAIN VERSION]**

Zeigt die Firmwareversion des Projektors an.

**3 [POWER]**

Zeigt den Betriebszustand an.

**4 [SHUTTER]**

Zeigt den Status der Verschlussfunktion an ([CLOSE]: aktiviert (geschlossen), [OPEN]: deaktiviert (offen)).

- **5 [OPERATING MODE]**
	- Zeigt den Einstellstatus von [BETRIEBSMODUS] an.
- **6 [SERIAL NUMBER]**

Zeigt die Seriennummer des Projektors an.

**7 [OSD]**

Zeigt den Status der Bildschirmanzeige an.

#### **8 [VOLUME]**

Zeigt den Lautstärkestatus an.

#### **9 [LIGHT OUTPUT]**

Zeigt den Einstellstatus von [LICHTLEISTUNG] an.

**10 [INPUT]**

Zeigt den Status des ausgewählten Eingangs an.

- **11 [INTAKE AIR TEMPERATURE]** Zeigt den Status der Lufteinlasstemperatur des Projektors an.
- **12 [OPTICS MODULE TEMPERATURE]** Zeigt den Status der Innentemperatur des Projektors an.
- **13 [EXHAUST AIR TEMPERATURE]** Zeigt den Status der Ablufttemperatur des Projektors an.
- **14 [LIGHT TEMPERATURE1], [LIGHT TEMPERATURE2]** Zeigt den Temperatur-Status der Lichtquelle an.
- **15 [LIGHT]** Zeigt den Beleuchtungsstatus und die Laufzeit der Lichtquelle an.
- **16 [SELF TEST]** Zeigt die Informationen des Selbsttests an.
- **17 [PROJECTOR RUNTIME]** Zeigt die Laufzeit des Projektors an.

### **Fehlerinformationsseite**

Wenn [Error (Detail)] oder [Warning (Detail)] im [SELF TEST]-Anzeigefeld des Bildschirms **[Projector status]** angezeigt wird, klicken Sie es an, um den Inhalt des Fehlers/der Warnung aufzurufen.

f Der Projektor tritt je nach Fehlerinhalt eventuell in den Standby-Status ein, um den Projektor zu schützen.

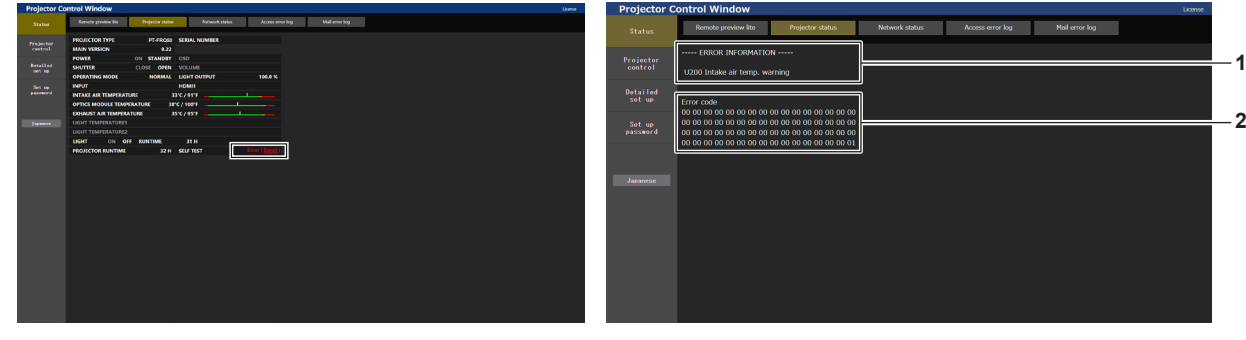

**1 Anzeige von Fehlerinformationen** Zeigt alphanumerische Fehler-/Warnsymbole und deren Bedeutung an. Einzelheiten zur Anzeige finden Sie unter "Selbstdiagnoseanzeige" ( $\blacktriangleright$  Seite 202).

### **2 Fehlercode**

### **[Network status]-Seite**

Klicken Sie auf [Status] → [Network status].

Der aktuelle Status der Netzwerkeinstellung wird angezeigt.

Firmware-Hauptversionen bis 3.00 unterstützen IPv6 nicht. Siehe [WIRED LAN (IPv4)] für die entsprechenden Netzwerkinformationen.

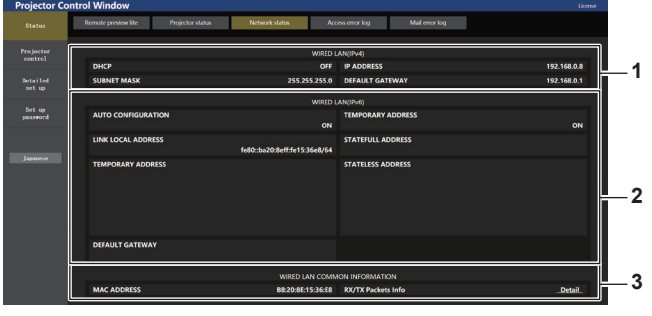

**1 [WIRED LAN (IPv4)]**

Zeigt die Einstellung des kabelgebundenen LAN an (IPv4).

**2 [WIRED LAN (IPv6)]**

Zeigt die Einstellung des kabelgebundenen LAN an (IPv6).

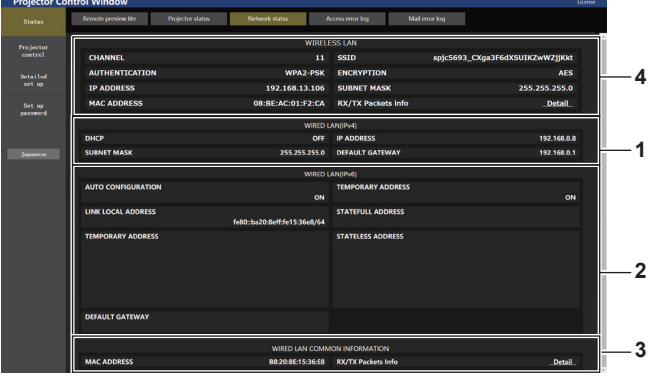

- **3 [WIRED LAN COMMON INFORMATION]** Zeigt die gemeinsamen Informationen von Kabel-Netzwerk (IPv4) und Kabel-Netzwerk (IPv6) an.
- **4 [WIRELESS LAN]**

Zeigt die Einstellungen des WLAN an, wenn das optionale Wireless-Modul (Modell-Nr.: Modellreihe AJ‑WM50) angebracht ist.

### **[Access error log]-Seite**

Klicken Sie auf [Status] → [Access error log].

Das Fehlerprotokoll des Webservers wird angezeigt, etwa der Zugriff auf Seiten, die nicht existieren, oder der Zugriff mit nicht autorisierten Benutzernamen oder Passwörtern.

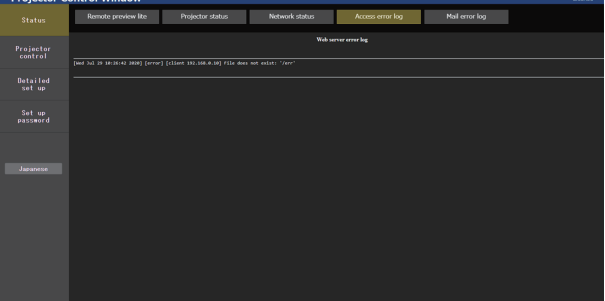

### **Seite [Mail error log]**

Klicken Sie auf [Status]  $\rightarrow$  [Mail error log].

Das E-Mail-Fehlerprotokoll wird angezeigt, wenn der regelmäßige E-Mail-Versand fehlgeschlagen ist.

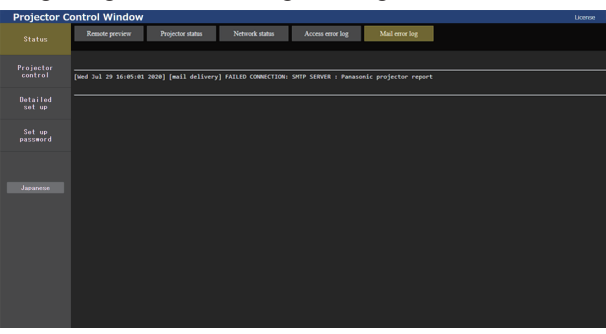

#### **Hinweis**

- f [Access error log] und [Mail error log] zeigt die letzten paar tausend Zugriffe/Anforderungen an. Es werden möglicherweise nicht alle Informationen angezeigt, wenn viele Zugriffe/Anforderungen auf einmal stattfinden.
- f Einträge in [Access error log] und [Mail error log] werden ab dem ältesten Eintrag gelöscht, wenn eine bestimmte Menge überschritten wird. f Prüfen Sie [Access error log] und [Mail error log] regelmäßig.

### **[Projector control]**

### **[Basic control]-Seite**

Klicken Sie auf [Projector control]  $\rightarrow$  [Basic control].

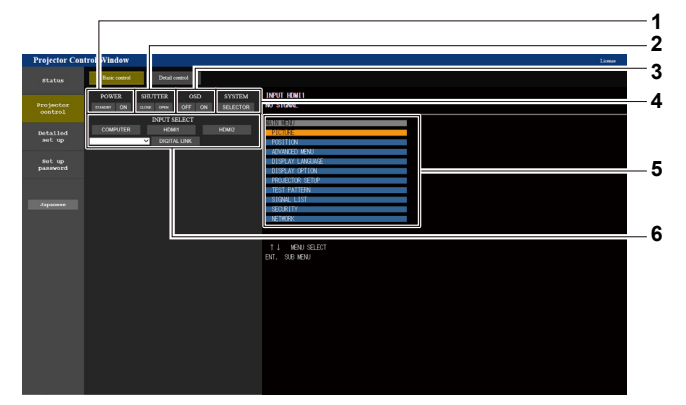

#### **1 [POWER]**

Schaltet das Gerät aus/ein.

**2 [SHUTTER]**

Schaltet den Status des Verschlusses um. ([CLOSE]: Verschlussfunktion aktiviert; [OPEN]: Verschlussfunktion deaktiviert)

#### **3 [OSD]**

Schaltet den Status der Bildschirmanzeigefunktion um. ([OFF]: Ausblenden; [ON]: Anzeige)

**4 [SYSTEM]**

Wechselt die Systemmethode.

- **5 Bildschirmanzeige des Projektors** Zeigt die gleichen Elemente wie in der Bildschirmanzeige des Projektors an. Sie können die Einstellungen der Menüs überprüfen oder ändern. Es wird angezeigt, selbst wenn die Bildschirmanzeigefunktion ausgeschaltet ist (ausgeblendet).
- **6 [INPUT SELECT]** Schaltet das Eingangssignal um.

### **[Detail control]-Seite**

Klicken Sie auf [Projector control]  $\rightarrow$  [Detail control].

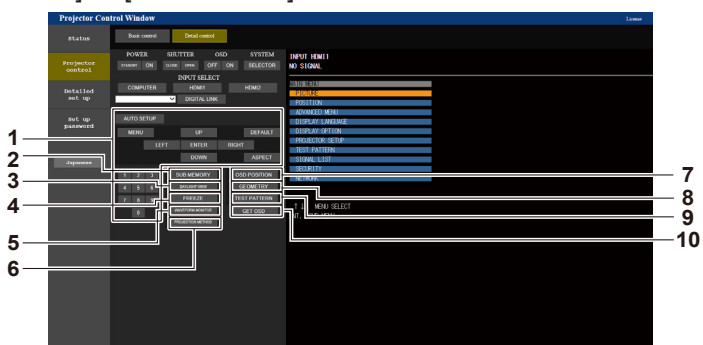

#### **1 Steuerung des Projektors**

Der Projektor wird durch Drücken der Schaltflächen auf die gleiche Art wie die Schaltflächen auf der Fernbedienung gesteuert. Nach der Steuerung wird die Bildschirmanzeige des Projektors rechts auf der Steuerungsseite aktualisiert.

- **2 [SUB MEMORY]**
- Schaltet die Voreinstellung um.
- **3 [DAYLIGHT VIEW]** Schaltet die Einstellung der Tageslichtansicht um.
- **4 [FREEZE]**
- Hält das Bild vorübergehend an. **5 [WAVEFORM MONITOR]**
- Zeigt die Wellenform des Eingangssignals an.
- **6 [PROJECTION METHOD]** Schaltet die Einstellung der Projektionsart um.
- **7 [OSD POSITION]** Schaltet die OSD-Positionseinstellung um.
- **8 [GEOMETRY]** Schaltet die Einstellung Geometrieeinstellung um.
- **9 [TEST PATTERN]** Zeigt das Testbild an. Klicken Sie auf eins der Testbilder rechts auf der Steuerungsseite, um das Testbild in die Projektion einzublenden. Das Testbild wird ausgeblendet, wenn Sie [Exit] klicken.
- **10 [GET OSD]**
	- Aktualisiert die Bildschirmanzeige des Projektors rechts auf der Steuerungsseite.

### **[Detailed set up]**

### **[Network config]-Seite**

Klicken Sie auf [Detailed set up]  $\rightarrow$  [Network config].

#### **1) Klicken Sie auf [Network config].**

**Klicken Sie auf [Network config], um den [CAUTION!]-Bildschirm anzuzeigen.** 

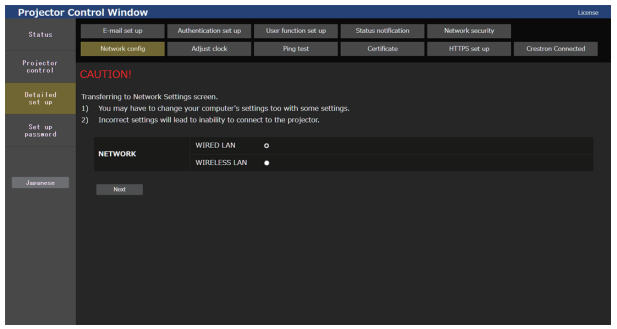

- **2) Wählen Sie dieses Element aus, um die Einstellung zu ändern.**
	- f Die [WIRELESS LAN]-Einstellung kann nur ausgewählt werden, wenn das optionale Wireless-Modul (Modell-Nr.: Modellreihe AJ‑WM50) angebracht ist.

### **3) Klicken Sie auf [Next].**

• Die aktuellen Einstellungen werden angezeigt.

### **4) Klicken Sie auf [Change].**

• Der Einstellungsänderungsbildschirm wird angezeigt.

### **Bei einer kabelgebundenen LAN-Verbindung**

Firmware-Hauptversionen bis 3.00 unterstützen IPv6 nicht. Siehe IPv4 für die zutreffenden Einstellungen von Kabel-Netzwerk.

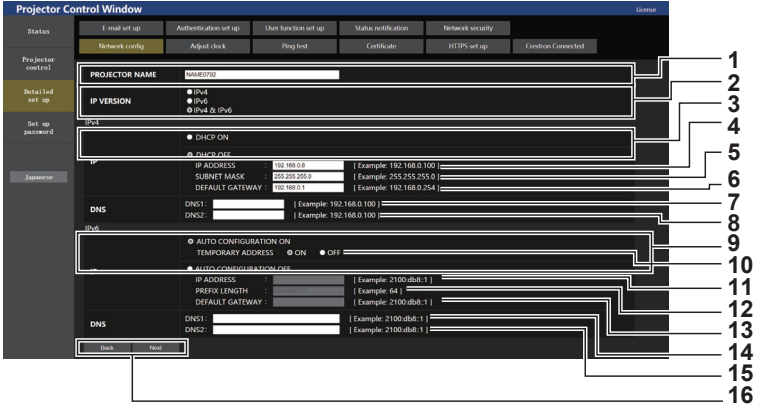

#### **1 [PROJECTOR NAME]**

Geben Sie den Namen des Projektors ein. Geben Sie den Hostnamen ein, falls dieser bei der Verwendung eines DHCP-Servers usw. benötigt wird.

#### **2 [IP VERSION]**

[IPv4]: Es wird nur das IPv4-Protokoll verwendet. [IPv6]: Es wird nur das IPv6-Protokoll verwendet. [IPv4 & IPv6]: Es werden sowohl das IPv4-Protokoll als auch das IPv6-Protokoll verwendet.

#### **3 [DHCP ON], [DHCP OFF]**

Stellen Sie [DHCP ON] ein, um die DHCP-Clientfunktion zu aktivieren.

### **4 [IP ADDRESS]**

Geben Sie die IPv4-Adresse ein, wenn kein DHCP-Server verwendet wird.

#### **5 [SUBNET MASK]**

Geben Sie die Subnetzmaske ein, wenn Sie keinen DHCPServer verwenden.

#### **6 [DEFAULT GATEWAY]**

Geben Sie die IPv4-Standardgateway-Adresse ein, wenn kein DHCP-Server verwendet wird.

**7 [DNS1]**

Geben Sie die Server-Adresse für IPv4 DNS1 (primär) ein. Erlaubte Zeichen: Zahlen (0 - 9), Punkt (.)

**8 [DNS2]**

Geben Sie die Server-Adresse für IPv4 DNS2 (sekundär) ein. Erlaubte Zeichen: Zahlen (0 - 9), Punkt (.)

#### **Hinweis**

- **9 [AUTO CONFIGURATION ON], [AUTO CONFIGURATION OFF]** Zum automatischen Zuweisen einer IPv6-Adresse setzen Sie [AUTO CONFIGURATION ON].
- **10 [TEMPORARY ADDRESS]** Für die Verwendung einer temporären IPv6-Adresse setzen Sie dies auf [ON].
- **11 [IP ADDRESS]**

Geben Sie die IPv6-Adresse ein, wenn die IPv6-Adresse nicht automatisch zugewiesen wird.

#### **12 [PREFIX LENGTH]**

Geben Sie die Präfix-Länge ein, wenn die IPv6-Adresse nicht automatisch zugewiesen wird.

#### **13 [DEFAULT GATEWAY]**

Geben Sie die IPv6-Standardgateway-Adresse ein, wenn die IPv6-Adresse nicht automatisch zugewiesen wird.

#### **14 [DNS1]**

Geben Sie die Server-Adresse für IPv6 DNS1 (primär) ein. Erlaubte Zeichen: Hexadezimalzahlen (0 - f), Doppelpunkt (:)

#### **15 [DNS2]**

Geben Sie die Server-Adresse für IPv6 DNS2 (sekundär) ein. Erlaubte Zeichen: Hexadezimalzahlen (0 - f), Doppelpunkt (:)

**16 [Back], [Next]** Klicken Sie auf [Back], um zum ursprünglichen Bildschirm zurückzukehren. Klicken Sie auf [Next], um den Einstellungsbestätigungsbildschirm anzuzeigen. Klicken Sie auf [Submit], um die Einstellung zu aktualisieren.

- Wenn Sie die Funktionen "Weiter" und "Zurück" Ihres Browsers verwenden, erscheint möglicherweise die Warnmeldung "Seite ist abgelaufen". Klicken Sie in diesem Fall erneut auf [Network config], da die nachfolgende Bedienung nicht garantiert werden kann.
- f Eine Änderung der LAN-Einstellungen während einer aktiven Netzwerkverbindung kann zu einer Trennung der Verbindung führen.

### **Bei einer WLAN-Verbindung**

(Nur verfügbar, wenn das Wireless-Modul mit dem Projektor verbunden ist)

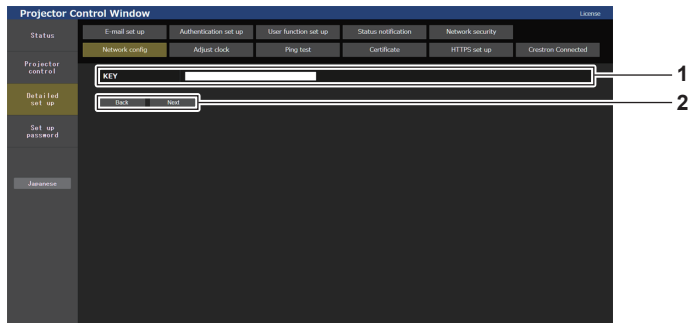

#### **1 [KEY]**

Legt den Verbindungsschlüssel fest. Geben Sie 8 bis 15 alphanumerische Einzelbyte-Zeichen ein.

#### **2 [Back], [Next]**

Klicken Sie auf [Back], um zum ursprünglichen Bildschirm zurückzukehren. Klicken Sie auf [Next], um den Einstellungsbestätigungsbildschirm anzuzeigen. Klicken Sie auf [Submit], um die Einstellung zu aktualisieren.

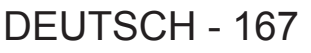

### **[Adjust clock]-Seite**

Klicken Sie auf [Detailed set up]  $\rightarrow$  [Adjust clock].

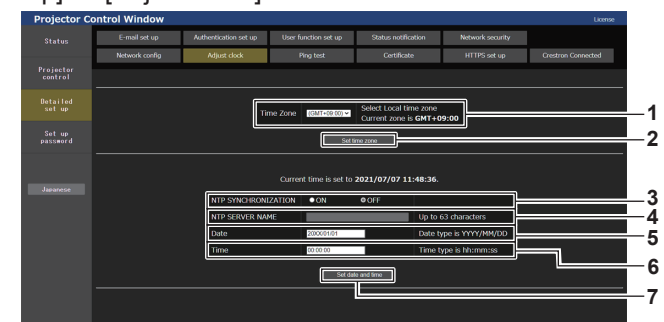

**1 [Time Zone]** Wählen Sie die Zeitzone aus.

### **2 [Set time zone]**

Aktualisiert die Einstellung der Zeitzone.

- **3 [NTP SYNCHRONIZATION]** Stellen Sie [ON] ein, wenn Datum und Uhrzeit automatisch eingestellt werden.
- **4 [NTP SERVER NAME]** Geben Sie die IP-Adresse oder den Servernamen des NTP-Servers ein, wenn Sie das Datum und die Uhrzeit manuell einstellen möchten. (Zur Eingabe des Servernamens muss der DNS-Server eingerichtet sein.)
- **5 [Date]**

Geben Sie das zu ändernde Datum ein, wenn [NTP SYNCHRONIZATION] auf [OFF] eingestellt ist.

**6 [Time]** Geben Sie die zu ändernde Zeit ein, wenn [NTP SYNCHRONIZATION] auf [OFF] eingestellt ist.

#### **7 [Submit]**

Aktualisiert die Einstellungen des Datums und der Uhrzeit.

f Die Batterie im Inneren des Projektors muss ausgetauscht werden, wenn die Uhrzeit unmittelbar nach der Korrektur der Uhrzeit nicht mehr übereinstimmt. Wenden Sie sich an Ihren Händler.

### **[Ping test]-Seite**

**Hinweis**

Überprüfen Sie, ob das Netzwerk mit dem E-Mail-Server, dem POP-Server, dem DNS-Server usw. verbunden ist. Klicken Sie auf [Detailed set up]  $\rightarrow$  [Ping test].

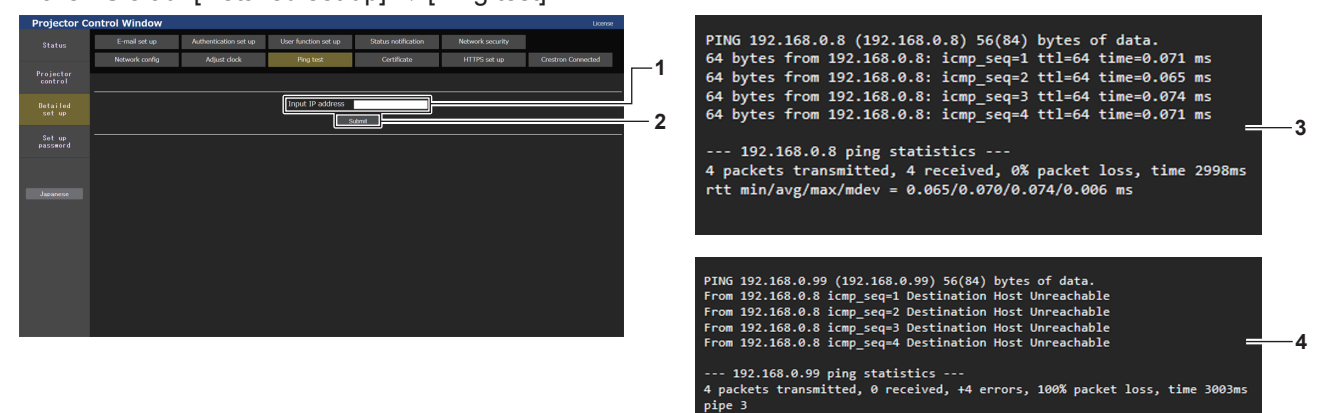

#### **1 [Input IP address]**

Geben Sie die IP-Adresse des Servers ein, der getestet werden soll.

#### **2 [Submit]**

Führt den Verbindungstest aus.

- **3 Anzeigebeispiel für eine erfolgreiche Verbindung**
- **4 Anzeigebeispiel für eine fehlgeschlagene Verbindung**

### **[Certificate]-Seite**

Um die HTTPS-Kommunikation, das Steuerungssystem oder die Anwendungssoftware von Crestron Electronics, Inc. zu verwenden, muss das Authentifizierungszertifikat im Projektor installiert werden.

Klicken Sie auf [Detailed set up]  $\rightarrow$  [Certificate].

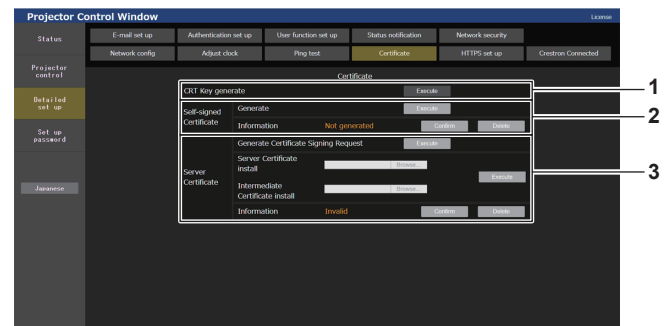

#### **1 [CRT Key generate]**

Generiert den CRT (Certificate)-Schlüssel.

Die Seite zum Generieren des CRT-Schlüssels wird angezeigt, indem Sie auf [Execute] klicken.

Einzelheiten siehe "Generieren des CRT-Schlüssels" ( $\blacktriangleright$  Seite 170).

#### **2 [Self-signed Certificate]**

#### **[Generate]:**

Generiert das selbstsignierte Zertifikat durch den Projektor. Die Seite zum Generieren des selbstsignierten Zertifikats wird angezeigt, indem Sie auf [Execute] klicken.

Einzelheiten siehe "Generieren des selbstsignierten Zertifikats"  $\Leftrightarrow$  Seite 173).

#### **[Information]:**

Zeigt den Status des selbstsignierten Zertifikats an.

- f **[Not generated]:** Das selbstsignierte Zertifikat wird nicht generiert.
- f **[(Hostname)]:** Das selbstsignierte Zertifikat wurde generiert und ist gültig. Der im selbstsignierten Zertifikat registrierte Hostname wird angezeigt.
- f **[Invalid (Reason: Server Certificate installed)]:**  Das Serverzertifikat ist gültig, sodass das generierte selbstsignierte Zertifikat ungültig ist.

Informationen zum generierten selbstsignierten Zertifikat werden angezeigt, indem Sie auf [Confirm] klicken. Das generierte selbstsignierte Zertifikat kann gelöscht werden, indem Sie auf [Delete] klicken. Einzelheiten siehe "Bestätigen der Informationen des

selbstsignierten Zertifikats" ( $\blacklozenge$  Seite 174).

#### **3 [Server Certificate]**

**[Generate Certificate Signing Request]:** Generiert eine Signaturanforderung (Certificate Signing Request).

Die Seite zum Generieren der Signaturanforderung wird angezeigt, indem Sie auf [Execute] klicken. Einzelheiten siehe "Generieren der Signaturanforderung"

 $\leftrightarrow$  Seite 171).

**[Server Certificate install]/[Intermediate Certificate install]:** Installiert das Serverzertifikat und das Zwischenzertifikat. Das Zertifikat wird auf dem Projektor installiert, indem Sie die Zertifikatdatei festlegen und auf [Execute] klicken. Einzelheiten siehe "Installieren des Zertifikats" ( $\Rightarrow$  Seite 172). **[Information]:**

Zeigt den Status des Serverzertifikats an.

- **[Invalid]:** Das Serverzertifikat wird nicht installiert. Oder der aktuelle CRT-Schlüssel unterscheidet sich vom CRT-Schlüssel, mit dem das installierte Serverzertifikat angefordert wird.
- **[(host name)]:** Das Serverzertifikat wurde installiert und ist gültig. Der im Serverzertifikat registrierte Hostname wird angezeigt.
- f **[Expired]:** Der Gültigkeitszeitraum des Serverzertifikats ist abgelaufen.

Der im Serverzertifikat registrierte Hostname wird angezeigt, wenn das Serverzertifikat installiert wurde und gültig ist. Informationen zum installierten Serverzertifikat werden angezeigt, indem Sie auf [Confirm] klicken. Das installierte Serverzertifikat und das Zwischenzertifikat können gelöscht werden, indem Sie auf [Delete] klicken. Einzelheiten siehe "Bestätigen der Informationen des Serverzertifikats" (→ Seite 173).

#### **Hinweis**

• Die Installation des Zertifikats ist abhängig vom verwendeten Computer und Webbrowser eventuell nicht möglich.

### ■ Ablauf für die Einrichtung

Der Ablauf der Einstellung ist je nach dem als Sicherheitszertifikat verwendeten Zertifikat, entweder des Server-Zertifikat oder das selbst-unterzeichnete Zertifikat, unterschiedlich.

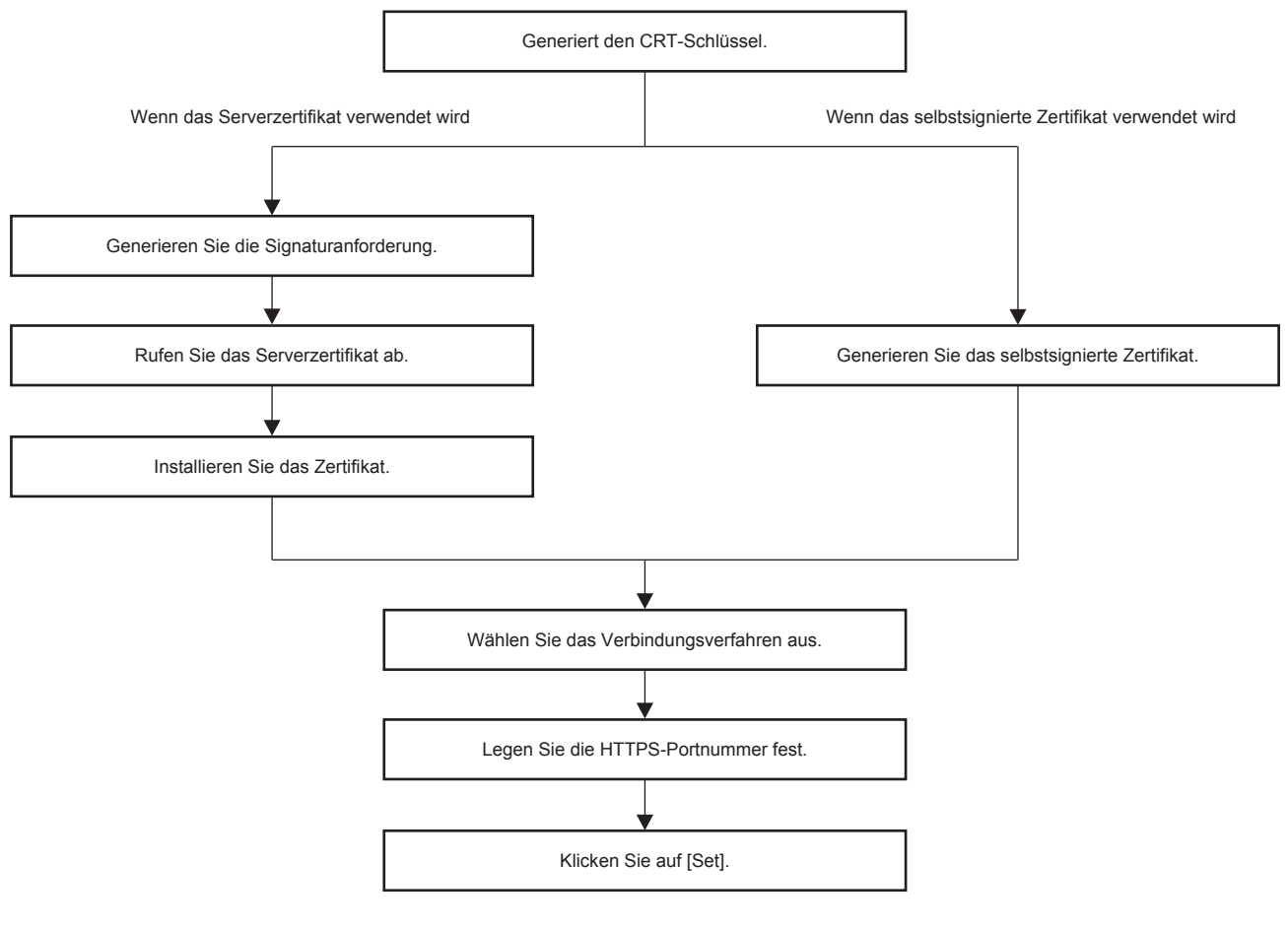

#### **Hinweis**

f Wenn das Serverzertifikat verwendet wird, müssen die Schritte vor Anforderung an die Zertifizierungsstelle bis zur Ausstellung des Serverzertifikats zwischen dem Kunden und der Zertifizierungsstelle durchgeführt werden. Wenden Sie sich in Bezug auf das Anforderungsverfahren usw. an die Zertifizierungsstelle.

#### **Generieren des CRT-Schlüssels**

Generieren Sie den CRT-Schlüssel, der für die Verschlüsselung mit dem RSA (Rivest-Shamir-Adleman cryptosystem)-Public-Key-Verschlüsselungsverfahren verwendet wird. Der CRT-Schlüssel ist eine Art eines privaten Schlüssels.

### **1) Klicken Sie auf [Certificate] → [CRT Key generate] → [Execute].**

• Die Seite zum Generieren des CRT-Schlüssels wird angezeigt.

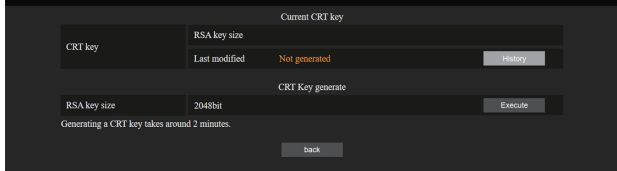

### **2) Klicken Sie auf [Execute].**

- Wenn der CRT-Schlüssel zum ersten Mal generiert wird, wird die folgende Meldung angezeigt, nachdem der CRT generiert wurde. Fahren Sie mit Schritt **4)** fort. "CRT-Schlüssel – generiert"
- Wenn der CRT-Schlüssel zum zweiten oder nachfolgenden Mal generiert wird, wird die folgende Meldung angezeigt.

"Der CRT-Schlüssel wird generiert. Durch die Aktualisierung des CRT-Schlüssels ist das Serverzertifikat, das dem aktuellen CRT-Schlüssel entspricht, nicht mehr verfügbar. Fortfahren?"

### **3) Klicken Sie auf [OK].**

• Der CRT-Schlüssel wird generiert und die folgende Meldung wird angezeigt. "CRT-Schlüssel – generiert"

### **4) Klicken Sie auf [OK].**

f Indem Sie erneut auf [Certificate] → [CRT Key generate] → [Execute] klicken, können Sie die Schlüssellänge und das Generierungsdatum sowie die Generierungszeit des aktuellen CRT-Schlüssels über [RSA key size] und [Last modified] von [Current CRT key] in der oberen Zeile der CRT-Schlüssel-Generierungsseite überprüfen.

#### **Hinweis**

- f [Not generated], das unter [Last modified] angezeigt wird, zeigt an, dass der CRT nicht generiert wurde.
- f [RSA key size] ist fest auf [2048bit] eingestellt. Das Serverzertifikat wird abhängig von der genehmigenden Zertifizierungsstelle nicht ausgestellt, wenn die Schlüssellänge 2048 Bit beträgt.
- f Die Generierung des CRT-Schlüssels kann bis zu zwei Minuten in Anspruch nehmen.
- f Wenn der CRT-Schlüssel aktualisiert wird, fordern Sie das Serverzertifikat an oder generieren Sie mit diesem CRT-Schlüssel erneut ein selbstsigniertes Zertifikat. Ein mit dem CRT-Schlüssel verknüpftes Zertifikat ist erforderlich.
- f Zuvor generierte CRT-Schlüsselinformationen werden auch dann gespeichert, wenn der CRT-Schlüssel aktualisiert wird. Um zum vorherigen CRT-Schlüssel zurückzukehren, schlagen Sie unter "Abbrechen der Aktualisierung des CRT-Schlüssels" ( $\blacktriangleright$  Seite 171) nach.

#### **Abbrechen der Aktualisierung des CRT-Schlüssels**

Sie können nur einmal zum zuvor generierten CRT-Schlüssel zurückkehren, selbst wenn der CRT-Schlüssel aktualisiert wurde.

#### **1) Klicken Sie auf [Certificate] → [CRT Key generate] → [Execute].**

• Die Seite zum Generieren des CRT-Schlüssels wird angezeigt.

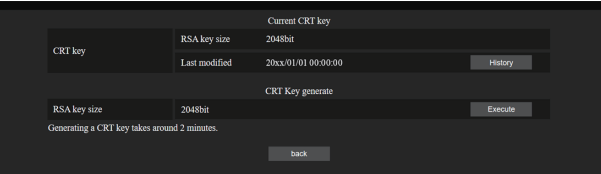

### **2) Klicken Sie auf [History].**

• Die folgenden Inhalte werden angezeigt.

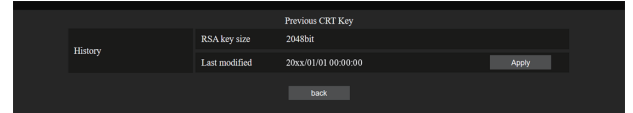

**3) Überprüfen Sie [RSA key size] und [Last modified] für den wiederherzustellenden CRT-Schlüssel.**

### **4) Klicken Sie auf [Apply].**

• Die folgende Bestätigungsmeldung wird angezeigt. "Der vorherige CRT-Schlüssel wird geladen. Generieren Sie ein selbstsigniertes Zertifikat oder installieren Sie das Serverzertifikat, das dem CRT-Schlüssel entspricht. Fortfahren?"

### **5) Klicken Sie auf [OK].**

f Der zuvor generierte CRT-Schlüssel wird als aktueller CRT-Schlüssel übernommen.

#### **Hinweis**

f Wenn Sie zum zuvor generierten CRT-Schlüssel zurückkehren, ist ein mit diesem CRT-Schlüssel verknüpftes Zertifikat erforderlich.

#### **Generieren der Signaturanforderung**

Wenn Sie das Serverzertifikat, das vom der Zertifizierungsstelle ausgestellt wurde, als Sicherheitszertifikat für die HTTPS-Kommunikation verwenden, generieren Sie eine Signaturanforderung an die Zertifizierungsstelle, die für die Anforderung der Ausstellung erforderlich ist. Generieren Sie die Signaturanforderung, nachdem Sie den CRTSchlüssel generiert haben.

#### **1) Klicken Sie auf [Certificate] → [Generate Certificate Signing Request] → [Execute].**

• Die Seite zum Generieren der Signaturanforderung wird angezeigt.

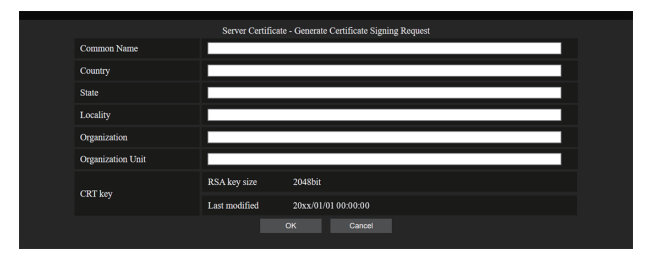

### **2) Geben Sie die für die Beantragung erforderlichen Informationen ein.**

• Die Details jedes Elements sind wie folgt. Geben Sie die Informationen nach den Anforderungen der Zertifizierungsstelle ein, bei der Sie die Anforderung stellen.

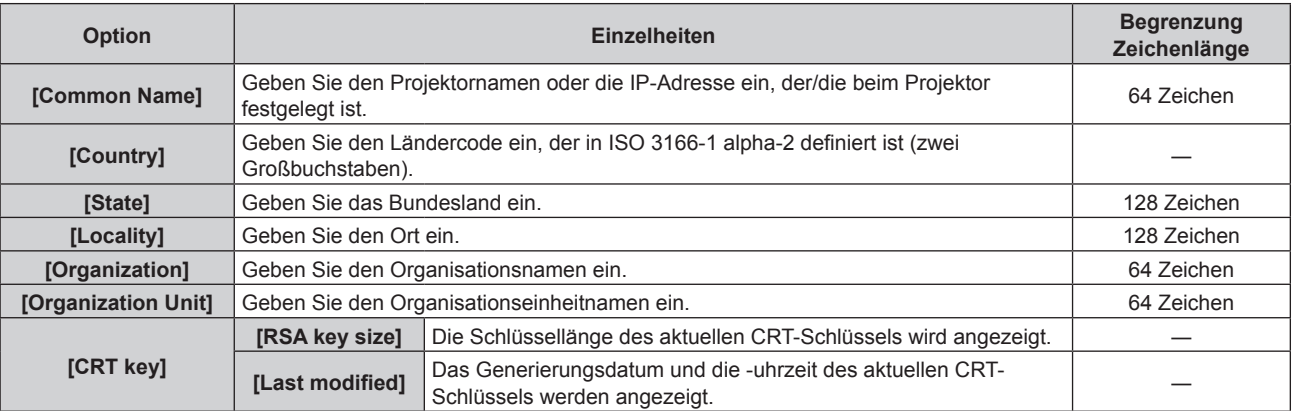

### **3) Klicken Sie auf [OK].**

f Die Signaturanforderungsdatei wird generiert. Geben Sie einen Dateinamen ein und speichern Sie die Datei im gewünschten Ordner.

### **4) Geben Sie einen Dateinamen ein und klicken Sie auf [Speichern].**

• Die Datei für die Signaturanforderung wird in dem angegebenen Ordner gespeichert.

### **Hinweis**

- f Folgende Zeichen können eingegeben werden.
	- Einzelbyte-Zahlen: 0 bis 9
	- Einzelbyte-Buchstaben: A bis Z, a bis z
	- $=$  Einzelbyte-Symbole:  $+$  / ( )
- f Die vom Projektor generierte Signaturanforderung hat das Format PEM (Dateierweiterung: pem).
- f Beantragen Sie die Ausstellung des Serverzertifikats bei der Zertifizierungsstelle mit der gespeicherten Signaturanforderungsdatei (PEM-Format).

### **Installieren des Zertifikats**

Installieren Sie das Serverzertifikat und das Zwischenzertifikat, das von der Zertifizierungsstelle ausgestellt wurden, auf dem Projektor.

### **1) Klicken Sie auf [Certificate] → [Server Certificate install] → [Durchsuchen].**

- Ein Dialogfeld zur Auswahl der Datei wird angezeigt.
- **2) Wählen Sie die Serverzertifikatdatei aus und klicken Sie auf [Öffnen].**
	- Wenn das Zwischenzertifikat von der Zertifizierungsstelle zusammen mit dem Serverzertifikat ausgestellt wurde, fahren Sie mit Schritt **3)** fort.
	- f Wenn nur das Serverzertifikat von der Zertifizierungsstelle ausgestellt wurde, fahren Sie mit Schritt **5)** fort.

### **3) Klicken Sie auf [Durchsuchen] unter [Intermediate Certificate install].**

- Ein Dialogfeld zur Auswahl der Datei wird angezeigt.
- **4) Wählen Sie die Zwischenzertifikatdatei aus und klicken Sie auf [Öffnen].**

### **5) Klicken Sie auf [Execute].**

• Das Serverzertifikat und das Zwischenzertifikat werden auf dem Projektor installiert.

**6) Klicken Sie auf [OK].**

#### **Hinweis**

• Um die Informationen des installierten Serverzertifikats zu bestätigen, lesen Sie unter "Bestätigen der Informationen des Serverzertifikats"  $\Leftrightarrow$  Seite 173) nach.

#### **Bestätigen der Informationen des Serverzertifikats**

Bestätigen Sie die Informationen des Serverzertifikats, das auf dem Projektor installiert ist.

### **1) Klicken Sie auf [Certificate] → [Server Certificate] → [Information] → [Confirm].**

f Die Informationen des installierten Serverzertifikat werden angezeigt. Die Details jedes Elements sind wie folgt.

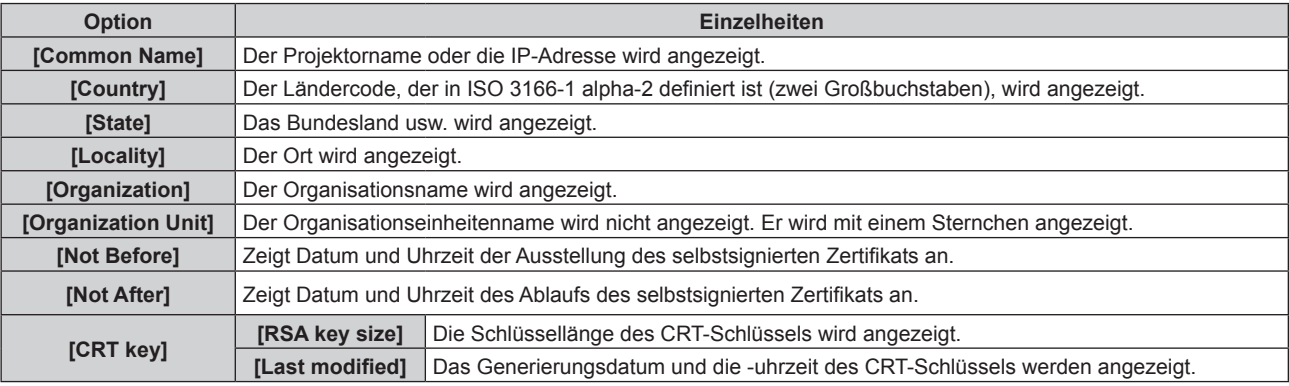

#### **Hinweis**

f Das installierte Serverzertifikat und das Zertifikat der Zwischenstelle können gelöscht werden, indem Sie auf [Certificate] → [Server Certificate] → [Delete] klicken. Es kann nicht gelöscht werden, wenn [Connection] auf [HTTPS] eingestellt ist. Löschen Sie es, nachdem Sie die Einstellung zur Durchführung der HTTP-Kommunikation geändert haben.

Um das Serverzertifikat innerhalb des Gültigkeitszeitraums zu löschen, bestätigen Sie, dass die für die Installation erforderliche Zertifikatdatei zur Hand ist. Sie wird benötigt, wenn Sie das Serverzertifikat erneut installieren.

#### **Generieren des selbstsignierten Zertifikats**

Wenn das von der Zertifizierungsstelle ausgestellte Serverzertifikat nicht als Sicherheitszertifikat für die HTTPSKommunikation verwendet wird, kann das generierte selbstsignierte Zertifikat auf dem Projektor verwendet werden. Generieren Sie das selbstsignierte Zertifikat, nachdem Sie den CRT-Schlüssel generiert haben.

#### **1) Klicken Sie auf [Certificate] → [Self-signed Certificate] → [Generate] → [Execute].**

• Die Seite zum Generieren des selbstsignierten Zertifikats wird angezeigt.

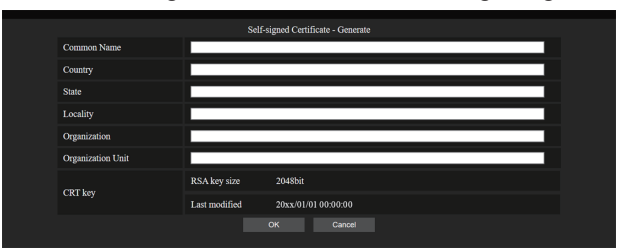

### **2) Geben Sie die für die Generierung erforderlichen Informationen ein.**

• Die Details jedes Elements sind wie folgt.

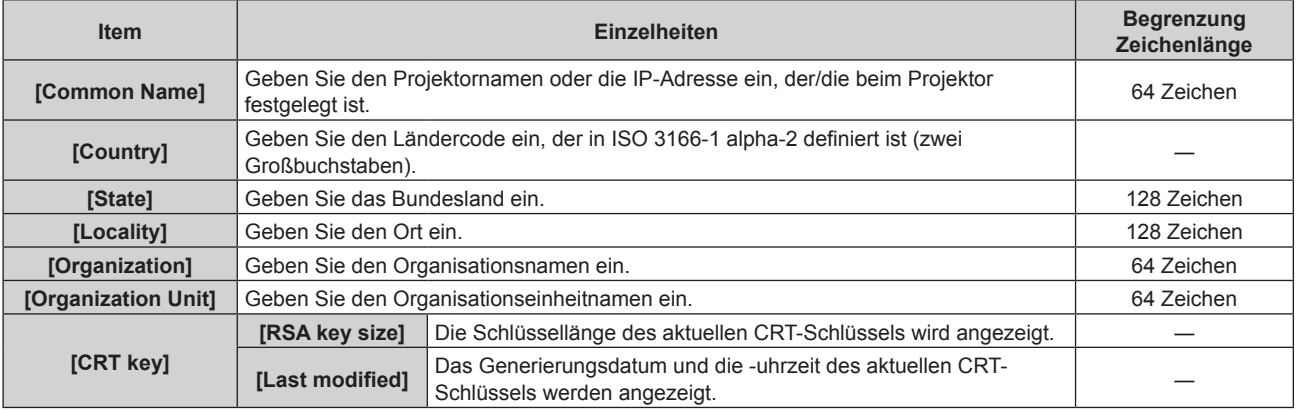

### **3) Klicken Sie auf [OK].**

• Das selbstsignierte Zertifikat wird generiert.

#### **Hinweis**

- f Folgende Zeichen können eingegeben werden.
	- Einzelbyte-Zahlen: 0 bis 9
	- Einzelbyte-Buchstaben: A bis Z, a bis z
	- $=$  Einzelbyte-Symbole:  $-$  ,  $+$  / ()

#### **Bestätigen der Informationen des selbstsignierten Zertifikats**

Bestätigen Sie die Informationen des selbstsignierten Zertifikats, das vom Projektor generiert wurde.

### **1) Klicken Sie auf [Certificate] → [Self-signed Certificate] → [Information] → [Confirm].**

f Die Informationen des generierten selbstsignierten Zertifikats werden angezeigt. Die Details jedes Elements sind wie folgt.

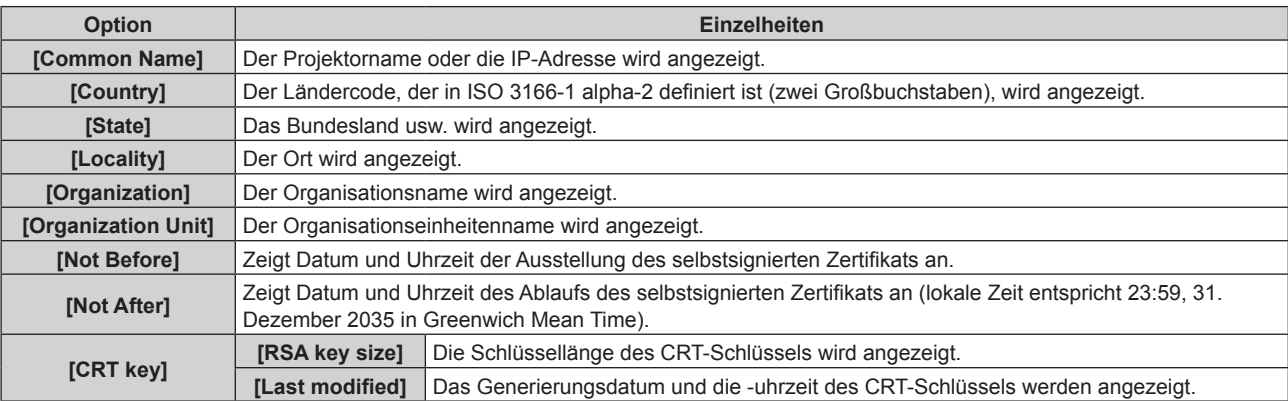

#### **Hinweis**

f Das generierte selbstsignierte Zertifikat kann gelöscht werden, indem Sie auf [Certificate] → [Self-signed Certificate] → [Delete] klicken. Es kann nicht gelöscht werden, wenn [Connection] auf [HTTPS] eingestellt ist. Löschen Sie es, nachdem Sie die Einstellung zur Durchführung der HTTP-Kommunikation geändert haben.

### **[HTTPS set up]-Seite**

Legen Sie diese Seite fest, wenn eine HTTPS (Hypertext Transfer Protocol Secure)-Kommunikation, die mit dem SSL/TLS-Protokoll verschlüsselt wird, zwischen dem Computer und dem Projektor erfolgen soll, wenn die Websteuerungsfunktion verwendet wird.

Klicken Sie auf [Detailed set up]  $\rightarrow$  [HTTPS set up].

Für die HTTPS-Kommunikation muss das Authentifizierungszertifikat vorab im Projektor installiert werden. Ausführliche Informationen zum Installieren des Zertifikats finden Sie auf der "[Certificate]-Seite" (+ Seite 169).

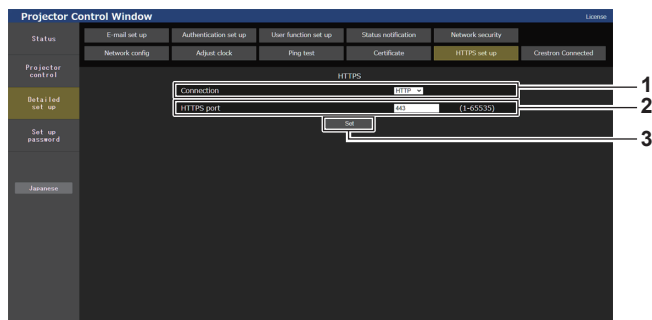

#### **1 [Connection]**

- Legt das Verbindungsverfahren des Projektors fest.
- **[HTTP]:** Verwendet die HTTP-Kommunikation. (Werkseitige Standardeinstellung)
- **[HTTPS]:** Verwendet die HTTPS-Kommunikation.
- **2 [HTTPS port]**

Legt die für die HTTPS-Kommunikation zu verwendende Portnummer fest. Zulässige Portnummer: 1 bis 65535 Werkseitige Standardeinstellung: 443

#### **3 [Set]**

Aktiviert die Einstellung.

#### **Hinweis**

f Wenn die [Connection]-Einstellung von [HTTPS] zu [HTTP] geändert wird, wird der Bildschirm möglicherweise nicht angezeigt, wenn eine Bedienung oder Aktualisierung des Websteuerungsbildschirms durchgeführt wird. Löschen Sie in solch einem Fall den Cache des Webbrowsers.

### **[Crestron Connected]-Seite**

Stellen Sie die Informationen ein, die für die Verbindung mit dem Steuerungssystem von Crestron Electronics, Inc. mit dem Projektor erforderlich sind, sowie die Informationen zur Überwachung/Steuerung des Projektors mit dem Steuerungssystem von Crestron Electronics, Inc.

Wenn das Menü [NETZWERK] → [NETZWERKSTEUERUNG] → [Crestron Connected(TM)] auf [AUS] gesetzt ist, kann keine Einstellung auf der Seite [Crestron Connected] vorgenommen werden.

Klicken Sie auf [Detailed set up]  $\rightarrow$  [Crestron Connected].

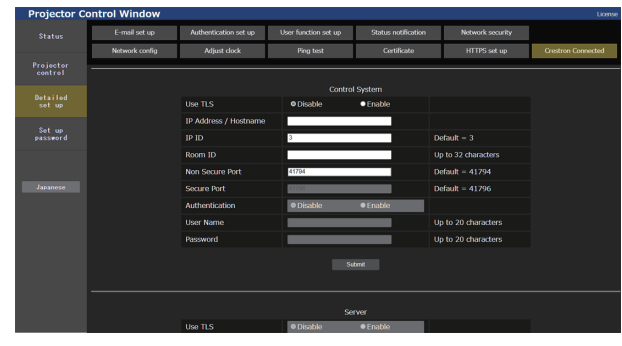

### ■ [Control System]

Konfigurieren Sie die Einstellungen für das Steuersystem, das für die Verbindung mit dem Projektor als Client erforderlich ist.

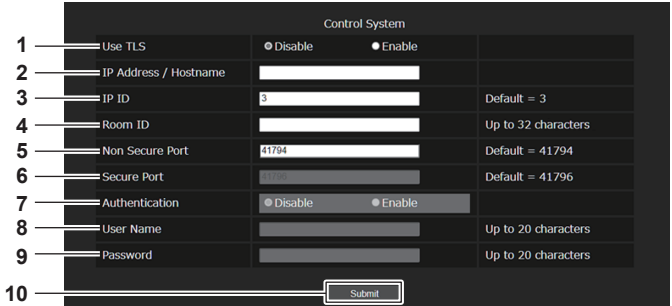

#### **1 [Use TLS]**

Stellt die sichere Kommunikation ein. **[Disable]:**

Die Kommunikation ist ungesichert.

**[Enable]:**

Die Kommunikation ist mit TLS (Transport Layer Security) gesichert.

- **2 [IP Address/Hostname]** Geben Sie die IP-Adresse oder den Servernamen des Verbindungsziels ein.
- **3 [IP ID]**

Legt die IP ID fest, die zur Erkennung des Projektors im Netzwerk verwendet wird. (Eine Zahl mit bis zu vier Ziffern) Standardwert: 3

#### **4 [Room ID]**

Legt die Raum-ID fest, die zur Erkennung des Projektors im Netzwerk verwendet wird. (bis zu 32 Zeichen mit halber Breite)

**5 [Non Secure Port]** Legt die Portnummer fest, die bei der ungesicherten Kommunikation verwendet wird. Standardwert: 41794

#### **6 [Secure Port]**

Legt die Portnummer fest, die bei der sicheren Kommunikation verwendet wird. Standardwert: 41796

#### **7 [Authentication]**

Wählen Sie die Authentifizierung mit dem Verbindungsziel, das bei der sicheren Kommunikation verwendet wird. **[Disable]:** Führt die Verbindungsauthentifizierung nicht durch.

### **[Enable]:**

Führt die Verbindungsauthentifizierung durch.

### **8 [User Name]**

Geben Sie den Benutzernamen ein, der für die Authentifizierung der Verbindung verwendet wird. (bis zu 20 Zeichen mit halber Breite)

#### **9 [Password]**

Geben Sie das Passwort ein, das für die Authentifizierung der Verbindung verwendet wird. (Bis zu 20 Zeichen mit halber Breite)

#### **10 [Submit]**

Aktualisiert die Einstellung [Control System].

#### **Hinweis**

f Wenn [Use TLS] auf [Disable] eingestellt ist, ist [Authentication] auf [Disable] festgelegt, und [Secure Port] kann nicht eingestellt werden.

### ■ [Server]

Konfigurieren Sie die Einstellung, die für den Zugriff auf einen Projektor erforderlich ist, der einem Server über das Steuerungssystem zugewiesen ist.

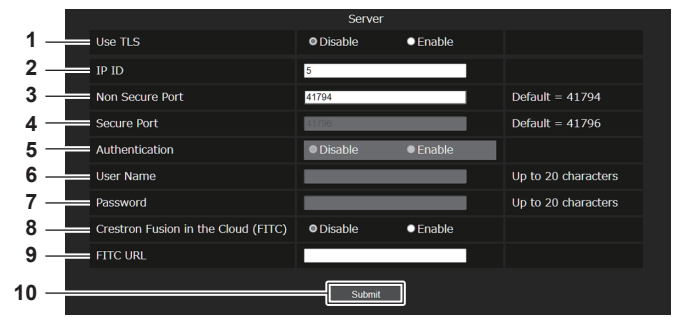

#### **1 [Use TLS]**

Stellt die sichere Kommunikation ein. **[Disable]:**

Die Kommunikation ist ungesichert.

**[Enable]:**

Die Kommunikation ist mit TLS (Transport Layer Security) gesichert.

#### **2 [IP ID]**

Legt die IP ID fest, die zur Erkennung des Projektors im Netzwerk verwendet wird. (Eine Zahl mit bis zu vier Ziffern)

#### **3 [Non Secure Port]**

Legt die Portnummer fest, die bei der ungesicherten Kommunikation verwendet wird. Standardwert: 41794

#### **4 [Secure Port]**

Legt die Portnummer fest, die bei der sicheren Kommunikation verwendet wird. Standardwert: 41796

#### **5 [Authentication]**

Wählen Sie die Authentifizierung mit dem Verbindungsziel, das bei der sicheren Kommunikation verwendet wird. **[Disable]:** Führt die Verbindungsauthentifizierung nicht durch.

**[Enable]:**

Führt die Verbindungsauthentifizierung durch.

#### **Hinweis**

### f [Use TLS] wird auf [Disable] eingestellt, wenn weder das Serverzertifikat noch das selbstsignierte Zertifikat installiert ist.

- f Wenn [Use TLS] auf [Disable] eingestellt ist, ist [Authentication] auf [Disable] festgelegt, und [Secure Port] kann nicht eingestellt werden.
- f Wenn [Crestron Fusion in the Cloud (FITC)] auf [Disable]eingestellt ist, kann [FITC URL] nicht eingegeben werden.

### $\blacksquare$  [Auto Discovery]

Stellt den Standby-Prozess gegenüber dem Suchprotokoll des Leitsystems und der Anwendungssoftware ein.

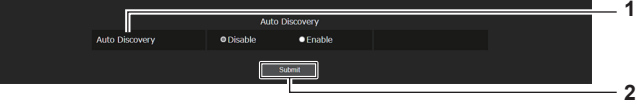

**1 [Auto Discovery] [Disable]:**

**[Enable]:**

Deaktiviert den Standby-Prozess. Aktiviert den Standby-Prozess und aktiviert die automatische Erkennung des Projektors.

# **7 [Password]**

**6 [User Name]**

Geben Sie das Passwort ein, das für die Authentifizierung der Verbindung verwendet wird. (Bis zu 20 Zeichen mit halber Breite)

Geben Sie den Benutzernamen ein, der für die Authentifizierung

#### **8 [Crestron Fusion in the Cloud (FITC)]**

der Verbindung verwendet wird. (bis zu 20 Zeichen mit halber Breite)

Legt fest, ob der Fusion-Server in der Cloud verwendet werden soll.

#### **[Disable]:**

Verwendet den Fusion-Server in der Cloud nicht. **[Enable]:** 

Verwendet den Fusion-Server in der Cloud.

#### **9 [FITC URL]**

Geben Sie die URL des Fusion-Servers in der Cloud ein.

### **10 [Submit]**

Aktualisiert die Einstellung [Server].

# **2 [Submit]**

Aktualisiert die Einstellung [Auto Discovery].

### **[XiO Cloud]**

(Nicht verfügbar für Firmware-Hauptversionen bis 3.00)

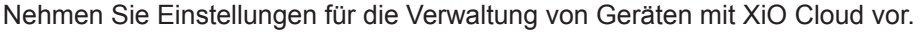

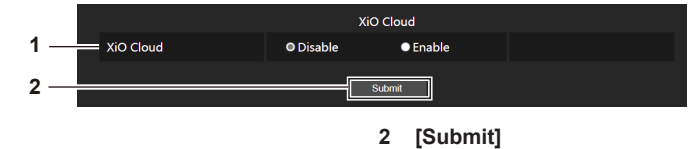

Aktualisierung der Einstellung [XiO Cloud].

**1 [XiO Cloud] [Disable]:** Deaktivieren Sie die Funktion XiO Cloud. **[Enable]:** Aktivieren Sie die Funktion XiO Cloud.

### $\blacksquare$  [Proxy]

(Nicht verfügbar für Firmware-Hauptversionen bis 3.00) Legen Sie den Proxyserver fest.

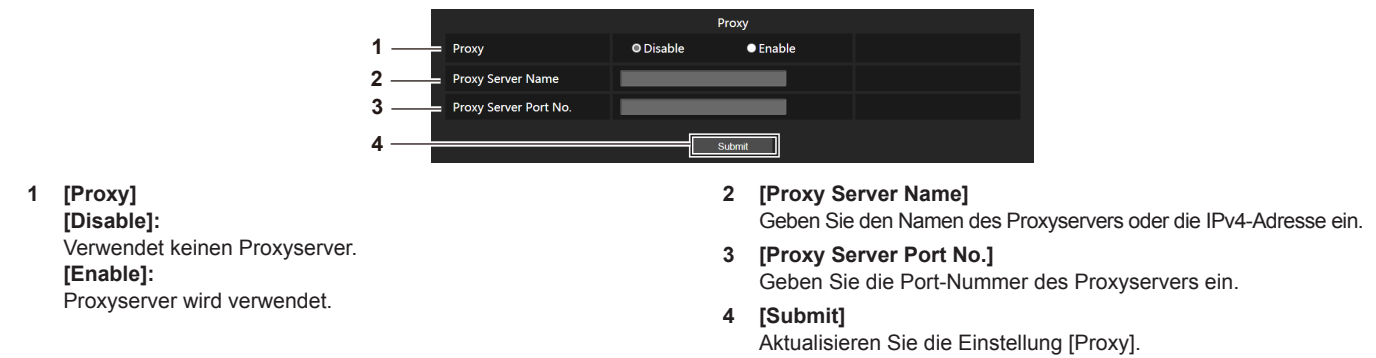

### **Hinweis**

f [Proxyserver-Name] unterstützt keine IPv6-Adressen.

### **[E-mail set up]-Seite**

Die E-Mail kann regelmäßig an voreingestellte E-Mail-Adressen (bis zu zwei Adressen) gesendet werden oder wenn ein Fehler oder Problem aufgetreten ist.

Klicken Sie auf [Detailed set up]  $\rightarrow$  [E-mail set up].

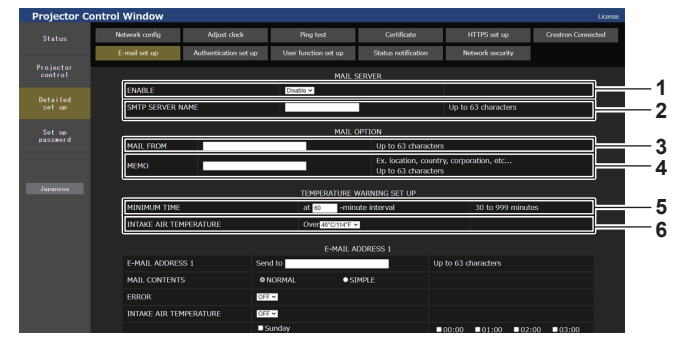

#### **1 [ENABLE]**

Wählen Sie [ENABLE], um die E-Mail-Funktion zu verwenden.

**2 [SMTP SERVER NAME]**

Geben Sie die IP-Adresse oder den Servernamen des E-Mail-Servers (SMTP) ein. Zur Eingabe des Servernamens muss der DNS-Server eingerichtet sein.

**3 [MAIL FROM]**

Geben Sie die E-Mail-Adresse des Projektors ein. (Bis zu 63 Zeichen als Single-Byte)

**4 [MEMO]**

Geben Sie Informationen wie den Standort des Projektors ein, der den Absender der E-Mail benachrichtigt. (Bis zu 63 Zeichen als Single-Byte)

#### **5 [MINIMUM TIME]**

Ändern Sie das Mindestintervall für die Temperatur-Warn-E-Mail. Der Standardwert beträgt 60 Minuten. In diesem Fall wird nach dem Versenden einer Temperatur-Warn-E-Mail 60 Minuten lang keine weitere E-Mail versendet, auch wenn die Warntemperatur erneut erreicht wird.

**6 [INTAKE AIR TEMPERATURE]**

Ändern Sie die Temperatureinstellung für die Temperatur-Warn-E-Mail. Eine Temperatur-Warn-E-Mail wird versendet, wenn die Temperatur diesen Wert übersteigt.

#### **Kapitel 5 Bedienung — Verwendung der Websteuerung**

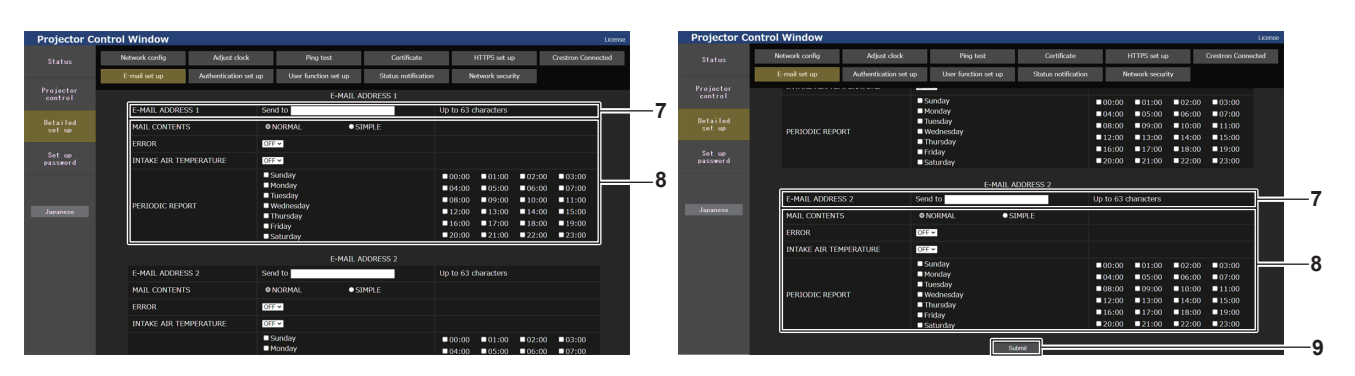

#### **7 [E-MAIL ADDRESS 1], [E-MAIL ADDRESS 2]**

Geben Sie die E-Mail-Adresse ein, an die gesendet werden soll. Lassen Sie [E-MAIL ADDRESS 2] leer, wenn keine zwei E-Mail-Adressen verwendet werden sollen.

**8 Einstellungen der Bedingungen, bei denen eine E-Mail versendet werden soll**

Wählen Sie die Bedingungen aus, unter denen eine E-Mail versendet werden soll.

#### **[MAIL CONTENTS]:**

Wählen Sie entweder [NORMAL] oder [SIMPLE].

- **[NORMAL]:** Wählen Sie dieses Element, wenn Sie detaillierte Informationen einschließlich des Status des Projektors senden.
- f **[SIMPLE]:** Wählen Sie dieses Element, wenn Sie minimale Informationen wie zum Beispiel Fehlerinformationen senden.

#### **[ERROR]:**

Senden Sie eine E-Mail, wenn ein Fehler in der Selbstdiagnose auftritt.

#### **[INTAKE AIR TEMPERATURE]:**

Senden Sie eine E-Mail, wenn die Lufteinlasstemperatur den im oben stehenden Feld eingestellten Wert erreicht.

#### **[PERIODIC REPORT]:**

Versehen Sie diese Option mit einem Häkchen, um regelmäßig eine E-Mail zu senden.

Sie wird an den Tagen und zu der Uhrzeit versendet, an denen ein Häkchen gesetzt wurde.

**9 [Submit]**

Aktualisieren Sie die Einstellungen.

### **[Authentication set up]-Seite**

Stellen Sie die Authentifizierungselemente ein, wenn eine POP-Authentifizierung oder SMTP-Authentifizierung notwendig ist, um eine E-Mail zu senden.

Klicken Sie auf [Detailed set up]  $\rightarrow$  [Authentication set up].

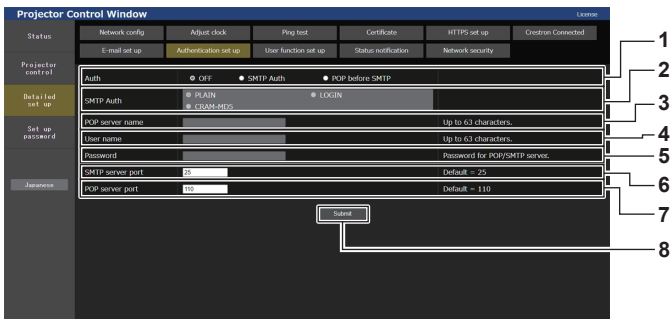

#### **1 [Auth]**

Wählen Sie die Authentifizierungsmethode, die von Ihrem Internetanbieter festgelegt wurde.

#### **2 [SMTP Auth]**

Stellen Sie diese Option ein, wenn SMTP-Authentifizierung ausgewählt ist.

#### **3 [POP server name]**

Geben Sie den POP-Servernamen ein. Erlaubte Zeichen: Alphanumerische (A - Z, a - z, 0 - 9) Minuszeichen (-), Punkt (.), Doppelpunkt (:)

#### **4 [User name]**

Geben Sie den Benutzernamen für den POP-Server oder den SMTP-Server ein.

**5 [Password]**

Geben Sie das Passwort für den POP-Server oder den SMTPServer ein.

- **6 [SMTP server port]** Geben Sie die Portnummer des SMTP-Servers ein. (Normalerweise 25)
- **7 [POP server port]** Geben Sie die Portnummer des POP-Servers ein. (Normalerweise 110)
- **8 [Submit]** Aktualisieren Sie die Einstellungen.

#### **Inhalt der gesendeten E-Mail**

#### **Beispiel der gesendeten E-Mail, wenn E-Mail eingestellt ist**

Die folgende E-Mail wird versendet, wenn die E-Mail-Einstellungen eingerichtet wurden.

• Beispiel: Wenn [MAIL CONTENTS] auf der Seite [E-mail set up] auf [SIMPLE] gesetzt ist

```
=== Panasonic projector report(CONFIGURE) ===<br>Proiector Tvpe             : PT-FRQ60
Projector Type : PT-FRQ60
Serial No : SN1234567
----- E-mail setup data -----
TEMPERATURE WARNING SETUP 
MINIMUM TIME at [ 60] minutes interval 
INTAKE AIR TEMPERATURE Over [ 46 degC / 114 degF ] 
ERROR [ OFF ] 
INTAKE AIR TEMPERATURE [ OFF ] 
PERIODIC REPORT 
Sunday [ OFF ] Monday [ OFF ] Tuesday [ OFF ] Wednesday [ OFF ] 
Thursday [ OFF ] Friday [ OFF ] Saturday [ OFF ] 
00:00 [OFF] 01:00 [OFF] 02:00 [OFF] 03:00 [OFF]<br>04:00 [OFF] 05:00 [OFF] 06:00 [OFF] 07:00 [OFF]<br>06:00 [OFF] 09:00 [OFF] 10:00 [OFF] 11:00 [OFF]<br>12:00 [OFF] 13:00 [OFF] 14:00 [OFF] 15:00 [OFF]<br>16:00 [OFF] 17:00 [OFF] 18:00 
    ----- Wired network configuration (IPv4) -----
DHCP Client OFF 
IP address 192.168.0.101
MAC address BC:AD:01:80:AA:05
    ----- Wired network configuration (IPv6) -----
Auto Configuration
 ON
Link Local Address
 fe80::20b:97ff:fe41:e7e5
MAC address 00:0B:97:41:E7:E5
    ----- Wireless network configuration -----
IP address 192.168.13.45
MAC address 12:34:56:78:90:12
----- Error information -----
SELF TEST : NO ERRORS
Wed Dec 01 09:20:44 20XX
----- Memo -----
```
#### **Beispiel einer E-Mail, die bei einem Fehler gesendet wird**

Die folgende E-Mail wird gesendet, wenn ein Fehler aufgetreten ist. • Beispiel: Wenn [MAIL CONTENTS] auf der Seite [E-mail set up] auf [SIMPLE] gesetzt ist

```
=== Panasonic projector report(ERROR) ===<br>Projector Type   : PT-FRQ60
Projector Type<br>Serial No
                     SN1234567----- Wired network configuration (IPv4) -----
DHCP Client OFF 
IP address 192.168.0.101
MAC address BC:AD:01:80:AA:05
    ----- Wired network configuration (IPv6) -----
Auto Configuration
 ON
Link Local Address
 fe80::20b:97ff:fe41:e7e5
MAC address 00:0B:97:41:E7:E5
----- Wireless network configuration -----
IP address 192.168.13.45
MAC address 12:34:56:78:90:12
    -- Error information -----<br>:LF TEST     :ERROR
SELF TEST : ERROR
 F121 VCM com. error
  H012 Exhaust air temp. sensor error
Wed Dec 01 09:21:36 20XX
----- Memo -----
```
### **[User function set up]-Seite**

Legen Sie die Funktionsbeschränkung für die Benutzerrechte fest. Klicken Sie auf [Detailed set up]  $\rightarrow$  [User function set up].

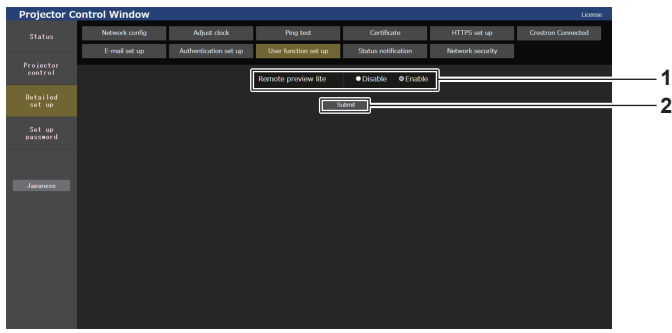

#### **1 [Remote preview lite]**

Um die Fernbedienungs-Vorschaufunktion mit den Benutzerrechten zu deaktivieren, stellen Sie [Disable] ein.

#### **2 [Submit]** Aktualisiert die Einstellung.

### **[Status notification]-Seite**

Legen Sie die Funktion für die Push-Benachrichtigung fest. Eine Push-Benachrichtigung der aktualisierten Informationen wird an die Anwendungssoftware gesendet, die mit dem Projektor verknüpft ist, wie zum Beispiel "Multi Monitoring & Control Software", wenn sich der Status ändert, wie zum Beispiel beim Auftreten eines Fehlers beim Projektor.

Klicken Sie auf [Detailed set up]  $\rightarrow$  [Status notification]

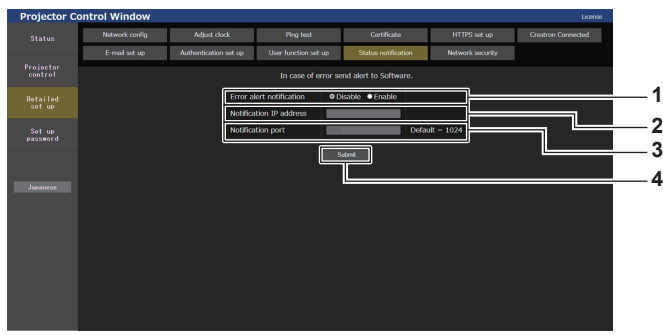

- **1 [Error alert notification]** Stellen Sie [ENABLE] ein, um die Push-Benachrichtigungsfunktion zu verwenden.
- **2 [Notification IP address]** Geben Sie die IPv4-Adresse des Benachrichtigungsziels ein.
- **3 [Notification port]**
	- Geben Sie die Portnummer des Ziels der Benachrichtigung ein.
- **4 [Submit]** Aktualisiert die Einstellung.

### **[Network security]-Seite**

Nehmen Sie Einstellungen vor, um den Projektor vor externen Angriffen über das LAN und unbefugter Nutzung zu schützen.

Klicken Sie auf [Detailed set up]  $\rightarrow$  [Network security].

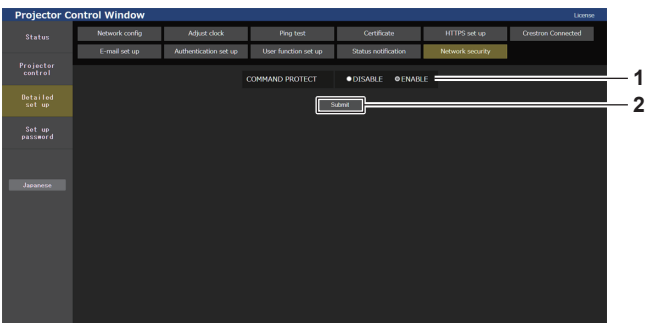

#### **1 [COMMAND PROTECT]**

Nehmen Sie Einstellungen für die Verbindungsauthentifizierung vor, wenn Sie die Netzwerksteuerfunktion verwenden. **[DISABLE]:** Verbindung mit dem Projektor im ungeschützten Modus. Die Verbindungsauthentifizierung wird nicht durchgeführt. **[ENABLE]:** Verbindung mit dem Projektor im geschützten Modus. Der Benutzername und das Passwort des Administratorkontos sind für die Verbindungsauthentifizierung erforderlich.

#### **2 [Submit]**

Aktualisieren Sie die Einstellungen.

Wenn Sie auf [Submit] klicken, während [DISABLE] in [COMMAND PROTECT] ausgewählt ist, wird ein Bestätigungsbildschirm angezeigt. Klicken Sie auf dem Bestätigungsbildschirm auf [OK], um die Einstellungen zu aktualisieren.
#### **Hinweis**

- f Wenn [COMMAND PROTECT] auf [DISABLE] eingestellt ist, wird keine Verbindungsauthentifizierung durchgeführt, wodurch die Verbindung anfällig für Bedrohungen aus dem Netzwerk macht. Seien Sie sich der Risiken bewusst, bevor Sie Einstellungen vornehmen.
- Einzelheiten zur Verwendung der Netzwerksteuerfunktion finden Sie unter "Steuerungsbefehle via LAN". (→ Seite 208)

# **[Set up password]**

# **[Set up password]-Seite (Für Administratorkonto)**

Klicken Sie auf [Set up password].

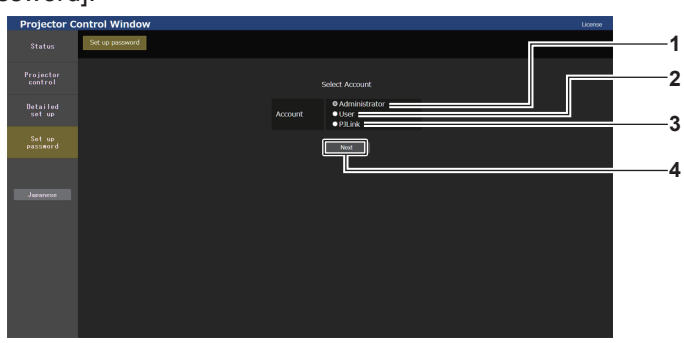

#### **1 [Administrator]**

Wird verwendet, um die Einstellung des Administratorkontos zu ändern.

**2 [User]**

Wird verwendet, um die Einstellung eines Standardbenutzerkontos zu ändern.

**3 [PJLink]**

Wird verwendet, um die Einstellung des PJLink-Kontos zu ändern.

**4 [Next]**

Wird verwendet, um die Einstellung des Passwortes zu ändern.

# **[Administrator]**

Der Benutzername und das Passwort des Administratorkontos können festgelegt werden.

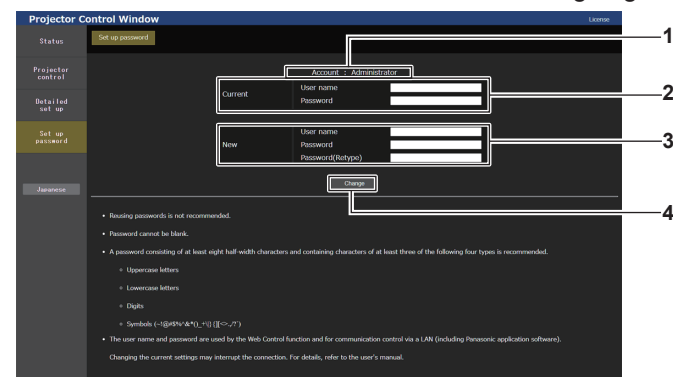

#### **1 [Account]**

Zeigt das zu ändernde Konto an.

#### **2 [Current]**

**[User name]:** 

Geben Sie den Benutzernamen vor der Änderung ein. **[Password]:**  Geben Sie das aktuelle Passwort ein.

## **3 [New]**

**[User name]:**  Geben Sie den gewünschten neuen Benutzernamen ein. (Bis zu 16 Zeichen als Single-Byte) **[Password]:**  Geben Sie das gewünschte neue Passwort ein. (Bis zu 16 Zeichen als Single-Byte) **[Password(Retype)]:**  Geben Sie das gewünschte neue Passwort erneut ein.

**4 [Change]** Bestätigt die Änderung des Passworts.

#### **Hinweis**

f Um die Einstellung des Administratorkontos zu ändern, ist die Eingabe für [User name] und [Password] unter [Current] erforderlich.

Wenn der Projektor bereits in der Anwendersoftware registriert ist (wie "Multi Monitoring & Control Software"), die die Kommunikationssteuerung über LAN verwendet, wird die Kommunikation mit dem Projektor unmöglich, wenn der Benutzername oder das Passwort für [Administrator] geändert wird. Wenn der Benutzername oder das Passwort für [Administrator] geändert wird, aktualisieren Sie die Registrierungsinformationen der verwendeten Anwendersoftware.

# **[User]**

Der Benutzername und das Passwort des Standardbenutzerkontos können festgelegt werden.

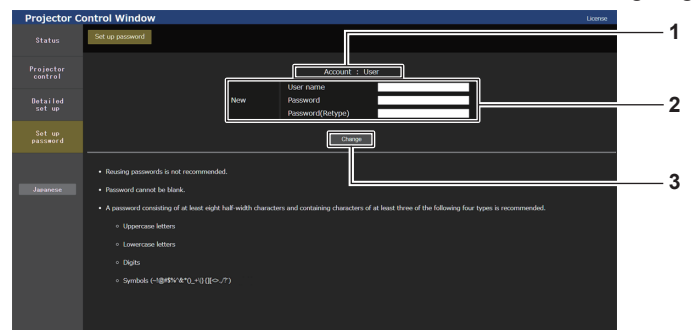

# **1 [Account]**

Zeigt das zu ändernde Konto an.

# **2 [New]**

**[User name]:**  Geben Sie den gewünschten neuen Benutzernamen ein. (Bis zu 16 Zeichen als Single-Byte) **[Password]:**  Geben Sie das gewünschte neue Passwort ein. (Bis zu 16 Zeichen als Single-Byte) **[Password(Retype)]:**  Geben Sie das gewünschte neue Passwort erneut ein.

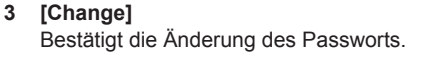

# **[PJLink]**

Das Passwort des PJLink-Kontos kann geändert werden.

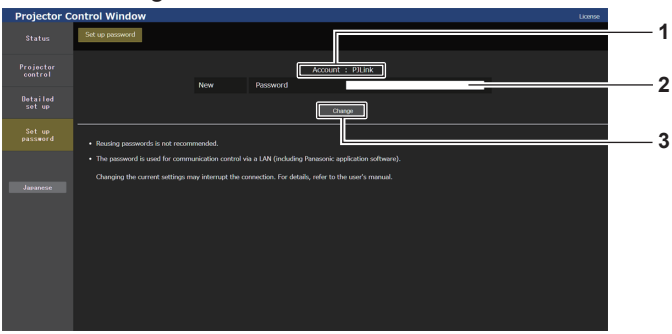

## **1 [Account]**

Zeigt das zu ändernde Konto an.

**3 [Change]** Bestätigt die Änderung des Passworts.

#### **2 [New] [Password]:**

Geben Sie das gewünschte neue Passwort ein. (Bis zu 32 Zeichen als Single-Byte)

# **[Set up password] (Für Standardbenutzerkonto)**

Das Passwort des Standardbenutzerkontos kann geändert werden.

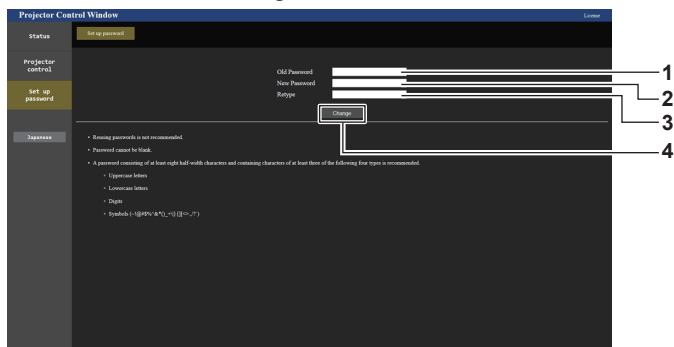

- **1 [Old Password]**
- Geben Sie das aktuelle Passwort ein.

**2 [New Password]** Geben Sie das gewünschte neue Passwort ein. (Bis zu 16 Zeichen als Single-Byte)

- **3 [Retype]** Geben Sie das gewünschte neue Passwort erneut ein.
- **4 [Change]**

Bestätigt die Änderung des Passworts.

# **Lizenz-Download-Seite**

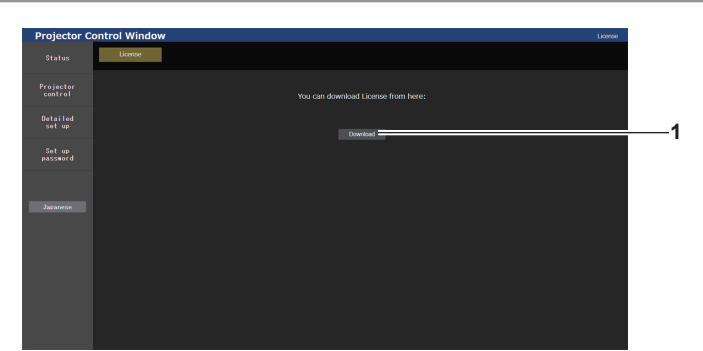

# **1 [Download]**

Die Lizenz für die Open Source-Software, die im Projektor verwendet wird, wird heruntergeladen, indem Sie auf dieses Element klicken. Legen Sie den Zielordner fest und laden Sie die Lizenz herunter.

# **Hinweis**

f Die bereitgestellte Lizenz ist eine Textdatei und ist in der Firmware des Projektors als komprimierte Datei im zip-Format gespeichert. Dateiname: License.zip

# **Verwenden der Datenübernahmefunktion**

Führen Sie die Bedienung der Datenübernahmefunktion durch. Daten, wie die Einstellungs- und Anpassungswerte des Projektors, können über eine LAN-Verbindung oder den USB-Speicher auf andere Projektoren kopiert werden.

# ■ Daten, die nicht kopiert werden können

Die folgenden Einstellungen können nicht kopiert werden. Stellen Sie diese beim jeweiligen Projektor ein.

- $\bullet$  Das Menü [PROJEKTOR EINSTELLUNGEN]  $\rightarrow$  [PROJEKTOR ID]
- Das Menü [PROJEKTOR EINSTELLUNGEN] → [HELLIGKEITSREGLER]
- $\bullet$  Das Menü [PROJEKTOR EINSTELLUNGEN]  $\rightarrow$  [DATUM UND UHRZEIT]  $\rightarrow$  [UHR EINSTELLEN]
- $\bullet$  Das Menü [PROJEKTOR EINSTELLUNGEN]  $\rightarrow$  [DATENÜBERNAHME]  $\rightarrow$  [NETZWERK]  $\rightarrow$  [SCHREIBSCHUTZ]
- Das Menü [SICHERHEIT] → [SICHERHEITS PASSWORT]
- Das Menü [SICHERHEIT] → [BEDIENELEMENT EINSTELLUNG]
- Das Menü [NETZWERK] → [KABEL-NETZWERK]
- Das Menü [NETZWERK] → [KABELLOSES NETZWERK]
- Das Menü [NETZWERK] → [PROJEKTORNAME]
- $\bullet$  Das Menü [NETZWERK]  $\rightarrow$  [NETZWERKSICHERHEIT]
- Sicherheitspasswort
- Passwort des Steuergerätes
- Das unter "[Set up password]-Seite (Für Administratorkonto)" ( $\blacktriangleright$  Seite 181) des Websteuerungsbildschirms eingestellte Kennwort
- Informationen zum CRT-Schlüssel und dem selbstsignierten Zertifikat, das unter "[Certificate]-Seite" (→ Seite 169) des Websteuerung-Bildschirms generiert wurde, Informationen zum installierten Serverzertifikat
- "[Network security]-Seite" ( $\blacktriangleright$  Seite 180) im Websteuerungsbildschirm
- · "[E-mail set up]-Seite" (→ Seite 177) im Websteuerungsbildschirm
- "[Authentication set up]-Seite" (+ Seite 178) im Websteuerungsbildschirm
- "[Crestron Connected]-Seite" (+ Seite 175) im Websteuerungsbildschirm

# $\blacksquare$  **Unterstütztes Gerät**

- f Im Handel erhältliche USB-Speicher werden unterstützt. USB-Speicher mit einer Sicherheitsfunktion wird nicht unterstützt.
- f Nur in FAT16 oder FAT32 formatierte Karten können benutzt werden.
- Nur eine Struktur mit einer Partition wird unterstützt.

# **Hinweis**

f Die Datenklonierung funktioniert nicht bei unterschiedlichen Projektormodellen. Beispielsweise können die Daten von einem PT-FRQ50 auf einen anderen PT-FRQ50-Projektor kopiert werden, aber nicht auf einen PT-FRQ60. Das Datenklonen beschränkt sich auf das gleiche Modell.

# **Kopieren der Daten über LAN auf einen anderen Projektor**

Nehmen Sie die folgenden Einstellungen im Voraus bei dem Projektor vor, der als Datenkopierziel ausgewählt wurde. Einzelheiten siehe "Einstellen von [SCHREIBSCHUTZ]" (→ Seite 185).

**• Das Menü [PROJEKTOR EINSTELLUNGEN]**  $\rightarrow$  **[DATENÜBERNAHME]**  $\rightarrow$  **[NETZWERK]**  $\rightarrow$ [SCHREIBSCHUTZ] → [AUS]

# **Hinweis**

f Um die Netzwerkfunktion mit dem Projektor zu verwenden, müssen Benutzername und Passwort für das Administratorkonto festgelegt werden. ( $\blacktriangleright$  Seite 146)

Wenn das Passwort für das Administratorkonto nicht festgelegt wurde (wenn es leer gelassen wurde), kann die Netzwerkfunktion des Projektors nicht verwendet werden. Um die Daten über LAN zu kopieren, legen Sie die Passwörter für den Kopierquellprojektor und den Kopierzielprojektor fest.

**1)** Schließen Sie alle Projektoren mit LAN-Kabeln an den Switch an. (→ Seite 153)

- **2) Schalten Sie alle Projektoren ein.**
- **3) Drücken Sie** as**, um [DATENÜBERNAHME] beim Kopierquellenprojektor auszuwählen.**
- **4) Drücken Sie die <ENTER>-Taste.**
	- f Der Bildschirm **[SICHERHEITS PASSWORT]** wird angezeigt.

- **5) Geben Sie ein Sicherheitspasswort ein und drücken Sie die <ENTER>-Taste. • Der Bildschirm <b>[DATENÜBERNAHME]** wird angezeigt.
- **6)** Drücken Sie ▲▼, um [NETZWERK] auszuwählen.
- **7) Drücken Sie die <ENTER>-Taste.**
	- **Der Bildschirm [NETZWERK-DATENÜBERNAHME]** wird angezeigt.
- 8) Drücken Sie ▲▼, um [PROJEKTOR WÄHLEN] auszuwählen.
- **9) Drücken Sie die <ENTER>-Taste.**

• Die Projektoren im gleichen Subnetz werden als Liste angezeigt.

- **10)** Drücken Sie ▲▼, um den Kopierzielprojektor auszuwählen.
- **11) Drücken Sie die <ENTER>-Taste.**
	- f Um mehrere Projektoren auszuwählen, wiederholen Sie die Schritte **10)** bis **11**).
- **12) Drücken Sie die <DEFAULT>-Taste auf der Fernbedienung.**
	- Der Bestätigungsbildschirm wird angezeigt.
- 13) Drücken Sie ◀▶, um [AUSFÜHREN] auszuwählen, und dann die <ENTER>-Taste.
	- Das Kopieren der Daten zwischen den Projektoren startet. Sobald die Kopie abgeschlossen ist, werden die Ergebnisse als Liste im Bildschirm **[NETZWERKDATENÜBERNAHME]** angezeigt.

Die Bedeutungen der Markierungen in der Liste sind wie folgt.

- Grün: Datenkopie war erfolgreich.
- g Rot: Datenkopie ist fehlgeschlagen. Überprüfen Sie den Anschluss des Netzwerkkabels und den Betriebsstatus des Projektors, der das Kopierziel ist.
- Die Daten werden auf den Kopierzielprojektor im Standby-Modus kopiert. Wenn sich der Kopierzielprojektor im Projektionsmodus befindet, wird die LAN-Datenübernahme-Anforderungsmeldung angezeigt und dann wechselt der Kopierzielprojektor automatisch in den Standby-Modus, um mit dem Kopieren der Daten zu starten.

# **14) Schalten Sie den Kopierzielprojektor ein.**

f Der kopierte Inhalt wird auf dem Projektor übernommen.

# **Hinweis**

- f Das Sicherheitspasswort ist das Passwort, das im Menü [SICHERHEIT] → [SICHERHEITS PASSWORT ÄNDERN] eingestellt ist. Anfängliches Passwort gemäß werkseitiger Standardeinstellung: AVV4ADV4
- f Die Lichtquellenanzeige <LIGHT> und die Temperaturanzeige <TEMP> des Kopierzielprojektors blinken, während die Daten kopiert werden. Überprüfen Sie, ob das Blinken der Anzeigen stoppt, und schalten Sie dann den Projektor ein.

# **Einstellen von [SCHREIBSCHUTZ]**

Legen Sie fest, ob das Kopieren der Daten über LAN gestattet ist.

# **1) Drücken Sie** as**, um [DATENÜBERNAHME] beim Kopierzielprojektor auszuwählen.**

- **2) Drücken Sie die <ENTER>-Taste. • Der Bildschirm <b>[SICHERHEITS PASSWORT]** wird angezeigt.
- **3) Geben Sie ein Sicherheitspasswort ein und drücken Sie die <ENTER>-Taste. • Der Bildschirm <b>[DATENÜBERNAHME]** wird angezeigt.
- **4)** Drücken Sie ▲▼, um [NETZWERK] auszuwählen.
- **5) Drücken Sie die <ENTER>-Taste.**
	- **Der Bildschirm <b>[NETZWERK-DATENÜBERNAHME]** wird angezeigt.
- **6)** Drücken Sie ▲▼, um [SCHREIBSCHUTZ] auszuwählen.
- 7) Drücken Sie <**D**, um das Element zu ändern.
	- Die Einstellung ändert sich mit jedem Tastendruck.

# **Kapitel 5 Bedienung — Verwenden der Datenübernahmefunktion**

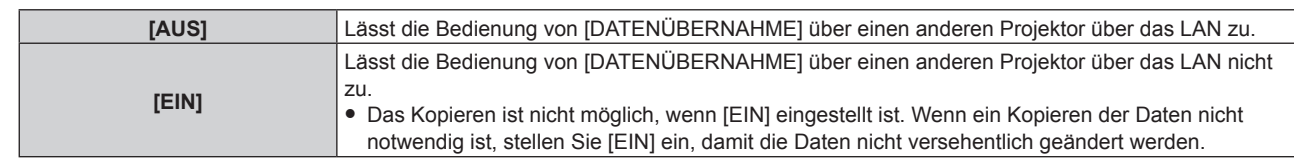

## **Hinweis**

f Das Sicherheitspasswort ist das Passwort, das im Menü [SICHERHEIT] → [SICHERHEITS PASSWORT ÄNDERN] eingestellt ist. Anfängliches Passwort gemäß werkseitiger Standardeinstellung: AVV4ADV4

# **Kopieren der Daten über USB auf einen anderen Projektor**

# **Kopieren von Projektordaten auf den USB-Speicher**

- **1) Setzen Sie den USB-Speicher in den <USB (DC OUT)>-Anschluss ein.**
- 2) Drücken Sie ▲▼, um [DATENÜBERNAHME] auszuwählen.
- **3) Drücken Sie die <ENTER>-Taste.**
	- **Der Bildschirm [SICHERHEITS PASSWORT]** wird angezeigt.
- **4) Geben Sie ein Sicherheitspasswort ein und drücken Sie die <ENTER>-Taste. • Der Bildschirm [DATENÜBERNAHME]** wird angezeigt.
- **5)** Drücken Sie ▲▼, um [USB-SPEICHER] auszuwählen.
- **6) Drücken Sie die <ENTER>-Taste.**

**• Der Bildschirm [KOPIERART AUSWÄHLEN]** wird angezeigt.

- **7) Drücken Sie** as**, um [PROJEKTOR -> USB-SPEICHER] auszuwählen.**
- **8) Drücken Sie die <ENTER>-Taste.**
	- Der Bestätigungsbildschirm wird angezeigt.
- 9) Drücken Sie ◀▶, um [AUSFÜHREN] auszuwählen, und dann die <ENTER>-Taste.
	- Das Kopieren der Daten auf den USB-Speicher wird gestartet. Sobald das Kopieren der Daten abgeschlossen ist, wird [Kopieren der Daten abgeschlossen.] angezeigt.
- **10) Wenn das Kopieren der Daten abgeschlossen ist, trennen Sie den USB-Speicher vom <USB (DC OUT)>- Anschluss.**

## **Hinweis**

- f Das Sicherheitspasswort ist das Passwort, das im Menü [SICHERHEIT] → [SICHERHEITS PASSWORT ÄNDERN] eingestellt ist. Anfängliches Passwort gemäß werkseitiger Standardeinstellung: AVV4ADV4
- f Informationen zu dem USB-Speicher, der mit dem Projektor verwendet werden kann, und zur Handhabung des Speichers finden Sie unter "Verwendung des USB-Speichers" (→ Seite 54).
- f Wenn das Speichern oder Lesen der Daten auf dem USB-Speicher fehlschlägt, wird eine Fehlermeldung angezeigt.

# **Kopieren der Daten vom USB-Speicher auf den Projektor**

- **1) Setzen Sie den USB-Speicher in den <USB (DC OUT)>-Anschluss ein.**
- 2) Drücken Sie ▲▼, um [DATENÜBERNAHME] auszuwählen.
- **3) Drücken Sie die <ENTER>-Taste.**
	- **Der Bildschirm [SICHERHEITS PASSWORT]** wird angezeigt.
- **4) Geben Sie ein Sicherheitspasswort ein und drücken Sie die <ENTER>-Taste. • Der Bildschirm [DATENÜBERNAHME]** wird angezeigt.
- **5)** Drücken Sie ▲▼, um [USB-SPEICHER] auszuwählen.
- **6) Drücken Sie die <ENTER>-Taste.**
	- **Der Bildschirm <b>[KOPIERART AUSWÄHLEN]** wird angezeigt.

- 7) Drücken Sie ▲▼, um [USB-SPEICHER -> PROJEKTOR] auszuwählen.
- **8) Drücken Sie die <ENTER>-Taste.**
	- Der Bestätigungsbildschirm wird angezeigt.
- 9) Drücken Sie <**I**, um [AUSFÜHREN] auszuwählen, und dann die <ENTER>-Taste.
	- f Der Projektor wechselt automatisch in den Standby-Modus und beginnt mit dem Kopieren der Daten vom USB-Speicher auf dem Projektor.
- **10) Wenn das Kopieren der Daten abgeschlossen ist, trennen Sie den USB-Speicher vom <USB (DC OUT)>- Anschluss.**
- **11) Schalten Sie den Projektor ein.**
	- f Der kopierte Inhalt wird auf dem Projektor übernommen.

# **Note**

f Das Sicherheitspasswort ist das Passwort, das im Menü [SICHERHEIT] → [SICHERHEITS PASSWORT ÄNDERN] eingestellt ist. Anfängliches Passwort gemäß werkseitiger Standardeinstellung: AVV4ADV4

f Die Lichtquellenanzeige <LIGHT> und die Temperaturanzeige <TEMP> des Kopierzielprojektors blinken, während die Daten kopiert werden. Überprüfen Sie, ob das Blinken der Anzeigen stoppt, und schalten Sie dann den Projektor ein.

# **HDMI-CEC-Funktion verwenden**

Mit der HDMI-CEC-Funktion wird die grundlegende Bedienung eines CEC-kompatiblen Geräts mit der Fernbedienung des Projektors oder die Link-Steuerung zwischen dem Projektor und dem CEC-kompatiblen Gerät ausgeführt.

# **Ein CEC-Gerät anschließen**

Schließt ein CEC-kompatibles Gerät an den Anschluss <HDMI IN 1> oder <HDMI IN 2> an.

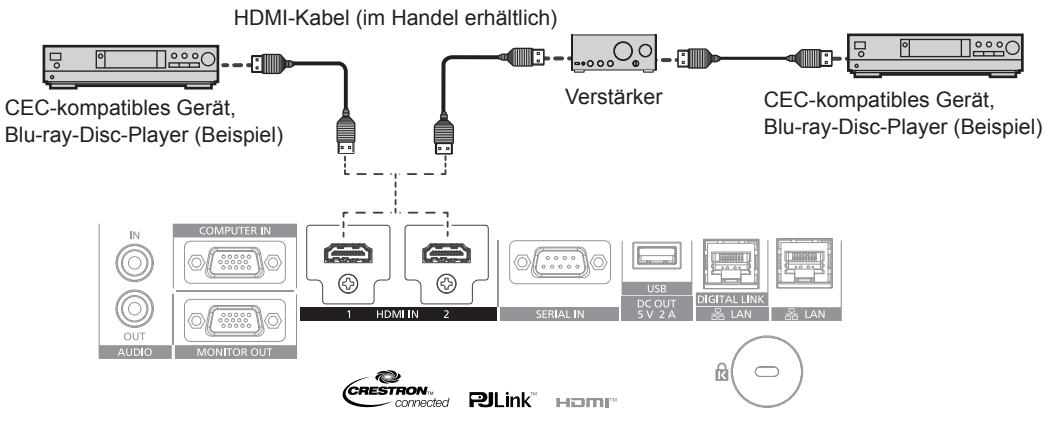

Anschlussbeispiel für ein CEC-kompatibles Gerät

# **Projektor und CEC-kompatibles Gerät einstellen**

Bevor die HDMI-CEC-Funktion verwendet werden kann, müssen die Einstellungen am Projektor und am CEC-kompatiblen Gerät konfiguriert werden.

CEC-kompatibles Gerät: HDMI-CEC-Funktion aktivieren.

Projektor: Das Menü [PROJEKTOR EINSTELLUNGEN] → [HDMI CEC] auf [EIN] einstellen. (→ Seite 125)

# **Hinweis**

f Das CEC-kompatible Gerät einschalten, danach den Projektor einschalten. Wählen Sie HDMI1-Eingang oder HDMI2-Eingang und überprüfen Sie dann, ob das Bild vom CEC-kompatiblen Gerät korrekt projiziert wird.

# **CEC-kompatibles Gerät mit der Fernbedienung des Projektors bedienen**

Das Gerät kann mit der Fernbedienung des Projektors bedient werden, indem Sie das Bedienungsmenü des CEC-kompatiblen Geräts über den HDMI-CEC-Bedienbildschirm aufrufen. Verwenden Sie die Zifferntasten (<2>, <5>, <8>) auf der Fernbedienung, um das Bedienelement auf dem HDMI-CEC-Bedienbildschirm auszuwählen. Informationen über den HDMI-CEC-Bedienbildschirm finden Sie unter "Bedienen eines CEC-kompatiblen Geräts"  $\Leftrightarrow$  Seite 126).

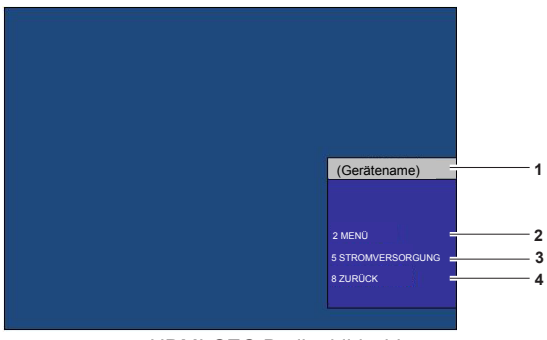

HDMI-CEC-Bedienbildschirm

- **1 Zeigt den Namen des zu bedienenden Geräts an.**
- **2 [MENÜ]**

Ruft das Bedienungsmenü des CEC-kompatiblen Geräts auf.

**3 [STROMVERSORGUNG]** Schaltet das Gerät ein/aus.

**4 [ZURÜCK]** Kehrt zum Bedienungsmenü des CEC-kompatiblen Geräts zum vorherigen Bildschirm zurück.

## **Hinweis**

- f Wenn das Bedienungsmenü des CEC-kompatiblen Geräts nicht über den HDMI-CEC-Bedienbildschirm aufgerufen werden kann, ändern Sie die Einstellung des Menü-Codes. Einzelheiten finden Sie unter "Menü-Code ändern" (→ Seite 126).
- f Wenn Sie das Bedienungsmenü eines CEC-kompatiblen Geräts nicht bedienen können, versuchen Sie, das Menü [PROJEKTOR EINSTELLUNGEN] → [HDMI-CEC] erneut auf [AUS] und [EIN] einzustellen. Es kann verbessert werden.

# **Menüsteuerung eines HDMI-CEC-kompatiblen Geräts**

Wenn das Einstellungsmenü des CEC-kompatiblen Geräts angezeigt wird, können Sie auf der Fernbedienung die Tasten ▲▼◀▶ und <ENTER> verwenden, um das Menü zu bedienen.

# **Details über die Link-Steuerung**

Wenn Sie das Menü [PROJEKTOR EINSTELLUNGEN] → [HDMI CEC] → [PROJEKTOR -> GERÄT]/[GERÄT -> PROJEKTOR] auf eine andere Einstellung als [INAKTIV] einstellen, können die folgenden Verbindungsvorgänge ausgeführt werden.

# **Einstellung der Link-Steuerung von [PROJEKTOR -> GERÄT]**

# ■ Wenn die Einstellung [AUSSCHALTEN] oder [EIN/AUSSCHALT] lautet.

f Wenn der Projektor ausgeschaltet wird, werden alle angeschlossenen CEC-kompatiblen Geräte ausgeschaltet.

# ■ Wenn die Einstellung [EIN/AUSSCHALT] lautet

f Wenn der Eingangskanal beim Einschalten des Projektors auf HDMI1 oder HDMI2 eingestellt ist und die Projektion startet, werden beim Einschalten des Projektors die an den Anschluss <HDMI IN 1> oder <HDMI IN 2> angeschlossenen CEC-kompatiblen Geräte eingeschaltet.

# **Einstellung der Link-Steuerung von [GERÄT -> PROJEKTOR]**

# ■ Wenn die Einstellung [EINSCHALTEN] oder [EIN/AUSSCHALT] lautet

- Wenn sich der Projektor im Standby-Modus befindet und das CEC-kompatible Gerät eingeschaltet ist, schaltet sich der Projektor ein und wechselt zu dem Eingang, an dem das CEC-kompatible Gerät angeschlossen ist.
- Wenn sich der Projektor im Standby-Modus befindet und das CEC-kompatible Gerät mit der Wiedergabe beginnt, schaltet sich der Projektor ein und wechselt zu dem Eingang, an dem das CEC-kompatible Gerät angeschlossen ist.
- f Wenn der Projektor eingeschaltet ist und das CEC-kompatible Gerät mit der Wiedergabe beginnt, schaltet der Projektor auf den Eingang um, an den das CEC-kompatible Gerät angeschlossen ist.

# ■ Wenn die Einstellung [EIN/AUSSCHALT] lautet

f Wenn das an den ausgewählten Eingang (HDMI1 oder HDMI2) angeschlossene CEC-kompatible Gerät ausgeschaltet wird, wird der Projektor in den Standby-Modus versetzt.

#### **Hinweis**

- f Je nach Gerätestatus, z. B. wenn der Projektor oder das CEC-kompatible Gerät gestartet werden, funktioniert die Link-Steuerung möglicherweise nicht normal.
- f Falls das CEC-kompatible Gerät CEC 1.4 nicht unterstützt, wird möglicherweise auch die im Handbuch beschriebene Link-Steuerung nicht unterstützt.
- f Abhängig vom verbundenen CEC-kompatiblen Gerät funktioniert die Verbindungssteuerung möglicherweise nicht normal.

# **Aktualisieren der Firmware**

Die Firmware des Projektors kann über LAN oder einen USB-Speicher aktualisiert werden.

Prüfen Sie die Website (https://panasonic.net/cns/projector/pass/) auf die Verfügbarkeit einer Firmware-

Aktualisierung. Kunden können die Firmware aktualisieren, wenn eine neuere Version als die aktuelle Firmwareversion veröffentlicht wurde.

Sie müssen sich bei PASS\*1 registrieren und dort anmelden, um die Verfügbarkeit der Firmware zu bestätigen, die aktualisiert werden kann, oder um die Firmware herunterzuladen.

- \*1 PASS: Panasonic Professional Display and Projector Technical Support Website
- Einzelheiten finden Sie auf der Website (https://panasonic.net/cns/projector/pass/).

# ■ Aktualisierbare Firmware

• Hauptversion

# ■ So prüfen Sie die Firmwareversion

Sie können die aktuelle Firmwareversion prüfen, indem Sie die <STATUS>-Taste auf der Fernbedienung drücken und den **[STATUS]**-Bildschirm anzeigen.

Die Firmwareversion kann auch im Menü [PROJEKTOR EINSTELLUNGEN] → [STATUS] geprüft werden.

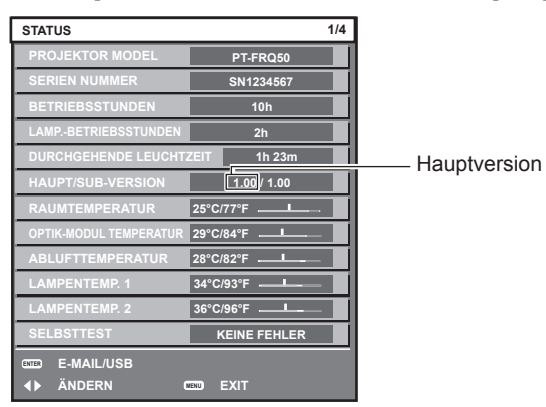

## **Hinweis**

f Für die Verbindung mit dem Netzwerk wird ein Netzwerkkabel benötigt.

# **Aktualisieren der Firmware über LAN**

# **Beispiel einer Netzwerkverbindung**

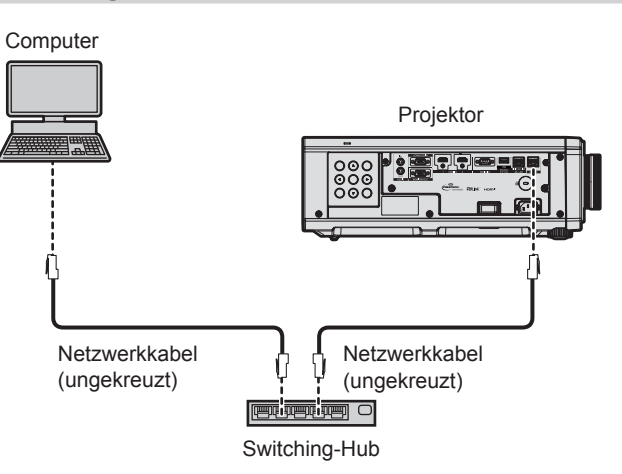

## **Achtung**

f Wenn ein Netzwerkkabel direkt an den Projektor angeschlossen wird, darf die Netzwerkverbindung nicht im Freien hergestellt werden.

## **Hinweis**

- f Für die Verbindung mit dem Netzwerk wird ein Netzwerkkabel benötigt.
- f Schließen Sie ein Netzwerkkabel an den <LAN>-Anschluss oder <DIGITAL LINK/LAN>-Anschluss des Projektors an.
- f Für einer Netzwerkverbindung über den <LAN>-Anschluss setzen Sie das Menü [NETZWERK] → [ETHERNET-MODEL] auf [LAN] oder [LAN & DIGITAL LINK].

- f Die Firmware kann nicht über das IPv6-Protokoll aktualisiert werden. Für die Aktualisierung der Firmware setzen Sie das Menü [NETZWERK] → [KABEL-NETZWERK] → [IP-VERSION] auf [IPv4] oder [IPv4 & IPv6] und weisen Sie eine IPv4-Adresse zu.
- f Für einer Netzwerkverbindung über den <DIGITAL LINK/LAN>-Anschluss setzen Sie das Menü [NETZWERK] → [ETHERNET-MODEL] auf [DIGITAL LINK] oder [LAN & DIGITAL LINK].
- f Die Anschlüsse <DIGITAL LINK/LAN> und <LAN> sind im Inneren des Projektors verbunden, wenn das Menü [NETZWERK] → [ETHERNET-MODEL] auf [LAN & DIGITAL LINK] eingestellt ist. Verbinden Sie die Anschlüsse <DIGITAL LINK/LAN> und <LAN> nicht direkt über ein Netzwerkkabel. Bauen Sie das System so auf, dass es nicht über Peripheriegeräte wie einen Umschalt-Hub oder den Twisted-Pair-Kabelsender an dasselbe Netzwerk angeschlossen ist.
- f Verwenden Sie ein ungekreuztes oder gekreuztes Netzwerkkabel, das mit CAT5 oder höher kompatibel ist, als Netzwerkkabel für die Verbindung mit dem <LAN>-Anschluss. Abhängig von der Anlagenkonfiguration können entweder das ungekreuzte oder das gekreuzte Kabel oder beide Kabel verwendet werden. Wenden Sie sich an Ihren Netzwerkadministrator. Der Projektor bestimmt den Kabeltyp (ungekreuzt oder gekreuzt) automatisch.
- f Verwenden Sie ein Netzwerkkabel von höchstens 100 m (328'1") Länge als Netzwerkkabel für die Verbindung mit dem <LAN>-Anschluss.
- f Das Netzwerkkabel, das zwischen dem Doppelkabeltransmitter und dem Projektor angeschlossen wird, muss folgende Kriterien erfüllen:
	- g Übereinstimmung mit CAT5e oder höheren Standards
	- Abgeschirmter Typ (einschließlich Stecker)
	- Ungekreuzt
	- Einzeldraht
- g Der Durchmesser des Kabelkerns ist mit AWG24 (AWG24, AWG23 etc.) identisch oder größer.
- f Der maximale Übertragungsabstand zwischen dem Doppelkabeltransmitter und dem Projektor beträgt normalerweise 100 m (328'1"). Eine Übertragung von bis zu 150 m (492'2") ist möglich, wenn der Doppelkabeltransmitter die Verbindungsart für große Reichweite unterstützt.
- f Verwenden Sie keinen Umschalt-Hub zwischen Twisted-Pair-Kabelsender und Projektor.

# **Für die Aktualisieren der Firmware verwendeter Computer**

Bereiten Sie einen Computer vor, der mit dem folgenden Betriebssystem kompatibel und mit einem LAN-Anschluss ausgestattet ist.

- Microsoft Windows 10 Windows 10 Pro 32 bit/64 bit, Windows 10 Home 32 bit/64 bit
- Microsoft Windows 8.1 Windows 8.1 Pro 32 bit/64 bit, Windows 8.1 32 bit/64 bit

# **Hinweis**

- f In einer Umgebung außerhalb der in diesem Abschnitt beschriebenen Bedingungen oder wenn ein selbst zusammengebauter Computer verwendet wird, wird der Betrieb nicht garantiert.
- f Das garantiert nicht, dass der Betrieb auf jedem Computer möglich ist, auch wenn er in einer Umgebung verwendet wird, die vollständig den in diesem Abschnitt beschriebenen Bedingungen entspricht.
- Die Verbindung mit dem Projektor oder die Datenübertragung der Firmware kann in den folgenden Fällen fehlschlagen. Wenn sie fehlgeschlagen sind, ändern Sie die Softwareeinstellung oder die Einstellung von [Energieoptionen] in Windows OS und versuchen Sie erneut, die Aktualisierung durchzuführen.
	- g Wenn Sicherheitssoftware, wie eine Firewall, oder ein Dienstprogramm für den LAN-Adapter installiert sind
- g Wenn eine andere Software gestartet wurde oder läuft
- Wenn der Computer in den Ruhe-/Energiemodus gewechselt hat

# **Abrufen der Firmware**

Laden Sie das Tool für die Firmware-Aktualisierung für diesen Projektor (komprimierte Datei im zip-Format) von der Website (https://panasonic.net/cns/projector/pass/) herunter.

• Dateiname (Beispiel): FirmUpdateTool FRQ50 101.zip

(Aktualisierungstool für die Modellreihe PT-FRQ50 mit der Hauptversion 1.01)

# **Bestätigen der Einstellung des Projektors**

Bestätigen Sie im Vorfeld die Einstellung des zu aktualisierenden Projektors.

- $\bullet$  Ob das Menü [PROJEKTOR-EINSTELLUNGEN]  $\rightarrow$  [ECO MANAGEMENT]  $\rightarrow$  [BEREITSCHAFTS MODUS] bereits auf [NORMAL] eingestellt ist
- Das Menü [NETZWERK] → [NETZWERKSTEUERUNG] → [NETZWERK PORT]
- $\bullet$  Das Menü [NETZWERK]  $\rightarrow$  [NETZWERK-STATUS]  $\rightarrow$  [KABEL-NETZWERK(IPv4)]\*1
- \*1 Bei Firmware-Hauptversionen bis 3.00 finden Sie unter [KABEL-NETZWERK (IPv4)] die entsprechenden Einstellungen für das Kabel-Netzwerk.
	- $-$  [DHCP]
	- [IP ADRESSE]
	- [SUBNET-MASKE]
	- [STANDARDGATEWAY]
- Benutzername und Passwort des Administratorkontos

# **Bestätigen der Computereinstellung**

Bestätigen Sie die Netzwerkeinstellung des Computers, der für die Aktualisierung verwendet werden soll, und sorgen Sie dafür, dass eine Verbindung mit dem zu aktualisierenden Projektor über das Netzwerk möglich ist.

#### **Aktualisieren der Firmware**

- **1) Extrahieren Sie die komprimierte Datei, die Sie von der Website heruntergeladen haben.**
	- Das Tool für die Firmware-Aktualisierung (ausführbare Datei im exe-Format) wird generiert. Dateiname (Beispiel): FirmUpdateTool\_FRQ50\_101.exe
- **2) Doppelklicken Sie auf die ausführbare Datei, die beim Extrahieren generiert wurde.**
	- Das Aktualisierungstool wird gestartet und der Bestätigungsbildschirm wird angezeigt.

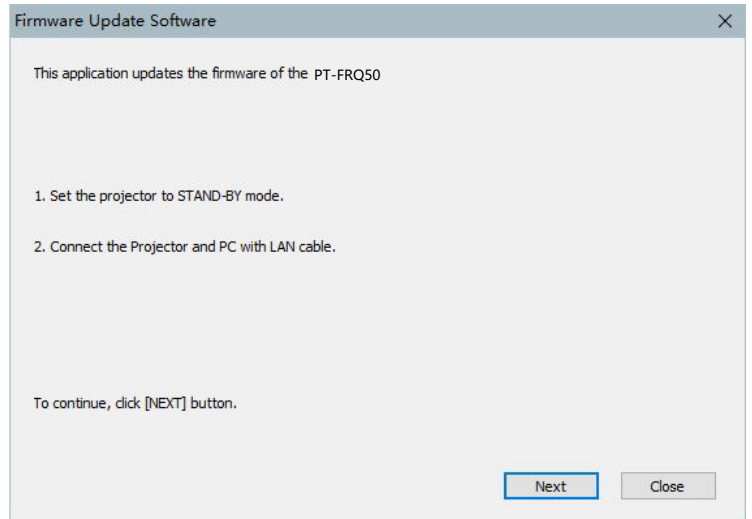

## **3) Prüfen Sie den Status des Projektors.**

f Prüfen Sie, dass sich der zu aktualisierende Projektor im Standby-Modus befindet.

#### **4) Prüfen Sie den Verbindungsstatus.**

f Prüfen Sie, ob der zu aktualisierende Projektor und der für die Aktualisierung zu verwendende Computer korrekt über LAN verbunden sind.

#### **5) Klicken Sie auf [Next].**

- Der Bildschirm mit der Lizenzvereinbarung wird angezeigt.
- $\bullet$  Lesen Sie sich den Inhalt der Lizenzvereinbarung durch.

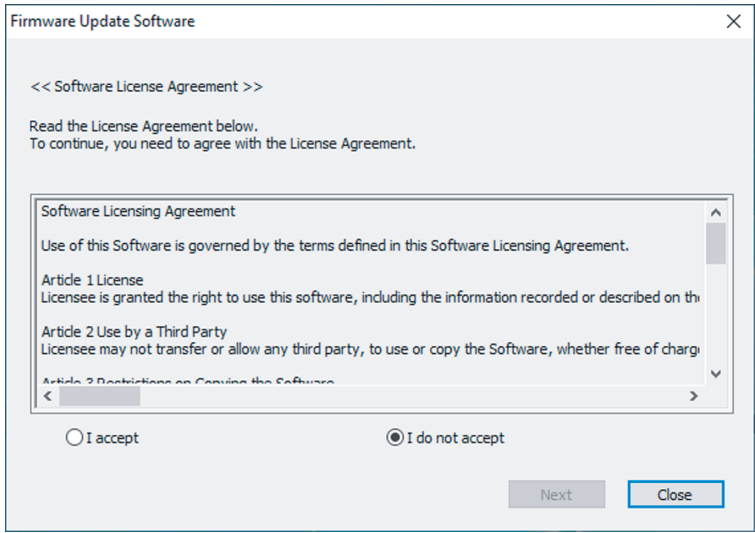

• Das Aktualisierungstool wird beendet, wenn Sie auf [Close] klicken.

# **6) Wählen Sie [I accept].**

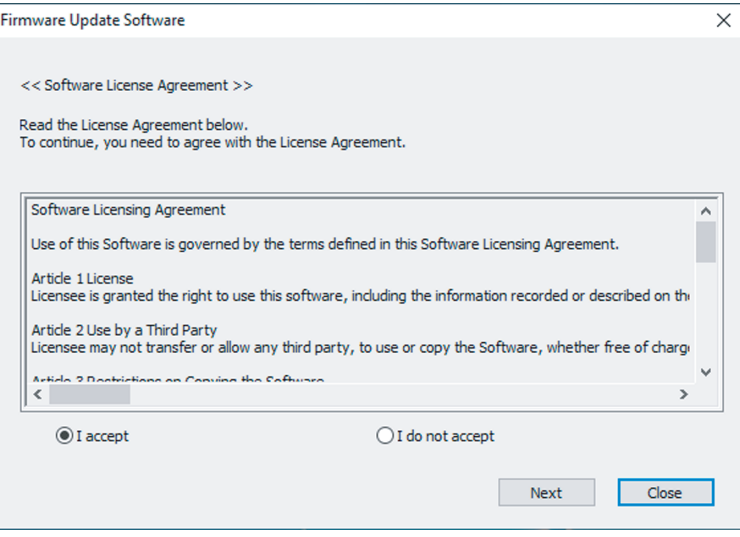

# **7) Klicken Sie auf [Next].**

f Der Bildschirm mit den Verbindungseinstellungen wird angezeigt.

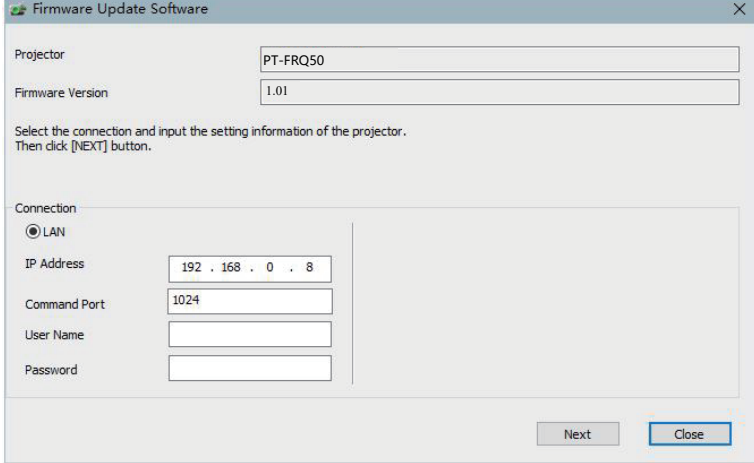

# **8) Geben Sie die Einstellungsdetails des Projektors ein.**

f Geben Sie die Details ein, die bei dem zu aktualisierenden Projektor festgelegt sind.

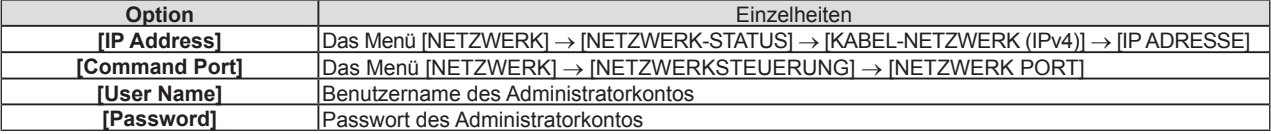

# **9) Klicken Sie auf [Next].**

f Der Aktualisierungs-Bestätigungsbildschirm wird angezeigt.

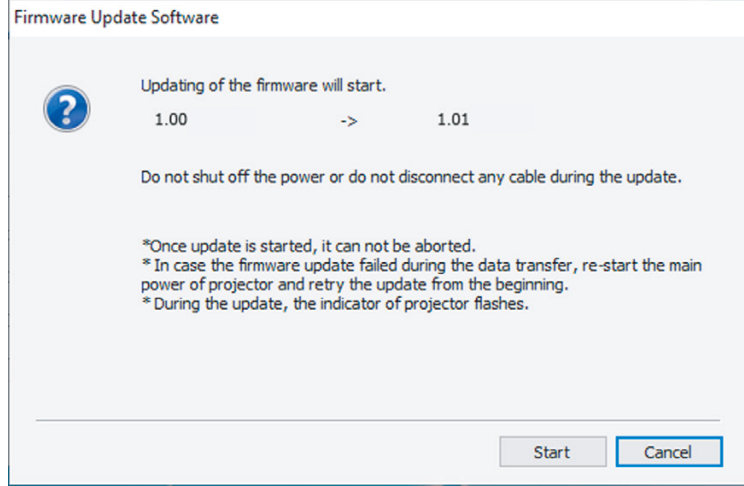

# **10) Klicken Sie auf [Start].**

- Die Aktualisierung wird gestartet.
- f Die Lichtquellenanzeige <TEMP> und die Lichtquellenanzeige <LIGHT> des Projektors blinken während der Aktualisierung abwechselnd rot.
- f Die verstrichene Zeit und der ungefähre Fortschritt können über den Anzeigebildschirm des Aktualisierungsstatus geprüft werden. Die erforderliche Zeit liegt bei ungefähr 15 Minuten.

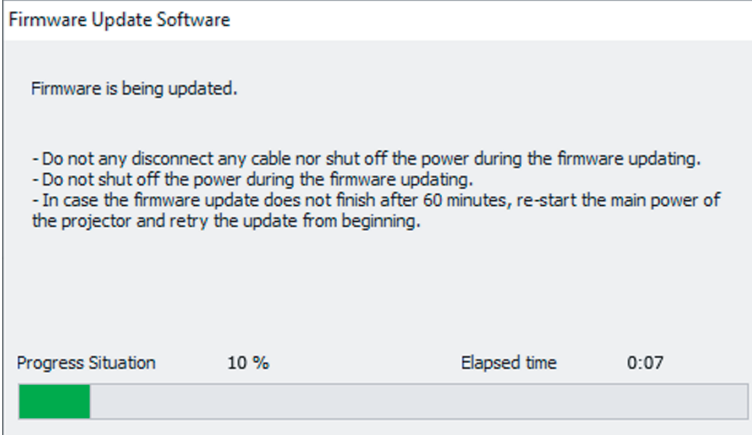

# **11) Prüfen Sie den Abschluss der Aktualisierung.**

f Sobald die Aktualisierung abgeschlossen ist, wird der Abschluss-Bestätigungsbildschirm angezeigt.

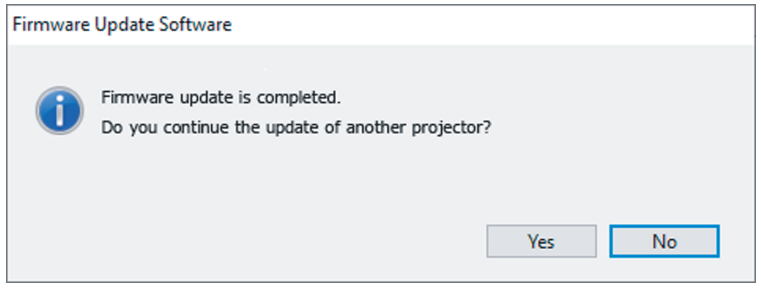

- f Um mit der Aktualisierung der Firmware eines anderen Projektors fortzufahren, klicken Sie auf [Yes]. Der Bildschirm mit den Verbindungseinstellungen wird in Schritt **7)** angezeigt.
- Um das Aktualisierungstool zu beenden, klicken Sie auf [No].

# **12) Prüfen Sie die Firmwareversion.**

f Schalten Sie den Projektor ein und überprüfen Sie die Firmwareversion im **[STATUS]**-Bildschirm.

## **Achtung**

f Trennen Sie während der Aktualisierung nicht das Netzkabel des Projektors oder das Netzwerkkabel.

## **Hinweis**

- f Schalten Sie in den folgenden Fällen den Projektor aus und wieder ein und führen Sie die Aktualisierung von Anfang an erneut durch.
	- Wenn die Aktualisierung nach 60 Minuten oder mehr nicht abgeschlossen wurde
	- Wenn die Stromversorgung des Projektors oder Computers aufgrund eines Stromausfalls usw. während der Aktualisierung unterbrochen wurde

# **Aktualisieren der Firmware über den USB-Speicher**

# **Unterstütztes Gerät**

- Im Handel erhältliche USB-Speicher werden unterstützt.
- USB-Speicher mit einer Sicherheitsfunktion wird nicht unterstützt.
- f Nur in FAT16 oder FAT32 formatierte Karten können benutzt werden.
- Nur eine Struktur mit einer Partition wird unterstützt.

# **Abrufen der Firmware**

Laden Sie die Firmware-Daten für diesen Projektor (komprimierte Datei im zip-Format) von der Website (https://panasonic.net/cns/projector/pass/) herunter.

· Dateiname (Beispiel): FRQ50\_USER\_101.zip

(Firmwaredaten für die Modellreihe PT-FRQ50 mit der Hauptversion 1.01)

# **Vorbereiten des USB-Speichers**

Bereiten Sie den USB-Speicher vor, der für die Aktualisierung verwendet werden soll.

- **1) Extrahieren Sie die komprimierte Datei, die Sie von der Website heruntergeladen haben.**
	- Die Firmwaredaten (ausführbare Datei im rom-Format) werden generiert. Dateiname (Beispiel): FRQ50\_USER\_101.rom
- **2) Speichern Sie die generierten Firmwaredaten, indem Sie sie auf den USB-Speicher extrahieren.**
	- f Speichern Sie sie im Stammverzeichnis (höchste Ebene) des formatierten USB-Speichers.

#### **Hinweis**

f Löschen Sie alle anderen Daten außer den Firmwaredaten, die für die Aktualisierung verwendet werden sollen, vom USB-Speicher.

• Informationen zur Handhabung des USB-Speichers finden Sie unter "Verwendung des USB-Speichers" (→ Seite 54).

## **Aktualisieren der Firmware**

- **1) Setzen Sie den USB-Speicher mit den gespeicherten Firmwaredaten in den <USB (DC OUT)>- Anschluss des Projektors ein.**
- **2) Schalten Sie den Projektor ein.**
- **3) Drücken Sie die <MENU>-Taste auf der Fernbedienung oder auf dem Bedienfeld.** f Der Bildschirm **[HAUPTMENÜ]** wird angezeigt.
- **4) Drücken Sie** as**, um [PROJEKTOR EINSTELLUNGEN] auszuwählen.**
- **5) Drücken Sie die <ENTER>-Taste. • Der Bildschirm [PROJEKTOR EINSTELLUNGEN]** wird angezeigt.
- **6)** Drücken Sie ▲▼, um [FIRMWARE-AKTUALISIERUNG] auszuwählen.
- **7) Drücken Sie die <ENTER>-Taste.**
	- **Der Bildschirm <b>[SICHERHEITS PASSWORT]** wird angezeigt.
- **8) Geben Sie ein Sicherheitspasswort ein und drücken Sie die <ENTER>-Taste.**
	- **Der Bildschirm [FIRMWARE-AKTUALISIERUNG]** wird angezeigt.
- 9) Drücken Sie ◀▶, um [AUSFÜHREN] auszuwählen, und dann die <ENTER>-Taste.
	- Die Aktualisierung wird gestartet.
	- f Der Projektor wechselt in den Standby-Modus, sobald die Aktualisierung gestartet wurde, und die Lichtquellenanzeige <LIGHT> und die Temperaturanzeige <TEMP> blinken abwechselnd rot.
- **10) Prüfen Sie die Firmwareversion.**
	- f Die Aktualisierung ist abgeschlossen, wenn die Lichtquellenanzeigen <LIGHT> und die Temperaturanzeige <TEMP> nicht mehr blinken und erlöschen.
	- f Schalten Sie den Projektor ein und überprüfen Sie die Firmwareversion im **[STATUS]**-Bildschirm.

## **Achtung**

**• Trennen Sie während der Aktualisierung nicht die Hauptstromversorgung des Projektors**.

## **Hinweis**

- f Schalten Sie in den folgenden Fällen den Projektor aus und wieder ein und führen Sie die Aktualisierung von Anfang an erneut durch. - Wenn die Aktualisierung nach 60 Minuten oder mehr nicht abgeschlossen wurde
	- g Wenn die Stromversorgung des Projektors aufgrund eines Stromausfalls usw. während der Aktualisierung unterbrochen wurde

# **Update im Standby-Modus**

Die Firmware kann auch im Standby-Modus des Projektors durch Betätigung der Tasten auf dem Bedienfeld überschrieben werden.

Stellen Sie das Menü [PROJEKTOR EINSTELLUNGEN] → [ECO MANAGEMENT] →[BEREITSCHAFTS MODUS] im Voraus auf [NORMAL] ein. Wenn [ECO] eingestellt ist, kann die Firmware im Standby-Modus nicht aktualisiert werden.

- **1) Setzen Sie den USB-Speicher mit den gespeicherten Firmwaredaten in den <USB (DC OUT)>- Anschluss des Projektors ein.**
- **2) Vergewissern Sie sich, dass sich der Projektor im Standby-Modus befindet.**
- **3)** Drücken Sie in der folgenden Reihenfolge  $\blacktriangle \blacktriangle \blacktriangledown \blacktriangledown$  auf das Bedienfeld, und drücken Sie dann die **Taste <ENTER>.** 
	- Der Projektor wechselt in den Zustand der Aktualisierungsbereitschaft.
	- f Sobald der Projektor in den Aktualisierungsbereitschaftszustand wechselt, schaltet sich die Betriebs-LED <ON (G)/STANDBY (R)> aus, und die Lichtquellen-LED <LIGHT> und die Temperatur-LED <TEMP> leuchten rot auf.
- **4) Geben Sie das Sicherheitspasswort ein und drücken Sie die Taste <ENTER>.** 
	- Die Aktualisierung wird gestartet.
	- f Sobald die Aktualisierung gestartet wurde, leuchtet die Betriebs-LED <ON (G)/STANDBY (R)> rot auf, und die Lichtquellen-LED <LIGHT> und die Temperatur-LED <TEMP> blinken abwechselnd rot auf.
	- f Die Aktualisierung ist abgeschlossen, wenn die Lichtquellenanzeigen <LIGHT> und die Temperaturanzeige <TEMP> nicht mehr blinken und erlöschen.

## **Achtung**

**• Trennen Sie während der Aktualisierung nicht die Hauptstromversorgung des Projektors.** 

#### **Hinweis**

- f Das Sicherheitspasswort ist das Passwort, das im Menü [SICHERHEIT] → [SICHERHEITS PASSWORT ÄNDERN] eingestellt ist. Anfängliches Passwort gemäß werkseitiger Standardeinstellung: AVV4ADV4
- f Schalten Sie in den folgenden Fällen den Projektor aus und wieder ein und führen Sie die Aktualisierung von Anfang an erneut durch. - Wenn die Aktualisierung nach 60 Minuten oder mehr nicht abgeschlossen wurde
- Wenn die Stromversorgung des Projektors aufgrund eines Stromausfalls usw. während der Aktualisierung unterbrochen wurde
- f Wenn das Sicherheitspasswort im Status Aktualisierungsbereitschaft ca. 60 Sekunden lang nicht eingegeben wird, wird der Status Aktualisierungsbereitschaft aufgehoben und der Projektor wechselt in den Standby-Modus.

# **Kapitel 6 Wartung**

Dieses Kapitel beschreibt Prüfverfahren im Falle von Problemen und Wartungsverfahren für das Gerät.

# **Lichtquellen-/Temperaturanzeige**

# **Wenn eine Anzeigelampe aufleuchtet**

Wenn ein Problem innerhalb des Projektors auftritt, werden Sie von der Lichtquellenanzeigen <LIGHT> oder der Temperaturanzeige <TEMP> durch ein Leuchten oder Blinken benachrichtigt. Überprüfen Sie den Status der Anzeigen und ergreifen Sie folgende Maßnahmen.

# **Achtung**

· Befolgen Sie unbedingt die unter "Ausschalten des Projektors" (→ Seite 50) beschriebenen Schritte, wenn Sie den Projektor zum Beheben von Problemen ausschalten.

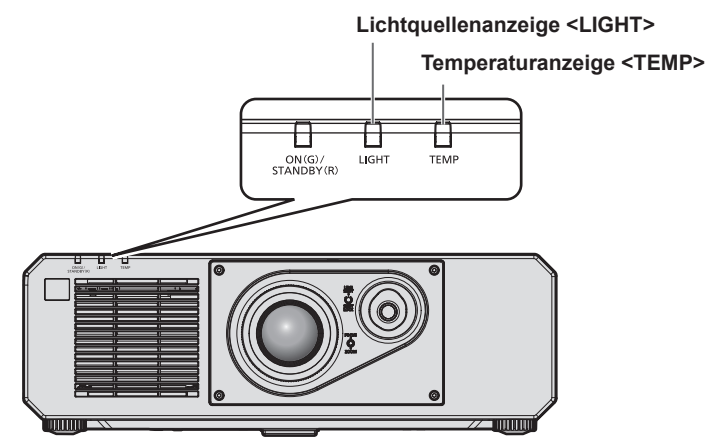

# **Lichtquellenanzeige <LIGHT>**

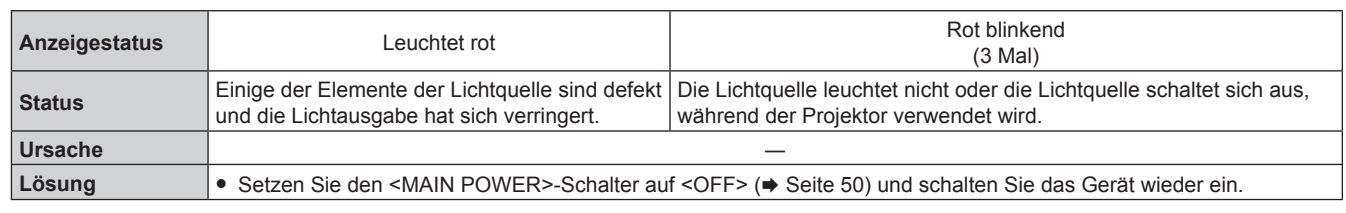

# **Hinweis**

f Wenn die Lichtquellenanzeige <LIGHT> weiterhin leuchtet oder blinkt, obwohl eine Maßnahme ergriffen wurde, stellen Sie den <MAIN POWER>-Schalter auf <OFF> und bitten Sie Ihren Händler um Reparatur.

f Die Lichtquellenanzeige <LIGHT> leuchtet grün, wenn der Projektor im Projektionsmodus ist und keine Mitteilung durch rotes Leuchten oder Blinken vorliegt.

# **Temperaturanzeige <TEMP>**

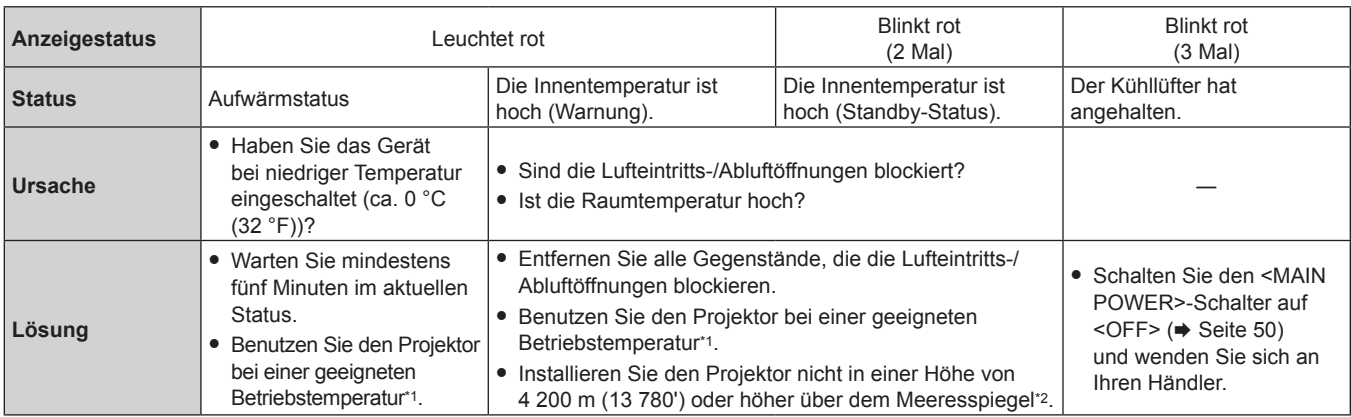

\*1 Die Betriebstemperatur des Projektors unterscheidet sich abhängig von der Höhe oder der Einstellung des Menüs [PROJEKTOR

EINSTELLUNGEN] → [ECO MANAGEMENT] → [BETRIEBSMODUS]. Beziehen Sie sich für Einzelheiten auf "Betriebstemperatur" (+ Seite 217). \*2 Wenn das Menü [PROJEKTOR EINSTELLUNGEN] → [ECO MANAGEMENT] → [BETRIEBSMODUS] auf [ECO] oder [LEISE] eingestellt ist, kann der Projektor nicht in einer Höhe von 2 700 m (8 858') oder höher über dem Meeresspiegel verwendet werden.

### **Hinweis**

f Wenn die Temperaturanzeige <TEMP> immer noch leuchtet oder blinkt, nachdem die Maßnahmen durchgeführt wurden, lassen Sie Ihr Gerät von Ihrem Händler reparieren.

# **Wartung**

# **Vor der Wartung des Projektors**

- Schalten Sie den Projektor vor Wartungsarbeiten aus. (+ Seiten 40, 50)
- Befolgen Sie beim Ausschalten des Projektors die unter "Ausschalten des Projektors" (→ Seite 50) beschriebenen Verfahren.

# **Wartung**

# **Außengehäuse**

Wischen Sie Schmutz und Staub mit einem weichen, trockenen Tuch ab.

- Wenn der Schmutz hartnäckig ist, tränken Sie das Tuch in Wasser und wringen Sie es gründlich aus, bevor Sie das Gerät abwischen. Trocknen Sie den Projektor mit einem trockenen Tuch ab.
- Verwenden Sie kein Benzin, Verdünnungsmittel, Reinigungsalkohol, andere Lösungsmittel oder Haushaltsreiniger. Diese können das Außengehäuse beschädigen.
- Wenn Sie chemisch behandelte Staubtücher verwenden, befolgen Sie die Anweisungen auf der Verpackung.

# **Objektivvorderseite**

Wischen Sie Schmutz und Staub von der Vorderseite des Objektivs mit einem weichen, sauberen Tuch ab.

- Verwenden Sie kein flauschiges, staubiges oder in Öl/Wasser getränktes Tuch.
- Da das Objektiv zerbrechlich ist, wenden Sie beim Abwischen des Objektivs keine übermäßige Kraft an.

## **Achtung**

f Das Objektiv kann durch Stöße mit einem harten Objekt oder durch zu starkes Abwischen der Oberfläche des Objektivs beschädigt werden. Behandeln Sie sie sorgfältig.

#### **Hinweis**

f Abhängig von der Umgebung und den Betriebsbedingungen kann sich Staub um die Luftluftein-/-auslassöffnung ansammeln, wenn das Gerät in einer Umgebung mit viel Staub verwendet wird. Dieses beeinflusst möglicherweise nachteilig die Belüftung, die Kühlung und Wärmeableitung innerhalb des Projektors, was die Helligkeit verringert.

# **Fehlerbehebung**

Überprüfen Sie die folgenden Punkte. Schlagen Sie sich für Einzelheiten auf den entsprechenden Seiten nach.

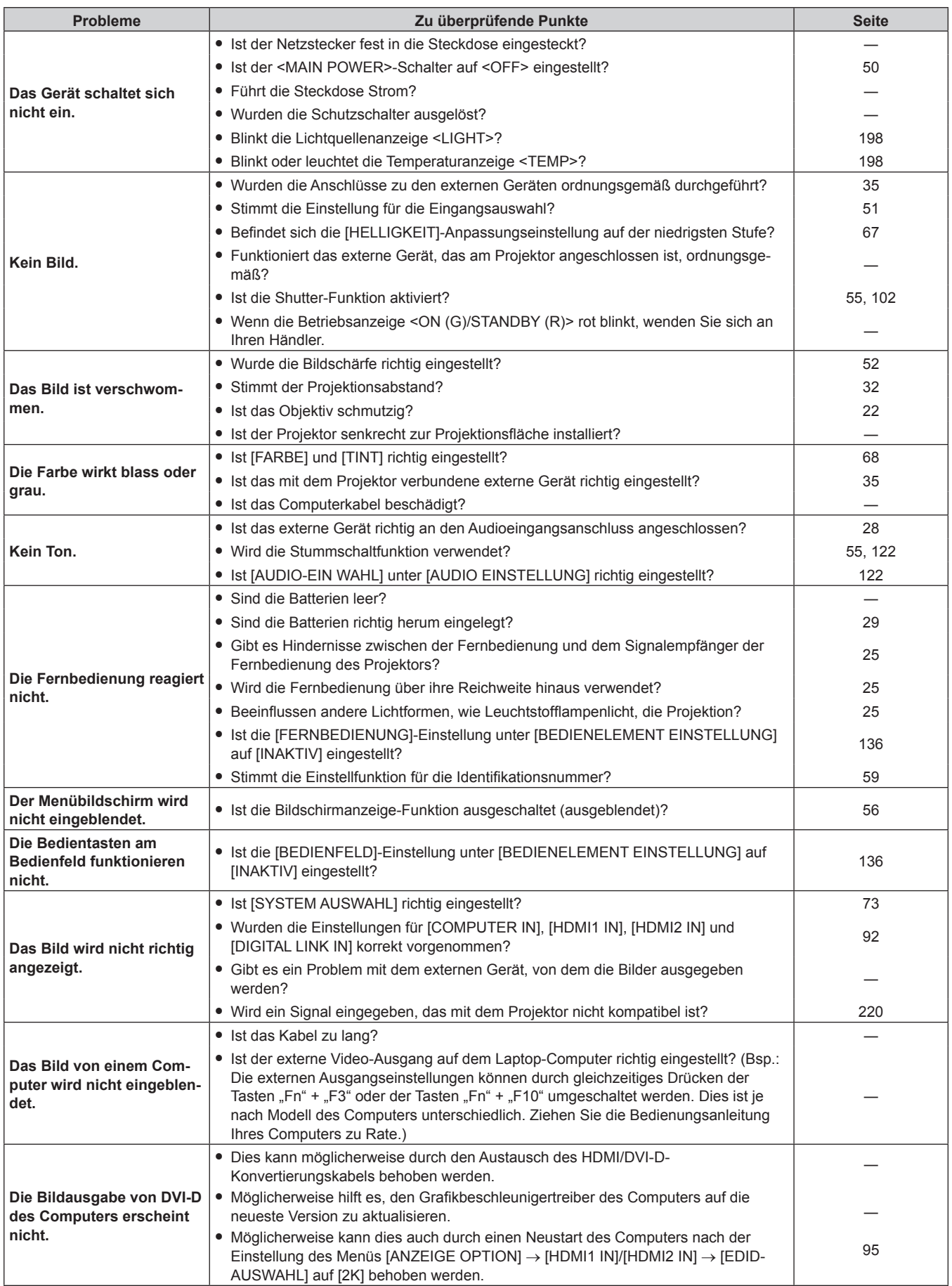

# **Kapitel 6 Wartung — Fehlerbehebung**

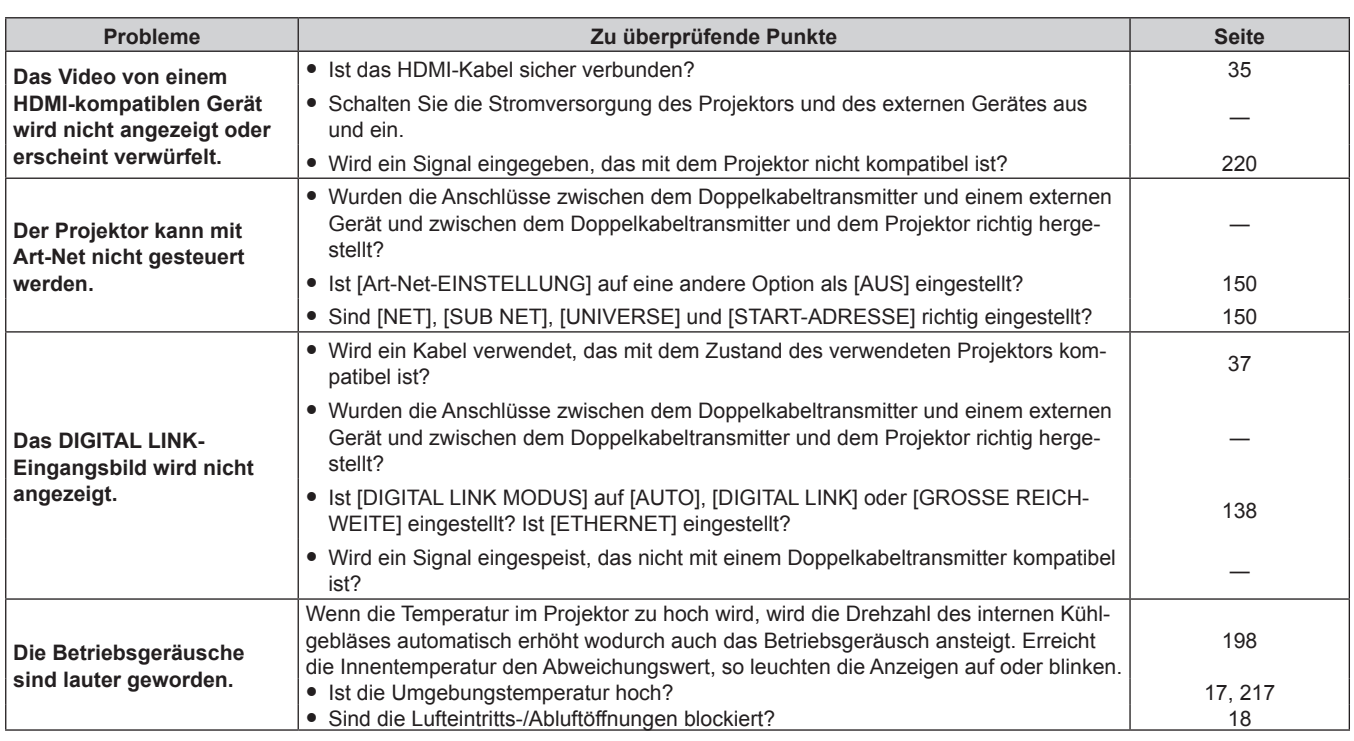

# **Achtung**

f Wenn die Probleme weiterhin bestehen bleiben, auch nachdem die vorhergehenden Punkte überprüft wurden, wenden Sie sich an Ihren Händler.

÷,

# **Selbstdiagnoseanzeige**

Wenn ein Fehler oder eine Warnung angezeigt wird, wird ein entsprechendes Symbol unter [SELBSTTEST] im Menü [PROJEKTOR EINSTELLUNGEN] → [STATUS] angezeigt.

Die folgende Liste zeigt das alphanumerische Symbol, das angezeigt wird, wenn ein Fehler oder eine Warnung aufgetreten ist, sowie Einzelheiten dazu. Überprüfen Sie "Aktionsnummer" und befolgen Sie die Maßnahme unter "Maßnahme für Fehler und Warnung" (→ Seite 202).

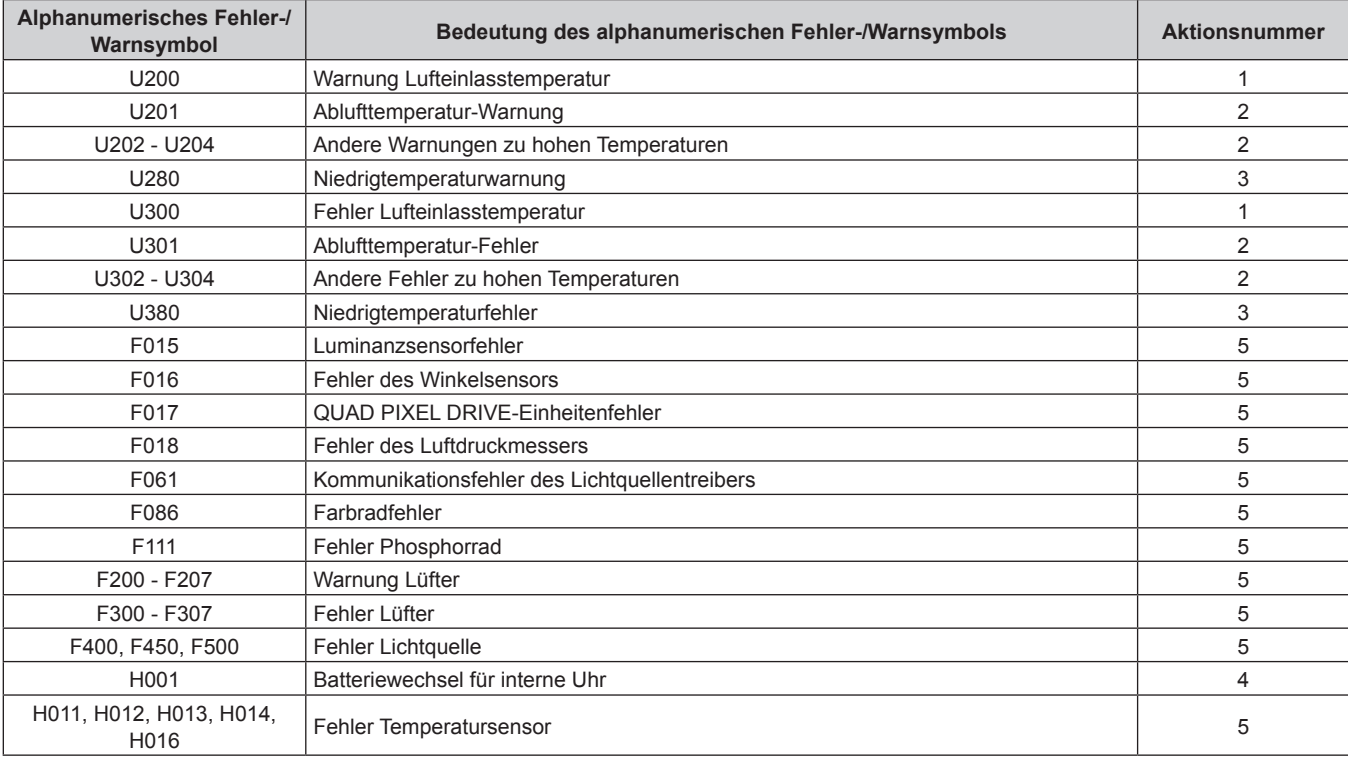

# **Hinweis**

• Die Selbstdiagnoseanzeige und die Einzelheiten der Störung können unterschiedlich sein.

f Für Fehler und Warnungen, die nicht in der Tabelle beschrieben werden, wenden Sie sich bitte an Ihren Händler.

# ■ Maßnahme für Fehler und Warnung

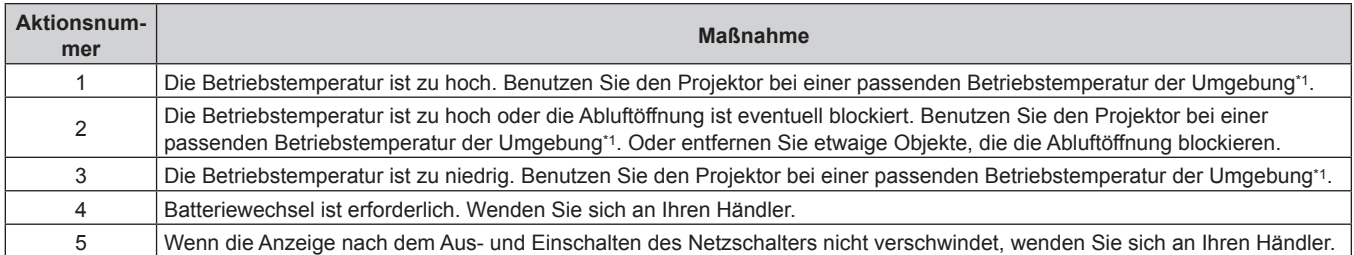

\*1 Ausführliche Informationen zur Betriebstemperatur des Projektors finden Sie unter "Betriebstemperatur" (+ Seite 217).

# **Kapitel 7 Anhang**

Dieses Kapitel beschreibt die technischen Daten und den Kundendienst für den Projektor.

# **Technische Informationen**

# **Verwenden der PJLink-Funktion**

Die Netzwerkfunktion dieses Projektors unterstützt PJLink Klasse 1 und Klasse 2 und die Einstellung des Projektors oder das Abfragen des Projektorstatus kann mit dem PJLink-Protokoll über den Computer durchgeführt werden.

# **Hinweis**

· Für die Verwendung der PJLink-Funktion muss das Passwort für das Administratorkonto (→ Seite 144) festgelegt werden.

# **PJLink-Befehle**

In der folgenden Tabelle sind die vom Projektor unterstützten PJLink-Befehle aufgeführt.

• Das Zeichen x in den Tabellen ist ein unspezifisches Zeichen.

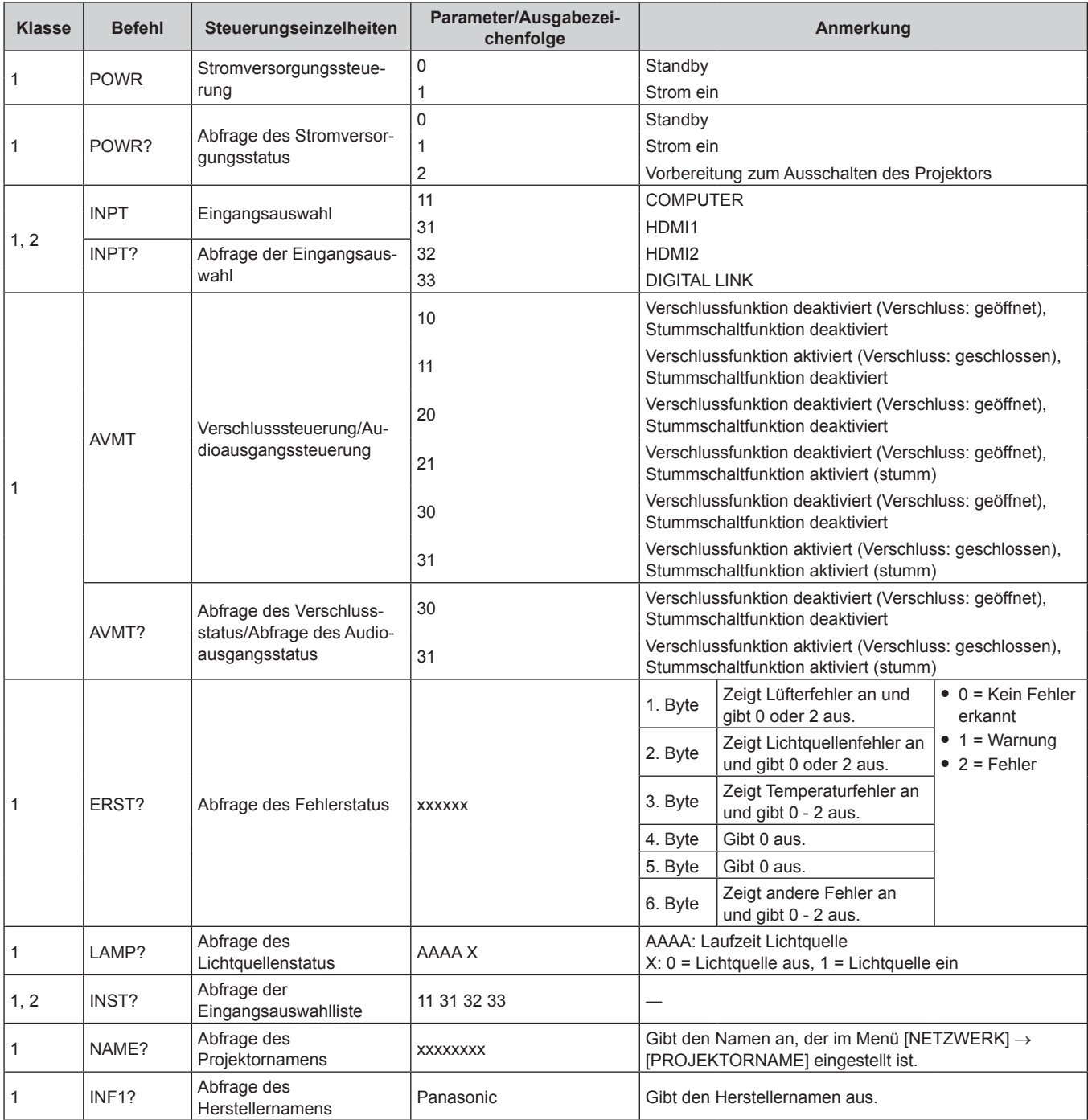

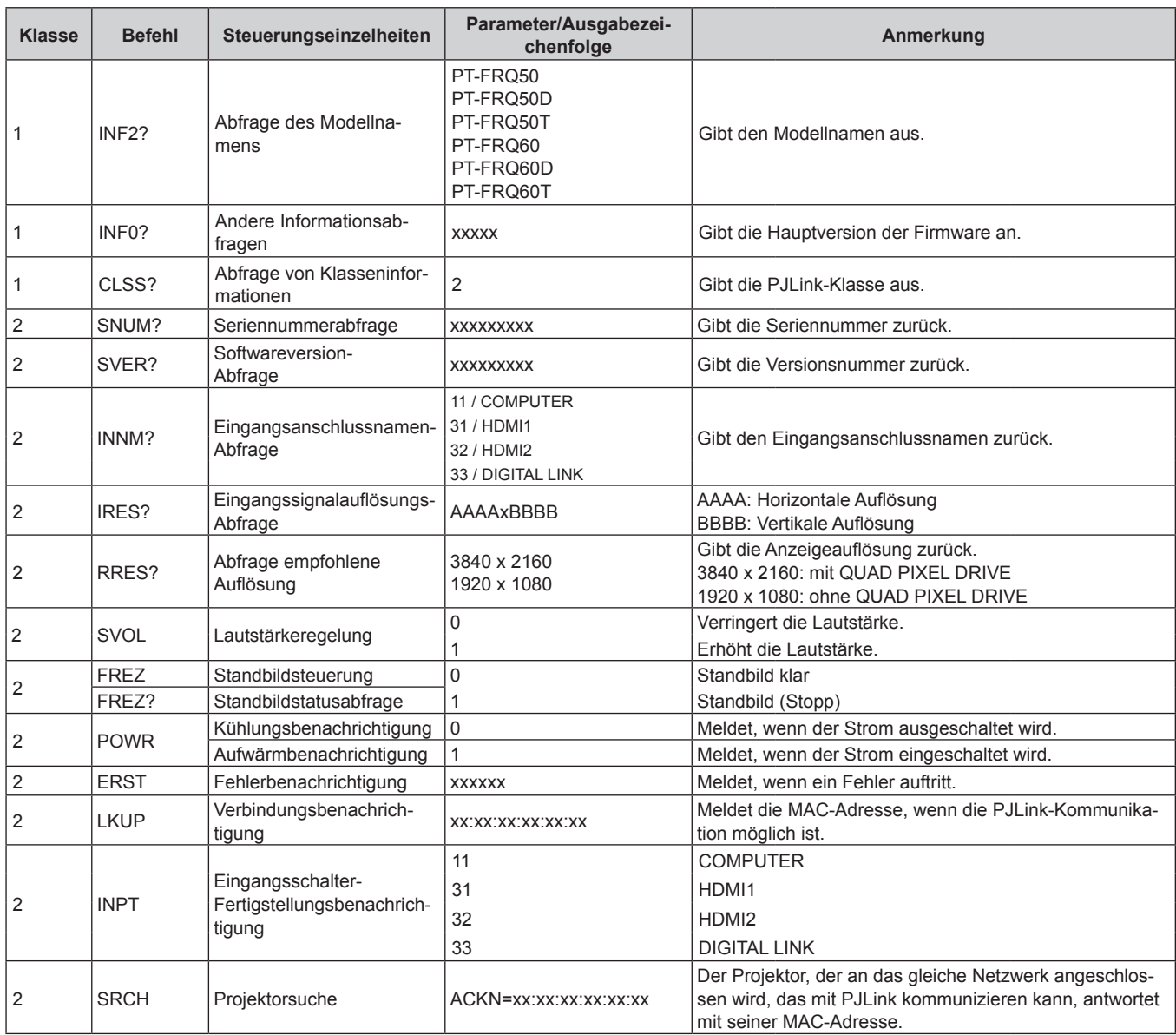

# **PJLink-Sicherheitsauthentifizierung**

Das PJLink-Passwort zur Sicherheitsauthentifizierung ist für die PJLink-Befehlskommunikation erforderlich. Das PJLink-Passwort kann im Menü [NETZWERK] → [PJLink] → [PJLink-PASSWORT] ( $\blacktriangleright$  Seite 148) oder von der Seite [Set up password] (→ Seite 182) des Web-Steuerungsbildschirms festgelegt werden. Wenn die PJLink-Befehle ohne Sicherheitsauthentifizierung verwendet werden, setzen Sie das PJLink-Passwort auf leer. Das werksseitige Einstellung des PJLink-Standardpassworts ist leer.

- f Für die technischen Daten im Zusammenhang mit PJLink besuchen Sie die Website von "Japan Business Machine and Information System Industries Association".
- URL http://pjlink.jbmia.or.jp/english/

# **Verwenden der Art-Net-Funktion**

Da die Netzwerkfunktion des Projektors die Art-Net-Funktion unterstützt, können Sie die Projektoreinstellungen mit dem DMX-Controller und Anwendungssoftware unter Verwendung des Art-Net-Protokolls steuern.

# **Hinweis**

- · Für die Verwendung der Art-Net-Funktion muss das Passwort für das Administratorkonto (→ Seite 144) festgelegt werden.
- f Die Art-Net-Funktion kann nicht mit dem IPv6-Protokoll verwendet werden. Zur Verwendung der Art-Net-Funktion setzen Sie das Menü [NETZWERK] → [KABEL-NETZWERK] → [IP-VERSION] auf [IPv4] oder [IPv4 & IPv6] und weisen Sie eine IPv4-Adresse zu.

# **Kanaldefinition**

Die folgende Tabelle zeigt die Kanaldefinitionen, die für die Steuerung des Projektors mit der Art-Net-Funktion verwendet werden.

Kanaleinstellungen können unter Verwendung des Menüs [NETZWERK] → [Art-Net] → [EINSTELLUNG Art-Net-KANAL] ( $\blacktriangleright$  Seite 150) umgeschaltet werden.

Die Einzelheiten der dem jeweiligen Kanal zugewiesenen Steuerung gehen aus der folgenden Tabelle hervor.

• Die Kanalzuweisung für [ANWENDER] ist Werkseinstellung. Die Zuweisung kann geändert werden.

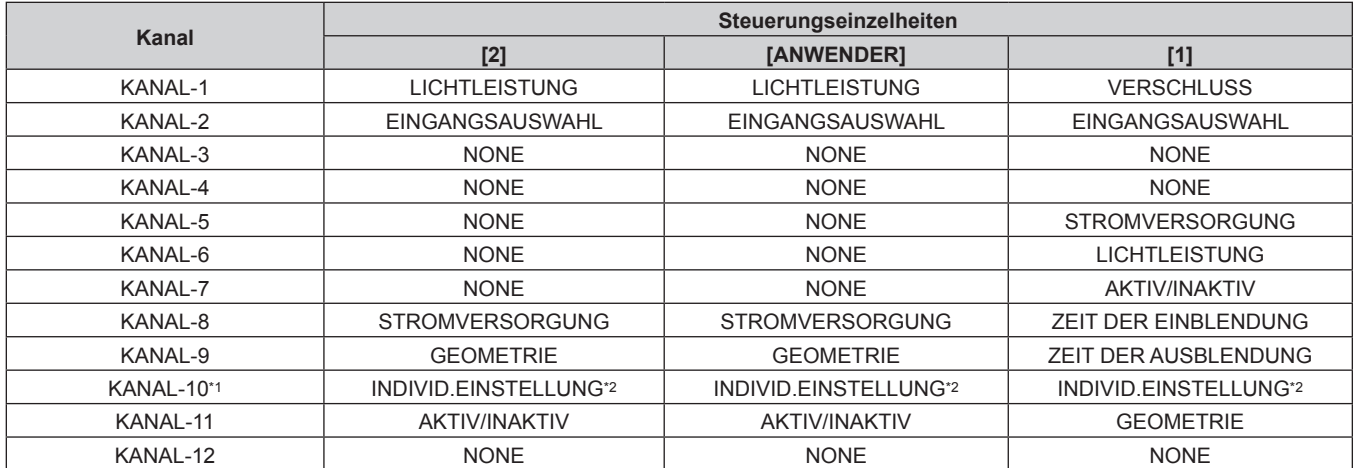

\*1 Bei Firmware-Hauptversionen bis 2.00 ist Kanal 10 kein Bedienelement zugewiesen.

\*2 Für die Verwendung der Funktion [INDIVIDUELLE EINSTELLUNG] ist eine separate Software-Anwendung erforderlich. Bitte wenden Sie sich an Ihren Fachhändler.

### **Steuerungseinzelheiten**

# $\blacksquare$  **LICHTLEISTUNG**

Kann in 256 Schritten zwischen 100 % und 0 % eingestellt werden.

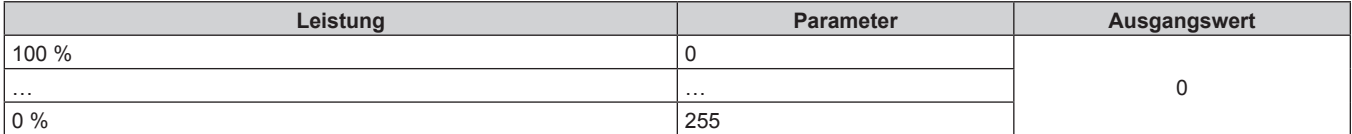

# ■ EINGANGSAUSWAHL (wenn [EINSTELLUNG Art-Net-KANAL] auf [1] eingestellt ist)

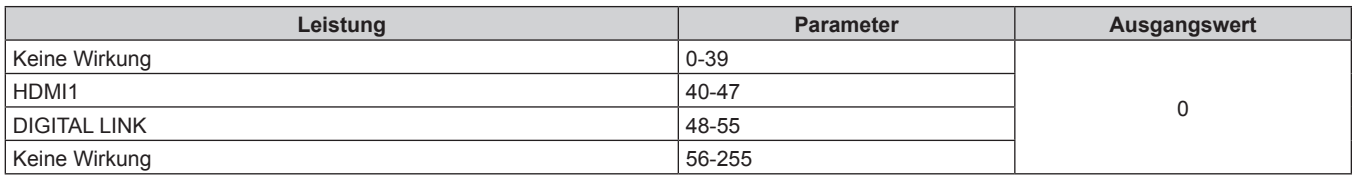

# ■ EINGANGSAUSWAHL (wenn [EINSTELLUNG Art-Net-KANAL] auf [2] oder [ANWENDER] **eingestellt ist)**

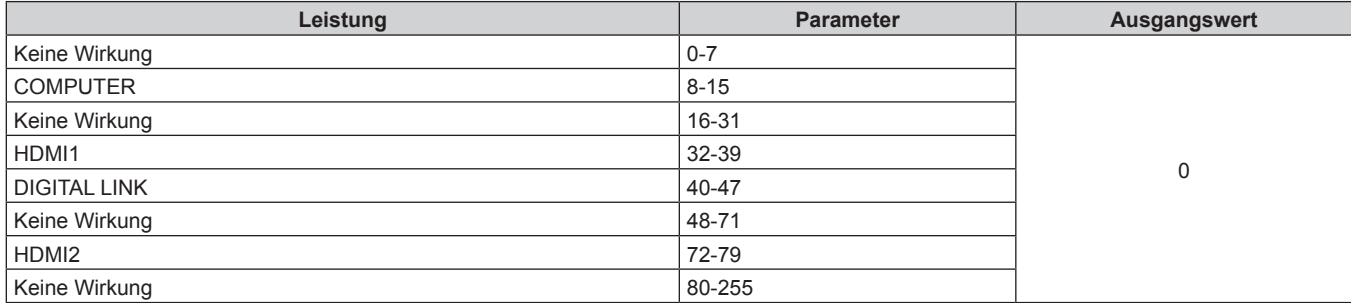

# **ESTROMVERSORGUNG**

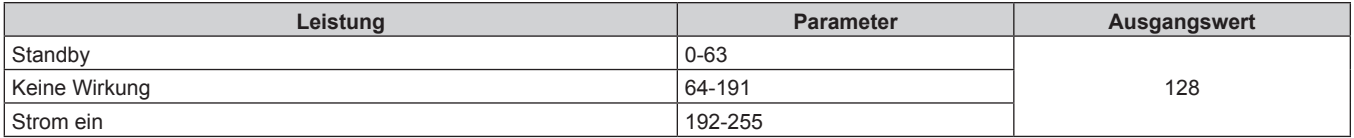

# $**VERSCHLUSS**$

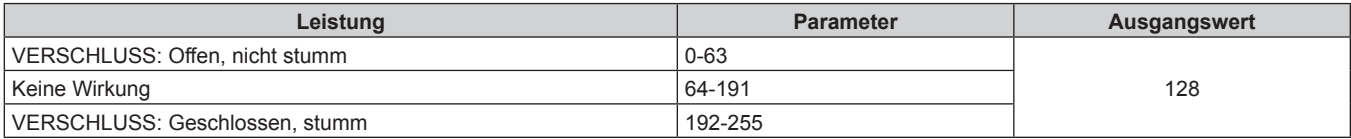

# ■ ZEIT DER EINBLENDUNG, ZEIT DER AUSBLENDUNG (wenn [EINSTELLUNG Art-Net-KANAL] **auf [1] eingestellt ist)**

Bedienung zusammen mit VERSCHLUSS

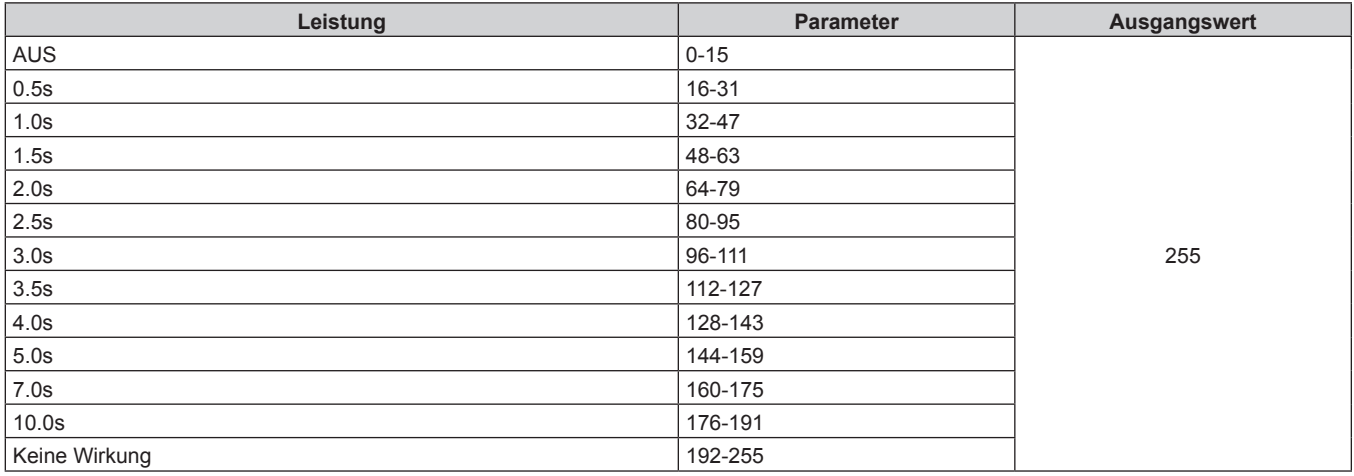

# **E** GEOMETRIE

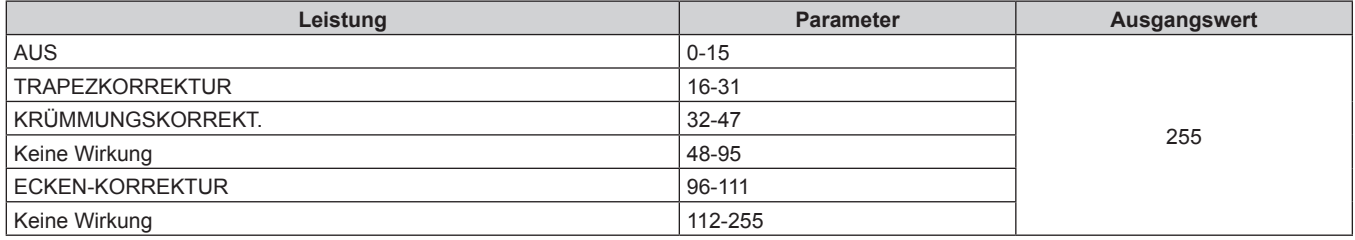

# ■ **INDIVID.EINSTELLUNG (Nicht verfügbar für Firmware-Hauptversionen bis 2.00.)**

Für die Verwendung der Funktion [INDIVIDUELLE EINSTELLUNG] ist eine separate Software-Anwendung erforderlich. Bitte wenden Sie sich an Ihren Fachhändler.

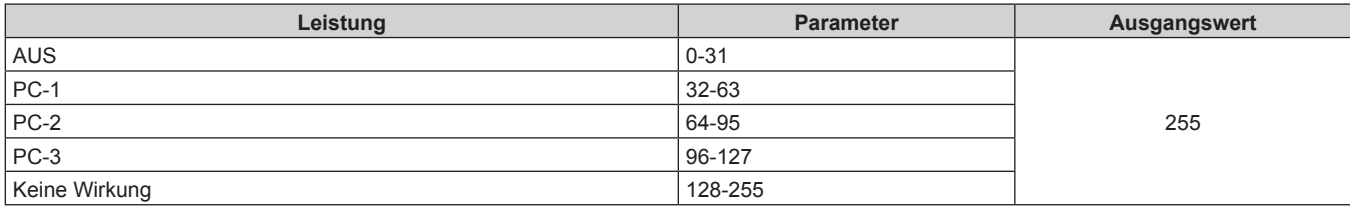

# **F** STANDBILD

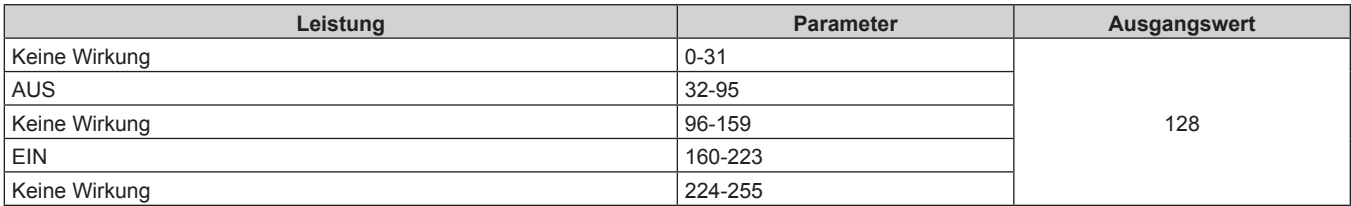

# **FARBE, TINT**

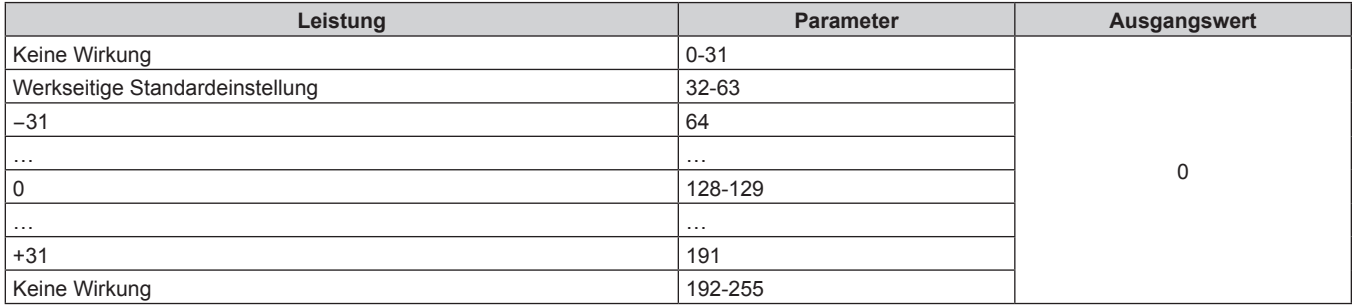

# r **RASTER-MUSTER**

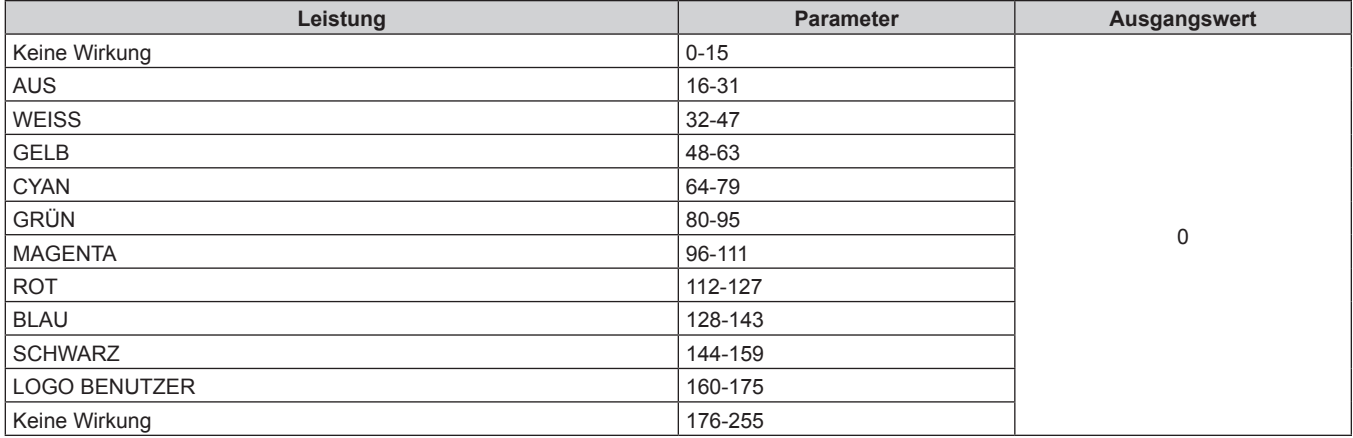

# r **[AUDIOLAUTSTÄRKE]**

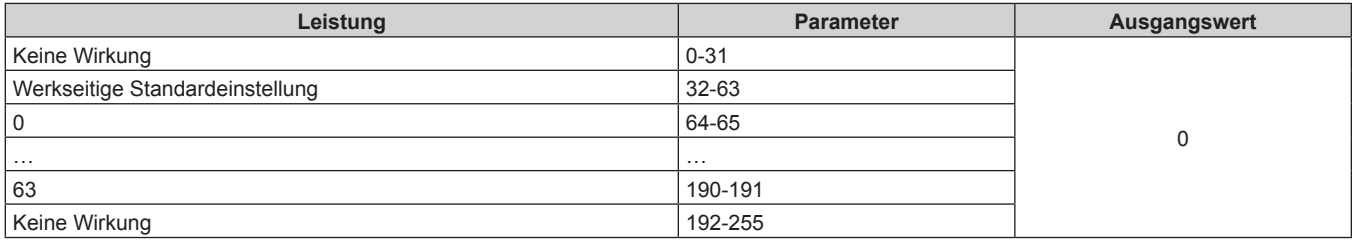

# **E AKTIV/INAKTIV**

Die Bedienung für alle Kanäle wird nicht akzeptiert, wenn "Deaktivierung" eingestellt ist.

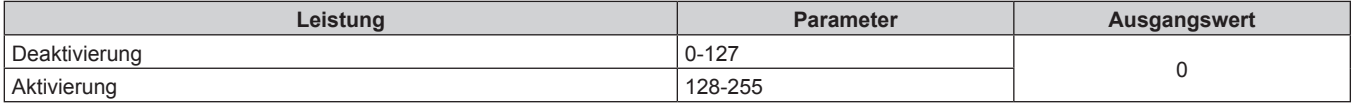

## **Hinweis**

- f Wenn der Projektor mit der Fernbedienung, über das Bedienfeld oder durch den Steuerungsbefehl bedient wird, während der Projektor über die Funktion Art-Net gesteuert wird, können die Einstellung des DMX-Controllers und die Einstellung der Computeranwendung vom Projektorstatus abweichen. Um die Steuerung aller Kanäle für den Projektor zu übernehmen, stellen Sie "AKTIV/INAKTIV" von Kanal 11 auf "Deaktivierung" und dann zurück auf "Aktivierung" ein.
- f Um das LOGO BENUTZER-Bild zu erstellen und zu registrieren, verwenden Sie "Logo Transfer Software". Die Software kann von der Website heruntergeladen werden (https://panasonic.net/cns/projector/).

# **Steuerungsbefehle via LAN**

Der Projektor kann über den <DIGITAL LINK/LAN>- oder den <LAN>-Anschluss gesteuert werden, indem das Steuerungsbefehlformat über den <SERIAL IN>-Anschluss verwendet wird.

Beispiele der verfügbaren Befehle finden Sie unter "Steuerungsbefehl" (+ Seite 214).

#### **Hinweis**

■ Für das Senden und Empfangen von Befehlen über LAN muss das Passwort für das Administratorkonto (→ Seite 144) festgelegt werden.

# **Bei Verbindung im geschützten Modus**

# **Verbinden**

Dies ist die Verbindungsmethode, wenn das Menü [NETZWERK] → [NETZWERKSICHERHEIT] → [BEFEHLSSCHUTZ] auf [AKTIV] eingestellt ist.

- **1) Beziehen Sie IP-Adresse und Portnummer (Ausgangswert = 1024) des Projektors und fordern Sie eine Verbindung mit dem Projektor an.**
	- Sie können sowohl die IP-Adresse als auch die Portnummer über den Menübildschirm des Projektors beziehen.

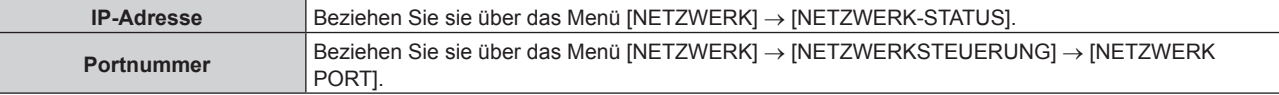

# **2) Überprüfen Sie die Rückmeldung des Projektors.**

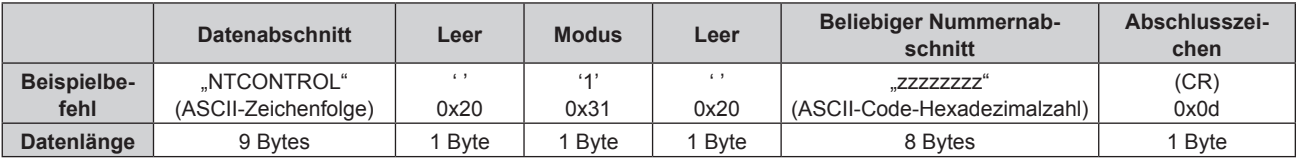

 $\bullet$  Modus: 1 = Sicherheitsmodus

f Beispiel: Antwort während des Sicherheitsmodus (beliebiger Nummernabschnitt ist unbestimmter Wert) "NTCONTROL 1 23181e1e" (CR)

# **3) Erstellen Sie mithilfe des MD5-Algorithmus einen 32-Byte-Hash-Wert aus den folgenden Daten.**

f "xxxxxx:yyyyy:zzzzzzzz"

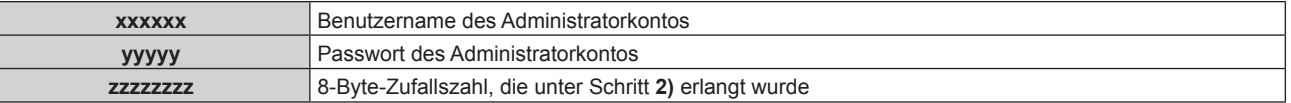

## **Befehl-Übertragungsverfahren**

Übertragen Sie mit den folgenden Befehlsformaten.

# ■ Übertragene Daten

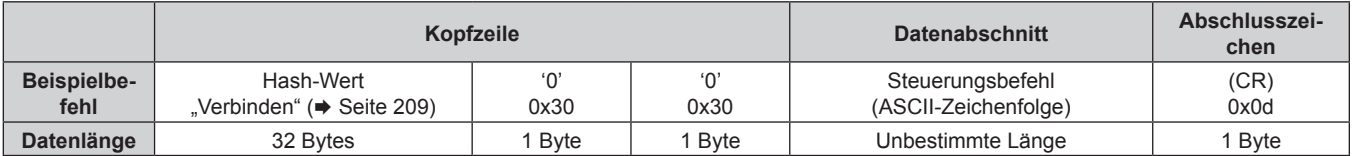

f Beispiel: Übertragung des Stromversorgungsstatus-Datenerfassungsbefehls (Der Hash-Wert wird aus dem Benutzernamen und Passwort des Administratorkontos und der abgerufenen Zufallszahl berechnet.) "dbdd2dabd3d4d68c5dd970ec0c29fa6400QPW" (CR)

# **Empfangene Daten**

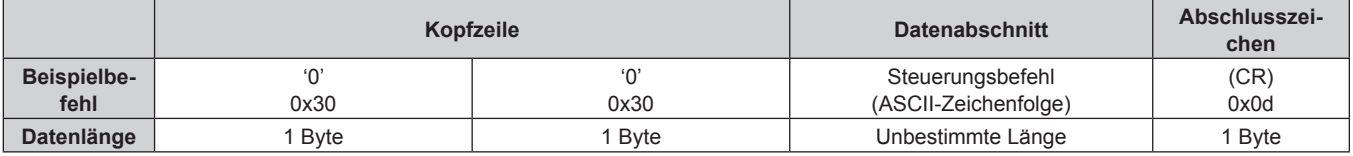

• Beispiel: Der Projektor ist eingeschaltet "00001" (CR)

# r **Fehlerrückmeldung**

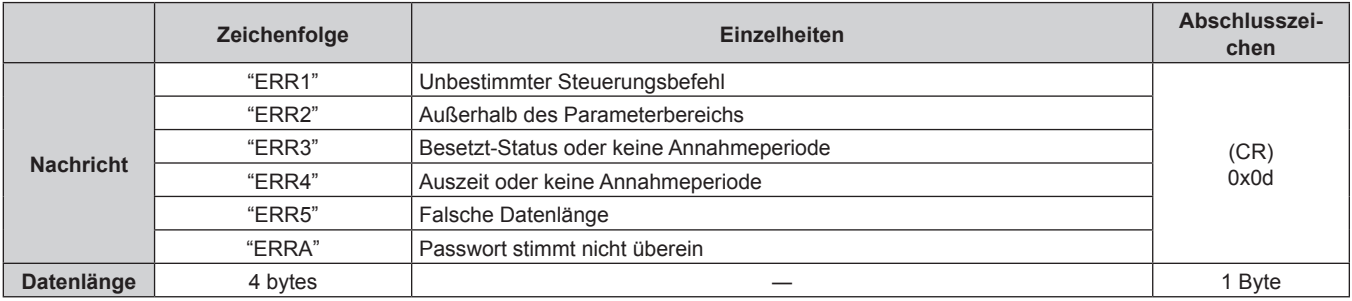

#### **Hinweis**

f Der Projektor trennt automatisch unmittelbar nach dem Senden des Befehls die Verbindung mit dem Netzwerk. Dies ist die Spezifikation, die auf dem Sicherheitsstandpunkt basiert, um einen unerlaubten Betrieb dieses Produktes durch böswillige Dritte zu verhindern. Um Befehle kontinuierlich zu senden, führen Sie die Netzwerkverbindungsanfrage jedes Mal aus, wenn der Befehl gesendet werden soll. Einzelheiten finden Sie unter "Kommunikationsfluss zwischen Server und Client" (→ Seite 211).

# **Bei Verbindung im ungeschützten Modus**

#### **Verbinden**

Dies ist die Verbindungsmethode, wenn das Menü [NETZWERK] → [NETZWERKSICHERHEIT] → [BEFEHLSSCHUTZ] auf [INAKTIV] eingestellt ist.

- **1) Beziehen Sie IP-Adresse und Portnummer (Ausgangswert = 1024) des Projektors und fordern Sie eine Verbindung mit dem Projektor an.**
	- f Sie können sowohl die IP-Adresse als auch die Portnummer über den Menübildschirm des Projektors beziehen.

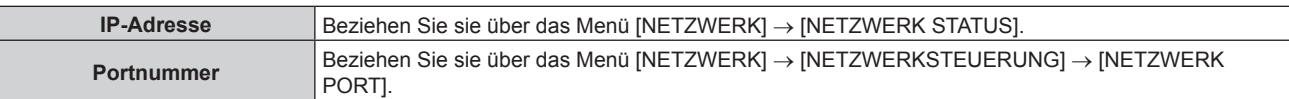

# **2) Überprüfen Sie die Rückmeldung des Projektors.**

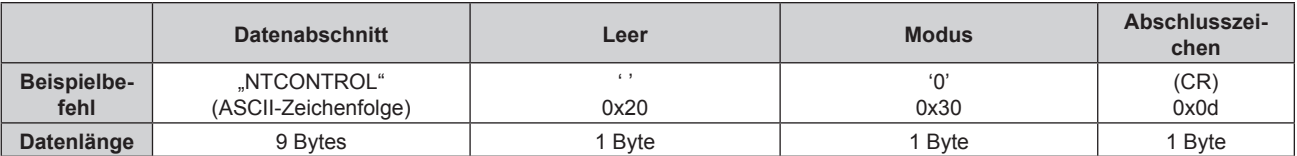

- $\bullet$  Modus: 0 = Nicht-Sicherheitsmodus
- Beispiel: Antwort im Nicht-Sicherheitsmodus "NTCONTROL 0" (CR)

## **Befehl-Übertragungsverfahren**

Übertragen Sie mit den folgenden Befehlsformaten.

# ■ Übertragene Daten

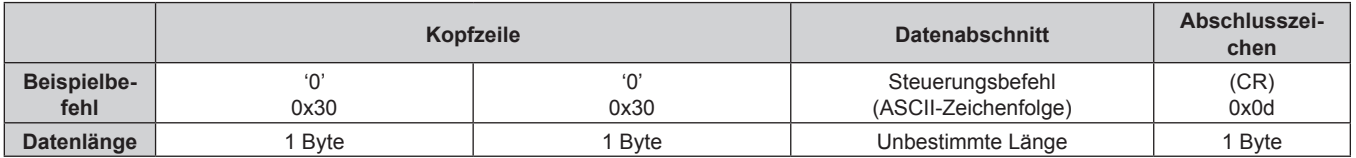

• Beispiel: Übertragung des Stromversorgungsstatus-Datenerfassungsbefehls "00QPW" (CR)

# **Empfangene Daten**

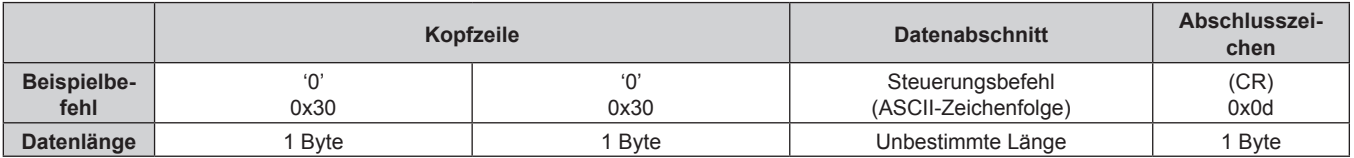

• Beispiel: Der Projektor ist im Standby-Modus "00000" (CR)

# r **Fehlerrückmeldung**

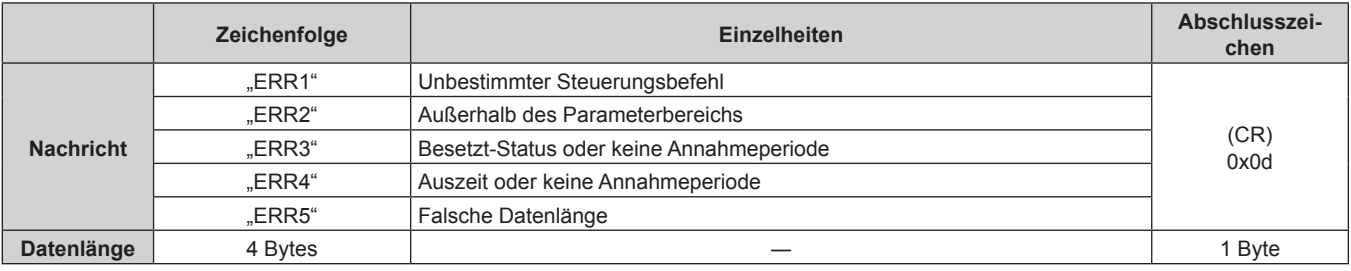

## **Hinweis**

f Der Projektor trennt automatisch unmittelbar nach dem Senden des Befehls die Verbindung mit dem Netzwerk. Dies ist die Spezifikation, die auf dem Sicherheitsstandpunkt basiert, um einen unerlaubten Betrieb dieses Produktes durch böswillige Dritte zu verhindern. Um Befehle kontinuierlich zu senden, führen Sie die Netzwerkverbindungsanfrage jedes Mal aus, wenn der Befehl gesendet werden soll. Einzelheiten finden Sie unter "Kommunikationsfluss zwischen Server und Client" (→ Seite 211).

# **Kommunikationsfluss zwischen Server und Client**

Zum Senden/Empfangen eines Befehls über LAN beachten Sie den Kommunikationsfluss, der unten angezeigt wird.

# **Server**: Projektor

**Client**: Steuergerät, wie ein Computer

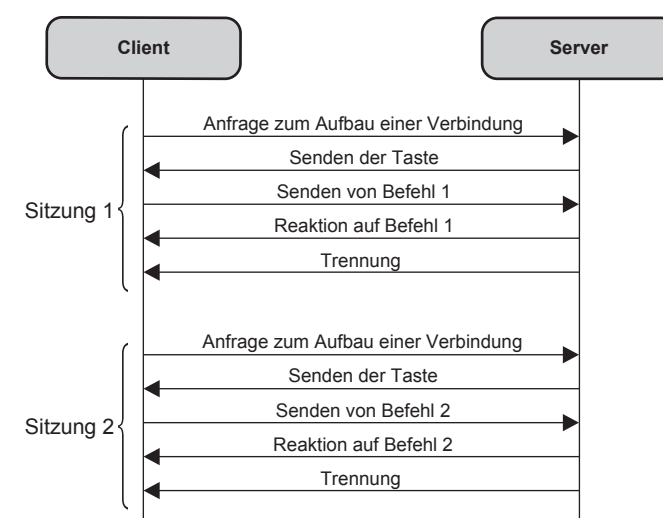

# **<SERIAL IN>-Anschluss**

Der <SERIAL IN>-Anschluss des Projektors entspricht RS-232C, so dass der Projektor an einen Computer angeschlossen und darüber gesteuert werden kann.

# **Anschließen**

# **Wenn Sie die Verbindung direkt herstellen** Projektoranschlüsse **Computer** D-Sub 9-polig (Buchse)  $@$   $[$   $\cdots)$   $@$ D-Sub 9-polig (Stecker) Verbindungskabel (ungekreuzt) **Bei Verbindung unter Verwendung eines DIGITAL LINK-kompatiblen Geräts** Projektoranschlüsse DIGITAL LINK-kompatibles Gerät<br>DIGITAL LINK D-Sub 9-polig (Buchse) DIGITAL LINK D-Sub 9-polig (Buchse)  $\mathbb{Q}[\overline{\mathbb{G}\mathbb{G}\mathbb{G}}]$ m

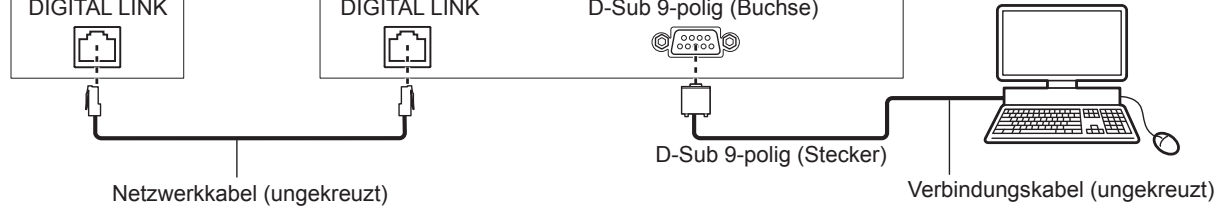

## **Hinweis**

- Die Zieleinheit von [RS-232C] (→ Seite 120) muss entsprechend der Verbindungsmethode eingestellt werden.
- f Wenn Sie die Verbindung unter Verwendung eines DIGITAL LINK-kompatiblen Geräts herstellen, stellen Sie das Menü [PROJEKTOR EINSTELLUNGEN] → [ECO MANAGEMENT] → [BEREITSCHAFTS MODUS] auf [NORMAL] ein, um den Projektor im Standbymodus zu steuern.

Ist [BEREITSCHAFTS MODUS] auf [ECO] eingestellt, kann der Projektor im Standby nicht gesteuert werden.

# **Stiftbelegungen und Signalnamen**

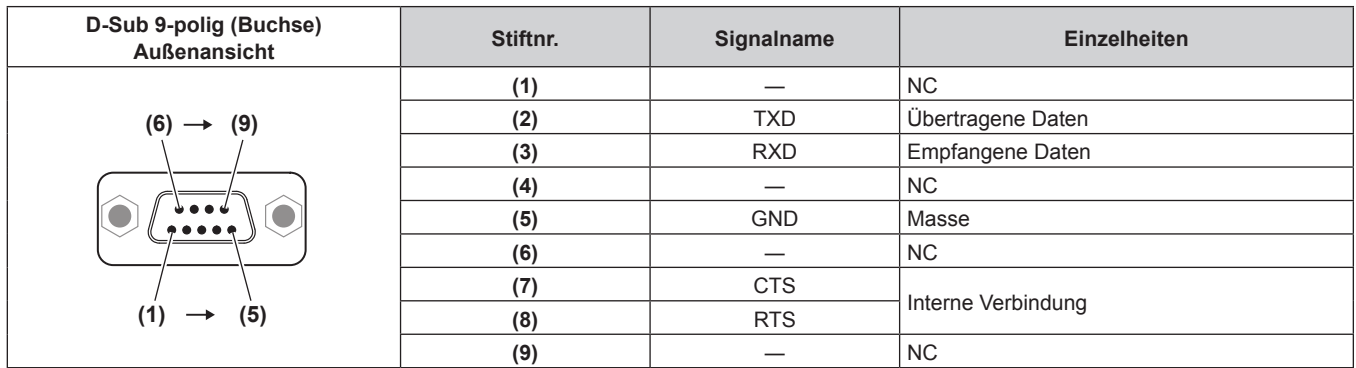

# **Verbindungszustand (Werksstandard)**

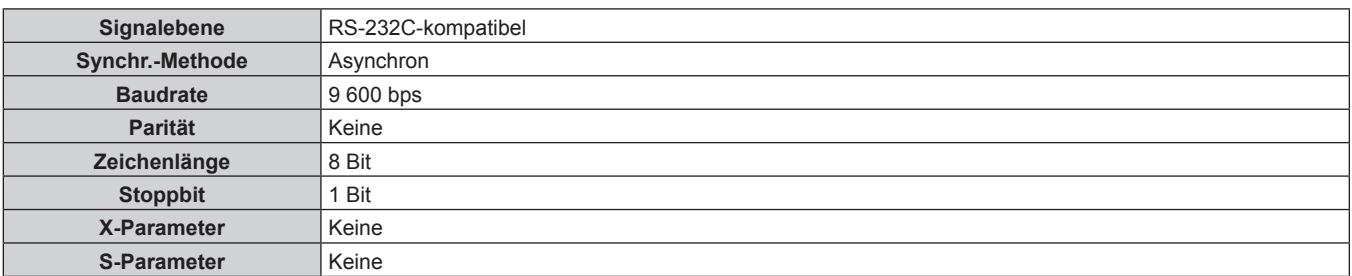

# **Grundformat**

Die Übertragung vom Computer beginnt mit STX, anschließend werden die ID, der Befehl, der Parameter und ETX in dieser Reihenfolge gesendet. Fügen Sie die Parameter entsprechend den Details der Steuerung hinzu.

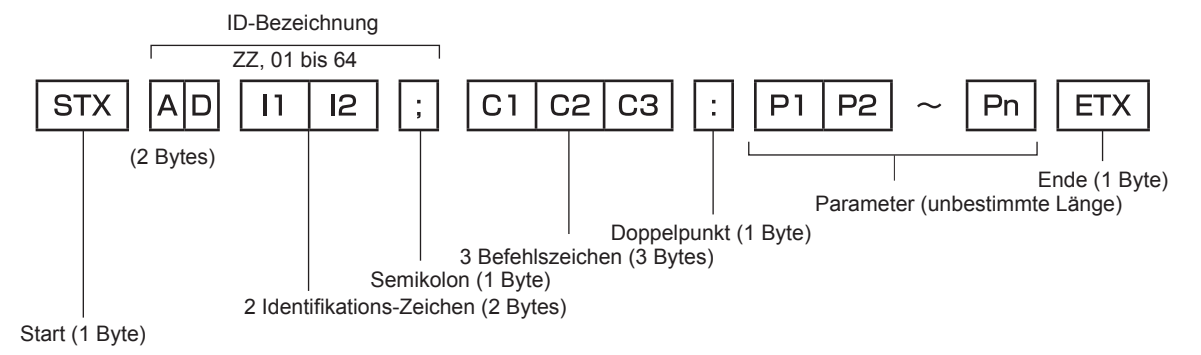

## **Grundformat (enthält Unterbefehle)**

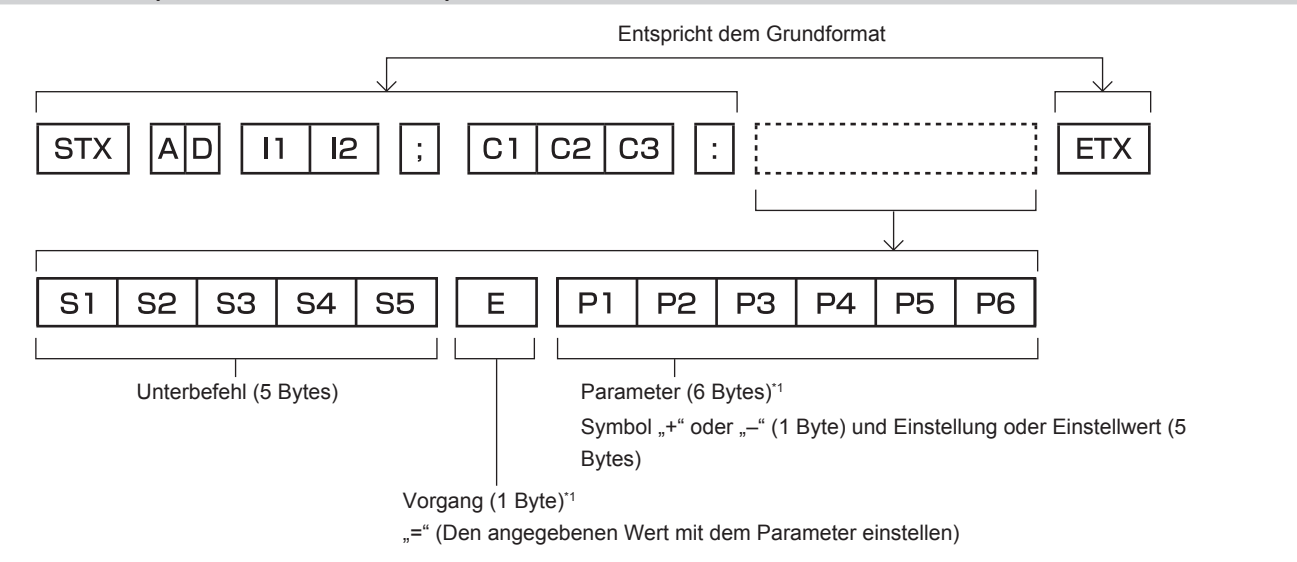

\*1 Bei der Übertragung eines Befehls, der keinen Parameter benötigt, sind Vorgang (E) und Parameter nicht erforderlich.

#### **Achtung**

- f Wenn ein Befehl gesendet wird, nachdem die Lichtquelle eingeschaltet wurde, kann es eine Verzögerung bei der Rückmeldung geben oder der Befehl wird eventuell nicht ausgeführt. Versuchen Sie einen Befehl nach 60 Sekunden zu senden oder zu empfangen.
- f Wenn Sie mehrere Befehle übertragen, warten Sie 0,5 Sekunden nach Empfang der Rückmeldung vom Projektor, bevor Sie den nächsten Befehl senden. Bei der Übertragung eines Befehls, der keinen Parameter benötigt, ist ein Doppelpunkt (:) nicht erforderlich.

#### **Hinweis**

- f Wenn ein Befehl nicht ausgeführt werden kann, wird die "ER401"-Rückmeldung vom Projektor zum Computer gesendet.
- Wenn ein ungültiger Parameter gesendet wird, wird die "ER402"-Rückmeldung vom Projektor zum Computer gesendet.
- f ID-Übertragung in RS-232C unterstützt ZZ (ALLE) und 01 bis 64.
- Wenn ein Befehl gesendet wird, dem eine ID zugewiesen wurde, wird nur in den folgenden Fällen eine Antwort an den Computer gesendet. - Übereinstimmung mit der Projektor-ID
- g ID ist als ALLE gekennzeichnet und [RÜCKANTWORT (ID ALLE)] ist auf [EIN] eingestellt
- f STX und ETX sind Zeichencodes. STX, dargestellt in hexadezimalzahlen, ist 02, und ETX, dargestellt in hexadezimalzahlen, ist 03.

# **Kabelspezifikation**

# **Bei Anschluss an einen Computer**

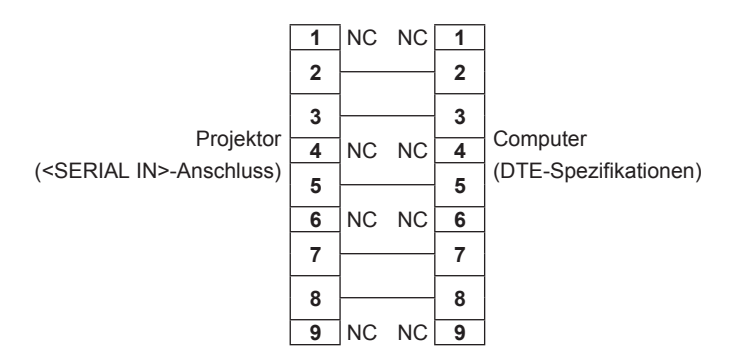

# **Steuerungsbefehl**

Die folgende Tabelle listet die Befehle auf, die für die Steuerung des Projektors mit dem Computer verwendet werden können.

# $\blacksquare$  **Projektor-Steuerungsbefehl**

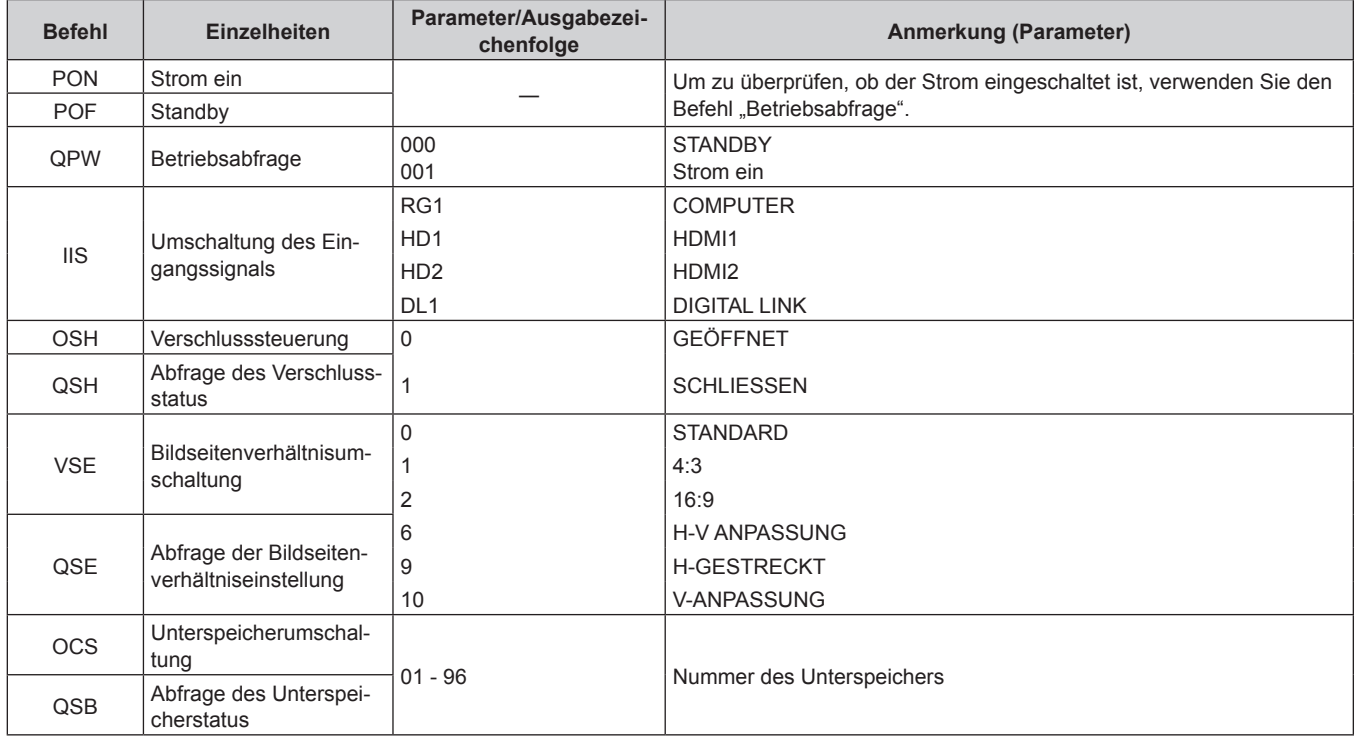

# **<COMPUTER IN>-Anschluss Stiftzuweisung und Signalname**

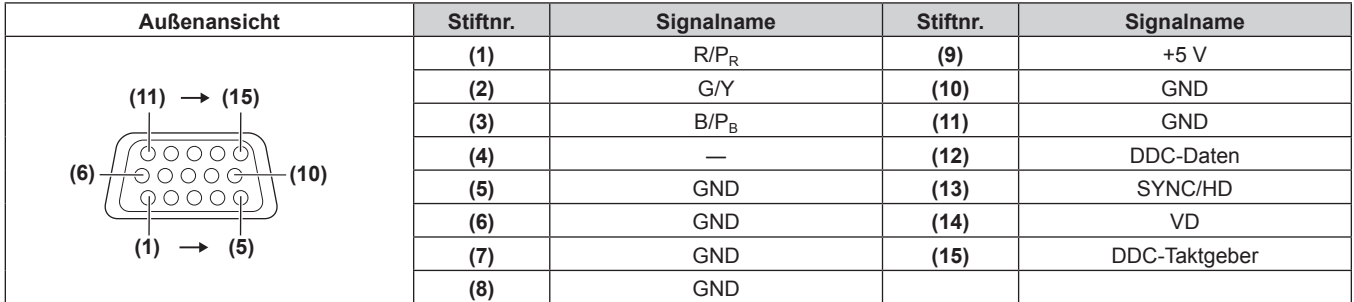

# **<MONITOR OUT>-Anschluss Stiftzuweisung und Signalname**

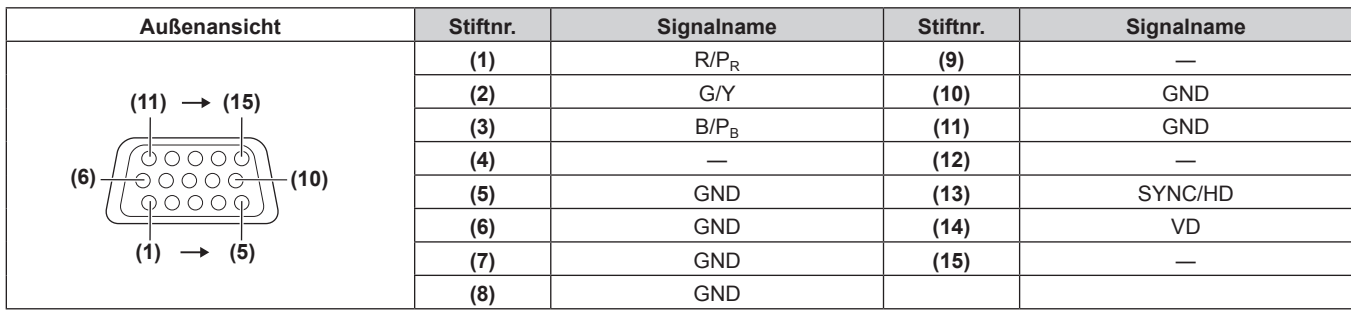

# **Technische Daten**

Die Spezifikationen des Projektors sind wie folgt.

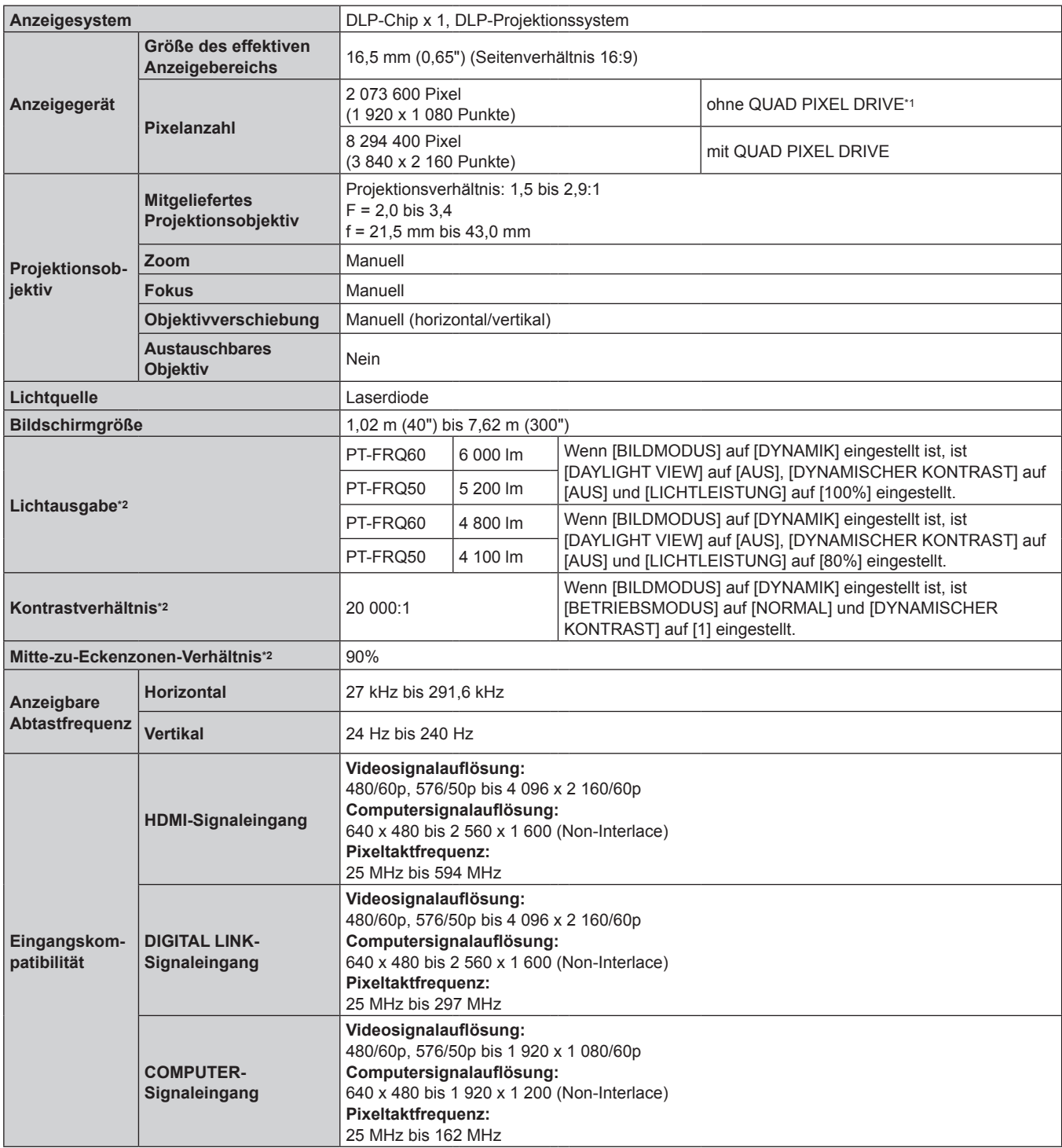

\*1 Das Bild kann nicht mit dieser Auflösung angezeigt werden, wenn das Eingangssignal eine andere Auflösung als 1 080/120p und 1 920 x 1 080/240 hat. \*2 Die Messung, die Messbedingungen und die Notationsweise erfüllen alle die internationalen ISO/IEC 21118:2020-Normen.
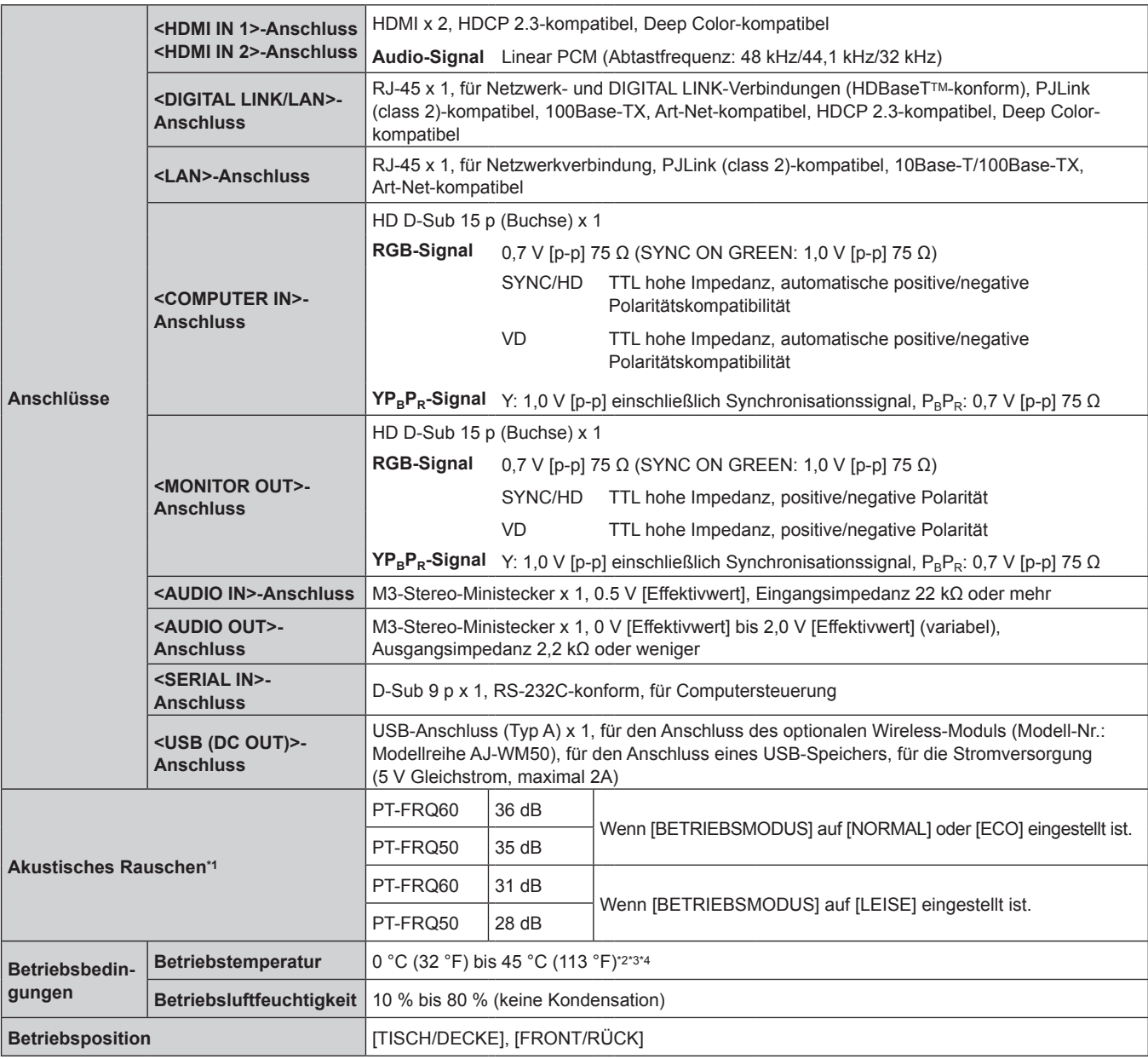

\*1 Die Messung, die Messbedingungen und die Notationsweise erfüllen alle die internationalen ISO/IEC 21118:2020-Normen.

\*2 Die Betriebstemperatur der Umgebung sollte zwischen 0 °C (32 °F) und 40 °C (104 °F) liegen, wenn der Projektor in einer Höhe zwischen 1 400 m (4 593') und 4 200 m (13 780') über dem Meeresspiegel verwendet wird. Wenn das Menü [PROJEKTOR EINSTELLUNGEN] → [ECO MANAGEMENT] → [BETRIEBSMODUS] auf [ECO] oder [LEISE] eingestellt ist, kann der Projektor nicht in einer Höhe von 2 700 m (8 858') oder höher über dem Meeresspiegel verwendet werden.

\*3 Die Betriebstemperatur sollte zwischen 0 °C (32 °F) und 40 °C (104 °F) betragen, wenn das optionale Wireless-Modul (Modell-Nr.: Modellreihe AJ-WM50) eingesetzt ist.

\*4 Wenn die Temperatur der Betriebsumgebung den folgenden Wert überschreitet, kann die Lichtleistung zum Schutz des Projektors reduziert werden. f Wenn der Projektor in einer Höhe unter 1 400 m (4 593') über dem Meeresspiegel verwendet wird: 33 °C (91 °F)

g PT-FRQ50: 33 °C (91 °F)

g PT-FRQ60: 31 °C (88 °F)

f Wenn der Projektor in einer Höhe zwischen 1 400 m (4 593') und 2 700 m (8 858') über dem Meeresspiegel verwendet wird: 29 °C (84 °F) g PT-FRQ50: 29 °C (84 °F)

- PT-FRQ60: 27 °C (81 °F)

f Wenn der Projektor in einer Höhe zwischen 2 700 m (8 858') und 4 200 m (13 780') über dem Meeresspiegel verwendet wird: 25 °C (77 °F)

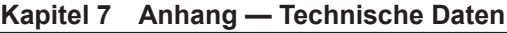

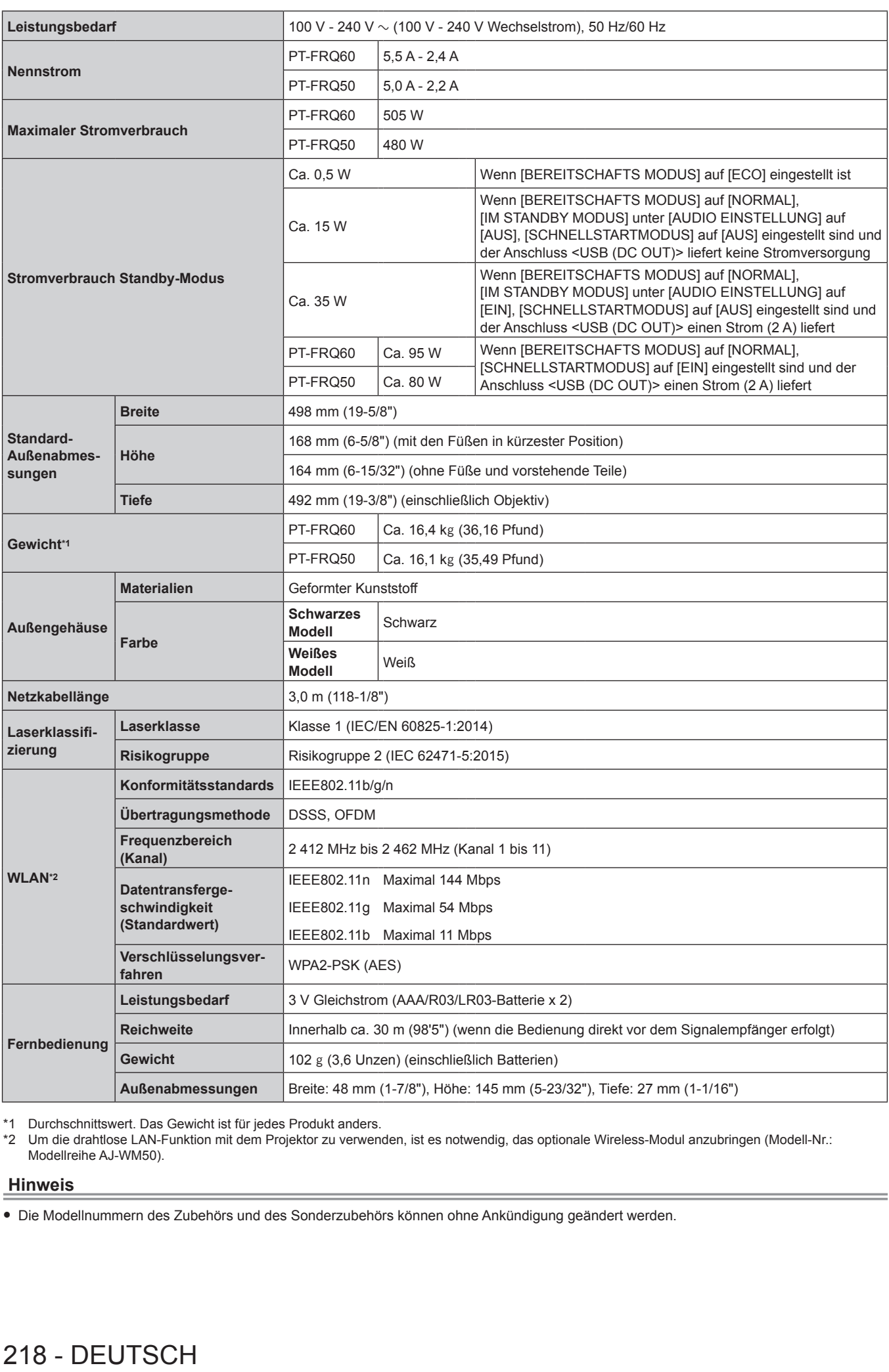

\*1 Durchschnittswert. Das Gewicht ist für jedes Produkt anders. Um die drahtlose LAN-Funktion mit dem Projektor zu verwenden, ist es notwendig, das optionale Wireless-Modul anzubringen (Modell-Nr.: Modellreihe AJ-WM50).

#### **Hinweis**

f Die Modellnummern des Zubehörs und des Sonderzubehörs können ohne Ankündigung geändert werden.

### **Abmessungen**

Einheit: mm (Zoll)

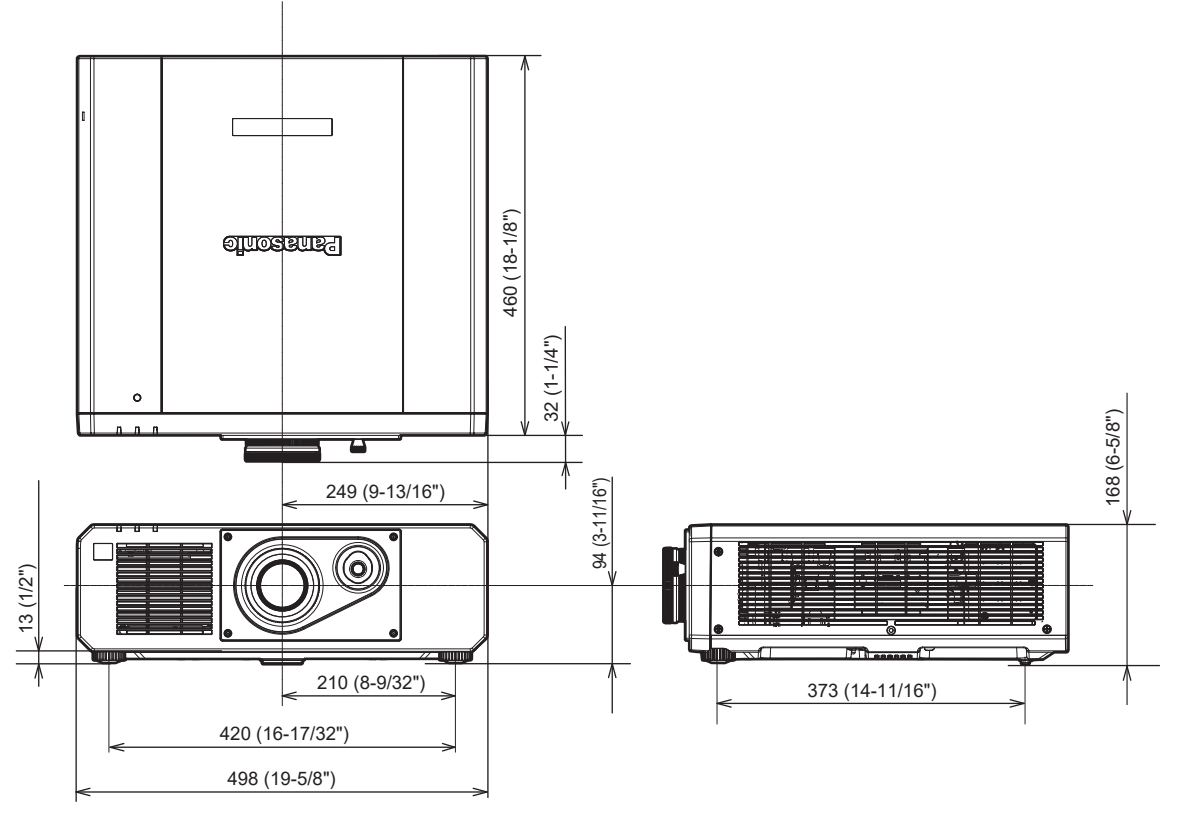

\* Die tatsächlichen Abmessungen können in Abhängigkeit vom Produkt abweichen.

### **Verzeichnis kompatibler Signale**

Die folgende Tabelle gibt die Videosignale an, die der Projektor projizieren kann.

Dieser Projektor unterstützt das Signal mit √ in der Spalte der kompatiblen Signale.

- Der Inhalt der Spalte der kompatiblen Signale ist wie folgt.
	- V: Videosignal
	- C: Computersignal

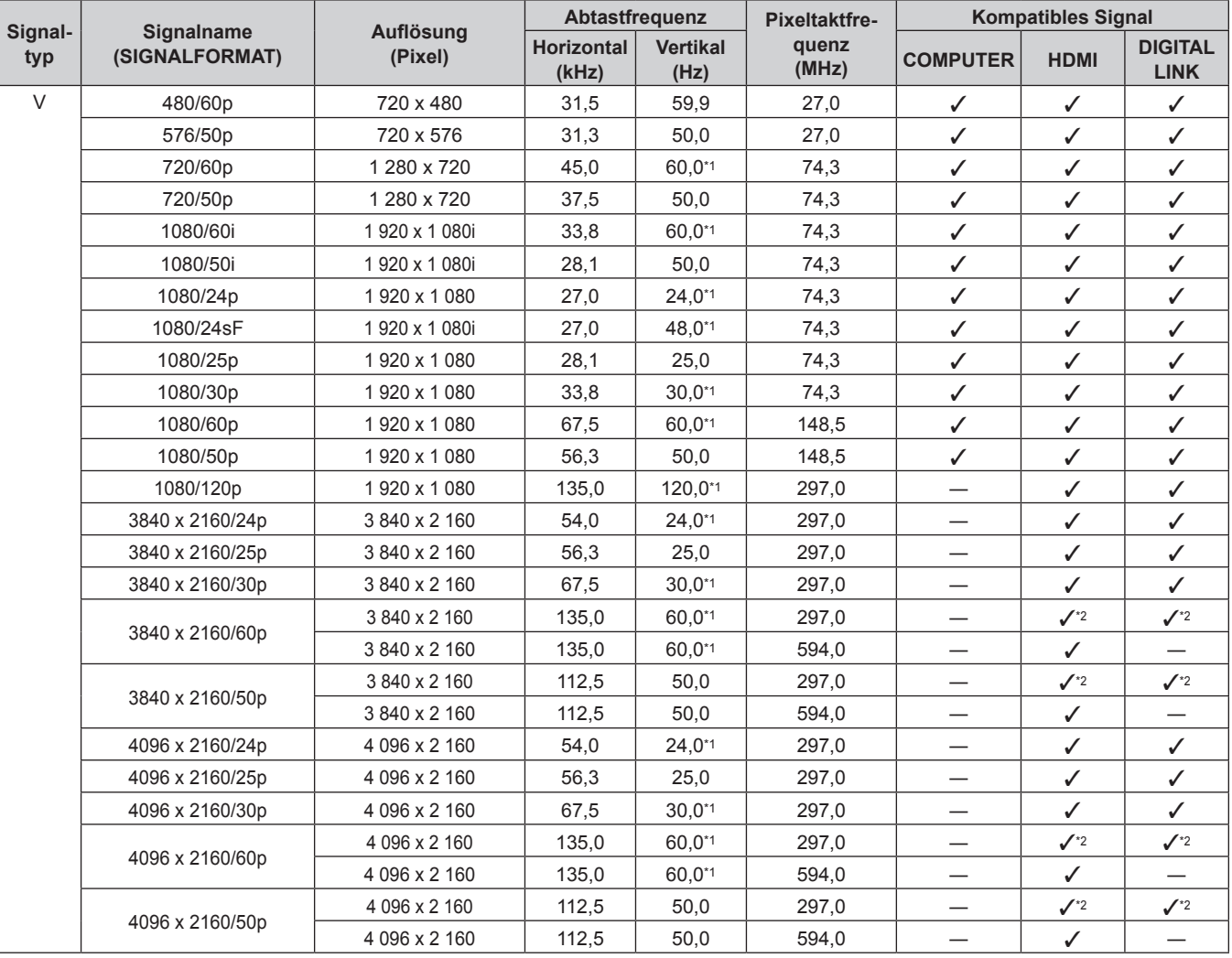

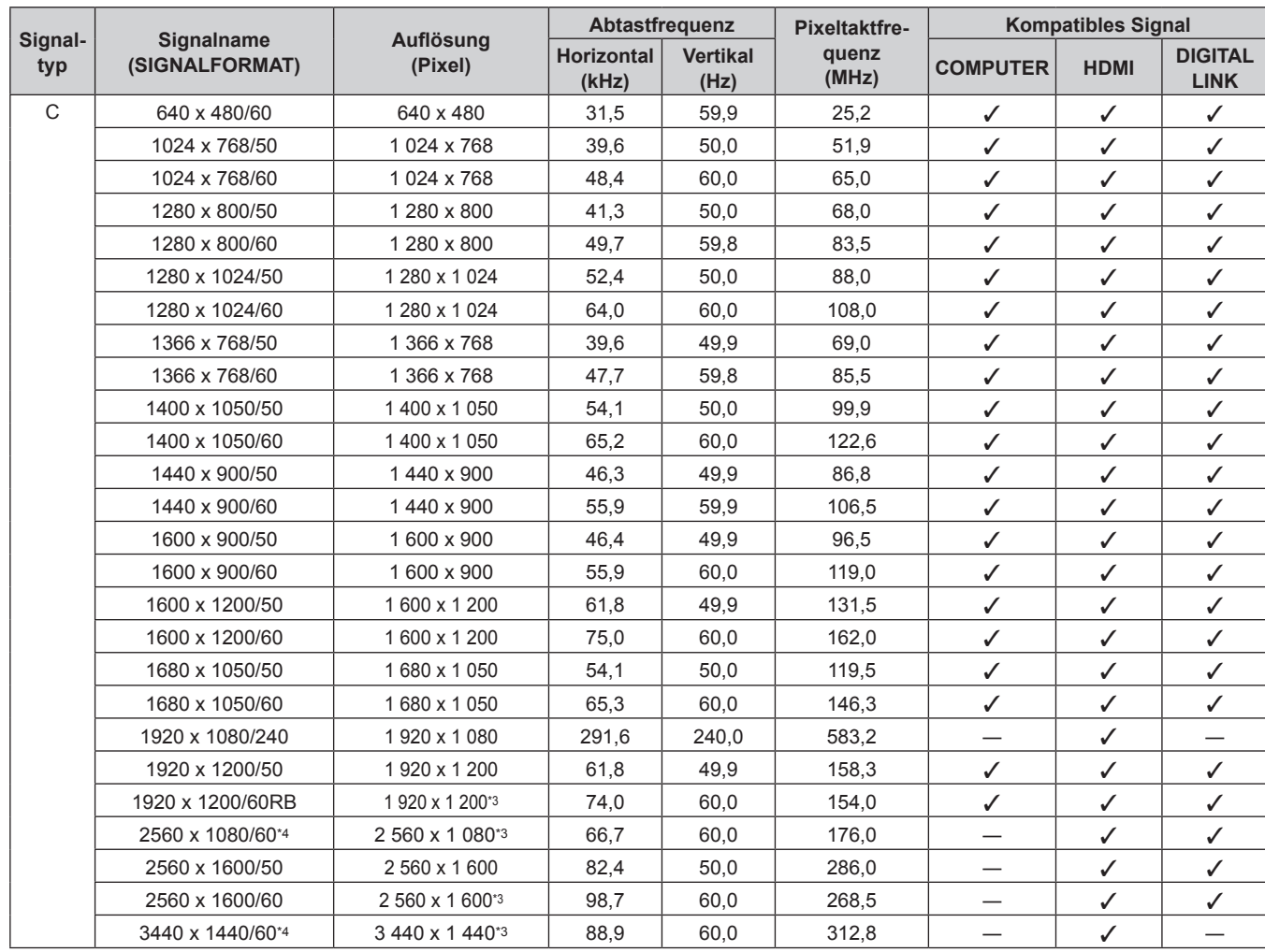

#### **Kapitel 7 Anhang — Technische Daten**

\*1 Signale mit einer vertikalen Abtastfrequenz von 1/1.001x werden ebenfalls unterstützt.<br>\*2 Nur YP<sub>R</sub>P<sub>P</sub>-4:2:0-Format

Nur  $YP_BP_R-4:2:0$ -Format

\*3 VESA CVT-RB (Reduced Blanking)-kompatibel

\*4 Nur für Firmware-Hauptversionen ab 3.00

#### **Hinweis**

f Ein Signal mit einer anderen Auflösung wird in die Anzahl der Pixel umgewandelt und angezeigt. Die Anzahl der Pixel ist wie folgt.  $-3840 \times 2160$ 

Wenn das Eingangssignal jedoch 1 080/120p oder 1 920 x 1 080/240 ist, beträgt die Anzahl der Anzeigepunkte wie folgt:

 $-1920 \times 1080$ 

• Das "i" am Ende der Auflösung kennzeichnet ein Zeilensprungsignal.

f Wenn Zeilensprungsignale eingespeist werden, kann Flimmern im projizierten Bild auftreten.

f Wenn die DIGITAL LINK-Verbindung über die Verbindungsart mit großer Reichweite hergestellt wird, liegt das Signal, das der Projektor empfangen kann, bei bis zu 1080/60p (1 920 x 1 080 Punkte, Pixeltaktfrequenz 148,5 MHz).

f Selbst wenn das Signal in der Liste der kompatiblen Signale aufgeführt ist, wird es möglicherweise nicht durch den Projektor angezeigt, wenn das Videosignal in einem speziellen Format aufgezeichnet ist.

#### **Liste der mit Plug and Play kompatiblen Signale**

In der folgenden Tabelle sind die Videosignale angegeben, die mit Plug and Play kompatibel sind. Signale mit einem √ in der Spalte der kompatiblen Plug-and-Play-Signale sind die in den EDID (erweiterten Anzeige-Identifikationsdaten) des Projektors beschriebenen Signale. Bei Signalen ohne ein  $\checkmark$  in der Spalte der kompatiblen Plug-and-Play-Signale kann es vorkommen, dass die Auflösung nicht im Computer gewählt werden kann, selbst wenn der Projektor dies unterstützt.

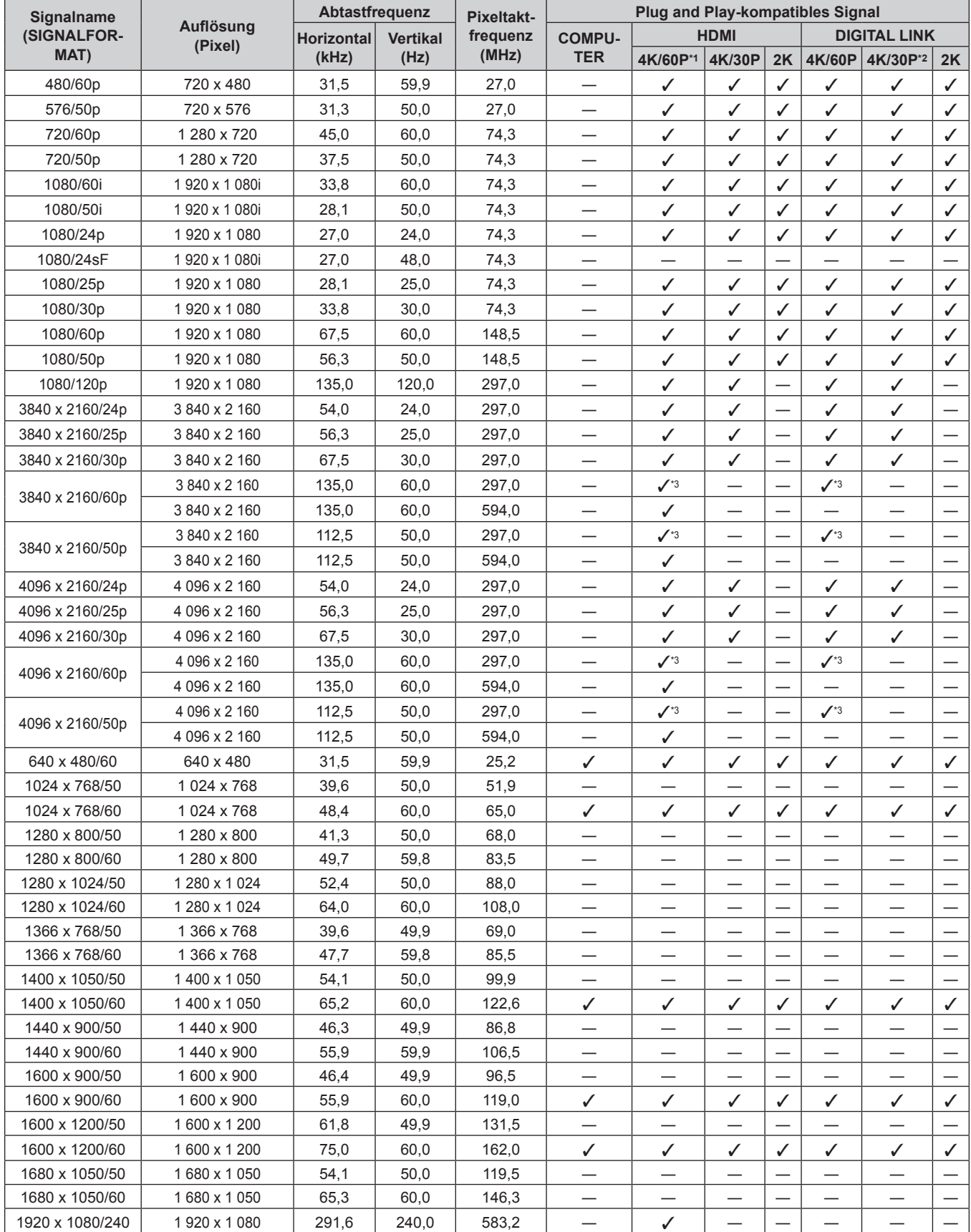

### 222 - DEUTSCH

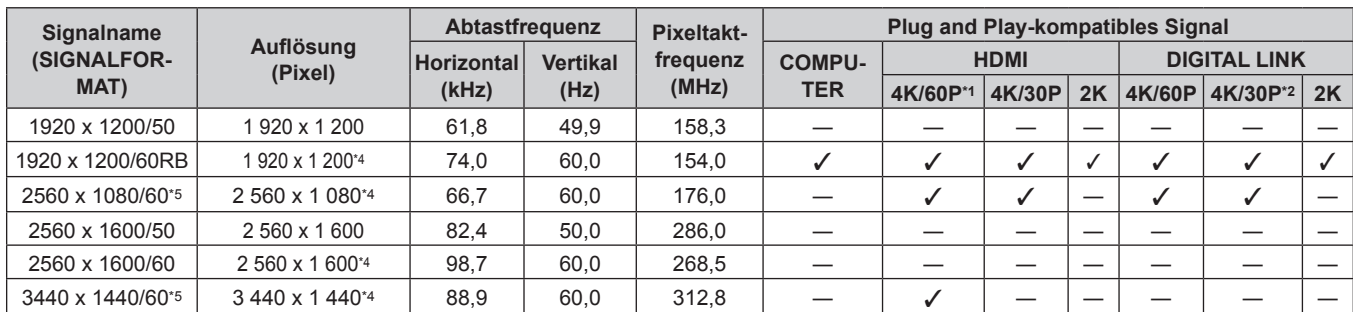

#### **Kapitel 7 Anhang — Technische Daten**

\*1 4K/60p zeigt 4K/60p/HDR und 4K/60p/SDR an.

\*2 4K/30p zeigt 4K/30p/HDR und 4K/30p/SDR an.

\*3 Nur YP<sub>B</sub>P<sub>R</sub>-4:2:0-Format

\*4 VESA CVT-RB (Reduced Blanking)-kompatibel

\*5 Nur für Firmware-Hauptversionen ab 3.00

### **Vorkehrungen für das Anbringen der Aufhängevorrichtung**

- Verwenden Sie bei der Installation des Projektors an der Decke unbedingt die angegebene optionale Aufhängevorrichtung (Modell-Nr.: ET-PKD120H (für Hohe Decken), ET-PKD120S (für Niedrige Decken), ET-PKD130B (Projektormontagehalterung)). Die Aufhängevorrichtung (Modell-Nr.: ET-PKD120H (für Hohe Decken), ET-PKD120S (für Niedrige Decken)) wird in Verbindung mit der Aufhängevorrichtung verwendet (Modell-Nr.: ET-PKD130B (Projektormontagehalterung)).
- Bringen Sie das Fallschutzset am Projektor an, das mit der Aufhängevorrichtung mitgeliefert wird. Wenn Sie die Sicherheitsausrüstung benötigen (Service-Modell-Nr.: TTRA0214), wenden Sich an Ihren Händler.
- Überlassen Sie Installationsarbeiten wie die Deckenmontage des Projektors einem qualifizierten Techniker.
- f Panasonic Connect Co., Ltd. übernimmt keinerlei Haftung für Schäden am Projektor, die sich aus der Verwendung einer Aufhängevorrichtung ergeben, die nicht von Panasonic Connect Co., Ltd. hergestellt wurde, oder die sich aus einem nicht geeigneten Installationsort der Aufhängevorrichtung ergeben, auch wenn die Garantiezeit des Projektors noch nicht abgelaufen ist.
- f Ungenutzte Produkte müssen unverzüglich durch einen qualifizierten Techniker abgenommen werden.
- f Verwenden Sie einen Schraubendreher oder einen Drehmomentschlüssel, um die Schrauben mit ihrem spezifischen Anzugdrehmoment festzudrehen. Benutzen Sie keine Elektroschrauber oder Schlagschrauber. (Schraubenanzugsmoment: 4 ± 0,5 N·m)
- Lesen Sie die Installationsanleitung der Aufhängevorrichtung für Einzelheiten.
- Die Modellnummern des Zubehörs und des Sonderzubehörs können ohne Ankündigung geändert werden.

### ■ Spezifikation für die Schraubenbohrungen zum Fixieren des Projektors (Projektoransicht von unten)

Einheit: mm (Zoll)

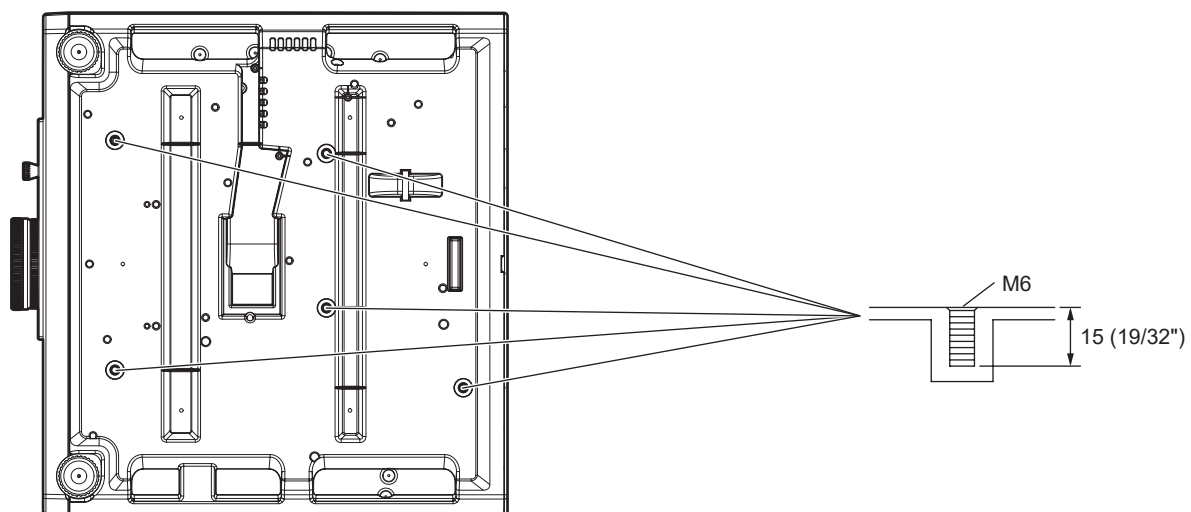

■ Abmessungen für die Schraubenbohrungen zum Fixieren des Projektors (Projektoransicht **von unten)**

Einheit: mm (Zoll)

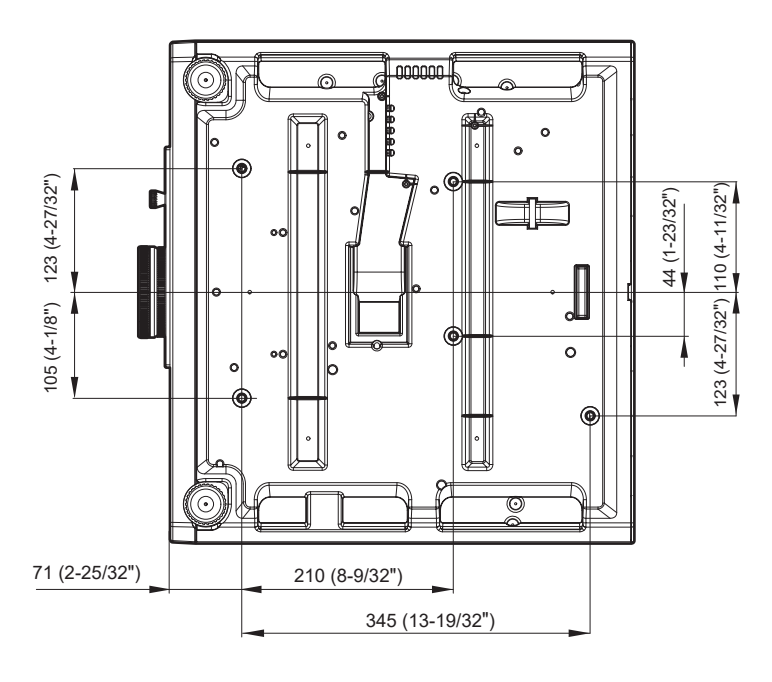

224 - DEUTSCH

## **Index**

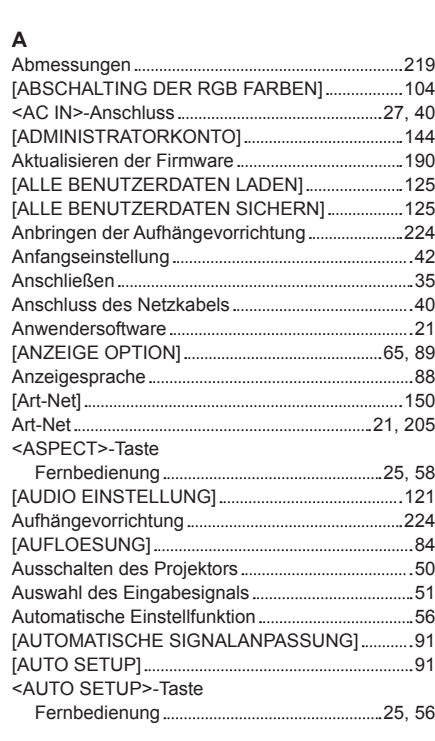

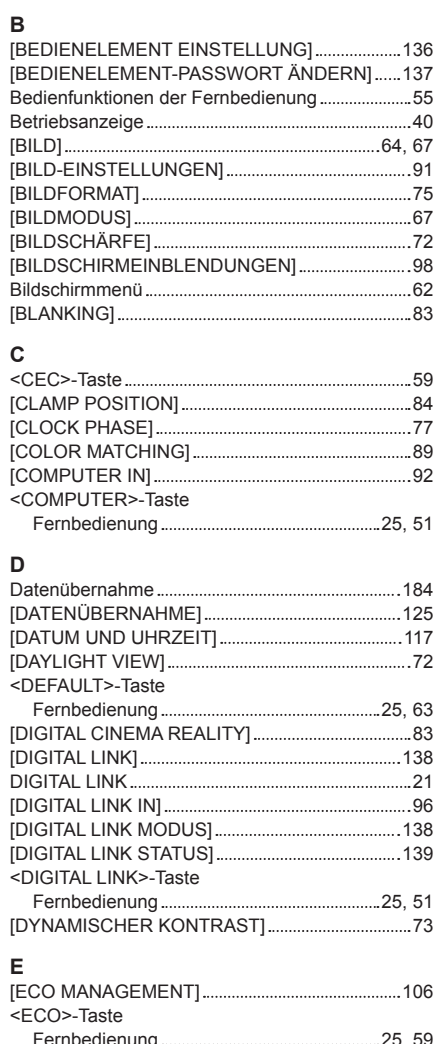

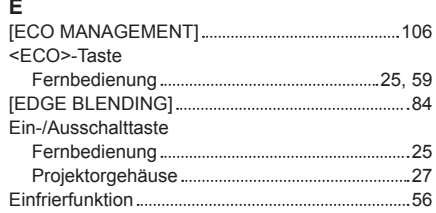

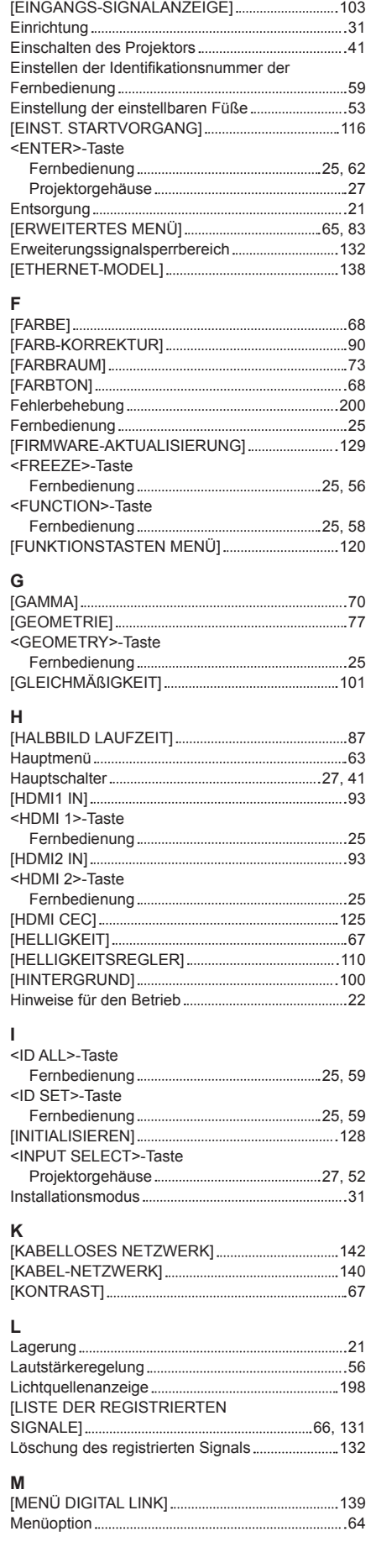

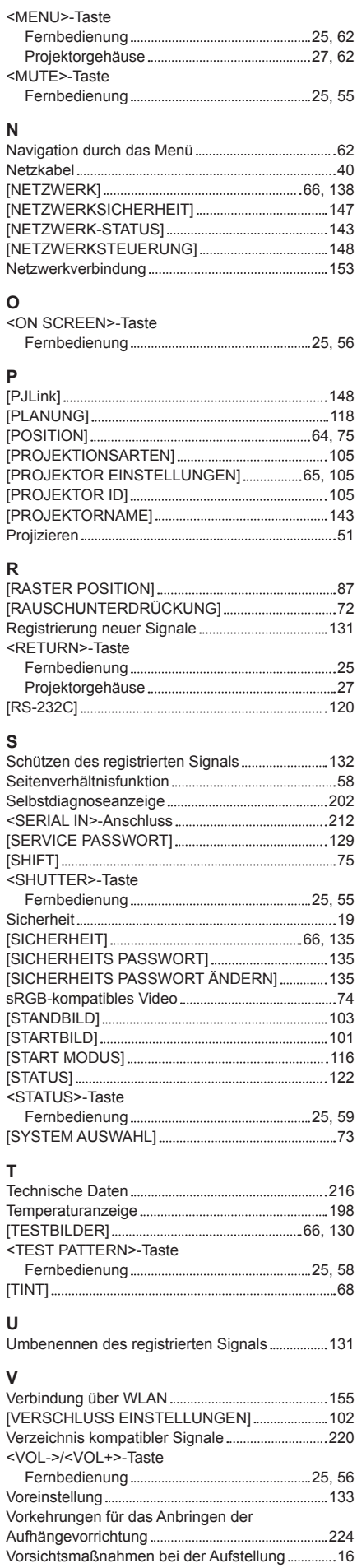

### DEUTSCH - 225

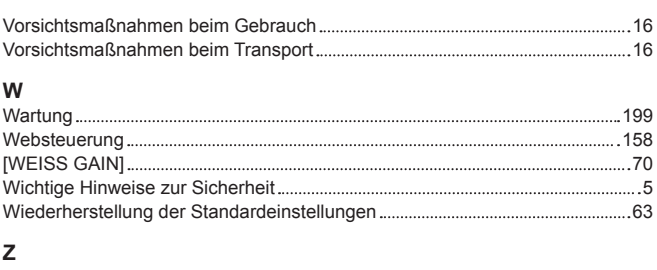

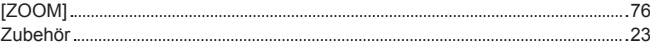

### **Entsorgung von Altgeräten und Batterien Nur für die Europäische Union und Länder mit Recyclingsystemen**

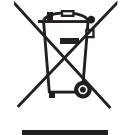

Dieses Symbol, auf den Produkten, der Verpackung und/oder den Begleitdokumenten, bedeutet, dass gebrauchte elektrische und elektronische Produkte sowie Batterien nicht in den allgemeinen Hausmüll gegeben werden dürfen.

Bitte führen Sie alte Produkte und verbrauchte Batterien zur Behandlung, Aufarbeitung bzw. zum Recycling gemäß den gesetzlichen Bestimmungen den zuständigen Sammelpunkten zu. Endnutzer sind in Deutschland gesetzlich zur Rückgabe von Altbatterien an einer geeigneten Annahmestelle verpflichtet. Batterien können im Handelsgeschäft unentgeltlich zurückgegeben werden.

Indem Sie diese Produkte und Batterien ordnungsgemäß entsorgen, helfen Sie dabei, wertvolle Ressourcen zu schützen und eventuelle negative Auswirkungen, insbesondere beim Umgang mit lithiumhaltigen Batterien, auf die menschliche Gesundheit und die Umwelt zu vermeiden. Für mehr Informationen zu Sammlung und Recycling, wenden Sie sich bitte an Ihren örtlichen Abfallentsorgungsdienstleister.

Gemäß Landesvorschriften können wegen nicht ordnungsgemäßer Entsorgung dieses Abfalls Strafgelder verhängt werden.

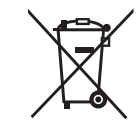

#### **Hinweis für das Batteriesymbol (Symbol unten)**

Dieses Symbol kann in Kombination mit einem chemischen Symbol abgebildet sein. In diesem Fall erfolgt dieses auf Grund der Anforderungen derjenigen Richtlinien, die für die betreffende Chemikalie erlassen wurden.

# Panasonic Connect Co., Ltd.

Web Site : https://panasonic.net/cns/projector/ © Panasonic Connect Co., Ltd. 2022